# 应用例子手册 (桥梁、土木和结构)

LUSAS 版本15.2: 修订1

LUSAS Forge House, 66 High Street, Kingston upon Thames, Surrey, KT1 1HN, United Kingdom

> Tel: +44 (0)20 8541 1999 Fax +44 (0)20 8549 9399 Email: info@lusas.com http://www.lusas.com

Distributors Worldwide

©1982-2016 LUSAS.

# 且录

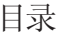

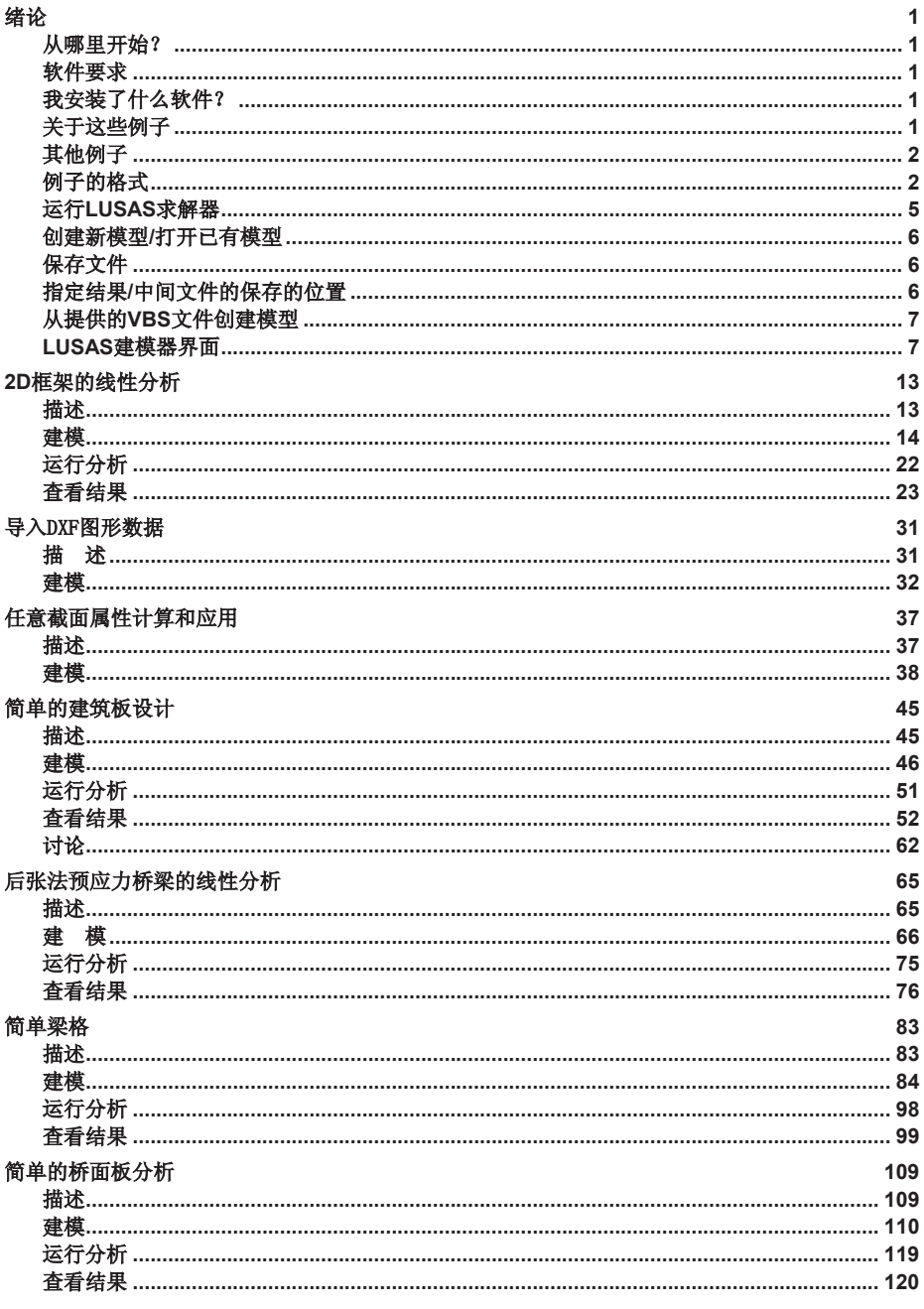

# 绪论

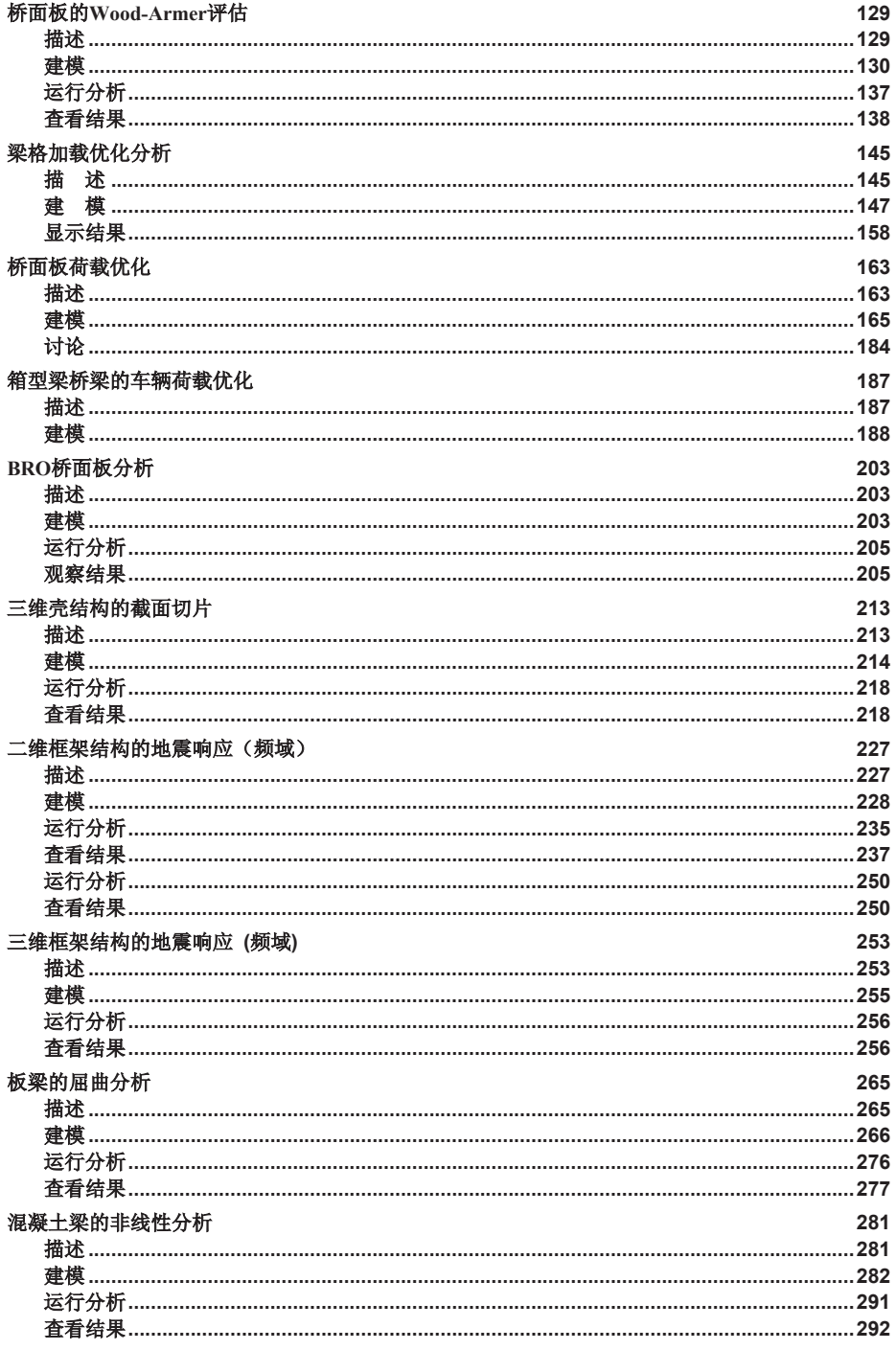

# 且录

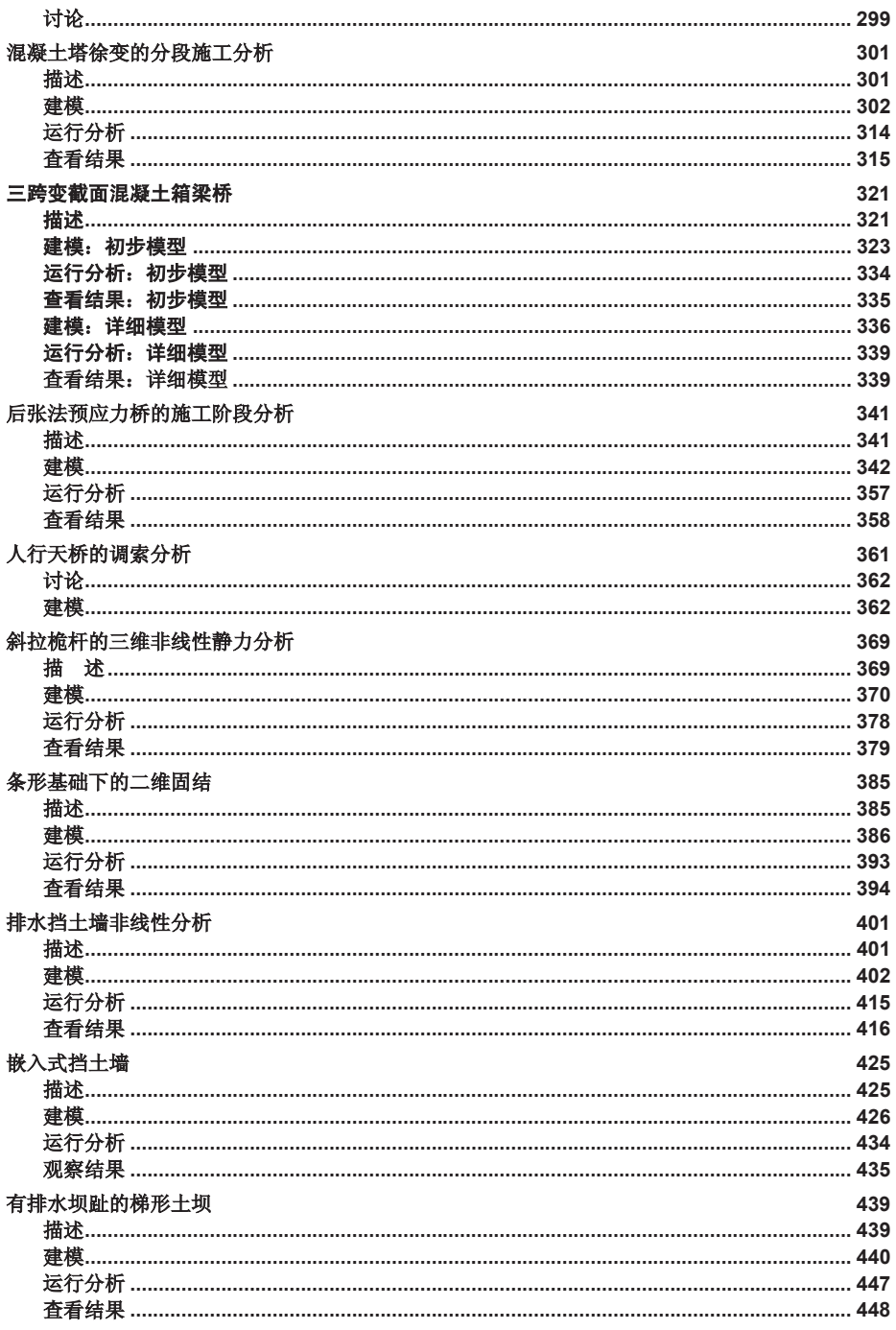

# 绪论

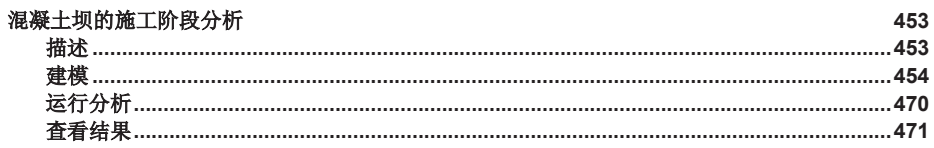

从哪里开始?

绪论

从哪里开始?

首先要全面完整的阅读这个绪论。它包含了关于建模器用户界面的一些有用的 基本信息以及怎样安排例子的详细信息。

软件要求

#### 例子的编写使用了 15.2版本的LUSAS。

例子需要的LUSAS软件产品和产品选项都将在例子的开头部分注明。

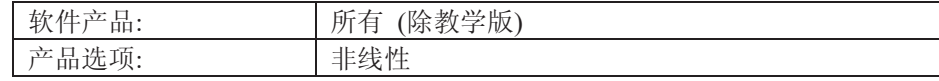

注意复合结构例子可以在任意软件产品上运行如果购买了复合产品选项。同 样, LUSAS分析家或者LUSAS复合结构可以运行桥梁或者土木例子如果购买了 桥梁或者土木产品选项。LUSAS学院版软件可以运行任意例子。

# 我安装了什么软件?

为知道安装了什么产品或者是产品的什么版本又或者是软件安装的选项和徐可 以可以通过运行LUSAS, 选择帮助 > 关于LUSAS 建模器然后点击加密信息按 钮显示列有产品选项和软件许可信息的窗口。

# 关于这些例子

这些例子包含了各种复杂程度的实例,覆盖了使用LUSAS的不同建模和分析步 骤。手册中的第一个例子包含了详细的信息指引你一步步创建LUSAS模型, 运 行分析以及查看结果。这个完整的例子详细显示了每个使用的对话框以及必要 的文字输入和鼠标点击。其他的例子假设您已经完成过一个完整例子并不在需 要相同等级细致的信息。这可以使您更加容易的学习更多的例子, 即使这些例 子是你并不熟悉的。

**1** 

除了这里提及的外,所有的例子的建模和分析都可以采用LUSAS的教学与练习 版本。该版本是一个限制版本,当前的限制设置如下::

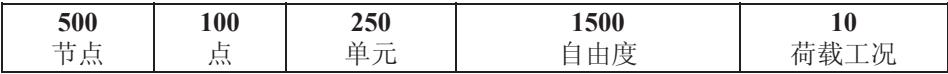

因为教学与练习版本在建模和分析中的限制,一些例子可能采用粗糙的网格划 分, 这这些情况下, 这些例子仅应该用于阐述LUSAS建模的方法和相关的分析 程序,而不必详细的介绍怎样分析一个特殊类型的结构。

## 其他例子

另一个不同的例子手册Examples Manual包含一般造型实例。 可选的软件产品和选项的使用手册, 例如IMD Plus或者Rail Track Analysis包含有 实用的例子来说明各自的使用。

# 例子的格式

# 标题

每个例子包含以下部分或全部的主要标题:

- □ 描述 包含例子的概要、几何定义、材料特性、分析需求和结果处理需求 的信息。
	- 目标 分析的目标情况。
	- 关键词 包含能够帮助分析正确运行的关键词列表。
	- 关联文件 包含的一系列文件放置在与例子相关的目录\<Lusas安装文 件夹>\Examples\Modeller中。这些文件当分析失败时被用于重建模 型, 或者用于快速地创建一个模型而跳过例子中的某个部分, 例如, 如果用户只感兴趣例子的结果处理阶段。
- □ 建模 包含定义特征和属性的数据库, 生成LUSAS模型文件。在一些复杂 的例子中,可能有多个模型文件生成,因此这些例子也包含多个建模部 分。
- □ 运行分析 包含关于如何运行分析以及改正任何原因的分析失败的详细信 息。
- □ 查看结果 包含使用各种方法的结果处理程序。

# 菜单命令

被选择的菜单条目应该显示如下:

几何  $\sqrt{\frac{1}{n}}$ |坐标.. 这表明首先从菜单条中选择几何菜单, 接下来选择点, 然后选择坐标... 选项。

有时例子的正文中, 相关的菜单条目采用粗体字体书写。例如上面的菜单条目 被写为几何>点>坐标...

```
工具条按钮
```
对于一些命令,工具条按钮也被显示,它是一种快捷方式,代替使用的相同命  $\hat{\Leftrightarrow}$ :

 $\circ$ 这里显示的是几何>点>坐标… 命令的工具条按钮。

用户操作

对于一些命令,工具条按钮也被显示,它是一种快捷方式,代替使用的相同命  $\Leftrightarrow$ :

● 输入坐标(10,20).

因此典型的菜单命令(或等效工具条按钮)的选择和接下来要进行的操作应该 显示如下:

 $\circ$ 䕧ܹതᷛ (**10, 20**).

■ 点 > |坐标..

几何

选择如图显示的菜单命令或工具条按钮,将弹出一个对话框,在对话框中输入 坐标10, 20。

#### 填写对话框

对于填写对话框, 粗体字体用于表明必须要输入的文字。从下拉菜单中选择的 条款, 以及需要被点击的按钮, 也都采用粗体字体。例如:

● 在新建模型对话框中输入文件名为2D框架然后点击确定按钮完成。

#### 灰色框文字

灰色框文字表明, 如果在例子的建模和分析中出现问题, 这个部分才仅需要被 进行。例子如:

#### 绪论

# 重建模型

File New…

 $\boxed{\Box}$  开始一个新模型文件。如果现有的模型已经打开,建模器在创建新模型文 件前会提示是否保存当前模型文件的信息对话框。

• 输入文件名为例子

File Script **Run Script**  为了重新建立模型, 选择文件example\_modelling.vbs, 文件位于\<LUSAS 安装 **目录>\Examples\Modeller** 目录下。

#### **Visual Basic 脚本**

每个例子都包含LUSAS创建VBS文件的相关设置。这些被安装在目录\<Lusas安 装文件夹>\Examples\Modeller 中。当在运行分析前, 用户不能改正错误, 则这 些脚本文件将被使用。它们允许用户重建模型,而且成功的运行分析。更多内 容参考Creating a Model From The Supplied VBS files.

#### 模型单位体系

在每个例子的开始, 规定模型使用的单位体系就像如下所示:

"整个模型使用的单位体系为 N, m, kg, s, C"

模型单位作为新建模型的一部分被指定,并在状态栏中时刻显示。一旦设置, 所有带有表格的窗口允许带有单位的输入,具体的单位会再当鼠标移至输入单 元格上作为提示显示。

#### 时间单位

时间单位作为新建模型的一部分被指定,也可以在模型属性对话框中作修改。 选择一个时间单位表示时间的基准值,并在处理结果时候用于输出。

#### 使用的图标

在整个例子手册中可以找到很多文件、注释、提示和警告图标, 这些图标是在 左边空白页处。

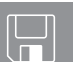

文件。 磁盘图标用来指明或创建使用例子中的文件。

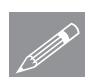

注释. 注释信息是有关当前主题需要引起注意的相关事项。注释包含有用的额 <u></u> *◯* 在粹■ 汪粹信息是有天当則王题需要?<br>外信息或在执行过程中需要注意的点。

**4** 

#### **运行LUSAS求解器**

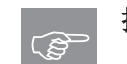

提示. 提示是帮助您更容易使用软件的用法或技巧。

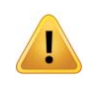

警告. 警告信息是用来警告你一些疏忽可能导致错误的生成, 或潜在的隐患数 据, 或可能给你带来不可预期的结果。警告信息比较少, 一旦出现的时候您应 当引起注意。

# 运行LUSAS求解器

• 在开始菜单启动LUSAS建模器。通常步骤为:

## 开始> 所有程序 > LUSAS 15.x for Windows > LUSAS Modeller

- 选择需要的许可选项
- 在线帮助系统将显示软件最后修改后的帮助。
- 关闭在线帮助窗口。

# (仅LUSAS学院版)

• 选择LUSAS产品点击确定按钮。

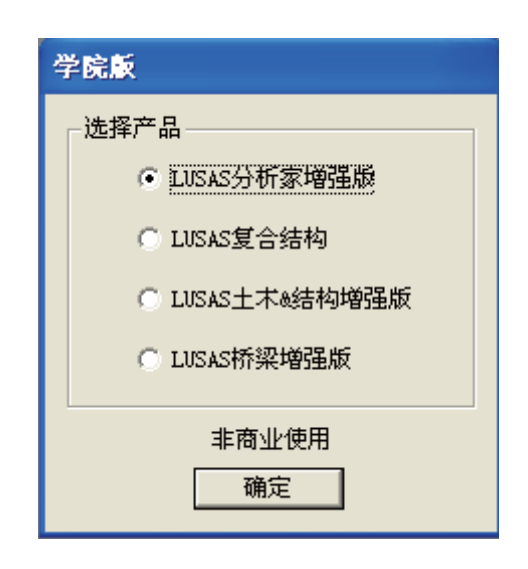

# 创建新模型/打开已有模型

当开始运行LUSAS 建模器, LUSAS建模器启动对话框将显 示。该对话框允许是选择建立 新模型还是打开已有模型。

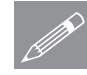

注. 当一个已有模型被装载, △ 在· 当一个已有模型被装载,<br>■ LUSAS建模器会检查是否有同名 的结果文件存在。如果存在结 果文件, 您可以选择是否将结 果文件加载到模型的顶部。

件, 这时您可以选择是否对该 △ 件, 这时恋可以选择是省对该<br>△ 模型运行恢复文件恢复模型数 据。

> 如果创建新模型,一个新模型对话 框将显示:

> > • 输入新模型的信息, 然后 点击确定按钮。

具体的产品菜单取决于选择使用的 软件产品例如桥梁或者土木结构版 本,将有不同的产品特色的菜单 栏。

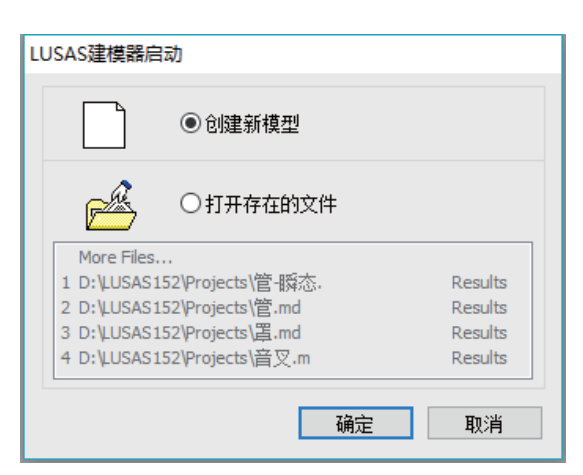

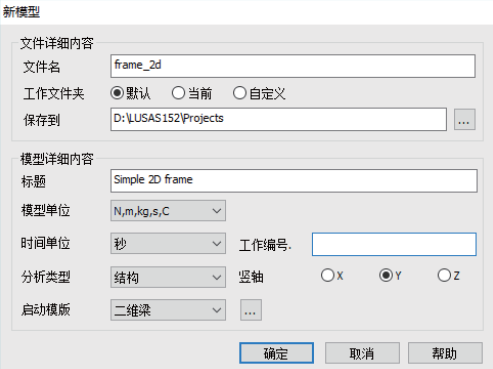

# 保存文件

不推荐在例子所在的目录下保存文件, 默认下新建的模型文件会被保存在 <LUSAS安装目录>\Projects 目录下。为了实行不同的例子, 这是可以被接受 的,但是注意对于'真实'的项目, 推荐保存模型到单独的项目文件夹中, 每个文 件按照各自的项目进行命名。这可以帮助基于项目基础上进行备份和最终删 除。

# 指定结果/中间文件的保存的位置

LUSAS设置工具可以用于指定创建文件的目录来保存模型。详见在线帮助页面 关于如何使用此工具。使用这个工具, 可以在指定文件保存的路径用于运行各 种各样与之相关的分析产生相应的文件夹:

□ 在文件夹中对于每个模型, 在叫"Associated Model Data"的文件夹中 表 示默认设置。注意这个模型文件单独不存在文件夹中。

- □ 在和模型相同命名的文件夹中 注意模型文件单独不存在创建的文件夹 中。
- □ 和模型在同一个文件夹中 (这是版本 14.7 中的行为)
- □ 指定一个文件夹 可以通过 LUSAS 指定文件夹。例如, %ModelLocn% 代替模型现在的工作文件夹; %ModelName%代替模型的文件名。相关链 接(例如. ..\使用母文件夹)也可以被指定。

对于实行本文的例子来说,不需要对设置就行改变。

#### 从提供的VBS文件创建模型

如果您只对结果处理感兴趣而对例子的实际建模不感兴趣的话, 提供的VBS文 件将允许您快速建模用于分析。

按照以下步骤从提供的相关的VBS文件创建模型:

文件 新建...

□ 开始一个新模型文件。

- 输入文件名如例子名 然后点击确定
- 一般来说, 确保在用户界面中选择所需要的分析类型。

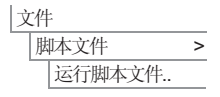

**■ 选择文件example\_name\_modelling.vbs , 例子文件位于 \<LUSAS安装目录** >\Examples\Modeller 目录下。

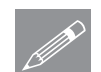

⊼. VBS 㛮ᴀ߯ᓎⱘൟӮ㞾ࡼᅠ៤᭛ӊ>ֱᄬ㦰ऩ乍ੑҸDŽ

一些额外的模型有可能在分析运行前需要被实行。详见个例。

LUSAS建模器界面

建模器界面的主要的区域和构件如下图所示。

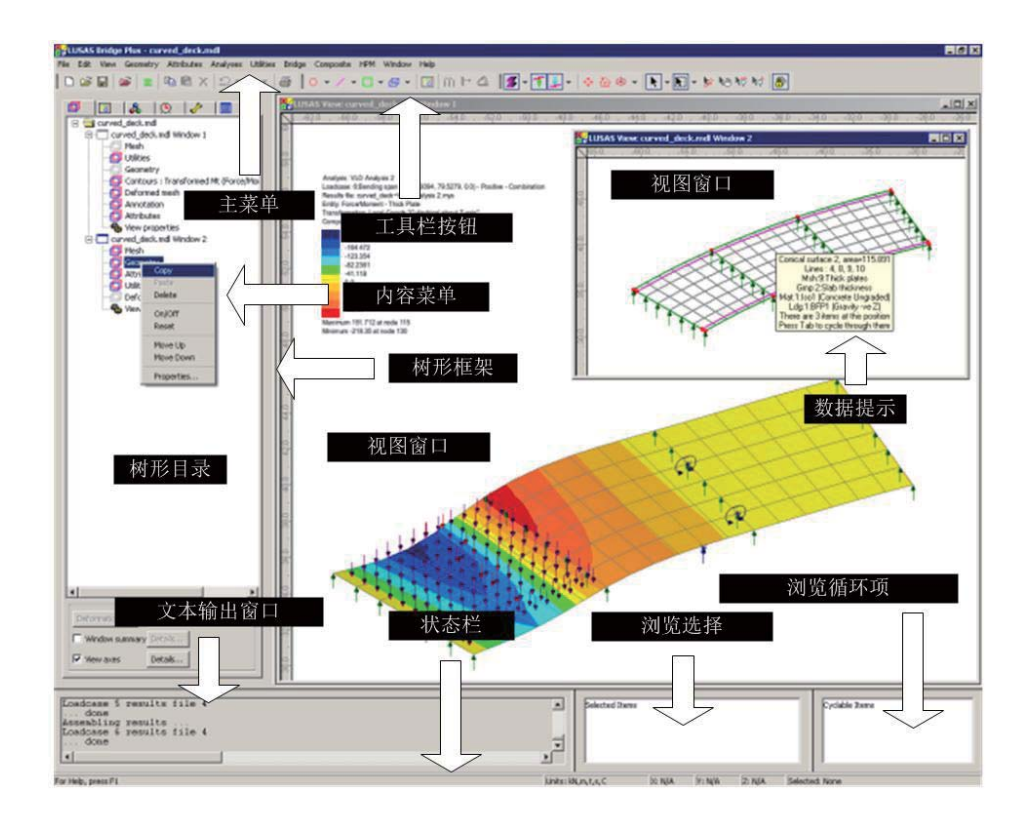

## 主要菜单和工具栏

主要菜单和相应的工具栏包含有工具按钮提供了定义模型相关集合和其他数据 的工具。初始的启动LUSAS建模器, 主菜单, 定义和视图工具栏被显示。所有 的工具栏被显示, 隐藏或者自定义, 通过使用**视图>工具栏**菜单选项。

视图窗口

绪论

视图窗口用于每个模型的开发和操作。任意数量的视图窗口可以被创建,每个 窗口可以显示单独的一个模型。提前定义的视图图层持有模型信息可以在当前 的视图窗口中被操作。

#### LUSAS中的建模

LUSAS模型是由几何特征(点、线、面、体)被分配有属性(材料、厚度、荷 载、边界条件、网格等)体现的。几何特征的定义是使用几何菜单下一系列的 工具或工具栏的按钮来定义。属性的定义则使用属性菜单,一旦被定义,则属 性就会被列在树状视图栏里。

## 树状视图

树状视图栏经常用来在图形框内构成不同样式的模型。有许多属性视图来表示 组<sup>63</sup>, 属性 &, 分析 9, 工具 ♪, 和报告 ■。

- □ 图层 控制所选的模型数据和结果在视图窗口中的显示。
- □ 组 3 円于储存选择的用户定义的对象(集合, 节点或单元), 并给予命 名。
- □ 属性 & 用于模型中定义所含的信息: 单元种类和集合的离散: 截面属 性和厚度; 使用的材料; 支承或者约束; 所施加的荷载。
- $\Box$  分析 $\Theta$  显示所有定义的分析: 定义的荷载工况包括分析控制: 结果 工况包括结果处理的解: 荷载工况组合和包络: 以及IMD和疲劳计算。
- □ 工具 ◆ 包括工具项目用于定义模型的几何或属性, 或者控制一个分 析, 或者提供一个特别的功能例如荷载组合或者生成一个例子的报告。
- **□ 报告 ■** 包括用户自定义文件夹的报告结构, 章节和图片用于允许生成 各种形式的报告。

属性视图可以进行拖拉操作。例如, 在属性&目录中的属性可以被分配到模型 的几何上通过拖拉属性到选择的图形窗口中的对象上, 或者通过复制粘贴一个 属性到另一个有效的树形视图中的项目上, 例如一个组名, 在组<mark>珍</mark>树形视图 中。

## 文本输出窗口

文本输出窗口显示了在建模过程中的信息和警告。当关于特定对象的错误信息 和警告在文本输入窗口中显示, 更多的信息可以通过双击文本获得。

#### 浏览洗择项

这个窗口默认不显示但是可以通过 视图> 浏览选择项显示。一旦显示, 它将 包括当前选择项的列表并允许一个个单独取消选择。

#### 浏览循环项

这个窗口默认不显示但是可以通过 视图> 浏览循环项显示。一旦显示, 它将包 括所有可循环项的列表并允许一个个单独选择或者取消选择。视图> 浏览循环 项显示。一旦显示,它将包括所有可循环项的列表并允许一个个单独选择或者 取消选择。

#### 浏览选择记忆

这个窗口默认不显示但是可以通过编辑> 选择记忆> 浏览 显示。一旦显示, 它 将包括所有选择记忆的项的列表并允许一个个单独取消选择

#### 状态栏

状态栏显示进程信息以及帮助编辑文本在建模过程中,模型单位,模型中当前 光标位置(如果模型显示在正交平面)以及当前选择的项或者项的序号。视图> 状态栏 菜单项可以用于隐藏或者显示状态栏。

#### 数据提示和工具提示

数据提示和工具提示提供了在鼠标光标下的基本信息。数据提示一般表示了关 于模型几何属性和分配的信息。工具提示报告了使用的工具栏按钮或者期待的 网格的输入等等。

#### 内容菜单

尽管命令可以通过主菜单执行, 也可以通过在选择的对象上右键来显示内容菜 单, 内容菜单能够提供相关的操作。树形视图面板的内容菜单提供了额外的功 能例如编辑数据, 控制可视性, 查看分配, 以及选择性的控制结果的绘图在选 择的属性上。

属性

与模型相关的一般信息会在属性框中显示。属性与整个模型或当前的窗口, 或 者单个集合特征有关, 实际上, 很多对象都有属性。杳看对象的属性, 可以通 过选择对象, 然后右键鼠标, 从内容菜单中选择属性。

#### 获得帮助

LUSAS包含一套全面的帮助系统,帮助由以下几部分组成:

- 主工具栏中的帮助按钮<u>A</u> 用来获得LUSAS界面里关联的帮助。点击帮助按 钮, 然后点击任何的工具栏按钮或菜单项(甚至是灰色不可用的项)就会显 示相关联的帮助信息。
- 大多数对话框还有 帮助 按钮提供帮助信息。
- 选择帮助>帮助主题菜单项提供所有帮助文件的访问。

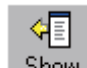

Show 如果在第一次显示时帮助内容,帮助索引和搜索工具没有显示,请按 **INTER SERVICES STARTED** 

绪论

# 2D框架的线性分析

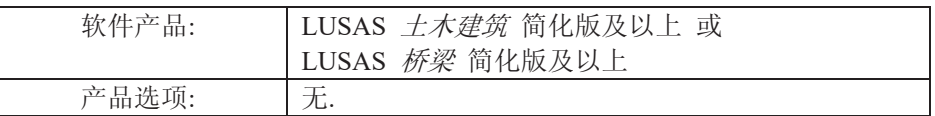

描述

分析简单2D框架结 构, 几何特征如图所 示。

所有构件由钢材组 成, 其弹性模量为 210E9 Pa, 泊松比为 0.3, 质量密度为7860  $kg/m<sup>3</sup>$ .

结构承受两个荷载工 况,结构自重以及左 侧柱顶的横向荷载。

分析采用单位体系为 N, m, kg, s, C。

目的

分析需要输出项包括:

□ 由荷载引起的位移变形图

□ 构件上显示的轴向内力图

# 关键词

2D, 框架, 梁, 标准截面, 复制, 镜像, 变形网格, 轴力图, 剪力图, 弯矩 图,纤维结果,保存视图,报告,打印结果

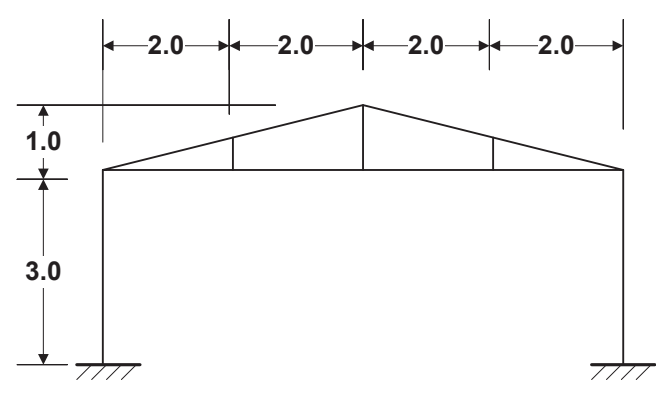

# 关联文件

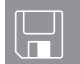

**Q** frame\_2d\_modelling.vbs 完成此例的全部建模。

# 建模

## 运行LUSAS建模器

如何运行LUSAS建模器的详细资料请查看例子手册介绍里的标题"运行LUSAS建 模器"。

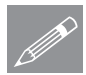

注. 此例假设一个LUSAS建模器新模型已经启动。如果已经有旧的模型打开请 **╱ 汪•** 此例假设一个LUSAS建模器新模型已经启动。如果已经有旧的模型打开请<br>选择菜单命令**文件>新建** 来新建一个模型文件,建模器会提示是否保存文件和 显示"新模型启动"对话框。

## 创建新模型

- **•** 输入文件名: 2D框 架
- 使用默认工作夹
- 输入标题: 简单的 2D框架
- 设置模型单位为: **N,m,kg,s,C**
- 确保时间单位为 秒
- · 确保分析类型为 结 构

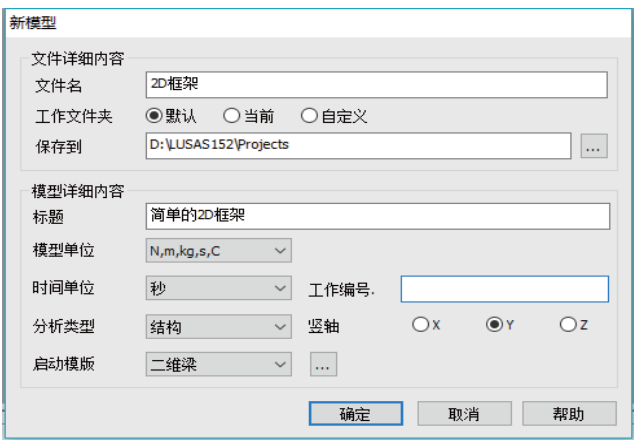

- · 选择启动模板为 二维梁。这能够使属性&树状视图自动创建有用的基础的 线性网格以及支承项
- 选择竖向轴为Y轴
- 点击确定按钮

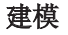

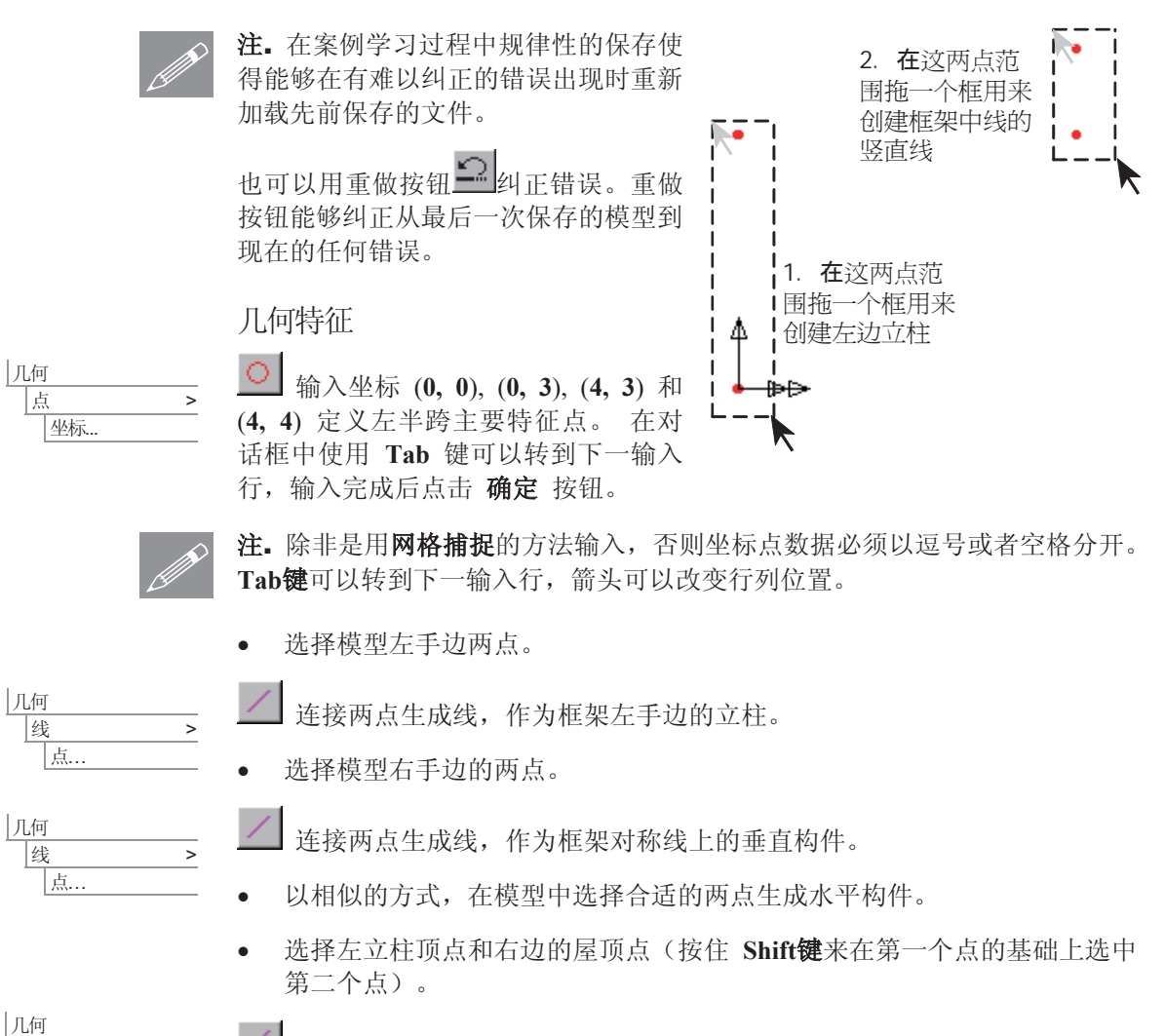

 $\frac{1}{1}$ 线 点…

连接选择的点生成线, 被当作框架的斜构件。

为了生成1/4跨竖直构件,需要将斜坡线和水平线分成两段线。

#### 2D框架的线性分析

- 选择如图所示的这两条线。(选 择第一条线后按住Shift键可以添加 洗择第二条线)
- 两条线都输入划分段数为 2
- 确保 在分割时删除几何特征 被 勾选, 这样分割后原来的线将被 删除, 然后点击确定按钮
- 拖一个框选中刚建立的两个点

连接两点创建线, 被作为内部的 竖直构件

这样就完成了半个框架的几何定义。

现在需要定义和分配到模型的模型属性。

注. LUSAS建模器定义和分配的基础是先定 **SE. LUSAS**建模器定义和分配的基础是先定<br>义属性数据, 然后将属性数据分配到模型的 特征。可以逐步地定义属性数据然后分配属 性到特征,也可以先定义好所有属性数据, 然后按次序将属性分配到特征。

- □ 先前定义的属性随后会显示在 & 树 形目录中。没有使用的属性数据显示 为灰色的图标。
- □ 通过拖放品树形目录中的属性数据到 先前选择的特征上可以实现属性分配 到特征。

 $\mathbb{Q}$ 

ԩ

几何

|点

线 > |通过分割 > 用相等划分...

线 >

提示. 对关联属性的操作的常用命令的访 问, 在 & 树形目录选择一个属性, 然后鼠 标右键点击显示快捷菜单。

# 划分网格

这些线将被分成两维线性梁。属性目录&中已经存在一个二维线性梁的网格属 性, 但是为明确表示建模过程, 这里重新设置一个:

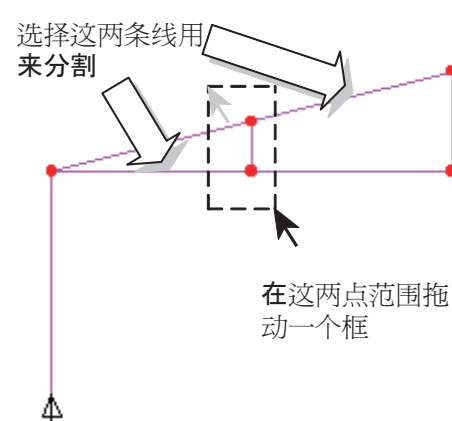

e⊯

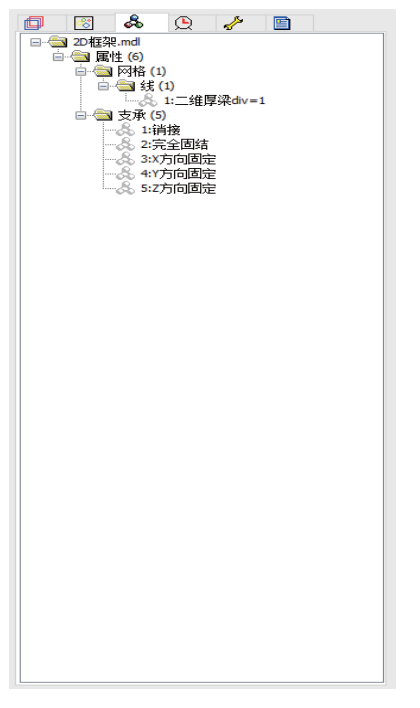

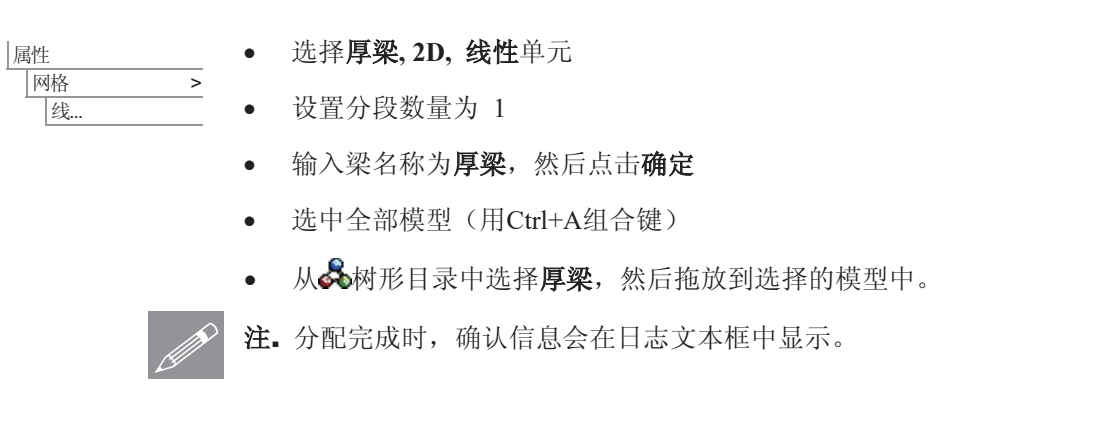

# 材料属性

- 属性 ᴤ᭭ > 林料库...
- 在材料下拉菜单选择材料为 **Mild Steel**, 级别设置为 Ungraded 然后点击确定将材 料属性添加到 品树形目录
- 在选中全部模型(用Ctrl+A组 台键) 后拖放品树形目录中 ⱘᴤ᭭ሲᗻ᭄ **Iso1 (Mild Steel Ungraded)** 到所选择的 模型上

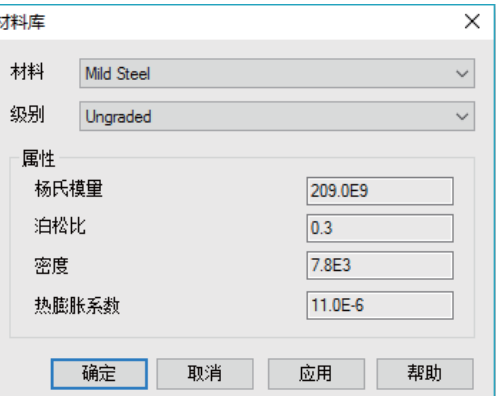

建模

# 几何属性

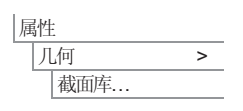

将出现标准的截面对话框。

- 在用法中选择 二维厚梁
- **截面库选择 UK Sections**

## 2D框架的线性分析

- 截面类型选择 **Universal Beams (BS4)**
- 选择截面尺寸为 **127x76x13kg UB**
- · 输入属性名为支柱
- 点击应用按钮添加 通用梁几何属性到 8树形目录
- 改变界面库为 **EU Sections**
- 改变界面类型为 **Equal Angles** 并选 择截面尺寸为 **70x70x6 EA**
- 输入属性名为 屋顶 构件
- 点击确定按钮添加 等角属性到68树形 目录。

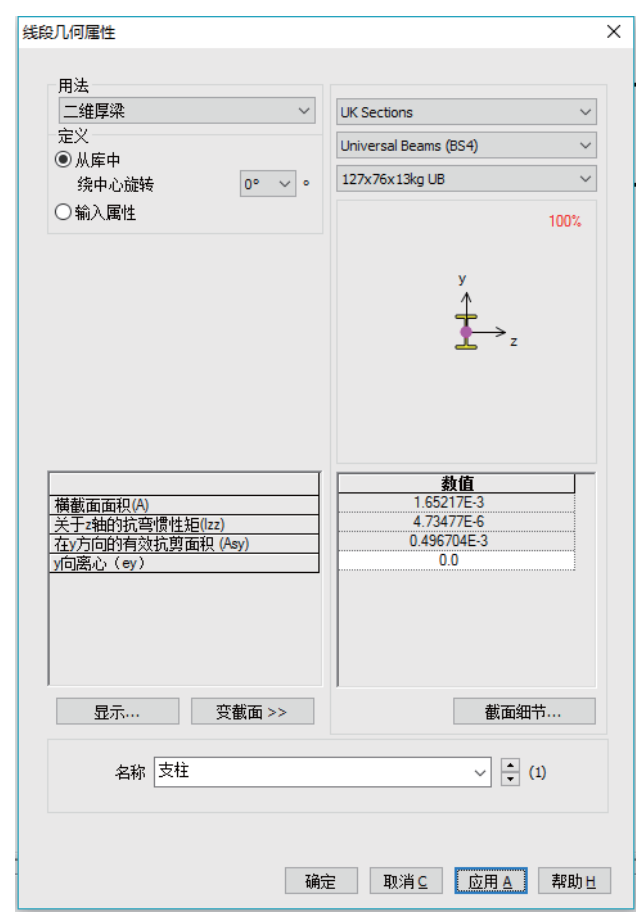

注. 截面名称后显示的 **S**<br>在· 截面指向是不可编辑

的, 但是属性名称(用于识别目的)会被添加到截面名称以便于更容易的区分 相似尺寸的构件。

# 分配几何属性

- 框选所有屋顶的线
- 拖放品树形目录中的几何属性 屋顶构件 (70x70x6 EA 主 y) 到所选的线上
- 选择代表左边支柱的线
- · 拖放品树形目录中的几何属性支 柱 (127x76x13kg UB 主 y) 到 所选线上

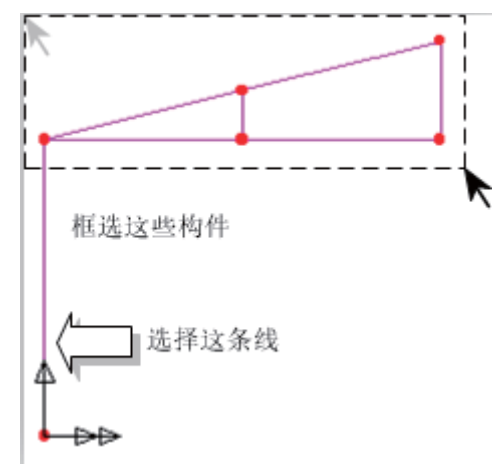

几何分配默认可视。

• 在视窗空白处点击以取消所有构件的选择。

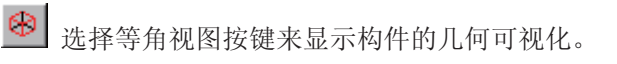

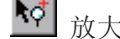

<u>◆♂</u><br>放大按钮可以用来查看截面的方向。

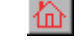

**da** 选择主视图按钮返回模型默认的视图。

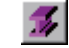

选择渲染打开/关闭按钮关闭几何渲染显示。

# 支承

LUSAS提供了许多默认的普通类型的支承。这些支 支承可以在品树形目录中找到。该结构中和土壤接 触的立柱底部将受到完全固结的支承条件。

# 分配支承

- 洗择左边立柱底的点
- 从多树形目录拖放支撑属性数据完全固结到选择的位置
- 确保选择设置到点以及所有分析工况被选,然后点击确定

#### 镜像模型

一半的2D框架模型的已经生成, 此半边可用以镜像复制并创建完整的框架。

选择整个模型 (Ctrl 和 A 键组合).

ԩ |线 > 复制.

 $\overline{\mathbf{H}}$ 选择镜像, 选择 平行于Y轴, 在镜像点中的第一行X项输入4, Z项输入0, 然后在第三行中X项输入4, Y项输入3 以此来定义镜像平面。

• 点击确定完成 整个模型的创 建。

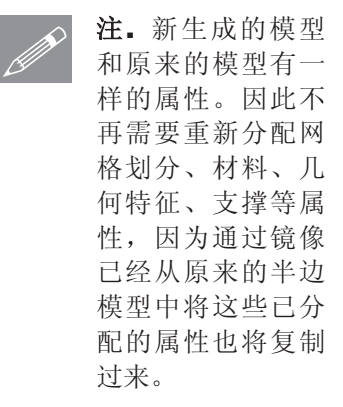

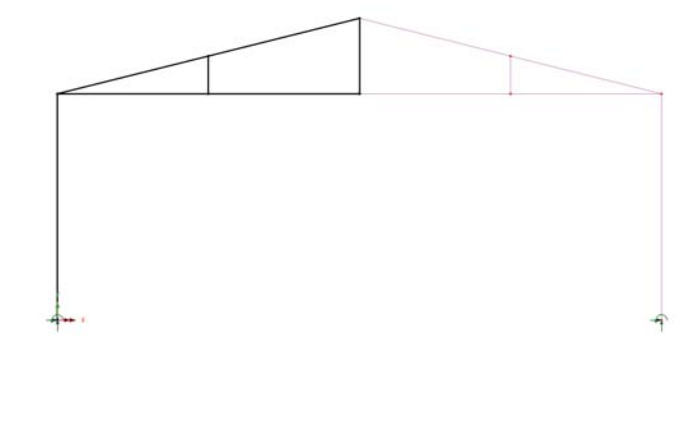

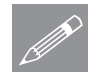

几何

注. 通过镜像, 线的方向将会相反, 而线的方向是很重要的, 因为它控制梁单元 △ 在 迪过镜像, 线的万回将会相反, 而线的万回是很重要的, 因为它控制梁里元<br>局部坐标的方向, 并决定了呈现结果时的符号惯例。因此有必要进行方向显示 与修改。

● 在 D 层树形目录双击几何显示几何层属性。勾选线段方向选项并确定。

线条的方向将被显示。

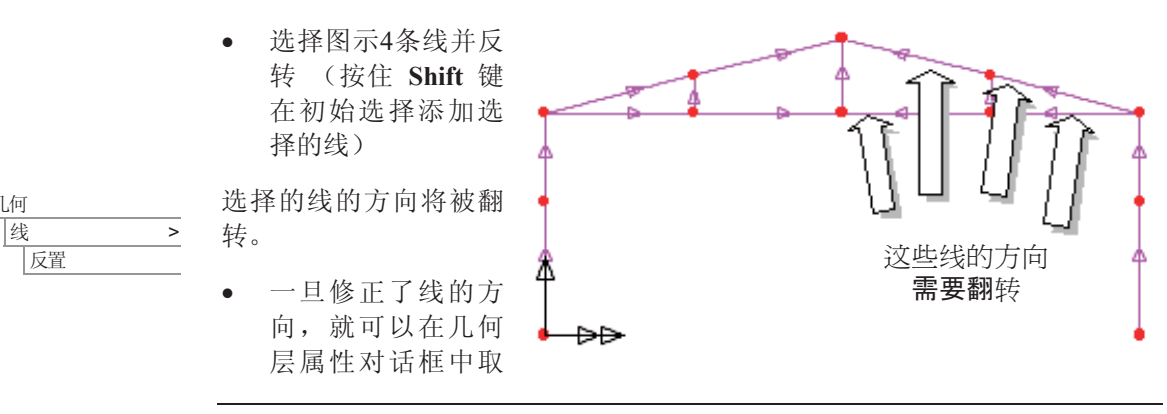

消选择线段方向选项, 然后点击确定按钮来关闭线方向显示。

荷 载

两个荷载工况被考虑: 自重和左侧柱子顶部的横向荷载。

荷载工况1 - 自重

荷载工况1将做为结构的自重。这个模拟使用一个体力即加速度荷载模拟作用在 结构上的地心引力。

选择体力选项, 然后点击下一步 属性

|荷载...

属性 |荷载..

- 输入Y方向线性加速度为 -9.81
- 输入属性名为自重并点击完成添加属性至48树状图
- 选中全部模型(用Ctrl+A组合键), 从&树形目录拖放荷载属性数据到选择 的特征。
- 确保设置到线选项和单一工况是选择的,并确保荷载是分配到分析1和工况 1, 然后点击确定按钮, 框架的荷载将显示在图形窗口。

荷载工况2 -横向荷载

荷载工况 2 是作用在左边立柱顶部的横向荷载。

- · 确保集中荷载选项被选择, 然后点击下一步
	- 输入X方向的集中荷载为 500
	- · 输入属性名为横向荷载, 然后点击完成
	- 洗择左边立柱顶部的 点
	- 从品树形目录中拖放 布载属性数据横向荷 载到选择的点。
	- 确保设置到点选项和 单一工况是选择的, 并确保荷载是分配到 分析1和改变工况名为 工况2。

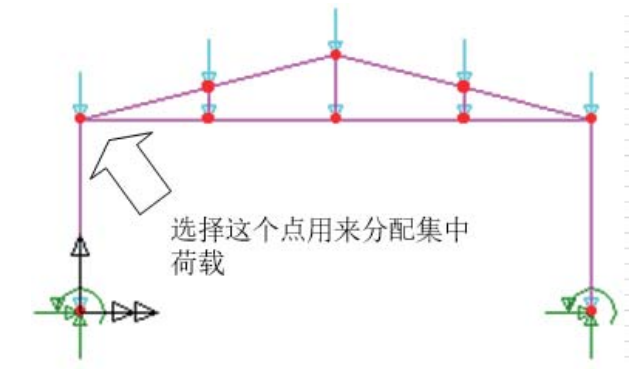

● 然后点击确定按钮分配荷载并设置为激活的工况以及荷载系数为1。

保存模型

■保存模型文件。 文件 网络

运行分析

在模型加载下:

打开立刻求解对话框。确保选择分析1然后点击确定运行分析。

将从模型信息创建LUSAS数据文件。LUSAS求解器使用该数据文件来完成分 析。

如果分析成功….

LUSAS结果文件将被添加到<br />
网球图录中。

同时有两个文件将在工作文件夹中生成:

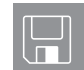

- □ 2D框架.out 输出文件包括了模型数据、特性以及分析类型设定。
- □ 2D框架.mys 该结果文件会在计算完成后自动加载到 树形目录中, 允许 用户讲行各种后处理。

# 如果分析失败...

如果分析失败,除关联的错误种类信息可以写到输出文件外还写到文本输出窗口。在保 存模型和重新运行分析之前应该在LUSAS建模器中纠正所有列在文本输出窗口的错误。

## 重建模型

如果您不可能纠正错误,提供的报告文件将帮助您重新创建模型和成功的运行分析。

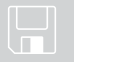

**Q** frame\_2d\_modelling.vbs 完成此例的全部建模。

文件 新建...

 $\boxed{\Box}$ 开始一个新模型文件。如果现有的模型已经打开,建模器在创建新模型文件 前会提示是否保存当前模型文件的信息对话框。

输入文件名 2D框架

#### 查看结果

文件 脚本文件 运行脚本文件.

为了重新建立模型, 选择文件frame 2d modelling.vbs , 该文件位于 **\<LUSAS 安装目录>\Examples\Modeller** 目录下。

■ 重新运行分析产生结果。

杳看结果

# 选择需要杳看的结果

工况分析结果将在 <> 树形图中显示, 第一个工况的分析结果默认被激活并在 ①树形目录中以■图标表示已激活的结果。

#### 变形网格图

变形网格图可以帮助在详细的结果处理之前杳看是否存在显而易见的错误。变 形网格图通常能够揭示因荷载或支撑甚至是材料属性分配等输入错误(比如: 结果中的结构存在过多的位移)。

清楚起见,移除几何图形,只留下用于比较的无变形网格显示层。

- 在LA树形图中右键几何,属性层选择开/关来关闭几何以及属性层的显示
- 在没有选择模型特征的情况下, 在图形窗口中点击鼠标右键选择变形网格。 这将添加变形网格层到ID树形目录。保持所有均为默认设置, 点击确定按 钮。

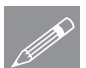

注. 默认的变形网格的比例往往是被放大的, 这使得用户可以更容易地观察结 **◯ 在.** 默认的变形网格的比例在在是被放大的, 这使得用尸可以更?<br>果。放大因子可以通过变形网格属性对话框中根据需求自己设定。

工况1 (默认激活的工 况)的变形网格图将显 示在网格层之上。

从口<mark>回</mark>树形图中关闭 网格层只留下变形 网格层如右图显示

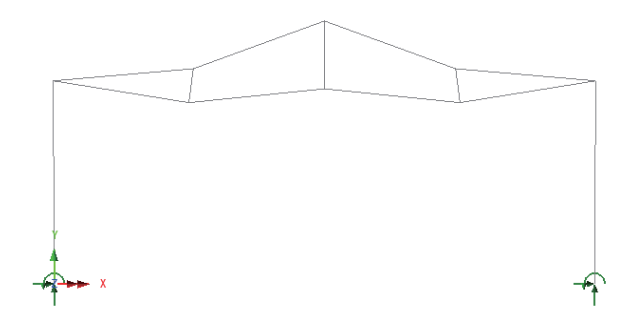

# 定义荷载组合

组合属性对话框将显示。

可以创建用于查看结构的各工况的组合效应的荷载组合。

#### |分析 基本组合

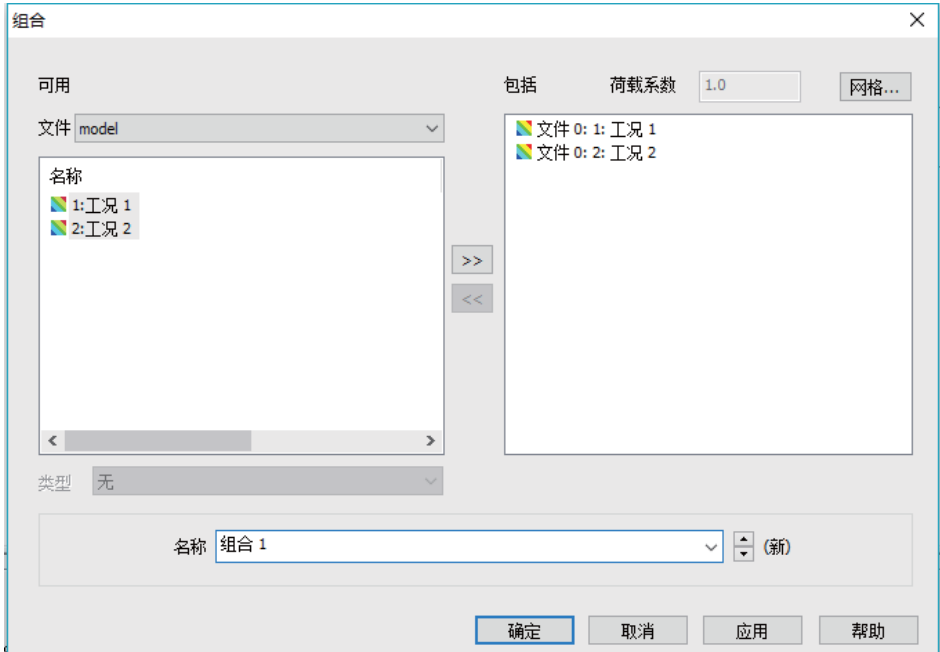

两个工况的结果都要添加到包括面板。.

- 选择工况1, 并按住Shift键再选择工况2。单击 ※ 按钮添加工况到组合框 中。
- 点击确定按钮完成

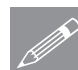

注.通过选择右手边的包括荷载工况列表中的工况点击 网格按钮更新荷载系数, **S**<br>
THE THE THE THE THE THE

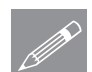

**☞ 注.** 为了获得这个例子正确的组合效应, 每个工况的荷载系数设定为1

#### 查看结果

杳看组合工况

• 在<br 村形目录鼠标右键点击组合1, 选择激活选项。

变形网格将显示结构的荷载组合效应变形结果。

#### 标注峰值

● 在没有特征选择情况下鼠标右击图形窗口的空白处,选择数值选项,添加数 值层到ED树形目录。

#### 数值层属性将显示。

- 从结果项下拉菜单中选择 位移, 从分量下拉菜单中选择RSLT
- 从数值显示选项卡内勾选最大值选项并设置数值为100%。
- x 䆒㕂᳝ᬜԡ᭄Ў **4**
- 点击确定按钮显示 每个节点显示位移 值的变形网格图。

者结果窗口, 因此在添

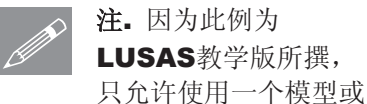

 $*1.591E-3$  $*2.024E-3$  $*$ 1. 575E=3  $*$ 1. 852E=3  $*$ 1. 62E=3  $*$ 1. 671E=3  $*$ 1. 622E=3 Н о. о

\*4.613E-3

加新层前最好关闭数值层。在标准和增强版里, 包含不同层的窗口是可以定义 的。

• 在日树形目录中关闭数值层

轴力图

● 在没有选择模型特征的情况下, 在窗口2中点击鼠标右键选择图表, 添加图 表层到E<mark>D</mark>树形目录。

图表属性对话框将显示。

- 结果项中选择 力/力矩 厚二维梁 并选择分量 Fx
- 选择 图标显示 标签, 在显示栏里勾选标记数值
- 勾选仅标记选择项
- 改变有效数字位数到 4

• 点击确定完成。

在**□**树形目录中, 层的顺序控制了每层的显示, 为使图表层在变形网格上显 示,需要将中目录中的变形网格层拖放到图表层之下。

- 在<mark>□</mark>树形目录中右键单击**变形网格**层并选择**下移**选项。
- 现在增加立柱的 标注,先选择左 边的立柱, 按住 Shift<sup>键洗择右边</sup> 立柱。

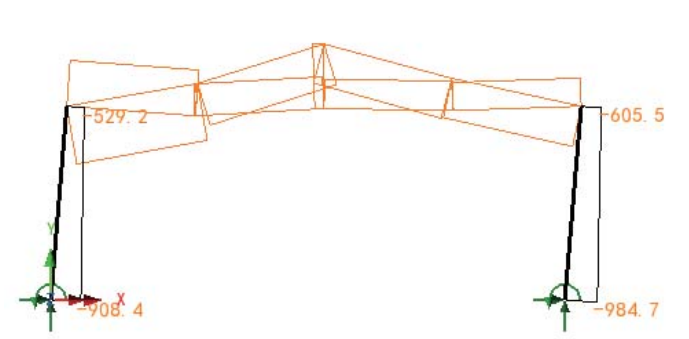

每边立柱的轴力图将显示选择的立柱的 Fx 数值。

# 剪力图

- 在 中 树形目录双击 图表层性对 话框将显示。
- 选择**力/力矩 厚二维** 梁和FY。
- 点击确定按钮显示选 择的立柱单元的剪力 值。

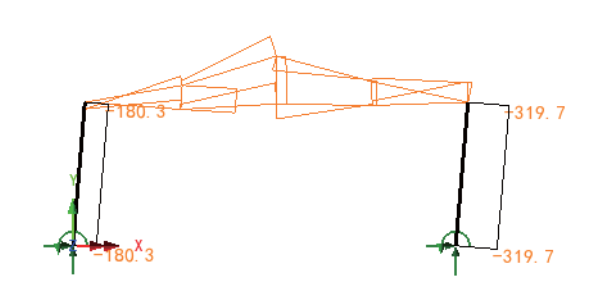

弯矩图

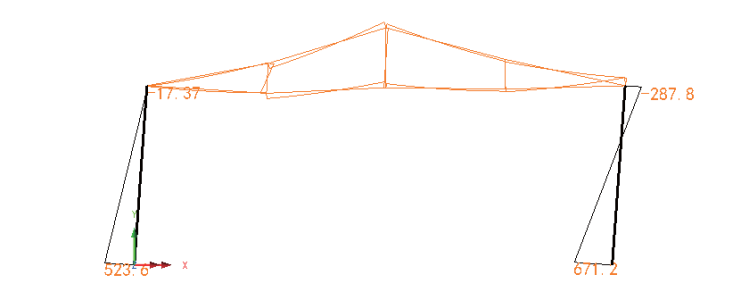

#### 查看结果

- 在 D 树形目录双击图表层。图表属性对话框将显示。
- $\bullet$  选择力/力矩 厚二维梁 和MZ
- 点击确定按钮显示选择的立柱单元的弯矩值。

# 在渲染图上查看结果

作为另一种作图手法,梁的应力能在渲染图上绘制显示。

- · 在树形目录E中关掉图表层
- 点击绘图窗口的空白处,取消选择所有项

❸ 点击等角视图按钮

- 在未选择任何特征的情况下, 在绘图窗口空白处右键选择云图, 增加云图层 至品树形目录。
- 弹出云图选项对话框, 选择结果项为 应力 厚二维梁, 分量选择SX(FX **MZ)**

一开始云图在当前激活的两根立柱上显示, 如下图左, 纤维位置也会很快显示

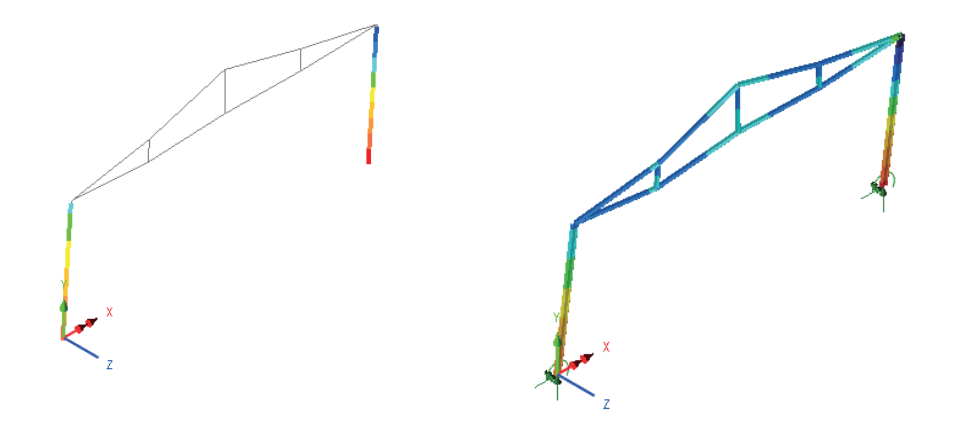

䗝ᢽ䴶ᰒ⼎ᓔ݇ᣝ䪂ˈՓᑨѥ␆ᶧϞᰒ⼎ˈབϞেDŽ

#### 2D框架的线性分析

#### 查看纤维的力/力矩结果

沿着节点线显示一个可选的力/力矩图表,可以在之前定义的纤维上显示或者叠 加在其他结果项上,标准截面包含多个纤维层,可以通过线几何属性在35属性 目录中展开几何并展开线显示选取。

#### 在纤维上的应力图

● 在未选择任何特征的情况下, 在绘图窗口空白处右键选择图表, 增加图表层 至品树形目录。

图表属性对话框将被显示。

- 选择 应力 厚二维梁 并选择分量 Sx(Fx, Mz)
- 进入图标显示标签并选择标记数值, 给变字体角度为 -45° 并设置有效 数字位数为 4
- 进入比例标签选择使用局部比例并设置指定大小为 12mm
- 点击确定展示纤维I1上的应力图.

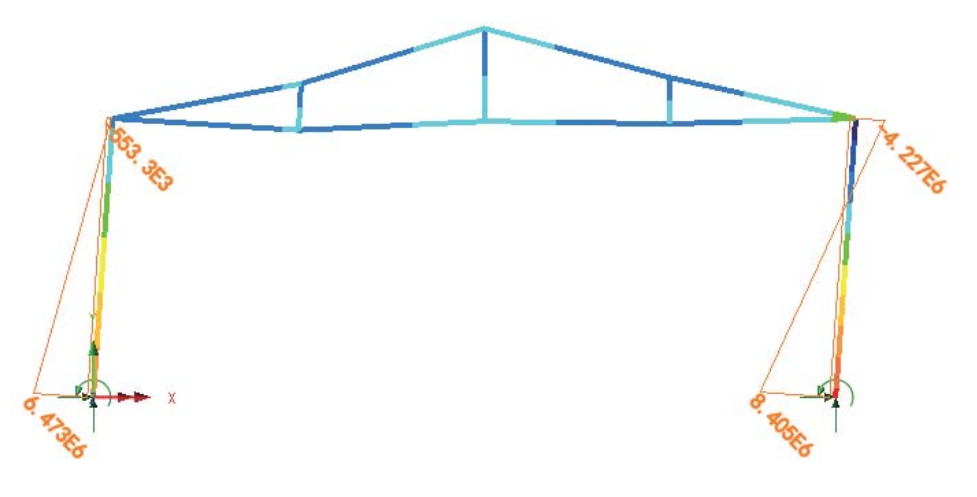

保存视图

窗口 保存视图... 保留视图名称为**视图1**然后点击确定保存视图到工具√物形目录中。注, 保存的 视图可以应用到其他视图中, 也可以插入到报告中。这就是现在保存视图的目 的。

#### 査看结果

保存模型

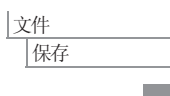

图保存模型文件。

注. 如果在结果处理后保存模型, 所有定义的荷载组合、包络以及图表数据将 ৠᯊֱᄬˈ䖭ḋབᵰൟҹৢ䞡ᮄ䖤㸠ߚᵤᰃህϡᖙ䞡ᮄ߯ᓎ䖭ѯ㒧ᵰ໘⧚᭄ 据。

## 创建报告

通讨LUSAS报告工具可以打印输出多种格式的选择的模型和结果的详细资料。 报告包含屏幕截图和输出图形或附加文本。报告模板用来指定报告所要包含的 项。当模型保存时该模板保存在<mark>里</mark>树形目录中。模型可以有若干个报告模板。

Ꮉ 报告 新的报告

在报告对话框输入报告标题为2D框架

- 保持模型单位体系和有效位位数设置为默认值不变。
- 输入报告名为**报告1**,点击确定。

一份报告将被创建在国树形目录下。

- x ᷥᔶⳂᔩϟে䬂ਞ**1**ᑊ䗝ᢽ⏏ࡴゴ㡖
- 在模型属性选项卡勾选全部选项。
- 选择工况/基本组合结果选项卡,点击添加按钮。
- 在结果项下拉菜单选择 位移, 然后点击确定。
- 再次点击添加按钮, 在结果项下拉菜单选择力/力矩 厚二维梁, 然后点 击确定。
- 选择用户内容选项卡,选择屏幕捕捉按钮, 保存当前屏幕的JPG图片, 命 名为2D框架 弯矩.jpg。
- 点击确定完成。

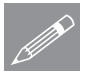

注. 在树形目录的报告项的默认次序(和任何输出报告的秩序)可以通过根据 **╱ 汪**• 在树龙自录的报告项的默认次序(利仕何输出报告的秩序)可以通过根据<br>修要拖放报告片段改变。鼠标右键点击给定的报告片段名访问添加章节选项, 可以修改已有数据和增加更多的章节。

# 查看和输出报告

x ᷥᔶⳂᔩে䬂ਞ**1**䗝ᢽ⌣㾜ਞ

#### 2D框架的线性分析

稍后会创建报告, 显示报告首页。可在对话框的顶部使用'向前'和'向后'按钮 浏览报告的内容。

# **d** 选择导出报告按钮。

- 在输出对话框的格式下拉菜单选择 Adobe Acrobat (PDF)。
- 从 目标: 下拉菜单选择 应用程序, 用Adobe Acrobat打开文件并点击确 定。
- 在导出选项中选择页范围为全部, 然后点击 确定。

此例完成。
#### 描 述

# 导入DXF图形数据

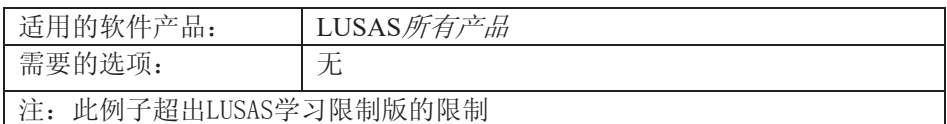

描 述

此例展示了一个有关LUSAS软件导入CAD的DXF图形数据的步骤。

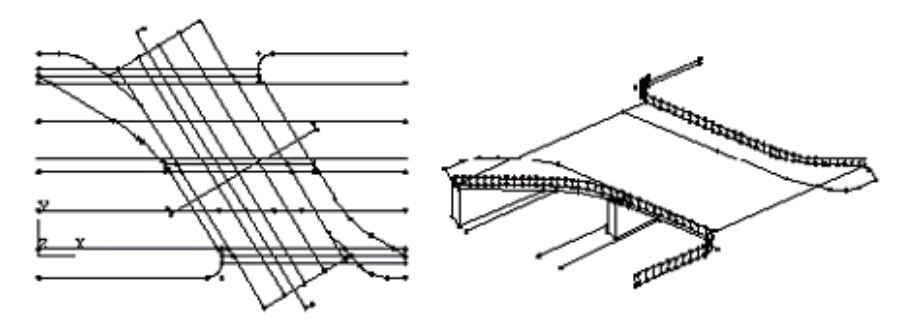

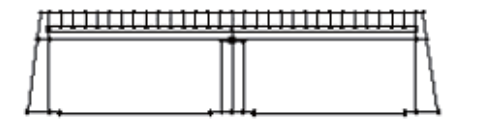

从DXF文件导入的特征

展示的初始几何外形等同于用CAD的DXF文件输入的图形。

模型目的:

创建模型的操作由以下组成:

- □ 通过CAD图形输入初始的点和线特性。
- □ 删除不必要的点线特性使得图形合理化。

#### 导入DXF图形数据

□ 重新定义输入特性的比例, 建立分析所需要的单位尺寸产度(m)。

#### 关联文件:

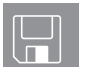

□ slab.dxf 图形文件是此例需要导入的DXF文件。

建模

#### 运行LUSAS建模器

如何运行LUSAS建模器的详细资料请查看例子手册介绍里的标题"运行LUSAS建 模器"。

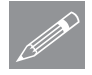

注.此例假设一个LUSAS Modeller新建工程已经启动。如果已经有旧的工程打开 **╱ 注**▪此例假设一个LUSAS Modeller新建工程已经启动。如果已经有旧的工程打开<br>请选择菜单命令**文件>新建**来新建一个模型文件,建模器会提示是否保存文件和 显示"新模型启动"对话框。

#### 创建新模型

- 输入文件名: 板
- 采用默认的工作目录
- 输入标题名: 板的DXF文件
- $\bullet$  选择单位体系: kN m t C s
- 确保时间单位 秒
- 洗择分析类型 结构
- 设置启动模板 无
- 确认竖轴选择为Z轴, 点击确定

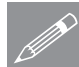

注. 在例子的进程中有规律的保存模型。这允许如果做错一步不容易修正后可以 **ZZ**<br>**ZZ**<br>重载先前保存的模型。

# 导入DXF模型数据

由于DXF数据, 要将单位转换为模型本身的单位, 此例中模型单位为米。有两 种方法转换单位:

- 1. 通过在导入数据前预转换比例
- 2. 在导入数据后, 使用比例因子转换单位

不管在哪种情况下,除非已经知道纸的尺寸, LUSAS所需的数据的测量必须要 在再次导入或者调整数据前完成。通过使用高级导入选项, 实体能在导入时选 择包括或不包括, 与LUSAS建模相关的特征会被自动整理或者合并。这个例子 涉及到在导入后修改尺寸,关于导入前修改的方法将在例子的最后介绍。

## 导入DXF模型数据

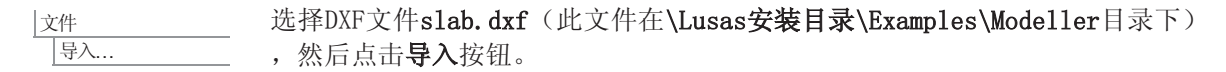

几何特征

■编辑 删除

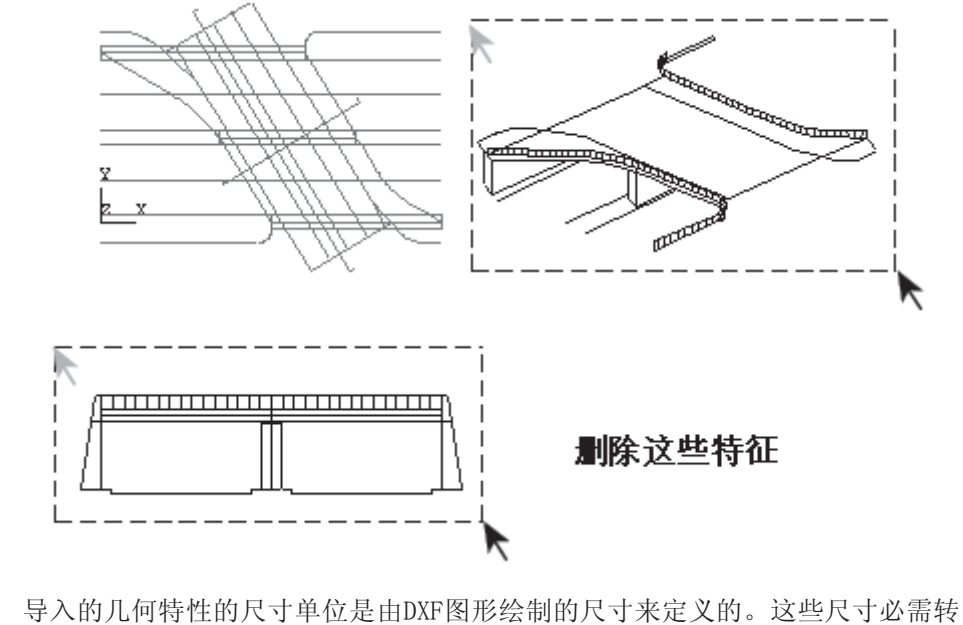

换成分析所需要的尺寸单位。只需要分析所需要的平面图几何特性, 其他导入 的几何特性可以删除。

● 在桥梁的其他视图框选点和线的特征。按住 Shift 键可以在初始选择下追 加洗择特征。

X 删除所选择的特征,确定组合线和点都被删除。

#### 导入DXF图形数据

剩下的几何特性将是最初的板定义的基本外型,但是要生成有限元的模型还需 要更进一步的处理模型。

#### 单位转换

本例子LUSAS模型采用的单位体系是米制, DXF图形是用毫米来绘制的, DXF文件 的绘图比例是1: 100, 所以必须先把原图形放大100倍到实际的尺寸。然后, 由 于DXF图形尺寸单位是毫米, LUSAS模型尺寸单位是米, 所有从毫米到米要缩小 1000倍, 即×0.001; 这样, 单位转换需要2次, 而实际上我们可以用一次转换 实现, 即100×0.001=0.1, 这里的0.1就是我们需要缩放的比例系数。

为了检查模型的尺寸,可以通过选中桥梁中心处的2点来查看它们之间的距离。 为能更简单的选择这2个点,有必要的话可以通过放大视图工具来放大模型视 图。

Мđ 点击图标按钮, 放大到包含 中线两端点的视图。

▶ 点击图标按钮, 回到常规选 柽。

- 如右图, 选择中心线的左边点
- 按住"Shift"键,选择右边 的点

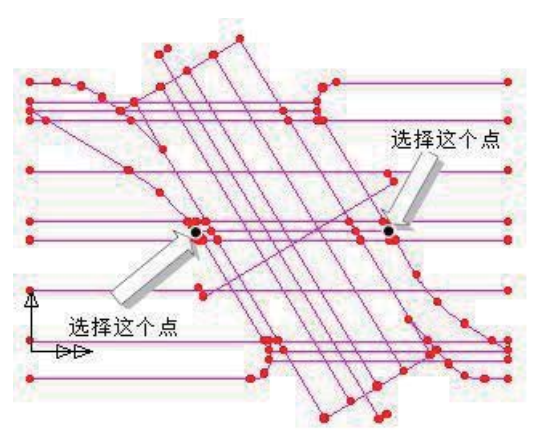

儿何 │点 > 两点间的距离

此2点之间的距离为202.075将会显示在文本信息窗口中。

桑。 点击该图标按钮, 返回到整个模型大小的视图。

## 调整模型比例

• 拖动一个方框选中整个模型。(或按组合键"Ctrl+A")

几何 │点 > 移动.

 $\vdash$ 洗择比例选项, 输入比例系数, X、Y、Z都是0.1, 保持原点坐标(0,0, 0) 不变, 点击确定。

模型的比例将被缩小10倍。

为了检查新模型尺寸是否已经缩小,可以按以上方法再次查看中线2端2个点之 间的距离。

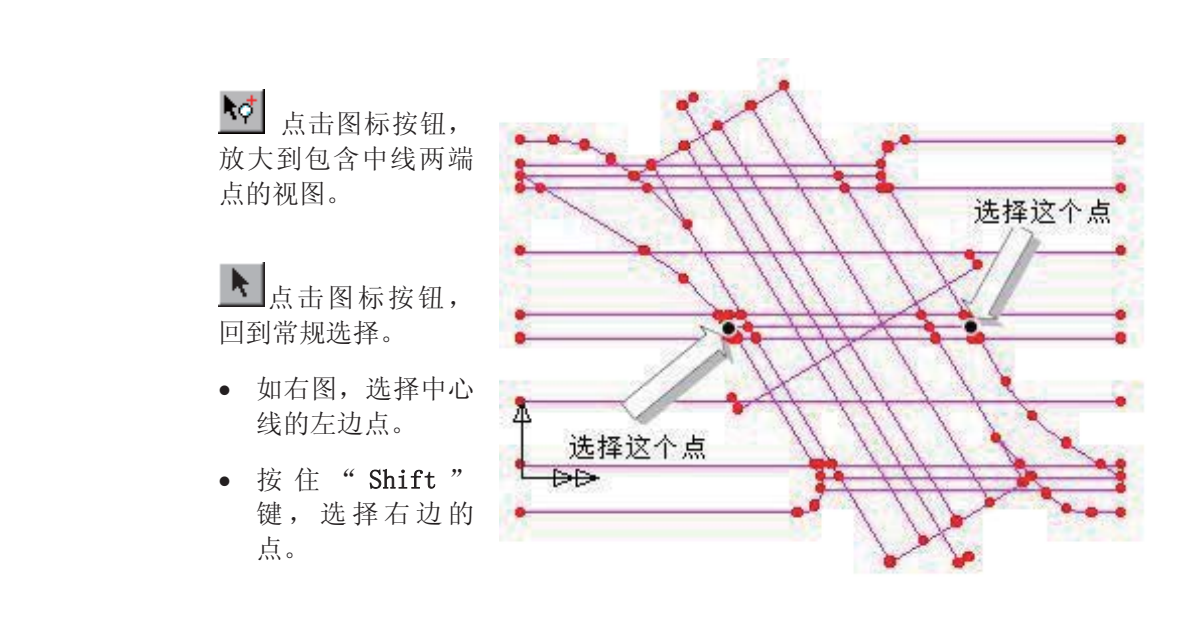

建模

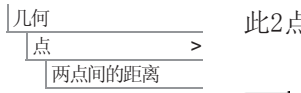

此2点之间的距离为20.2075将会显示在文本信息窗口中。

 $\bigoplus$  点击该图标按钮, 返回到整个模型大小的视图。

保存模型

图保存模型。 文件 | 保存

> 导入DXF图形数据的演示完毕,接下来的工作就是转换这些点线成面、分配板 厚、分配材料特性等等的工作。

此例完成

关于在导入前预转换比例的方法介绍

本例中DXF文件也可以在导入前修改比例。

选择DXF文件slab.dxf (此文件在\Lusas安装目录\Examples\Modeller目录下) , 然后点击导入按钮。 文件 |导入...

- 点击高级按钮
- 在导入参数对话框中修改预转换比例为 0.1

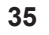

- 点击确定按钮
- 点击 导入

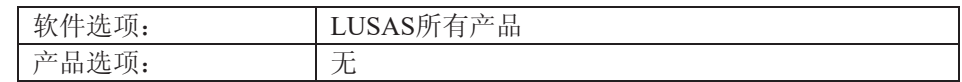

描述

一个任意形状的箱型构件的 截面特性,可以被计算。构 件的几何尺寸由文件DXF提 供。

设置单位为N.mm.t.s.C。

### 目标

分析需要的输出包括:

□ 箱型截面的截面属性

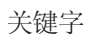

#### 截面属性, 任意截面, 洞, 本地库, 服务器库。

关联文件

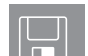

**D** box\_section.dxf DXF 文件包含截面的几何尺寸。

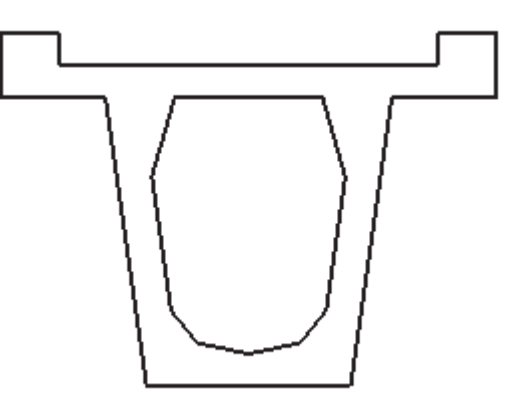

描述

# 建模

### 运行LUSAS建模器

如何运行LUSAS建模器的详细资料请查看例子手册介绍里的标题"运行LUSAS建 模器"。

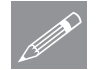

注.此例假设一个LUSAS Modeller新建工程已经启动。如果已经有旧的工程打开 **╱ 注**▪比例假设一个LUSAS Modeller新建工程已经启动。如果已经有旧的工程打开<br>请选择菜单命令**文件>新建**来新建一个模型文件,建模器会提示是否保存文件和 显示"新模型启动"对话框。

#### 创建新模型

- 输入文件名为箱型截面
- · 使用工作目录为默认.
- 输入标题为箱型截面
- 选择单位体系为 N,mm,t,s,C.
- · 保留时间单位为 秒
- 设置启动模板为无
- 设置用户界面为结构
- 设置竖向轴为 Z
- 点击确定

# 讨论

LUSAS建模器包含任意截面的特性计算器, 它可以计算任意打开或封闭的截面的 特性。横截面可以用一个简单的规则或不规则平面建立, 也可以用一组平面建 立。当计算横截面特性时,横截面所包含的孔必须确定为一个平面,因为这样 孔面也可以用截面特性计算器进行网格划分。

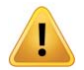

注. 截面属性计算器中的2D截面必须定义在XY平面。

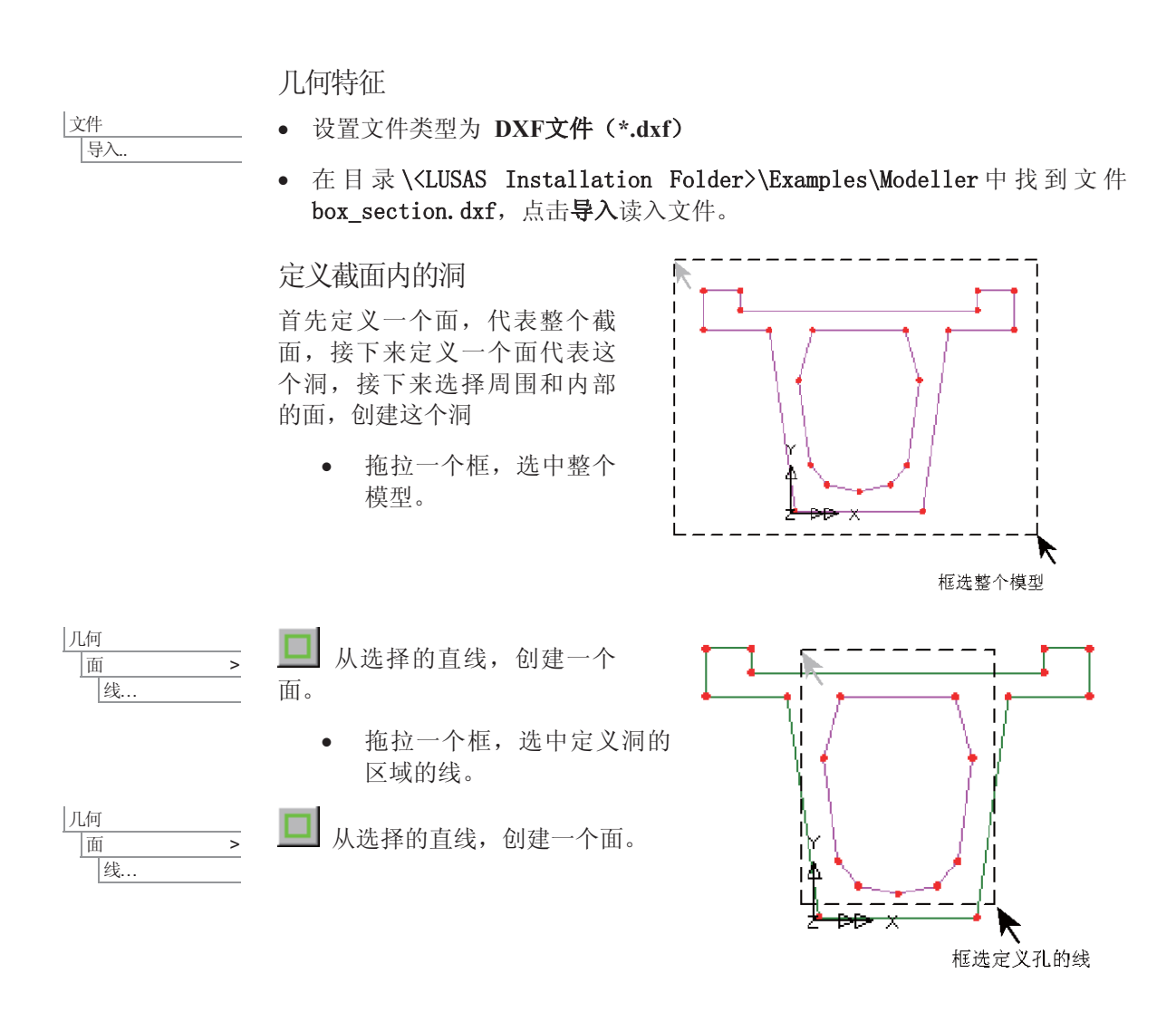

• 先选中洞外面的面, 按住shift再 选中表示洞的面

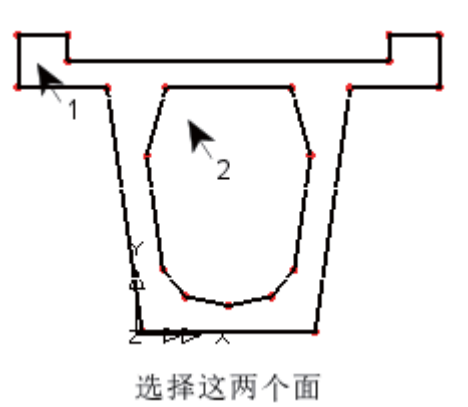

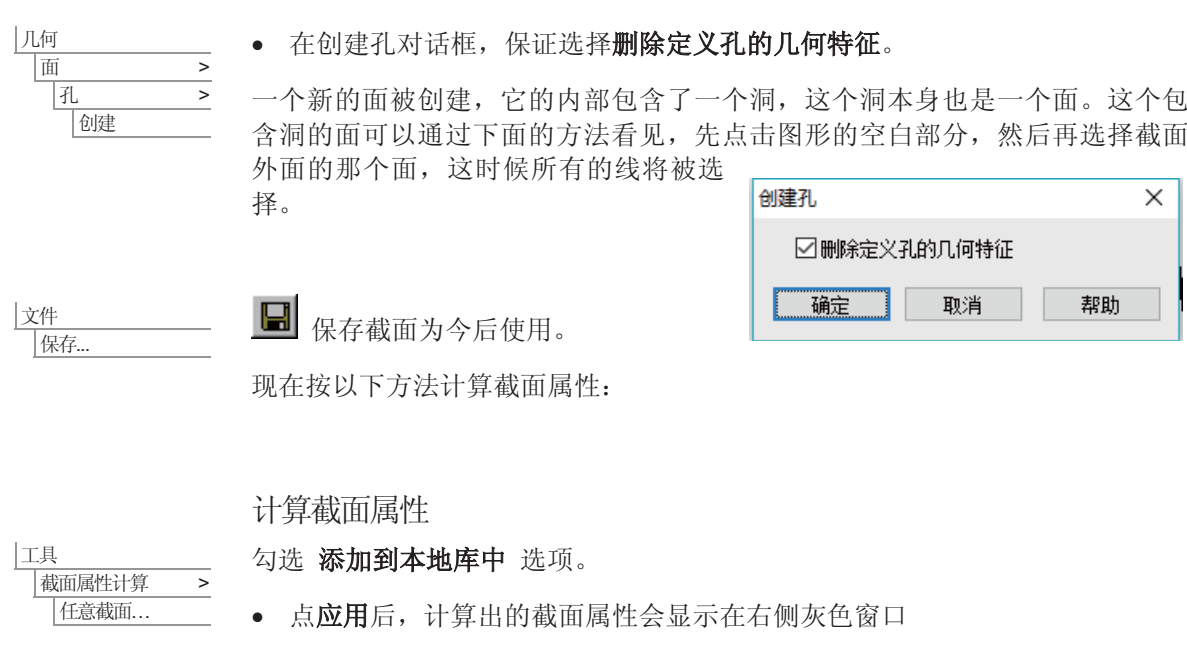

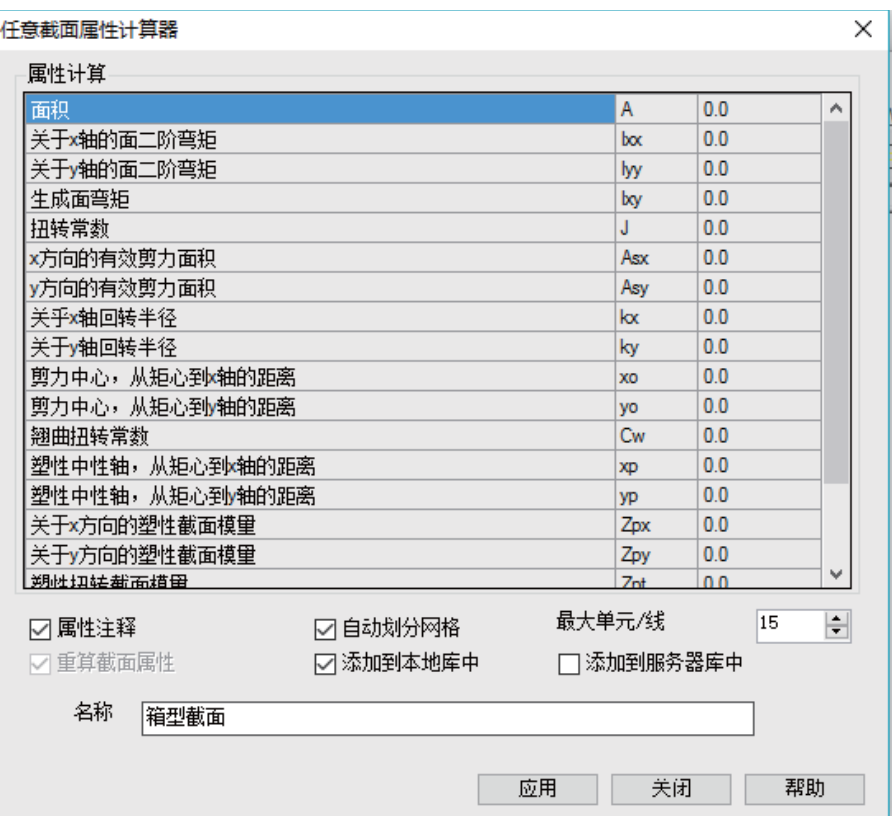

• 点关闭关闭对话框。

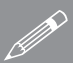

注. 不需要采用在分析模型中采用的单元来计算截面属性, 因为当从截面库中提 <u>● <del>江</del>• 不需要米用在分析模型甲米用的</u><br>■ 取截面属性时,单元已经被转换了。

注: 截面的特性可以添加到当地或服务器截面特性库,通过在点击应用前选择 Ⳍᑨⱘᣝ䪂DŽৠḋഄˈгৃҹ䗝ᢽĀ⏏ࠄࡴሔ䚼䴶ᑧāĀ⏏ࠄࡴ᳡ࡵ఼ 截面库"后取消选择"重新计算截面特征"。模型名默认的输入截面名,这也 可以在以后修改。

# 注意使用的自动网格划分

用于计算每个截面属性的网格, 在图形窗口中显示。中心, 剪切中心, 塑性中 和轴标志和位置也将被显示。

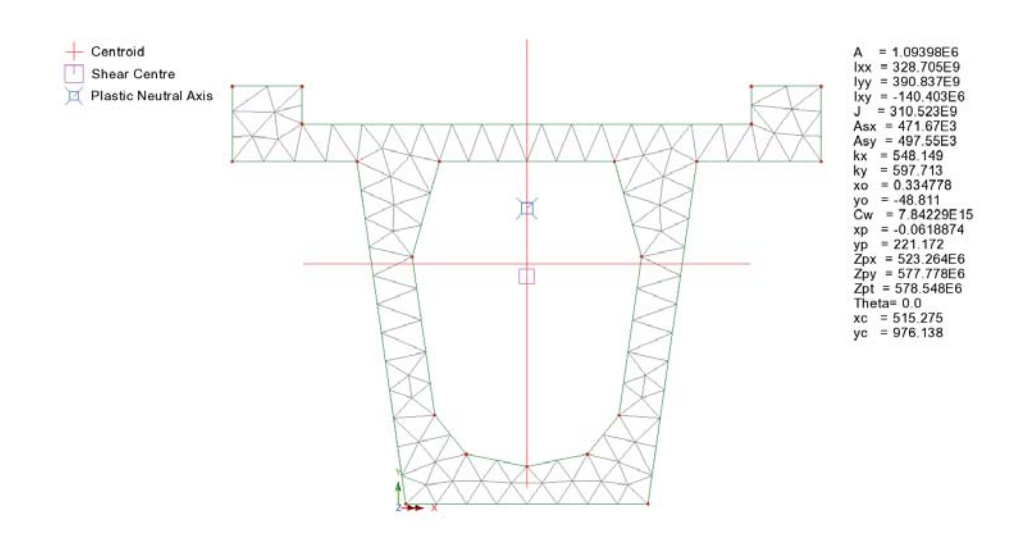

单元尺寸默认选择为, 对最长的边分配15个单元, 在最短的边分配2个单元。通 过曲线选择自动网格检验并在树形目录Sp中改变网格尺寸,可以调整默认的网 格大小。另外一种方法, 在选择应用按钮前, 通过改变'Max elts/line'选项, 调整 最长边上的最大单元数。对于所有有限元模型,用户希望获得更精确的结果, 但耗费更短的时间。因此对于所有薄截面采用折中的两单元划分,这种方法提 供了满意了结果而且没有耗费大量的时间。

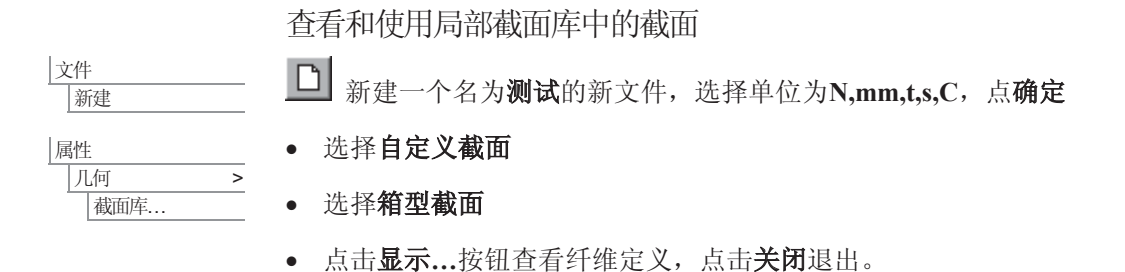

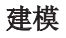

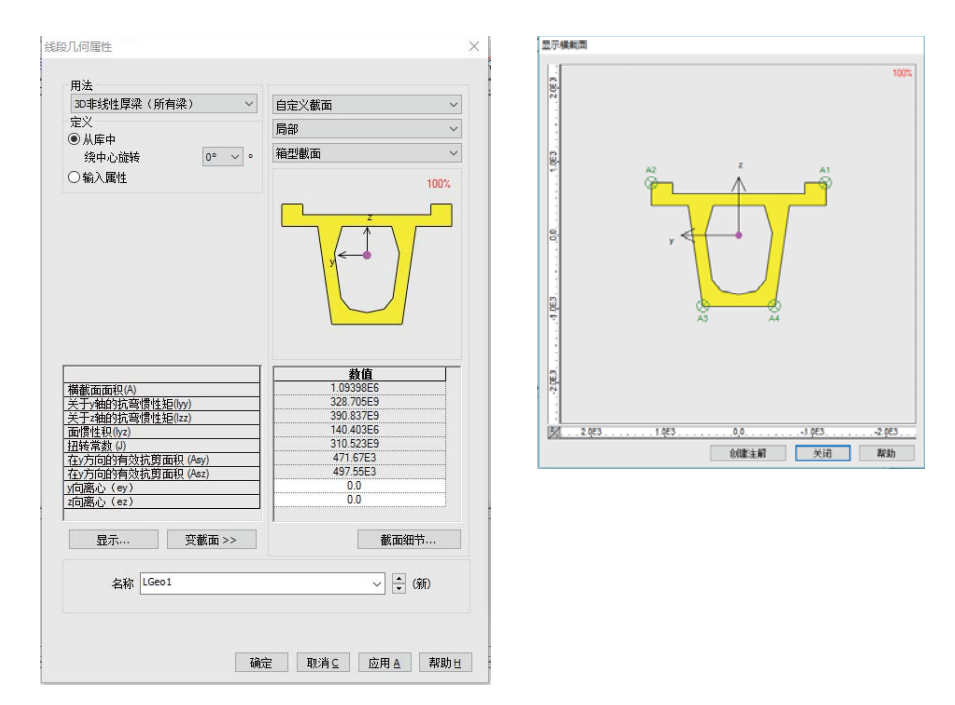

纤维位置可以被用来计算梁的应力,绘制力/力矩图表,LUSAS为截面的每个端 点自动创建。

- 在线几何属性对话框, 选择输入属 性, 点横截细节按钮。
- 在弹出的对话框中点击纤维位置。
- 手动输入纤维位置, 按TAB键切 换。
- 点击确定保存修改

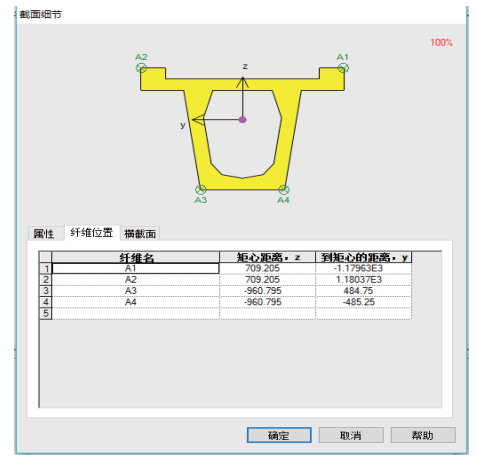

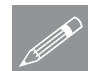

注. 如需在截面上添加新的纤维, 用建模器获得已保存的模型每个新点的属 **◯ 注**▪ 如需在截面上添加新的纤维,用建模器获得已保存的模型每个新点的属<br>Ⅳ 性,如上述输入点坐标。注意如果输入了错误的纤维位置坐标,纤维位置会被 添加为离截面外缘最近的点。 <del>www.www.www.com.com</del><br>最后,添加本地截面库中的截面至属性目录68(用于随后为代表模型中梁的线 赋予属性)点确定。

本例完成。

简单的建筑板设计

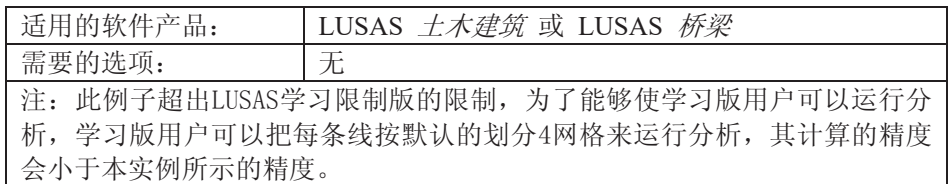

# 描述

此例分析的是支撑在一面墙、六 个立柱和三面电梯竖井的四块板 的抗弯矩钢筋面积的计算。(抗 剪力和位移的计算需要单独来进 行计算。) 板的几何尺寸如右图 所示。

板的荷载假定为自重和一个活荷 载。

分析的单位体系全部采用N, m, kg, s,  $C_{\circ}$ 

# 目的:

□ 计算出在正常使用状态下的 板所需的钢筋面积。

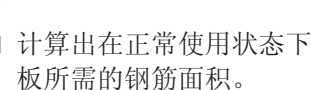

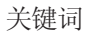

板设计, 孔, 钢筋, Wood Armer, 钢筋混凝土设计, 钢筋面积, 荷载组合, 智能组 合, SLS, ULS, 裂缝。

关联文件

 $\Box$ 

**Q** slab\_design\_modelling.vbs 完成此例的全部建模。

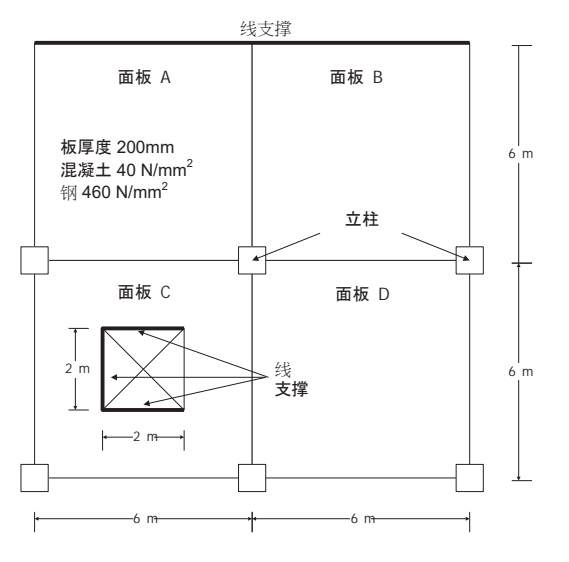

# 建模

### 运行LUSAS建模器

如何运行LUSAS建模器的详细资料请查看例子手册介绍里的标题"运行LUSAS建 模器"。

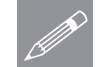

注.此例假设一个LUSAS Modeller新建工程已经启动。如果已经有旧的工程打开 **╱ 注**▪比例假设一个LUSAS Modeller新建工程已经启动。如果已经有旧的工程打开<br>请选择菜单命令文件>新建来新建一个模型文件,建模器会提示是否保存文件和 显示"新模型启动"对话框。

创建新模型

- 输入文件名板设计
- 采用默认工作目录
- 输入标题名: 板设计实例
- 单位体系采用: N,m,kg,s,C
- 确保时间单位是秒
- 确保分析类型为 结构
- · 在下拉式栏里选择启动模板为:标准
- 确保选择竖轴为 Z, 然后点击确定按钮。

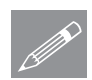

注. 在例子的进程中有规律的保存模型。这允许如果做错一步不容易修正后可以 <u>● 注. 在例</u>于的进程中有;<br>■重载先前保存的模型。

# 几何特征

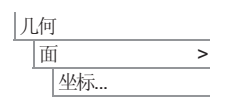

**□**输入坐标 (0,0), (6,0), (6,6)和 (0,6) 来定义左下方的那块板, 在输入的时候可 以在输完一个坐标后按Tab键跳到下一个坐标输入 位置。输完4个坐标后按确定,这样就创建了一个 所有属性都是按默认以上所述的特性分配的面。

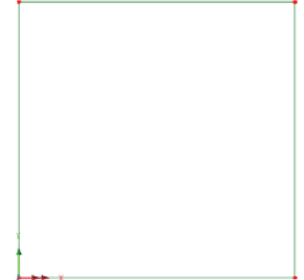

#### 建模

选择新创建的面。

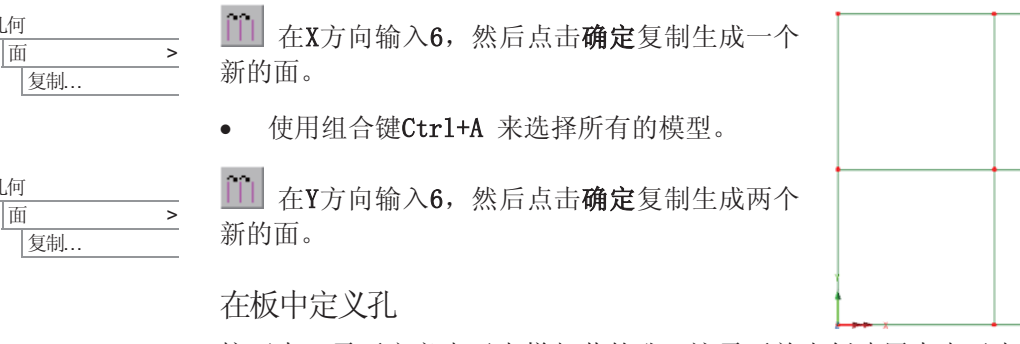

接下来,需要定义表示电梯竖井的孔。这需要首先创建用来表示电梯竖井的区 域, 然后同时选择内外两个面来定义孔。

输入坐标(2, 2), (4, 2), (4, 4) 和(2, 4), 然后点 击确定, 定义孔的区域。

- 选择左下方的面和用来表示电梯竖井的面。 (可以在选中一个面后按住Shift键来继续选 择另外的面)
- 确保勾选删除定义孔的几何特征, 一个新的单 一面将被创建。

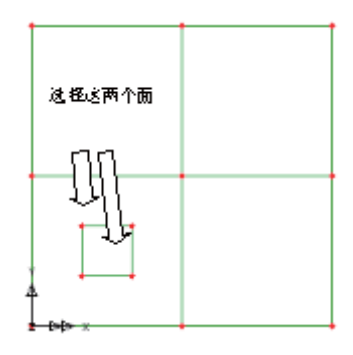

该包含孔的新的面可以通过点击图形窗口的空白 部分然后重新选择左下部的面来杳看/检杳。

注.好的习惯是把面的轴线方向保持一致(和划分网格的单元方向)以便划分单元的时候 **◯ 注**• 好的习惯是把囬的细线力回保持一致(和划分网格的里元力回)以使划分里元的时候<br>□ 能够保证单元方向一致。但是在此例,板单元的结果是用模型的全局坐标系来查看的,就 可以忽略单元方向的这一问题。

### 划分网格

默认的线分割密度是每条线划分4份。如果您使用的是教学和学习版本,应该保 持该默认值,以保证模型生成的单元不超出学习版软件的限制,只是网格的密 度和计算的精度会较本例减少。对于此例,为了得到足够的精度,将使用每条 线划分为8。

大件 |模型属性.

属性

面.

│网格 →

- 在划分网格选项卡内把默认的分割密度改为8, 然后点击确定按钮退出。
- 选择单元类型为厚板, 单元形状为三角形, 和内插次序为二次方程式。选择 不规则网格和确保单元尺寸是取消选择的。如此是为了当划分面网格时强制

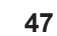

 $\sqrt{11}$  > 间建

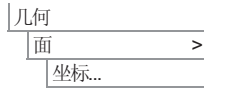

ԩ

几何

医制...

| 复制...

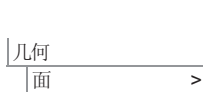

#### 简单的建筑板设计

使用默认的线分割密度来划分网格。 输入数据名为厚板, 然后点击确定按 钮。

选择所有模型, 拖放品树形目录中的网格 数据厚板到选择的面上

在邻近电梯的边上, 划分的单元数量可以适当 减少。

· 选择定义电梯的4条线, 拖放品树形目录中 的网格数据段数=4到选择的线上。

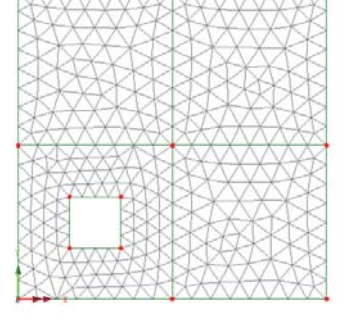

按照这种样式划分, 板的网格密度可以根据详 细的需求等级划分为各式个样的形状。

几何属性

- 输入厚度为0.2。输入数据名为厚度= 200mm , 然后点击确定按钮。
- 洗择所有模型, 拖放68树形目录中的网格数据厚度= 200mm到洗择的面  $\pm$ .

几何特性默认是可视的。

布©<sub>树</sub>树形目录重新排列层的次序,使属性层位于最顶部,网格层在中间, 几何层在最底部。

**<u></u>** 按择渲染打开/关闭按钮为关闭状态, 关闭几何渲染显示。

材料属性

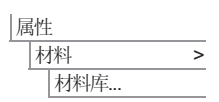

属性

|面..

< ԩ

- 下拉菜单中选择材料 Concrete EU, 选择级别为EN1992-1-1 Table 3.1 fck=40MPa 点击确定添加到Sb树形目录。
- 选择整个模型并从& 树形目录中拖放 Iso1 (EN1992-1-1 Table 3.1 fck=40MPa), 选择**设置到面**。

# 支承

为了显示清晰,这些图的网格层没有被显示。

- 选择立柱位置的6个点。
- 通过拖放&树形目录中的约束数据Fixed in Z到选择的点, 选择分配到所有工况, 然后 点击确定按钮分配支撑。
- 选择两条表示线约束的线, 通过拖放68树形 目录中的约束数据Fixed in Z到选择的线,选 择分配到所有工况, 然后点击 确定按钮
- 只选择顶部、底部和左边的定义电梯的线, 通过拖放So树形目录中的约束数据 Fixed in Z到选择的线,选择分配到所有工况,然 后点击确定按钮。

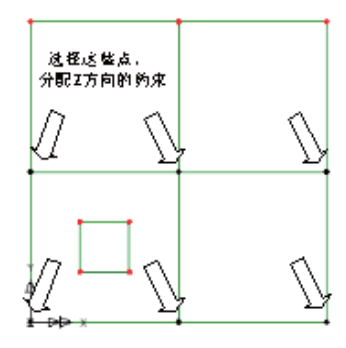

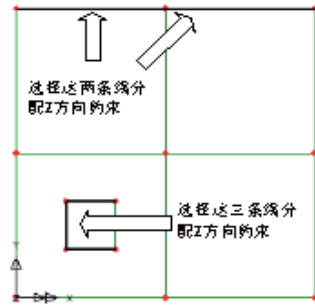

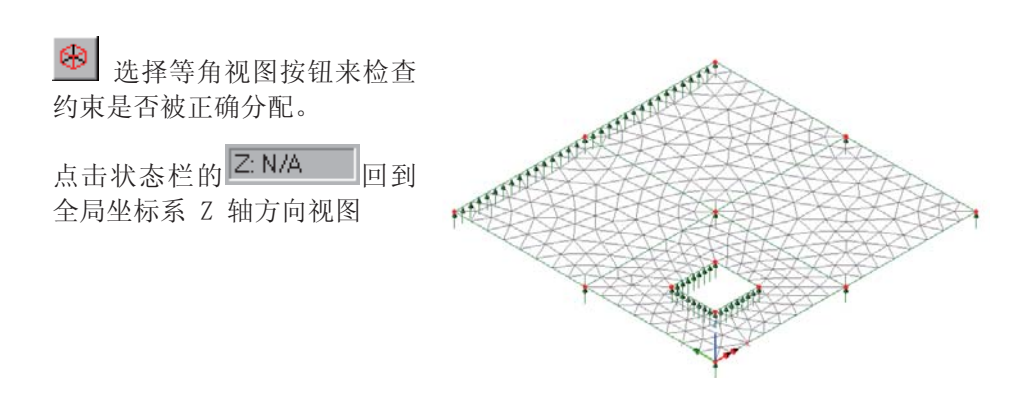

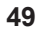

# 简单的建筑板设计

# 荷载

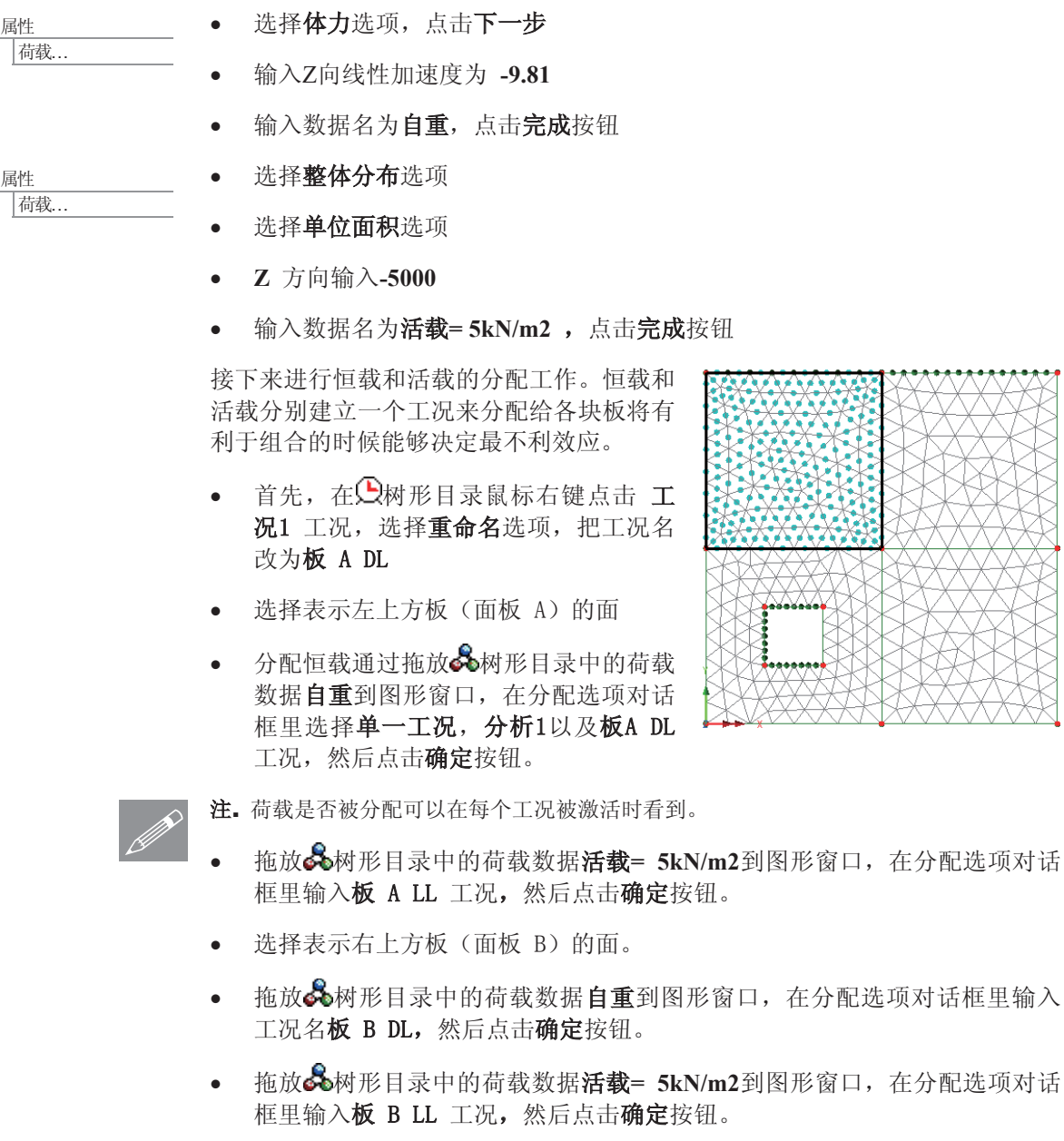

• 选择表示左下方板(面板C)的面。

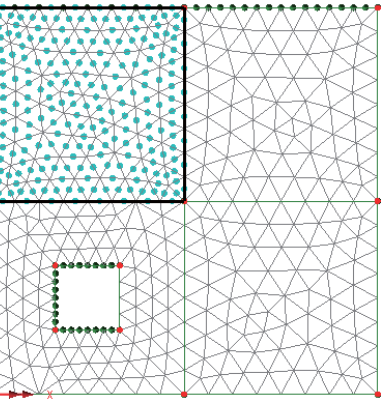

- 拖放品树形目录中的荷载数据自重到图形窗口, 在分配选项对话框里输入 工况名板 C DL, 然后点击确定按钮。
- 拖放品树形目录中的荷载数据活载= 5kN/m2到图形窗口, 在分配选项对话 框里输入板 C LL 工况, 然后点击确 定按钮。
- 选择表示右下方板(面板 D)的面。
- 拖放68树形目录中的荷载数据自重到 图形窗口, 在分配选项对话框里输入 工况名板 D DL, 然后点击确定按钮。
- 拖放品树形目录中的荷载数据活载= 5kN/m2到图形窗口, 在分配选项对话 框里输入板 D LL 工况, 然后点击确 定按钮。

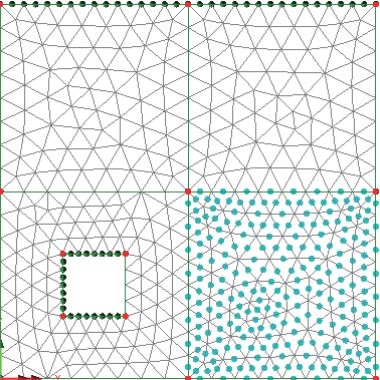

在<br />
如在日录中现在应该包含8个由每个面板的恒载和活载组成的荷载工况。

保存模型

文件 | 保存

运行分析

 $\Box$ 

在模型加载下:

■保存模型文件。

<mark>二</mark>打开立刻求解对话框。确保选择分析1然后点击确定运行分析。

将从模型信息创建LUSAS数据文件。LUSAS求解器使用该数据文件来完成分 析。

如果分析成功….

LUSAS结果文件将被添加到<2 树形目录中。

同时有两个文件将在工作文件夹中生成:

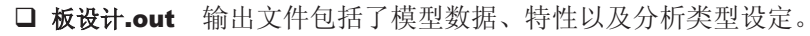

□ 板设计.mys 该结果文件会在计算完成后自动加载到 树形目录中, 允许 用户进行各种后处理。

**51** 

# 如果分析失败...

如果分析失败,除关联的错误种类信息可以写到输出文件外还写到文本输出窗口。在保 存模型和重新运行分析之前应该在UISAS建模器中纠正所有列在文本输出窗口的错误。

## 重建模型

如果您不可能纠正错误,提供的报告文件将帮助您重新创建模型和成功的运行分析。

**Q** slab design\_modelling.vbs完成此例的全部建模。

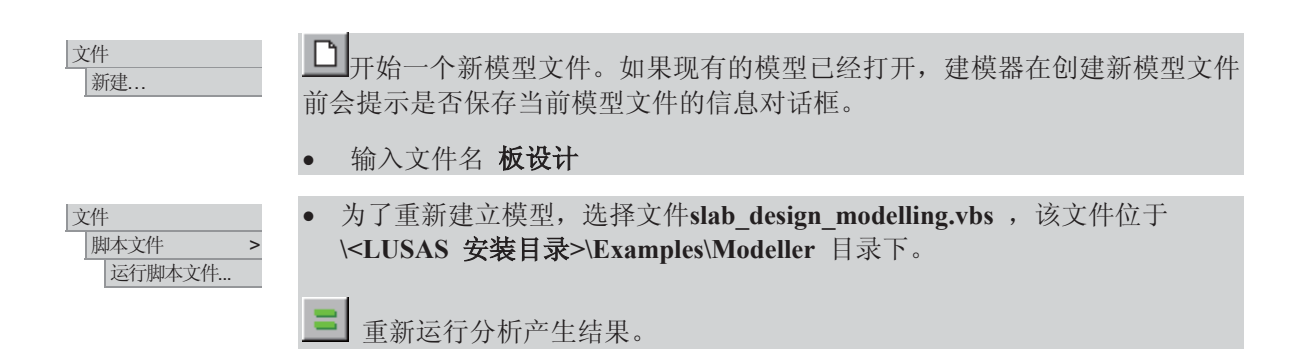

# 杳看结果

分析工况结果会呈现在少树形目录中,且最后求解工况的结果默认将被激活。

在日对形目录中关 分析: 分析 1 工况: 1:板 A DL 闭属性层 结果文件: 板设计 分析 1. mys 结果项: カ/カ矩 - 厚板 在日本形目录中, 分量: MX (B) (单位:N. m/m) 右键结果工况 板A  $-13.5665E3$ DL, 便选择**设置激**  $-12.0592E3$  $-10, 5518F3$ 活  $-9.04436E3$  $-7.53697E3$ 在图形窗口在没有  $-6.02958E3$  $-4.52218E3$ 任何特征选择的情  $-3.01479E3$ 况下在空白处点击  $-1.50739E3$ 鼠标右键弹出对话 在节点18上取最大值0.0 在节点762上取最小值-13.5665E3 框, 选择云图项,

添加云图层到品材形目录。

• 选择结果项为 力/力矩 -厚板 分量为 MX (B) 查看荷载工况1-板A DL的 应力云图。

#### 定义荷载组合

.

|分析

都能组合...

荷载将被组合来提供最不利荷载效应。这将使用LUSAS建模器中的智能组合工具 来实现。EN1990:2002 规范规定, 对于极限承载能力状态(ULS) 设计, 永久作 用对结构不利时取1.35的系数,对结构有利时取1.0的系数;可变作用对结构不 利时取1.5的系数,对结构有利时忽略。

对于永久作用, 此1.35的系数等价于1.0的永久荷载系数和0.35的可变荷载系数 两者之和, 就意味着1.0的不变系数是必须要加载的, 而0.35的系数是只有在对 结构不利时才被加载的。

对于可变作用, 此1.5的系数等价于0的永久荷载系数和1.5的可变荷载系数两者 之和, 就意味而1.5的系数是只有在对结构不利时才被加载的。

注. 永久荷载系数和可变荷载系数参考LUSAS智能组合的定义, 不是EN1990的 A 注义。<br>■ 定义。

在<br />
在<br />
全国录下创建一个智能组合

- 在智能组合中包括所有的荷载工况。在左边的荷载工况选择器里选择第一个 工况, 然后按住 Shift 键, 选择最后一个工况, 这样就可以把所有的8个工 況同时选中。
- 点击 》 添加所有工况到包括列表
- 点击网格按钮,并按以下表格的数据填写永久和可变系数:

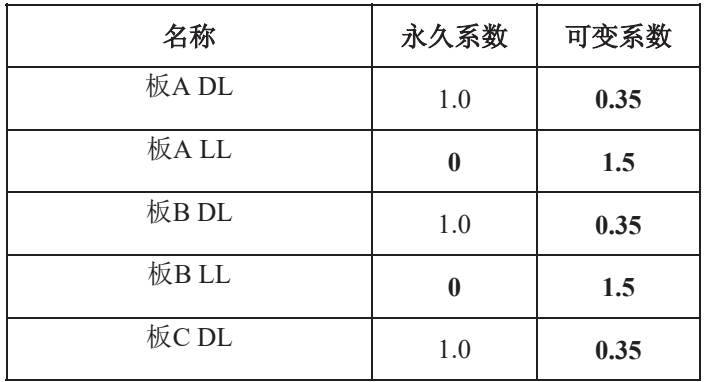

#### 简单的建筑板设计

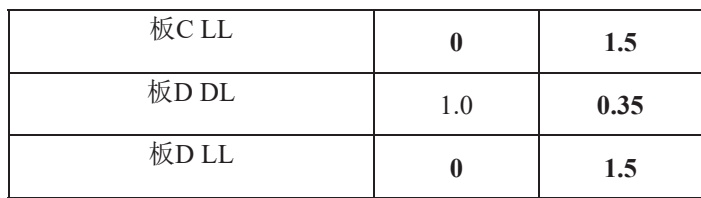

- 点击确定按钮回到智能组合属性对话框。
- 改变智能组合名为 ULS
- 点击确定按钮完成智能组合的定义

这时,智能组合将同时产生最不利的最大和最小弯矩的两个组合工况。

-69.005E3  $-61.3378E3$  $-53.6705E3$  $-46.0033E3$  $-38.3361E3$  $-30.6689E3$  $-23.0017E3$  $-15.3344E3$  $-7.66722E3$ 在节点16上取最大值0.0

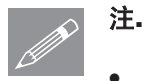

注. 如果修改了最大弯矩的属性, 相应的最小弯矩也将自动的更新

合并: MX(B)  $ULS$   $(Min)$ 

- 在9树形目录中选 择 工 况 **ULS(Min)**, 点击鼠 标右键,选择激活 选项。
- 选择实体 力/力矩 -厚板,结果内容选 择 MX(B), 应用 基于 $X \nrightarrow$  向 Wood Armer弯矩的可变系 数, 然后点击确定 按钮。

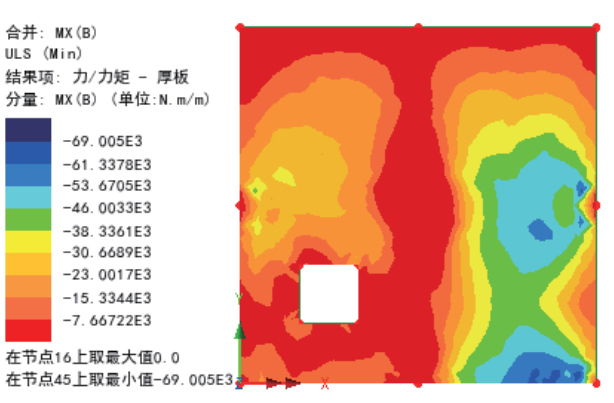

#### 使用钢筋混凝土板设计工具

钢筋混凝土板设计工具能计算在ULS工况下所需钢筋面积以及在SLS工况下的裂 缝宽度。ULS钢筋混凝土设计按Wood Armer弯矩云图来计算考虑板或壳单元的 抗裂检查。有效厚度可通过提供的上下层钢筋的尺寸以及保护层的厚度来计 算。

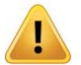

警告. 这个实例使用的是对厚板单元的不规则网格划分, 对于这些单元, 结果 是沿着整体方向性输出正好与此案例中想要添加的钢筋方向相符。在其他建模 情况中,如果一个模型中的单元的局部方向不统一,又或者是需要一个不同的 坐标系,这时候结果需要改变方向来达成方向的一致性。这可以通过建立一套 局部坐标体系或者在打开RC板设计前在结果层属性对话框中选择合适的结果转 换选项来解决。

## 查看结果

桥梁 RC板设计...

- **•** 确保 United Kingdom 和 BS **EN 1992-1-1:2000/NA:2005** 在国家和设计规范的下拉菜 单中选择
- 确保板厚选择 来自几何模型
- 确保设计计算选择 ULS 钢 筋设计
- 确保混凝土柱的特征强度是 40 以及 钢筋屈服特征强度 ᰃ **460**.
- · 点击下一步进入板属性

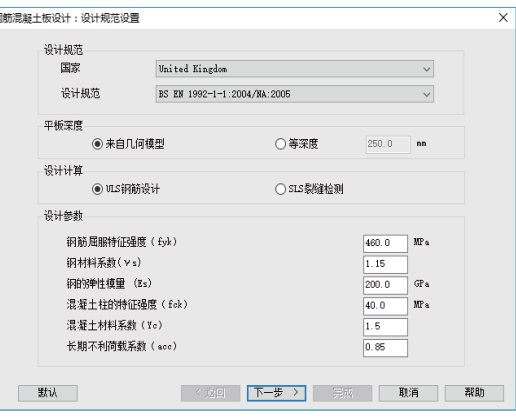

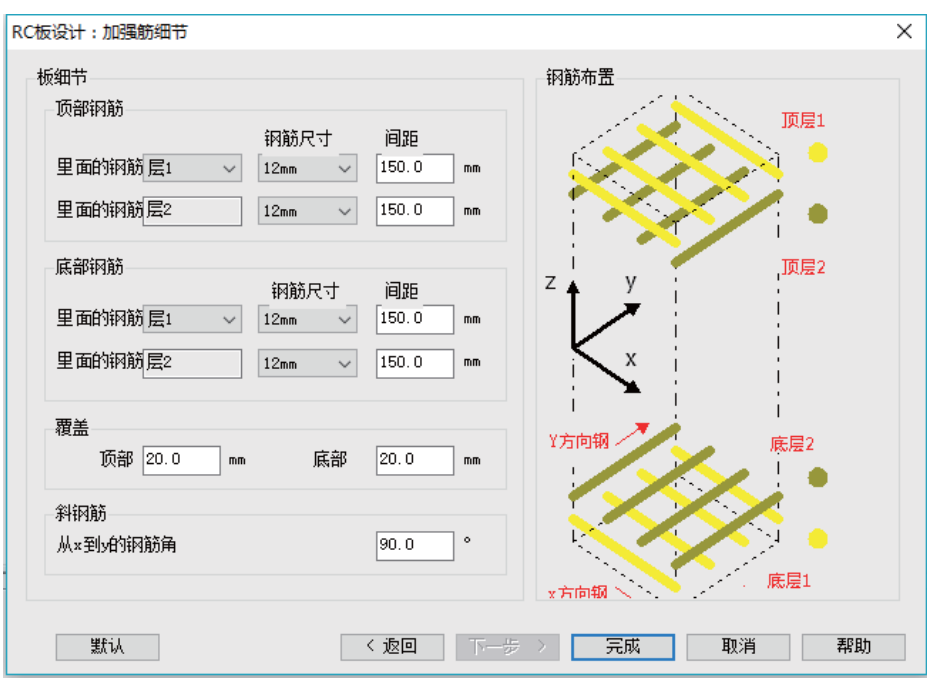

- 设置钢筋信息如 上图所示
- 点击完成计算配 篩

将退出设计向导, 并输 在当前激活工况(或组 合/包络)下的板在X方 向的底部钢筋而积云 图。

一个浮动的工具箱可以 帮助显示四层的钢筋结 果而不需要再次打开板 设计对话框。

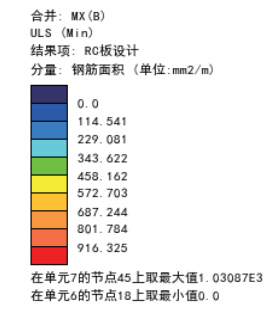

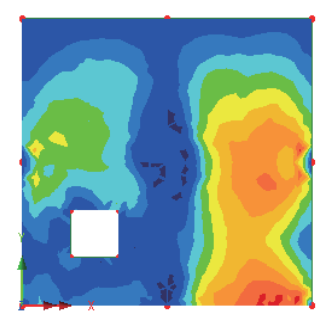

RC Slab Design to BS EN 1992-1-1:2004/NA:2005 Calculation based on MX(B), rebar skew angle=90 Calculation based on MX(B), rebar skew angle=90°<br>Slab depth from geometry<br>Characteristic concrete cylinder strength =40.0N/mm2<br>Characteristic steel strength =460.0N/mm2<br>Top: cover=20.0mm, bar diameter in x =12.0mm, bar di

生成的利用系数云图, 显示了弯矩设计值与计算所得的弯矩承载力之间的比 值,并以此帮助进行钢筋布置的快速校验。

为了计算Y方向的底部钢筋面积,当前使用的分量需要 被改变:

- 在<br />
在<br />
O<br />
W<br />
H<br />
W<br />
H<br />
H<br />
H<br />
H<br />
H<br />
H<br />
H<br />
H<br />
H<br />
H<br />
H<br />
H<br />
H<br />
H<br />
H<br />
H<br />
H<br />
H<br />
H<br />
H<br />
H<br />
H<b 右键, 选择激活选项。
- 选择实体 力/力矩 厚板, 结果内容选择 **MY(B)**, 应用基于Y方向Wood Armer弯矩的可变 系数, 然后点击确定按钮。

一个警告消息"在RC板设计控制对话框中指定的分 量, 与当前激活工况指定的分量不一致", 将会出 现。

• 点击确定关闭警告消息。板设计将会使用新的分量 [MY(B)], 自动重新进行计算。但是计算是基于 MX(B), 如右图工具箱所示。

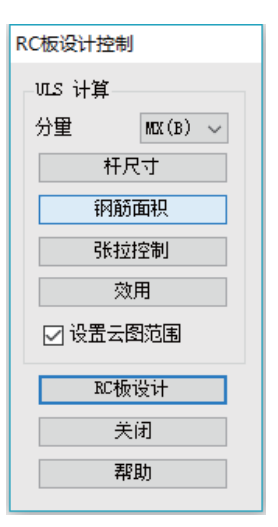

修改RC板设计控制的分量为MY(B)。板设计将会重新计算在Y方向的合适配 筋面积。

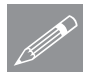

注. 钢筋混凝土设计能够通过在设计面板中选择不同的按键来展示相应的钢筋面积, 尺寸以及利用率。

#### 查看结果

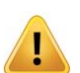

警告. ULS配筋面积设计假设板是处于"己使用钢筋"下,因此只有此种情况 下所得计算才是正确的。在云图中"Tension Control"表明板是否会产生延性破 坏因此说处于"己使用钢筋"。所以必须要检查Tension Control的图来确保正确 的设计。更多信息请查看在线帮助。

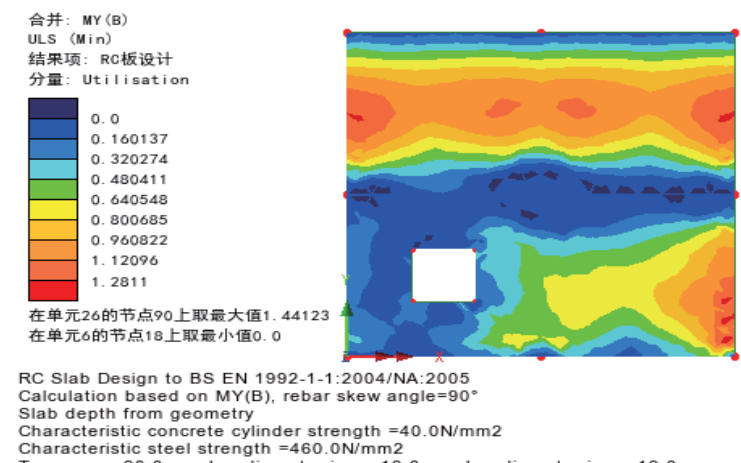

Characteristic steel strength =460.0N/mm2<br>Top: cover=20.0mm, bar diameter in x =12.0mm, bar diameter in y =12.0mm Bottom: cover=20.0mm, bar diameter in x =12.0mm, bar diameter in y =12.0mm

• 先前的处理也可以用查看ULS (Max) 组合下的最不利弯矩MX (T) 和MY (T) 来查看顶缘钢筋面积的云图。

## 混凝土裂绛检测

钢筋混凝土板设计工具中计算裂缝宽度是基于主弯矩而不是基于用于钢筋设计 的Wood-Armer弯矩。有效钢筋而积是根据主弯矩以及钢筋方向来确定的。更多 设计裂缝计算过程请参考帮助手册。

裂缝宽度是根据正常使用荷载计算,因此需要创建一个新的工况组合。

• 点击关闭按钮退出并清除当前配筋结果。

|分析 图 在◯树形目录下添加新的智能组合

- 在智能组合中选择所有的结果工况(但不包括ULS组合工况)。选择第一个 工况然后按住Shift键再选择最后一个工况,可以实现选择所有的工况。
- 点击 2 滤加所有工况
- 点击网格按钮, 荷载系数按下表所示

## 简单的建筑板设计

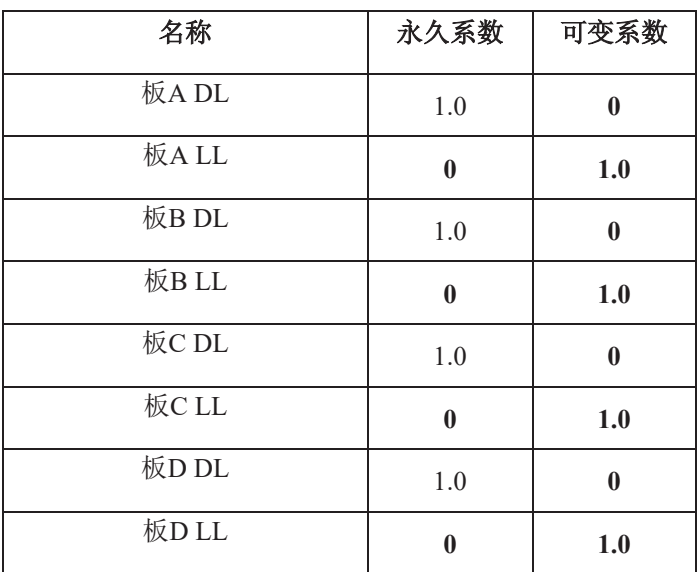

- 点击确定返回智能组合对话框
- 改变组合名称为 SLS
- 点击确定完成定义
- 在少树形目录中选择SLS (Min)并右键激活, 然后选择分量 MMin.

重启RC板设计 |桥梁 RC板设计.

- 首页中改变设计计算 到 SLS 裂缝检测
- 点击下一步进入钢筋设计(保持和ULS组合下一样的设置),然后下一步进 入裂缝宽度设置。
- 设置裂缝设置如下图所示

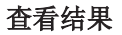

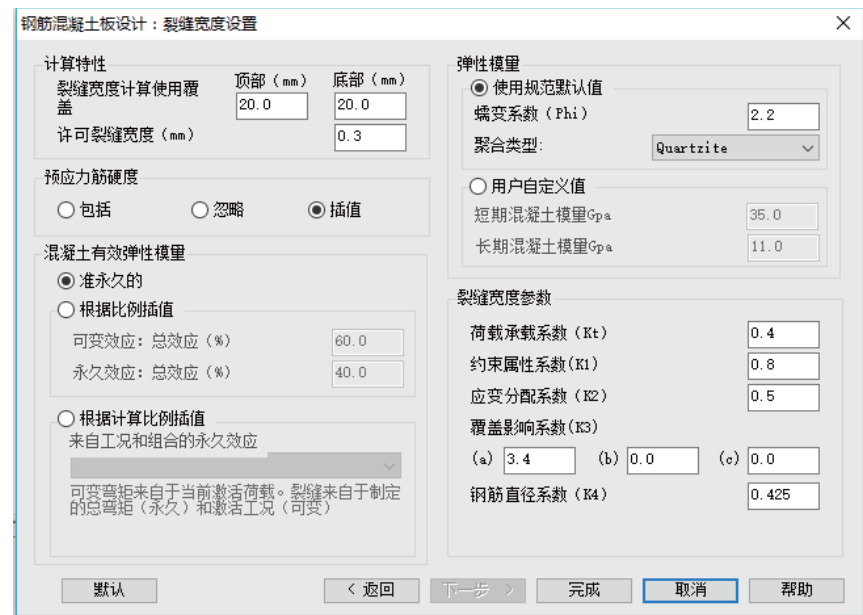

- 点击完成绘制板裂缝云图。
- 点击确定,忽略消息"计算出的最大钢筋应力已经超过使用极限值"。

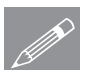

注. 最大钢筋应力可能出现在板的顶面或底面。此种情况, 高的钢筋应力由中部 <u>● 注.</u>最大钢筋应力可

• 顶面、底面的裂缝宽度,可在控制面板中选择顶部或者底部进行查看。

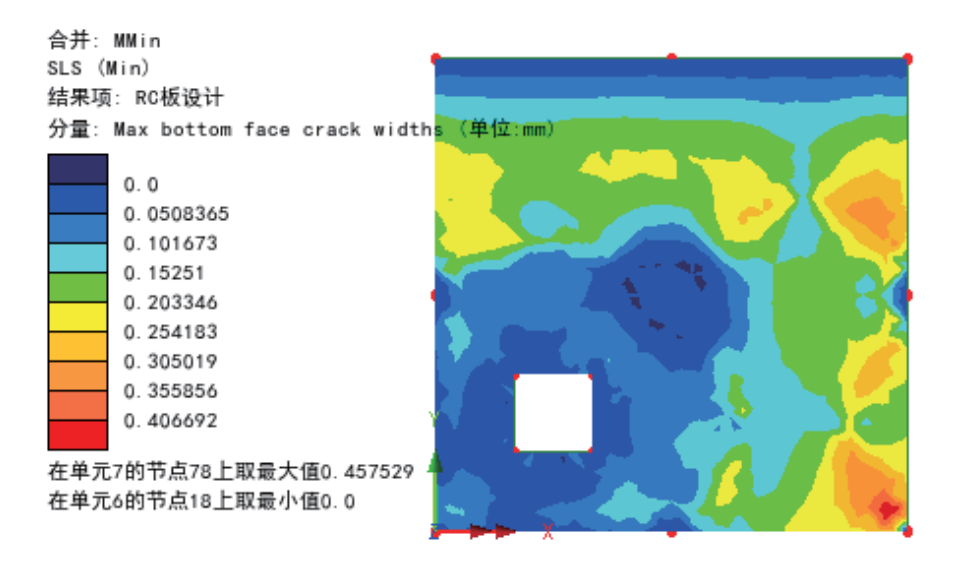

RC Slab Design to BS EN 1992-1-1:2004/NA:2005 Calculation based on principal moments, rebar skew angle=90° Slab depth from geometry Characteristic concrete cylinder strength =40.0N/mm2 Characteristic steel strength =460.0N/mm2 Effective concrete modulus=11.3789N/mm2 Top: cover=20.0mm, bar diameter in x =12.0mm, bar diameter in y =12.0mm Bottom: cover=20.0mm, bar diameter in x =12.0mm, bar diameter in y =12.0mm

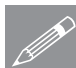

注. 裂缝检测计算基于通过有效钢筋面积的计算得出的应变, 然而真实的裂缝宽 **◯ HE.** ※ 缠 恆测 计异步工地以有效钢肋曲积的计算得出的应变, 然而具头的裂缝宽<br>

度是通过所考虑的主弯矩方向的钢筋间隔和直径来计算的。裂缝宽度的云图可 根据不同的钢筋层面进行选择以此来确定可以控制裂缝的钢筋。默认显示最大 裂缝宽度。

可通过点击在控制面板内的Pass/Fail按钮显示双色云图来查看在裂缝宽度限值以 下和以上的范围。

#### 査看结果

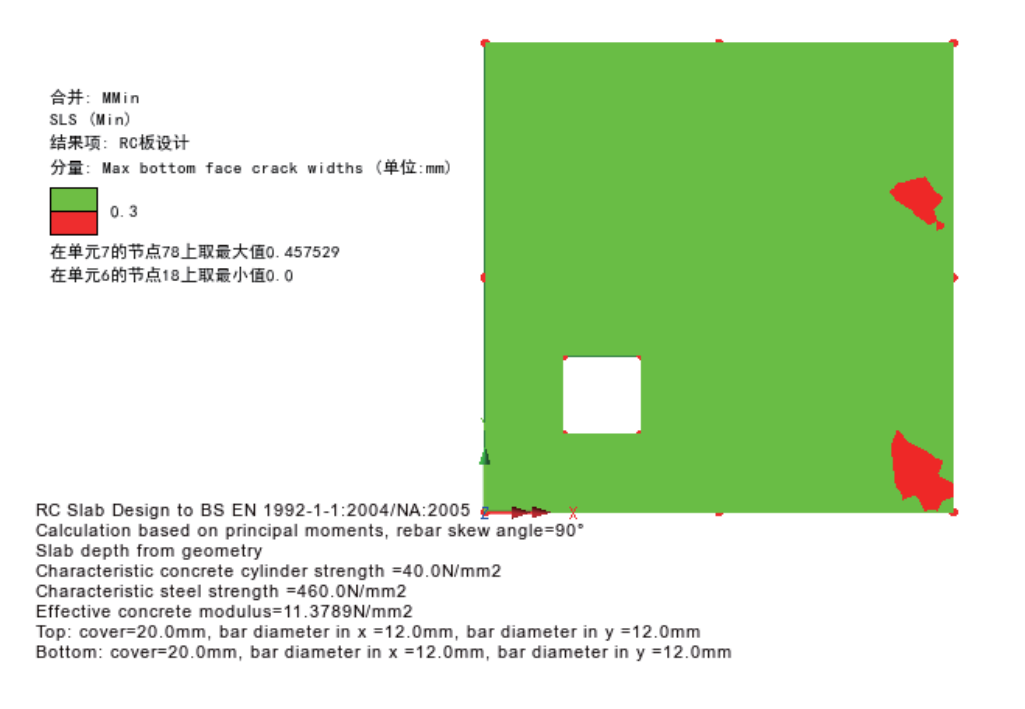

此例中板底面的局部区域有较大的开裂,局部加强配筋可能能够阻止裂缝产 生。通过增加底面钢筋的密度来阻止任何超限的裂缝。

- 首先, 点击在RC板设计控制中点击RC板设计
- 在设计规范设置对话框, 点击下一步按钮
- 在钢筋详细信息界面, 增加X和Y方向底部钢筋到16mm, 点击下一步
- 在开裂宽度设置页面, 点击完成更新结果。
- 点击确定,忽略警告消息"最大钢筋应力超过极限值"。钢筋应力还没有改 变, 因为它是顶部钢筋的应力。

裂缝宽度被控制在限值之内。顶部的裂缝也可以通过相似的方法进行校验,将 组合工况的分量选择为MMax。

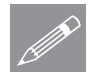

注. 裂缝宽度校验是基于考虑时间依存效应插值的混凝土模量,被插值的混凝 **◯ 汪**• 没缝苋度仪验是基丁考虑时间依存效应插值的混凝土模量, 被插值的混凝度 主模量会显示在屏幕的输出中。对于设计了多种材料的复杂模型, 这将有必要 根据被插值的混凝土刚度重新求解分析,来获得更准确的荷载效应。

在板设计控制对话框中, 点击关闭移除所有板设计结果。

## 简单的建筑板设计

**企**<br>全. 当RC板设计关闭后, 云图层结果项将被设置为无。

# 保存模型

■保存模型文件。 文件 | 保存

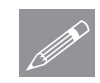

注. 所有的板设计输入参数已经保存在模型之上, 并在模型被保存时存入硬盘。 <u></u> **1.** 所有的恢议计输入多数已经保存在快型之上,开在快型彼保存的存入映盘。<br>只要再次运行板设计就能恢复已经储存的数据。如果在结果处理后保存模型, 所有定义的荷载组合、包络和图表数据将同时保存,这样如果模型被修改并被 重新运行分析,也不必重新创建这些结果处理数据。

完成此例。

讨论

# 单元类型以及结果的方向性

此例展示了厚板单元不规则网格划分时模型RC板设计的使用, 在板中钢筋是互 相垂直的并且对于厚板单元结果是按照整体方向输出的,因此两次不存在冲 突。然而在真实生活中, 壳单元会被使用在这样的模型中, 这意味着如果继续 用不规则网格划分并通过Wood-Armer/slab计算所得到的结果在整个板面会有不 同的方向,因此会导致错误的产生。在这种情况下, 就需要使用局部坐标系来 指导壳单元的方向使之和全局坐标系保持一致来得出正确分量帮助计算。

下面的两组云图显示了在不同坐标系下的不同, 左边表示全局坐标系, 右边宝 石局部坐标系, 两者均在ULS(Max)MX(B)的条件下

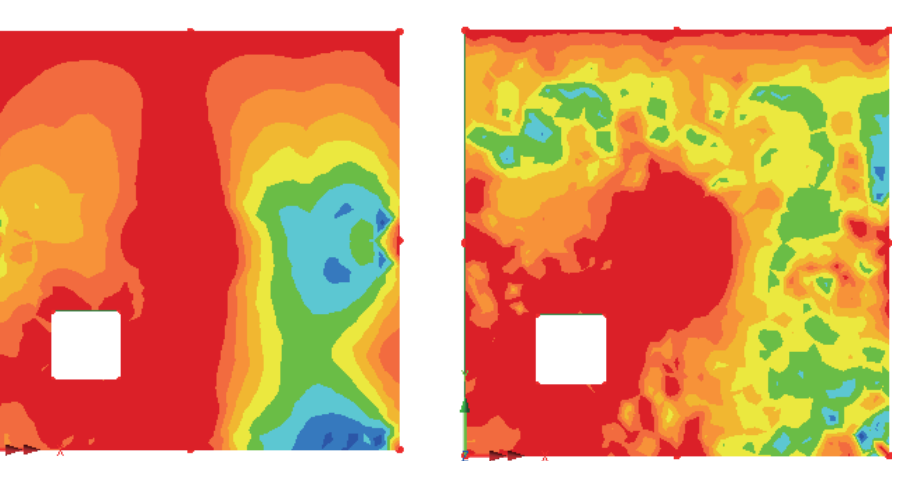

**Global Axes Local Axes**

- 网格的指向可以在ED树形目录中选择网格>属性勾选显示单元轴并点击确定 应用实施。
- 结果的变化可以通过点击变换...按键来实现。选择全局坐标轴可以使局部单 元结果转变为全局坐标轴系统, 其他坐标轴也可用...
- 全局坐标轴用大写的X, Y 和 Z表示, 小写的x, y 和 z则作用于局部坐标系 或者是变换后的结果。

## 单元的密度和所得结果

如果是LUSAS的教学试用版本来执行此例, 我们把网格密度减少到每条线划分4 份,这样将得到一个相对粗糙的精度的结果。

下图显示的是ULS(Min)工况组合下使用三个不同的网格划分数得到的弯矩 (MX) 沿着水平的通过柱中心的2D切片截面变化的曲线。

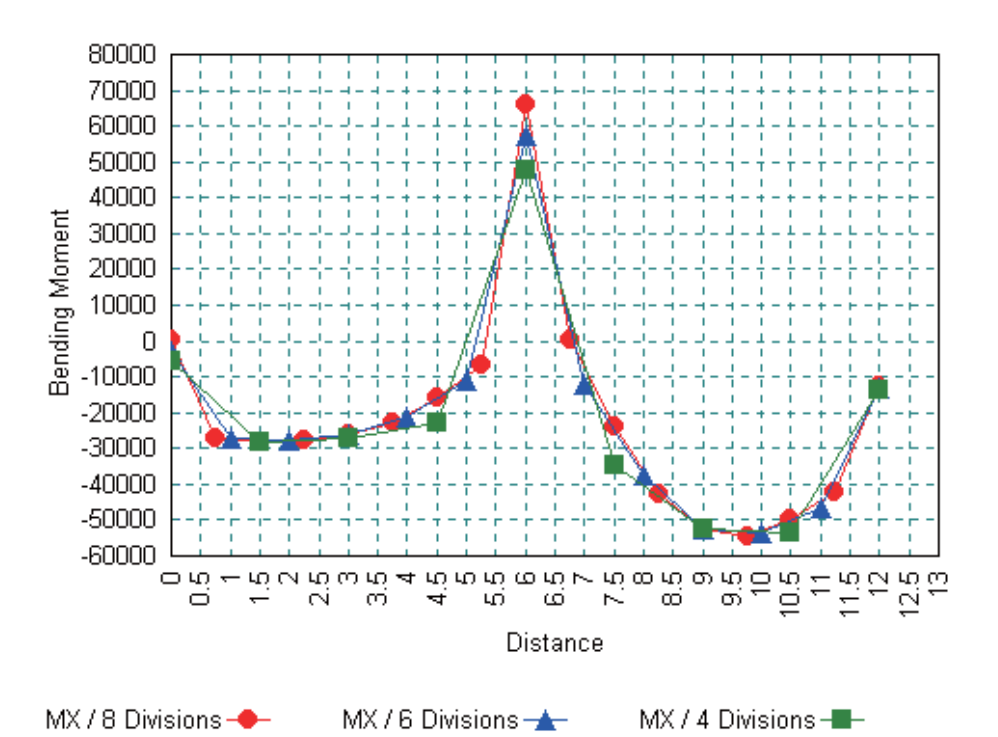

通常,线网格的划分数越多,得到的结果精度就越高,而生成的单元也将更 多。实际的应用中应该注意为了获得最佳的结果,考虑单元数和结果精度的平 衡点。

# 后张法预应力桥梁的线性 分析

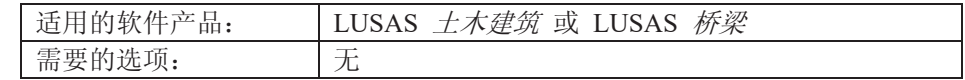

描述

对三跨混凝土后张 梁桥进行分析, 梁 厚1m, 半跨桥纵 断面如图所示

梁两端各施加5000 kN的初始后张拉 力, 预应力筋面积 为 3.5e3  $mm^2$ , 梁 有效宽度2 m, 预 应力筋在横向的间 隔也是2 m。

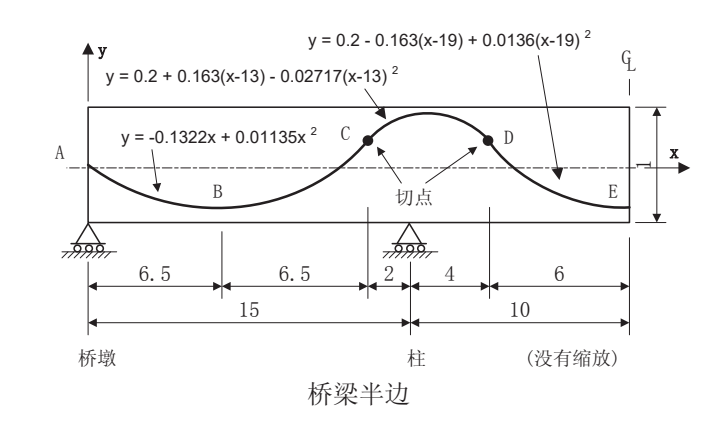

分析三个工况结果: 自重、预应力短期损失、预应力长期损失。

全析采用的单位体系是N, m, t, s, C, 注意钢筋截面积是采用mm<sup>2</sup>。

目 的

分析需要输出项包括:

□ 确定后张期间混凝土的短期和长期的最大、最小应力。

关键词

## 2D, 梁, 预应力, 后张, 梁应力校验

#### 后张法预应力桥梁的线性分析

#### 关联文件

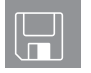

□ post\_ten\_modelling.vbs 完成此例的建模到定义预应力点为止。建 模到章节定义预应力的短期损失。运行脚本后从例子中的此点继续。

**Q** post\_ten\_profile.csv 完成钢束的定义。

建 模

## 运行LUSAS建模器

如何运行LUSAS建模器的详细资料请查看例子手册介绍里的标题"运行LUSAS建 模器"。

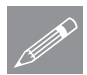

注.此例假设一个LUSAS Modeller新建工程已经启动。如果已经有旧的工程打开 **╱ 注**•此例假设一个LUSAS Modeller新建工程已经启动。如果已经有旧的工程打开<br>请选择菜单命令文件>新建来新建一个模型文件,建模器会提示是否保存文件和 显示"新模型启动"对话框。

#### 创建新模型

- 输入文件名为后张法
- 采用默认的工作目录
- 输入标题为后张法桥梁
- **选择单位体系为 kN,m, t, s, C**
- 保留单位 秒
- 确认用户界面是选择 结构
- 选择标准模板
- 洗择竖轴为Y轴选项
- 点击确定按钮

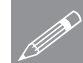

注. 在例子的进程中有规律的保存模型。这允许如果做错一步不容易修正后可以 **ZZE**<br> **ZZ** 重载先前保存的模型。

也可以用重做按钮 $\left[\frac{1}{2}\right]$ 修正错误。重做按钮修正从最后一次保存的模型到现在的 任何错误。
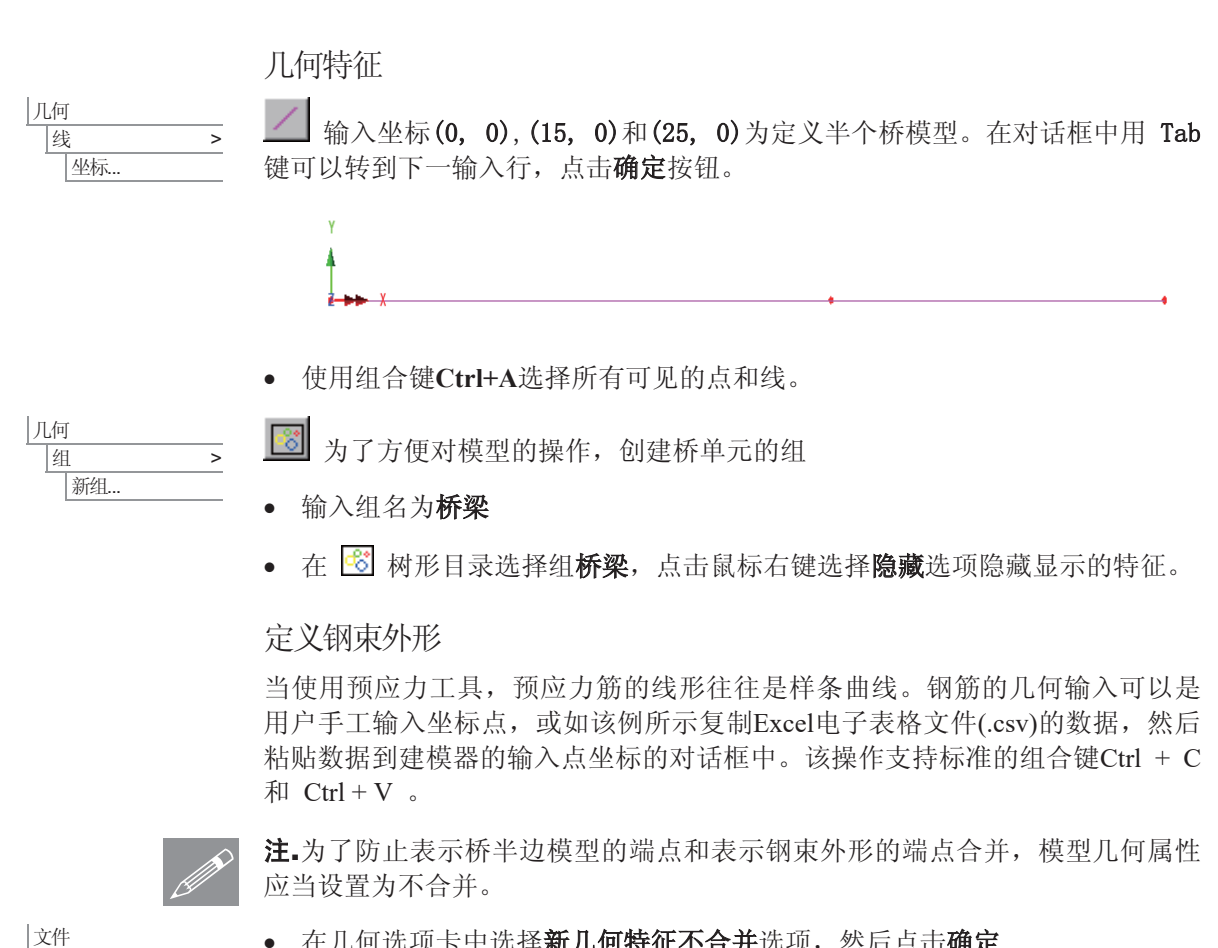

建模

● 在几何选项卡中选择新几何特征不合并选项, 然后点击确定

模型属性...

• 读取文件 **\<LUSAS** Installation Folder>\Examples\Modeller\post ten profile.csv 到 Excel电子表格

#### 后张法预应力桥梁的线性分析

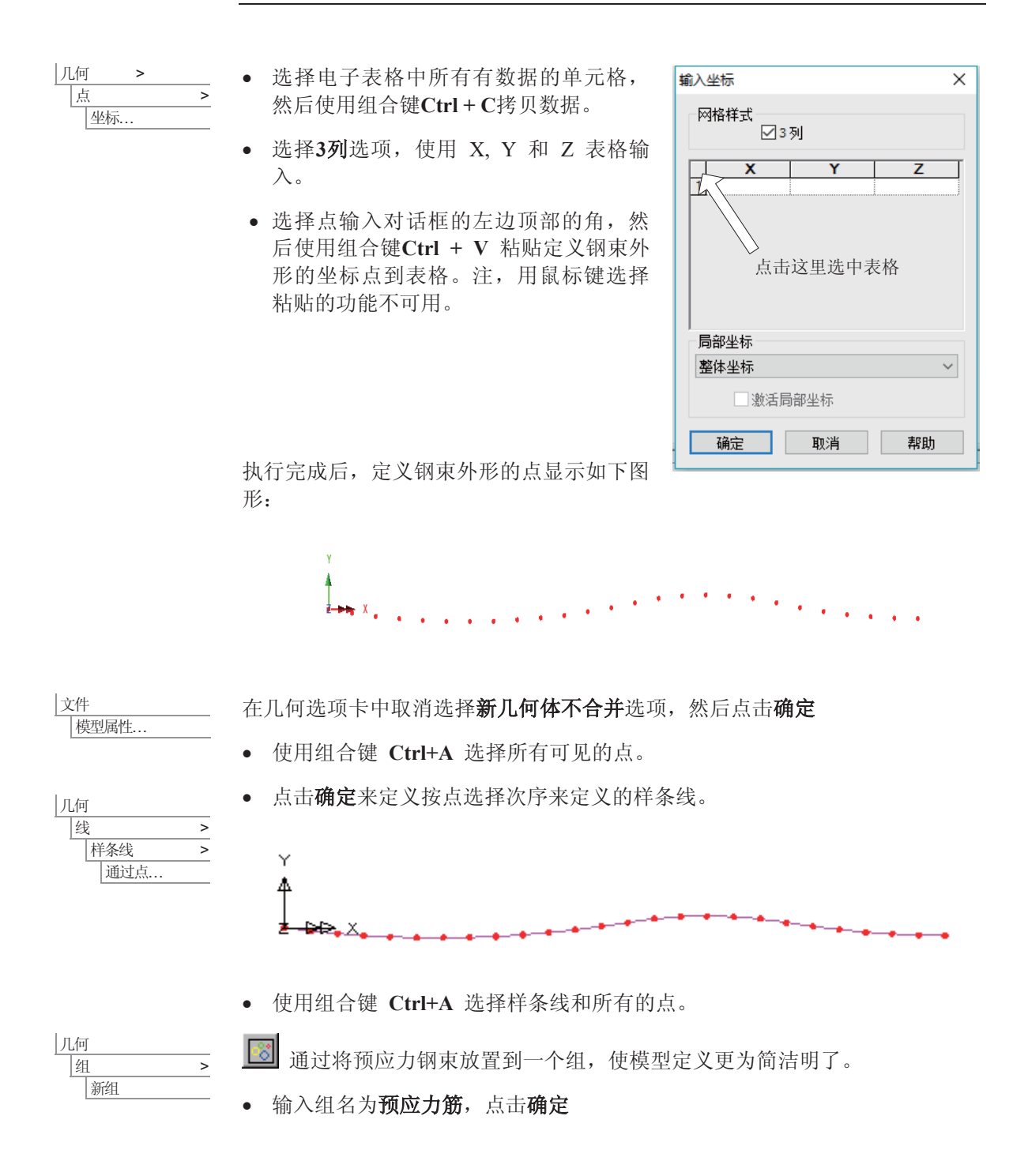

#### 建模

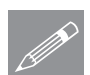

注. 除了可以手动输入预应力, 也可以通过预应力建模助手桥梁 (或者 土木) > **→ 注•**除∫可以手动输入预应力,也可以通过预应力建模助手**桥梁** (或者 土木) ><br>
→ 预应力向导 > 预应力筋形状,这使得可以在2D和3D空间中定义预应力筋的剖 面, 以一些列的直线, 弧线, 样条曲线或者抛物线的形式。这个会在后张预应 力桥梁的例子中用到。

定义网格划分

混凝土用2D梁单元模拟:

· 在 <mark>®</mark> 树形目录选择桥梁, 选择仅设此项可见选项。

属性 网格 |线.

- 选择厚梁,2D, 线性单元, 输入数据名2D梁, 然后点击确定, 将网格划分数据 添加到 品 树形目录。
- 使用 Ctrl + A 选择所有特征。
- 拖放网格划分数据2D梁到选择的特征。

## 定义几何特性

此梁简化为2 m宽, 厚度为1 m, 创建这样一个截面并添加至局部截面库以备稍 后分配给模型。

Ꮉ

|截面属性计算器 > 短形截面 > 实心

- 输入D=1, B=2, 点击确 定添加至局部截面库。
- 在梁横截面对话框选择显 示按钮来检查横截面的定 义。点击关闭按钮,接着 点击 确定按钮返回几何 线对话框。

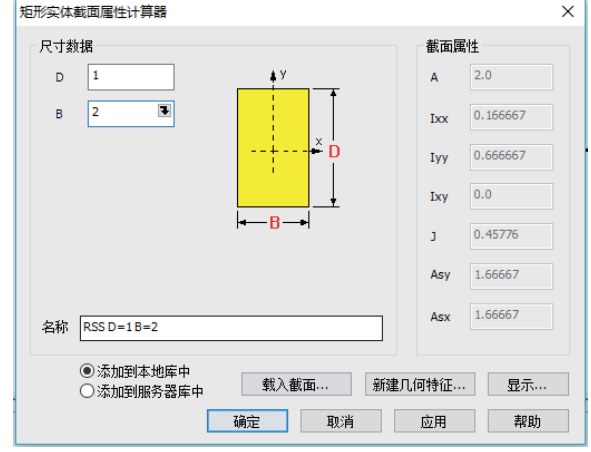

添加至品树形目录。

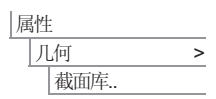

- 选择 2D厚梁
- 选择自定义截面、局部截面库、RSS D=1 B=2

x 䗝ᢽ㒩Ёᖗᮟ䕀Ў**90**e

属性

材料库.

- · 输入数据名为梁的属性, 然后点击确定按钮, 将几何数据添加到68 树形目 录
- · 在所有模型被选择的情况下, 拖放品 树形目录中的几何数据**梁的属性 (RSS D=1 B=2 主v)** 到绘图窗口。

→ 选择等轴视图按钮查看可见的梁外形 ■ <mark>d 法</mark>选择主视图按钮返回到默认的模型视图。 定义材料 • 在下拉菜单中选择材料为 Concrete, 等级选择 Ungraded, 然后点击确 材料 > ᅮˈ⏏ࡴᴤ᭄᭭ࠄ ᷥᔶⳂᔩDŽ

> • 在所有模型选择的情况下 (使用Ctrl + A 组合键), 拖放 & 树形目录中的 数据 IS01(Concrete Ungraded) 到绘图窗口, 选择分配到线, 然后点击确定 按钮。

## 定义支承

LUSAS提供了许多默认的普通类型的支撑。这些支撑可以在品树形目录中找 到。该结构的立柱底部和土接触将受到全位移约束的支撑。

该桥的每个桥墩部分都采用滚轴支撑的形式。

- 选择左边桥墩和柱的两个点。(初始选择的点, 按住Shift 键添加第二个选择 的点)
- 拖放 品 树形目录重的约束数据Fixed in Y到图形窗口中选择的点上。选择 选项设置到点和所有工况,然后点击确定。
- 选择右边的桥梁中线上的点。
- 拖放 & 树形目录重的约束数据Symmetry YZ到图形窗口中选择的点上。选 择选项设置到点和所有工况,然后点击确定。

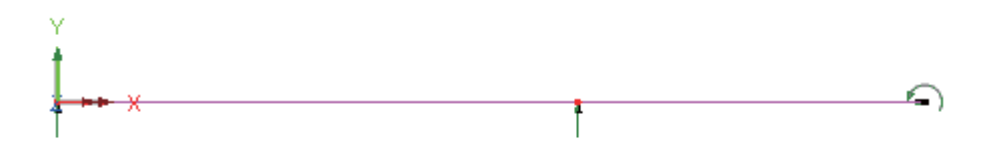

#### 荷载

设定三个荷载工况, 依次为: 结构自重、预应力短期损失、预应力长期损失。

#### 定义自重

自重可以在 $\bigoplus$ 树形目录下添加

 $\bullet$  在 $\bigoplus$ 树形目录下, 右键工况 1选择重力

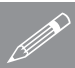

注.当重力是以选项的形式添加到荷载工况时,表示自重的荷载的箭头不会在视 **SEA**<br>LAND 图窗口中显示。

• 在少树形目录下, 右键工况 1, 选择重命名, 命名为自重

### 打开钢筋束的显示

现在桥梁部分分配完成, 显示钢筋束。

• 在<mark>···</mark> 树形目录下, 右键预应力筋, 选择显示选项。

## 后张法预应力桥梁的线性分析

## 如果使用提供的文件重建或者创建模型

བᵰℸ՟ࠡ䴶ⱘߚᵤ༅䋹ˈᙼᇐܹ䆹՟ᄤⱘ᭛ӊৢˈ䳔㽕䖨ಲࠄ䖭䞠㒻㓁DŽ 如果你使用提供的文件创建模型,需要从此处开始继续完成模型的需要。

## 定义短期预应力损失

|分析 工况.

- 确保"自动添加重力到工况"选项未被选择
- 将工况名改为**短期损失**,点击确定
- 在 9 树形目录选择短期损失, 点击鼠标右键, 选择激活选项。

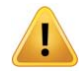

警告. 在运行预应力向导前, 要确保相应的工况激活, 以确保预应力筋数据被写 入到正确的属性中&。此外, 在运行预应力向导前, 必选按照先表示预应力的 样条曲线再其他表示桥梁的线的顺序进行选择。所以在短期预应力损失工况激 活下:

- 在<mark>©</mark>树形目录中, 通过右键**选择构件**选择代表预应力的样条曲线。
- 接下来选择表示混凝土桥的梁的两条线。(按住Shift 键增加选择项)

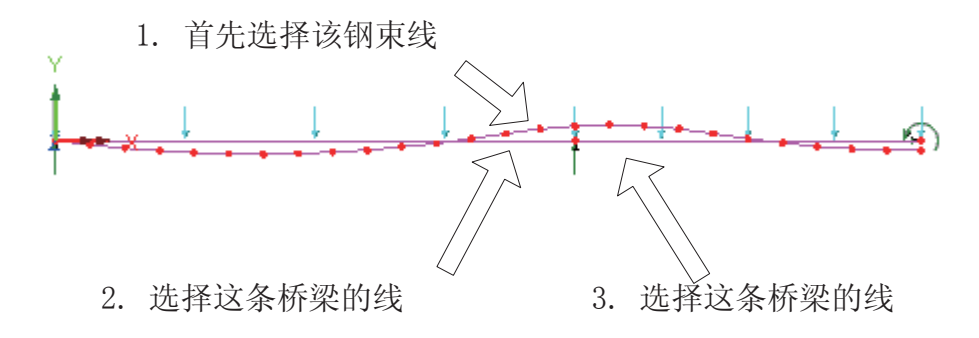

|桥梁

**预应力向导 >** 車根预应力筋 > BS5400-4:1990

· 确定分析类型选项为梁

点击默认按钮

• 预应力定义的对话框先

- 在预应力筋信息部分输 入预应力为 5000
- 输入拉筋面积为 3.5E3 (注意这里输入的单位是 mm)
- 保持弹性模量为 200E6
- 设置预应力筋样点数为 **25**
- 在短期损失部分设置导管摩阻系数为 0.3
- 取消选择长期项损失选项
- 在千斤顶端点部分, 选择只有末端1张拉, 在端点1滑处输入0.005
- 勾选生成报告选项, 将生成一个html格式的预应力数据, 位于<LUSAS安装 文件>/project目录下。
- · 勾选生成图形, 将生成位于</> 树形目录下的图集, 以备随后的绘图。
- 点击确定

完成后, 一份HTML报告会自动在默认浏览器打开。这份报告也会自动保存到指 定文件夹。这是一份完整的预应力筋剖面属性和荷载分配的总结。

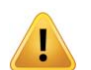

警告. 此后对当前预应力筋外形和梁的修改都不能改变已经计算出的荷载, 除非 再运行一次预应力筋向导在相同的分析荷载工况激活下。

• 点击确定

建模器将分配数据到选择的表示混凝土梁的线到当前的荷载工况,同时添加两 个荷载数据到 &树形目录。

• 在口树形目录中, 双击工具层, 在预应力筋形状选项卡, 点击无

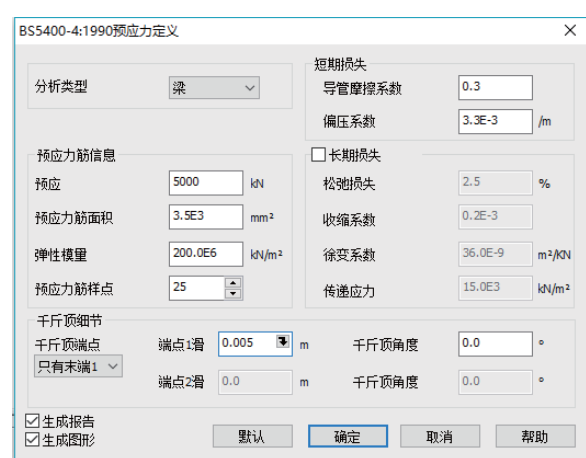

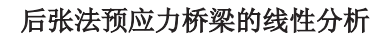

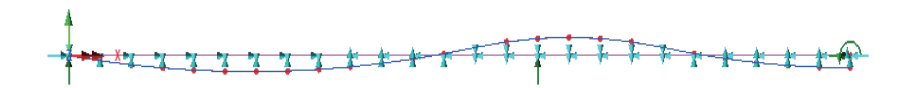

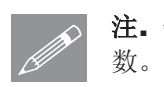

注. 钢束取样点的数量确定当产生图表和报告时短期和长期损失输出数据的点

定义长期预应力损失

#### 分析 工况..

预应力向导 > 次张拉预应力筋> BS5400-4:1990

桥梁

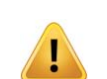

· 改变荷载工况名为长期损失, 点击确定

• 在 9 树形目录选择长期损失, 点击鼠标右键, 选择激活选项。

警告. 在运行预应力向导前忘记激活正确的荷载工况, 会导致将预应力信息输入 到错误的荷载工况中。确认钢束外形线和两条表示桥梁的线是依旧选择的。

• 再次选择预应力筋和两条表示桥梁的线, 确保先选中预应力筋。

在长期预应力损失工况激活下:

- 选择长期损失选项, 保留先前所有设置短期损失时的数据, 勾选生成报告和 生成图形, 这将在少中生成以HTML形式和图形数据的报告。
- 点击确定应用预应力到当前荷载工况。

等效节点荷载已根据预应力向导设置输入的数据计算得出。

• 点击确定, 忽略关于随后对预应力筋和梁的修改不能改变运算出的荷载的警 告信息。

#### 预应力值绘图

当预应力工具产生所需的荷载时同时产生两个图表数据。第一个图表数据是沿 梁的纵向距离, 第二个图表数据是钢束的每个点的力。

图形生成向导..

- 选择指定数据项选项, 然后点击下一步
- 从第一个下拉菜单选择预应力筋设置 线3 距离, 第二个下拉菜单选择预应 力筋设置 线3 短期项损失, 然后点击下一步
- 点击完成显示图表

现在添加长期应力损失后力的图表:

**74** 

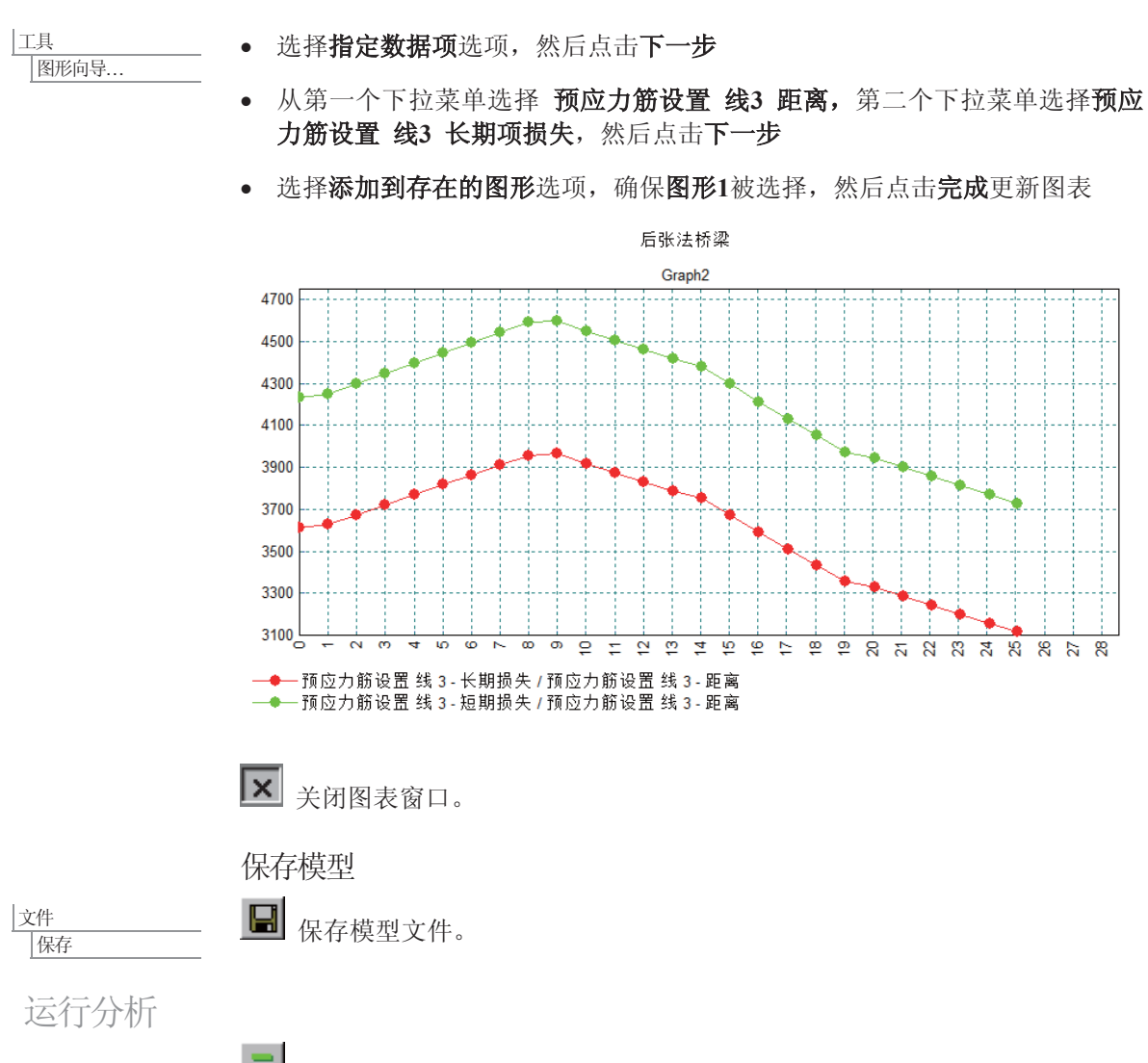

打开立刻求解对话框点击确定开始分析。

一个LUSAS数据文件将会从模型信息中创建。LUSAS求解器使用这个数据文件 进行分析。

如果分析成功…

 $LUSAS$ 结果文件将显示在树形窗口 $\bigoplus$ 中.

#### 后张法预应力桥梁的线性分析

而且下面的两个分析文件被生成:

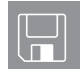

- □ 后张法.out 这个输出文件包含了详细的模型数据, 特征的设置以及被选 择的分析统计。
- □ 后张法.mys 这是结果文件,将自动加载到树形目录①中,用于结果分 析。

## 如果分析失败...

如果分析失败, 除关联的错误种类信息可以写到输出文件外还写到文本输出窗 口。在保存模型和重新运行分析之前应该在LUSAS建模器中纠正所有列在文本 输出窗口的错误。

## 重建模型

如果您不可能纠正错误, 提供的报告文件将帮助您重新创建模型和成功的运行 分析。

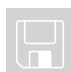

**Q** post\_ten\_modelling.vbs 完成此例的全部建模到定义预应力之前。

#### 文件 新建...

 $\boxed{\Box}$  开始一个新模型文件。如果现有的模型已经打开,建模器在创建新模型文 件前会提示是否保存当前模型文件的信息对话框。

• 输入文件名后张法

文件 脚本文件 运行脚本文件. 为了重新建立模型, 选择文件post ten modelling.vbs , 该文件位于 \<LUSAS 安装目录>\Examples\Modeller 目录下。

回到 定义短期预应力损失 部分重新定义钢束属性。

# 杳看结果

选择需要合看的结果

如果分析是在LUSAS建模器内运行, 计算后的结果会顶置在模型文件上面, 且 默认(长期预应力损失)工况将被激活。

· 在9目录中, 右键自重, 然后点击设置激活选项。

## 变形网格图

变形网格图可以帮助在详细的结果处理之前杳看是否存在显而易见的错误。变 形网格图通常能够揭示因荷载或支撑甚至是材料属性分配等输入错误(比如: 结果中的结构存在异常的位移)。

自重变形网格图

- 为清楚起见, 在 D 树形目录中关闭几何、属性和网格层。
- 在没有选择模型特征的情况下, 在图形窗口中点击鼠标右键选择数值。
- 选择结果项为 位移, 分量为 DY
- 选择数值显示选项卡。
- 选择显示选择项数值选项。
- 改变有效位位数为 4 然后点击确定。
- 选择中跨跨中点的节点,显示中跨跨中的垂直位移大小。

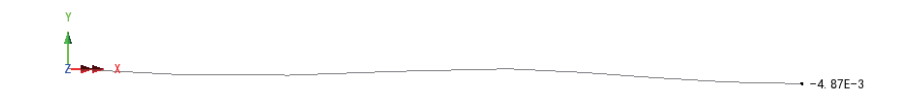

短期预应力的变形网格图

● 在树形目录<sup>8</sup>8中, 右键工况短期损失, 选择激活选项

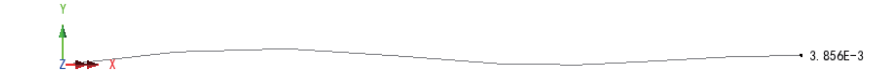

定义一个基本组合

组合用于查看, 结构在自重和短期损失工况共同作用下的组合效应。 基本组合的对话框将出现。

|分析 基本组合...

• 在可用的荷载工况中选择自重和短期损失, 选择 → 按钮, 将它们添加到 包括面板。改变组合名为 自重+短期, 点击确定创建组合。

#### 后张法预应力桥梁的线性分析

组合的变形网格图

● 在 9 树形目录中选择组合自重+短期,选择激活。

变形网格图将显示组合荷载的效应。

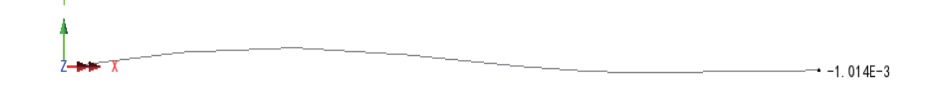

#### 纤维位置

力/力矩和应力图可以在预定义的纤维位置被绘制。从截面属性计算器创建的所 有截面, 纤维位置都处于顶点处。在3树形目录中展开几何线属性梁的属性 (RSS D=1B=2 主y), 可以看见纤维的位置; 也可以通过双击几何线属性名, 在弹出对话框中选择显示选项查看纤维位置。默认地,纤维S1被激活。

在纤维位置的应力结果图表

- 从口树形目录中关闭数值层
- · 在少树形目录中, 右键工况短期损失, 选择激活选项
- 没有选择任何特征, 在图形窗口的空白处点击右键, 选择图表选项, 添加 图表层到口树形目录中。

图表属性将被显示。

- 选择应力 厚二维梁, 分量选择SX(FX, MZ).
- 选择图表显示项,选择仅显示峰值按钮
- 改变文字角度为45. 设置有效数字为4, 点击确定, 显示在纤维位置S1处的 应力图。

短期损失的图表结果

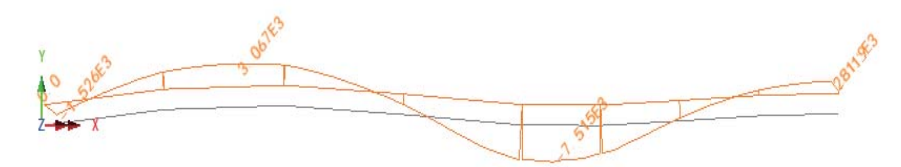

**78** 

组合的图表结果

● I在树形目录13中,右键组合名自重+短期,选择激活选项,显示在纤维位置 S1处的应力图表。

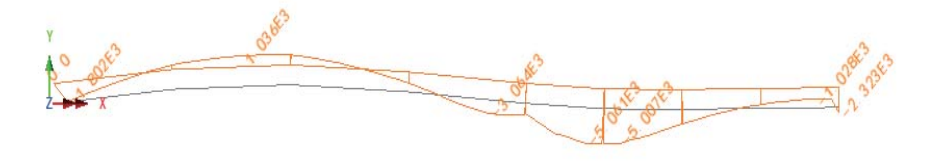

#### 组合在纤维4的图表结果

一旦工况被激活,结果图可以在任何纤维位置被绘制。在这个例子中,因为所 处位置和施加的荷载的原因, 纤维S1和纤维S2在梁的顶部有相同的结果。纤维 S3和纤维S4在梁的底部也有相同的结果——因此, 只需要绘制对于纤维S4的图 表。

- 在树形目录23中,继续激活组合工况自重+短期.
- 在树形目录&中,展开几何线属性**梁的属性 (RSS D=1 B=2 主v)**, 右键 纤维S4, 选择激活纤维

图表将更新显示在纤维S4处的应力:

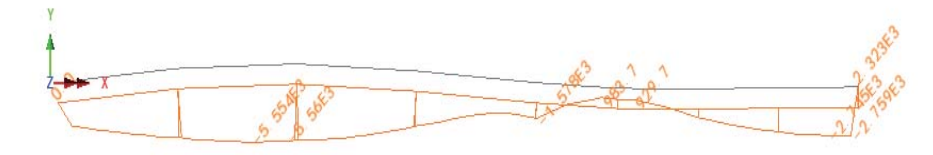

在渲染构件上查看结果

- 另一种绘制图表结果的方法, 就是在渲染的构件上绘制。
- · 从树形目录ID中,关闭图表层。

对短期损失的云图结果

- 在树形目录1中, 右键工况**短期损失**, 选择激活选项。
- 点击图形窗口的空白处,取消原来的选择。

## 后张法预应力桥梁的线性分析

- 没有选择任何特征, 在图形窗口的空白处点击右键, 选择云图选项, 添加 云图层到树形目录中。
- 选择应力 厚二维梁, 分量选择SX(FX MZ), 点击确定

最初, 当前激活纤维位置(纤维 S4)的云图属性被显示。

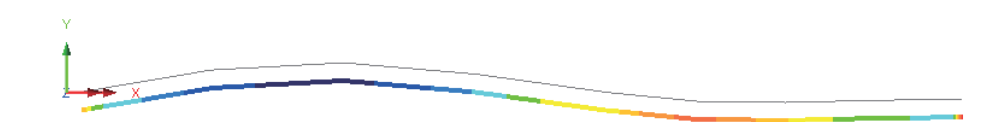

为了在渲染梁构件上查看应力:

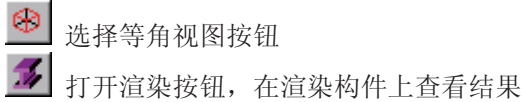

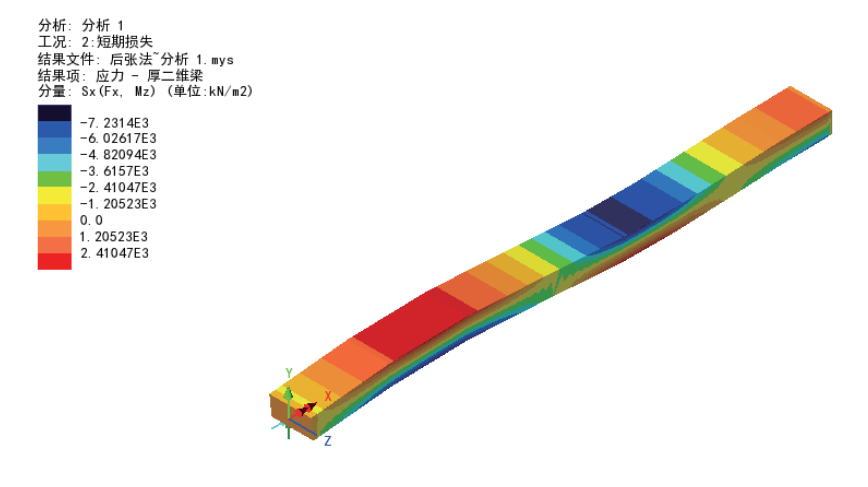

组合的云图结果

● 在树形目录12中, 右键工况自重+短期, 选择激活选项。

#### 查看结果

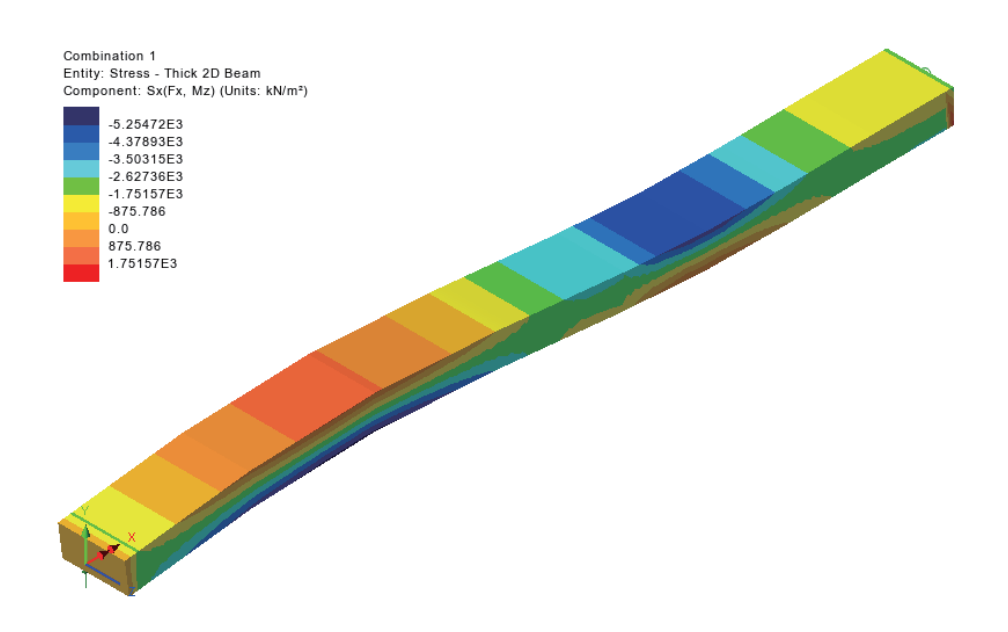

完成此例。

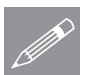

 $\mathscr{P}$  注. 在所选的纤维位置处,图表和云图结果可能同时显示。

# 讨论

本例说明了单一预应力筋向导的用法,没有考虑其他筋的应力或无应力状态。 实际上, 其他筋也应该在模型中表现出来, 但本例中没有考虑这一点。

由于根据所选的设计规范或用户自定义百分比损失需要考虑其他筋的弹性压 缩, 应该用多预应力筋向导来代替单一的预应力筋向导, 并且在分阶段施工分 析中更加适用。如果在选择弹性压缩的情况下选择忽略该影响, 那么计算得到 的结果将与单一预应力筋向导得到的结果相同。

后张法预应力桥梁的线性分析

畄了

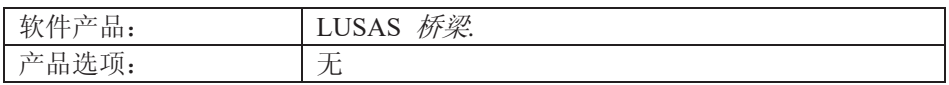

描述

此例给出了用梁格法计算桥面系的操作。计算模型的几何形尺寸如下图, 混凝 土都是采用BS5400规范的C50混凝土。用截面特性计算器计算纵梁和横梁的截面

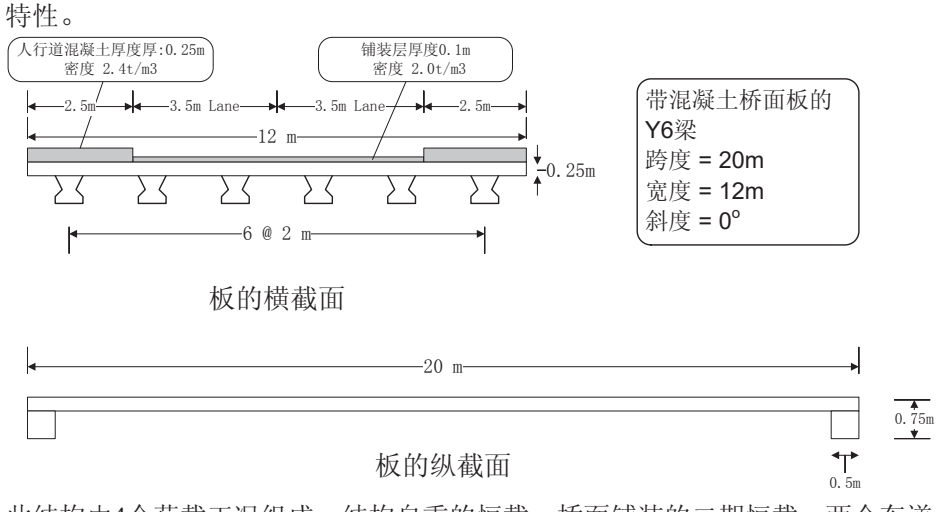

此结构由4个荷载工况组成: 结构自重的恒载; 桥面铺装的二期恒载; 两个车道 的车道荷载(面均布荷载和集中线荷载): 一个车道施加特载(HB)和另一个 车道的车道荷载(面均布荷载和集中线荷载)共同作用的工况。 梁格建模采用的单位体系是kN, m, t, s, C; 计算截面特性值的时候采用的单位体系是N, mm, t, s, C。

## 目的

分析需要输出的内容由以下组成:

- □ 由施加荷载引起的位移变形图
- □ 设计荷载组合下的纵梁弯矩图

描述

#### 关键词

2D, Y6预制截面, 截面特性计算, 本地库, 梁格, 基本荷载组合, 智能荷载组合, 包络,变形网格, 弯矩图, 打印结果向导

#### 关联文件:

□ grillage\_modelling.vbs 完成此例的全部建模。

建模

文件 新建.

#### 运行LUSAS建模器

如何运行LUSAS建模器的详细资料请查看例子手册介绍里的标题"运行LUSAS建 模器"。

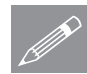

 $\overline{\mathbb{G}}$ 

注.此例假设一个LUSAS建模器新建工程已经启动。如果已经有旧的工程打开请选 **╱ 汪▪**此例假设一个LUSAS建模器新建工程已经启动。如果已经有旧的工程打开请选<br> 择菜单命令**文件>新建**来新建一个模型文件,建模器会提示是否保存文件和显示 "新模型启动"对话框。

在创建格子梁模型之前,先用截面特性计算器计算纵梁和端横梁的截面特性, 以便以后创建梁格模型时使用。

## 创建纵梁模型

□ 创建新的模型

- 输入文件名Y6
- 工作目录设置为默认
- 输入标题名为Y6 预制梁
- 在单位体系的下拉菜单中选择 N,mm,t,s,C
- 确保单位为**秒**
- 用户界面选择结构
- 选择启动模板为无
- 选择垂直轴为Z,点击确定按钮

### 定义纵梁几何

- Ꮉ |截面属性计算器 > 预制截面...
- 预制截面选择Y Beams, 截 面编号选择Y6

-<br>预制案 预制梁截面

截面编号

·混凝土板 **▽ 梁中心线对称** 深度 (D) 250

 $Y$  Beams

- 左边宽度 (BI)

右进宣度 (Br)

 $\sqrt{1 + \frac{1}{2}}$ 

- 指定板厚250
- 指定板宽2000
- 点击确定按钮.

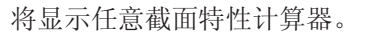

计算纵梁截面特性

- Ctrl + A 选择Y6截面
- 选择选项添加到本地库中, 这样计算出的特性值就能够 保存在截面库里以便以后使 ⫼
	- $\bullet$  命名为 Y6 预制梁
	- 点击应用按钮, 这样计算的 特性结果就会显示在右边灰 色的文本框内, 其结果也会 保存在截面库里
	- 点击关闭按钮关闭对话框

## 创建端横梁模型

 $\boxed{\bigcap}$  创建一个新工程, 放弃保存旧工程

- 输入文件名横梁
- 工作目录设置为默认
- 输入标题名端横梁

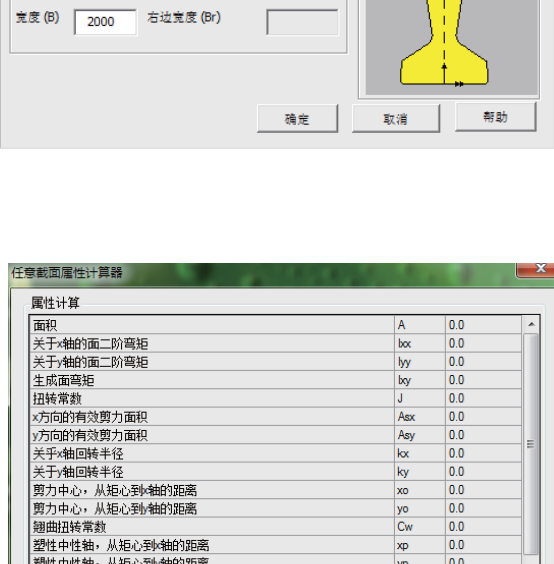

 $\overline{\mathbf{E}}$ 

 $\overline{\phantom{0}}$ 

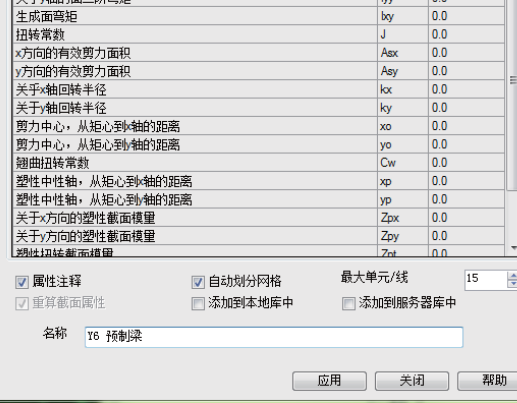

**85** 

Ꮉ |截面属性计算器 > 任意截面...

水件 新建...

- 单位体系选择N,m,kg, s,C
- 用户界面选择结构
- 选择启动模板为无
- 选择垂直轴为Z
- 点击确定按钮

# 定义横梁几何

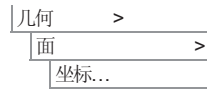

输入坐标 $(0, 0)$ ,  $(0.5, 0)$ ,  $(0.5, 0.5)$ ,  $(1.0, 0.5), (1.0, 0.75), (0, 0.75),$  然后 点击确定按钮生成端横梁几何截面。(输 入坐标时可以用Tab键换行)

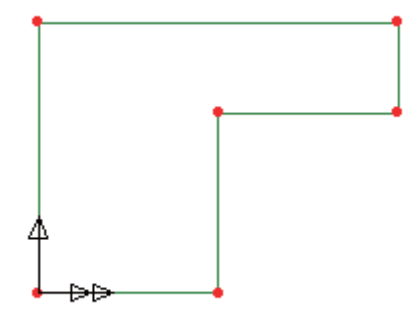

计算端横梁截面特性

- Ꮉ 截面属性计算器> 任意截面...
- 选择选项添加到本地库中, 命名为 端横梁
- · 点击应用按钮, 这样计算的 特性结果就会显示在右边灰 色的文本框内, 其结果也会 保存在截面库里
- 点击关闭按钮关闭对话框

## 创建梁格模型

计算完纵梁和端横梁的截面特 性后, 现在开始创建梁格的整 体模型。

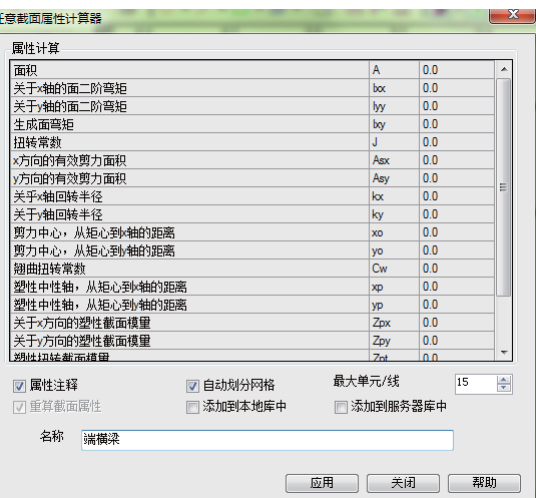

□ 创建一个新工程,放弃保 存旧工程。 大件 |新建...

- 输入文件名梁格
- 输入标题名简单梁格分析
- 设置单位体系为 kN,m,t,s,C
- 用户界面选择结构
- 选择启动模板为无
- 选择竖轴为Z
- 点击确定按钮

注. 在例子的进程中有规律的保存模型。使用撤销按钮来修正从最后一次保存的 **SOM**<br>TOM 模型到现在的任何错误。

#### 使用梁格建模向导

在此例梁格建模向导产生桥面系模型。梁格建模向导定义梁格的几何、分配梁 格单元到每条线上和分配支撑条件到梁的两端上。它同时分配等值的数据为了 确保每条线交叉的地方生成节点,它还能自动创建组以便可以进行轻松的分配 各截面的特性。

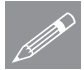

桥梁

梁格建模向导...

注. 完全的建议如何对一个结构进行梁格划分是很难的,但是有一些基本的建议 **Z**<br>
管够使得模型最有效:

- a) 梁格中的纵梁数应该与实际结构中的纵梁数相同;
- b) 横梁的间距应该大于或等于纵梁的间距, 为确保在跨中能够生成线和节 点, 横梁的总个数应该是奇数。
- 选择默认设置按钮
	- 确定桥面板被选中然后点击 下一步
	- 梁格为 Straight 且倾斜角为 0, 因此点击 下一步
	- 输入梁格宽度为 10 , 纵梁数目为 6 , 选择 Evenly Spaced 并点击 下一步
	- **保持跨数为 1**
	- 输入跨长为 20, 内部横隔梁的数目为 9
	- 点击 完成 生成梁格模型。

建模

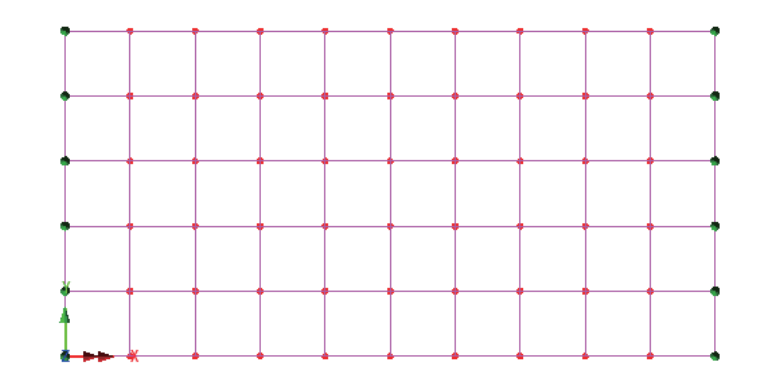

# 横隔梁截面属性计算

每个内部横隔梁用2m的桥面板来表示,因此横隔梁的截面属性采用等值的实心 矩形来计算,并将创建的截面添加到本地库中为此例后面部分分配的模型所 用。

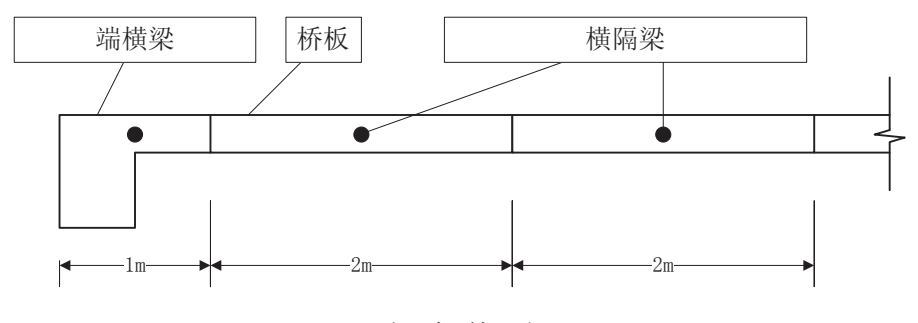

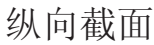

Ꮉ |截面属性计算器 > 短形截面 > 实心

■ 输入厚度 D = 0.25

● 输入宽度 B = 2

- 截面属性将显示在对话框 右边灰色的文本框中。
- 注意这里算出来的扭转常 数(J) 为 (0.0096), 这是基 于梁理论,而不适用于梁 格分析中板, 在此例的下 面将用到该参数。
- 截面名称RSS D=0.25 B=2

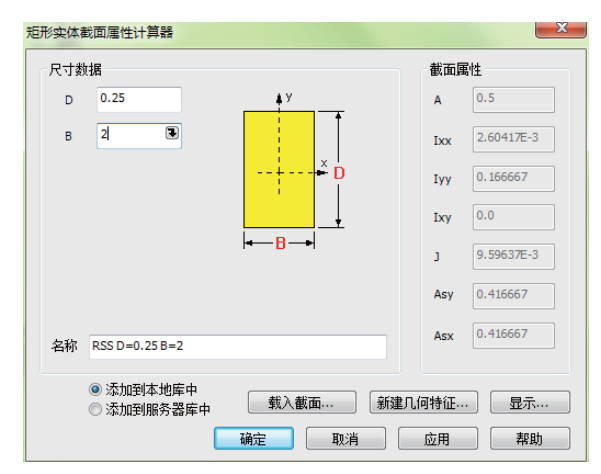

建模

自动出现在名称输入框中。

• 确保 添加到本地截面库 选项被选择, 然后点击 确定 按钮添加该截面到本 地截面库中。

梁格分析中截面属性修改

- 当使用梁格模型表示各向同性的板, 有效扭转常数(每单位宽度) 被证明是 c = d3/6 (每单位宽度), 因此依惯例假定按照梁理论50%作为宽板的扭转常 数。该例子中:
	- 横向部分表示板因此它们的扭转常数可输入为c = bd3/6 (截面库中值的  $50\%$ )
	- 纵向部分表示与板有关的预制梁,因此折减只施加到表现扭转的板上。.
- 当横向0.25m厚2m宽的板和Y6阈值梁(纵向)从本地界面库中被选择时, 它 们的截面属性将根据此被调整以反映这一点。

添加截面库项目到树形目录

首先,添加横向板截面几何属性:

- · 在右手边下拉菜单中, 选择自定义截面
- 用法选择 梁格 。
	- 洗择 本地 库类型。
	- + 从下拉列表中选择 RSS D=0.25 B=2 项。
	- 选择 输入属性 选项并将扭转常数减少至 0.005 (按讨论的: c=bd<sup>3</sup>/6).
	- 输入属性名 Transverse Slab major z 点击 确定添加截面属性到 & 树形 目录。
	- 接着,添加Y6梁几何属性:
- 从右边顶部的下拉列表中选择 自定义截面。

属性 < ԩ |截面库.

属性

< ԩ |截面库.

- 用法选择 梁格 。
- 选择 本地 库类型。
- 从名称的下拉表中选择 Y6预制梁 。

**89** 

- 选择 输入属性 选项并修改扭转常数为 0.020 (预制梁单独的常数0.0143加 上板常数的折减贡献c = bd<sup>3</sup>/12 = 0.005))。
- 输入属性名称为 Y6 Precast Beam major z 并点击 确定 添加截面属性到 66 树形目录。

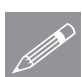

属性 几何> 截面库.

注. 尽管Y6梁是用毫米定义的, 但在库中单位会转换成米。按新的模型对话框 <del>◎ 在</del>■ 尽管Y6梁是用毫米定义的, 1<br>中选择单位将会自动被转换成米。

- 最后,确定端横梁几何属性:
- 从右边顶部的下拉列表中选择 自定义截面 。
- 选择本地库类型。
- · 从下拉列表中选择 端横梁 。
- 点击 确定 添加截面属性到 68 树形目录。

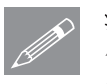

注. 当截面从库中被使用而不需修改截面属性或截面方向(如同对端横梁的操 **△ 注·** 当截囬从库甲被使用而小需修改截囬属性或截囬万问(如同对端横梁的操<br>作)时,库名称会自动附加到对话框中给出的命名。这类可能为LGeo1, LGeo2 等等, 来标志线几何的属性。

#### 分配几何属性到梁格组件

8 使用等视图按钮旋转模型,这样随后的几何属性分配可被查看。

**5**<br>承<br>确保工具条上的渲染按钮被按下。

## 纵向部分

Y6梁截面属性被分配到所有纵向部分。

- 在 & 树形目录中选择 Y6 Precast Beam major z 项并点击 钮。
- 在 <mark>I </mark> 树形目录中选择 Edge Beams 组并点击 粘贴按钮分配Y6梁截 面属性到边界梁。

分配的确认将出现在文本框中。

选择 纵梁 组并再次点击 <sup>63</sup> 粘贴按钮来分配Y6梁截面属性。

# 横板

同样, 板截面属性被分配到横向部分。

- 在 & 树形目录中选择 Transverse Slab major z 项并点击 <sup>L</sup>i 复制按 钮。
- x ᷥᔶⳂᔩ䗝ᢽ ῾ṕ 㒘ᑊ⚍ߏ ㉬䌈ᣝ䪂ᴹߚ䜡ᵓ䴶ሲᗻDŽ

为了清晰显示, 在分配横隔板组件前, 每个梁格组件的渲染范围可按如下修 改:

• 在 D 树形目录中, 双击 属性 名称, 点击 几何 选项卡并点击 设置 按 钮, 横截面端部缩减中选择 自动, 然后点击 确定 更新显示。

#### 端横梁

端横梁截面属性同样的方式被分配到端部横梁。

- 在 & 树形目录中选择 End diaphragm (m) major z 项并点击 ED 复制按 钮。
- 在 <mark><sup>is</sup> 树形目录中选择 端横梁 组, 然后点击 □</mark> 粘贴按钮分配板截面属 性。

从渲染图上可以看出远端的端横梁显示不正确,因此分配的线的方向需要被反 置。

• 选择梁格远端的5条线

ԩ᠔䗝㒓ᮍড㕂ৢⱘ␆ᶧབϟDŽ

线 > 反置.

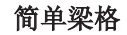

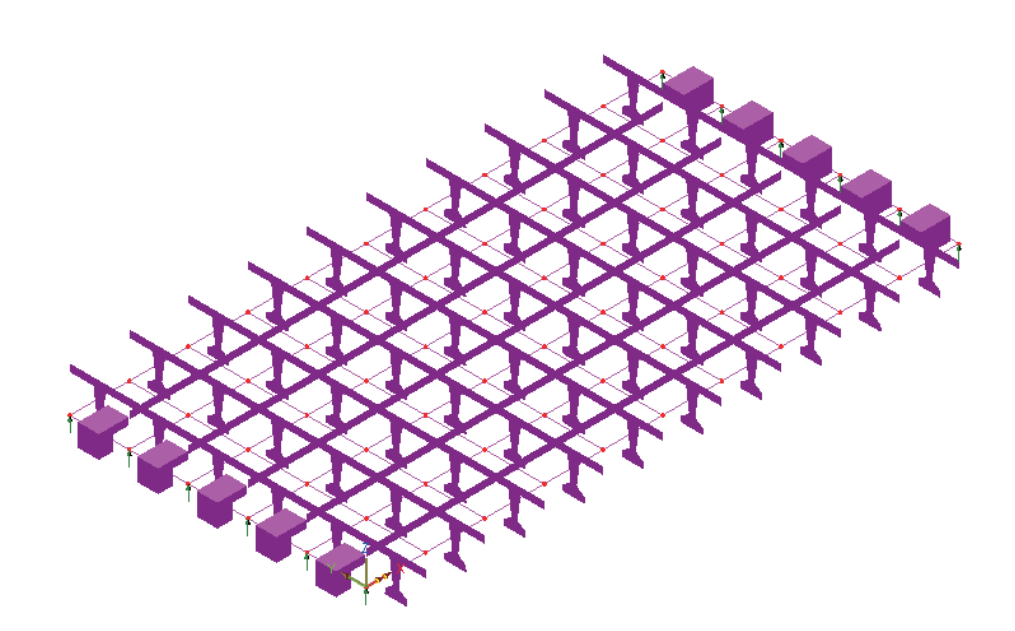

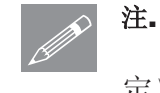

注. 也可以通过右键 6 树形目录下的组名, 选择 选择成员 进行检查。

#### 定义材料

□<br>┃材料 → 材料库...

属性

注. 此例采用单个材料属性, 如果对挠度和旋转关注的话可以采用长期和短期的 *■*<br>■ 裁量分别进行分析。

- 从下拉列表中选择材料 Concrete BS5400 , 并从级别下拉列表中选择 **Short Term C50**  $\ldots$
- 点击 确定 添加材料数据到 ♣ 树形目录。
- 选择整个模型(Ctrl+A),从 & 树形目录中拖放材料数据 Iso1 (Concrete BS5400 Short Term C50) 到选择的特征并通过点击 确定 按钮分配到选择 的线。

## 荷载

此例中将定义7个荷载工况施加到梁格,这些将按照设计荷载组合进行包络或组  $\triangle$ 

## 重命名荷载工况

在 9 树形目录中展开 分析1 并右键 工况1 ,选择 重命名 选项。

• 重命名工况为恒载覆盖原先的名称。

#### 恒载

恒载由结构的自重组成, 由重力加速度定义。

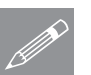

注. 当桥面由梁格模拟时, 板面包含纵向和横向部分, 这意味着自重应当施加到 <u>√</u><br>△ 纵向部分。

■

| 桥梁 标梁荷载 重力

- 荷载数据命名为 BFP1 (Gravity -ve Z) 将被添加到 & 树形目录。
- 在 <mark>&</mark> 树形目录中选择 BFP1 Gravity -ve Z 项并点击 ED 复制按钮。
- 在 <mark><sup>33</sup></mark> 树形目录选择 边界梁 组并点击 □ 粘贴按钮。
- 洗择 分配到线 和 单个工况 后点击 确定 按钮分配重力到 恒载 工况。 自重恒载将显示在边界梁上。
- 在 <mark><sup>os</sup> 树形目录中选择 纵梁</mark> 组并点击 <sup>63</sup> 粘贴按钮施加重力荷载。
- 选择 分配到线 和 单个工况 选项后点击 确定 按钮分配重力荷载到 恒载 工况。

纵梁的自重恒载将被添加到显示。

#### 招静载

超静载由面荷载构成,表示人行道自重和行车道的荷载。

桥梁 标梁荷载 面荷载.

 $\bullet$  保留密度为 2.4

对人行道指定面荷载:

- **改变厚度为 0.25**
- 设置长度为 20 并设置宽度为 2.5
- $\bullet$  保留倾斜角为 0 和原点为 Centre
- 点击 应用 按钮添加Pch2 (Surfacing 20mx2.5m Skew=0.0 Thickness=0.25m **Density=2.4 t/m^3)荷载属性到 &** 树形目录。

接着指定行车道路面的荷载::

- 改变密度为 2.0
- 改变厚度为 0.1
- 保留长度为 20 但宽度改为 3.5
- 点击 确定 按钮添加Pch2 (Surfacing 20mx2.5m Skew=0.0 Thickness=0.25m Density=2.0t/m^3)荷载属性到 & 树形目录。

离散的点荷载或路径荷载通过被分配到点而被定位,不需要构成模型的一部 分。

几何 ⚍ > |坐标..

**○ 输入每个人行道和车道中点的坐标(10,0.25), (10,3.25), (10,6.75), (10,9.75)** 并点击 确定

 $Z: N/A$ **■■** 在底部显示的状态栏中, 点击Z轴按钮转到Z向视图。

- 通过按住 Shift 键选 择每条人行道中间的 点。
- 拖放离散荷载数据 **Pch2 (Surfacing 20mx2.5m Skew=0.0 Thickness=0.25m Density=2.4t/m^3)**  $\mathfrak{\text{F}}$ 这些选择的点。

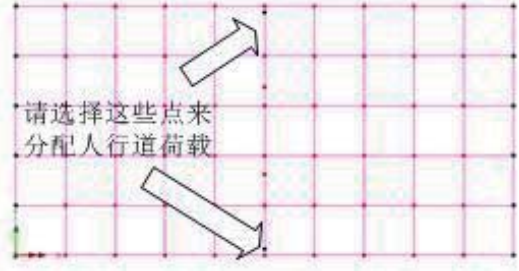

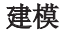

- 从下拉列表中选择 包 含所有荷载, 这确保 人行道荷载能覆盖到梁 格模型的边界悬臂部 分。
- **•** 输入 Superimposed DL 作为工况并点击 确定 来分配荷载。

荷载将被显示。

## 片荷载分段

品 树形目录中的片荷载划 分项控制用户表示片荷载的 离散点荷载的数目, 默认为

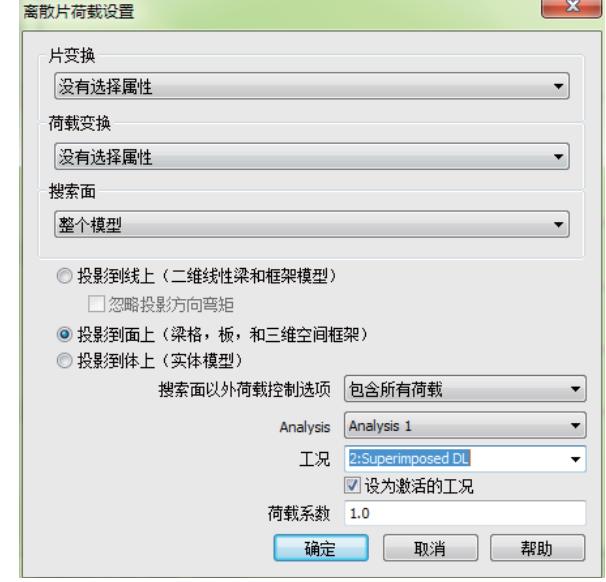

10分段数,可使用更大数目的分段数准确反映面荷载。

- 在 & 树形目录双击 局部荷载划分
- 选择 荷载间的距离 选项并指定 0.5 , 点击 确定 更新片分段并观察更新后 的荷载显示。

接着分配车道面荷载:

- 洗择每个车道的中心的 点。.
- $\bullet$   $\vee$   $\mathbb{R}$   $\bullet$  树形目录中拖放 ⾏ᬷ㥋䕑᭄ **Pch2 (Surfacing 20mx2.5m Skew=0.0 Thickness=0.25m Density=2.0t/m^3)** 到选 择的点。

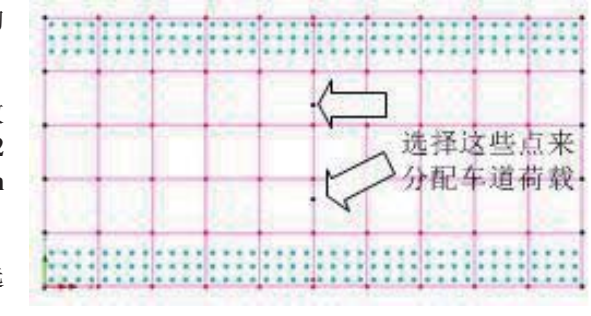

- 保持搜索面意外荷载控制项选择 不包含任何荷载, 因为该荷载是完全分配 到内部纵梁中, 所以包不包括所有的荷载无意义。
- 从工况下拉列表中选择 Superimposed DL 。
- 点击 确定 分配车道面荷载。荷载将被显示。

车辆荷载定义

|桥梁 标梁荷载 丙丙酸

在工况3和工况4中HA荷载将被施加到每个车道。这些荷载的定义是使用LUSAS 桥梁提供的UK车辆荷载定义。

#### 车道荷载

- 选择 车道荷载(HA荷载) 按钮。
- 选择荷载规范 BD 37/88, 改变荷载长度为 20 并点击 确定 按钮添加Pch4 **(HA BD37/88 20.0m x 3.5m Skew=0.0deg (Centre)) 荷载数据到 &** 树形目 录。

#### 线荷载

- 选择 线荷载 (KEL荷载) 按钮。
- 保持名义宽度为 3.5 , 强度为 120 并点击 确定 按钮添加Pch5 (KEL 120kN Width=3.5m Offset=0.0m Skew=0.0deg (Centre)) 荷载数据到 & 树 形目录。

特殊荷载

- 选择 特殊荷载(HB车辆) 按钮。
- 轴距设置为 6 且HB荷载单位数为 45 , 选择 确定 按钮添加Pnt6 (HB **6.0m spacing 45.0 units)** 荷载数据到 & 树形目录。
- 点击 关闭 按钮关闭UK桥梁荷载对话框。

#### 分配HA荷载

- 选择上面一个行车道的中心 点。
- 从 & 中拖放数据Pch4 HA **BD37/88 20m x 3.5m Skew=0 (Centre)**
- 输入 HA upper 作为工况名, 保持其它值为默认,并点击 确定 。 荷载将被显示。

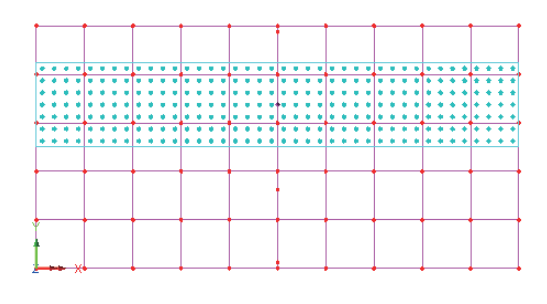

- 选择下一个行车道的中心点。
- **从 品** 树形目录中拖放 Pch4 (HA BD37/88 20.0m x 3.5m Skew=0.0deg **(Centre)**).

• 输入 HA lower 作为工况名, 保留其它值默认, 并点击 确定。

## 分配线荷载

- 选择上面行车道的中心点。
- 从 & 树形目录中拖放Pch5 **(KEL 120kN Width=3.5m Offset=0.0m Skew=0.0deg (Centre)**  $\circ$

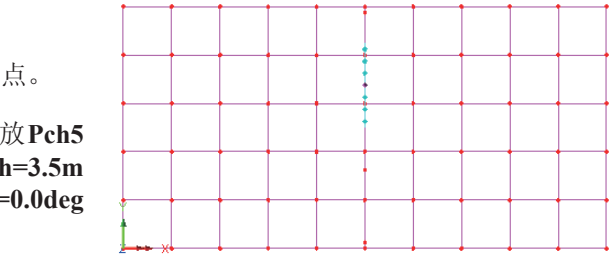

- 输入 KEL upper 作为工况并点击 确定。
- 选择下面一个行车道中点。
- 从 & 树形目录中拖放 Pch5 (KEL 120kN Width=3.5m Offset=0.0m Skew=0.0deg (Centre)).
- 输入 KEL lower 作为工况名, 保持其它值默认并点击 确定 。

## 分配HB车辆荷载

本例中,不正常的HB荷载仅分配下面的车道上。

- 选择下面一个行车道中心点。
- 从 & 树形目录中拖放Pnt6 **(HB 6.0m spacing 45.0 units)** $\mathbb{\hat{B}}$ 选择的点。

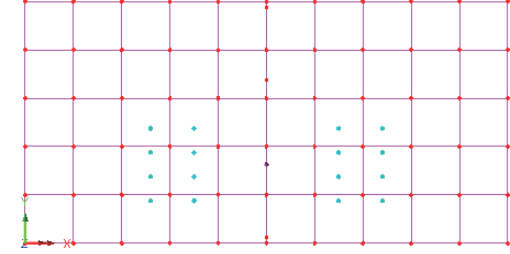

**• 输入 HB lower** 作为工况名, 保持其它值默认, 并点击 确 定。

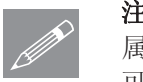

注.有多种方式来检查荷载的分配。可以通过选择一个点进入它的内容菜单查看 属性(属性包括荷载)或者在属性目录中查看荷载属性选择查看分配,或者还 可以通过在分析目录中的荷载工况和荷载文件夹中展开查看。

# 保存模型

摘定 | 保存 ■保存模型文件。

# 运行分析

 $\Box$ 

 $\Box$ 

模型加载下:

<mark>三</mark> 打开立即求解对话框, 确保 分析1 被选择并点击 确定 进行求解。

一个模型信息的LUSAS数据文件将被创建, LUSAS求解器使用该文件完成分 析。

## 如果分析成功….

分析荷载工况结果将添加到9

此外, 模型文件的目录下会创建两个文件:

- **□** grillage.out 这个输出文件包括模型数据、分配属性和分析类型设 定。
- □ grillage.mys 这是LUSAS结果文件, 在分析宗成后会自动添加到9 树形目录以便讲行处理。

# 如果分析失败...

如果分析失败, 有关的错误信息会被写入一个输出文件, 此外还在文本输出窗 口显示, 在保存模型和重新分析前, 文本窗口中的任何错误应当被纠正。

#### 重建模型

如果您不能纠正错误, 提供的报告文件将帮助您重建创建模型并成功运行分 析。

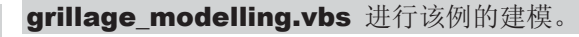

# 文件

新建..

DI 开始一个新模型文件,如果一个现有的模型文件被打开,建模器将在创建 新模型前提示是否保存当前模型文件的对话框。

```
• 输入文件名为 grillage 并点击 确定
```
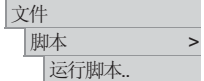

为了重新建立模型, 从\<LUSAS Installation Folder>\Examples\Modeller 目录下 选择文件grillage\_modelling.vbs 。

■ 运行分析生成结果。

# 杳看结果

分析工况结果提供在 <>>
顺序ing目录, 默认最后一次求解所得的荷载工况被激 活。

#### 变形网格和摘要显示

变形网格图能突出任何明显的错误在详细的结果处理前, 变形网格图通常能够 揭示应荷载或支撑甚至是材料属性分配等输入错误(你如:结果显示过大的位 移)。

- 在少树形目录中右键恒载并选择设置激活选项
- 为清晰起见, 在 I 树形目录中关闭 几何、属性和网格层的显示。
- 变形网格层 在口 树 形目录中默认被打开, 双击名称并选择 指定 系数 选项并输入 300, 点击 确定 按钮 显示工况1的变形网 格。

<sup>④</sup>如有需要使用等视角 来旋转模型。

• 在 < 公 树形目录中逐步 激活 每个工况来查看假定的荷载的变形

 $Z: N/A$  $\mathbb{I}$  转换到全局Z向视图。.

定义包络和组合

设计荷载组合由全部恒载和所有活载乘上有利或不利系数的包络组成。

## 简单梁格

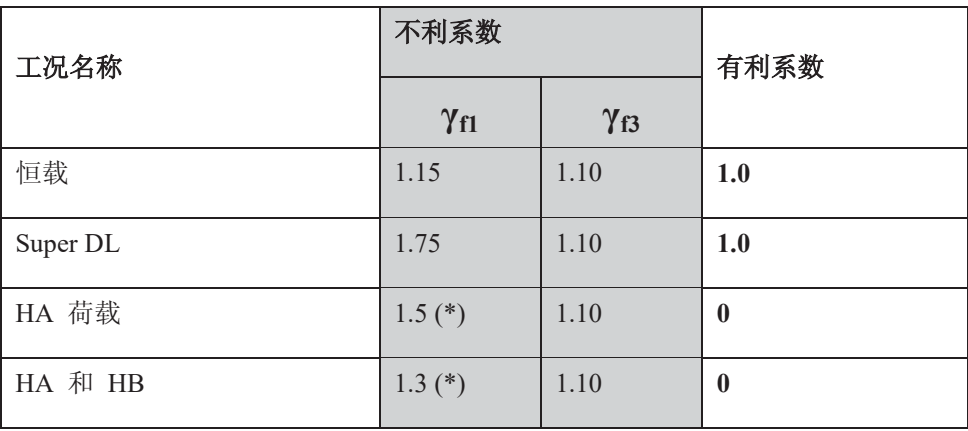

㸼 **1** 

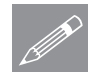

注.根据BS5400第一部分, 不利荷载有两个安全系数, γfl 是不确定情况下的安 <u></u> **/ 芒·**根据BS5400第一部分,个利何载有两个安全系<br>全系数,而 γ<sub>ß</sub>是不一致/ 不精确时的安全系数。

注. (\*) 是DB37/88设计规范中车道荷载包括附加车道系数的安全系数。二车道 **■ 在.** (\*) 是DB37/88设计为<br>结构的系数如表中所示。

定义基本荷载组合1

|分析 基本组合...

在基本组合对话框中:

**→** 添加工況 (3) HA upper, (4) HA lower, (5) KEL upper, (6) KEL lower

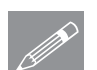

注. 为了同时添加多个工况, 线选择第一个工况, 然后按住 Shift 键把需要添 **了。在**• 为了同时添加多个工况,线选择第一<br>【2】 加的工况选中,再点击【2】 按钮即可。

每个选择的工况需要指定一个对应的车道系数。

研究HA和线荷载的基本荷载组合将被定义。

• 选择 网格 按钮按下述工况组合表中系数列更新系数。

## 查看结果

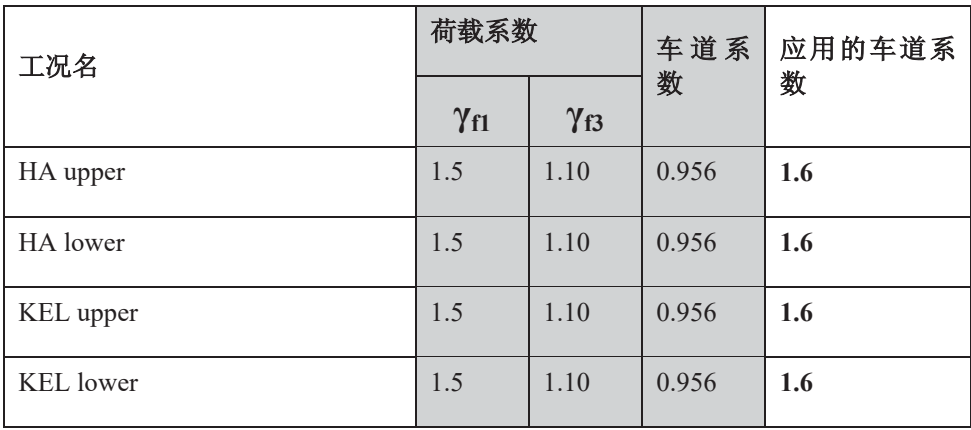

表 2

- 点击 确定 返回组合属性对话框。
- **改变组合名称为 HA + KEL both lanes**
- 点击 确定 保存组合定义。

## 定义基本组合2

研究HA、HB和线荷载的基本组合将被定义。

分析 基本组合... 在基本组合对话框中。

**<u>■ » </u> 添加结果工况 (3) HA upper, (5) KEL upper, (7) HB lower** 每个选择的工况需要指定系数。

• 选择 网格 按钮, 按工况组个表中显示的系数列更新系数。

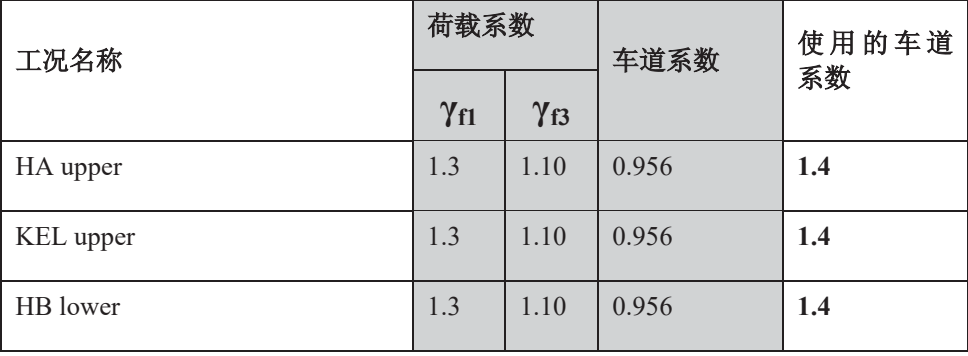

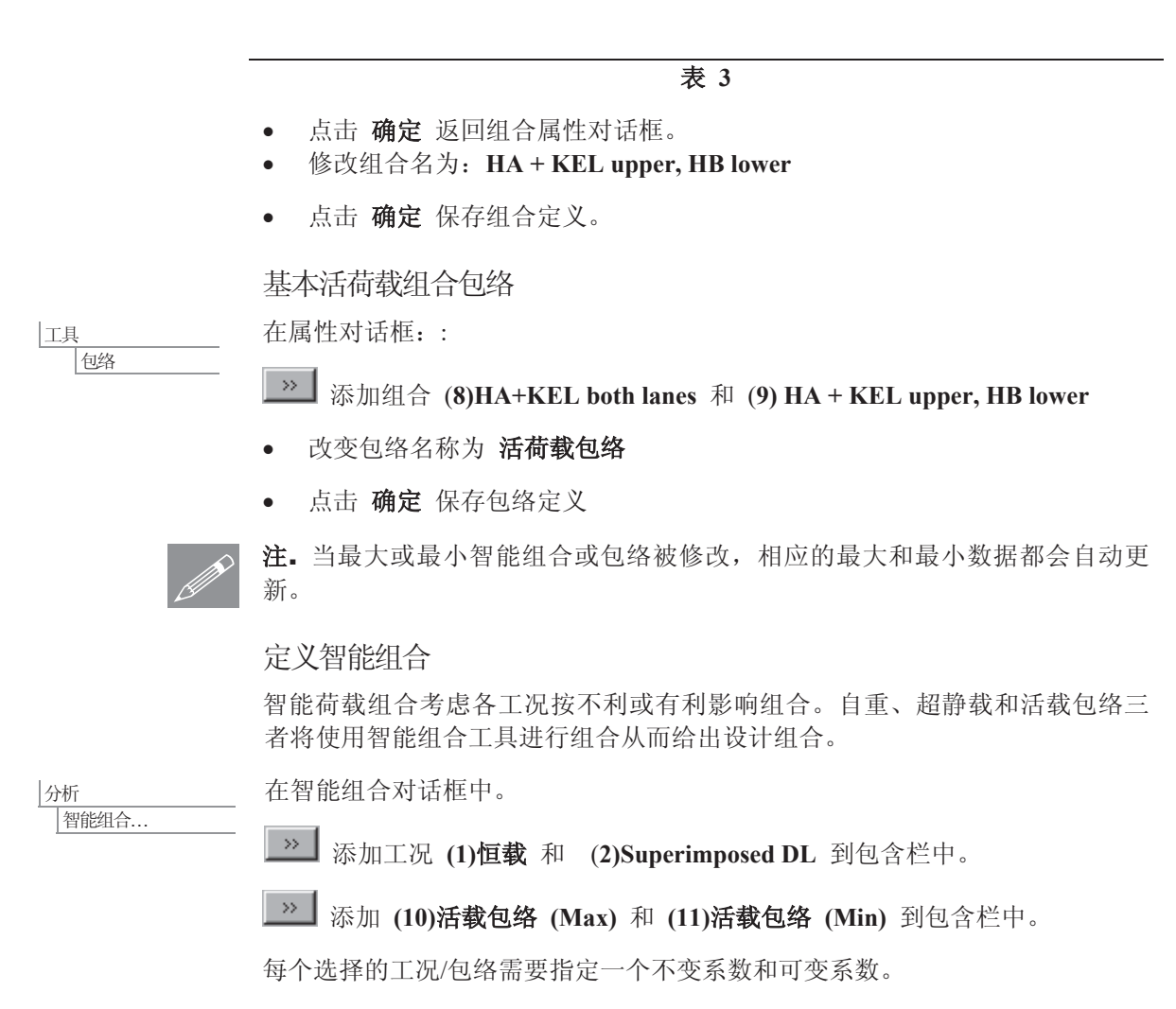

选择 网格 按钮更新活载包络的 不变系数 为0, 并确保所有工况的 可变 系数 按下表显示。
#### 査看结果

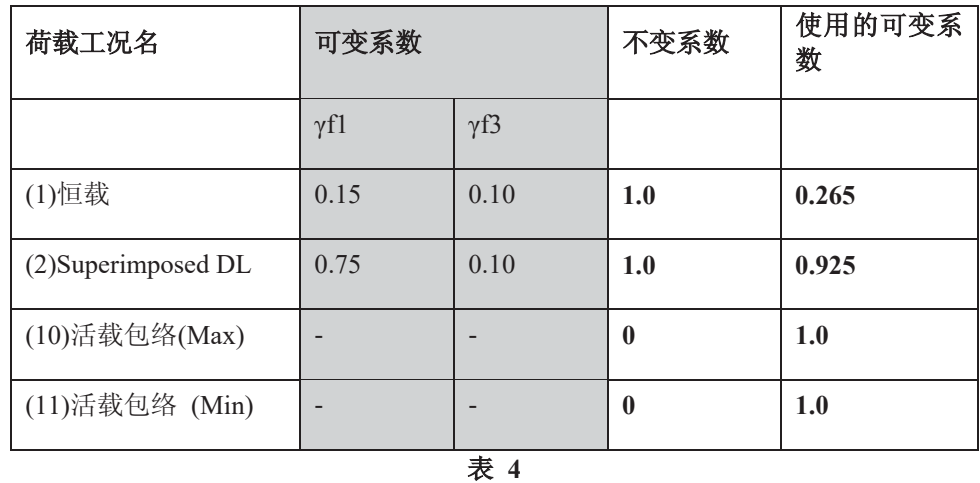

注. 在该表中不变系数基于表1中的相关系数。恒载和超静载的可变系数基于表1 <del>△ 在• 住该表甲小变系数基于表1甲的相天系数。但载和超静载的可变系数基于表1</del><br>中的不利系数减去不变系数。活载包络已在之前的荷载组合(表2和3)中系数 化,因此,用单位1作为可变系数。

- 点击 确定 返回组合属性对话框。
- 改变包络名为: 设计组合
- 点击 确定 保存智能组合。

#### 洗择荷载丅况结果

- 在 <br 村形目录中右键 设计组合 (Max) 并选择 激活 按钮。
- 从下拉列表项中选择项 力/力矩 厚梁格 且结果分量选择 My, 组合和 应用基于Y轴弯矩的可变系数,点击确定。

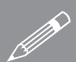

注. 当激活智能组合时, 选择的分量用于决定是否应用可变系数, (可变分量仅 **◯ 汪•** 当激沽智能组合时,选择的分量用于决定是否应用可变系数,(可变分量仪<br>△ 当不利影响时被施加) 查看分量的结果而不是选择的分量将导致相关值的显示 (一致影响)。当智能组合或包络的结果被打印时,用于计算组合或包络的列 在列标用星号表示。

#### 选择结果处理的成员

仅选择的梁格的纵梁部分显示结果, 梁格向导自动创建组以便查看结果数据。

- 在 3 树形目录右键 纵梁 边选择 仅设此项可见 选项。
- 在 6 树形目录右键 边界梁 并选择 显示 。
- 在 中 树形目录中关闭 变形网格 层的显示。
- 添加 网格 层到 I 树形目录并点击 确定 接受默认属性设置。

#### 弯矩图

图表显示选择的梁格组件在设计组合中的弯曲弯矩。

● 没有特征被选择时, 右键图形窗口的空白处并选择 图表 项来添加图表到 □ 树形目录。

图表属性对话框将被显示.

- 选择 力/力矩 厚梁格, 结果分量选择 My
- 选择 图表显示 选项卡
- 选择标记值选项。
- 选择方向平行于屏幕/平面选项。
- 取消选择使用标签选项, 那么标签会显示为黑色。
- 设置 字体 为 12
- **•** 输入 角度 为 45
- 设置 数字有效位置 为 4
- 设置 % 单元长度 为 60
- 点击 确定 按钮显示弯矩图

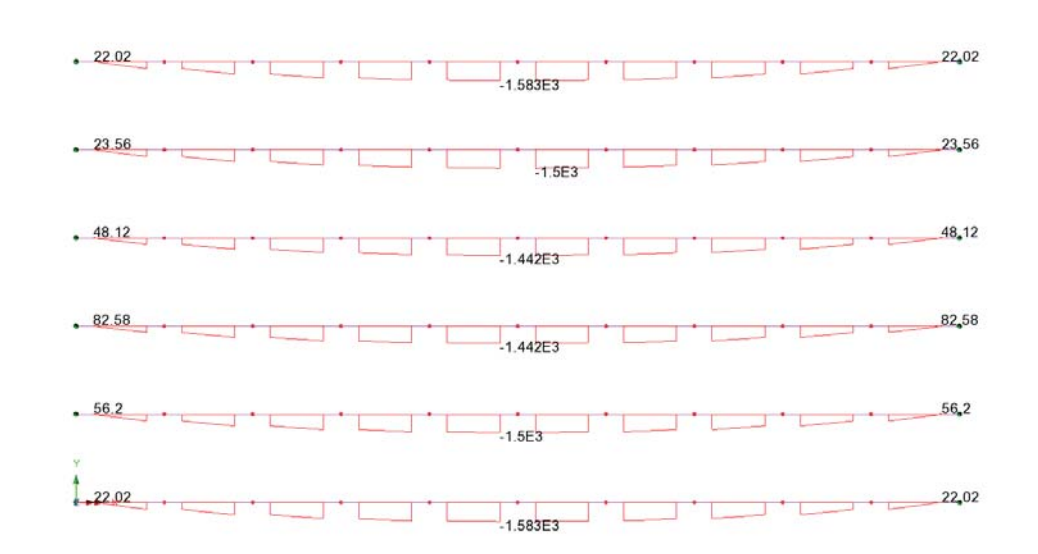

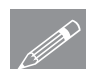

注. 将被打印结果图表最好在版面视图中创建, 者提供了一个类似于打印输出的 **◯ 注**• 将被打印结果图表最好在版面视图中创建,者提供了一个类似于打印输出的<br>视图。版面视图中标签很难被查看,因为标签的尺寸是最后打印输出的大小, 可通过缩放工具查看关注的标签。

• 转换成版面视图。

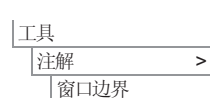

页面设置...

⊼㾷 > 窗口摘要

页面设计模式

视图

大件

Ꮉ

添加一个包含标题、日期及使用的LUSAS软件版本的边界框。

● 确保方向被设置为横向, 改变页边距使得增加的注释条不遮盖显示的图 形, 设置左页边距为 50 , 右边为 15 , 上下都是 10 , 点击 确定 。

一个显示工况名、图表组成、图表最大值和最小值及最大最小值的单元号的结 果摘要将被添加到图形窗口。

• 通过点击任何文本块选择注释,然后将它们拖放到图形上合适的位置。

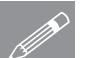

注. 任何模型特征、单元或节点的位置可通过高级选择工具找出, 可被用于找出 བᰒ⼎にষᨬ㽕Ё᳔᳔ᇣ㒧ᵰؐⱘऩܗⱘԡ㕂DŽ

和结果图一样,结果可使用Windows粘贴或复制功能粘贴或保存到电子表中。

#### 打印激活工况的结果

Ꮉ |结果输出向导... 激活工況或任何选择的工况的结果值可用表格列表形式输出到屏幕。当前的设 计组合 (Max) 激活时:

**105** 

- 在结果向导对话框中确保工况 激活 被选择并点击 下一步。
- 在结果选项对话框选择 力/力矩 厚梁格, 类型选择 分量 且位置选择 高 斯点 。
- 确保主要分量 My 被选择。
- 设置小数位数为 1, 点击 完成 按钮显示结果。

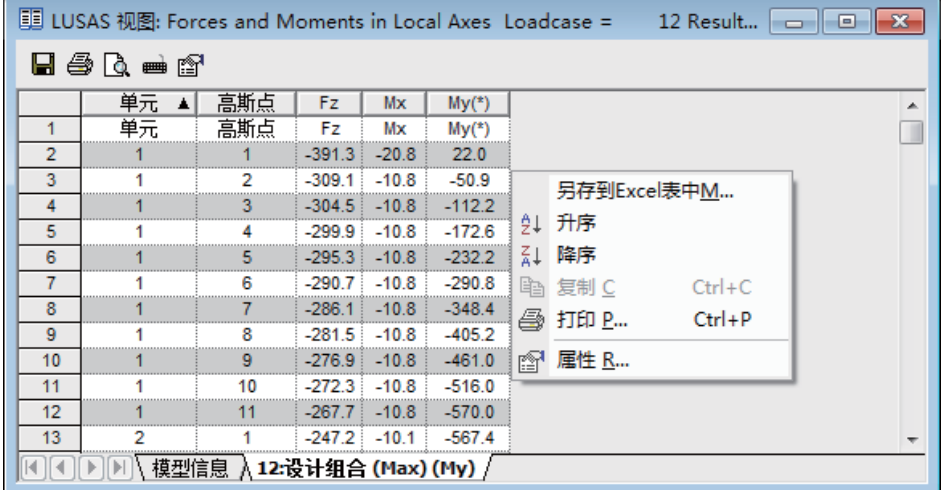

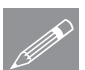

注. 如果当前激活的工况为包络或智能组合结果, 输出的结果里主要分量将用型 **△**<br>△ 号标注。

 $\mathscr{D}$ <sup>E.</sup>

注. 鼠标悬在单元格上时, 数据提示显示位置信息和相关数值。

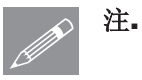

注. 表格数据可以通过选择列并选择排序选项来进行排序。

#### 保存输出结果至电子表格

输出结果窗口显示一个关联菜单,可以修改有效数字或小数位数、升序降序排 列、另存到Excel表中或复制用于粘贴到其它地方。

- 右键结果输出窗口并选择 另存到Excel表中...
- 输入文件名称 梁格一结果
- 确认保存选项 所有选项 被选择并点击 确定。

注意Excel文件对单元格名称长度有限值。

选择的工况结果的输出

选择的工况的结果值可被输出。例如:

Ꮉ □<br>信果输出向导...

- 在结果向导对话框中确保工况 选 择项 被选择并定义 下一步。
- 在工况对话框中从模型和结果栏 中选择结果文件和荷载组合,点 击添加按钮 → 添加到包括栏 中并点击下一步。
- 在结果项对话框中选择 力/力矩 – 厚梁格, 类型为 分量 且位置 为 高斯点 确保主要分量 My 被 选择。
- 设置小数位数为 1 并点击 完成 按钮来显示结果。

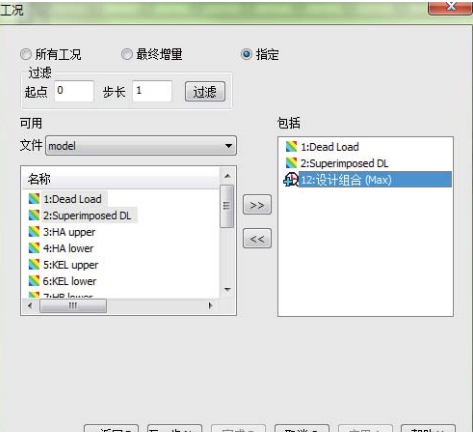

# 保存模型

大件 |保存 ■保存模型文件。

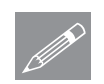

注. 如果在结果处理后保存模型, 所有定义的荷载组合、包络和图表数据将同 **╱ 在.** 如果在结果处埋后保存模型, 所有定义的荷载组合、包络和图表数<br>样被保存,当模型被修改并重新分析后不需要重新创建这些结果处理。

完成此例。

简单梁格

简单的桥面板分析

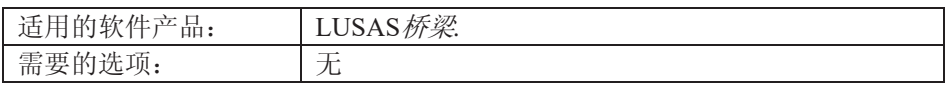

描述

分析一个由现浇桥面板组成的简支结构桥梁。桥面的几何形状如下图所示。车 道板厚0.5 m, 人行道板厚0.4 m 。

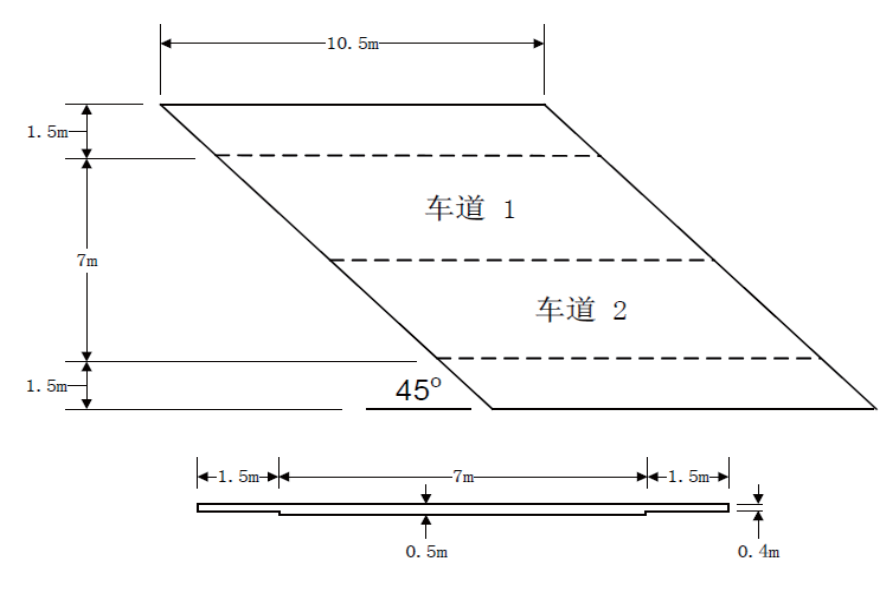

该桥梁结构承受DB37/88公路荷载。

全部的分析采用单位体系为kN, m, t, s, C 。

目 的

分析需要输出项包括:

□ 确定外力作用下板的变形图

□ 桥面板的弯矩图

关键词

#### 2D, 壳, 桥梁荷载, 移动荷载, 偏心距, 基本荷载组合, 荷载包络, 峰值, 变形网 Ḑ**,** ѥ**,** 㸼**, Wood Armer**

关联文件

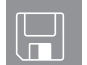

**Q** bridge slab modelling.vbs 完成此例的大部分建模, 在运行脚本 后从分配移动HB车辆荷载章节继续。

建模

# 运行LUSAS建模器

如何运行LUSAS建模器的详细资料请查看例子手册介绍里的标题"运行LUSAS建 模器"。

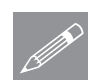

注.此例假设一个LUSAS Modeller新建工程已经启动。如果已经有旧的工程打 ᓔˈ䇋䗝ᢽ㦰ऩੑҸ᭛ӊ!ᮄᓎᴹᮄᓎϔϾൟ᭛ӊˈᓎ఼Ӯᦤ⼎ᰃ৺ֱᄬ᭛ 件和显示"新模型启动"对话框。

创建新模型

- 输入文件名桥面板
- 采用默认的工作目录
- 输入标题名简单的桥面板分析
- 选择单位体系为 kN.m.t.s.C
- 确保时间单位为秒
- 确保用户界面为结构
- 在模板下拉菜单中选择标准模板
- 洗择竖轴为Z轴选项,点击确定

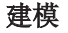

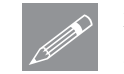

注。在例子的操作进程中逐步地保存模型是非常有必要的。使用撤销按钮可以更 **△ 注•** 在例子的操作进程甲逐步地保存模型是非常有必要的。使用撤销按钮<br>△ 正一个错误操作。可以多次使用撤销按钮,直到模型上次被保存的位置。

定义材料

ሲᗻ ᴤ᭭ > ᴤ᭭ᑧ…

• 选择材料为Concrete, 从下拉菜单中选择Ungraded , 单位体系采用, 然后 点击确定添加材料特性数据到参树形目录.

• 在品树形目录中鼠标右键点击Iso1 (Concrete Ungraded), 选择设为默认, 以 后所有生成的构件都默认为当前材料特性。

#### 几何特征

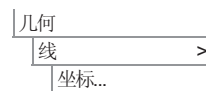

△ 输入坐标(0, 0), (10.5, 0) 定义下方的线。在对话框中用Tab键可以转到下一 输入行, 输入完后, 点击确定按钮。

• 洗择这条线

ԩ  $\overline{\mathbb{m}}$  > 通过扫略..

> $|\mathbb{H}|$  > 通过扫略.

<mark>△</mark> 通过平移坐标X =-1.5, Y=1.5, Z=0, 点击确定, 将该线扫描成面, 该面用于 定义下边的人行道。

选择人行道面顶部的线。

Δ 通过平移坐标X =- 7, Y = 7, Z = 0, 点击确定, 将该线扫描成面, 该面用于定 义中间的行车道。

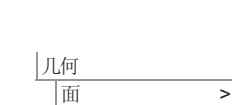

通过扫略.

几何

属性

圃..

│网格 →

选择行车道顶部的线。

**◯** 通过平移坐标X =-1.5, Y = 1.5, Z = 0 , 点击确定, 将该线扫描成面, 该面用于 定义上边的人行道。

#### 划分网格

桥面板将使用面网格划分。网格划分的单元数量是可以通过定义面边界的线的 划分数控制的。也可以用另外一种方法, 控制网格密度也是可以控制单元的数 量。

定义面网格划分

- · 选择单元类型为厚壳, 选择单元形状为四边形, 内插次序选择为线性。
- 确认规则网格和自动是选择的。
- 输入网格属性名为厚壳

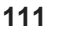

- 点击确定按钮将网格属性数据添加到68树形目录。
- 为了分配网格数据到模型, 必须选择全部的模型特征。
- 选择所有的模型特征。(快捷的操作是使用组合键Ctrl+A 选择全模型特 征)。
- 拖放品树形目录中的面网格属性数据厚壳到选择的特征。

所有的网格划分都将按照默认的网格密度进行划分。

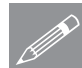

㓪䕥 选择全部

> 注. 控制网格密度的一种方法是指定沿着面的每条线划分的数量来控制面划分 ᆚᑺDŽ⬅Ѣᓎ఼ᰃᅠܼ݇㘨ⱘˈℸ䆹ᮍ⊩гᰃ㛑ࠊ䴶㔥ḐⱘᆚᑺDŽ

# 使用线划分数

在此例纵向的线和行车道横向的线需要划分成8。其他的线网格划分使用默认的 划分数。这些可以在88树形目录中看到。

• 如图所示选择纵向的 4条线。洗择第一条 线后按住Shift 键增 加选择另外的线。 **继续按住Shift** 键选 择行车道横向的两 条线。 拖放品树形目录中 的线划分数据段数 䗝ᢽⱘ⡍ᕕࠄ **8=** ϞDŽ 洗择汶6条线分 配' 段数 ⇒

该网格将刷新显示, 在沿着选择的线方向都显示为8网格划分。

注. 在仅仅选择线的时候按住L键,同样的选择点的时候按住P键,面的话按住 <u></u><u>*S* 注. 在仪仪选择线的时候按任L键,同样的选择点的时候按住P键,面的诂按任</u><br>S键,体按住V键,几何按住G键。相似的快捷方式也存在与选择单元,节点等 等, 可以在建模指南中找到详细说明。

### 定义厚度和偏心距

行车道区域的板厚为 $0.5 \text{ m}$ , 人行道区域的板厚为 $0.4 \text{ m}$ 。

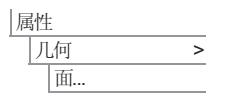

**•** 输入厚度 0.5, 不输入偏心

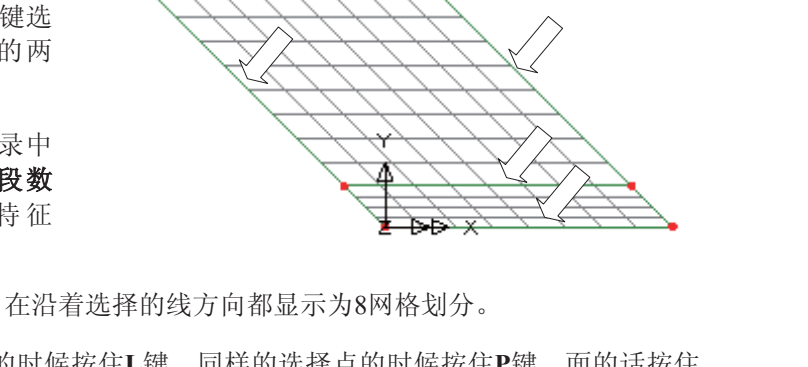

- **•** 输入属性名为厚度= 0.5
- 点击应用按钮定义第一个几何特性, 允许另外的数据可以定义。
- $\bullet$  改变厚度为 0.4

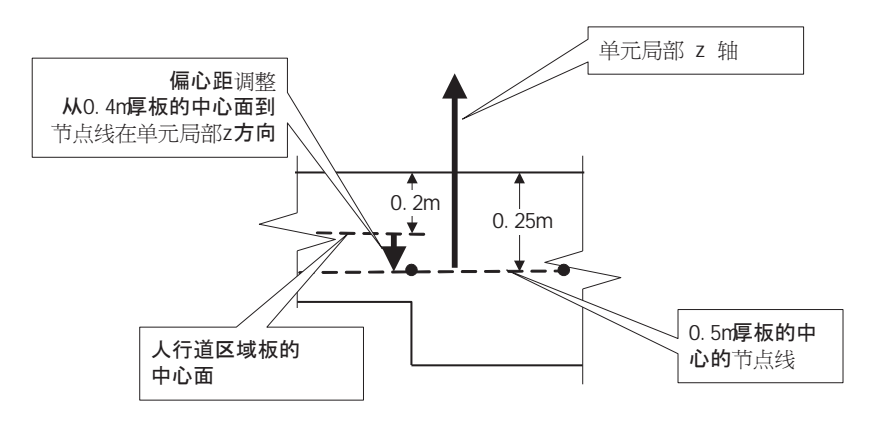

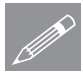

注. 偏心距的大小应该从结构的中面开始到节点线的距离, 这个距离包括正负 োDŽेབᵰҢЁ䴶ᓔྟࠄ㡖⚍㒓ⱘᮍϢ㋏㒳䞛⫼ⱘሔ䚼തᷛϔ㟈ˈ䙷М᭄ؐ 为正,反之则为负,参考上图。

- **•** 输入偏心距为 -0.05
- 改变属性名为厚度= 0.4
- 点击确定按钮完成定义。

现在分配厚度到各个面。

- 选择代表行车道的面。
- 拖放品树形目录中的几何特性数据厚度=0.5到选择的面。

默认的几何分配是可视的。

- 选择两个人行道的面(选这第一个人行道的面后按住Shift 键选择第二个人 行道的面)。
- · 拖放品树形目录中的几何属性数据厚度= 0.4 到选择的面。

#### 简单的桥面板分析

<mark>⊕</mark> 选择等角视图按钮查 看几何外形。

☆ 使用放大按钮放大模 型视图,可以用来杳看偏 心距是否已经正确分配。

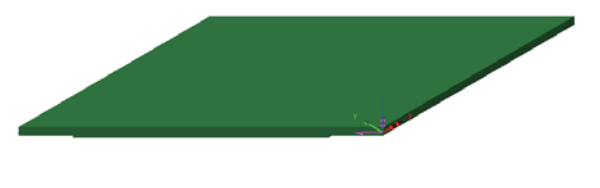

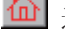

**da** 选择主视图按钮返回模型默认的视图。

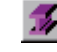

**<del><mark></mark>** 透</mark> 选择渲染打开/关闭按钮关闭几何渲染显示。</del>

支承

LUSAS提供了许多默认的普通类型的支撑。这些支撑可以在88树形目录中找 到。该桥面板在沿着桥墩边界上是竖向和横向的约束。

在约束被分配到局部坐标系前需要先定义局部坐标系, 这样可以使横向的位移 的约束是沿着桥墩边界的斜方向进行约束。

属性 局部坐标系...

- 输入关于Z-轴的旋转角度为 45
- 输入数据名为倾斜, 点击确定按钮将局部坐标属性数据添加到68树形目录。
- 默认状态下局部坐标系倾斜和全局坐标系会同时显示。

分配桥墩的支承:

- 选择代表端横梁的6 条线。(使用Shift 键多重选择线)
- 拖放局部坐标属性 数据倾斜到选择的 线上。
- 拖放约束属性数据 **Fixed in YZ**到选择 的线上。

分配约束对话框将出现。

- 确认属性是分配到所有工况
- 点击确定按钮完成设定。

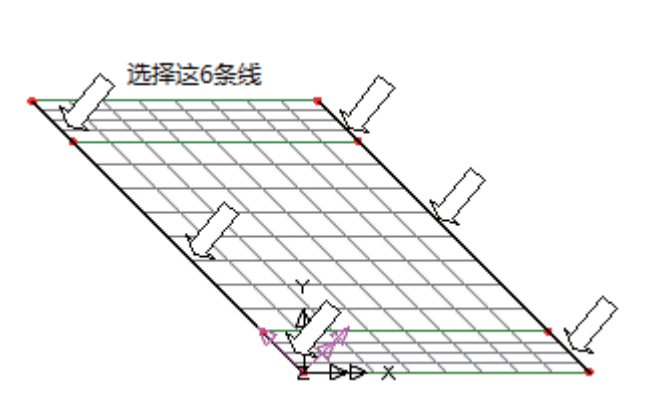

分配针状支承:

- 选择原点
- 拖放支承Pinned到选 择的点上

分配约束对话框将出现。

- 确认属性是分配到 选择这个点 所有工况
- 点击确定按钮完成设定。

注. 由于是平板, 可以取消面内旋转自由度的设定, 这样可以去掉病态方程, 而 **△** 在 田士是平板, 可以取消面内旋转自由度的设定, 这样可以去掉病念万程, 而<br>□ 且可以减小求解规模。但是当我们取消了这个自由度, 并且对板施加了弯矩约 束, 那么必须对 Z 向旋转自由度施加约束, 从而避免求解时机构现象的出现。

文件 |模型属性... 选择求解选项卡, 选择单元选项按钮。取消选择对厚壳单元节点设置6个自 由度选项, 然后点击确定按钮返回模型属性对话框, 点击确定退出模型属性 设定。

## 定义荷载

将定义四个荷载工况:

- □ 板的自重 (忽略任何铺装荷载)。
- □ 等价于上边行车道全跨度和宽度的车道荷载的分布点荷载。
- □ 作用于上边车道跨中的线荷载。
- □ 下边车道的HB车辆荷载。

#### 自重

|桥梁 标梁荷载 > 重力

白重定义为一个Z的负向的重力加速度。在桥梁模块中选择重力荷载后,其单位 体系会自动考虑。

#### 车道荷载

桥梁

桥梁荷载 英国荷载规范. 第二个荷载是代表上边车道的车道荷载。

- **从交通荷载中选择 Lane load (HA Load)**
- 从下拉菜单中选择荷载规范 BD37/88

▪ 输入荷载长度为10.5 , 斜度为-45 , 原点为 Origin, 然后点击**确定**按钮将 车道片荷载数据添加到66树形目录.

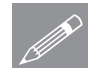

注. 在局部荷载上设置倾斜角并没有倾斜整个力 – 这只是倾斜了局部荷载底部 **SUNICE: 住局部何载上议宣恻斜用开没有恻<br>企工的方向使之和桥面板的倾斜角度匹配。** 

#### 线荷载

- **•** 从交通荷载中选择 Knife edge load (KEL load)
- 保留斜度0不变, 然后点击确定按钮将车道片荷载数据添加到68树形目录。

#### 特殊荷载

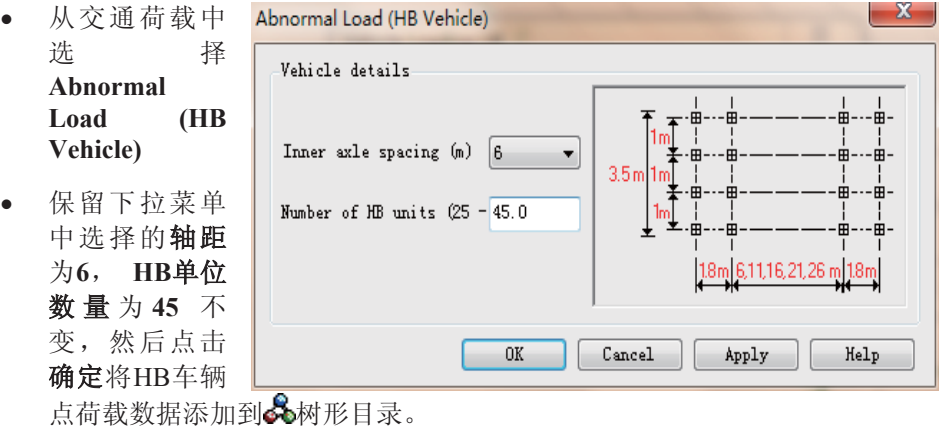

选择**关闭**关闭交通荷载对话框。

# 分配自重荷载

• 使用组合键 Ctrl + A 选择所有模型特征, 拖放Sb树形目录中的荷载属性数 据BFP1 (Gravity -ve Z)到选择的特征。

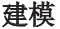

荷载分配的对话框将出现。

确认设置到面选项是选 择的, 荷载工况是工况 1, 然后点击确定按钮。

荷载工况1的荷载加载将会显 示在图形窗口。

- □设置到点 ■设置到面 □设置到线 □设置到体 ◎ 所有工况 分析 分析 1 × ◎ 单一工况 工况 1:工况 1 □设为激活的工况 │ 更多>> 帮助 ┃ 确定 | 取消
- $\Phi \equiv \hat{X} + \hat{X}$   $\hat{X}$   $\hat{X}$   $\hat{X}$   $\hat{X}$   $\hat{X}$   $\hat{X}$   $\hat{X}$   $\hat{X}$   $\hat{X}$   $\hat{X}$   $\hat{X}$   $\hat{X}$   $\hat{X}$   $\hat{X}$   $\hat{X}$   $\hat{X}$   $\hat{X}$   $\hat{X}$   $\hat{X}$   $\hat{X}$   $\hat{X}$   $\hat{X}$   $\$ 形目录选择 工况1,点 击鼠标右键选择重命名选项。 重新输入荷载工况名为自重。

# 分配车道荷载

片荷载是分配到模型中的部分的点的, 在这个例子中是定义一个上边车道的中 心点用来分配车道荷载和线荷载。

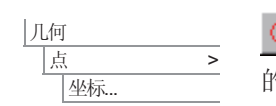

输入坐标 (-1.5, 6.75), 点击确定按钮创建一个新的点, 该点位于上边车道 的中心。

• 在口树形目录中,移动几何层至属性层下,使荷载分配的点可见。

荷载设置

刚才定义的车道荷载和线荷载现在可以分配到该点。.

- 洗择在上边车道中心新创建的点。
- **拖放∞**树形目录中的荷载属性数据Pch2 (HA BD37/88 10.5m x 3.5m Skew=-45 (Centre) Patch 1) 到选择的点 ϞDŽ

荷载分配的对话框将出现。

荷载选项 投影到面上 会自动被选择。

- 改写工况名为 HA & KEL 上车道
- 点击**确定**按钮完成分配。

片荷载将显示在图形窗口的模型中。

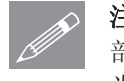

注. 片荷载的划分数量可以在 <sup>8</sup>9 局 䚼㥋䕑ߚߦЁׂᬍDŽ 咬䅸⢊ᗕϟ᭄䞣 为10, 更多细节请查看在线帮助

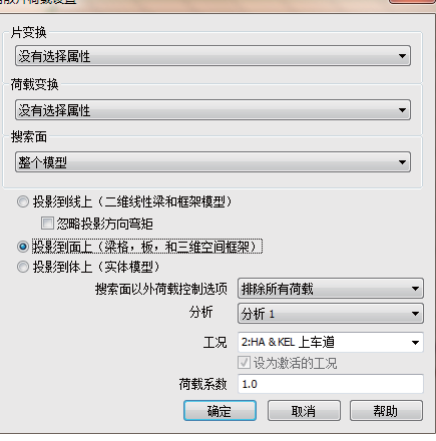

#### 简单的桥面板分析

- 拖放品树形目录中的荷载属 ᗻ᭄ **Pch3 (KEL 120kN Width=3.5m Offset=0 Skew=0 (Centre)**)到选择的点 Ϟ
- 荷载工况下拉菜单中选择工 况名为HA & KEL 上车 道,然后点击确定按钮分配 荷载。

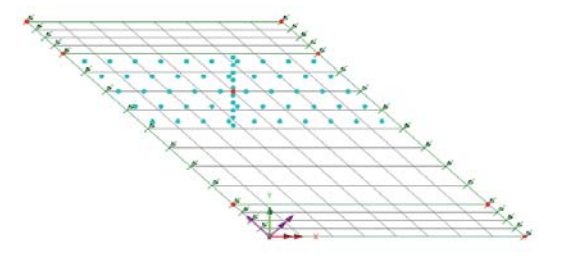

分配好的上车道荷载如图所示

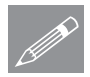

注. 本例离散荷载已修改分布适用于斜交桥面板, 也可以设计长度超出桥面板, **SE.** A例出取何致巳

# ● 使用提供的文件重建模型

如果此例前面的分析失败, 您导入该例子的文件后, 需要返回到这里。

#### 分配移动HB车辆荷载

HB 车辆荷载将分配到点, 使用移动荷载产生器。为了使用移动荷载工具, 必 须先定义一条线作为移动荷载的路径。

在模型窗口的空白区域点击鼠标, 取消选择特征。

输入坐标 (-3.25, 3.25) 和 (7.25, 3.25), 这条线将用来定义HB车辆的路 径,点击确定

- 选择定义的线。
- 确认移动车辆荷载是设置为Pnt3: (HB 6m spacing 45 units)
	- 设置选项车辆沿着等划分的路径移动, 划分的段数为10, 然后点击确定 产 生荷载工况 3 到 13 代表HB车辆移动通过该桥。

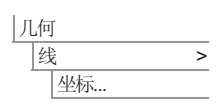

拆梁 移动荷载... ❹ 使用等角视图按钮旋转模型视图, 荷载的方向可以在该视图下清楚看到。

# **检查荷载**

通过改变激活工况可以在任何时 间杳看模型上作用的荷载情况。

布 **〇** 树 形 目 录 选 择 【oad **ID=3 Line=17 Pos=6**, 点击鼠 标右键选择 激活选项, 查看 移动荷载在跨中位置的情况。

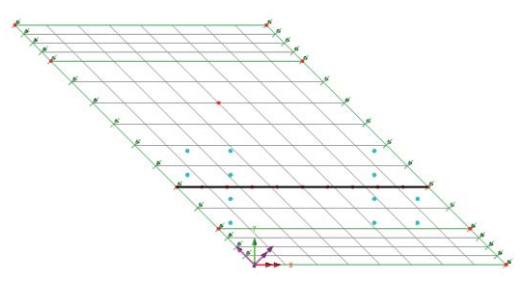

可以使用该处理重复查看任何工况下的荷载情况。

#### 保存模型

模型建模现在完成, 模型数据在运行分析之前应该存盘。

文件 | 保存

运行分析

在模型加载下:

■ 保存模型文件。

打开立刻求解对话框。

将从模型信息创建LUSAS数据文件。LUSAS求解器使用该数据文件来完成分 析。

如果分析成功…

LUSAS结果文件将被添加到<br />
网球图录中。

同时有两个文件将在工作文件夹中生成:

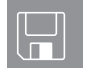

- □ 桥面板.out 输出文件包括了模型数据、特性以及分析类型设定。
- □ 桥面板.mys 该结果文件会在计算完成后自动加载到9树形目录中, 允 许用户讲行各种后处理。

# 如果分析失败...

如果分析失败, 除关联的错误种类信息可以写到输出文件外还写到文本输出窗口。在保 存模型和重新运行分析之前应该在LUSAS建模器中纠正所有列在文本输出窗口的错误。

# 重建模型

如果您不可能纠正错误,提供的报告文件将帮助您重新创建模型和成功的运行分析。

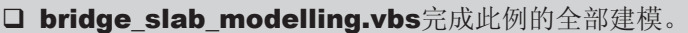

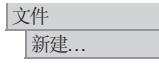

 $\Box$ 

□ 开始一个新模型文件。如果现有的模型已经打开,建模器在创建新模型文件 前会提示是否保存当前模型文件的信息对话框。

• 输入文件名桥面板

文件 脚本文件 运行脚本文件.. 为了重新建立模型, 选择文件bridge\_slab\_modelling.vbs , 该文件位于 **\<LUSAS 安装目录>\Examples\Modeller** 目录下。

■■重新运行分析产生结果。

现在返回到例子的 分配移动HB车辆荷载 部分重新操作。

杳看结果

荷载工况的结果可以在Ω树形目录找到。最后一次求解的工况(HA+KEL upper) 将被激活。

在这一章节, 桥面板的分析结果会被验证。LUSAS有很多种结果观测的方法并 允许用户选择最合适的方式来呈现结果。本例将处理下列的结果:

- □ 变形图
- □ 组合工况下, 沿着X方向的彩色弯矩云图
- □ 在板的一个截面上弯矩的变化情况的曲线图
- **□** 板的Wood-Armer加固弯矩云图

# 使用页面布局模式

结果可以在工作模式或者排版模式中查看,工作模式可以随意地缩放模型,但 为了能在图形窗口中添加其它一些说明而不影响观察,这里使用了页面布局模 式。

视图 ○页面布局模式

显示模型的视图窗口会被重新确定大小到横向布置的A4纸的大小。

● 设置左、右、上、下的页边空白距离依次为60、10、10 和 10, 然后点击确 定按钮。 大伴 页面设置...

为了绘制变形网格,属性和网格将被隐藏。

- 右键ED树形目录中的属性层,选择关闭,隐藏属性层。
- 重复上述操作, 关闭**网格**层。

<sup>69</sup><br>如果有必要, 使用等角视图按钮旋转模型视图来查看模型。

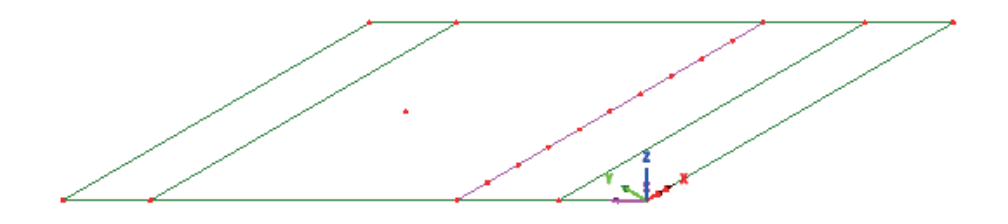

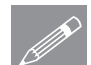

注. 局部坐标系箭头可以关闭, 是在品树形目录中选择倾斜数据, 右键点击鼠 **◯ 在.** 同部坐标系箭头可以天

这个版面模式视图被保存, 对于其他模型查看时也适用。

窗口 |保存视图.. 输入视图名为横向页面设计,点击确定

显示变形图

- · 在公树形目录, 右键自重选择设置激活
- 在日树形目录选择关闭几何层。
- 在没有特征选择的情况下 在图形窗口的空白区域点 击鼠标右键, 选择变形网 格选项添加变形网格层到 回刺树形目录。

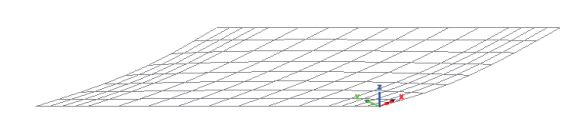

点击**确定**按钮接受默认的变形网格属性值。

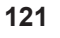

#### 简单的桥面板分析

第一个荷载工况的变形图将显示。

云图

结果可以绘制成色阶线或云图形式。这里, 纵向弯矩将使用云图的形式绘制结 果。

 $Z: N/A$ 通过点击图形窗口下方状态栏的 Z 轴返回模型默认的视图。

● 在没有特征选择的情况下在图形窗口的空白区域点击鼠标右键,选择云图选 项添加云图层到口树形目录。

云图的属性对话框将出现。

- 选择结果项为 力/力矩-厚 壳, 分量选择X方向的 MX
- 点击确定按钮, 显示X方向的 弯矩云图。

# 重新排列显示层的次序

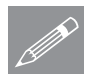

注. 在口树形目录中的图层的顺

**◯ 在**■ 在■ 树形目录中的图层的顺<br>
<mark>● 序直接控制着显示的方式,为了看到变形的网格,必须在■</mark>树形目录中将位于 云图层上面的网格层移下来。

• 在口树形目录鼠标右击变 形网格, 选择向下移动, 当然用户也可以将网格层 用鼠标左键单击并拖到云 图层上面 (也可以通过拖 放层名到另外的层名之上 的方法实现该功能)。

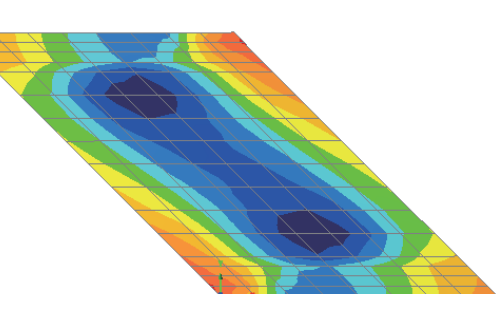

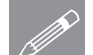

注。云图显示控制对话框中还有

**《 在·** 云图显示控制对诂框中还有<br>第一个功能,它可以对节点的均值处理进行控制,非平均的节点数据可以用来检 测单元划分网格的精度, 因为好的网格要求节点数据的变化尽量地平顺; 对于 那些不同材料属性和几何属性的构件交接处就必须要使用非平均选项。

#### 移动注释层的信息

注释文本和其他的对象比如云图的色阶在初始生成后在图形窗口中任意移动放 置的位置。

- 点击某个文本(这将允许移动该文本)。
- 点击和移动对象到新的位置。

#### 标记峰值

● 在没有特征选择的情况下在图形窗口的空白区域点击鼠标右键,选择数 值, 选项添加数值层到ID树形目录。

数值的属性对话框将出现。

- 达择力/力矩 厚壳, 云图弯矩结果为MX
- 在同个对话框, 选择数值显示选项卡, 确认最大值和最小值选择选项被选 择, 设置 1% 之内的结果。
- x 䆒㕂᳝ᬜԡԡ᭄Ў **4**
- 改变文本显示角度为 45 度。
- 选择选择字体按钮, 设置 文本字体的大小为 16, 然后点击 确定
- 点击确定按钮, 显示带峰 值标记的云图。注意右图 所示的在中跨的数值被标 记为白色为了能在打印中 被看到。

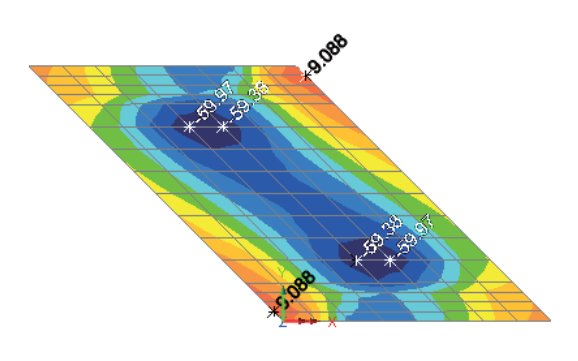

可以关闭云图图层以查看值。

# 定义包络

包络功能可以在对其它的工况、组合和子包络进行最坏效应的评估,这里主要 对HB移动荷载进行包络。

㒰ࣙ

份析 对象 包络项仅包括移动荷载工况:

#### 简单的桥面板分析

- 在下拉菜单中选择model , 在荷载工况面板选择 (3) Load ID=3 Line 17 Pos=1 Dir=Fwd, 要选择所有的移动荷载工况, 按住Shift 键, 选择最后一 列的 (13) Load ID=3 Line 17 Pos=11 Dir=Fwd然后点击 >>> 按钮, 将全部 选择的数据添加到包含工况的面板中。
- 改变组合名称为**移动荷载 下车道**,然后点击确定退出包络属性设定。
- 两个包络属性代表最大值和最小值将创建在Q树形目录。

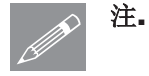

分析 基本组合 注. 改变最大或最小包络的属性, 都将改变包络的定义。

#### 定义组合

组合可以用来杳看几个荷载工况、组合或包络的组合效应的结果。

组合属性对话框将出现。组合中包括的项为荷载工况**自重 HA & KEL 上车到** 和移动荷载的包络项。

- 从model列中, 选择自重和 HA & KEL 上车道, 点击 >> 按钮, 将该两个 荷载工况添加到组合数据中, 其中组合系数取1。
- 选择包络项移动荷载 下车道(Max),然后点击 » 按钮,将该项数据添加 到组合项中。

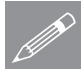

注. 默认情况下,添加到组合项中的荷载工况的荷载系数是1。该系数可以通过 **<del>╱</del> 汪.** 默认情况下, 添加到组合坝中的何载工况的何载系数是1。该系数可以通过<br>龙择包括面板中的荷载工况名, 在提供的文本框内直接修改系数来改变该系 数。另外,也通过点击网格按钮修改。

改变组合名为**最大设计组合**, 然后点击确定按钮完成组合属性的设置。

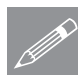

注. 为了从组合荷载中获得正确的效应值, 组合应该包括每个工况, 包络和组合 <del>△ 江.</del> カ」从组合何载甲状得止的<br>定义将被保存在model文件中。

选择并观察组合结果

- 在 人树形目录鼠标右键点击最大设计组合,选择激活选项。
- 达择结果项为力/力矩 厚壳, 分量选择MX, 然后点击确定

#### 查看结果

绘制的荷载组合下的MX的云 图将显示。

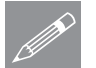

注. 数值层依旧列在口树形目 **△ 注·** 数值层依旧列在■树形目<br>■ 录中, 所以荷载组合下的MX 的最大和最小值依然会显示。

绘制剖面曲线图

绘制通过一个指定的沿板的剖 面截面显弯矩的变化情况的剖面曲线图。

|工具 通过二维生成图形 如果模型是在XY平面视图, 对话框将出现。

- 确认对齐网格被选择的,然后将它的网格尺寸改为 1 。
- 点击确定按钮。
- 在沿着下边车道的中心方向(Y=3)点击和拖动指针,来定义板的截面剖面位 置。

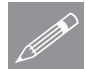

注. 剖面的Y坐标可以在状态栏里看到Y3 | | | 窗口两边的X 和 Y 的刻 *<u>●</u> 注■*剖面的Y坐标可以在状<br>*慢* 度也可以帮助选择该位置。

曲线图的X轴是通过板的距离, 它的定义的剖面自动形成。

曲线图的Y轴结果需要在剖面数据对话框内指定。

选择力/力矩 - 厚壳, 结果选择X方向的弯矩MX, 然后点击下一步 > 按 钮。

现在定义曲线图的 Y 轴结果和标题信息。

- 输入图表标题为沿着下 䔺䘧ⱘᔃⶽ**MX**
- $\bullet$  使图表的 X 和Y 轴的 名保留为空白。
- 点击完成按钮显示图 表。

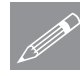

注. 如果图表轴标签名没有 **△ 在**■ 如果图表细标签名没有<br>● 指定,将使用默认的轴名。

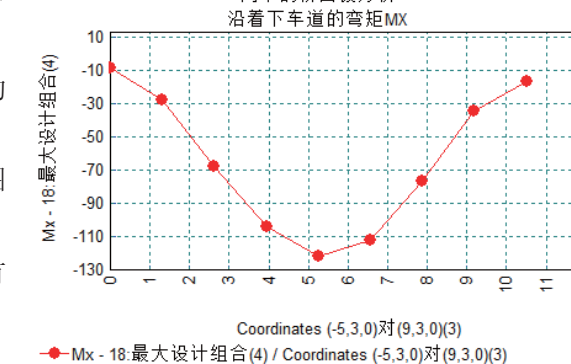

 $\overline{\circ}$ 

简单的桥面板分析

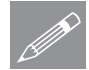

注. 在图形窗口右击鼠标, **S**<br><u>② 微后选择编辑图形属性选项,可以对图形一步编辑。</u>

> l×. 关闭表格窗口。

 $\mathbf{k}$ 

点击选择按钮返回到正常的光标模式。

# **Wood Armer**钢筋图

 $\bullet$   $\bar{a}$   $\bar{b}$   $\bar{c}$   $\bar{w}$   $\bar{w}$   $\bar{w}$   $\bar{w}$   $\bar{w}$   $\bar{w}$   $\bar{w}$   $\bar{w}$   $\bar{w}$   $\bar{w}$   $\bar{w}$   $\bar{w}$   $\bar{w}$   $\bar{w}$   $\bar{w}$   $\bar{w}$   $\bar{w}$   $\bar{w}$   $\bar{w}$   $\bar{w}$   $\bar{w}$   $\bar{w}$   $\bar{w}$   $\bar{w}$ 

云图属性对话框将显示。

- 结果项选择为力/力矩 厚壳, 分量选择为MY(B), 显示板底缘Y方向的 Wood Armer弯矩结果。
- 点击Wood Armer 按钮。
- 在Wood Armer 选项对话框输 入 钢筋倾斜角度为135 度。
- 点击确定按钮返回云图属性对 话框。
- 点击确定按钮, 显示当前激活 的组合下的Wood Armer MY(B) 的云图。

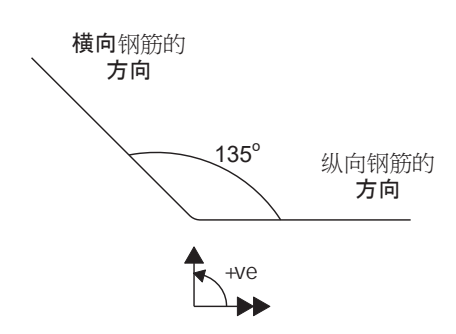

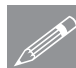

# 注. 指定从顶/底面到顶/底部钢筋  $\mathscr{D}$  在. 指定从项/底面到项/底部钢筋<br>中心的距离是只用于绘制M[UtilB] 或 M[UtilT]的云图。

 $\bullet$ 

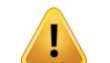

警告. 选择的分量(MX(B)) 是不同于用于计算智能组合和/或包络(MX) 的, 因 此, 应该将结果显示将使用一致的效应显示。

· 点击确定按钮接受。

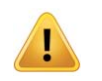

警告. 云图将显示MY(B)的弯矩云图, 但是数值层还是当前显示的X方向的亡 矩值。

• 点击是改变数值层显 n2 g7 示MY(B)的最大和最小 值。

保存模型

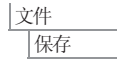

■保存模型文件。

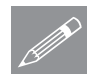

注. 如果在结果处理后保存模型, 所有定义的荷载组合、包络个图表数据将同 ᯊֱᄬˈ䖭ḋབᵰൟҹৢ䞡ᮄ䖤㸠ߚᵤᰃህϡᖙ䞡ᮄ߯ᓎ䖭ѯ㒧ᵰ໘⧚᭄ 据。

完成此例演示。

另一个例子"Wood Armer 板的评估"中对Wood Armer的使用有详细说明。

使用不规则的网格和结果的变形

在此案例中几何和网格属性导致了沿着全局坐标系分配的常规网格划分。如果 使用了非常规网格划分意味着结果是需要Wood-Armer来绘制的也就是对于整块 桥面板来说会有不同的方向性,一次会导致不正确。在这种环境下,局部坐标 系需要被建立来保持和全局坐标系的一致性从而得到正确计算。

- 网格的指向可以在ED树形目录中选择网格>属性勾选显示单元轴并点击确定 应用实施。
- 结果的变化可以通过点击变换...按键来实现。选择全局坐标轴可以使局部单 元结果转变为全局坐标轴系统, 其他坐标轴也可以在其中选择。

简单的桥面板分析

# 桥面板的Wood-Armer评 估

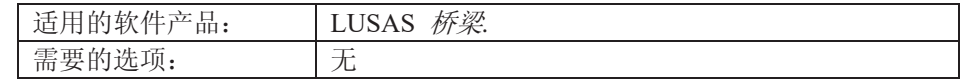

描述

此例分析的一跨度为 15米, 宽度为9.8米 的钢筋混凝土板的 Wood-Armer 钢筋评 估。何尺寸如右图所 示。此桥面板斜度为 11.3 度, 板厚为0.9 米。

荷载组合由自重和上 下两个车道荷载和上 下2个车道的刀边荷 载组合而成。板的钢 筋是正交排布的, X 方向和Y方向的容许 抗拉强度分别为1700和300kNm。

11.3度的斜角

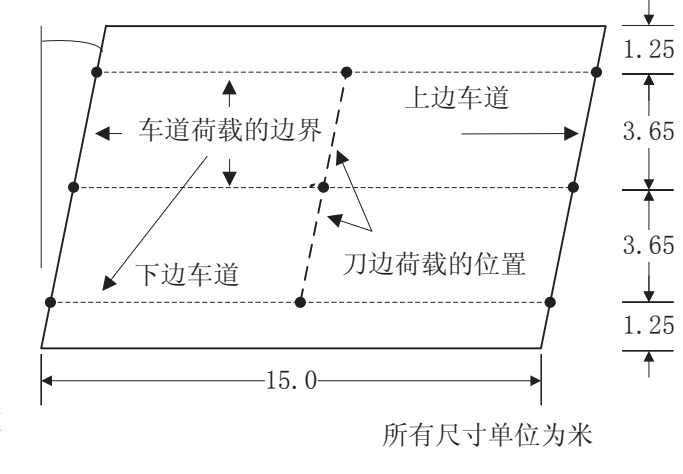

全部的分析采用单位体系为kN, m, t, s, C 。

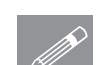

**◇ 注.** 为了说明一般性问题, 此例不涉及到任何的设计规范和特定的工况类型。

描述

**129** 

#### 关键词

2D, 简支板, 斜角, Wood-Armer钢筋, Wood-Armer评估, 安全系数, 自重, 常规 有载, 刀边荷载, 常规车道荷载, 组合, 绘制云图,显示峰值.

关联文件

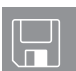

□ wood\_armer\_modelling.vbs 完成此例的全部建模。

# 建模

#### 运行LUSAS建模器

如何运行LUSAS建模器的详细资料请查看例子手册介绍里的标题"运行LUSAS建 模器"。

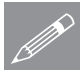

注.此例假设一个LUSAS Modeller新建工程已经启动。如果已经有旧的工程打开 **╱ 注**▪比例假设一个LUSAS Modeller新建工程已经启动。如果已经有旧的工程打开<br>请选择菜单命令文件>新建来新建一个模型文件,建模器会提示是否保存文件和 显示"新模型启动"对话框。

#### 创建新模型

- 输入文件名wood armer
- 采用默认的工作目录
- 输入标题名Wood Armer 平板例子
- 选择单位体系为 kN,m,t,s,C
- 时间单位为秒
- · 模板下拉菜单中选择标准模板
- 确认用户界面时选择结构
- 选择竖向轴为Z轴选项
- 点击确定按钮。

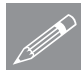

注: 在建模过程中注意及时保存, 使用撤销按钮可以改正错误, 直到上次保存 △ 社: 仕<br>△ 的位置.

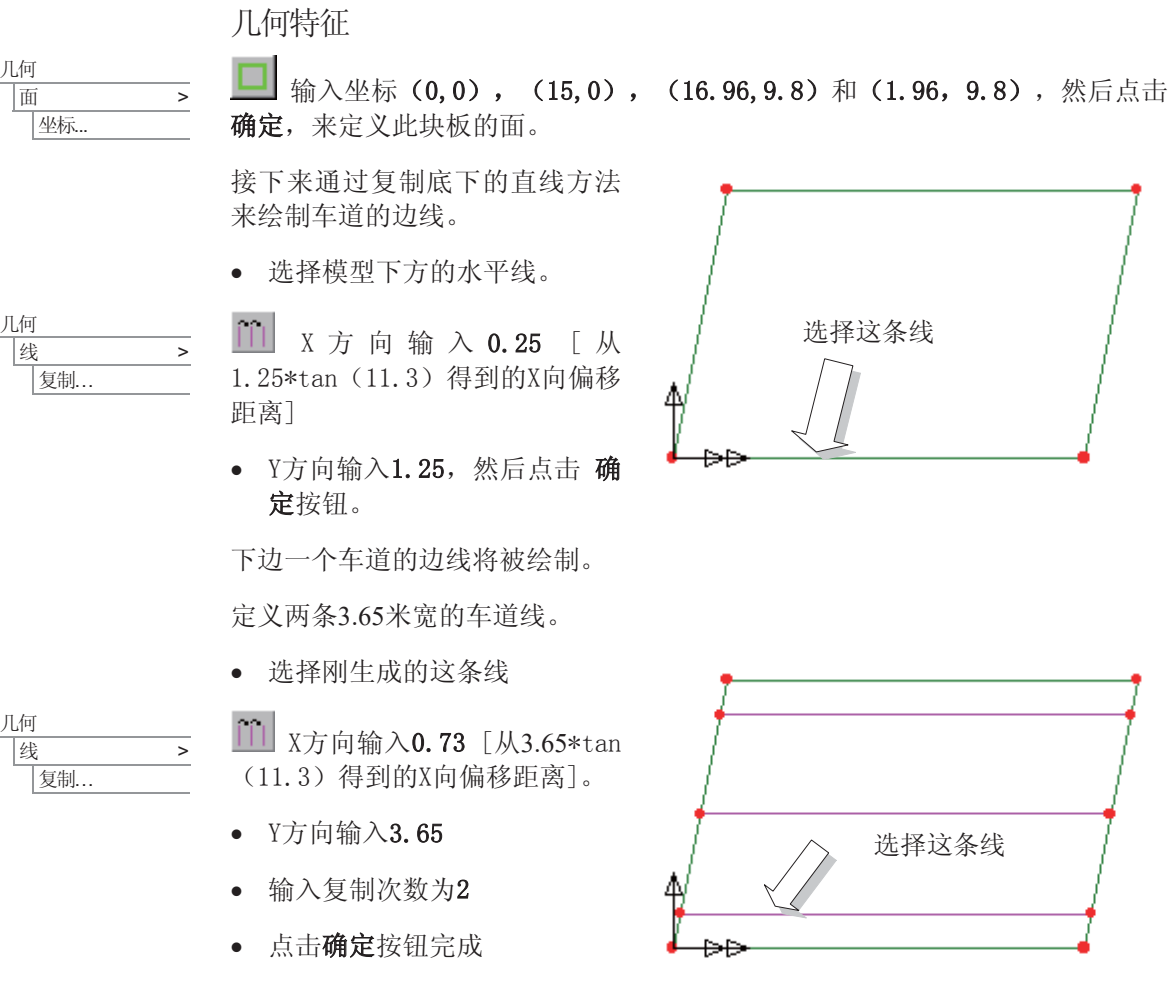

#### 网格划分

几何

|坐标.

| 复制 ...

ԩ

属性 网格 面…

|复制...

- · 选择单元类型为厚板, 单元 形状为四边形, 插值顺序为 线性。
- 取消自动网格划分, 输入局 部x轴份数为10, 局部y轴份 数为 7。
- 输入数据名厚板,点击确定 按钮。

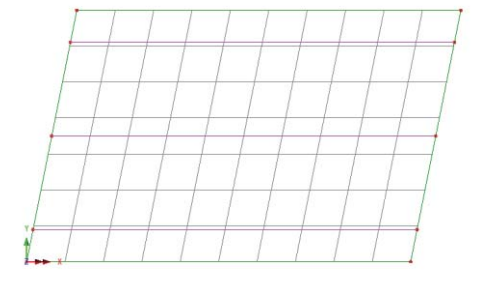

建模

LUSAS将在 & 树形目录中创建一个面网格划分数据。

- 使用组合键 Ctrl+A 选择整个模型。
- 拖放 & 树形目录中的网格划分数据厚板到选择的特征上。

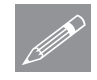

注. 在任何时候图形区域的网格(和其他特征)显示可以被隐藏或重新显示。 <u></u> <del>/ 注</del>▪ 在仕何时候图形区域的网格(和具他特征)显示可以被隐藏或重新显示。<br>在没有特征选择的情况下,鼠标右键点击图形窗口的空白处,选择 网格。如果 原先网格是显示的则将隐藏网格显示,如果原先是隐藏的则将显示网格。此功 能将使得显示变得更加简洁。

• 按以上描述关闭网格层的显示。

#### 几何特性

- 国 打开厚度栏的单位转换工具
- · 选择mm输入900并转换, 点击确定
- 输入数据名厚度=0.9,然后点击确定按钮 添加几何特性数据到 品 树形目录。
- 洗择全部的模型。
- 拖放 & 树形目录中的几何特性数据厚度 =0.9到图形窗口的选择得特征上。

**<del>金**战</del>择渲染打开/关闭按钮关闭几何渲染显示。

#### 材料属性

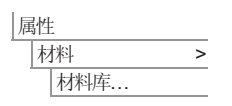

属性

圃…

< ԩ

- 在材料类型下拉菜单中选择 Concrete, 等级选择 Ungraded, 然后按确定 按钮把材料数据添加到品树形目录中。
- 在图形窗口选中整个模型, 拖放 & 树形目录中的材料数据Iso1 (Concrete Ungraded) 到图形窗口的选择的特征上, 确认使选择设置到面, 然后点击确 定。

### 支撑约束

LUSAS提供了许多默认的普通类型的支撑。这些支撑可以在68树形目录中找 到。该桥面板在沿着斜边界上是简支的 Z 向的约束。

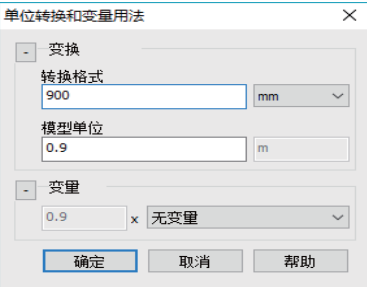

# 分配支撑约束

- 洗择板2个边缘的线(洗中一 条线按住 Shift 键再选择另 外一条线)
- 拖放 & 树形目录中的约束 数据Fixed in Z到图形窗口选 择的特征上。
- 确认设置到线和所有工况被选 择的, 然后点击确定

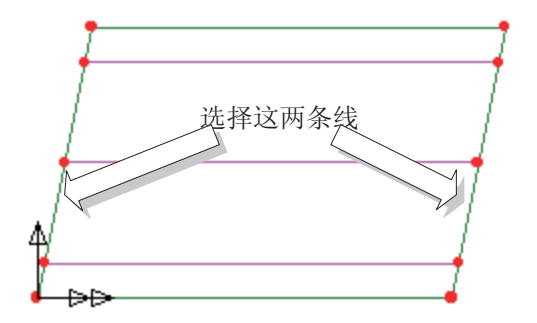

约束将会在图形窗口显示。

#### 荷 载

ԩ

属性 荷载 ...

│线 > |通过分割 > 用相等划分...

考虑5个荷载工况, 在结果处理时还考虑2个荷载组合工况。

#### 为分配荷载修改几何图形

为了放置刀边荷载,需要在几何图形的跨中位置增加几个点。

- 洗择3条定义为车道边线的水 平线(按住 Shift 键增加选 择)
- 对话框内输入将每条线划分为 2 部分
- 确认在分割时删除几何特征选 项是被选中的,点击确定。

这样将在跨中产生新的3个点,线 也又原来的一分为二, 此3个点将 在后来作为定义线荷载的位置。

#### 荷载工况1 - 自重

- 选择体力选项, 然后点击下一步
- 在Z方向加速度栏里输入-9.81
- 输入数据名自重,然后点击完成

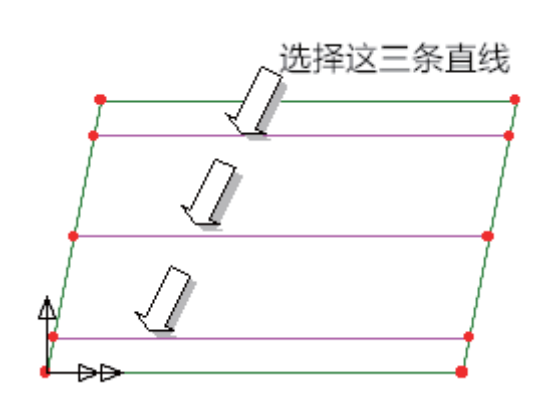

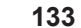

#### 桥面板的Wood-Armer评估

• 在图形窗口选中整个模型, 拖放 & 树形目录中的荷载数据自重到图形窗口 选择的特征上, 确定荷载是分配到面的, 分配的工况是工况1, 然后点击确 ᅮ

自重荷载将被显示

- $\bullet$   $\pi$   $\Omega$   $\phi$   $\pi$   $\pi$   $\pi$   $\pi$   $\pi$ 右键点击工况1工况, 选择重命名选项。
- 把荷载工况名改为自重

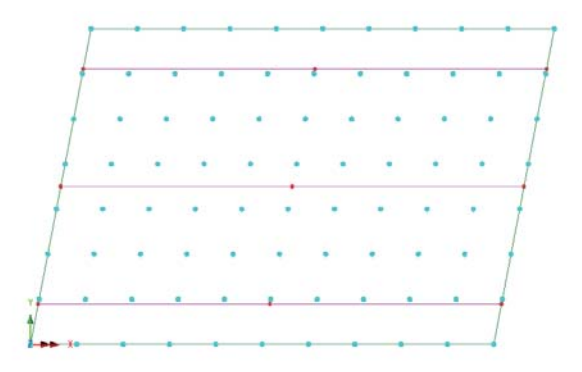

荷载工况2 - 车道荷载(下部车道)

- 选中第一个点, 然后按 住 Shift 键依次按图 示选择另外的3个点来 定义面区域。
- · 洗择离散荷载分类, 洗 择片荷载 选项然后点 击下一步

在点坐标栏里被选择的点 的坐标将会被显示。

• 在每个坐标点输入荷载 值  $-15$  (kN/m<sup>2</sup>)

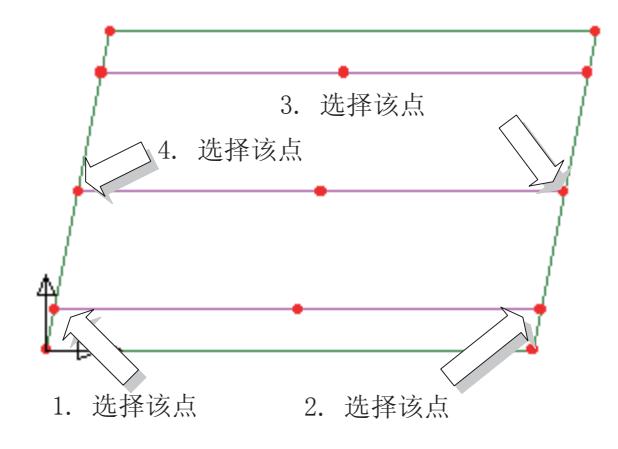

- 取消选择片荷载设置对话框的默认设置, 输入x方向值为15, Y方向值为0, 根据比例自动计算Y方向荷载。
- 输入数据名车道荷载(下部), 然后点击完成

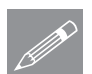

属性 病载.

> 注. 点的选择顺序决定了局部坐标的X和Y方向。第1点到第2点的方向就是局部 **☞ 在·** 点旳选择顺序决定了局部坐标旳X和Y万回。第1点到第2点<br>坐标系的X方向,第2点到第3点的方向就是局部坐标系的Y方向。

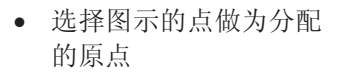

- 拖放 & 树形目录中 的荷载数据车道荷载 (下部)到图形窗口选择 的点上
- 确认搜索面以外加载控 制选项设置为排除所有 载

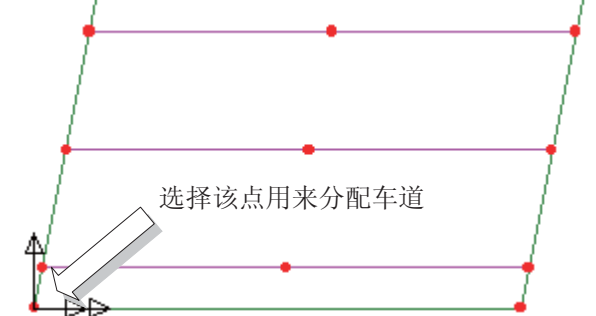

• 输入荷载工况名为车道荷载(下部), 荷载系数为 1, 点击确定 荷载将在图形窗口显示。

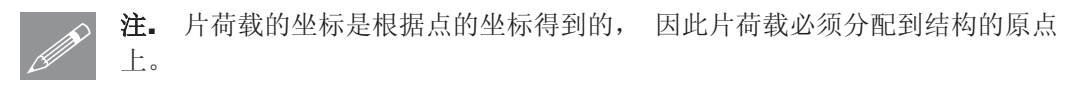

荷载工况3 - 车道荷载(上部车道)

• 选中第一个点, 然后按 住 Shift 键依次按图 示选择另外的3个点来 定义面区域。

|荷载…

然后点击下一步

在点坐标栏里被选择的点 的坐标将会被显示。

• 在每个坐标点输入荷载 值  $-15$  (kN/m<sup>2</sup>)

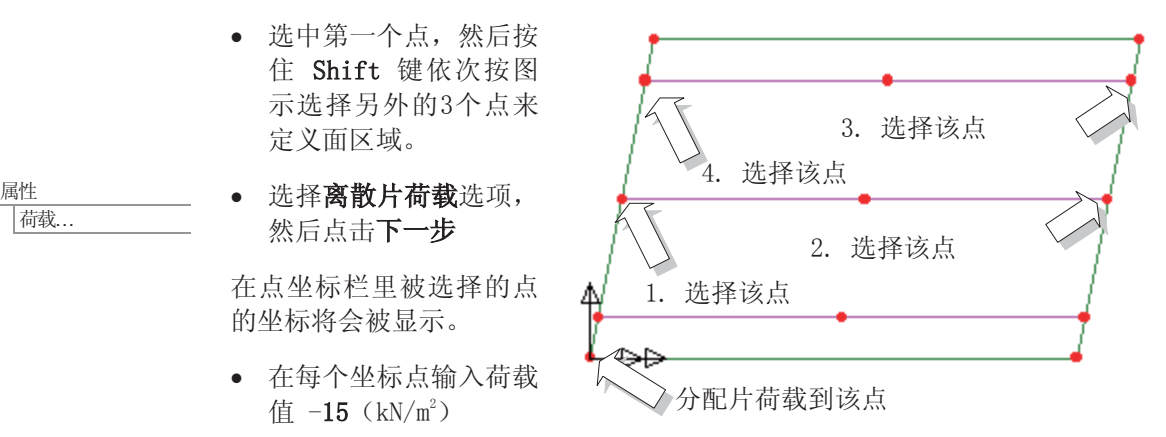

- 取消选择片荷载设置对话框的默认设置, 输入x方向值为15, Y方向值为0
- 输入数据名车道荷载(上部), 然后点击确定
- · 选择图示的点做为分配的原点, 拖放 & 树形目录中的荷载数据车道荷载 (上部)到图形窗口选择的点上。
- 确认搜索面以外加载控制选项设置为排除所有载
- 输入荷载工况名为车道荷载(上部), 荷载系数为 1 , 点击确定

**135** 

荷载工况4 - 线荷载(下部车道)

• 按图示依次序选择中间 的2点

• 在每个坐标点输入荷载 值-32.24  $(kN/m^2)$ 

一步

- 属性 |荷载..
- 在离散荷载分类选择片 荷载选项, 然后点击下 • 选择直线 选项 在点坐标栏里被选择的点 的坐标将会被显示 1. 选择该点 2. 选择该点 分配线荷载到该点
- 输入数据名线荷载(下部), 然后点击完成

注. 点的选择顺序决定了局部坐标的X方向。第1点到第2点的方向就是局部坐标 ㋏ⱘ;ᮍDŽ

- 选择图示的点做为分配的原点, 拖放 & 树形目录中的荷载数据线荷载(下 部)到图形窗口选择的点上。
- 输入荷载工况名为线荷载(下部), 荷载系数为 1 , 点击确定

• 取消选择片荷载设置对话框的默认设置, 输入x方向值为15

荷载工况5 - 线荷载(上部车道)

• 按图示依次序选择中间的2点,用 于定义上边车道的线荷载的位 置。

属性 |荷载...

- · 选择离散片荷载选项, 然后点击 下一步
- 选择直线选项

在点坐标栏里被选择的点的坐标将会 被显示。

- 在每个坐标点输入荷载值 -32.24 (kN/m²) 。
- 输入数据名线荷载(上部), 然后点击完成

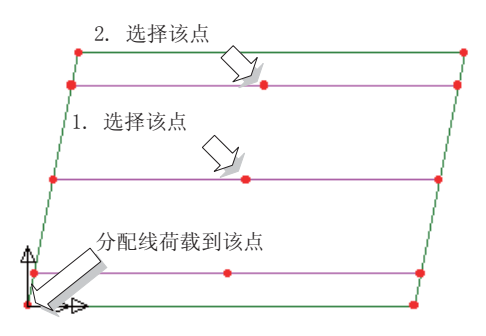

- 选择图示的点做为分配的原点, 拖放 & 树形目录中的荷载数据线荷载(上 部)到图形窗口选择的点上。
- 取消选择默认设置, 在X方向的片荷载份数输入15
- 输入荷载工况名为线荷载(上部), 荷载系数为 1, 点击确定

#### 显示荷载工况

可以在 <a> 树形目录中通过激活任何一个工况来查看每个工况荷载分配的情 况。

• 在9刺形目录中选择工况 车道 有载(下部),点击鼠标右键,选 择激活选项。

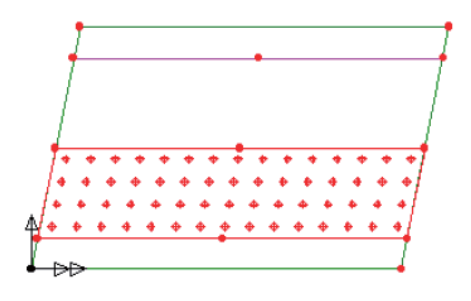

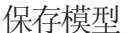

文件 保存 ■保存模型文件。

运行分析

打开立刻求解对话框点击确定开始分析。

一个LUSAS数据文件将会从模型信息中创建。LUSAS求解器使用这个数据文件 进行分析。

如果分析成功….

LUSAS结果文件将显示在树形窗口<br />
中.

而且下面的两个分析文件被生成:

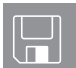

□ wood\_armer.out 这个输出文件包含了详细的模型数据, 特征的设置 以及被选择的分析统计。

□ wood\_armer.mys这是结果文件, 将自动加载到树形目录少中, 用于 结果分析。

如果分析失败...

如果分析失败, 除关联的错误种类信息可以写到输出文件外还写到文本输出窗 口。在保存模型和重新运行分析之前应该在LUSAS建模器中纠正所有列在文本 输出窗口的错误。

### 重建模型

如果您不可能纠正错误, 提供的报告文件将帮助您重新创建模型和成功的运行 分析。

**Q** wood armer modelling.vbs 执行例子建模。

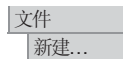

 $\boxed{\Box}$  开始一个新模型文件。如果现有的模型已经打开,建模器在创建新模型文 件前会提示是否保存当前模型文件的信息对话框。

**• 输入文件名 wood armer** 

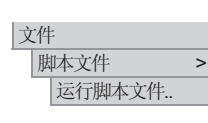

选择目录Folder>\Examples\Modeller下文件wood armer modelling.vbs

重新分析, 生成结果。

# 杳看结果

# 组合

组合车道荷载和恒载是为了考虑极限承载能力状态(ULS)。各荷载类型的系 数可以在有关的设计规范里找到。.

#### ULS组合的恒载系数

- □ 恒载系数 yfl = 1.15
- □ 附加系数 yr3 = 1.1

#### ULS组合的活载系数

- □ 车 道 系 数  $\beta_1 = 1.0$  and  $\beta_2 = 1.0$
- $\Box$  活载系数  $\gamma_{fl} = 1.5$

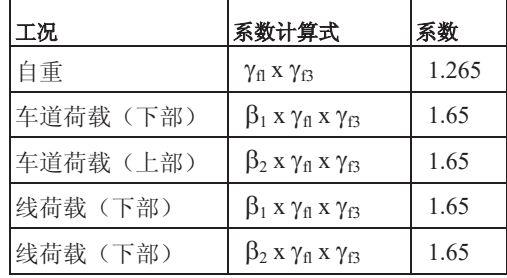
$\Box$  附加系数  $\gamma_{\rm f3} = 1.1$ 

### 定义组合

定义组合能够查看多工况下的组合效应。组合数据组合 1 将创建在 9 树形目 录。

组合属性对话框将出现。在荷载组合的包括面板中应该包含所有的5个荷载工 况。 |分析 基本组合

- 选择荷载工况自重, 按住 Shift 键, 往下滚动鼠标滚轮, 然后选择线荷载(上 部)。
- 点击 >> 按钮将5个工况添加到右边包括栏里。

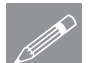

**⑦ 注.** 为了从组合荷载中获得正确的效应值, 荷载组合应该包括每个工况。

设定荷载分项系数

- 在右边包括栏里选择自重工况, 在荷载系数内输入系数1.265。
- 其他4个荷载工况, 系数都改为1.65 。
- 点击网格... 按钮可检查输入的系数是否正确, 然后点击确定返回荷载组合 对话框。
- 点击确定创建荷载组合数据。

### 选择荷载丁况结果

- 在 9 树形目录中选择荷载工况**组合1** ,点击鼠标右键,选择激活选项。
- 为了清晰起见, 可以在 I 树形目录中关闭几何和属性层。
- 如果网格层没有打开显示, 在没有特征选择的情况下在图形窗口的空白区域 点击鼠标右键,选择网格选项添加云图层到口,树形目录。

### 绘制云图

● 在没有特征选择的情况下在图形窗口的空白区域点击鼠标右键,选择云图选 项添加云图层到 中 树形目录。.

云图的属性对话框将出现。

X方向的弯矩云图

- 选择 力/力矩 厚板
- 云图结果分量下拉菜单中选择 MX
- 点击确定按钮显示荷载组合1下的MX弯矩云图。
- 为了能显示网格,可以在 D 树形目录中拖动网格层移到云图层上面。

### 标记峰值

• 在没有特征选择的情况下在图 形窗口的空白区域点击鼠标右 键, 选择数值选项添加云图层 到回树形目录。

数值的属性对话框将出现。

- 结果项选择 力/力矩 厚板
- 分量选择 MX.

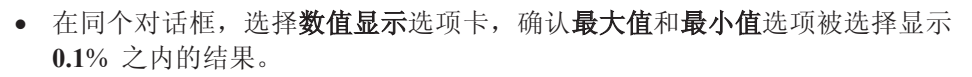

• 点击确定按钮, 显示带峰值标记的云图。

Y方向的弯矩云图

- · 在 中 树形目录中双击云图 层。
- 结果项选择力/力矩 厚板.
- 分量选择 MY.
- 点击确定按钮显示荷载组合1 下的MY弯矩云图。.

注. 当前数值层显示的还是MX的 <u>√</u><br>△ 结果数据。

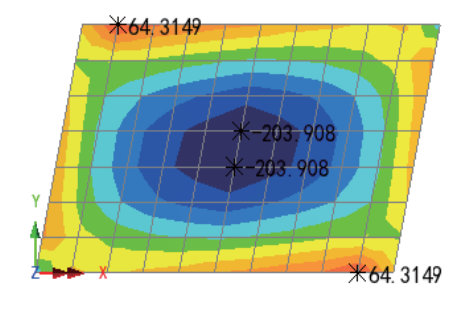

3607 A

¥103.599

• 选择是改变数值层结果使之结果显示为当前云图层设定的数值。

### 查看结果

### XY方向的弯矩云图

- $\bullet$   $\overline{A}$   $\overline{B}$   $\overline{W}$   $\overline{W}$   $\overline{B}$   $\overline{W}$   $\overline{B}$   $\overline{W}$   $\overline{B}$   $\overline{W}$   $\overline{B}$   $\overline{W}$   $\overline{B}$   $\overline{W}$   $\overline{B}$   $\overline{W}$   $\overline{B}$   $\overline{W}$   $\overline{B}$   $\overline{W}$   $\overline{B}$   $\overline{W}$   $\overline{W}$   $\overline{B}$  云图层。
- 结果项选择力/力矩 厚 板.
- 分量选择MXY, 点击 确 定按钮。
- 选择是改变数值层结果使 之结果显示为当前云图层 设定的数值。

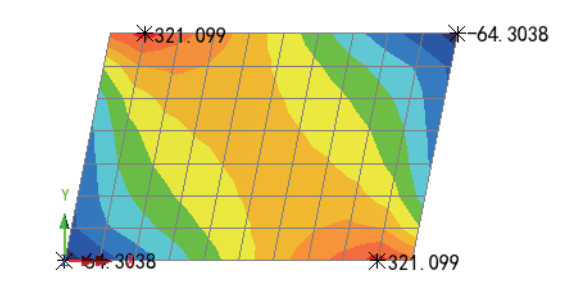

### Wood-Armer钢筋弯矩

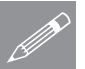

注。在以下部分, 是假定您已经熟悉Wood-Armer理论, 关于理论方面的解释 **╱ 注•** 仕以下部分,是假定您已经熟态Wood-Armer埋论,天士埋论万囬的解释<br>本例将不再提及。有关Wood-Armer理论方面的信息请参考LUSAS理论手册 。首先,计算板的底部的Wood-Armer钢筋弯矩MX(B)。

板的底部X方向的Wood-Armer弯矩

- · 在口 树形目录双击云图层。
- 结果项选择 力/力矩 厚板
- 分量选择MX(B), 查看板的底部X方向的Wood-Armer弯矩云图, 点击确定 按钮。
- 选择是改变数值层结果使之结果显示为当前云图层设定的数值。

从Wood Armer结果的云图中 可以看到最大的MX(B) 值是 1545 kNm。该值与板最大容许 值(1700 kNm) 比较, 确定荷 载是否安全。如此可以看出这 种情况下板是满足验算评估 的。

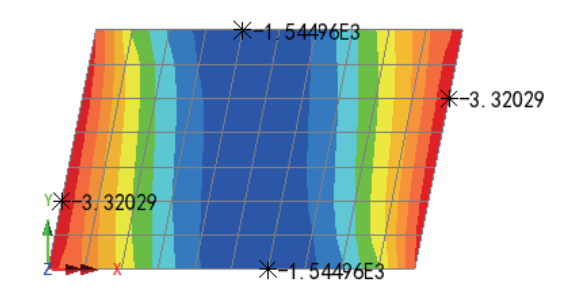

### 桥面板的Wood-Armer评估

板的底部Y方向的Wood-Armer弯矩

现在来检验板的底部Y方向的Wood-Armer弯矩MY(B)。

- x ᷥᔶⳂᔩঠߏѥሖDŽ
- 结果项选择 力/力矩 厚板.
- 分量选择 MY(B), 查看板的底部Y方向的Wood-Armer弯矩云图。
- 点击确定按钮。
- 选择是改变数值层结果使之结果显示为当前云图层设定的数值。

图形显示最大的MY(B)值为 389 kNm 。该值超过板的容 许值 (300 kNm), 因此该板 Y方向的弯矩验算失败。

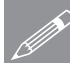

注. 通常分析将继续计算需要 **<u>Z</u><br>
减少多少活荷载才能使应用弯** 矩 MY(B) 等于板的容许值 MY\*(B)。这个结果将是板的 承载能力极限的荷载值。

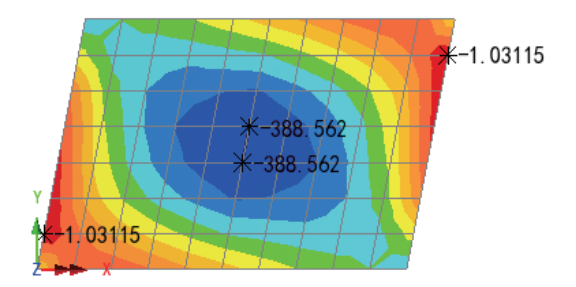

### Wood Armer -

通常认为Wood Armer方程用于评估板的荷载承受能力时, 是安全的且偏于保守 的。因此采用基于Wood Armer基本理论的其它方程,可能获得对结构大大的改 讲。

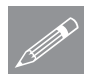

注. 对于修正方程的详细解释, 是超过这个例子的范围, 用户可以通过查阅下 **S**<br> **E**<br>
面的参考书, 来发现它的优点:

- □ Concrete Bridge Design to BS5400. L.A Clark. 建筑出版社出版. 附录A. 板的设计的方程.
- **The Assessment of Reinforced Concrete Slabs.** S.R Denton, C.J Burgoyne. 㒧ᵘᎹ. Vol. 74. No. 9. May 7**.**

概括地, 这种方法采用了安全因子的方法, 用户输入板的钢筋用量以及钢筋的 弯曲角度。因为板潜在的破坏方式是在板平面关于任意轴的弯曲,因此对所有 可能的钢筋弯曲角度,这种方法参照结构许用弯矩(MX\*, MY\*, MXY\*), 检查所 施加的弯矩(MX, MY, MXY)。

这种方法对于每个节点位置的钢筋翘曲和下垂, 返回最小安全因子。

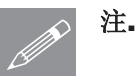

注. 由于施加的混合弯矩场, 翘曲和下垂安全因子可能处在同一个位置。

# Wood Armer评估

- · 在 中 树形目录中关闭数值层。
- 在 D 树形目录中双击云图层, 选择力/力矩 厚板结果项。
- 分量选择为MUtil(B), 选择为板下缘的效用系数云图。
- 点击 Wood Armer 按钮。
- 在Wood Armer选项对话框确保钢筋的  $}\,\hat{a}$  角 是 90 到保护层中心的距离为 0.

板的正弯矩和负弯矩区的容许弯矩值需要 输入:

- 输入在x方向的抗力矩/抗力(上面)为 **1700**
- 输入在Y方向或者alpha方向的抗力矩/ 抗力(上面)为 300
- 输入在x方向的抗力矩/抗力(下面)为 1700
- 输入在Y方向或者alpha方向的抗力矩/抗力(下面)为 300
- 点击**确定**按钮返回云图对话框。
- 点击确定按钮, 显示输入的容许值下的安全系数云图。

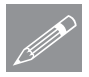

注. 对于厚板单元, 指定钢筋中心到上部或下部边缘的距离是不适用的, 它仅 <u>● 注: 对士厚</u>极卑元,<br>■用于壳和肋板单元。

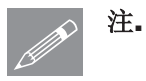

注. Wood Armer 倾斜角是按从X轴向Y轴逆时针方向测量的。

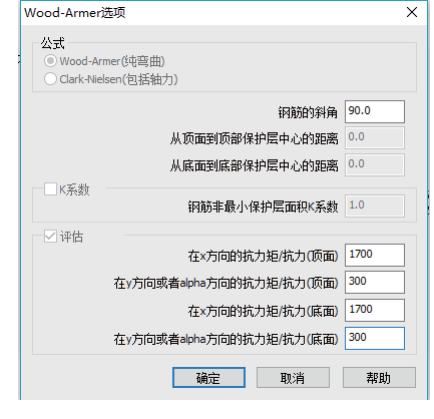

### 桥面板的Wood-Armer评估

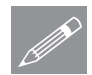

注. 在Wood Armer对话框, **Z**<br>
在弯矩容许值输入为+ve正值, 负弯矩的容许值输入为 -ve 负 值。

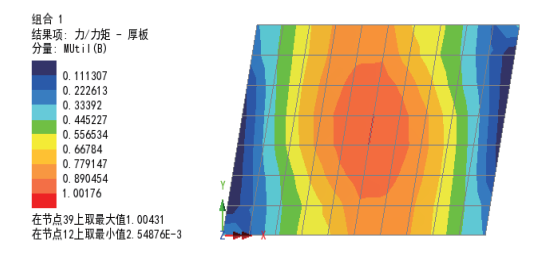

### 改变云图范围

如果效用系数显示的数值小于 1.0, 则认为板的配筋标准是安 全的,不需要减少活载的大小。

为了帮助查看板的任何区域是否出现评估失败,云图的范围需要修改。

- · 在 1 核形目录 双击云图层, 选择云图范围选项卡。
- $\bullet$  选择间隔为 0.2, 通过数值为 1
- 点击确定按钮完成设定。

0到1的效用系数云图将显示, 在板中心的一个小区域出现根 据输入的允许值评估失败。

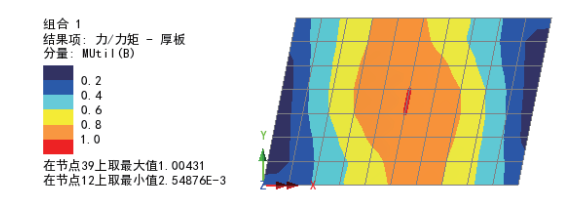

完成此例。

描 述

梁格加载优化分析

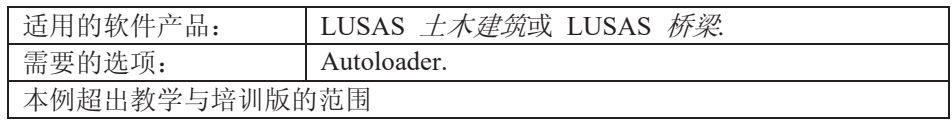

描 述

这一节将演示, 如何将车辆荷载优化工具应用到梁格模型中来, 结构模型如下 图所示:

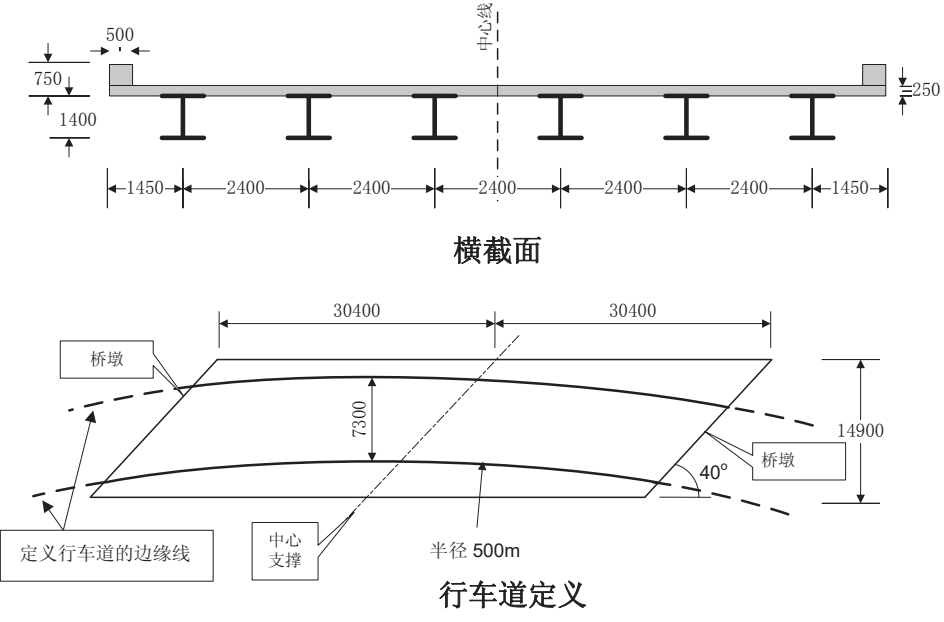

分析的结构包括钢板梁和梁上的混凝土桥面板。每一斜跨是30.4 m。

栏杆在桥面板浇铸养护之后施工, 这多少也会使得边梁和内梁的特性有所不 同, 但为了简化, 当前例子忽略这方面的影响, 即假设边梁和内梁的特性都是 一样的。假设每跨有6个横梁。

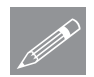

注. 下面列出的复合截面属性忽略了剪力滞效应, 比如计入了板的整个宽度。采 **◯ 汪•** 下面列出的复合截面属性忽略了剪力滞效应, 比如计入了极的整个宽度。米<br>用短期混凝土弹性模量将复合截面的弹性模量折算成刚材的属性, 属性见下 表:

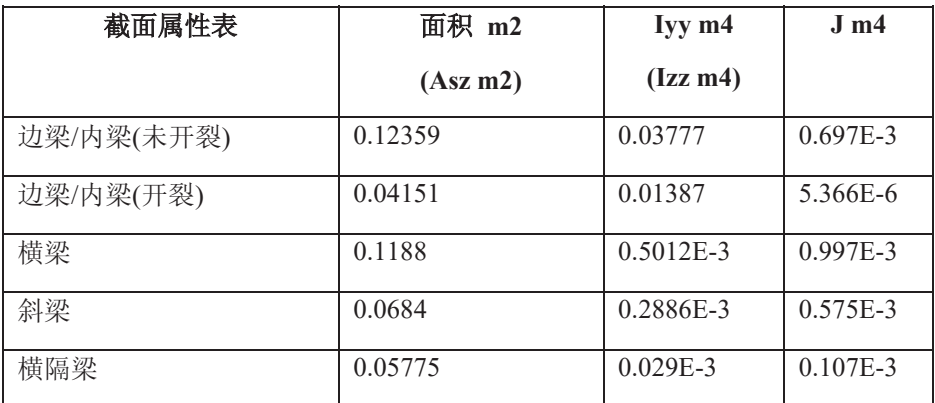

采用BD37/88中的HA完全荷载以及30个单位的HB荷载。

全部的建模采用的单位体系是kN, m, t, s, C;

目的

分析需要输出的内容由以下组成:

□ 确定选择处的ULS (极限承载力状态) 和SLS (运营承载力状态) 结果数 ؐ

关键词

2D, 梁格, Autoloader, 荷载优化, 荷载显示, 影响面, 基本荷载组合, 智能荷载 组合, 包络, 结果打印助手

关联文件

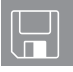

- **Q** spaced\_beam\_geometry.vbs 完成定义截面属性。
- **Q** spaced\_beam\_modelling.vbs 完成此例的建模。(不包括应用荷 载)

### 建模

# LUSAS 中的VLO

- Autoloader 是 LUSAS 桥梁或者土木模块的一个可选功能, 它使得桥梁的加载 功能得到了拓展, 也较手工控制更容易地实现了最坏工况破坏的检测。 Autoloader 生成活载模式, 并估计各种组合工况下的最严重活载效应, 分析 的范围包括某一指定桥面位置的任意内力分量, 或者指定基于影响面、影响 线的结构。此例采用以下规范:
- 交通荷载分配 Australia AS5100-2: 2004, Canada CAN/CSA-S6-06 (Design), Eurocode EN-1991-2, New Zealand (Transit New Zealand Bridge Manual)和美国 AASHTO LRFD 第六版 LUSAS Traffic Load Optimisation (LUSAS TLO) 软件 在使用。
- 对于其他的的车辆荷载的支持规范, Autoloader Vehicle Load Optimisation 会使用。
- 此例规范参考 BD37/88。在完成此例后,可以再次运行(使用所描述的类似 步骤)。
- $\bullet$

建 模

# 运行LUSAS建模器

如何运行LUSAS建模器的详细资料请查看例子手册介绍里的标题"运行LUSAS建 模器"。

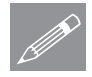

注.此例假设一个LUSAS Modeller新建工程已经启动。如果已经有旧的工程打开 **╱ 注**▪比例假设一个LUSAS Modeller新建工程已经启动。如果已经有旧的工程打开<br>请选择菜单命令**文件>新建**来新建一个模型文件,建模器会提示是否保存文件和 显示"新模型启动"对话框。

创建新模型

- 输入文件名为间隔梁
- 工作目录设置为默认
- 输入标题为两跨梁格荷载优化分析
- 选择单位体系为 kN,m,t,s,C
- · 保留单位秒

### 梁格加载优化分析

- 选择启动模板为无
- 用户界面选择结构
- 选择垂直轴为Z.
- 点击确定按钮

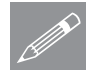

注. 在例子的进程中有规律的保存模型。使用撤销按钮来修正从最后一次保存的 **SOM**<br>TOM 模型到现在的任何错误。

### 几何特性

梁格几何将使用梁格助手创建。

- 桥梁 |梁格建模向导...
- 选择设为默认按钮
- 选择 间隔梁板板甲 并确保 开裂断面 值为 15%。 点击 下一步
- 梁格选择 直线 并在倾斜角中输入 40 。 点击 下一步
- 选择 正交, 点击下一步
- 输入梁格宽度为 12 纵向梁包括边界梁的数目为 6。 确保 均匀间隔 被使 用并点击 下一步
- x 䆒㕂䎼᭄Ў **2**
- 对每跨设置跨长为 30.4 并设置内部横梁数为 6

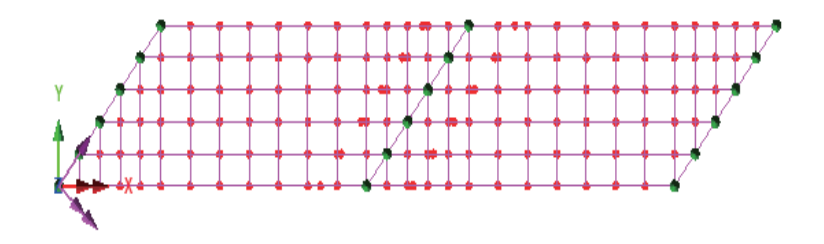

• 点击 完成 以完成梁格建模。

# 定义几何属性

此例的几何属性已在此例的开始部分的截面属性表中列出, 此外为了便于使 用,可通过提供的文件导入属性。

文件 脚本 䖤㸠㛮ᴀ᭛ӊ.. 打开文件 spaced beam geometry.vbs, 该文件位于 \<LUSAS Installation **Folder>\Examples\Modeller** 目录下。

# 分配几何属性

最好是通过 & 和 <sup>63</sup> 树形且录栏中的复制和粘贴功能来分配几何属性。

- 从<sup>35</sup>树形目录中选择 Edge Beam/Internal Beams (Uncracked) 属性数据, 然后点击 <sup>Ba</sup> 按钮。
- · 在 3 树形目录中选择 纵向未开裂部分 组, 然后点击 3 按钮。

确认是否已分配会显示在下面的文本窗口中。

- 从 **&** 树形目录中选择 Edge Beam/Internal Beams (Cracked) 属性数据, 妖后占击
- 在 6 树形目录中选择 纵向裂面 组, 然后点击 6 对 按钮。
- 从 <mark>&</mark> 树形目录中选择 Transverse Beams 属性数据, 然后点击 <sup>自</sup> 按 钮。
- 在 <sup>63</sup> 树形目录中选择 Transverse Intermediate Beams 组, 然后点击 按钮。
- 在 <mark><sup>它</sup></mark> 树形目录中选择 横向中间梁 组, 然后点击 □
- **从 品** 树形目录中选择 Skew Beams 属性数据, 然后点击 按钮。
- 在 <mark><sup>⑤</sup> 树形目录中选择 横向斜梁 组, 然后点击 □</mark> 按钮。
- 从 <mark>&</mark> 树形目录中选择 Diaphragms 属性数据, 然后点击 Ba 按钮。
- 在 6 树形目录中选择 内隔板 组, 然后点击 6 按钮。
- · 在 8 树形目录中选择 端隔板 组, 然后点击 8 按钮。

# 几何属性分配检查

• 在 第 树形目录中关闭 网格 层的显示。

### 梁格加载优化分析

- 在 布 核形目录中双击 几何 层, 然后从下拉菜单中选择 设置 颜色。
- 点击 设置... 按钮, 然后从属性下拉列表中选择 Geometric 。

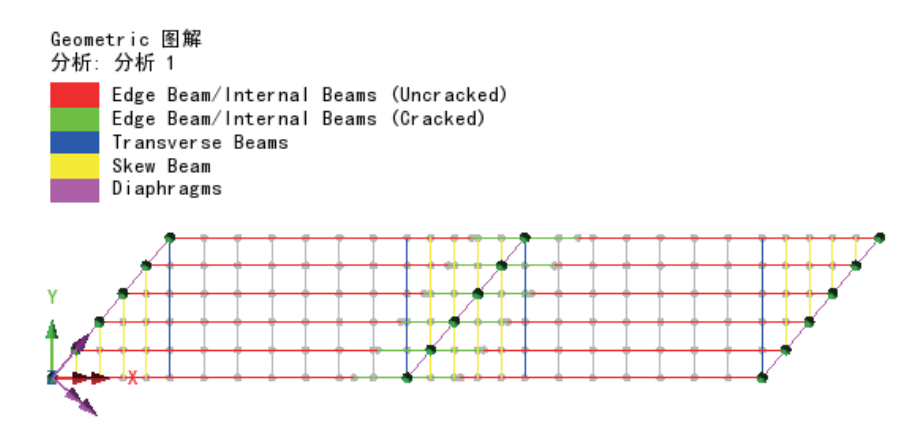

- · 选中 生成图解 选项后点击 确定 按钮返回到几何属性对话框中, 然后再次 点击 确定 来显示由具有关键注释的几何分配的几何颜色。
- 若移除按属性的颜色分配, 双击II 树形目录中的 几何, 从颜色下拉列表中 洗择 自己的颜色, 然后点击 确定 来更新显示。

# 定义材料

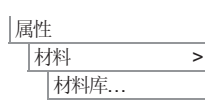

- 从 Ungraded 类型的下拉列表中选择材料 Mild Steel, 然后点击 确定添加 材料数据到 & 树形目录中。
- 选中整个模型 (Ctrl + A ) , 从 & 树形目录中拖放材料数据 Iso1 (Mild Steel Ungraded) 到选择的特征上。

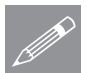

注. 因为提供的几何属性是变换的截面属性 (如之前所述的例子中的描述)。 **ME** 因为提供的儿何属性是父换的截<br>
Mild Steel 属性被分配到完整的模型。

### 支撑约束

桥面在每个横隔板处竖向被约束, 由于没有平面内的自由度, 因此没有平面内 的约束被提供。梁格向导自动在每个隔板处约束梁格的竖向位移。.

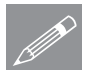

注,如果平面内影响如剎车制动力被考虑, 那么梁格单元应当被3D梁单元替 ᤶˈⳌᑨⱘሲᗻᬃᩥᑨᔧ㹿ߚ䜡DŽ

自重

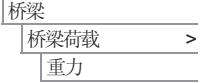

该操作添加 Gravity -ve Z 到 & 树形目录。

• 选择整个模型, 从 <sup>5</sup> 树形目录中拖放荷载数据 BFP1 (Gravity -ve Z) 到 选择的特征上, 确保 设置到线 选项被选择并点击 确定 分配至 工况 1。

重力荷载将在模型上显示。

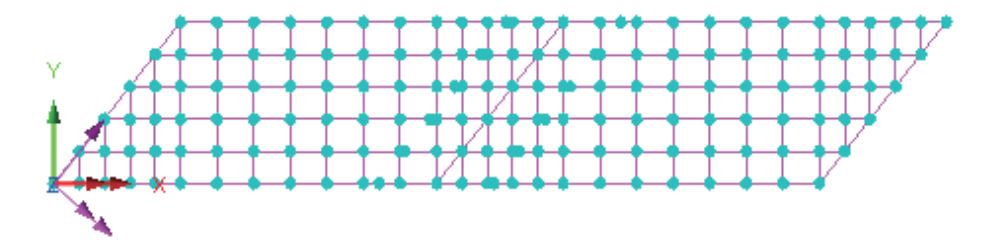

• 从 <br /> 树形目录中展开  $\Delta$ 析 1, 右键 工况 1 并选择 重命名 选项, 改 变工况名称为 自重

### 定义影响线属性

为了使用车辆荷载优化工具,将被计算的优化的荷载组合的位置和参数必须被 选择,为此,影响线属性将被定义并分配到模型上, LUSAS随后利用Muller-Breslau原则对结构中任何指定的位置计算其影响面, 其中网格在每个指定的节 点处被自动地"打断"并按要求的方式被强制约束。 在每个选择的位置或参量 处影响面被生成。

此例中, 3个影响面将被定义, 通过使用互逆法。

影响线点1

第一个影响线属性将被用于研究左边桥台的反力。

属性 ■ 影响线 → → 五易定理.

· 选择 反力 影响线类型、竖轴 影响线方向及 正向 位移方向, 输入影响线 名称为 反力支承 1 并点击 确定。

影响线属性将被添加到 & 树形目录。

影响线点2

第二个影响线属性将被用于研究第一跨的跨中弯矩。

### 梁格加载优化分析

属性 影响线 互易定理

属性 影响线 互易定理 • 选择 力矩 影响线类型、关于横向 影响线方向及 负向 位移方向 (因为主 要关注最大下沉弯矩)。输入影响线属性名称为 受弯跨度 1 并点击 确定。

#### 影响线点3

第三个影响面属性将用于研究中间桥墩处的挠曲弯矩。

• 选择 力矩 影响线类型、关于横向 影响线方向及 正向 位移方向 (因为关注 上拱弯曲)。 输入影响线属性名称为 受弯中间支承 并点击 确定。

△ 注. 利用 <sup>66</sup> 树形目录中的 <sup>\*</sup> 方向定义 项指定纵向和横向方向,在该例子<br>中纵向被定义到整体X方向,横向同样被假定为与纵向正交。 中纵向被定义到整体X方向, 横向同样被假定为与纵向正交。

### 打开/关闭荷载显示

→ 为了清晰显示, 在任何时候, 任何施加大荷载可通过选择荷载打开或关闭 按钮被打开/关闭。

# 分配影响线属性

影响线属性可被分配到节点或点上, 由梁格向导创建的梁格模型节点一般在模 型上的点处,因此,影响线属性可被分配到点上。一般而言,尤其是平板分 析, 影响线属性最好是分配到节点上。

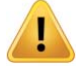

注意.影响线属性按需要可被分配到任意数目的节点(或点上), 但是只能分配 到他们所适用的节点或点上。例如, 在下沉的跨1中影响线属性(在负向位移方 向定义的) 仅可被分配到第一个跨的节点上, 这些节点使用了负向的影响线形 状。对于那些使用了正的影响线形状的, 将使用带有正向位移方向的互逆法影 响属性来分配。一般来说, 当在感兴趣的影响节点上使用互逆影响属性时, 应 该在分配仟何影响属性前进行检查。注意, 直接法影响属性可以被分配到整个 模型而不用考虑节点是在影响形状的正向区域或负向区域。

此例中对于求解速度和显示清晰, 每个影响线属性只有一个节点被选择。

- 在 树形目录中关闭 几何 层的研究。
- 在 树形目录中打开 网格 层的显示。
- 如有需要关闭任何荷载显示。

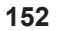

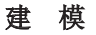

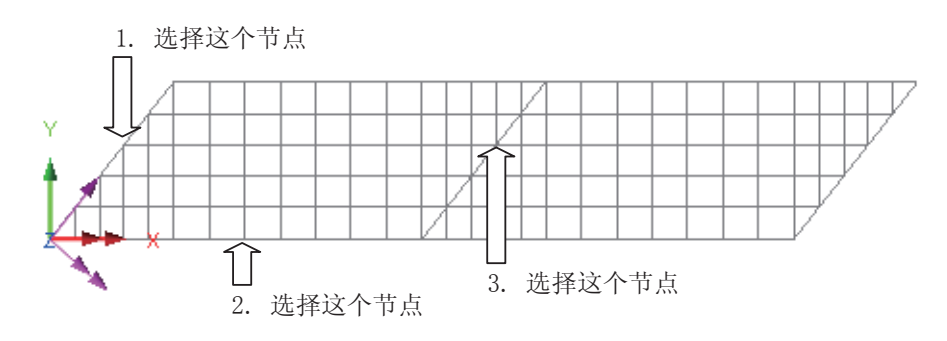

第一个影响线属性将被用于研究左边桥台中心处的反力。

- 选择图示桥台端的节点。
- 从 & 树形目录中拖放影响线属性 反力支承 1 到选择的特征。

◯ 注. 当节点和他的几何相符, 他的几何名称会作为影响分配的名称的一部分显示 在①树形目录中。

第二个影响线属性将研究跨1的边界跨中弯矩。

- 选择图示跨1的边界跨中节点。
- 从 <mark>< </mark> 树形目录中拖放影响线属性 受弯跨度 1 到选择的特征。

第三个影响线属性将研究内部支撑中心处的上拱。

- 选择图示内部支撑处的节点。
- 从 & 树形目录中拖放影响线属性 受弯中间支承 到选择的特征。

### 显示定义的影响线点

分配到模型上的影响线属性可 被显示,为了进行检查,的影 响线取向应当是正确的(意味 着正确的影响线方向已被定 义), 模型的等轴视图应当被 采用。

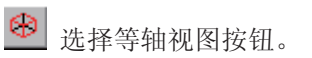

确保影响线的显示如图所 示。

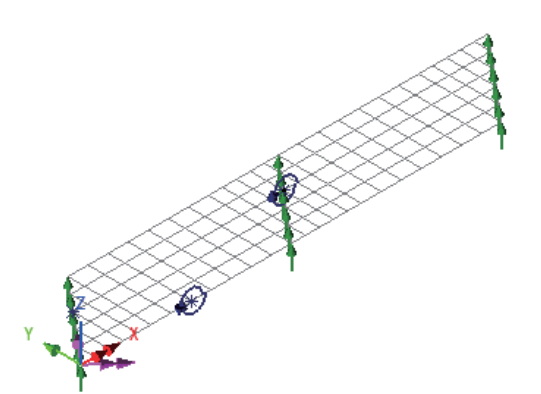

### 使用车辆荷载优化工具计算最不利工况的荷载参数

车辆荷载优化器(Autoloader)根据选择的荷载规范对指定的位移和影响自动创 建荷载数据。

在调用车辆荷载优化向导前, 路缘石线应当被定义。这些可以通过车道定义窗 口指定路缘石坐标完成, 但最好是在模型是哪个定义路缘石线。

 $\overline{\textbf{h}}$  选择主视图按钮返回模型的默认视图。.

在 1 树形目录中打开 几何 层的显示。

### 定义路缘石线

│ 几何 |线 > ᓻ/ > 从坐标点..

> ■<br>|线 > ᓻ/ > |从坐标/点..

- 定义第一个点 (-5, 1), 第二个点 (75, 1), 第三个点 (35, 20), 然后选择 方 向 为第三个点。
- 输入半径为 500 并确定 劣弧 被选择。
- 点击 确定 定义第一条路缘石线。
- 定义第一点 (-5.584, 8.2766), 第二点 (75.584, 8.2766)。 定义第三点 (35, 20) 并对第三点设置为方向。
- 输入半径 507.3 并确保 劣弧 被选择。
- 点击 **确定** 按钮来定义第二条路缘石线。

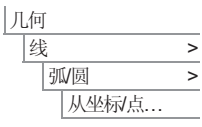

几何

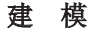

选择第一和第二条路缘石线. (使用 Shift 添加到初始选择)

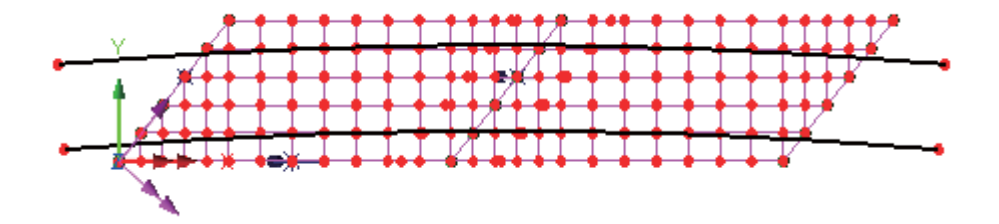

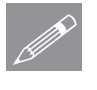

注. 可以通过偏移下边的路缘线来生成上边的路缘线。选中下边的线,然后几 **企 注**• 可以通过偏移下边的路缘线来生成上边的路缘线。选中下边的线,然后几<br><mark>企 何>线>通过偏移,指定偏移距离等于车道的宽度(7.3m此例中),然后生成新</mark> 的线从参考位置(或从0,0)。

保存模型

■ 保存模型文件

∣文件 | 保存

拆梁

# **◯ 在之前失败的分析后重建模型**

如果该案例的之前的分析已失败, 你需要在运行提供的文件后返回到该处。

运行车辆荷载优化

• 确保两条路缘石线已被选择,在下一步之前。

路缘石线被选择后,车辆荷载优化可开始。

- |车辆荷载优化 ...
- · 选择 默认 按钮来重 任何之前在车辆荷载 化器上运行的设置。
- 从国家下拉列表中选 英国 。
- 从设计规范下拉列 中选择 BD37/01 。
- VLO 分析 2 将被 动输入 9 树形目 中的分析项。(

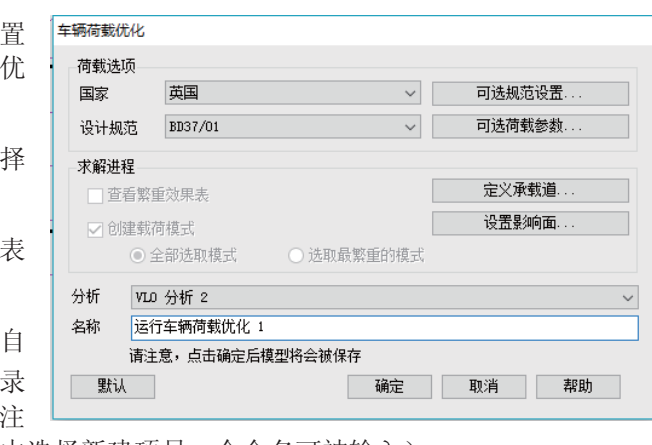

意, 通过从下拉列表中选择新建项另一个命名可被输入)。

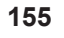

- 输入 VLO 运行名称为运行车辆荷载优化 1
- 选择 可选规范设置 按钮。

BD37/01 可选规范设置将出现。

- 确保选项 使用HA 载, 使用HB荷载 使用 KEL 荷载 被 中。
- 设置HB单位的数目 **30**
- · 取消选定选项 使 点荷载
- 点击 确定 设置选 的选项并返回到车 荷载优化的主对话 框。

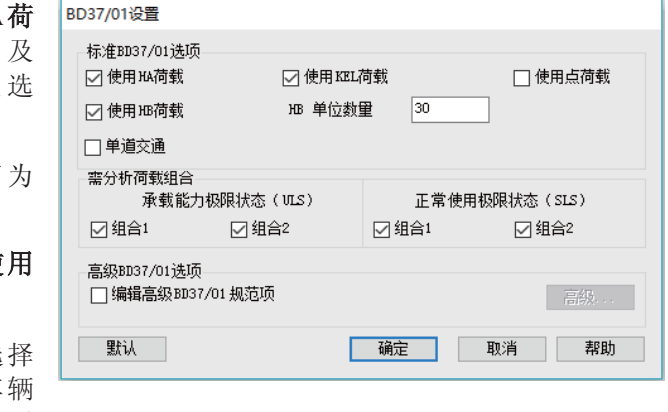

- 选择 可选荷载参数 按钮显示可选荷载参数对话框。
- 确保车辆库被设置为 \<Lusas Installation **Folder>\Programs\Scripts\atl\VehicleFiles\autoload.vec**
- 从车辆下拉列表中选择 HB 。
- 设置 纵向增量 为 0.25 和 横向增量 为 0.25
- 确保车行方向设置为 全部 并点击 确定 来设置选项并返回到车辆荷载优化 的主对话框。

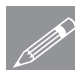

注。通过选择可选规范设置对话框中的"高级编辑规范选项"并点击高级按钮, **◎ 注• 迪辽选择可选规范设置对诂框中的"尚级编辑规范选项"**<br>◎ 一些较少使用的荷载选项可被修改,这同样可用于荷载选项。

对于指定的荷载选项需要指定行车道的位置, 该例子中, 行车道由选择的路缘 石线定义。

- 洗择 定义承载道按钮。
- 选择 从选择确定路缘线位置 选项并点击 应用 来定义行车道并返回主对话 框。

最终影响面的应用必须被定义。

### 建模

- 选择 设置影响面 按钮。
- 确保 包含所有影响面 被选择。
- 确保每个加载的影响面在表格中被设置为 正向, 这将命令Autoloader求解 每个指定的影响面的最不利正向影响。
- 确保影响面的增量被设置为 0.25
- 点击 确定 这只影响面数据并返回到主对话框。

优化器参数设置现在完成。

• 点击确定执行荷载优化。

LUSAS建模器将运行求解器来生成这三个影响面,并运行Autoloader来计算每个 影响面的最不利车辆荷载位置,在建模器中的 $\mathbf{\Omega}$ 中生成相应的荷载工况。

### 运行分析

最后, 模型需要对这些临界荷载工况进行求解:

● 点击 立即求解 ■ 按钮, 然后在对话框中确保每个分析被选择并点击 确 定 按钮执行分析。

### 如果分析成功…

分析工况结果被添加到 9 树形目录中。

### 如果分析失败...

如果分析失败,错误种类信息被写入输出文件中并在文本输出窗口显示。在文 本输出窗口中列出的任何错误在重新求解前应当在LUSAS建模器中被纠正。

### 重建模型

如果因为一些原因您不能纠正模型定义中的错误, 提供的文件可帮助您重新创 建模型。

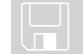

**Q** spaced\_beam\_modelling.vbs 完成此例在使用车辆荷载优化器之前<br>的全部模型。

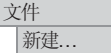

### 梁格加载优化分析

 $\boxed{\underline{\text{O}}}$  开始一个新模型文件, 如果现有的模型被打开, 建模器在打开新文件前会 提示是否保存当前模型文件的信息对话框。

输入文件名 间隔梁 并点击 确定

为了重建在使用车辆荷载优化器之前的模型, 选择文件\<LUSAS Installation Folder>\Examples\Modeller 库中的 spaced beam modelling.vbs 文件。

现在返回到Vehicle Load Optimisation 之前的部分。

显示结果

文件 脚本文件 运行脚本文件.

分析出现在  $\mathbf Q$  树形目录中的VLO Run 1的工况结果。

荷载显示

如果要显示当前工况的荷载模式,这可通过激活工况结果完成。

如果 属性 是当前层, → 荷载打开/关闭按钮被按下(意味着"打开"), 不同的结果工况的荷载模式被显示:

k ① 树形目录中展开 VLO 分析和 运行车辆荷载优化 1 ,然后右键模 型工况 Bending Span 1 - (Point...) - ULS1/Positive (4) 并选择 激活 选项来 显示该荷载模式。

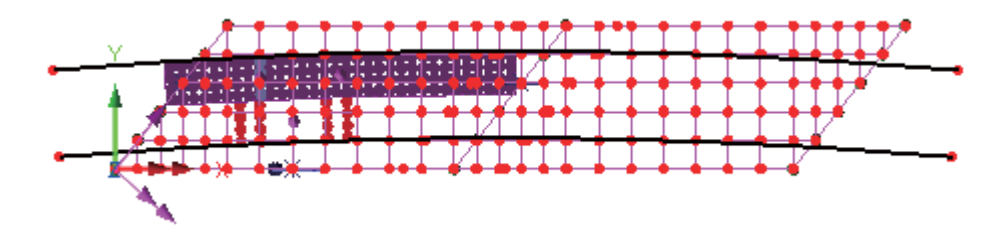

影响线点1处的反力

显示反力的图片将被显示。

- 在 树形目录中关闭 Geometry 和 Attributes 层的显示。
- $⊓$  **被形目录中右键结果工况 Reaction Support 1 (***Point***...) -ULS1/Positive (2) 并选择 Set Active 选项。**

● 没有特征被选择时, 在图形的空白处点击鼠标右键, 选择 Values 选项来添 加数值层到 ■ 树形目录。

数值属性将被显示。

- 选择 Reaction 结果, 分量选择 FZ
- 选择 Values Display 选项卡
- x ᰒ⼎᳔ؐⱘ **10**%
- x 䆒㕂 **Number of significant figures** Ў **4**
- **选择 Choose Font 按钮**
- 选择字体 Arial 字形 Bold 大小为 12
- 点击 OK 返回数值属性对话框, 再次点击 OK 。

当前工况 Reaction Support 1 - (Point...) - ULS1/Positive (2) 的固定支承处的设 计反力(影响面分析前被选择)将被显示。

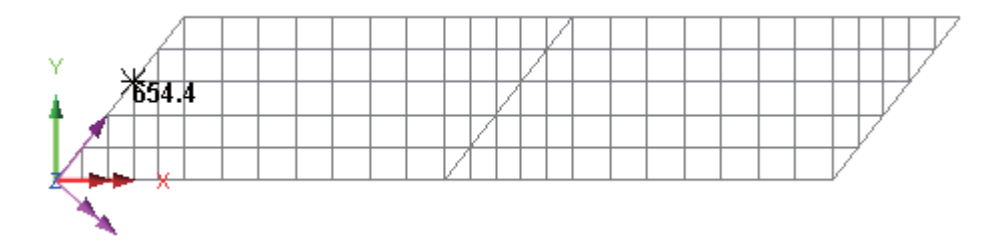

• 在 ① 树形目录, 右键 Reaction Support 1- (*Point...*) - ULS2/Positive (8) 工况并选择 Set Active 选项来显示该工况下的反力值。

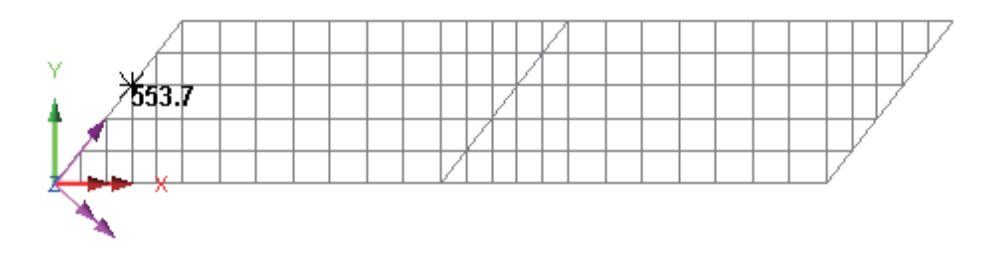

### 梁格加载优化分析

• 轮流选择剩下的Reaction Support 1结果工况, 选择Set Active 来显示其它相 关的SLS反力值。如下:

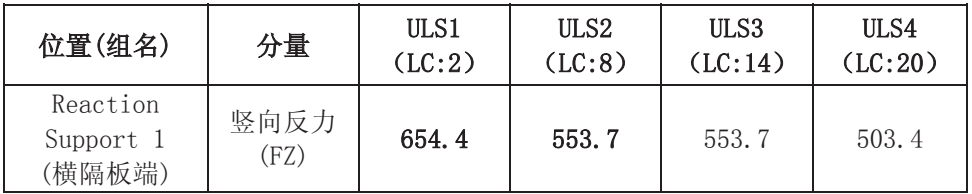

影响线点2处弯矩

为了查看边界梁组的弯矩,组工具将被使用。

- **在 <sup>它</sup> 树形目录中右键Edge Beams 组并选择 Set as Only Visible 选项。**
- 在 Values 层的显示。
- 在 <sup></sub> **①** 树形目录中, 右键Bending Span 1 (*Point...*) ULS1/Positive (4) 工</sup> 况并选择 Set Active 选项。
- 添加 Diagrams 层到 中 树形目录
- 选择 Force/Moment Thick Grillage 结果, 分量选择 My
- 选择 Diagram Display 选项卡
- 选择 Label values 选项, Label only if selected 选项, Orientate flat to screen/page 选项和 Window summary 选项, 取消选择 Peaks Only 选 项, 设置字体大小为 20, 倾斜角度为 45 及有效数字位数为 4
- 点击 OK 完成。

窗口摘要显示最大值和最小值。

- 使用放大按钮放大左边的较低梁的端部。
- 绕着关注的梁拖拉一个框来显示梁上的弯矩值。

### 显示结果

Scale: 1: 275.156<br>Zoom: 91.3715<br>Eye: (0.0, 0.0, 1.0) Linear/dynamic analysis Analysis: VLO Analysis 2 Analysis: VLO Analysis 2<br>Loadcase: 4:Bending span 1 - Point 433 - ULS1/Positive (4)<br>Results file: spaced\_beam~VLO Analysis 2.mys<br>Maximum displacement 0.0172527 at node 8<br>Deformation exaggeration: 95.6913

Diagram entity: Force/Moment - Thick Grillage Diagram entity: Force/Moment - Thick Grillage<br>Diagram component: My (Units: kN.m)<br>Diagram maximum 581.796 at Gauss point 1 of element 18<br>Diagram minimum -1.53268E3 at Gauss point 1 of element 7<br>Diagram scale: 1: 6.52451E-3

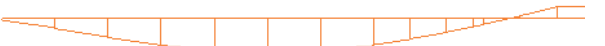

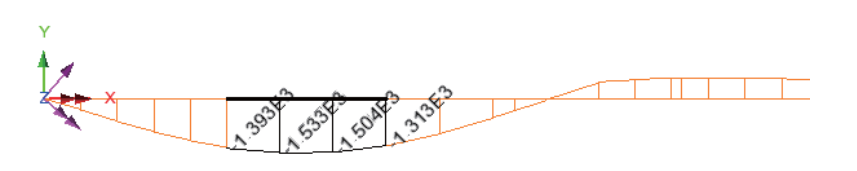

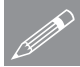

**◯ 注.** 概括信息(如上图所示), 可以通过勾选窗口概要添加。这个内容在■ 树<br>形目录中。 形目录中。

通过改变激活的荷载工况, 变量的设计结果表将生成.

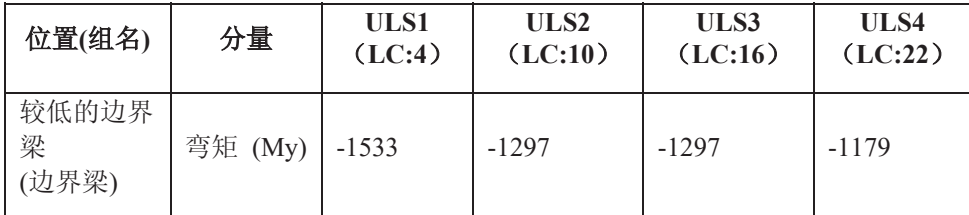

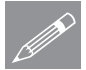

注. 通过在 Diagram Display 选项卡中选择Peaks Only , 标签可被限制仅在选 **ZZ** 在. 迪过在 Diagram I

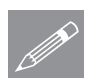

注. 如果数值层被用于研究梁格中点处的弯矩值, 必须确保一个节点上聚集的 **╱** 在 如果数值层被用于研究梁格甲点处的穹矩值, 必须确保一个节点上聚集的<br>任意数目单元的不平均值被显示而不是平均值。如果这样, 端部收缩设置将允 许不同的值单独被显示。

# 影响线点3的弯矩

- 在 <sup>63</sup> 树形目录中右键Longitudinal Cracked Section 组并选择 Set as Only **Visible** 选项。
- 在 & 树形目录, 右键 Bending Internal Support (*x*,y) ULS1/Positive (7) 工况并选择 Set Active 选项。
- 绕着关注的梁拖拉一个框来显示梁上的弯矩值。

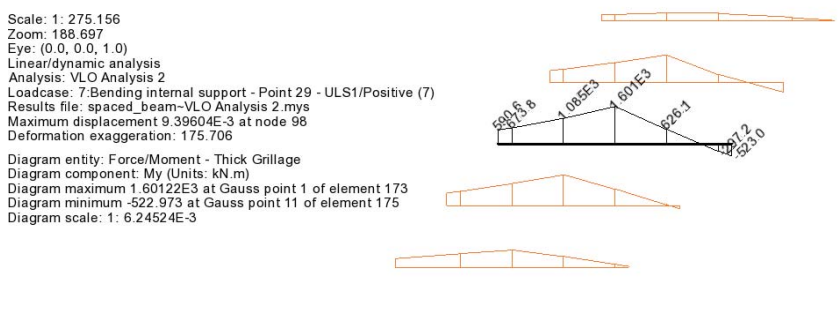

通过改变激活的荷载工况, 支撑上纵向梁剩下的ULS 和 SLS 设计值可被生 成。

<u> The Common Section (In the Common Section )</u>

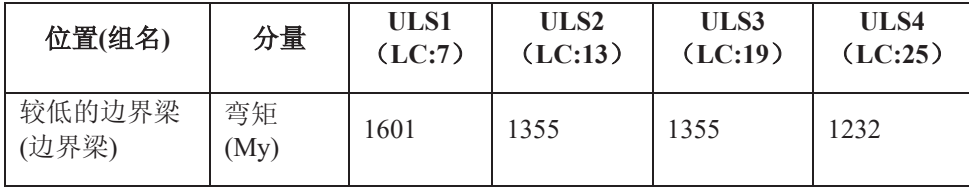

此例完成。

### 额外注释

在梁格法建模时, 既可以使用互逆法也可以使用直接法。

对于互逆法,影响类型可以是剪切力,反力,弯矩或者位移。对于每个影响线 的正负方向需要被指定。

对于直接法,影响类型可以是任何指定的类型(例如反力,力/力矩,或者应 力), 任意影响方向(如轴向, 结构路径, 或者材料方向)或者任意的分量 (如My)

# 桥面板荷载优化

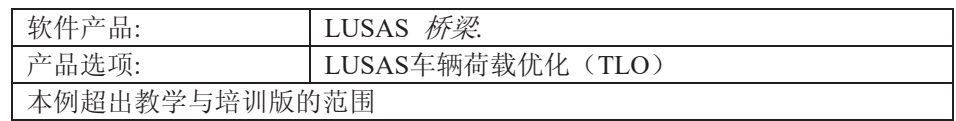

描述

此例运用LUSAS TLO中的欧洲规范对一座三跨混凝土弯桥的桥面板来优化线性 静力分析。

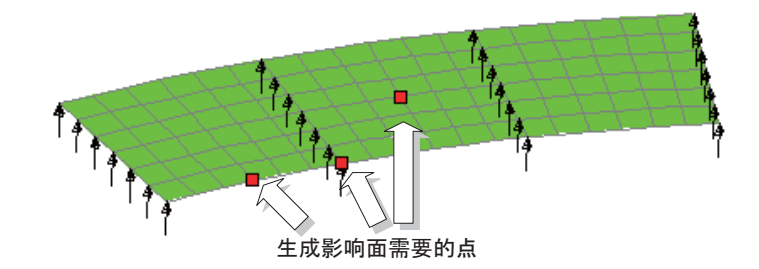

结构采用厚板单元模拟, 此桥内径75米, 外径86米, 板厚0.7米, 板宽11米, 由 两边各0.5米的边缘带和10米的车道组成。桥梁荷载优化工具用来计算3个点的活 载影响面。

单位采用kN,m,t,s,C。

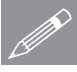

注. LUSAS TLO工具是LUSAS桥梁版本可选的一个选项, 它扩展了交通荷载的 **企** 在 LUSAS TLO工具是LUSAS研架版本可选的一个选项, 它扩展了父週何载的<br>——装载能力, 能够根据规范自动产生最不利荷载效应, 比用手工方法定义更为简 单快捷。TLO选项能够在桥面板或结构的某一位置的根据影响面和影响线, 根 据给定的参数, 模拟和判断活荷载效应的最不利荷载组合。包含一部分欧洲规 范, 此例使用英国规范的EN1991-2规范所给的参数, 用英国和瑞士规范进行对  $E$ 

建模目标

建模的操作内容由以下组成:

□ 使用扩展功能(扫略)由线宽展到曲面;

描述

- □ 用厚板单元对面进行网格划分(规则网格):
- □ 板厚度的定义和分配;
- □ 定义和分配材料特性;
- □ 定义和分配轴承支座;
- □ 定义和分配恒载;
- □ 定义能够计算最不利荷载的3个点的影响面
	- 1、 第一跨内曲线跨中挠度:
	- 2、中跨中心节点的挠度;
	- 3、内曲线第一跨支点的反力;
- □ 用LUSAS TLO计算此3个影响面的最不利活荷载效应

### 关键字

### 2D, 板, 建模, BRO, 单元轴, 影响面, TLO, 荷载优化, 荷载组合, 弯矩, 反力, 变换结果,峰值

关联文件

 $\Box$ 

□ deck\_modelling.vbs 执行板的建模。

### LUSAS **PIMVLO**

- Autoloader 是 LUSAS 桥梁或者土木模块的一个可选功能, 它使得桥梁的加载 功能得到了拓展,也较手工控制更容易地实现了最坏工况破坏的检测。 Autoloader 生成活载模式, 并估计各种组合工况下的最严重活载效应, 分析 的范围包括某一指定桥面位置的任意内力分量, 或者指定基于影响面、影响 线的结构。此例采用以下规范:
- 交通荷载分配 Australia AS5100-2: 2004, Canada CAN/CSA-S6-06 (Design), Eurocode EN-1991-2, New Zealand (Transit New Zealand Bridge Manual)和美国 AASHTO LRFD 第六版 LUSAS Traffic Load Optimisation (LUSAS TLO) 软件 在使用。
- 对于其他的的车辆荷载的支持规范, Autoloader Vehicle Load Optimisation 会使用。
- 此例中桥面板规范参考 EN1991-2 推荐值。

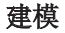

建模

### 运行LUSAS建模器

如何运行LUSAS建模器的详细资料请查看例子手册介绍里的标题"运行LUSAS 建 模器"。

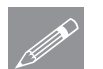

注: 此例假设一个LUSAS Modeller新建工程已经启动。如果已经有旧的工程打 ᓔ䇋䗝ᢽ㦰ऩੑҸ᭛ӊ!ᮄᓎᴹᮄᓎϔϾൟ᭛ӊˈᓎ఼Ӯᦤ⼎ᰃ৺ֱᄬ᭛ӊ 和显示"新模型启动"对话框。

### 创建新模型

• 输入文件名板

注: 如果要使用Autoloader, 文件名的长度要小于等于8个字符。

- x 䕧ܹᷛ乬ৡՓ⫼7/2䖯㸠ᵓⱘߚᵤ
	- 工作目录设置为默认
	- 选择单位体系为kN, m, t, s, C
	- 确保时间单位为秒
	- 选择启动模板为标准
	- 选择结构用户界面
	- 选择垂直轴为Z
	- 点击确定键

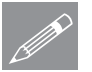

注. 规律性的保存模型。当一个错误发生且很难修正时, 可以将之前保存的模型 <u>√</u><br>△ 重新加载。

### 桥面板荷载优化

### 几何尺寸

在此例,由于3跨是等跨的,所以建模的时候先建立一跨的模型(包括几何特 性、材料、支撑等),然后通过复制的功能复制其他两跨。

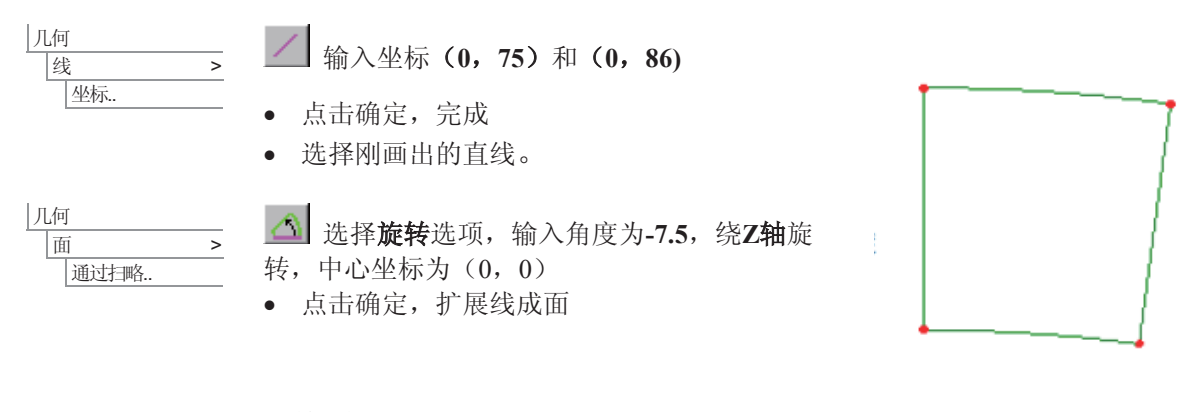

# 网格划分

这个分析将仅考虑平面外弯曲效应,因此非平面内 的行为的厚板单元将被使用。

- · 单元类型选择厚板, 四边形,线性, 保持其余为 默认设置。
	- 输入数据名为厚板,点击确定添加。
	- 选中全部模型(用Ctrl+A组合键), 然后在树形 工作菜单的品属性菜单中把厚板数据拖拽到图形 窗口。

默认线网格划分为每条线4个划分。这稍微有点粗 糙, 因此接下来将改变默认的网格划分。

文件 |模型属性...

属性

面...

│网格 →

选择划分网格项, 把默认的网格划分改为6, 点击 确定

得到如右图所示新的网格划分。

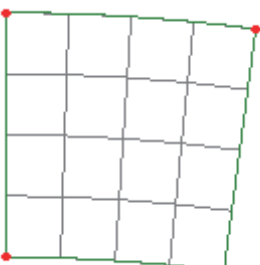

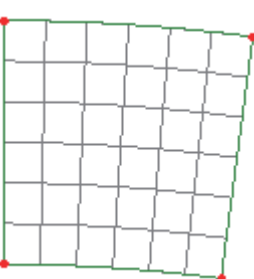

几何属性

• 输入厚度为0.7。

属性  $\sqrt{1/\ln 1}$  > 面..

> 板没有偏心, 所以在偏心距输入0或保留空白都可 以。

- 输入数据名板的厚度,点击确定。
- 选中全部模型(用Ctrl+A组合键), 然后 在树形工作菜单的品属性菜单中把板的厚 度数据拖拽到图形窗口。

几何属性默认是可见的。

• 重新排序层, 使属性层在顶部, 网格层在中间, 几何层在底部。

材料特征

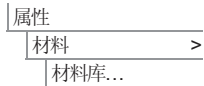

- 从下拉菜单中选择材料为Concrete, 选择Ungraded, 单位为kN,m,t,s,C,点击 **OK**
- 选中全部模型(用Ctrl+A组合键), 然后在树形工作菜单的品属性菜单中把 Concrete Ungraded数据拖拽到图形窗口, 出现对话框, 选择设置到面, 点 击确定。

支承

此例, 板是简单的支撑, 选择的是Z向约束 的支撑, 树形目录品中支撑数据名Fixed in Z将被使用。

- 如右图所示选择2条线.
- 在树形目录&属性菜单中把支撑数据 Fixed in Z拖拽到图形窗口.
- 出现对话框,确定选择设置到线、所有工况,点击确定。

支撑情况将在模型上显示。

为了检查支撑的方向和位置:

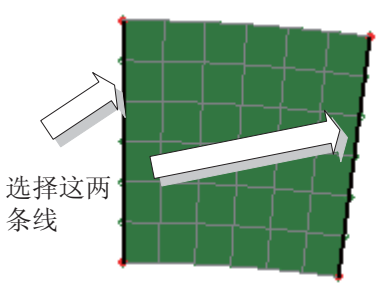

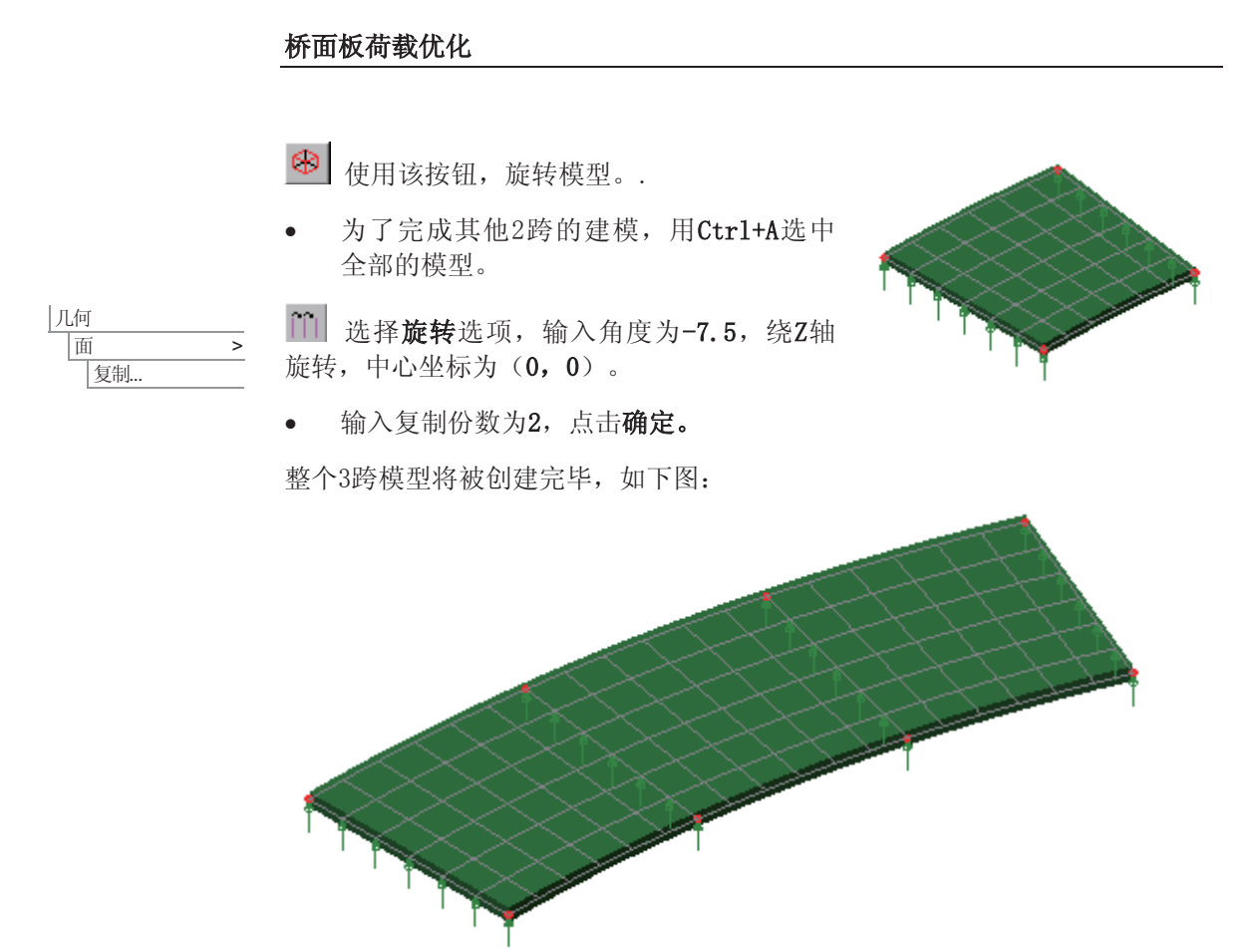

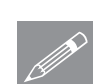

注. 在可视化窗口中, 右键菜单提供了许多常用的任务选项。当选中模型的几何 <u>◇</u> 在· 仕可视化窗口甲,石键亲卑提供了许多常用的仕务选项。当选甲模型的<br>模型,点击右键,右键菜单将会显示,上面包括**复制,删除,移动和扫略**。

### 白重

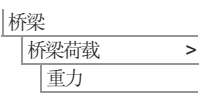

添加Gravity -ve Z到树形目录&中

• 选中全部模型(用Ctrl+A组合键), 然后在树形目录&中把Gravity -ve Z数 据拖拽到图形窗口, 出现对话框, 确定已选择分配到面、工况1, 点击确 定。

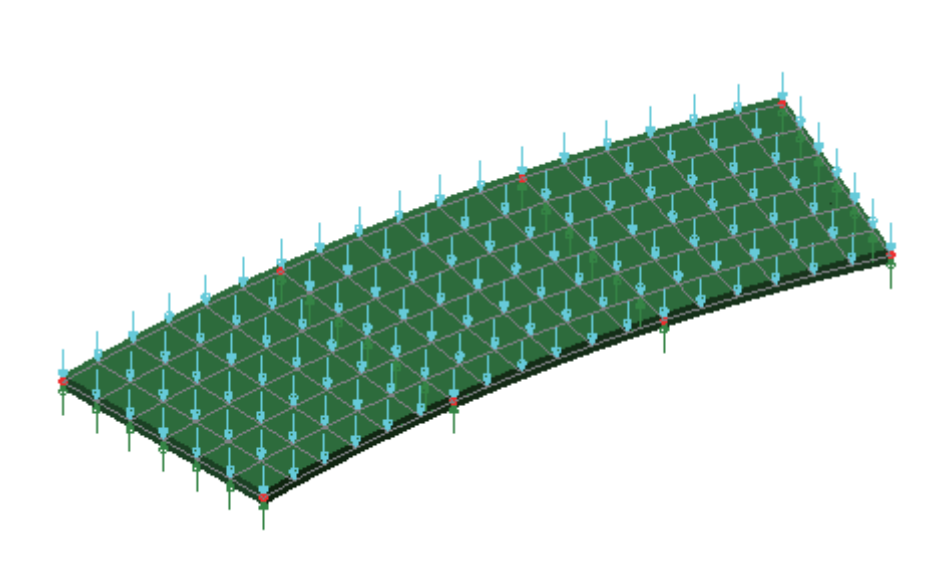

重力荷载将在模型上显示。

• 使用鼠标右键, 从树形目录<>>
D中选择工况1, 选择重命名选项。改变工况名 为自重。

### 定义局部坐标系

模型为一个弯板, 创建一个局部坐标系可协助定义局部方向

属性 局部坐标系 ● 选择柱坐标选项, 确定沿着Z轴旋转, 输入数据名关于Z轴, 点确定 使用这个局部坐标系:

Ꮉ 万向定义 • 在纵向区域, 设置局部坐标系为关于Z轴、Theta, 点确定。

### 影响属性

为了使用车辆荷载优化器工具, 优化荷载组合的位置应该被计算, 用于计算的 参数类型应该被选择。为了完成这些定义,影响线属性应该被定义,并被设置 到模型上。然后, LUSAS使用Muller-Breslau 法则, 计算任意指定位置的影响 面。在指定的位置的网格将自动地被破坏和约束, 每个指定位置的影响面将被 生成。

为了更简单地选择需要的节点和单元来定义影响线, 几何和荷载显示将被移 除。

**<mark>** </ 选择该按钮, 关闭几何视图。</mark>

建模

# 桥面板荷载优化

上 选择该按钮,关闭荷载视图。

• 从树形目录E中关闭几何层

对于此例, 三个影响面将被定义。

定义影响线一边跨跨中弯矩

第一个影响线属性被用于研究第一跨跨中边缘弯矩

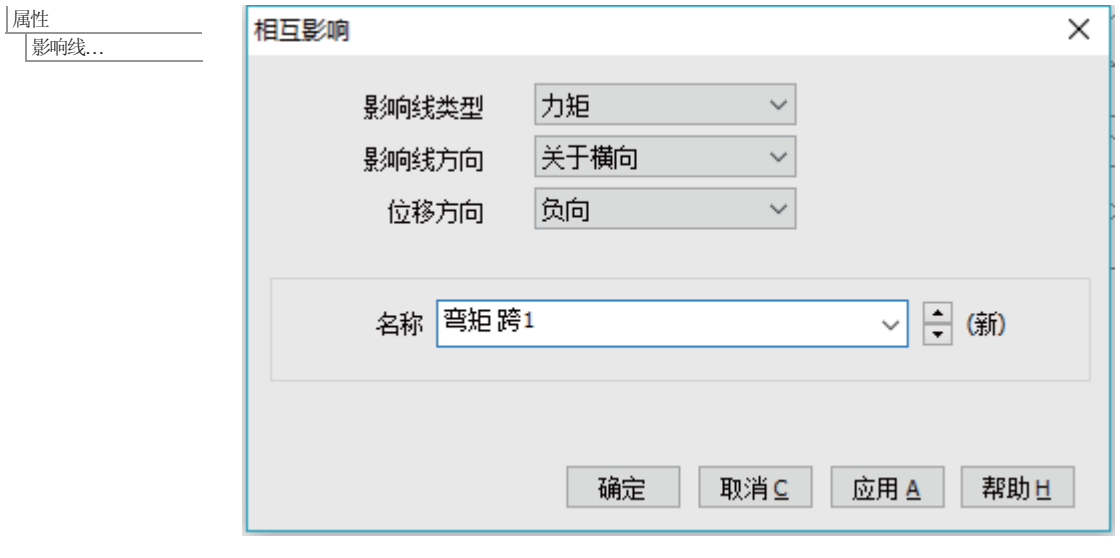

- · 选择影响线类型为力矩, 方向为关于横向, 位移方向为负向
- 输入属性名为弯矩 跨1, 点击确定

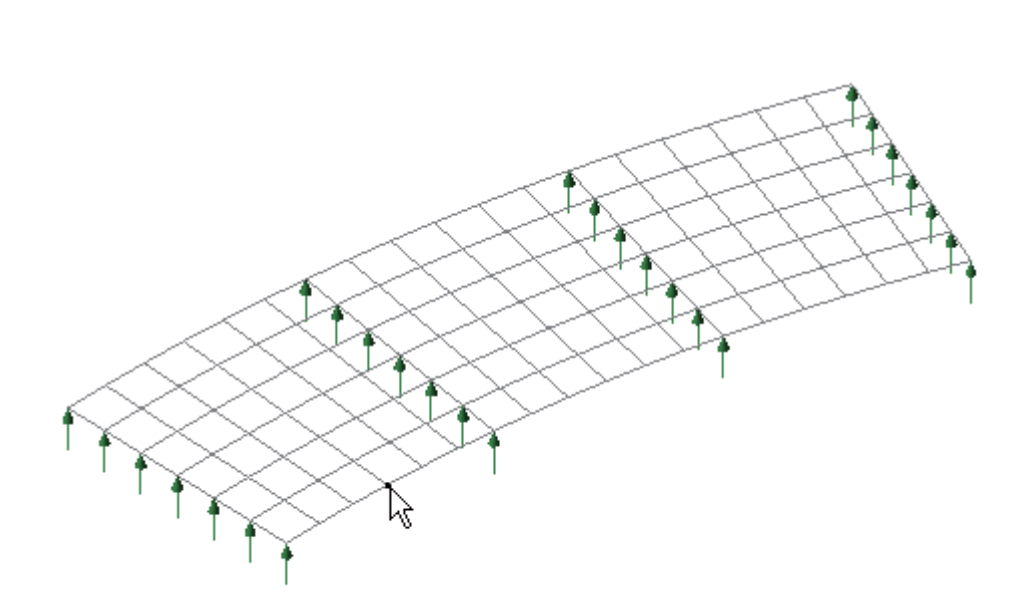

建模

- 选择第一跨边上跨中的点
- 拖拉品中的弯矩 跨1到选中的节点上

这将添加影响线设置到√树形目录中

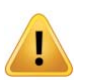

注. 影响线属性可以被设置到模型的多个节点上。因此, 对于本例, 弯矩跨1影 响线属性可以被设置到第一跨的所有节点上。一般来说,当在感兴趣的影响节 点上使用互逆影响属性时, 应该在分配任何影响属性前进行检查。注意, 直接 法影响属性可以被分配到整个模型而不用考虑节点是在影响形状的正向区域或 负向区域。

然而, 对于这个例子, 为了方便和简洁, 一个属性仅设置到一个节点上。

# 定义影响面—跨中弯矩 跨2

第二个影响面属性将用于研究第二跨桥面板中间的跨中弯矩。

 $\frac{|\mathbb{R}^{\text{lt}}|}{|\mathbb{R}^{\text{right}}|}$  . 选择影响线类型为力矩, 方向为关于横向, 位移方向为负向。

**171** 

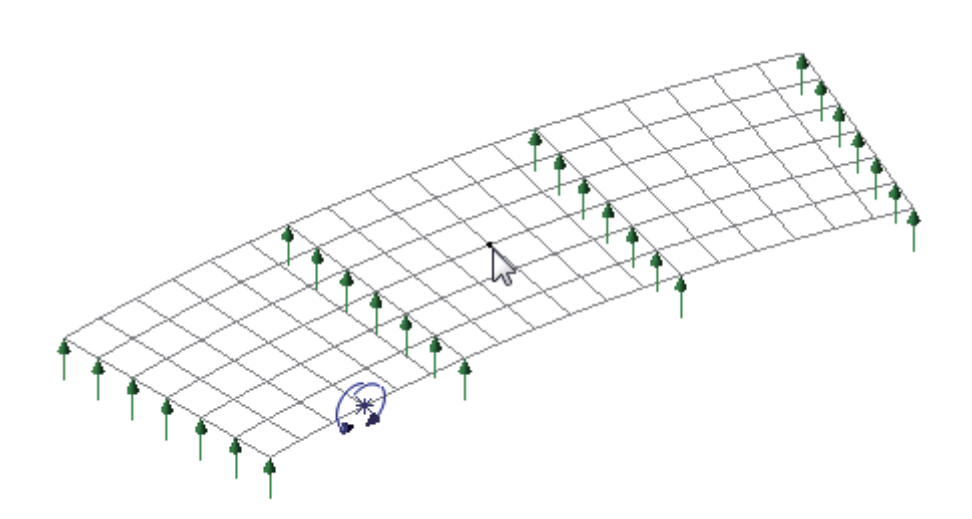

- 定义名称为弯矩 跨2 点击 确定
- 选择第二跨跨中节点
- 拖拉弯矩 跨2 到选中的点上

这将添加影响线设置到之树形目录中

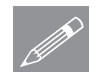

注.对于此例来说, 赋予一个和每一跨和支承有关的影响属性名, 能够帮助更加 △ 注.对于此例来说, 赋引<br>△ 简单的定位影响结果。

定义影响面—最大反力

第三个影响线属性将用于研究第二个支承内部边界的最大反力

选择影响线类型为反力, 方向为竖轴, 位移方向为正

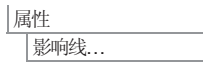

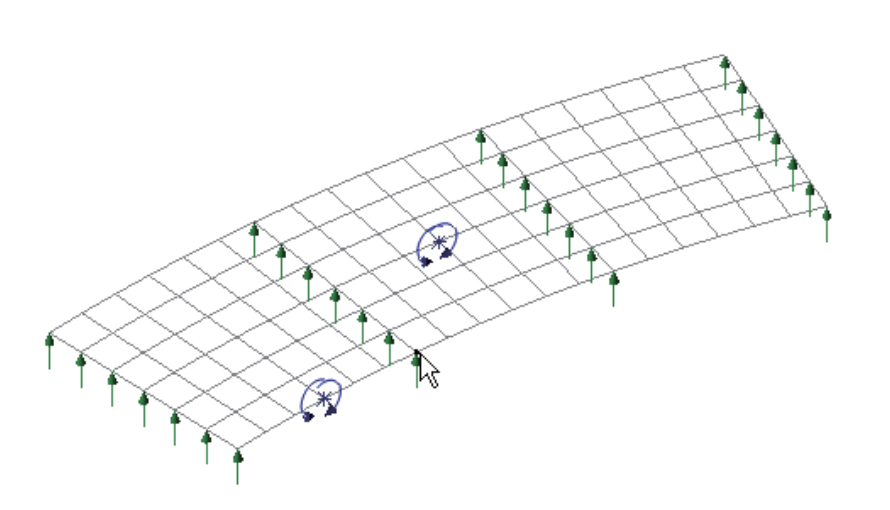

建模

- 输入影响线属性名为反力支承2, 点击确定
- 选择图示第二个支承边缘的节点
- 从品树形目录 中, 选中影响线属性反力支承2, 拖放到选择节点上.

查看定义的影响线

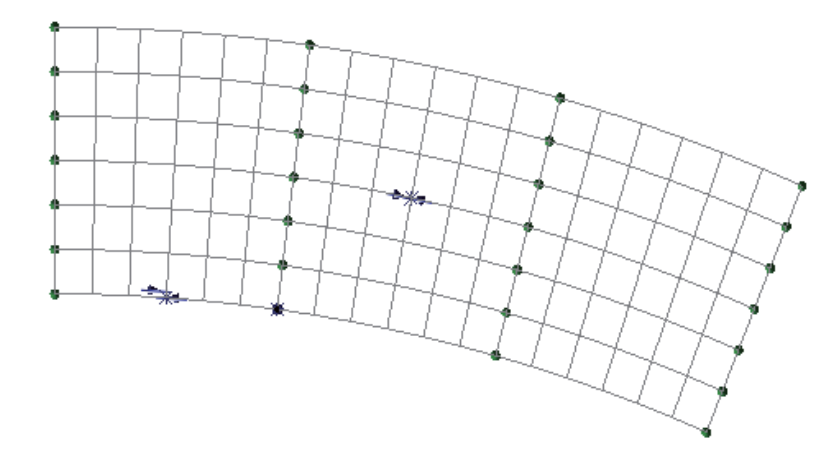

当影响点属性被设置后,可以在模型中查看它们。为了检查影响点属性的方向 是否正确, 选择模型的平面视图

**do** 选择返回键, 返回模型至平面视图

• 确保影响点的方向如图所示

# 定义沿石线

沿石线用于定义承受荷载的车道。

- 打开口树形目录中的几何层
- 选择板左侧底部的点

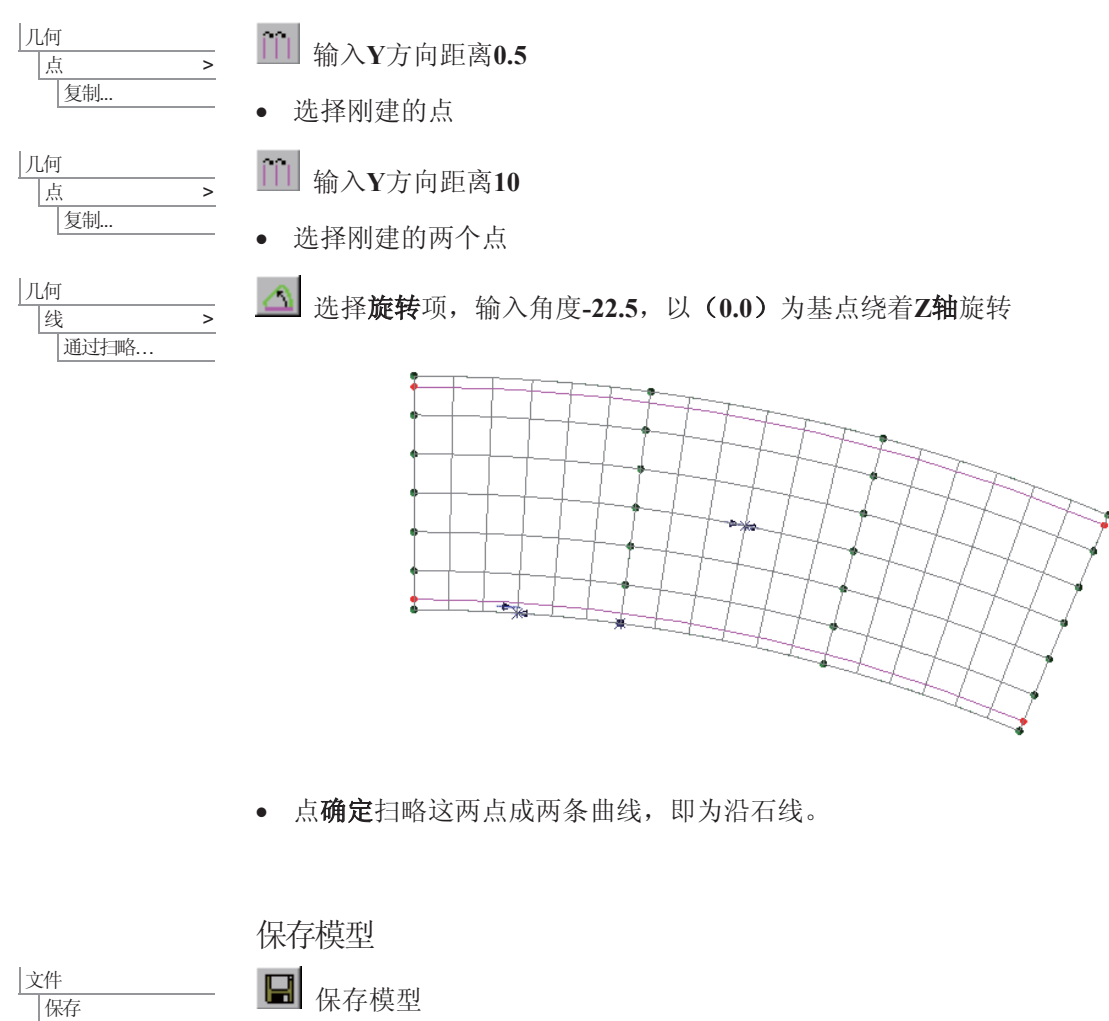

完成了对模型影响分析的准备。
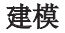

注.定义影响线属性名时加上每个跨和支承(而不仅仅称作"弯矩"或"反力"), 这将 ᮍ֓ᷥᔶⳂᔩ Ё䕼䅸ᕅડ㒓㒧ᵰDŽ

## 重建模型

如果您不可能纠正错误, 提供的报告文件将帮助您重新创建模型和成功的运行 分析。

᭛ӊ 新建.

**Q** deck\_modelling.vbs 执行例子建模。

□ 开始一个新模型文件。如果现有的模型已经打开,建模器在创建新模型文 件前会提示是否保存当前模型文件的信息对话框。

输入文件名板

文件 脚本文件 运行脚本文件 选择目录\<LUSAS Installation Folder>\Examples\Modeller 下文件 deck\_modelling.vbs.

#### 运行相互影响分析

如果在生成最优化荷载模型前需要显示影响面来确认他们是否正确, 这可以通 过可选的对相互影响分析进行分离求解通过另一个分析。

- 点击立刻求解 按钮取消选择 分析 1 选项使之仅仅勾选 相互影响分 析。点击确定 按钮。
- 求解完成后, 9 树形目录下会包含有一个结果文件对于每一个影响面。

#### 显示影响面

砂廠转模型到等角视图。

- 从① 树形目录中右键相互影响分析结果工况 弯矩 跨1 然后选择 激活 选 项。
- · 右键模型视窗, 添加影响形式到口树形目录下。
- 如果已经显示, 关闭显示网格和几何图层
- 在 1 日录中双击属性, 点击 支承 标签, 然后选择 全部 按钮。勾选 自 结果文件 然后点击确定。

弯矩 跨1 (弯矩) 影响面

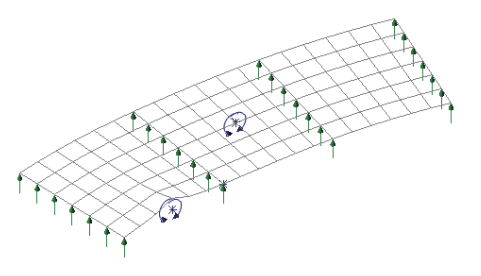

• 从9树形目录中右键相互影响分 析结果工况 弯矩 跨2 然后选择 激活 选项

弯矩 跨2 (弯矩) 影响面

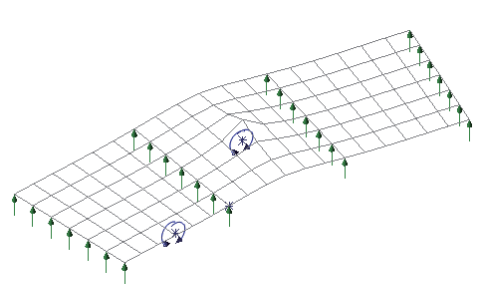

• 从①树形目录中右键相互影响分析结果工况 弯矩 跨2 然后选择 激活 选项 反力支承(反力)2

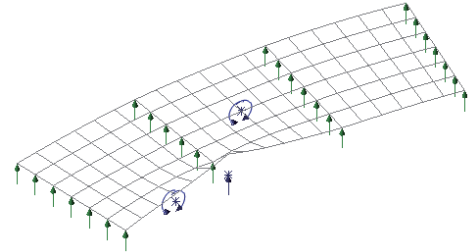

· 检查完所有影响形式后, 关闭影响形式图层, 然后返回显示网格和几何图 层。

用车辆荷载优化(LUSAS VLO)工具生成最不利荷载模式

LUSAS VLO根据选择的荷载规范, 对指定的位置自动地生成荷载数据项。本例 用的是EN1991-2参数, 其余EN1991-2规范条款可选。根据其它规范生成的结果 见本例最后。

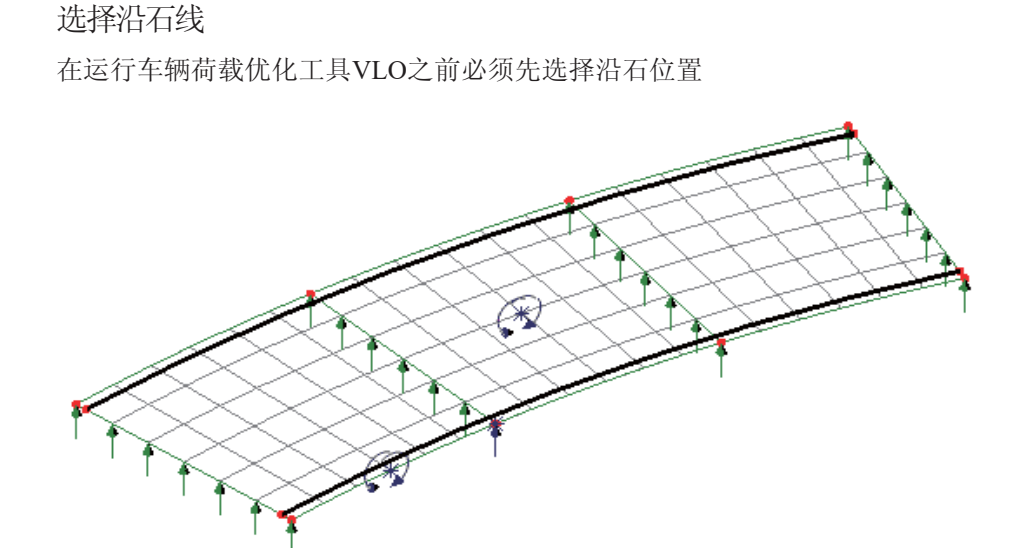

● 选择代表沿石线的两条曲线

设置车辆荷载优化参数

桥梁 |车辆荷载优化 ...

- 点击默认按钮在详 定义参数前将所有 数复原为默认状态。
- 从国家下拉列表中 择欧洲。
- 从设计规范下拉表 选 择 EN1991 **Recommended Valu**  $2009$
- 确保没有选择查看 重效果表

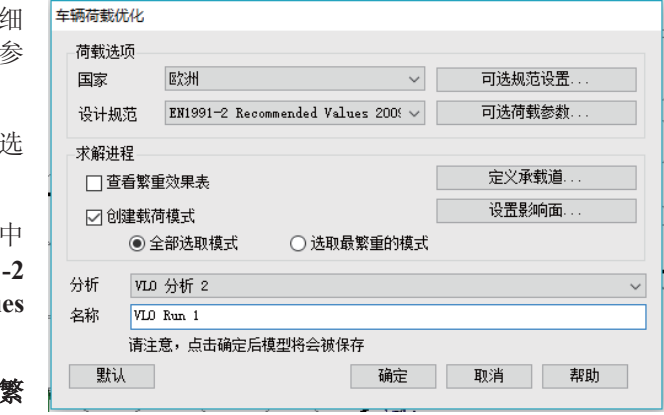

- 选择 创建载荷模式 并选择全部选取模式
- 在分析选项中, VLO 分析2 将被自动的选择(注其他的分析名称可在下拉框 中选择)
- 输入结果文件名称为 VLO Run 1

浏览可选规范设置

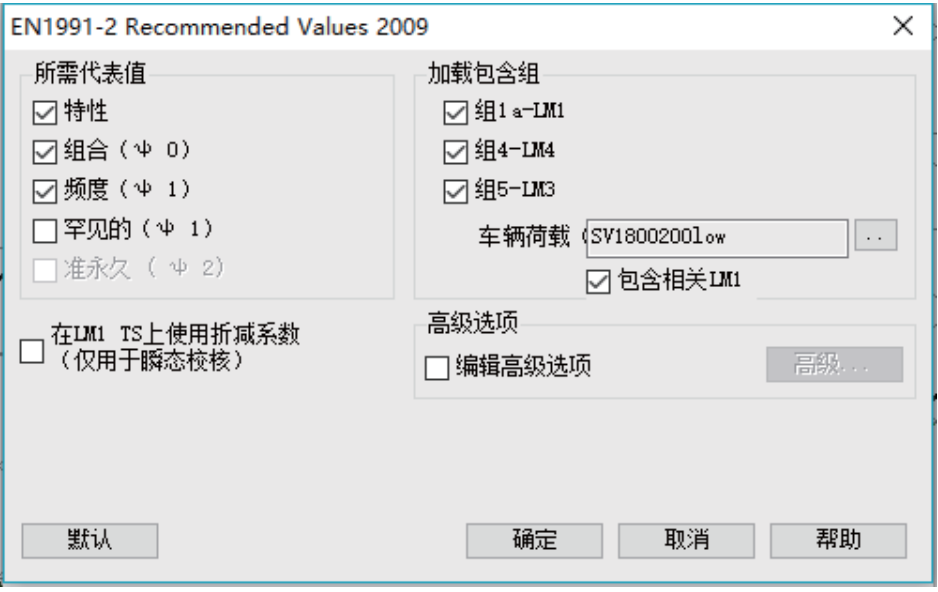

● 选择 可选规范设置 按钮, 设计规范相关的可选的荷载参数对话框将出现。

该对话框中可指定任何需要的代表值和加载包含组, 特殊的车辆类型可被指 定, 高级的设置可被定义, 该例子中没有改变要求。

注意单个指定车辆(Sv1800200low)作为默认被指定在这些建议值中, 这是最接近 实际桥梁设计中车辆设计的选型。

● 点击 确定 按钮接受默认值并返回VLO主界面

浏览可选荷载参数

• 在VLO主界面上选择 可选荷载参数 按钮

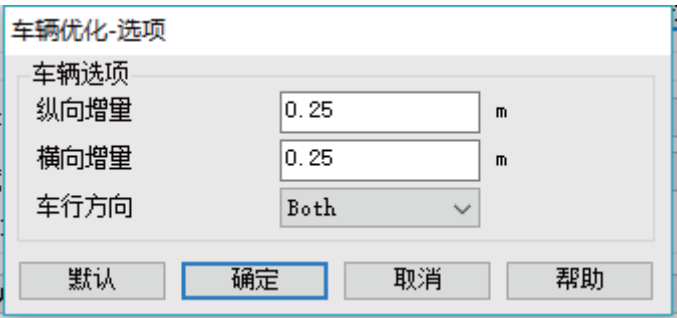

- 在该可选对话框中确保 纵向增量 被设置为 0.25, 横向增量 被设为 0.25 且行车方向被设置为 Both 。
- · 点击确定返回到VLO主界面。

定义承载道

• 在主要VLO界面, 选择 定义承载道 ... 按钮。

因为路缘石线已被选择, 行车道形状和角度 己知。

· 点击 应用 返回到主VLO界面。

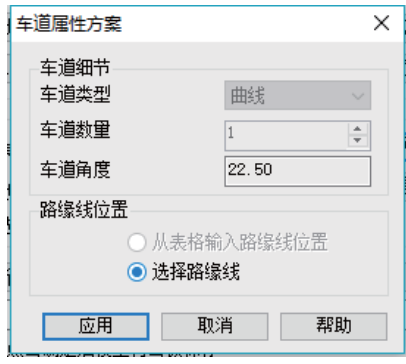

设置影响面

- 在VLO主界面选择 设置 影响面 按钮。
- 确保 包含所有影响面 选 项被选择
- 确保 加载的影响面 是 正向

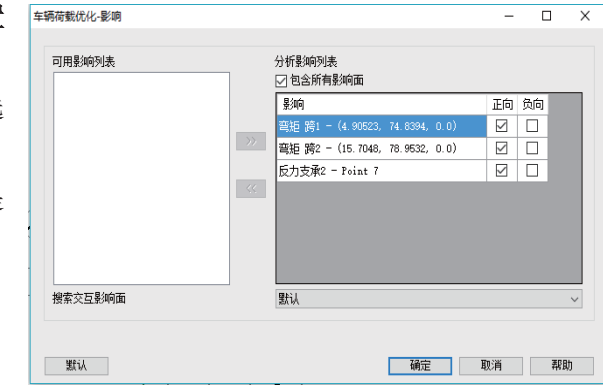

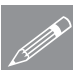

注: 荷载优化的定义已经完成, 但在最终点击 确定 按钮(将开始运行荷载优 **S**<br>
生: 何致兀化的定义已经完<br>
化分析)前应当查看影响面。

- 点击确定返回到VLO主界面。
- 点击确定按钮运行车辆荷载最优化分析。+

这个最优化分析只需要在现代电脑上花费几秒钟就可完成, 挡车工完成后, 特 征,组合和频率结果表格和结果荷载工况和荷载文件夹将会在<br />
<> 一个影响如下图所示。

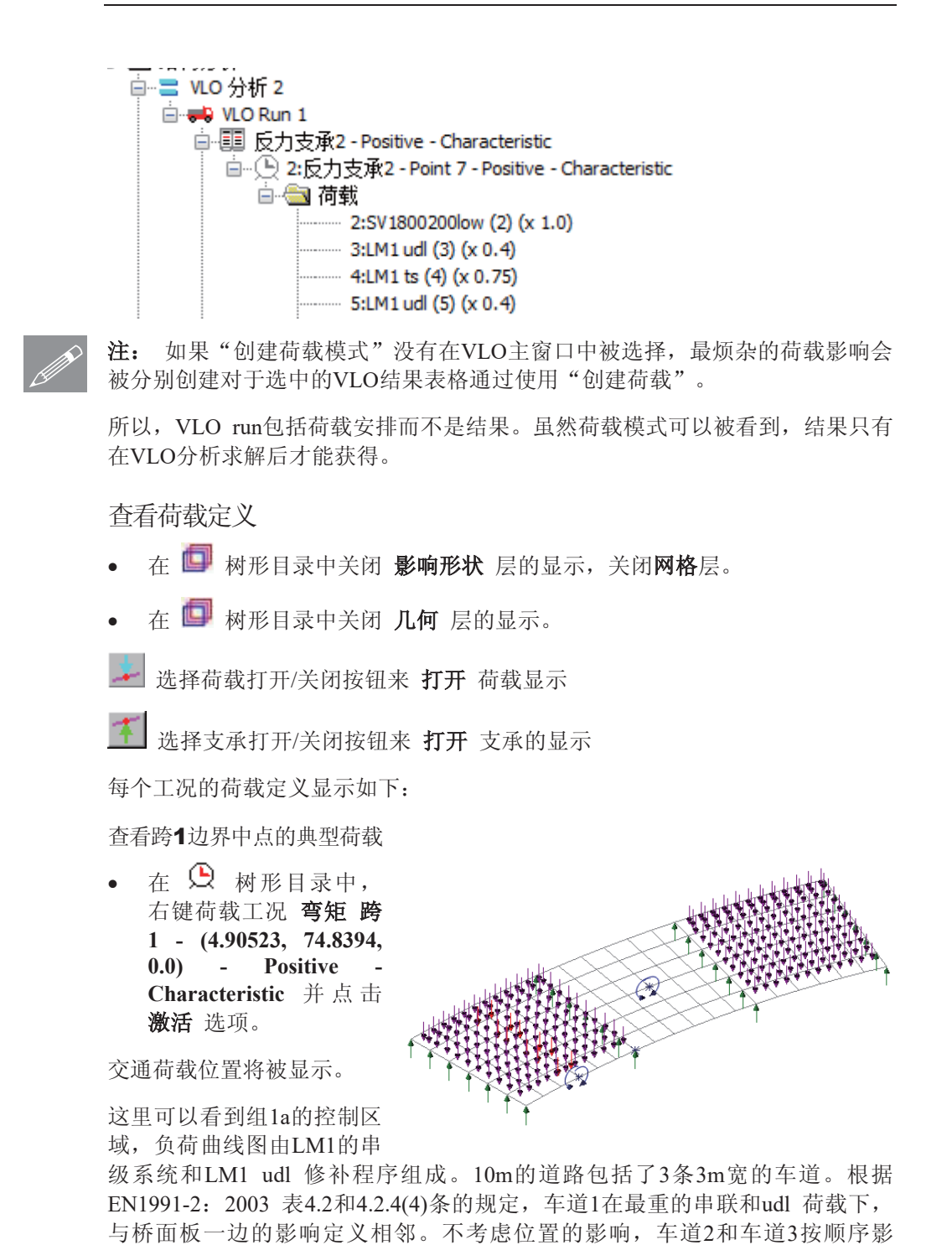

响。剩余的1m宽出现在桥面板的远端。荷载只加载在跨1 和跨3上(跨2 不属于 不利面积的部分)

查看跨2跨中弯矩的典型荷载

在 9 树形目录中右 键工况 弯矩 跨2 -**(15.7048, 78.9532, 0.0) - Positive - Characteristic** 并点击 激活 选项。

交通荷载位置将被显示。

同样的,这里可以看到组1a 的控制区域,负荷曲线图由 LM1的串级系统和LM1 udl

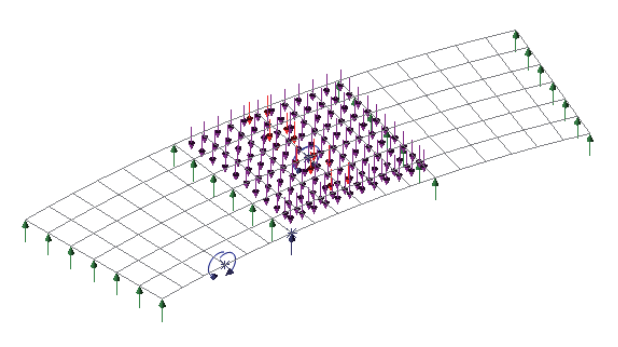

修补程序组成。车道1在最重的串联和udl 荷载下, 与桥面板中间的影响定义相 邻。车道2和车道3分别位于 车道1的两边。剩余的1m宽出现在桥面板的相反边 (与前一个工况比较)。这里说明了(根据EN1991-2: 2003规范的4.2.4(2)条的规定) 各车道的排列和位置。荷载只加载在跨2上(跨1 和跨3 不属于不利面积的部 分。

查看支撑2处反力的典型荷载

在 9 树形目录中右键 工况**反力支承2 - Point 7 - Positive - Characteristic** 并点击 激活 选项。

交通荷载位置将被显示。

在本例的最后, 给出了内部 支撑的最大反力。组5 的控

制区域和负荷曲线是由LM3 和相关的LM1 的串联和udl 修补程序组成。

SV1800/200 与影响定义线相邻, 靠近跨1和跨2的边缘。这部分区域可以考虑程 车道1(根据EN1991-2: 2003 附录A A.3条规定)。车道2和车道3在桥面板的远 端, 且荷载只加载在不利部分。这里不利部分发生在跨3 上。剩余的1m宽位于 车道1和车道3之间。说明了另一种车道的排列和位置过去经常产生最繁重的交 通行车负担。

## 运行VLO分析

仅仅需要进行VLO分析来产生最优化荷载安排的结果对于每个分配的影响。

● 点击 立刻求解 ■

立刻求解对话框跳出, 显示VLO分析需要被求解。

- 分析 1 (自重分析)还不需要被求解, 所以取消选择
- 点击确定开始VLO分析求解。

## 杳看荷载组合

车辆组合的结果和等效均布荷载由VLO工具自动创建。LUSAS TLO 生成的荷 载荷载组合包括车辆和车道荷载当没有自重。基本组合包含自重因此必须被创 建。

|分析 基本组合> 组合属性对话框中:

- 从 model 结果列表添加 自重 到包含栏中。
- 改变下拉菜单项为 model 数据并添加**弯矩 跨1 (4.90523, 74.8394, 0.0) -Positive - Combination** 到包含栏中。
- 点击网格按钮输入系数1.35对于自重, 1.5对于弯矩 跨1工况
- 改变组合名称为 **组合弯矩 跨1** 并点击 确定 按钮在 9 树形目录中更新组  $\hat{\text{H}}$

## 显示静力云图及峰值

• 在 <br  $\bigoplus$  树形目录中右键工况 Combination Bending span 1 并点击 激活 按 钮。

立刻求解窗口将会被显示, 显示定义好的分析的状态。显示了分析1-自重工况分 析将会被求解,为了达到此例的目的,分析会被单独的谨慎的求解。

- 点击确定重新分析指定的分析。
- 没有特征被选择时, 右键图形窗口的空白部分并选择 云图 选项添加云图到 **I** 树形目录。云图属性对话框将被显示,因为我们希望查看沿着桥面的径 向结果, 圆柱坐标系必须被选择, 以便相关的结果分量可被选择。
- 选择 力/弯矩-厚板 项且分量选择 Mt选择 变换 按钮并选择 局部坐标 选 项。确保关于Z轴的圆柱坐标系 在下拉列表中被选择。同意 壳平面合成结 果 为 tz 并点击 确定 。
- 现在作为变形的结果, 新的分量会在下拉菜单中显示。选择弯矩在theta方向 **Mt**
- 点击 确定 按钮显示纵向的弯矩云图。
- 为了显示云图顶部的网格, 在 1 树形目录中选择 网格 项并拖放到 树形目录中 云图 项下面。

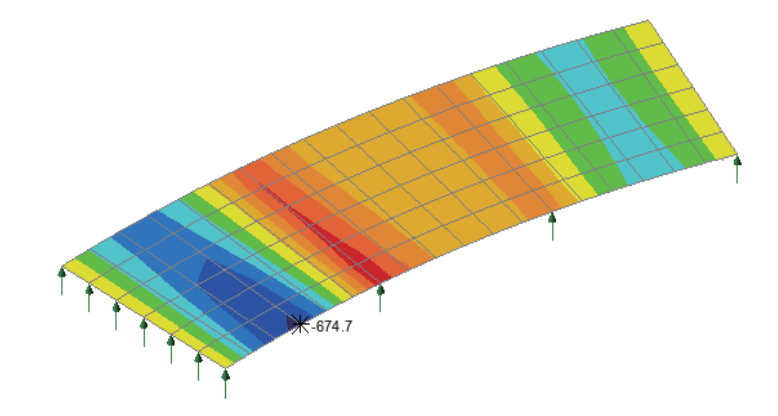

● 没有特征被选择时, 右键图形窗口空白处并选择 数值 项, 添加数值层到 □ 树形目录。

数值属性对话框将被显示。

- 选择 力/弯矩-厚板 项且分量选择 Mt, 并选择平均节点
- 选择 数值显示 选项卡。
- 取消选择 符号 显示选项。
- 由于下沉弯矩是负值, 取消选择 最大值 选项并选择 最小值 选项, 显示数 值数目的百分比为 1 。
- 有效数字设置为 4
- 点击 确定 按钮显示纵向的弯矩云图并显示弯矩值。

用上述相似的方式绘制其它荷载组合和其它关注的影响线点的应力云图和峰 值。

#### 桥面板荷载优化

保存模型

保存模型文件

文件 | 保存

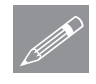

注. 结果处理过程中保存模型文件时, 所有荷载组合、包络和图形属性, 如果 **╱ 汪.** 结果处埋过桂甲保存模型又忤时,所有何载组合、包络和图形属性,如另<br>已定义将同样被保存,因此模型被修改并重分析后将随后进行而不需要重新创 建。

此例完成。

讨论

## 车辆荷载优化对于 EN1991-2 设计规范

为了说明在此例中使用的荷载优化的EN1991-2所使用的推荐值设计规范选项。

通过重新选在代表沿石线的线并选择合适的设计规范在车辆荷载优化对话框中 并运行车辆荷载优化分析, 结果对于其他支持的EN1991-2 设计规范和国家规范 值可以用相似的方法获得。重新运行LUSAS TLO功能在己有的模型上, 但是要 注意保证证券的工况被选择并指定正确的系数在荷载组合中。

## EN1991-2 UK 优化荷载

通过遵循之前描述的过程, EN1991-2 UK (使用单个SV80指定车辆) 的优化荷 载定义可获得, 具有自重的基本组合云图和跨1的典型弯矩结果。

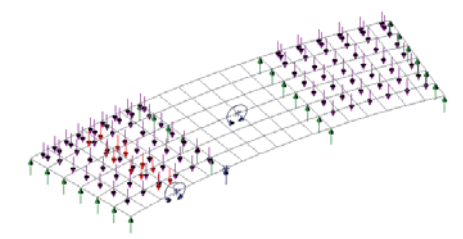

最优化特征荷载对于影响点在边缘的中跨1 最优化特征荷载对于影响点在中跨2

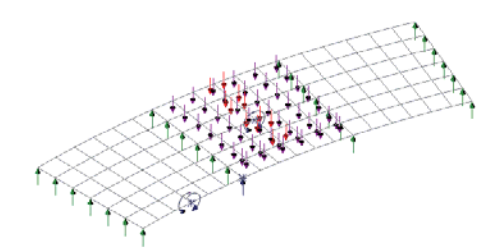

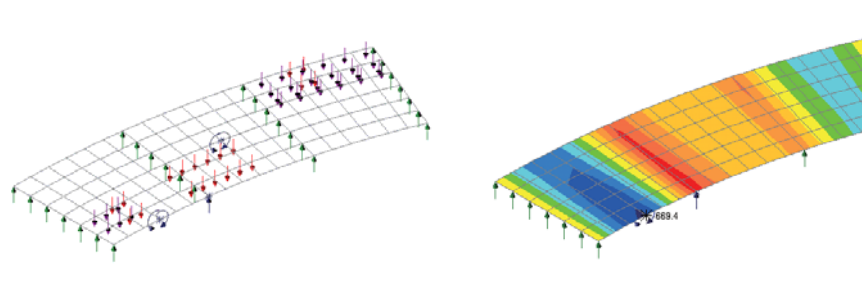

最优化特征荷载对于影响点在反力支承2 组合结果对于影响点在边缘的中跨1

#### EN1991-2 瑞典优化荷载

通过遵循之前描述的过程, EN1991-2瑞典(使用从"a"到"1"的补充的荷载 模型) 荷载优化定义可获得, 一个具有自重的基本组合云图和跨1的典型弯矩结 果。

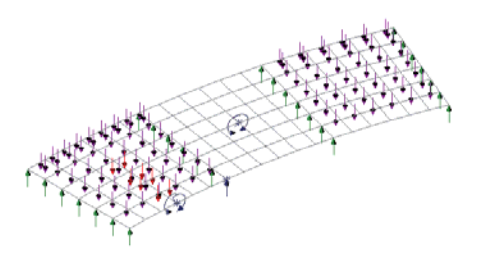

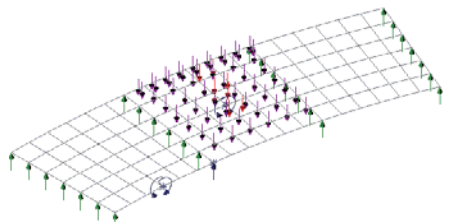

最优化特征荷载对于影响点在边缘的中跨1 最优化特征荷载对于影响点在中跨2

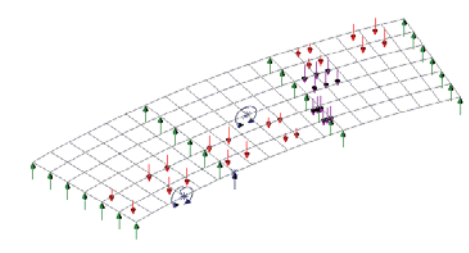

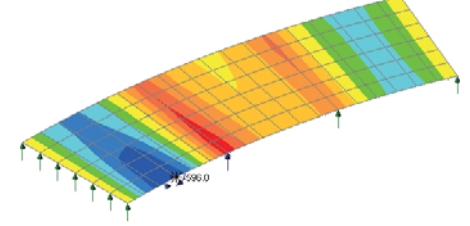

最优化特征荷载对于影响点在反力支承2 组合结果对于影响点在边缘的中跨1

这里, 两个弯矩影响显示了组1A所加载的为主导。根据SIS/PAS NA 到 EN 1991-2:2003 clause 4.3.2(3) 和 VVFS 2009:19 Chapter 6, clause 4, Table 7.1, 调整 系数对于LM1 tandem 和 LM1 udl 被使用 – 因此没有LM1 tandem 在车道号3 (系数α<sub>α3</sub>=0).其他评论在EN1991-2 何在模式在之前使用的都有包含。反力影响表 示Swedish Complementary Load Model作为主导。 型号 L 车辆在车道1 & 2, 和 udl q 显示在车道3没有荷载在"剩下的区域"。车道排名和位置早前例子中描述 的相似。

桥面板荷载优化

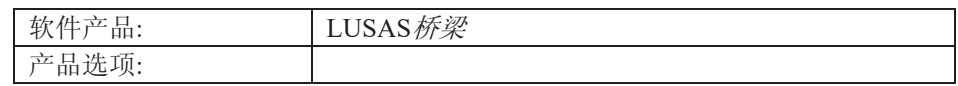

描述

一个5跨混凝土箱型弯曲桥梁用梁单元来建模, 两边端部跨度为45m, 中间三跨 跨度为50m, 以此说明影响线的直接法(DMI)和车辆荷载最优化(VLO)选项功能 在Lusas软件中的运用.

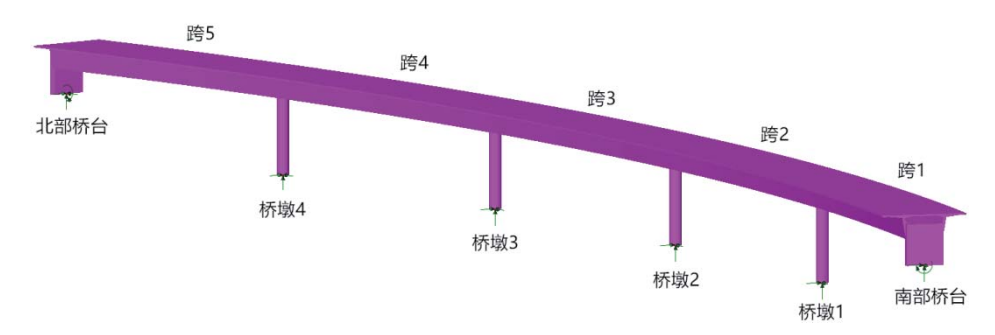

在此例中使用预定义的模型, 模型网格, 材料属性和支撑均已分配完毕.

```
单元为: kN, m, kg, s, C.
```
目标

分析所要求的步骤包括:

□ 运行一个影响线直接方法分析来计算单位荷载的影响

- □ 定义影响线属性, 并分配至模型
- □ 创建影响面
- □ 通过车辆荷载优化 (VLO) 创建最佳车辆荷载结果

#### 关键词

桥梁, 混凝土, 箱型梁, 直接影响线法, 车辆荷载最优化

相关文件

 $\Box$ 

□ curved bridge preliminary.mdl桥梁的基础模型.

建模

#### 运行 LUSAS Modeller

如何运行LUSAS建模器的详细资料请查看例子手册介绍里的标题"运行LUSAS 建模器".

## 导入模型

∣文件 打开…

打开只读文件curved bridge preliminary.mdl 位置为\<LUSAS 安装目录 **>\Examples\Modeller**.

桥梁的几何形状会显示.

#### |文件 另存为…

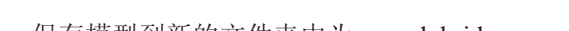

• 另保存文件为\<LUSAS 安装目录>\Projects\curved\_bridge

• 保存模型到新的文件夹中为curved\_bridge

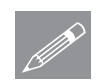

Note. 在例子的进程中有规律的保存模型。这允许如果做错一步不容易修正后 **SOM Note.** 在例子的进程甲有<br>可以重载先前保存的模型.

## 模型描述

5跨箱型梁的跨度分别为45、50、50、50、45米。全部建立在一个曲率半径为 510米的平面上。为了简化模型,假定横截面在长度方向保持不变。桥面板支撑 在5.5米高的边界桥墩和12.5米高的跨中排列桥墩上,桥面和桥墩别认为是完全 粘结在一起。桥面板的箱型梁包括悬臂外挑部分, 宽度为11.5米。车道7.7米, 包括内部的人行道和外部的护栏。

板面的建模采用一系列位于车道中心线上的梁单元, 车道半径为510米。定义车 道加载程度的路缘石建立在桥面板同一水平面, 在节点线上部, 用半径为 506.55米和514.25米的的线一差距为7.7米,和桥面宽度相关联。

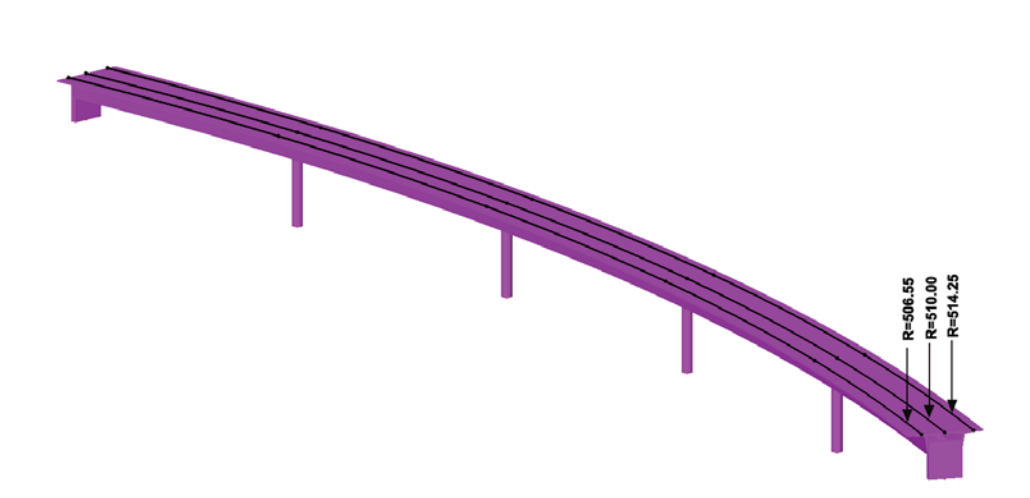

建模

模型的线已经被分配了厚梁的网格, 划分的单元长度为5m。运用柱坐标系来定 位桥墩和支柱, 混凝土EU fck=50MPa 分配给了所以模型。销支撑约束支墩, 其 他销支撑限制Y方向转动, 用于约束桥墩。局部柱坐标系分配给端点来确定支撑 的方向。

直接影响线方法取代互等定理用于车辆荷载优化, 是因为它允许结构能简化为 直线型梁来分析.

#### 定义参考路径

一个参考路径会被创建作为桥梁的中心线,同时定义网格用于荷载施加的位 置。并且创建影响线的形状在影响线直接分析方法中。推荐在大多数车辆荷载 和荷载优化中使用参考路径。

在 <mark>8</mark> 组的树形目录下右键点击Deck,然后点选择设置项来选择代表桥梁中心 的线。

工具 [参考路径 • 更名为桥梁中心线然后点击确定。一个相应的路径定义项会被创建在v 录下。

 $\hat{x}$ 注意参考路径的方向会在 $\bigcirc$ 月昆录下控制任意创建的影响的次序。

#### 定义搜索面

搜索面能用于限制荷载施加在面和某些特征上面。这样某些特征上的荷载作用 就会在分析中被移除。强烈推荐在VLO分析中运用搜索面.

属性 |搜索面 • 改变名字为桥面板,然后点击确定.

**189** 

• 在品目录下, 拖拽新建的桥面板搜索面到模型的上步选择的桥梁中线上面。

#### 直接方法影响分析

直接方法影响线分析是一种用于创建在结构可以受力区域的每个节点或者网格 位置上的指定点荷载评估影响。在每个指定位置的的荷载影响接着被使用与建 设一条影响线或者面对于那个位置。直接方法影响线能够建立任意结果分量在 任一点的影响面。

直接方法影响线分析可以在试试影响分析前通过定义和分配影响属性到模型上 (和互易定理用法一样),或者可以通过对影响面上的节点预先求解,或者对 于在荷载网格上的点(没有分配任意影响属性到模型上)评估单位受力的影响。 这个可选的方法储存了在网格上的每个节点或者受力点的结果, 使之能够在后 面阶段中影响属性被赋予时使用,允许影响形状通过被选择的位置生成。注意 对弈一条线梁分析,比如此例中, 直接方法影响属性必须被使用。

定义影响线直接分析方法

• 选择桥面板作为搜索面, 来施加一个单位荷载在甲板梁上面

对直线梁模型, 几何截面代表一个梁和梁上可加载板。点网格必须定义来模拟 板, 这个虚拟网格等效于壳或者板上的节点。还用于关心位置影响面的建立。

- 确保表格被选中
- 被选择中心线已经定义为桥梁中心线搜索面。
- 设置横向宽度为11.5米, 这是需要加载网格的宽度。网格设置选项控制加载 位置在这个宽度内。
- 点击网格设置按钮确保搜索区配对节点(仅限线梁)被洗择
- 改变名字为DMI My, 然后点击确定

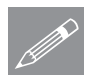

|分析

□直接法影响线分析...

注, 网格高级设置对话框控制加载的间隔和数量, 在定义的宽度和搜索面的长度 **△ 汪▪** 网格局级设置对话框控制加载的间隔和数量,在定义的宽度和搜索面的长度<br>□ 内。对于这个分析,最准确的结果是需网格间距沿着荷载网格中心线和梁网格 划分的纵向间距匹配。

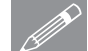

△ **注.** 当"在搜索区配对节点选项"被使用对于线梁模型,只有一个横向点会用于<br>定义荷载网格到线梁每一边的扩展。使用大量的横向点通过单梁不会使分析更 定义荷载网格到线梁每一边的扩展。使用大量的横向点通过单梁不会使分析更 加准确, 所以不需要因为结果仅仅是在两个极端纤维计算。如果一个非常精细 的网格在求解阶段被定义, 会需要花费一定时间, 因为求解时间和网格和网格 密度相关。

现在虚拟网格会显示在模型上面,并且所有的荷载会施 加到网格位置,这些位置已在结构上定义.

网格可以被显示或者隐藏.

• 在  $\Omega$  目录 下右键DMI My, 选择Show Grid 取消标 记, 使网格不可见.

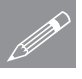

注. 直接法影响线分析可以包含多个影响线类型, 或可 **△ 在·** 且接法影响线分析可以包含多个影响线突型, 或可<br>Ⅳ 汉包含特殊的影响, 并将该影响分配到模型的某一跨或 某一截面上。这里我们分析My对所有跨的影响。

## 求解一个单元工况

● 点击立刻求解 ■<br>← 点击立刻求解 ■ 在立刻求解的对话中, 确保 analysis 1和DMI My都被选择, 然后点击确定立刻 求解.

这里将单位荷载应用到每一个网格上的加载点,并将每一点的结果缓存起来。 因此, 当需要产生影响变形时, 这些结果是可用的。

#### 如果求解成功

 $\forall$  分析工况结果会出现在 $\bigoplus$  目录中.

#### 定义直接法影响线属性

现在影响线的分析已经完成,可以为结构任何节点和任何组件建立影响面结果.

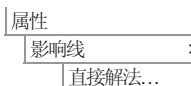

- 选择结果项为 力/力矩--厚3D梁
- 确保方向为局部
- 分量为 My
- 选择自动平均选择单元, 建立独立的影响线, 基于所以单元值的平均结果, 在节点处.
- 输入名字为 My Influence 点击运用 确定关闭对话窗

创建后, 影响线属性会出现在品树形目录下, 分配到节点或者点上面。以后分 配到其他节点或者点上的影响线属性采用相同的类型.

**191** 

## 分配直接发影响线属性到桥面板

影响分配会被使用到所有节点沿着桥面板所代表的线上。

- 在日树形目录下关闭工具,这将关闭参考路径的显示
- 在<mark>鹭</mark>目录下右键Deck,点击仅设此项可见用来显示代表桥梁中心线的线
- 按住N键(仅选择节点), 然后框选代表桥面板的五条线。49个节点将被选 中。
- 从&目录中分配My influence 到节点上
- 一个新的影响线荷载工况会被添加到DMI My中在C树形目录下.

注意到每个Mx influence分配属性出现在工况DMI目录下在◯ 中.

• 在什么都没有选择的情况下右键全部显示

#### 杳找分配影响的位置

模型中存在许多单元, 节点和属性, 我们可以通过选择影响线属性的右键菜单 项来快速定位该影响线的位置。

• 在 $\bigoplus$ 树形目录下右键My Influence (My) – (495.947,118.896, 0.0) – (Element 38, Element 39), 并且查找。

这可以临时指示定义的点的位置。

显示影响形状

- **•** 在上树形目录下右键My Influence (My) (495.947,118.896, 0.0) (Element 38, Element 39), 并且激活, 来查看轴向荷载在第三跨跨中的My的影响线 形状。
- 不选择任何元素, 在窗口空白部分右击, 选择影响线形状, 点击确定
- 在日<sub>日录下关闭几何。</sub>

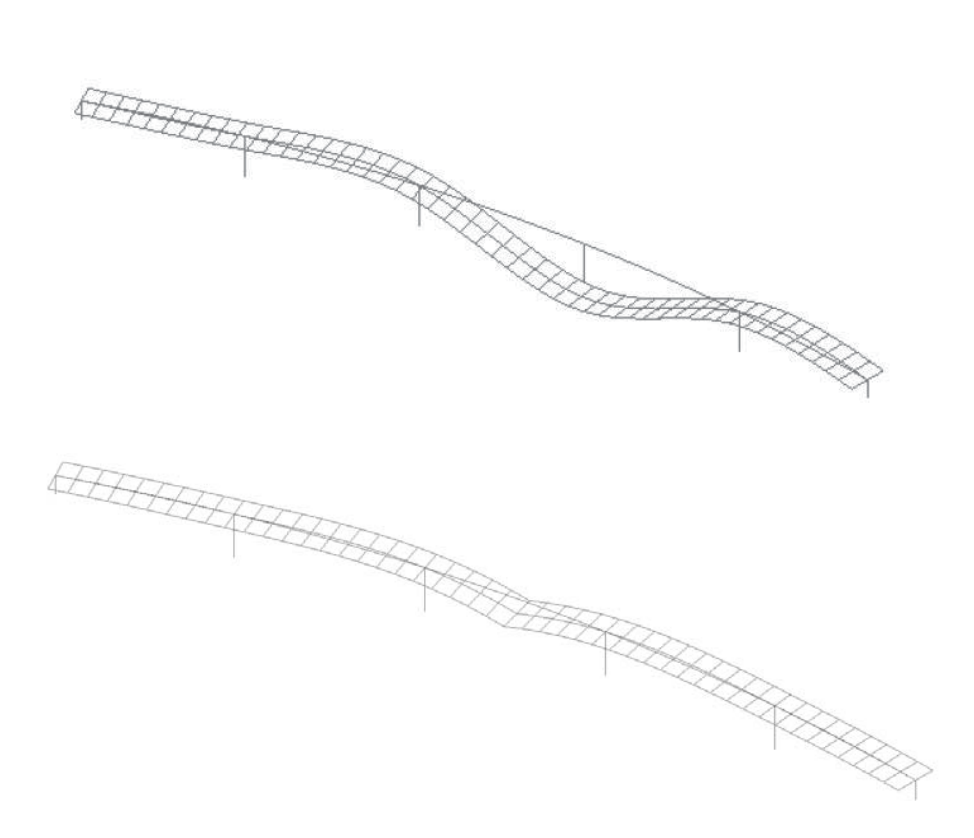

建模

## 影响线结果云图

在影响线属性定义和分配之后, 轮廓线会被添加到图像中来显示表面上影响线 作用的程度和方向对节点的影响.

- 在没选择任何元素的情况下, 在图形窗口右击选着云图选项, 添加云图到  $\Box$ 中.
- 选择影响结果
- 选择云图显示, 勾选变形
- 选择确定

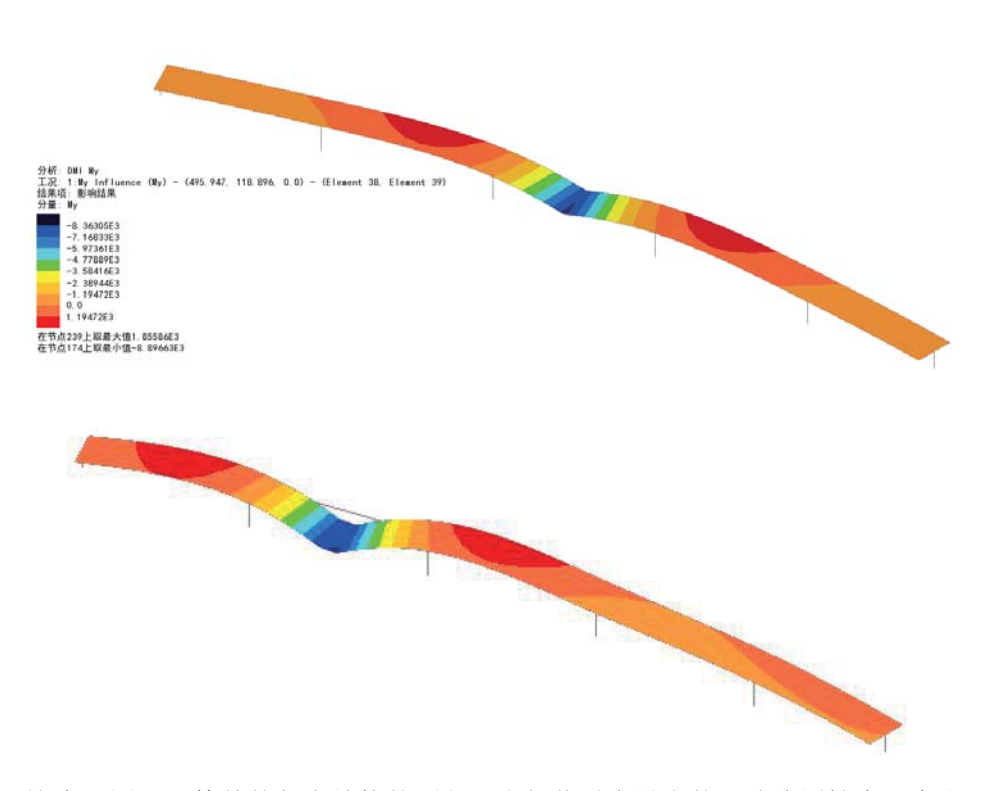

这个云图可以简单的代表结构的面积,当加载时在设定的影响线属性中,会出 现正或者负的影响效果.

- · 双击 云图 层在 1 目录中, 打开属性设置
- 选择云图范围.
- 确保 数量 被选择 改变数值为 1
- 点击确定完成.

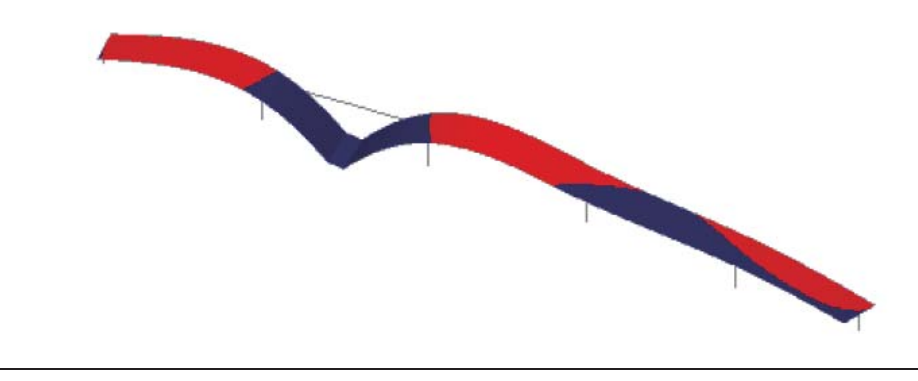

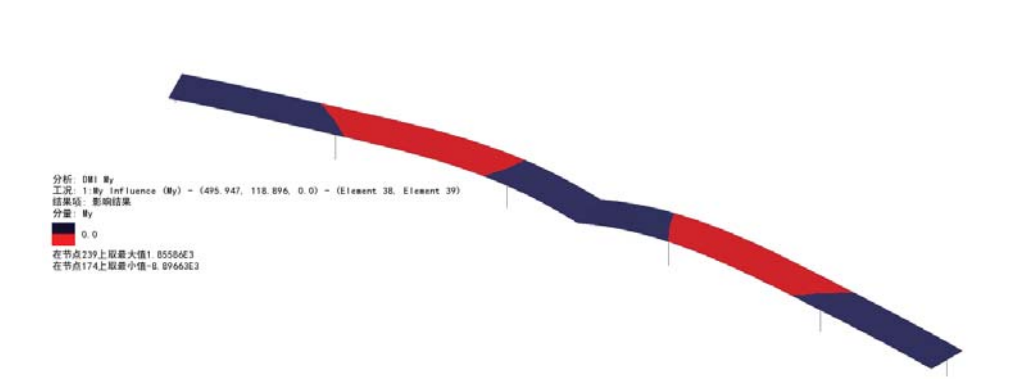

建模

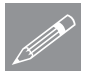

注. 对于直接法的影响线分析, 当车辆荷载置于负面(蓝色)时, 在该影响线处将 **╱ 汪•** 对士直接法的影响线分析,当牛辆何载置士负囬(监巴)时,在该影响线处将<br>产生最大的负弯矩;当车辆荷载置于正面(红色)时,在该影响线处将产生最 大的正弯矩。

## 车辆荷载最优化

影响线的属性已经定义和分配, 车辆荷载最优化的功能就能运用到车辆荷载的 最优化中, 通过规范。在此例中选择EN1991-2 UK.

- 在日日录下关闭云图和影响形式和注解
- 打开几何

选择沿石线

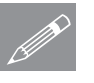

| 桥梁

云辆荷载最优化.

注. 本例中, 由于受荷车道的线为组合线, 所以不能直接用VLO功能。但是, 一 <del>△ 在</del>• 不例甲, 田士受何牛迫的线为组合线, 所以不能直接用VLO功能。但是, 一<br>○ 般地, 代表沿石的所有的线应该总是保存在一个组中, 以便快速选择。在本模 型中,可以通过选择组来间接地选择沿石线。

- 在<mark>鹭</mark>目录下右键Kerblines点击选择成员,选择车道范围的线.
- 首先选择默认按钮,来重置以前设定的VLO选项.
- 在国家选项中选择英国, 选择EN1991-2 UK 2009为设计规范.

为了简单起见, 在本例中仅考虑典型的LM1荷载的效果.

- 点击 可选规范设置取消所有的选择, 仅保留勾选特征作为要求的代表值。 而且 Group 1a-LM1做为唯一的包含荷载组合. 点击确定 退出
- 按下 定义承载道路 确保 选择路缘线 被选择, 点击应用 退出对话框.
- 按下 设置影响面, 勾选包含所有影响面。

**195** 

• 确保正 和 负 在My Influence分析中都被选择. 这表明VLO 会产生正和负的 影响.

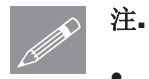

注. 点击柱的端部单元将选中整个柱, 因此校核一个条目将校核整个柱。

- · 点击 确定 返回到 VLO对话框.
- 确保查看繁重效果表被选中
- 确保创建载荷模式没有被选择
- 指定一个非默认的分析名, 在下拉菜单中选择新建, 输入名为 VLO DMI **My**
- **改变 VLO名字为 LM1 All**
- 点击确定 退出对话框产生最佳荷载。

一小段时间之后, 在 <br />
日录下, 新的 VLO DMI My分析会被创建. 包含 LM1 All <sup>J</sup> VLO, 包含了正的和负的 My Influence 分配.

**E-B** VLODMIMy ⊟ <del>e</del>i9 LM1 All 

一个VLO结果也将在窗口中显示出来, 所有正负影响分配结果将被列在表格 中,且最繁重影响分配将以红色高亮状态显示。

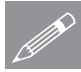

注. 在 ① 目录下, 这个 VLO运行包含荷载分布但是无结果, 只有在VLO分析 **◯ 在.** 在 52 目求ト, 这

筛选影响结果

x 佪ܜ, VLO㒧ᵰ㸼ḐЁ⹂ֱ**My Influence (My) – Negative – Characteristic** 标签被选择

默认下, 表格中的结果会列举所有的可见的节点以降序的形式显示最繁重的值 在顶部以红色表示。如果需要,可以通过在模型上选择,仅选中的结果会被显 示。其中一种方式是标题查看和结果表格窗口,并选择独立的线表示模型中的 每一跨。

● 从<sup>它</sup>中右键Kerblines点击隐藏取消显示代沿石线的线

这些排列将在窗口中显示如下。

建模

- $\overline{m}$ m.  $\blacksquare \oplus \blacksquare \equiv \blacksquare$  $\blacksquare \oplus \blacksquare \Rightarrow \blacksquare$  $800000$ **LIGHGE** | 节点 | My ▲ | 追信 | 6個2荷載<br>| 113 -16 7482E3 GR1A CHAR | 8個2荷載 (509 608, 19 9949, 8 8) - (Element 18, Element 19) 34 - 16 7437E3 GR1A-CHAR<br>(495 947, 118 896, 8 8) - (Element 38, Element 39) 72 - 16, 1673E3 GR1A-CHAR - 创建荷载<br>创建荷载<br>创建荷载<br>创建荷载 (461.167, 217.772, 0.0) - (Element 59, Element 60) 114 - 15.7769E3 GR1A-CHAR<br>(465.349, 208.688, 0.0) - (Element 57, Element 58) 112 - 15.7478L3 GR1A-CHAR 白眼性健康性健康性健康的健康性健康健康健康健康健康性健康的健康性健康性健康性健康性健康性健康性健康性健康性健康性 (495.947, 110.000, U.U.) - (Edmont 30, Edmont 39) - 72 - 10.1073E3 (30114)<br>(505.204, 69.7804, 0.0) - (Element 26, Element 39) - 51.59346E3 (3014)<br>(401.920, 100.009.0.0) - (Llement 40, Element 49) - 93 - 15.9219(.) GR1A 白细胞的新 创建荷载 创建荷封 **BHR/451** 合理 (内部)<br>合理 (内部)<br>合理 (内部) (504 495, 74 73, 8.8) - (Element 29, Element 30) 53 - 15 1554E3 GR14-CHAR<br>483.541, 162 137, 8.0) - (Element 47, Element 48) 92 - 15.153E3 GR14-CHAR (40.341, 162.137, 0.0) - (Denoted 47, Damest 201)<br>  $\frac{12}{12}$  - 14.8822 | 04.44.2148 <br>
(455.86) 44.8242, 0.0) - (Denoted 48, Parment 201)<br>  $\frac{12}{12}$  - 14.8822 | 04.44.2048<br>
(467.398, 771.5984 10.6.0) - (Denoted 48, Par 金融商业  $\frac{15}{16}$ 合作者 白细胞 荷動<br>白细胞 荷動 图图图图 Q型信息 / My Influence (My) - Negative - Char % LUSAS 视图: curved\_bridge.mdl 金口 1 M LUSAS 模距 curved\_bridge.mdl 窗口 1 **TO HA**
- 在模型可视化窗口中, 选择每一条跨, 依次筛选表中的结果, 可以看到最繁 重影响发发生在跨5上。

没有筛选过的所有的结果 (所有跨) 仅选中的影响结果 (跨 5)

#### 创建荷载模式

对于此例, 最繁重的荷载影响对于影响属性的设置将被单独通过点击"创建荷 载"创建沿着合适的入口在繁重结果表格中。

仍旧选中跨5:

● 在VLO结果表中确保My Influence (My) - Negative - Characteristic标签 被选择点击创建荷载按钮对与最繁重的负向结果(在表格中的最上方用 红色表示).

一个工况和荷载文件夹将在 VLO 结果表中在  $\Omega$  目录下下式,如下图所示。

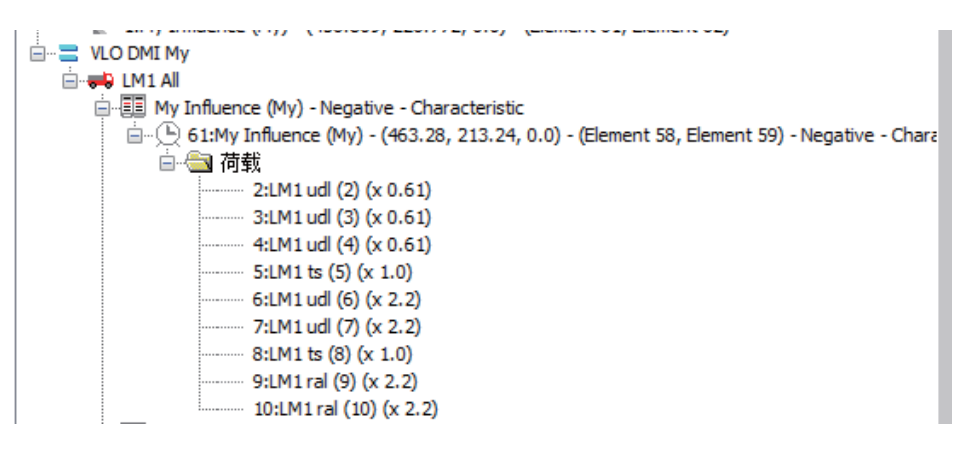

• 保持结果表格打开并创建其他的荷载模式。

## 检测荷载可视化设置

在可视化荷载之前,需要谨慎的检查设置是否正确。

- $\bullet$  在 $\Box$ 目录中双击属性
- 选择 荷载, 按下 设置 按钮
- 确保 显示按照定义的分散荷载然后点击确定, 退出对话框.
- 点击 确定 回到模型.

## 负效果

- 在 ① 目录中选择 My Influence (My) (463.28, 213.24, 0.0) (Element 58, **Element 59) - Negative - Characteristic** 在 VLO DMI 下, 然后激活.
- 点击 → 观察荷载.

在EN1991-2 UK的特别工况下,跨5的跨中位置具有最大My的影响,且其最佳荷 载将会显示。

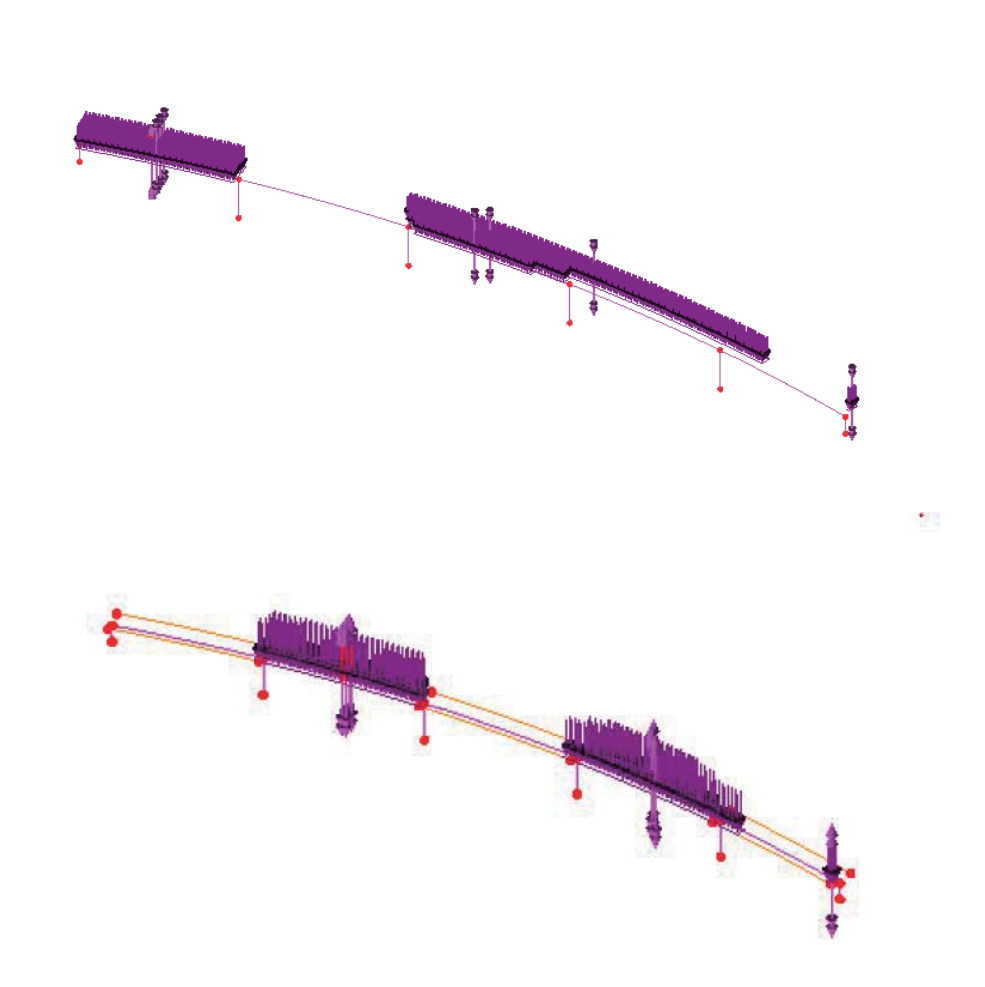

建模

正效果 仍然选择跨5的线:

● 回到VLO结果表格选择My Influence (My) - Positive - Characteristic然后点击 创建荷载。注意这次的并不是桥梁的最繁重值因为不是用红色显示。

对于VLO结果列表,工况条目和荷载目录将自动显示在9

- 在 <sup>1</sup> 目录中选择 My Influence (My) Point 11 (Line 11) Positive -**Characteristic** 在 VLO DMI 下, 然后激活。
- 在EN1991-2 UK的特别工况下, 该跨位置具有最大My的影响, 且其最佳荷 载将会显示。

经过进一步的观察(通过选择每一跨,并查看它们的繁重结果表),可以发现挠度 最繁重实际上发生在跨3的第3个桥墩上。

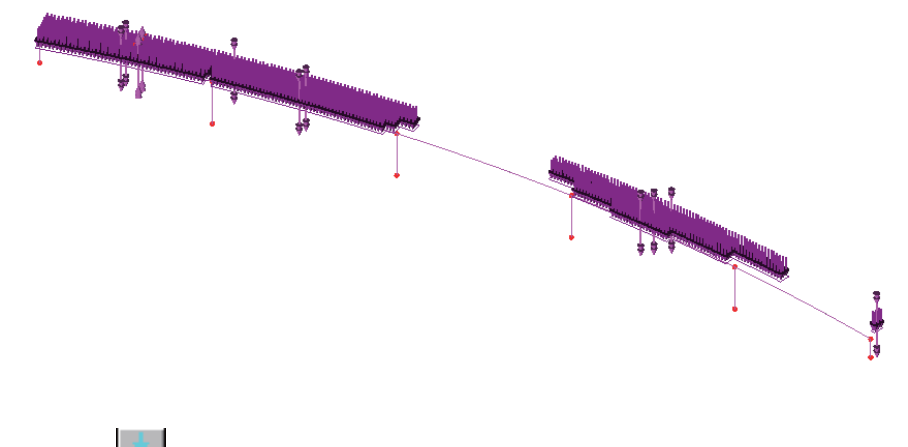

• 点击 → 观察荷载.

#### 求解最优荷载分配

正如所看到的, VLO分析所包括的荷载分配结果可随意的显示, 但却不产生结 构化的结果。只有在VLO分析求解后,这些结果才可用。

● 点击立刻求解

立刻求解对话框显示VLO 分析不会更新, 它们需要求解。另外两个分析默认不 被选择, 它们的结果会更新.

● 点击 确定 求解 VLO

结果会被加载到当前模型的顶层, 第一个影响线分析(My Influence (My) -Positive)默认被激活.

绘制弯矩

- 在 ① 目录中选择 My Influence (My) (463.28, 213.24, 0.0) (Element 58, **Element 59) - Negative - Characteristic 在 VLO DMI 下, 然后激活.**
- 在 中 目录中关闭 几何 和 属性 层.
- 不选择任何元素的情况下, 在空白处右击, 选择图表选项, 添加图表到D 录中
- 在图表选项下拉菜单, 选择力/力矩-厚3D梁作为结果项, 分量选项为My.
- 在图表显示中, 不选择同样适用于标签, 选择小数位数, 改变值为1
- 点击标注字体... 按钮, 改变类型为 粗体
- 点击 确定 返回属性对话框, 点击 确定 退出.

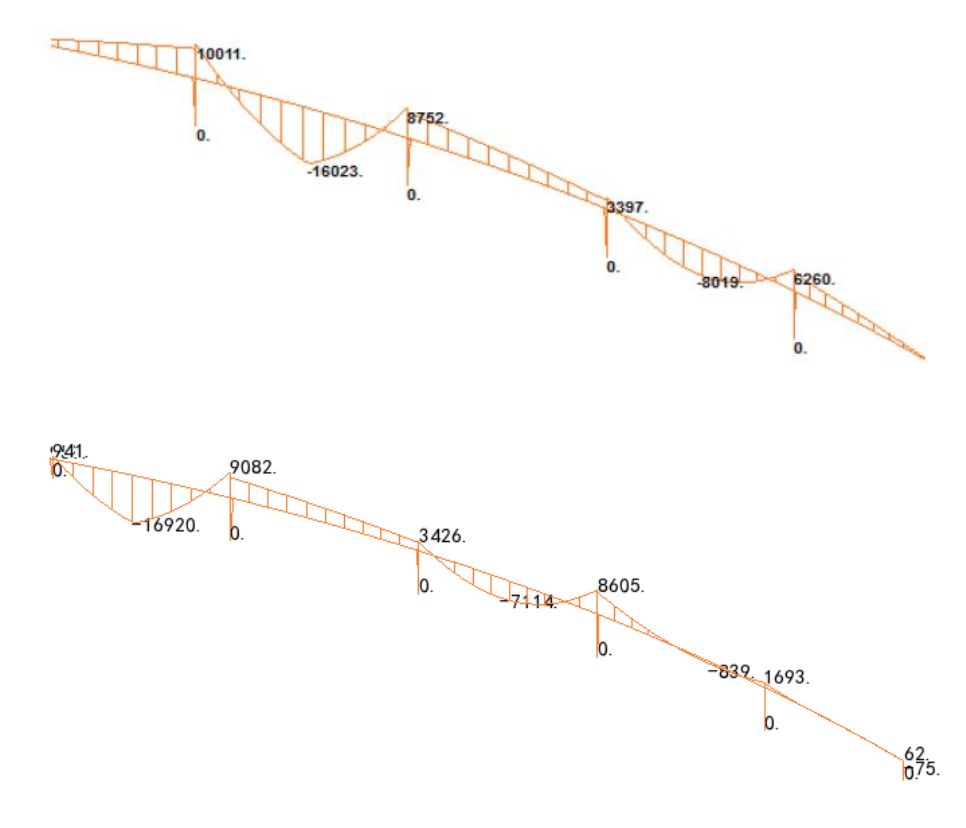

图表显示最坏的正弯矩, My,在典型的LM1荷载情况下第5中部跨中.

• 在 ① 目录中选择 My Influence (My) - Point 5 - (Line 4) - Positive -Characteristic 在 VLO DMI 下, 然后激活。

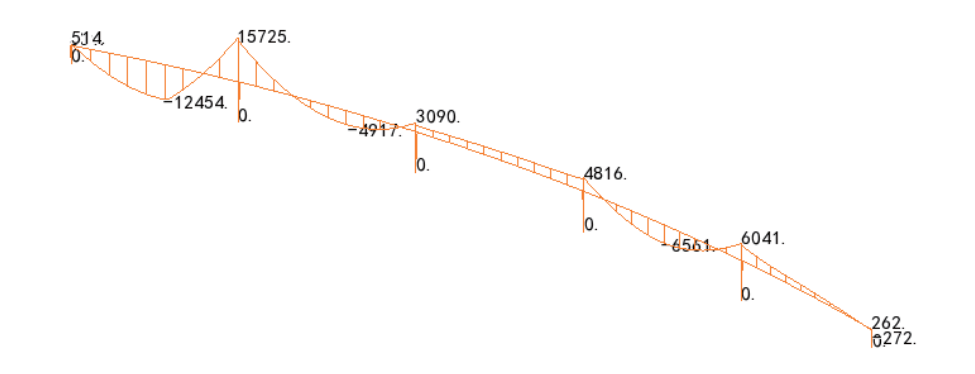

图标显示最坏的正弯矩对于My在跨5发生在墩4对于特征的LM1荷载。 使用此例中的方法,代表没一跨的线分别被选中,繁重荷载模式被创建,所有 的荷载工况被解决,以及相应的每一跨的结果可以被观察。

完成此例.

讨论

此例显示了单个影响分量(My)可以作为一种属性被定义以及分配到代表桥面 板的线的节点上。其他的影响属性比如Mx,也可以如此分配到桥面板的节点 上。对于桥墩端部的轴力研究也可采用相似的方法,但在分配属性时,只能赋 给这些位置的点。

VLO 分析命名规则

对于所有的影响线分量,一个直接法影响线可包含单个的车辆荷载优化分析。 但对于一个大的模型, 在  $\Omega$  目录中将会导致大量的非结构化数据, 不利于可 视化。

一个更好的方法是采用单个直接发影响线包含多个VLO分析,比如像甲板VLO 分析, 桥墩VLO分析, 甚至可以包含附加的荷载类型。这样可以简化视图和提 供'可视化'数据到 $\Omega$ 目录中, 也可更容易地识别结果工况。

如果许多条目在9 目录显示时,添加一个影响分量到一个直接发影响线分析或 一个VLO分析是可行的,且当其他条目显示时,这些条目是处于收缩状态。

## **BRO桥面板分析**

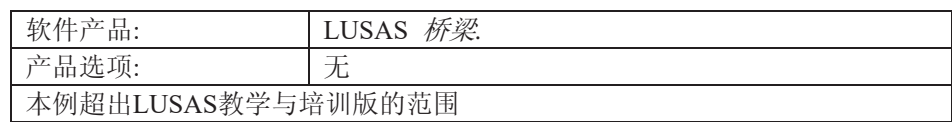

## 描述

这个例子使用前面创建的LUSAS桥梁模型,该模型包含了瑞典BRO荷载和工 况。BRO组合向导来观测最坏的正、负结果影响。

采用厚板单元来模拟圆弧形桥面, 内半 径为75 m, 外半径为86 m, 板厚0.7 m。桥宽11 m, 车道宽10 m, 两边路沿 各宽0.5 m。

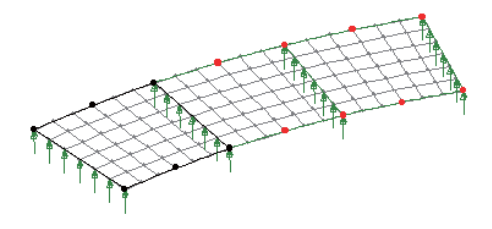

## 目标

□ 根据瑞典的BRO桥梁规范生成荷 载组合

关键字

#### 2D, 板, BRO荷载组合, BRO向导, 积极效果, 消极效果

关联文件

□ deck\_comb\_loaded.mdl 结构的建模文件。

建模

 $\begin{tabular}{|c|c|} \hline \quad \quad & \quad \quad & \quad \quad \\ \hline \quad \quad & \quad \quad & \quad \quad \\ \hline \end{tabular}$ 

## 运行LUSAS建模器

如何运行LUSAS建模器的详细资料请杳看例子手册介绍里的标题"运行LUSAS建 模器"。

**203** 

## 创建一个新模型

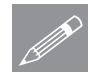

文件 打开..

注.此例假设一个LUSAS建模器新建工程已经启动。如果已经有旧的工程打开请选 ᢽ㦰ऩੑҸ᭛ӊ!ᮄᓎᴹᮄᓎϔϾൟ᭛ӊˈᓎ఼Ӯᦤ⼎ᰃ৺ֱᄬ᭛ӊᰒ⼎ "新模型启动"对话框。选择取消按钮。选择菜单命令文件>打开, 打开目录 \<Lusas Installation Folder> \Examples\Modeller , 选 择 文 件 **deck\_comb\_loaded.mdl**.

在 目 录 \<LUSASInstallation Folder>\Examples\Modeller 中 打 开 文 件 **deck\_comb\_loaded.mdl**.

## 荷载工况的考虑

模型将采用瑞典BRO启动模板进行创建。当使用特定的国家规范模板时,一些 空白工况将被创建到树形目录12中。个别车辆和车道荷载也已经被创建到树形 目录<sup>8</sup>8中, 并且分配给荷载工况。BRO荷载组合向导将按照瑞典规范组合他 们。

下面典型的工况已经被分配给模型:

- Dead Load
- Surfacing
- Support yielding 1
- Support yielding 2
- Support yielding 3
- $\bullet$  Support yielding 4
- Temperature 3
- Equivalent load 1 to Equivalent load 10
- 在树形目录品 和 史中观察BRO荷载和荷载工况
- 大件 另存为...
- 在"<LUSAS安装文件>/project"目录下创建一个新文件deck\_comb\_loaded
- 为了避免覆盖所提供的文件, 保存模型文件到用户的工作目录

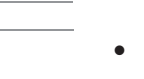

#### 运行分析

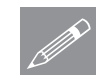

注: 用户可以在桥梁> 桥梁 **◯ 社: 用尸可以仕桥架> 桥架**<br>荷载>瑞典中设定以上的所有 工况, 其设定的界面如下所 示。但是这里为了主要集中在 对组合向导的演示, 因此都采 用了命令流文件完成上面的工 作

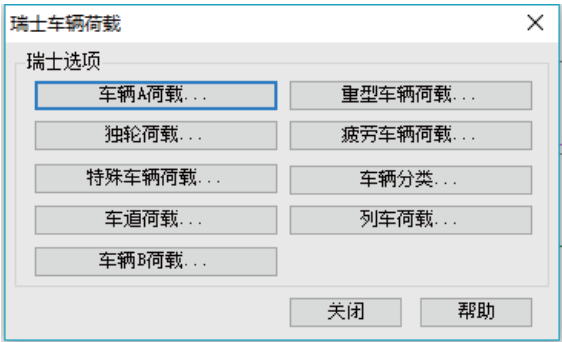

运行分析

在模型加载下:

<mark>三</mark>打开开始求解对话框。 选择分析 1点击 确定开始求解。

将从模型信息创建LUSAS数据文件。LUSAS求解器使用该数据文件来完成分 析。

如果分析成功…

LUSAS结果文件将被添加到树形目录 $\bigcirc$ 中。

附带有两个文件将在工作文件夹中生成:

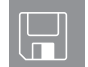

- □ deck\_comb\_loaded.out 输出文件包括了模型数据、设置的特性以 及选择的分析类型。
- □ deck\_comb\_loaded.mys LUSAS结果文件将自动加载到树形目录9 中, 允许用户进行各种后处理。

## 观察结果

## BRO 组合

BRO组合向导帮助你选择那一种荷载去组合成一个组合。通过选择组合类型 (例如Comb4A), 向导默认分配正确的值(像在BRO表格22-1中给出的)给荷 载系数。一旦所有要求的永久的、变化的和活荷载已经被洗择,则组合将被生 成。通过组合永久荷载的组合、支撑屈服组合或包络线、变化荷载的组合以及 活载的包络线,结果组合将被形成。

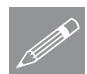

注。如果BRO工况模板已经被指定, 在模型启动阶段对特有工况进行定义, 则 **BRO**组合向导只能被使用。

## BRO桥面板分析

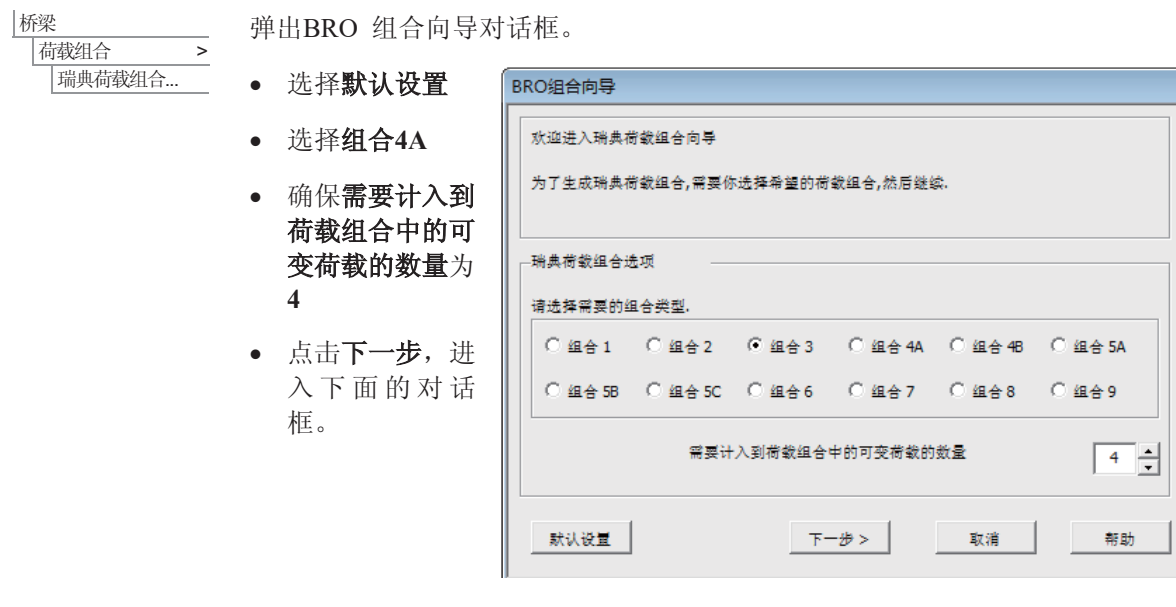

- 在永久荷载类型 中确保 恒载 和 添加的恒载: 桥 面板 选项被选 择。
- 点击 下一步 按 钮继续。

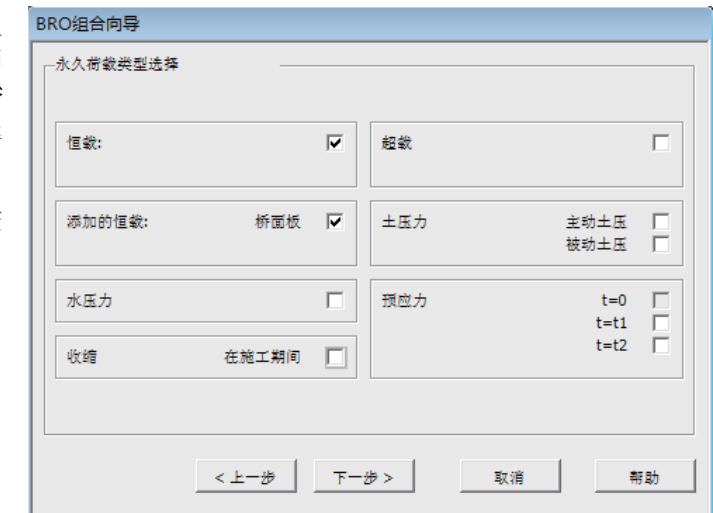

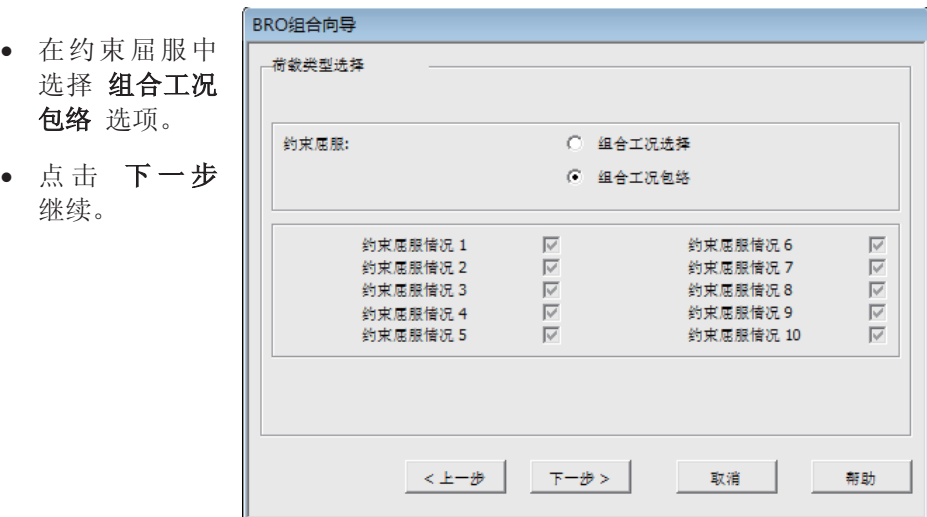

● 该分析中不需 要做任何修 改, 因此保持 左边空白,点 击 下一步 继 续。

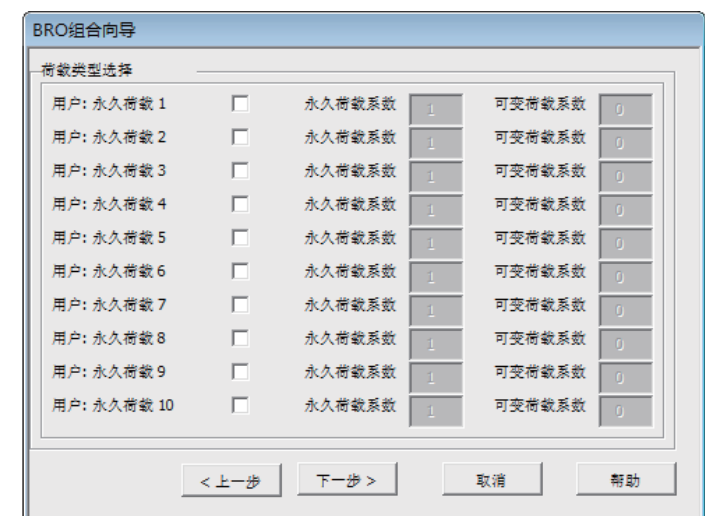

## BRO桥面板分析

- 在可变荷载中点 击 温度荷载 类 型 温度3
- 点击 下一步 继 续。

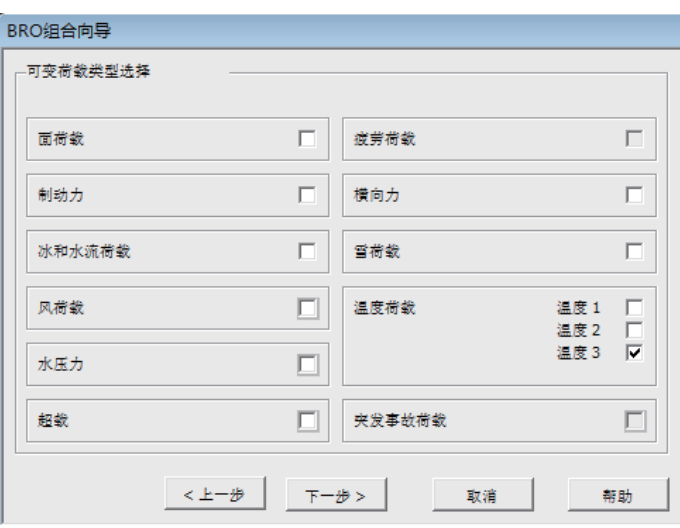

• 本例中不需要 何修改,因此 保左边空白并 击 下一步 续。

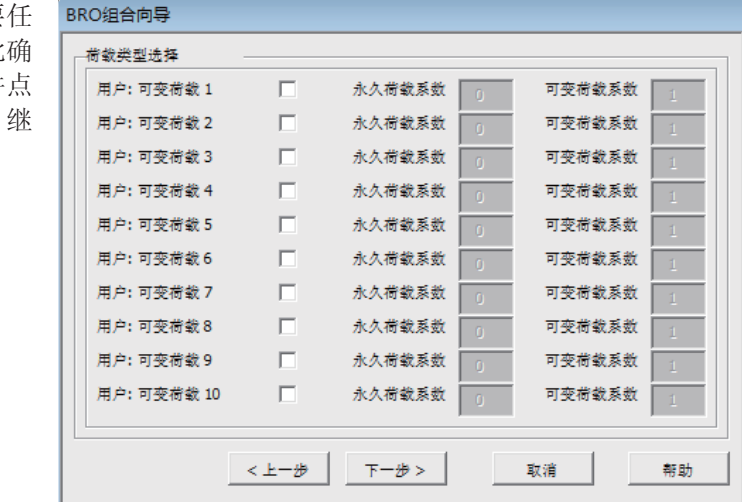

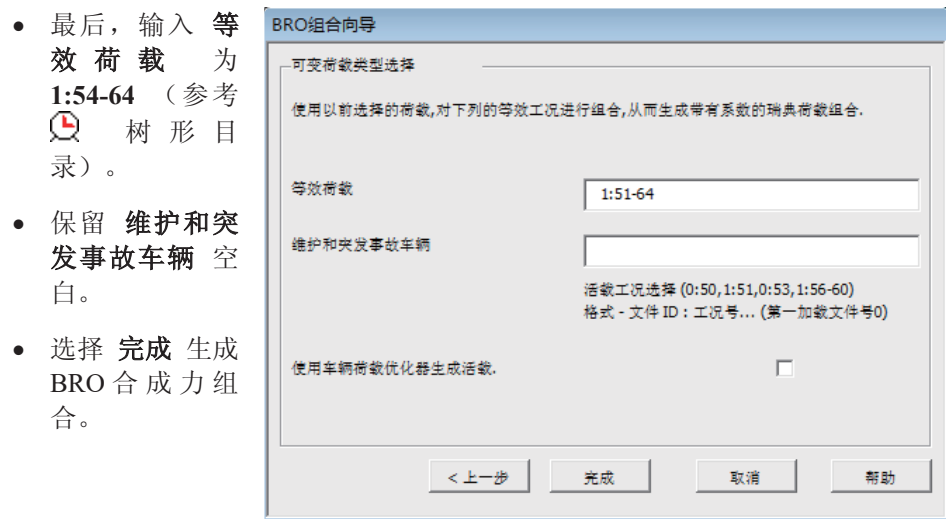

显示BRO最大和最小影响云图

- 如果存在, 在 D 树形目录中关闭 几何 和 属性 层的显示。
- 没有特征被选择时, 右键图形窗口的空白处并选择 云图 选项来添加云图层 到口 树形目录。

云图属性对话框将被显示。

● 选择 力/力矩-厚板 项, 分量选择 MX 并点击 确定

工况1 的云图结果-恒载将被显示。

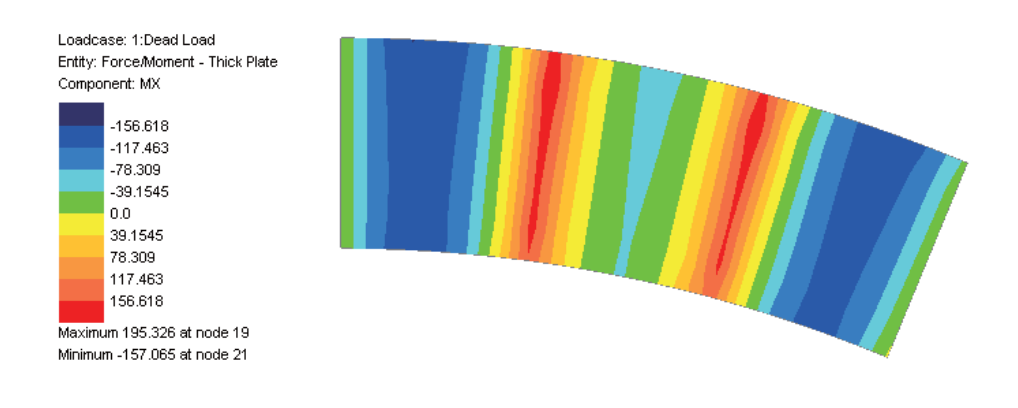

• 在  $\Omega$  树形目录中右键 BRO组合4A: Resultant(Max) 并选择 激活 选项来 查看最不利影响(如: 拱起弯矩和反力)。选择项 力/力矩-厚板 且分量为 MX 来评估组合有利或不利影响并点击 确定 。再次点击 确定 继续。

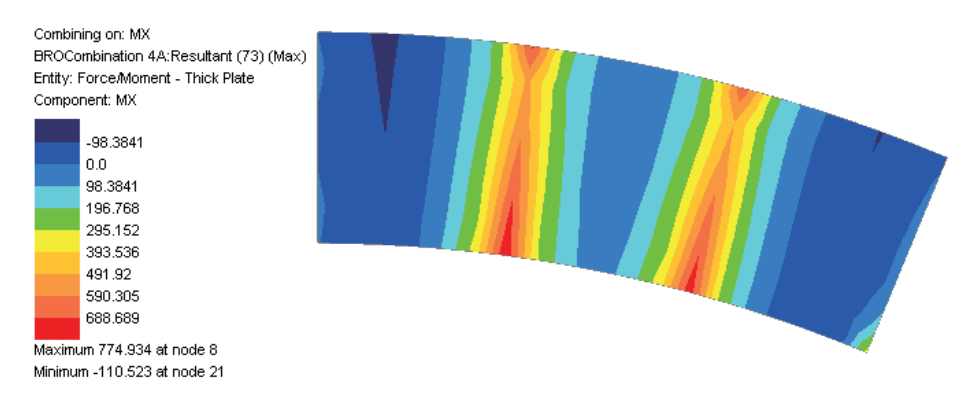

• 激活 BRO组合4A: Resultant(min) 查看最不利影响(如: 下沉弯矩和竖向位 移)。选择项 力/力矩-厚板 且分量为 MX 来评估组合中有利和不利影响并 点击 确定 。再次点击 确定 继续。S

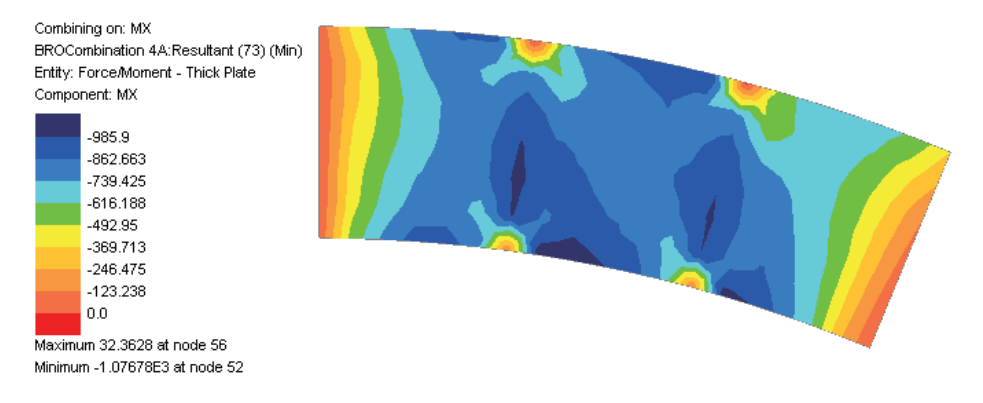

别的结果处理可用与简单桥面板例子中相似的方法进行。

#### 保存模型

文件 | 保存 ■保存模型文件。

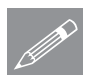

注. 当模型在结果处理后保存, 所有荷载组合、包络和图表数据, 如果存在的 **◯ 在.** 当模型在结果处埋后保存, 所有荷载组合、包络和图表数据,<br>请将同样被保存, 因此当模型被修改并重新分析时不需要重新创建。

**210**
观察结果

本例完成。

BRO桥面板分析

三维壳结构的截面切片

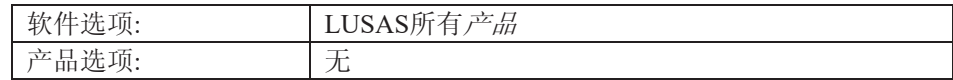

描述

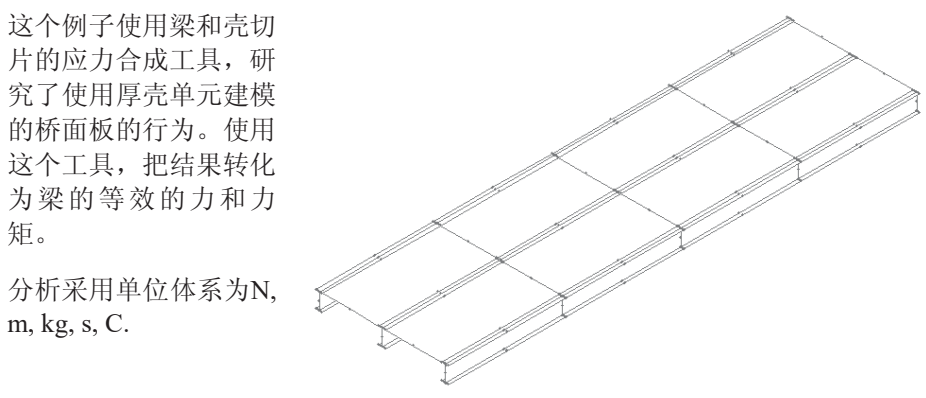

目标

分析需要的输出文件包括:

□ 整个结构沿着长度方向的力和弯矩

□ 与中心梁有效宽度相关联的力和弯矩

关键字

# 力, 弯矩, 切片, 壳。

关联文件

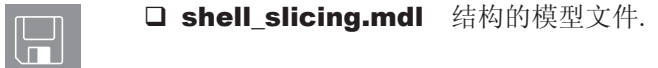

**213** 

# 三维壳结构的截面切片

建模

### 运行LUSAS建模器

关于如何运行LUSAS建模器的详细信息,请参阅例子手册说明中的标题*运行* LUSAS建模器。

# 创建新模型

|文件 市…

为了创建模型, 打开目录\<LUSAS Installation Folder>\Examples\Modeller 中的文件shell\_slicing.mdl.

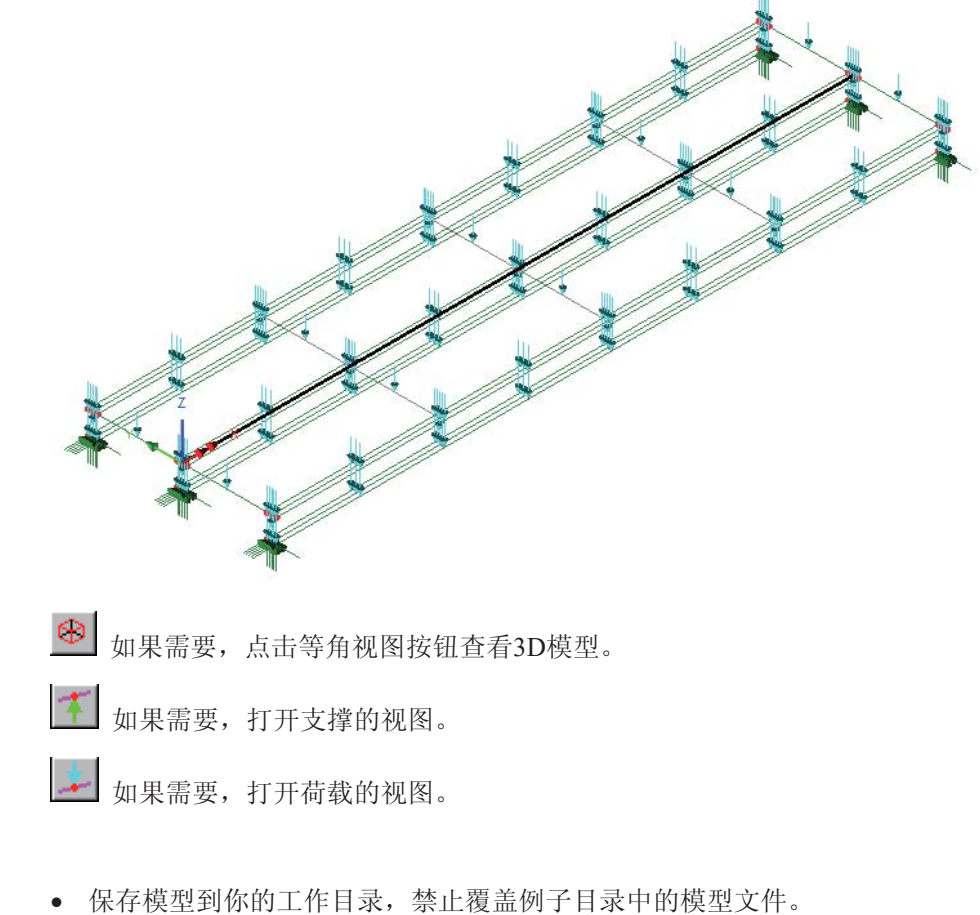

∣文件 |另存为 ...

建模

在树形目录<> 中, 两个荷载工况可以被看见。一个是结构的自重荷载, 另一个 是施加的英国HB车辆荷载。在后处理中, 也定义了这两个荷载工况的荷载组  $\hat{\overline{\mathsf{H}}}$ 

关闭除了网格层外所有的层,来观察模型的一般布局视图。桥面板是4.21m宽, 包含一个混凝土板和三个钢梁, 如下图所示。模型的网格离散化对于这个例子 来说, 是极其粗糙的。

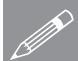

注. 当在实际模型上进行这种切片时, 特别是使用3或4节点壳单元进行建模时, **SE.** 当在买际模型上进行这种切片时,特别是使用3g<br>建议使用精细的网格划分,来获得精确的结构响应。

## 桥梁结构的理想化

对于这个例子, 已经对桥梁结构进行了理想化, 即仅仅采用壳单元进行建模。

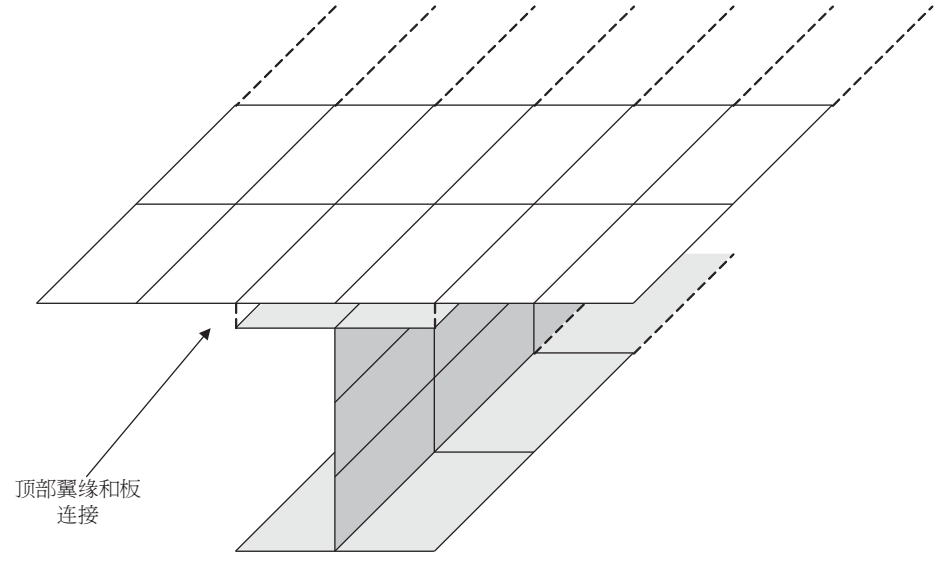

### 整个结构的壳单元模型

壳单元既被用于梁构件, 也用于混凝土板构件。在顶部翼缘和板上, 采用了离 散的特征定义,因为这些地方的材料不是统一的。对板设置一个偏心距来定义 弯曲的面,该面并不和顶部翼缘一致,使用一个等效的特征把这两个构件联合 起来。

根据这种理想化方法整个模型的单元离散化如下图所示:

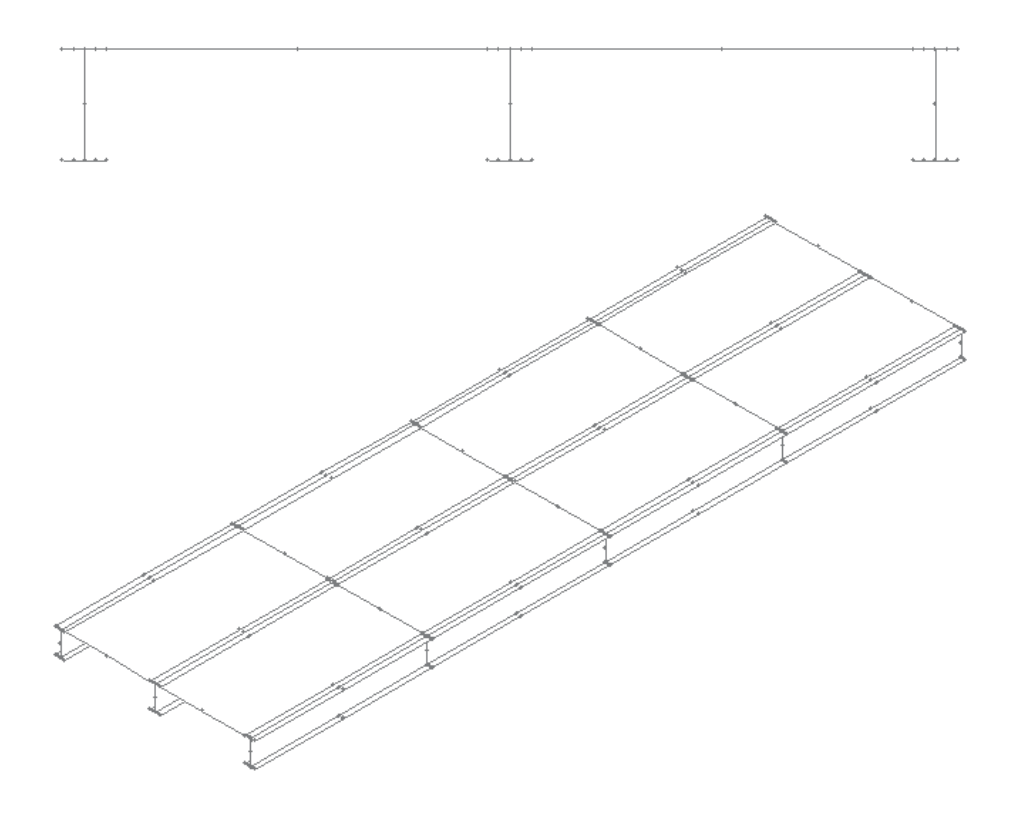

另一种理想模型

下图表明对相同的结构,用梁单元取代壳单元,来建模梁的顶部和底部翼缘, 并且移除梁顶部和底部的翼缘构件。

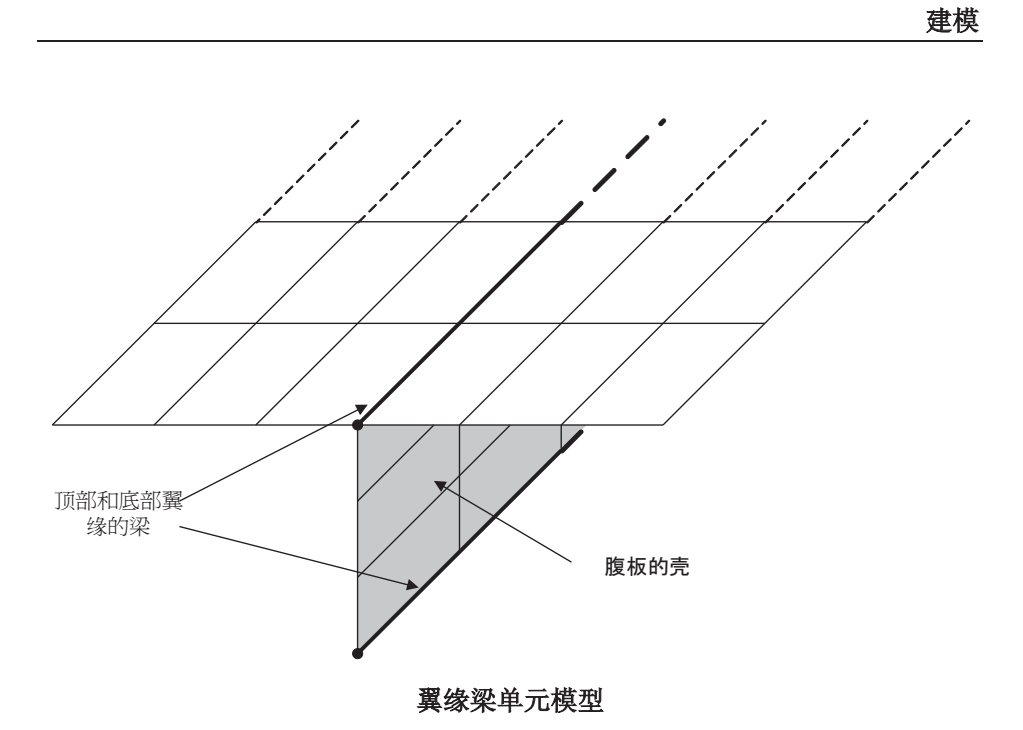

最后一个图, 整个梁已经被具有合适几何属性的梁单元所取代。

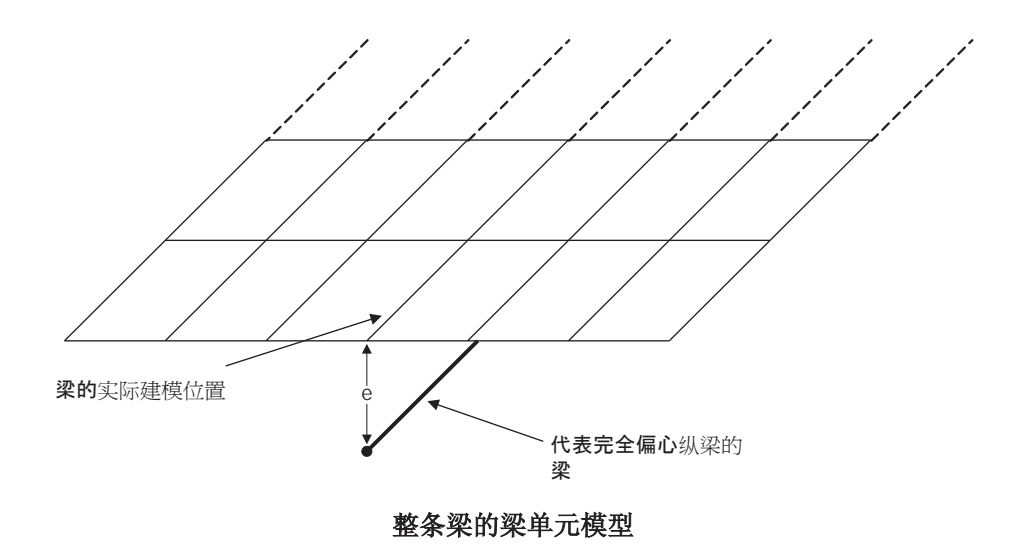

采用哪一种理想化分析, 应该根据分析所需要获得的什么样结果。例如, 如果 对一个曲线梁进行分析, 在顶部和底部翼缘作用有侧向力, 则第一种理想化方 法是适合的,而第二种则不适合。

### 三维壳结构的截面切片

# 运行分析

在模型已加载下:

E 打开立刻求解对话框。确保选择分析1然后点击确定运行分析。

将从模型信息创建LUSAS数据文件。LUSAS求解器使用该数据文件来完成分 析。

# 查看结果

工况分析结果呈现在少树形目录中,自重的工况会被默认激活。

# 绘制变形图

- 关闭树形目录ID中的存在的网格, 几何和属性层。
- 在没有任何模型特征选择的情况下, 在图形空白区域点击鼠标右键, 选择变 <del>ア</del><br>**形网格**选项,增加变形层到树形目录■中。弹出变形网格对话框,选择

|工具 ⊼㾷 > 窗口概要

● 显示窗口概要汇总结果。

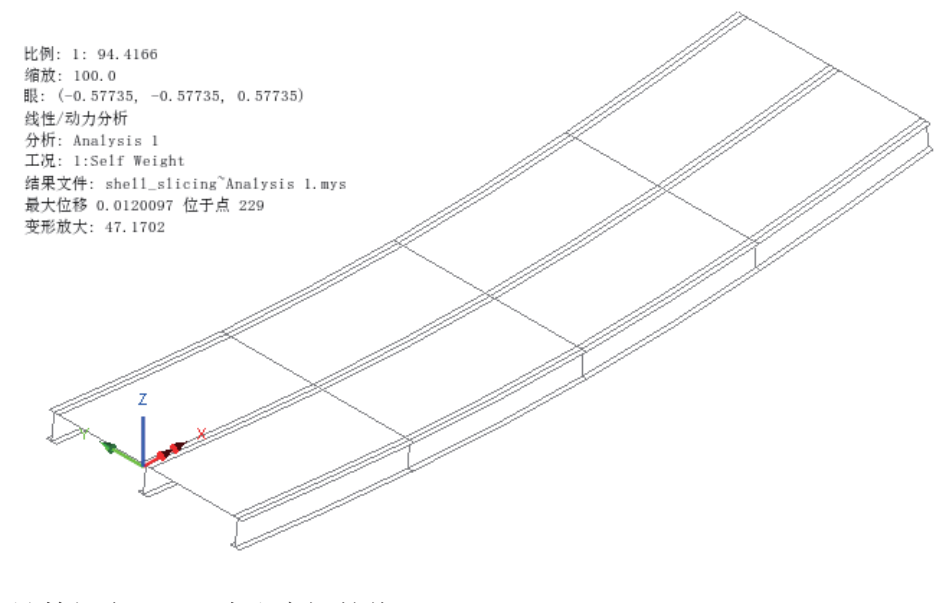

计算组合工况下力和弯矩的值

关闭树形目录<mark>回</mark>中的**变形网格**和注解层.

- 在没有任何模型特征选择的情况下, 在图形空白区域点击鼠标右键, 选择网 格选项,增加网格层到树形目录Ш中。弹出网格对话框,点击**确定**选项, 接受默认的值。
- 在没有任何模型特征选择的情况下, 在图形空白区域点击鼠标右键, 选择几 何选项, 增加几何属性层到树形目录ID中。弹出几何属性对话框, 点击确 定选项,接受默认的值。
- 在树形目录12中右键组合,选择激活选项。自重和HB车辆荷载组合效应下 的结果将被显示。
- 选择模型中心线(线11)。这条线将被用于定义切片发生的路径。

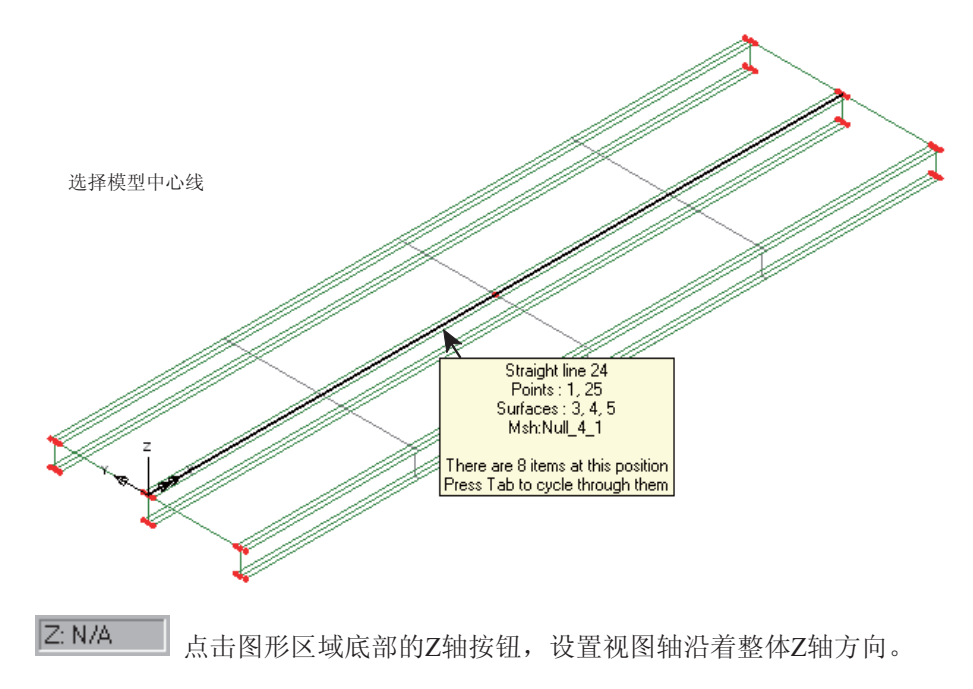

当前模型窗口应该如下图:

# 三维壳结构的截面切片

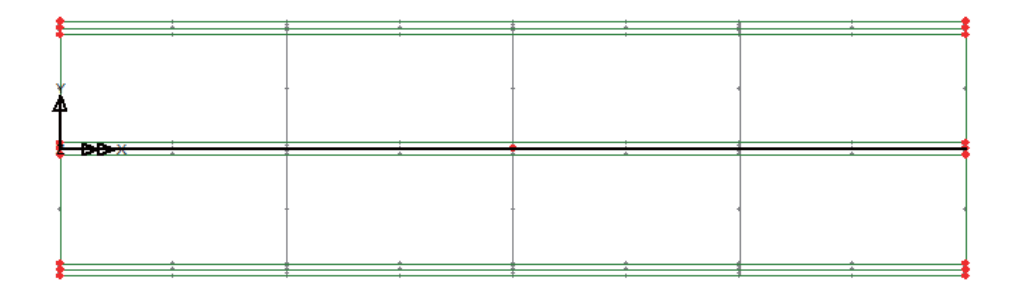

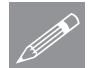

注. 当使用等容积视图按钮来改变模型视图时, 切片的定义总是必须在模型沿着 **◯ 在**■ 当使用等谷枳视图<br>■ 整体Z轴视图时进行。

扣出色度(办)生

仍然选择模型的中心线(线11):

Ꮉ | 梁/壳切片的应力合成

- 弹出切片对话框。
	- 选择从路径起点处的增量距 离选项.
	- 输入0;15@1到相关的区域, 这将设置切片位置从线的首 端 (0m) 开始, 至 15m 处结 束, 每隔1m进行切片。
	- 设从参考原点到路径起点的 䎱⾏ **(**䞠䎱⾏**)** Ў **0**
	- · 选择中性轴选项, 计算力以 及关于切片截面中性轴的弯 矩。
	- 确保取消选择有效宽度选 项。

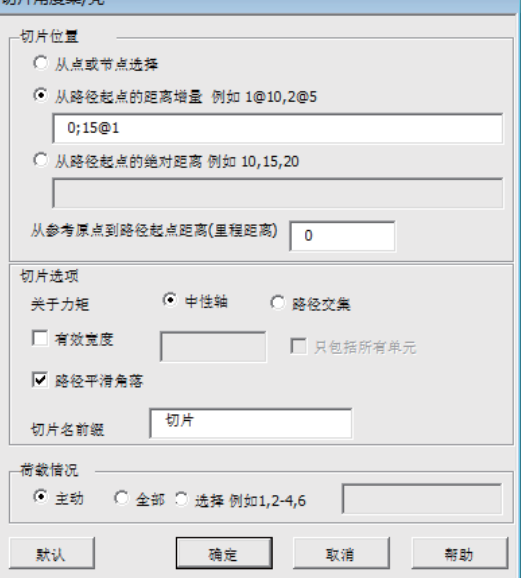

- 确保选择了路径平滑角落。
- 设置切片名称前缀为切片, 这将是切片截面的名字的前缀。
- 点击确定按钮, 开始模型的自动切片。

注. 定义切片的位置有三种可行的方法:

- 从路径起点处的增量距离通过投影点或节点到切片路径上, 来定义切片的 位置。  $\Box$
- 口 从参考原点到路径起点的距离 通过提供增量生成切片间距来定义切片位 置。只要累计距离在路径长度范围内,这些增量可以为正也可以为负。
- □ 从路径起点处的绝对距离是沿着切片路径定义已知切片问距来定义切片位 置的。

在路径上平顺处理角落是在定义切片路径时,用来穿过尖角的。如果选择了平 滑, 则切片平面的方向将被设置为, 在连接处路径角度改变值的一半的角度所 指方向(如果这个位置与切片一致)。如果平滑没有被选择,则在尖角处的两 个切片将以直线或弧线连接。

### 表格数据

在下图中,切片的力和弯矩将被输出。输入数据与切片轴相关,而且包括了以 下信息: 切片标题, 与切片位置关联的距离, 切片截面中性轴的整体坐标, 剪 力(Px和Pv), 轴力(Pz), 弯矩(Mx和Mv)以及扭矩(Mz)。如果弯矩以路径 交叉点被计算, 则坐标将与所选择间距相关的路径上的位置相等。

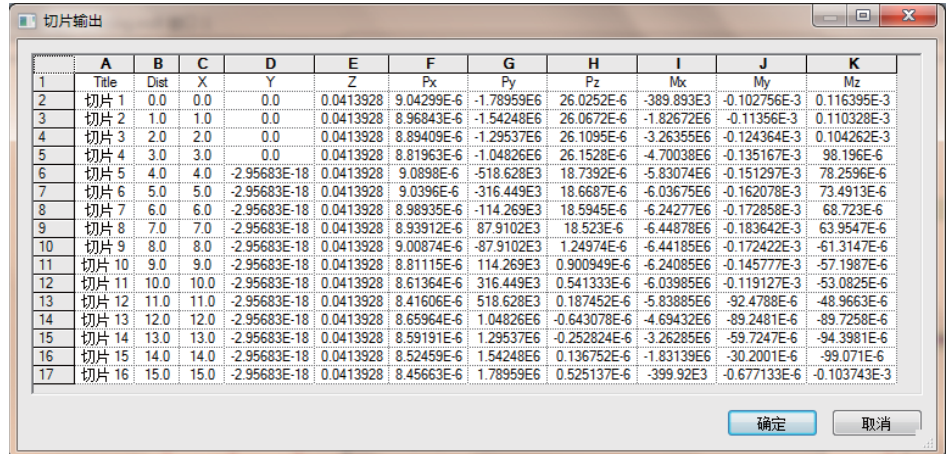

可以设置合适的临界值, 使得表中的部分数据被认为为0。

这个表格可以被调整大小, 使用Ctrl + C 和 Ctrl + V 键复制粘贴这些数据到应 用软件, 例如Microsoft Excel, 生成力和弯矩图, 如下所示:

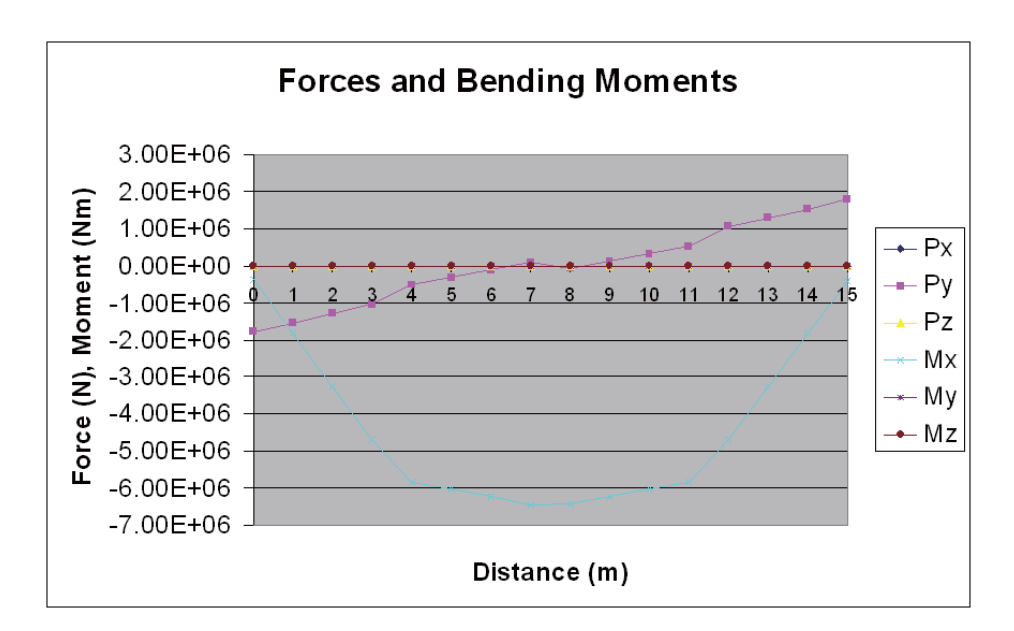

• 如有必要, 打开ID树形目录中的注解层。

模型上切片的位置如下图所示。这些标注包括了切片的物理位置,它的标题以 及表明切片坐标轴的局部坐标系。如果计算关于中性轴的力和弯矩的选项已经 被选择, 则这个局部坐标系将被定义在中性轴位置。然而如果计算关于切片路 径的力和弯矩的选项已经被选择,则局部坐标系将定义为切片路径和切片平面 的相交处。

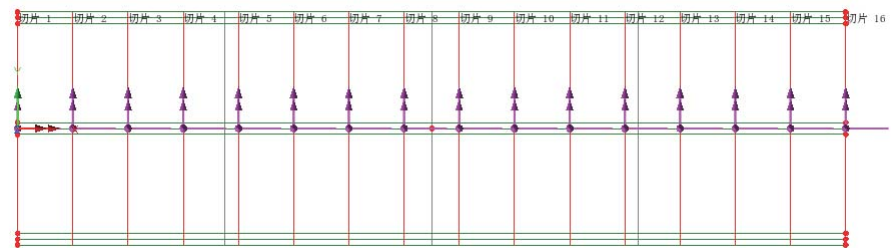

点击等容积视图按钮 8 .<br>点击等容积视图按钮 8 .

#### 查看结果

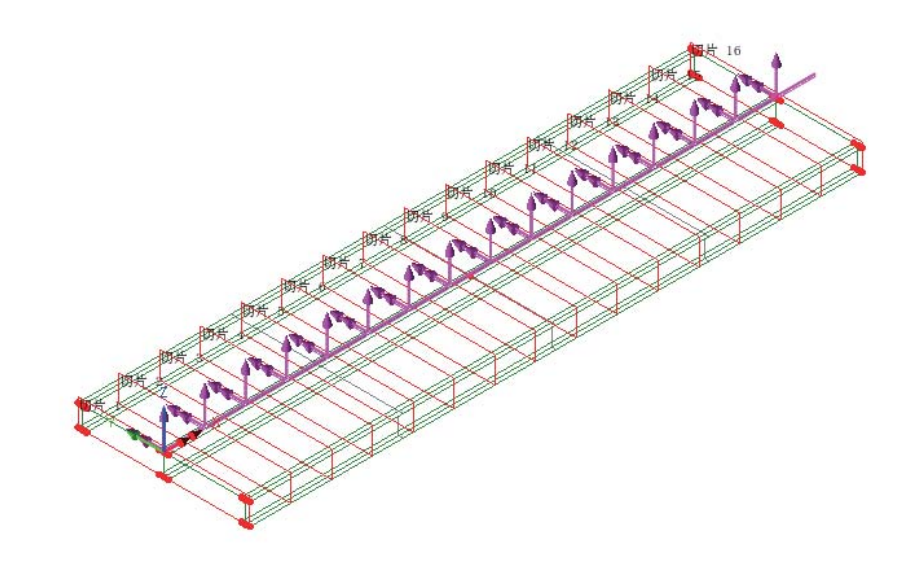

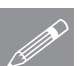

注. 当使用等角视图按钮来改变模型视图时, 切片的定义总是必须在模型沿着 <u>● 在. 当使用等用视图</u><br>■ 整体Z轴视图时进行。

• 点击关闭按钮关闭切片表格, 并删除当前切片说明。

计算对于梁有效宽度的力和弯矩的值

Z: N/A 设置视图方向沿着整体Z轴。

模型中心线(线11)仍然被选择:

弹出切片对话框。

### • 选择从路径起点处的绝对距离选项。

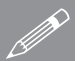

图彩壳切片的应力合成

Ꮉ

注. 分隔序列的符合根据用户电脑的区域设置 ⱘϡৠ㗠ব࣪DŽ՟བˈ㣅䇁˄㣅㕢˅䆒 置采用逗号作为分隔符,而法语、瑞典语以及 其它语言则采用分号。

> 请输入和你的区域相符合的分隔符。在这个例 子中, 显示的是英语列表分隔符。

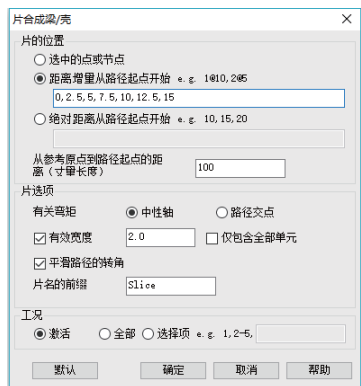

■ 输入0,2.5,5,7.5,10,12.5,15 (使用合适的列表 分隔符)到相关区域。这将设置切片开始位置为线的首端(0m), 结束位置 为15m处, 之间的间隔为2.5m。

**223** 

- 设置从参考原点到路径起点的距离(里程距离)为100 . 则切片路径开始位置 在参考原点的100m处, 结束位置在115m处。
- 选择有效宽度选项, 输入2.0. 这将设置切片路径有效宽度为2.0m。这使得在 中心点沿着切片方向的有效宽度为2.0米(比如两边各1.0米)
- 设置切片名称的前缀为梁2 (Eff). 这将作为每个切片截面的名字的前缀。
- 点击确定按钮,开始对模型的切片。

对于切片的力和弯矩在如下的表格中输出:

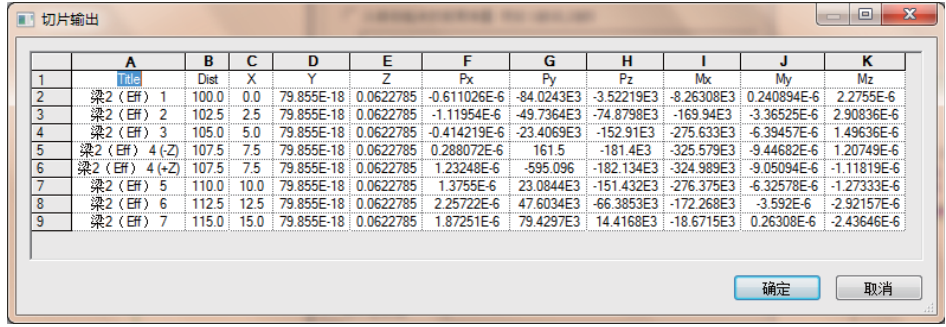

把这些结果复制到电子表格中, 生成力和弯矩图, 如下图所示:

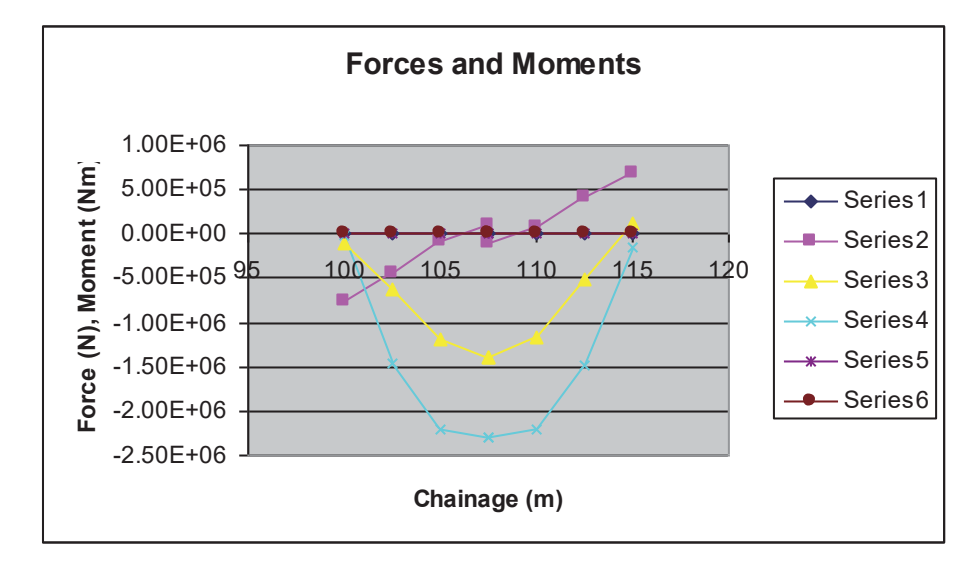

• 点击关闭按钮关闭切片表格,并删除当前切片说明。

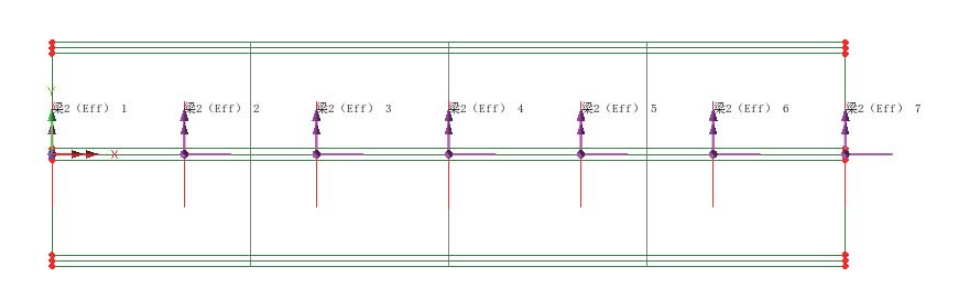

桥梁切片的位置和范围如下图所示。图形中的标注包括物理位置, 标题以及局 部坐标轴。

点击等容积视图按钮 <sup>69</sup>, 在三维情况下观察模型中切片的范围。

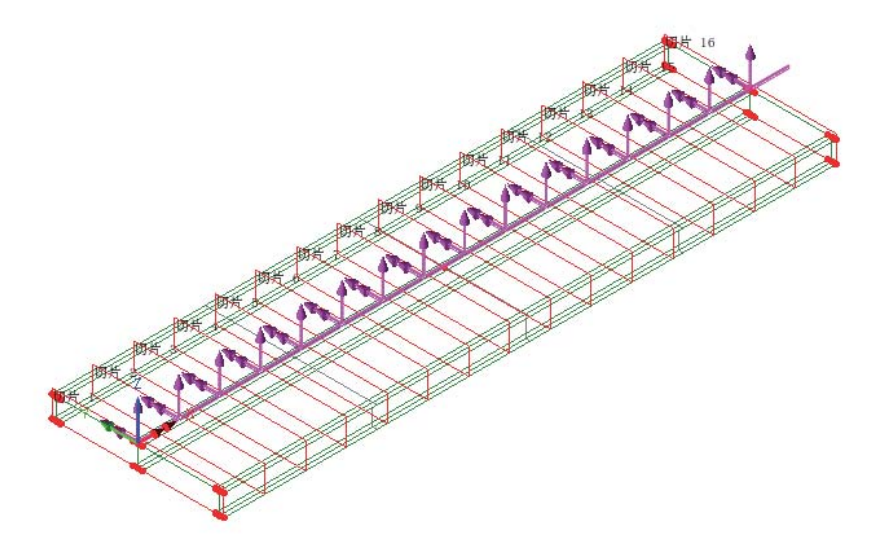

• 删除当前切片的标注。 Ꮉ | 删除梁/壳切片说明

本例完成。

注

• 曲线结构也可以采用这个工具进行切片。

三维壳结构的截面切片

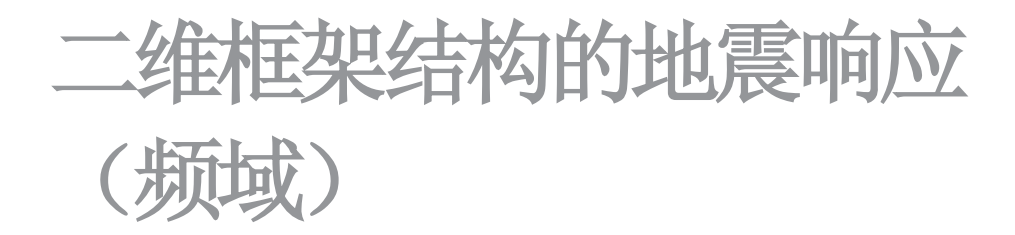

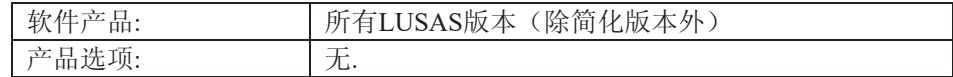

描述

本例对二维塔框架结构讲行了谱响应分 析。结构的几何特性简化为桁架结构, 即结构的每个构件都仅由节点和线来表 示。

模型包括模拟混凝土柱的厚梁单元, 梁 构件以及钢筋对角支撑构件,这些对角 构件在末端连接处被钉牢。结构是完全 约束的, 在水平地面上完全限制了位移 和转动。

因为要求获得结构的整体响应, 因此继 续对塔模型进行简化,用单个单元对每 条线进行网格划分。这将有效地避免对 于单个梁和柱的局部板模态的提取。这 些局部模态可以通过一种更详细的分析 独立的进行研究。

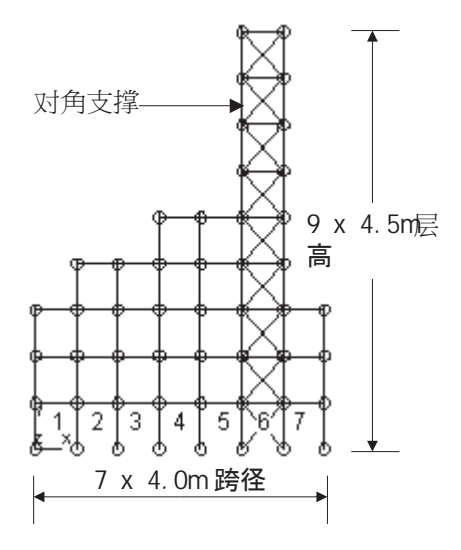

谱响应分析在两个截然不同的阶段进行。首先, 对结构进行固有频率分析。这 用来计算结构振动的前十阶固有模态。特征值、频率以及特征向量被储存下 来,用于接下来的谱响应分析。尽管从这个分析中可以获得固有频率,但其它 关于变形或弯矩大小的信息还不能确定。

第二个分析阶段是谱响应的计算。使用交互式模态动力学(IMD)工具来进行 谱响应的计算。

在谱响应分析中, 对结构施加一个支撑条件的激励。任何支撑运动都可以设 想, 此例中假设的是地震运动的影响。激励用关于位移、速度或加速度的谱曲 线进行定义。在这个阶段, 阻尼也可以被指定。

从谱分析中可以获得参与因子, 对于每个模态, 参与因子代表着激励作用下结 构响应的度。一个模态组合也可以被计算。

分析的最后阶段考虑自重和谱响应相互作用, 定义两个工况组合, 得出最不况 力/力矩包络。

 $\mathcal{R}$ 用的单位体系为 N, m, kg, s, C。

关键字

2D, 平面框架, 梁, 末端释放, 渲染, 固有频率, 特征值, 谱响应, 地震, 轴 力, 剪力, 弯矩图, 参与因子, 模态动力学, 交互式模态动力学 (IMD), 模 态响应, 整体响应, 图形, 动画、组合。

关联文件

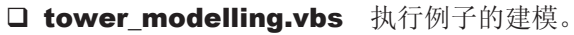

□ tower\_spectrum.vbs 定义典型的谱曲线激励。

建模

### 运行LUSAS建模器

如何运行LUSAS建模器的详细资料请查看例子手册介绍里的标题"运行LUSAS建 模器"。

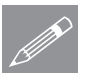

 $\Box$ 

注. 此例假设一个LUSAS Modeller新建工程已经启动。如果已经有旧的工程打开 **╱ 注.** 此例假设一个LUSAS Modeller新建工程已经启动。如果已经有旧的工程打开<br>请选择菜单命令文件>新建来新建一个模型文件,建模器会提示是否保存文件和 显示"新模型启动"对话框。

创建新模型

- 输入文件名为塔
- · 使用工作目录为默认.
- 输入标题为塔
- 设置单位体系为N,m,kg,s,C
- 洗择时间单位为秒
- 选择启动模板为标准
- 选择用户界面为结构.
- 选择竖向轴为Y轴.
- 点击确定按钮。

注. 在建模过程中注意保存模型。使用撤销按钮能够改正任何错误到上次保存的 <u></u>

定义柱和梁构件

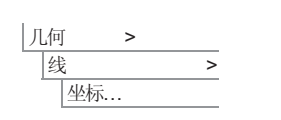

注. 坐标的设置必须采用逗号或空格进行分隔,除非选择了'网格捕捉'方法。 **Tab**键可以用来创造新的输入域。

# 柱和梁的网格划分

因为只要求结构的整体响应,所以用一个梁单元对每 条线进行网格划分。这将有效地避免梁和柱局部振动 引起的任何板模态的提取。

**输入坐标为(0,0), (0,4.5), (4,4.5)** 和(4,0) ,点击**确定**。

- 属性 │网格 → → |线..
- 选择厚梁, 2D, 线性。
- x 䕧ܹ㔥Ḑߚߦ᭄Ў **1**
- 输入特征名为厚梁并点击确定
- · 选择整个模型, 从树形目录&中选中厚梁, 拖放到 图形窗口。

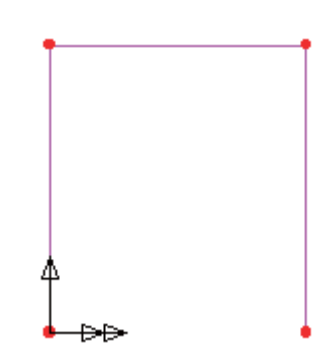

柱和梁的几何属性

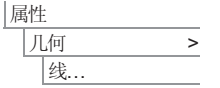

**229** 

- 从下拉菜单中选择2D 厚 梁, 把对话框中关于柱的 值改变为右图表格中所给 出的值。
- · 输入特征名为混凝土柱, 选择应用按钮.
- 改变对话框中关于梁的值 改变为右图表格中所给出 的值。

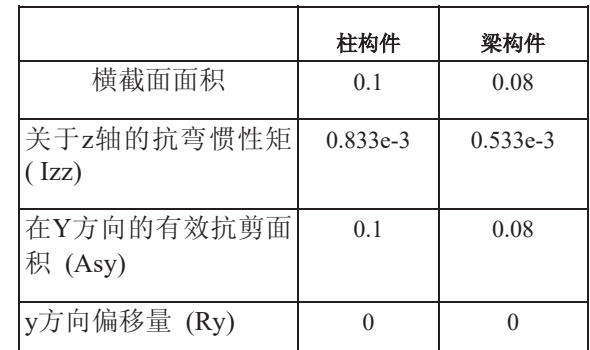

• 改变特征名为混凝土梁并点击确定

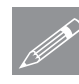

注. 在实际中柱的几何尺寸可能随着高度而改变, 梁的几何尺寸在整个结构中也 **△ 汪▪** 仕头际甲枉的儿何尺寸可能随着高度而改变,梁的儿何尺寸在整个结构甲也<br>□ 可能不一致,此例中为了简化结构,所有的混凝土梁和柱的截面都具有相同的 尺寸, 而且都是实圆形截面。

- 选择两条代表柱构件的竖直直线。(使用Shift键)
- · 从树形目录&中选中混凝土柱, 拖放到图形窗 口中。
- 选择代表梁的水平直线。
- 从树形目录&中选中混凝土梁, 拖放到图形窗 口中。

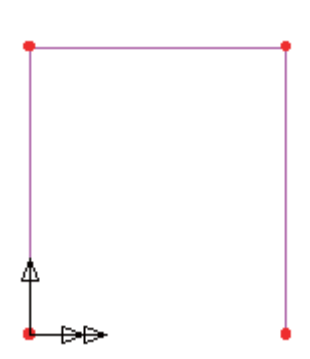

几何属性的设置默认是可见的。一般情况下此例中 图表将不会显示几何属性的视图。

### 柱和梁的材料属性

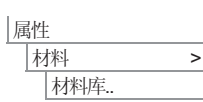

• 从下拉菜单中选择材料为混凝土, 保留级别为Ungraded, 点击确定增加材料 属性到树形目录品 中.

柱和梁由混凝土组成。

- 使用Ctrl + A 键或拖拉一个矩形框选择整个模型。
- 从树形目录&中选中Iso1 (Concrete Ungraded) , 拖放到图形窗口。

### 复制柱和梁构件

一个跨的结构已经被定义完成, 通过复制可以形成塔底层的其它6跨结构。选择 整个模型:

<del>∩ 输</del>入X方向的平移距离为 4.

- **•** 输入复制的数目为6
- 点击确定按钮创建其 它六个跨.

因为此时构件关于Z轴 可以自由旋转, 所以为了模拟结构的钉牢的连接, 在第六个跨添加对角的支 撑。

### 定义支承构件

• 选择第六跨上对角的两个点(使用Shift键).

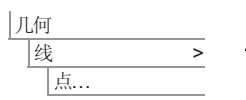

ԩ

 $|$ 线 > 夏制...

线将被画出.

对另一个对角的两个点重复刚才的步骤。

# 支承构件的网格划分

对每一个支承构件使用单一的梁单元。为了建模钉牢的连接,支承构件的末端 关于Z轴必须可以自由的旋转, 因此已经存在的网格数据不能够被使用。根据存 在的数据来创建新的网格数据。

- · 在树形目录88中双击厚梁.
- 点击端部释放按钮, 设置第一端点释放和最后端点释放允许Z轴旋转.
- 点击确定按钮返回线网格对话框.
- 改变数据名为厚梁 (末端固定)并点击确定
- 选择代表支承的两条线,从树形目录&B中选中厚梁(末端固定),拖放到图形 窗口。

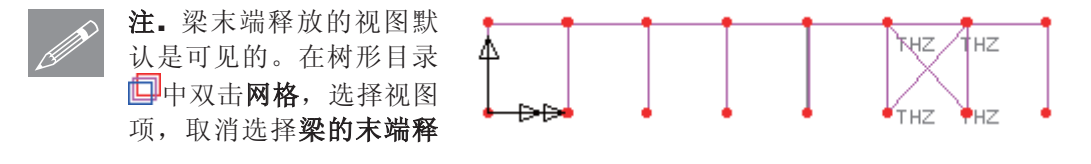

放选项,可以关闭视图。

支承构件的几何属性

对于此例, 支承构件将被定义为普通梁

弹出截面库对话框.

洗择用法为二维厚梁。

- 选择截面库为UK Sections, 选择截面类型为Universal Beams (BS4), 选择 截面名称为Bracing member (254x146x43kg UB major y) 。
- 输入属性名为支承构建, 点击确定按钮, 增加Universal Beam 特征到树形目 录品中。
- 选择代表支承构件的两条直线。
- 从树形目录&中选中Bracing member (254x146x43kg UB major y)拖放到图 形窗口.

选择该按钮,可以关闭几何属性视图。在例子的任何时候,点击该按钮也 可以直接打开几何属性的视图。

支承构件的材料属性

- 从下拉菜单中选择Mild Steel , 保留级别为Ungraded, 点击确定增加材料属 性到树形目录品中。
- 选中两条支承构件, 从树形目录&中选中Iso2 (Mild Steel Ungraded) 拖放到 图形窗口.

塔的底层的第一跨已经完全被定义。因为需要复制这一跨去创建其它层, 所以 构件的支承条件暂时还没有被定义。

# 复制模型特征

通过复制选择的特征到Y方向指定的位置,可以生成塔的其它层。

• 使用Ctrl +A 键选择整个模型.

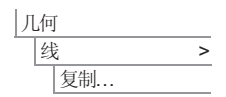

属性

属性

│材料 → 材料库.

< ԩ |截面库.

> 11<del>输</del>入Y方向的坐标为4.5m. 输入特征名为Y=4.5. 点击保存按钮保存。输入复 制的数目为2,点击确定完成。

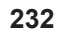

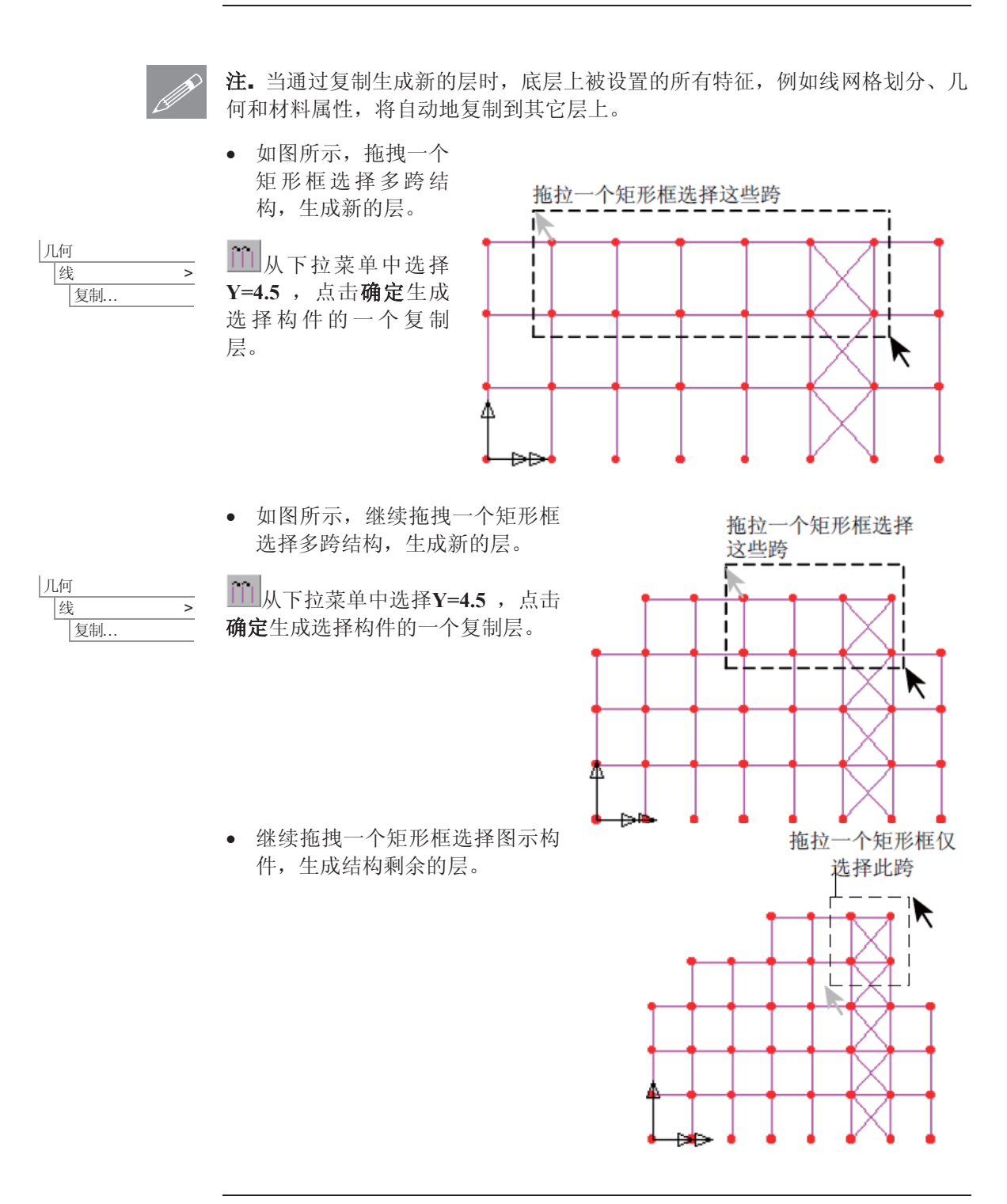

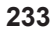

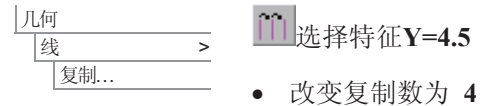

• 点击确定生成剩余的层。

### 支承

LUSAS默认提供许多常见的支承类型,可以在树形 目录&中看到。在塔底必须是完全约束,因此三个 自由度(U,V和关于Z轴的旋转)必须被限制。一 个完全固定支承因此被要求。

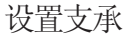

- 拖拉一个框选中结构底部的8个点。
- · 从树形目录&中选中完全固结, 拖放到图 形窗口, 选择所有工况选项, 点击确定

模型的几何属性现在设置完成。

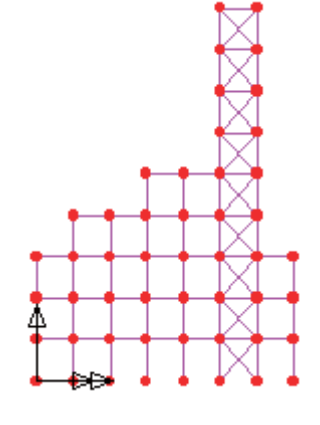

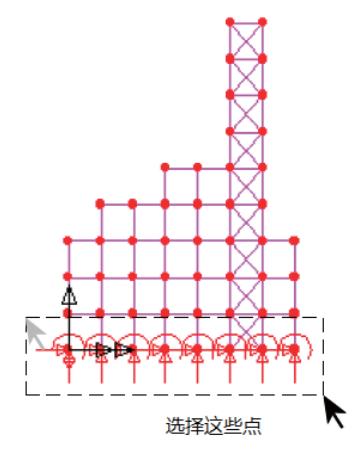

### 加载

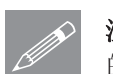

注. 第一步分析中不考虑结构荷载, 因为谱组合的分析是基于固有模态分析结果 **企 注**• 第一步分析中不考虑结构荷载, 因为谱组合的分析是基于固有<br>前, 它不考虑外部荷载。定义固有模态特征分析控制, 完成建模。

## 特征值分析控制

因为谱响应分析的第一阶段包含了振动固有模态的计算,所以最初特征值提取 分析必须被执行。使用一个特征值控制数据库来指定特征值分析的求解参数。 在这个例子中, 塔振动的前10阶固有模态将被计算。

使用工况属性来定义特征值分析控制属性。

**234** 

• 在树形目录9中, 右键工况工况1, 从控制菜单中选择特征值.

弹出特征值对话框。

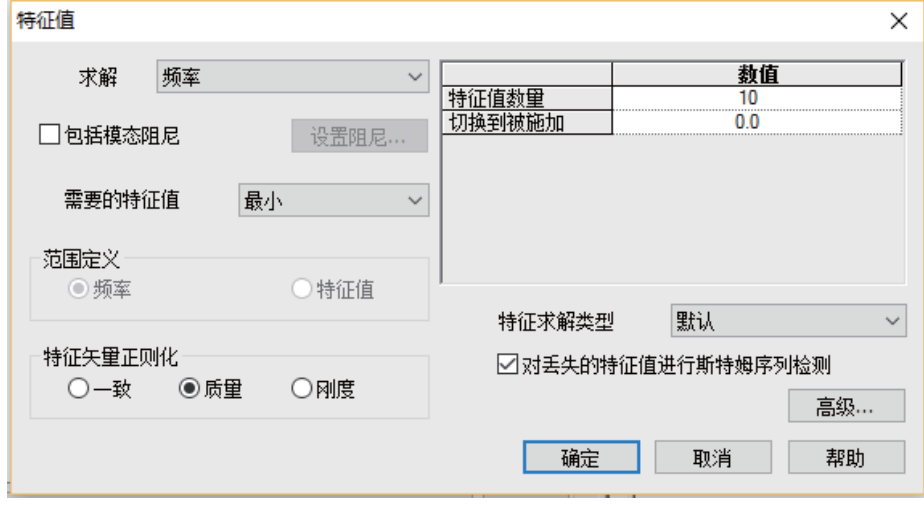

下列参数需要被指定:

- 设置特征值数量为10
- 设置切换到被施加为0
- 设置特征值类型为默认

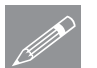

注. 特征值正则化默认设置为质量。如果特征向量被用于接下来的IMD分析, 则 <u>● <del>江</del>• 特征值止则化默</u><br>● 这个设置是必须的。

• 点击确定按钮完成。

保存模型

大伴 │保存

运行分析

在模型已加载下:

■保存模型文件。

<mark>三</mark> 打开立刻求解对话框。确保选择分析1然后点击确定运行分析。

将从模型信息创建LUSAS数据文件。LUSAS求解器使用该数据文件来完成分 析。

# 如果分析成功….

LUSAS结果文件将被添加到树形目录 $\Omega$ 中。.

附带有两个文件将在工作文件夹中生成:

 $\Box$ 

口 塔.out 输出文件包括了模型数据、特性以及分析类型设定。

□ 塔.mys 该结果文件会在计算完成后自动加载到树形目录 9 中, 允许 用户进行各种后处理。

# 如果分析失败...

如果分析失败, 除关联的错误种类信息可以写到输出文件外还写到文本输出窗 口。在保存模型和重新运行分析之前应该在LUSAS建模器中纠正所有列在文本 输出窗口的错误。

### 重建模型

如果您不可能纠正错误, 提供的报告文件将帮助您重新创建模型和成功的运行 分析。.

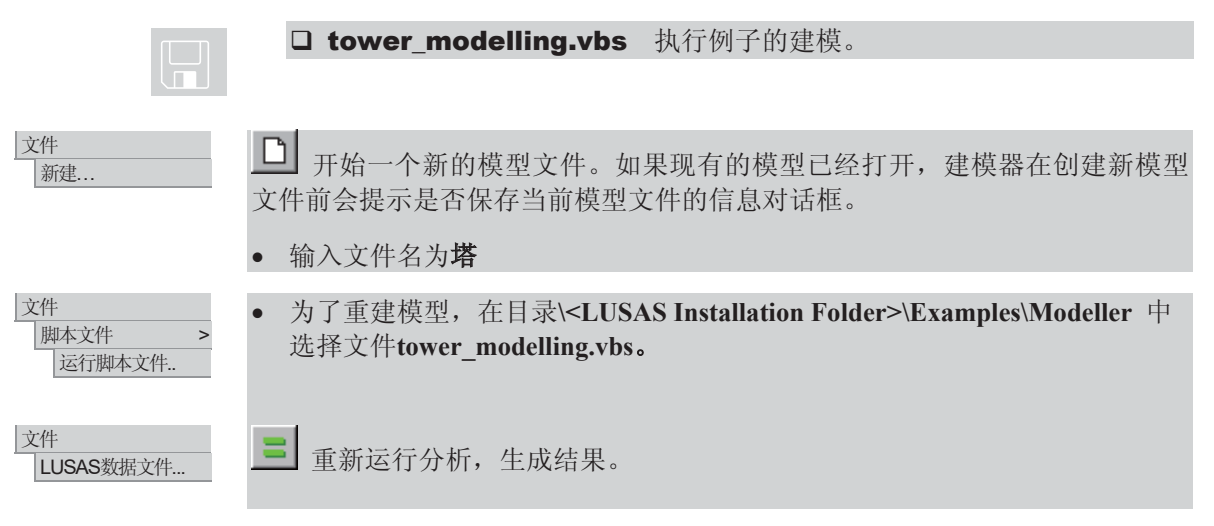

查看结果

如果分析是在LUSAS建模器内运行, 计算后的结果会顶置在模型文件上面, 且 默认第一个工况将被激活。

绘制模态形状

- 从树形目录ED中关闭网格,几何和属性层。
- 默认地变形网格层是可见的,再查看其它模 态形状。
- 在树形目录 9 中右键特征值2, 选择激活 选项, 特征值2对应的变形网格图将被显示。
- 通过激活每一个特征值,可以查看所有模态 形状下的变形网格图。

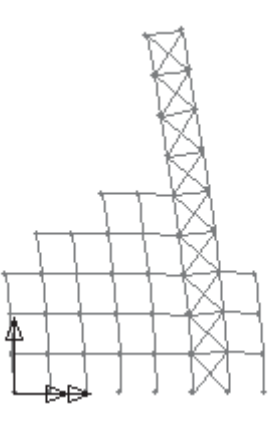

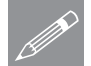

注. 对应于特征值1的模态形状可能是反向的。这是因为在振动过程中, 变形可 <del>△</del> 在• 对应于特征值1的相

### 打印特征值结果

对于整个结构的特征值结果可以在文本输出窗口中显示。

 $|\texttt{T}$ 伝染集输出向导. 选择激活选项,点击下一步。从输入下拉菜单中选择None,确保特征值在类型 下拉菜单中显示, 点击完成。特征值结果将被打印到文本输出窗口。

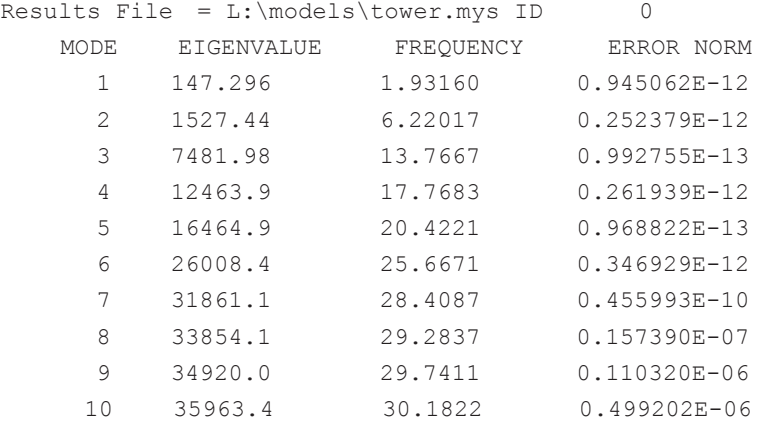

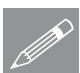

注. 对特征值开平方, 然后除以2π, 可以得到频率(Hz)。而振动的周期(s) **╱ 汪▪** 对特征值廾平万,然后除以2π,可以得到频率(Hz)。而振动的/<br>◎ 就等于频率的倒数(1/频率),误差范围的值可能与图示的有所不同。

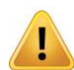

警告. 系统特征向量已经被标准化(此例中是关于质量), 因此任何获得的值 (例如位移、力矩)也都是标准化的,并不是真实的设计值。

- X 选择该按钮, 关闭文本窗口。
- 使用该按钮 □ × , 可以增大图形窗口的尺寸。

#### 谱响应分析

使用IMD工具进行谱响应计算。计算谱响应结果包括下列步骤:

- □ 定义谱激励曲线。
- □ 定义动态激励类型(此例中是支承运动加速度), 方向, 以及使用CQC指 定要求的结果类型。
- □ 激活IMD工况。

使用变形图或力和力矩图, 显示谱组合结果。

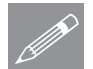

注. 附加阻尼信息也可以被设置。和固有频率分析获得的结果不同, 从谱组合获 **ZZ**<br><del>ZZ</del><br>得的输出值是设计值。

# 阶段 1 - 定义谱激励曲线

谱激励曲线的值需要被指定。对 于这个分析,采用的是关于时间 的加速度曲线,阻尼值为5%。

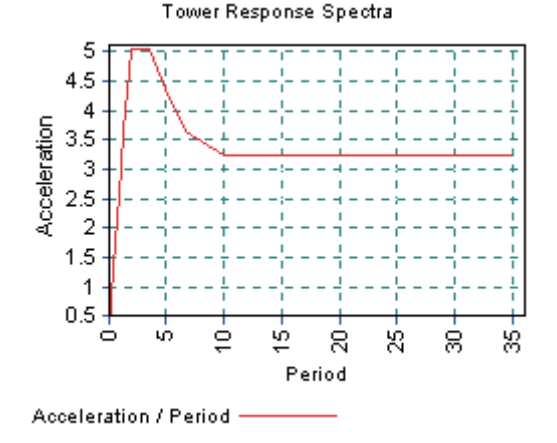

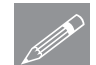

注. 工具>响应谱 命令通常用来定 <del>△</del><br>△ 义响应谱数据。然而为了简化输 入, 此例中全部的响应谱定义将 通过一个命令文件获得。

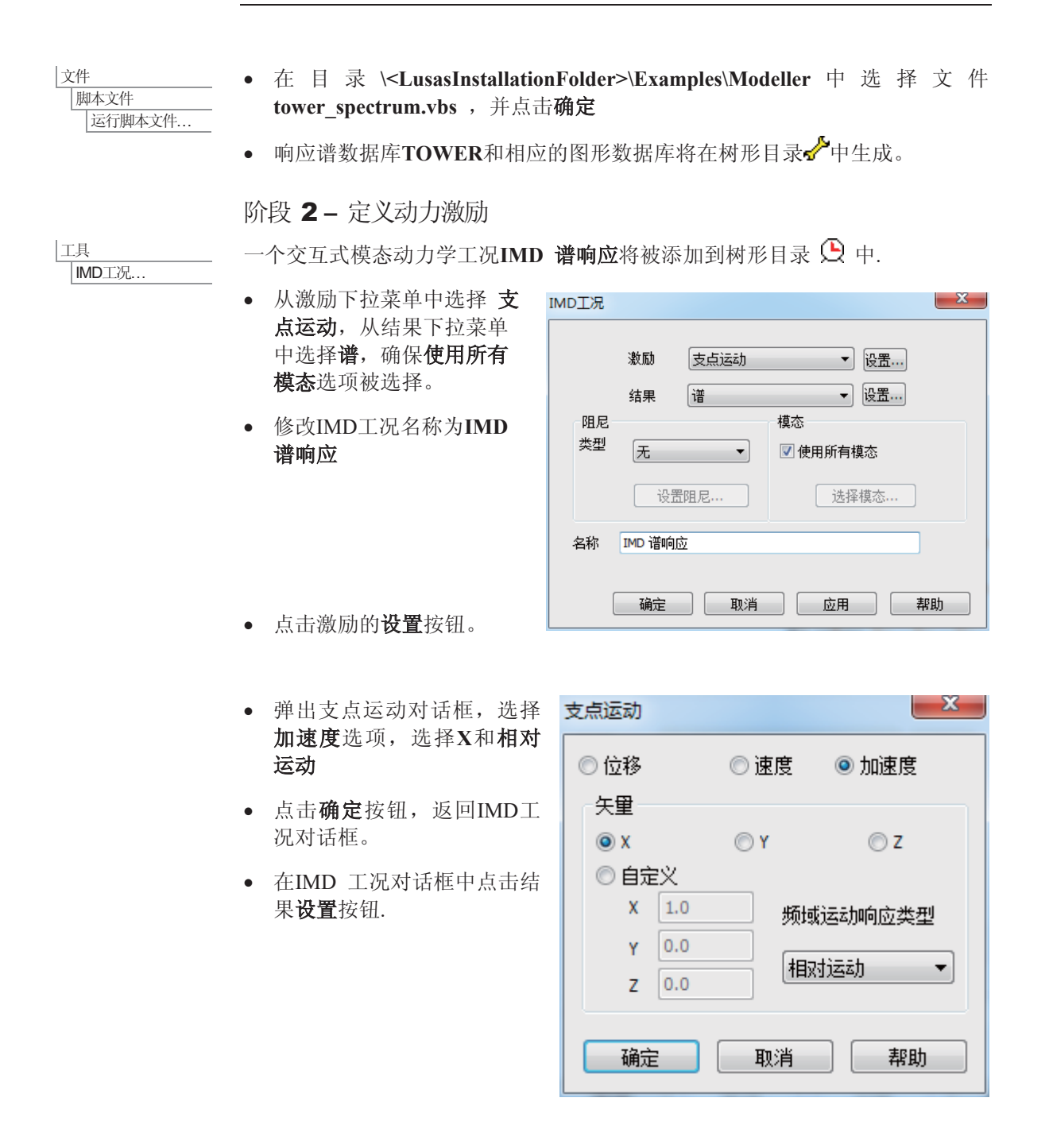

- 弹出谱响应对话框, 谱响应  $\times$ 设置谱响应类型为 **CQC 组合, 相对于** 谱响应类型 coc组合  $\checkmark$ 响应谱的阻尼变量修 阻尼变<mark>里</mark>修正<br>相对于反应谱 无  $\checkmark$ 正为 无. 响应谱选择 **TOWER**. 响应谱 1:TOWER  $\checkmark$ • 点击确定按钮, 返回 IMD工况对话框。 确定 取消 帮助
- 点击确定按钮完成。

## 选择IMD结果工况

• 在树形目录12 中右键IMD 谱响应特征名, 选择激活选项.

谱组合结果视在被激活。接下来的任何结果图形, 例如变形图或力矩图, 都将 只是针对谱组合结果的。

## 使用页面布局模式

使用工作模式视图能够创建任何尺寸的模型, 本例就采用该视图。当前面的结 果已经通过该视图被观察时, 为了能够添加附加信息而不遮蔽模型, 页面布局 模式将被使用。

图形窗口将被调整大小, 使能够在A4大小的纸上显示网格层。

该计页面模式

页面设置...

视图

|文件

设置页面布局为纵向并点击确定

## 显示谱组合的结果

表明谱组合下塔的变形、弯矩以及轴力的图形将被显示。

- 从树形目录EI中关闭变形网格层。
- 增加网格层到树形目录ED中。

### 查看结果

# 轴力图

- 在没有选择模型特征的情况下, 在图 形窗口中点击鼠标右键选择图表,增 加图表层到树形目录■中。
- 选择力/力矩 厚2D梁 和 FX
- 选择图表显示项, 选择标注数值和对选 择项进行标注选项。
- 点击确定按钮完成。

当前IMD工况的结果将被计算,每个构件 的应力轴力图将被显示。

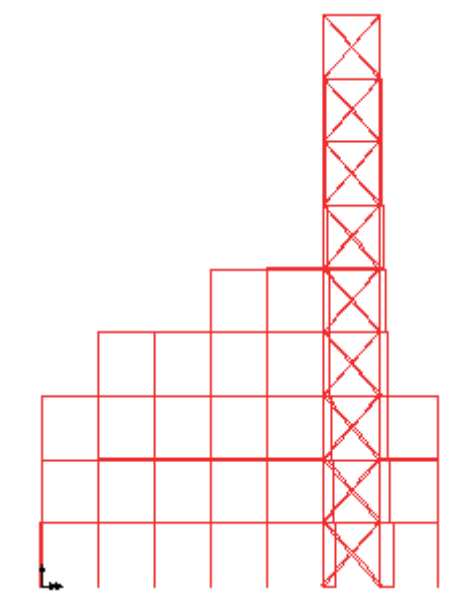

显示选择构件的结果

- 把光标放在一个构件上, 将显示出以前选择的关于此构件上高斯点的结果信 息。
- 选择一个构件将显示对于此构件的结果。使用Shift键将选择多个构件。

**\c** 如果需要, 使用该按钮观察结果信息。

这些类型的单元结果也能够以等容积绘出。此例中这将在后面被覆盖。

# 剪力图

- · 在树形目录 中双击图表层, 弹出 色六分<br>图表属性对话框。
- 选择力/力矩 厚2D梁 和 FY.
- 点击确定按钮完成。
- 每个构件的应力剪力图将被显示。

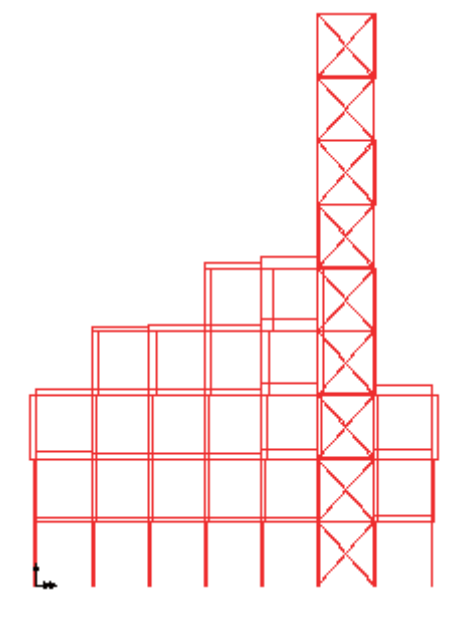

## 弯矩图

- · 在树形目录 中双击图表层, 弹出 图表属性对话框。
- 选择力/力矩 厚2D梁 和 MZ.
- 点击确定按钮完成。
- 每个构件的应力弯矩图将被显示。

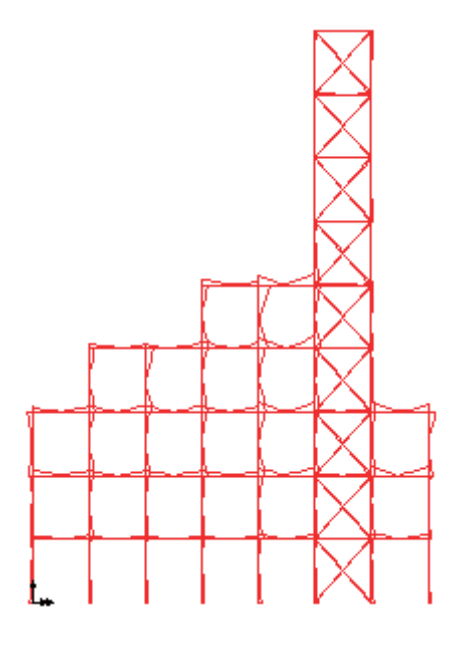

## 查看结果

# 打印结果

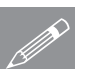

**⑦ 注**• 在工具>注解菜单中可以给图形添加文字和边界标注。

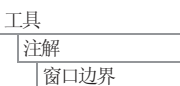

在视图中添加一个边界。

 $\frac{1}{\sqrt{2}}$ 

接下来观察结果将如何打印。

从视图中删除边界。

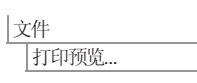

这将表明整个模型的弯矩结果将如何显现在打印输出文件中。

· 点击关闭按钮, 退出打印预览窗口。

|工具 │注解 → → 窗口边界

绘制模型选中部分的结果

视图 工作模式

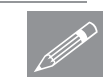

调整图形窗口的大小,以正常工作模式显示模型。

注. 从页面布局模式改为工作模式, 将调整模型的大小并重新布置任何显示的标 **╱ 汪•** 从贝面布局模式改为工作模式,将调整模型的大小开重新布置仕何显示的标<br>注。当准备打印查看时,应该使用页面布局模式,而当在屏幕上查看时,应该 使用工作模式。

如果仅仅绘制选中部分的结果图, 则组可能会被创建。例如, 为了仅绘制塔上 面4层的结果图:

· 在树形目录 · 中双击网格层, 选择显示项, 取消选择梁的末端释放选项. 点 击确定按钮。

• 如图所示, 拖拉一个矩形框选中塔上 面4层。

**3**输入组名为上面4层,点击确定,完成 组的创建。

● 在树形目录 6 中右键上面4层, 选择 仅设此项可见选项, 仅打开该组的视 图。

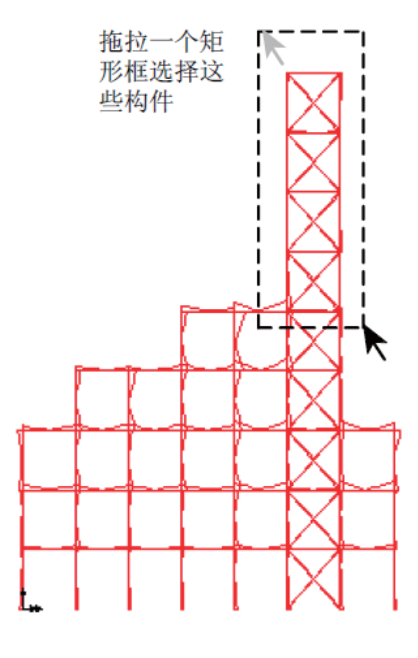

仅仅上面4层的结果将被显示。

- 为了添加数值到选择的构件上, 在树形目录III中双击 图表层, 选择图表显示项.
- 确保选项标注数值和对选择项进行标注被选择。
- x 䆒㕂᳝ᬜ᭄ᄫԡ᭄Ў**4**
- 选择标注字体按钮, 改变大小为 11 并点击确定
- $\bullet$  改变角度为 25
- 选择比例 项, 设置指定大小为2
- · 点击确定, 显示的图形将没有任何数值, 因为没有单元 被选择。
- 选择水平单元, 标签将被显示。

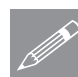

几何

 $\boxed{41}$ 

新组

注. 选择一个单元后按住Shift 键, 选择其它的单元, 可以 <u></u> <del></del> <del>星</del>• 选择一个甲元后按<br>■ 显示其它单元的标签。

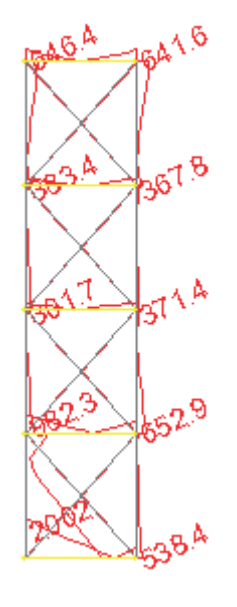

#### 査看结果

### 重新显示整个模型

为了在工作模式下重新显示整个模型:

• 在树形目录<mark>ES</mark> 中右键塔.mdl. 选择**显示**选项,打开所有组的显示。选择是 也作用与子组中。

### 关于频率的参与因子图

关于频率的参与因子(X和Y方向)图将被画出。对于当前谱组合, 施加X方向 的地面运动, 图形将表明每个结构模态在X和Y方向所激励的程度。更大的模态 参与因子表明在该方向有更大的响应。

# 使用图形向导

图形向导提供了选择将要在图形X和Y轴上绘制哪个结果的一种按部就班的方 法。首先定义X轴。

- · 确保时程曲线选项被选择,点击下一步按钮。
- · 选择名称选项, 点击下一步按钮。
- 从下拉菜单中选择固有频率,点击下一步按钮。

接下来定义Y轴。

- · 选择名称结果,点击下一步按钮。
- 选择X向参与系数,点击下一步按钮。

接下来可以添加图形的附加信息。

- 输入Y轴标题为X向参与系数
- 确保显示符号按钮被选择
- 点击完成按钮显示图形。

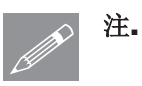

|工具

图形生成向导..

注. 如果图形或轴的标题没有被输入, 则系统将添加默认的名字。

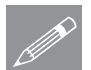

注. 图形上显示的参与因子的符号是任意的,因为所获得的模态形状可能有一个 **LE.** 图形上显示的<br>
工的或负的幅度。

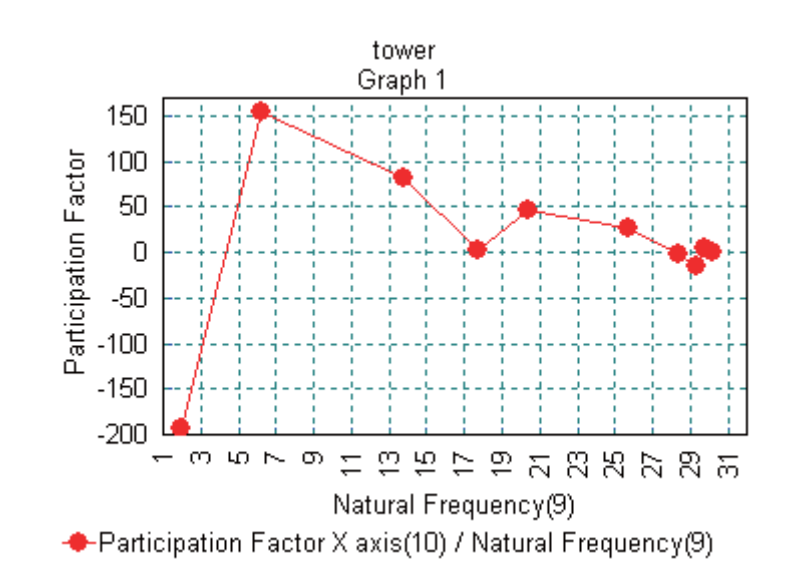

LUSAS将在新窗口中创建图形, 在邻近的表格中显示使用的数值。为了以最佳 的效果观察图形,可以扩大窗口至全屏。

从图形中可以发现,第三模态受X方向的运动控制。

接下来在当前的图形窗口, 绘制Y方向的参与因子图。

工具 图形生成向导.

- 确保时程曲线选项被选择,点击下一步.
- 选择以前定义的选项. 点击下一步.
- 选择固有频率 结果.点击下一步.

接下来定义图形的Y轴。

- · 选择名称结果,点击下一步按钮。
- 选择Y向参与系数. 点击下一步按钮.

在当前的图形窗口, 图形将被绘制, 因此没有附加的标题信息被添加。

- 选择添加到存在的图片,确保前面图形的名字Graph 1 被选择.
- · 点击完成按钮.
# 查看结果

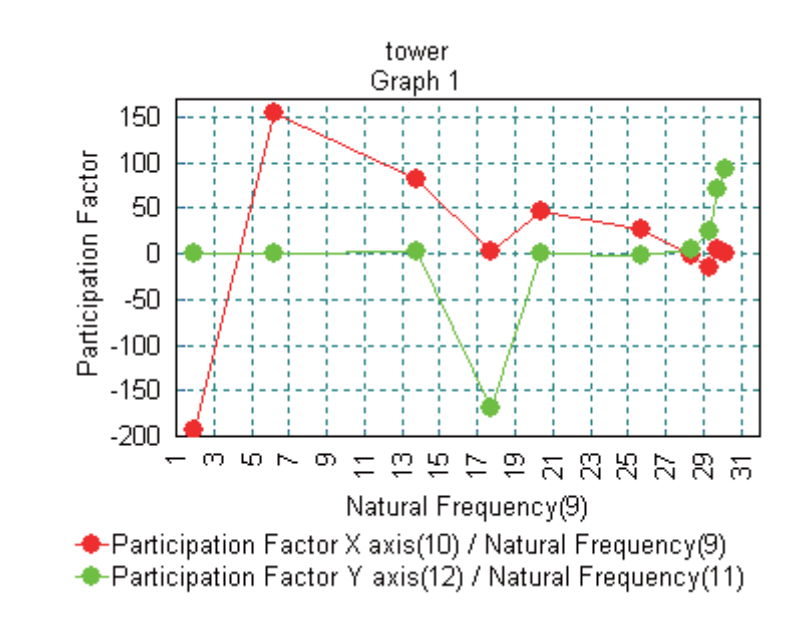

关于Y轴的参与因子将被添加到图形上。

从图形中可以看出,第四模态形状受Y方向运动控制。

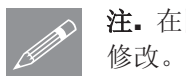

注. 在图形显示区域点击鼠标右键, 选择编辑图片属性选项, 图形的属性可能被

在第二个图形数据库中改变符号:

• 选择曲线项, 从下拉菜单中选择第二个数据库Y向参与系数/固有频率.

- 改变符号为正方形
- 选择符号开始颜色和灰绿
- 选择线条颜色和灰绿
- 点击确定.

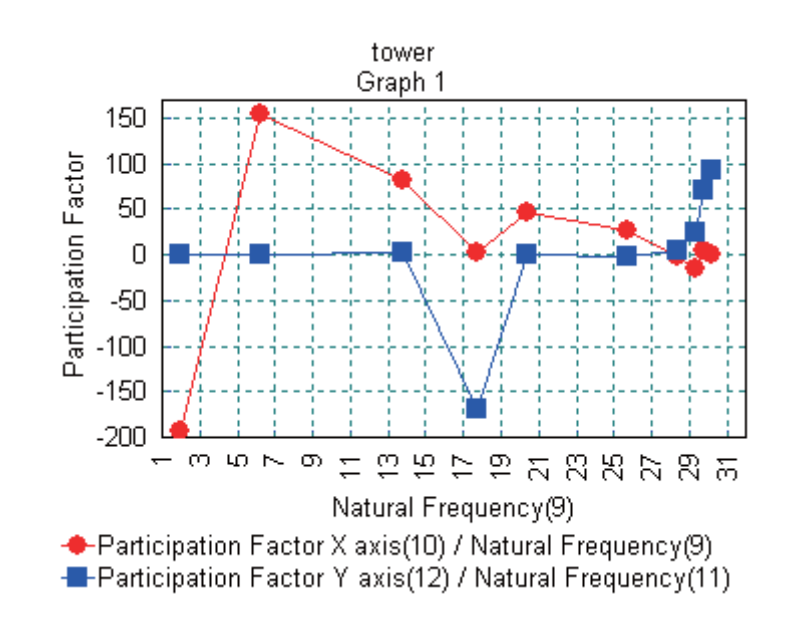

# 生成模态形状的动画

由响应谱引起的占主导的模态形状(特征值结果1, 2, 3和4), 接下来将被生 成动画。为了能看到结构的变形, 变形网格层必须被显示。

- 重新选择包含模型数据的窗口, 使用最大化按钮■IIX , 全屏显示图形。
- 从树形目录9中删除网格,图表和注解层.
- 增加变形网格层,点击确定。
- 在树形目录 9 中右键结果文件特征值 1, 选择激活按钮.

接下来将显示对于特征值1的结构的变形。

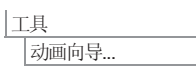

- 确保激活的工况按钮被选择,点击下一步按钮。
- 使用具有14个框架的**正弦**变形。对于0到1的范围, 设置幅度为6 mm
- 点击完成创建并显示动画。

# 查看结果

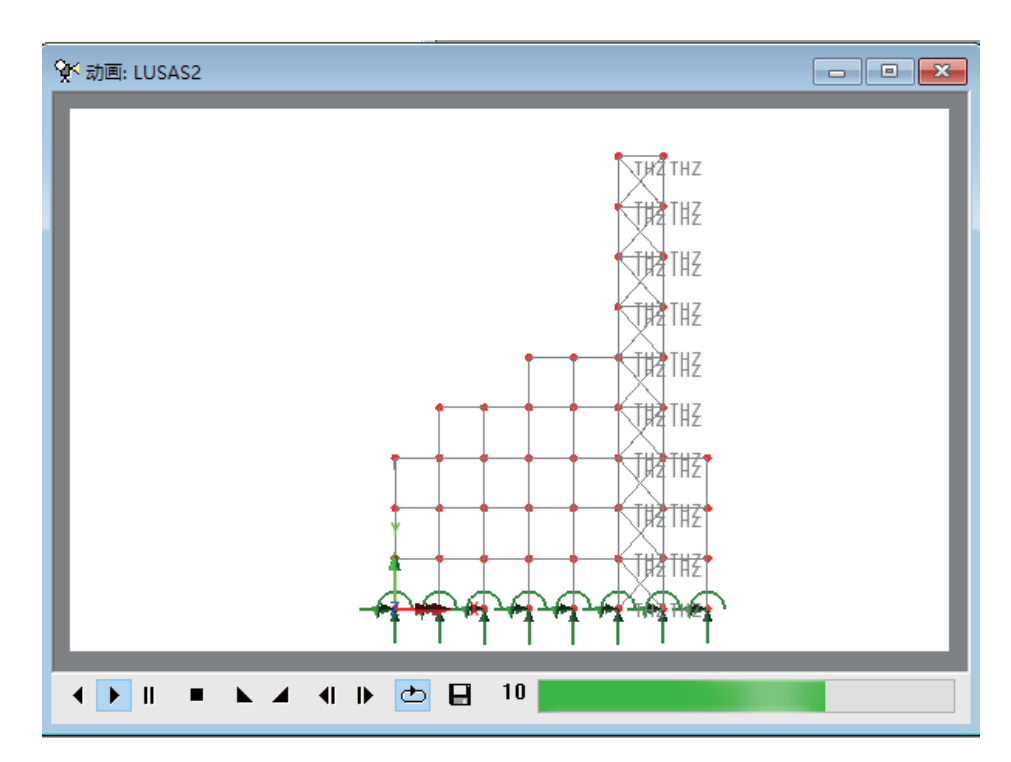

• 为了能以最佳效果观察动画, 扩大窗口至全屏。

在窗口底部的按钮可用于放慢、加速、暂停、按帧播放或停止动画。

## 保存动画

保存动画,可在任何时候在LUSAS中进行重播,或用其它的动画播放器进行播 放。

• 确保动画窗口为当前激活窗口。

∣文件 ...<br>保存为AVI格式.

- 保存动画到你的当前工作目录, 输入动画文件名为塔1。文件扩展名.avi 将 自动添加到文件名中。
- 动画被压缩保存到磁盘空间上。所选用的压缩格式依赖于安装的系统。通常 选择Microsoft Video 1 类型, 点击确定

对于其它主导模态的动画, 重复前面的步骤。

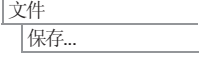

■保存模型

#### 二维框架结构的地震响应(频域)

## 查看自重和谱响应的影响

可以用谱工况和其他工况的组合得出包括恒荷载和活荷载的结果,尽管谱工况 结果是根据特征值分析运算出的, 位移方向为正。最不利结果仍可以用荷载组 合求出。

|分析 |生成结构分析...

模型中添加一个新的结构分析

- 不选择设置此分析为基础结构分析, 从基础数据继承中选择全部
- 输入名称为分析2,点击确定按钮。

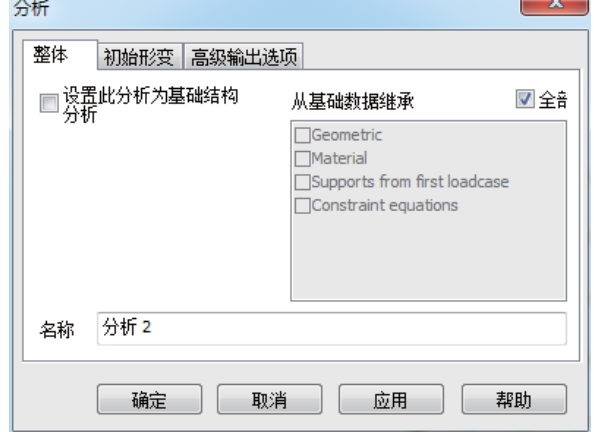

 $\hat{A}$  $\hat{B}$  $\hat{B}$   $\hat{B}$  $\hat{B}$  $\hat{C}$  $\hat{C}$   $\hat{B}$   $\hat{C}$   $\hat{C}$   $\hat{B}$   $\hat{C}$   $\hat{C}$   $\hat{C}$   $\hat{C}$   $\hat{D}$   $\hat{C}$   $\hat{C}$   $\hat{C}$   $\hat{C}$   $\hat{C}$   $\hat{C}$   $\hat{C}$   $\hat{C}$   $\hat{C}$   $\hat{C}$   $\hat{C}$   $\hat{C}$   $\$ 

- 在 9 树形目录, 展开分析2, 右击工况2并重命名为自重
- $\overline{\textbf{r}}$   $\overline{\textbf{r}}$   $\overline{\$

运行分析

<mark>三</mark>打开立刻求解对话框,确保勾选分析2,点保存按钮完成操作。

杳看结果

成功分析后, 自重条目将被添加至9 对 树形目录。

定义自重和谱组合

新建两个基本组合, 查看自重和谱结果的影响, 一个为自重加谱反应, 一个为 自重减谱反应。

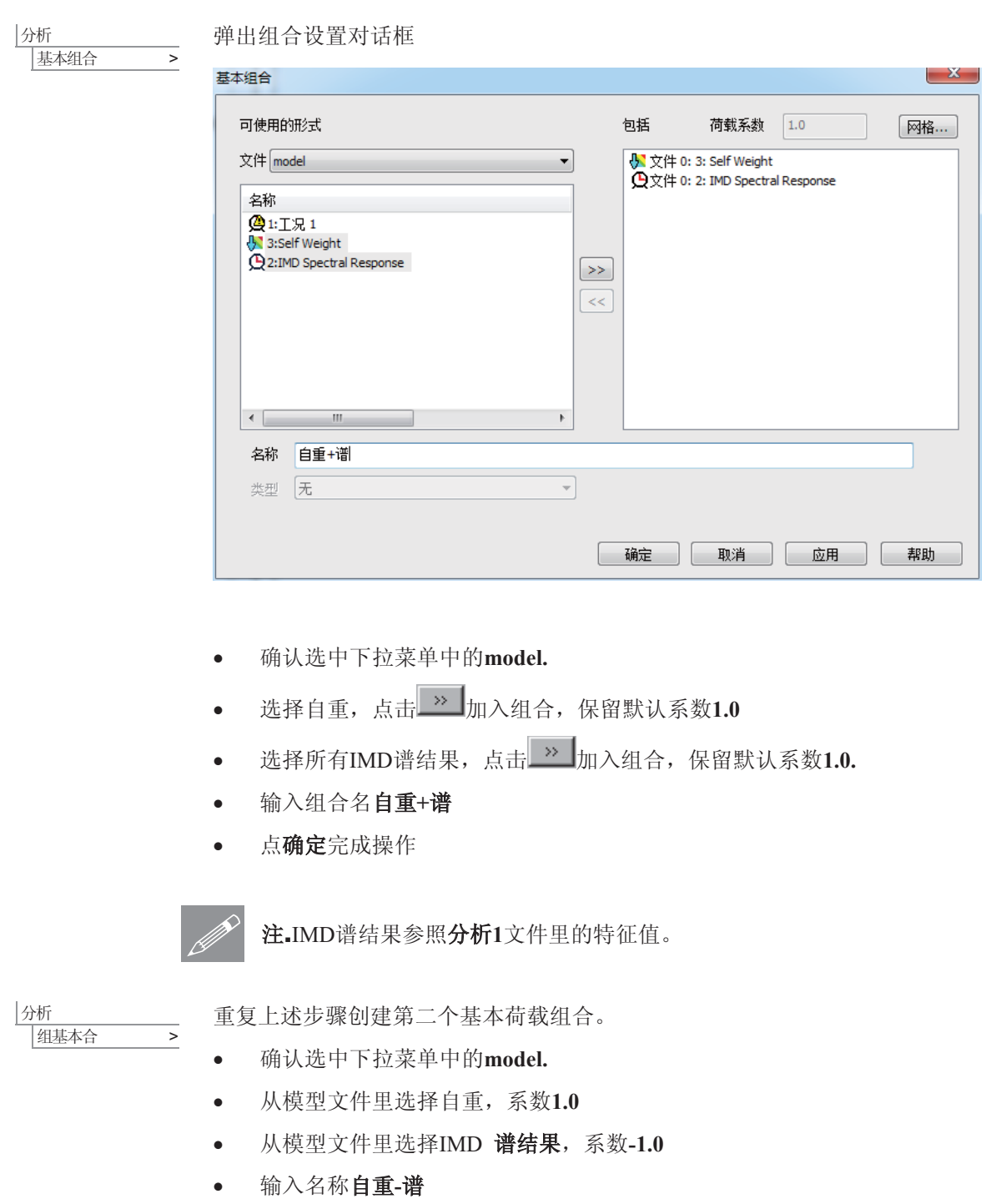

# 二维框架结构的地震响应(频域)

• 点确定完成操作

文件 保存... ■保存模型文件,同时保存已经创建的荷载组合。 激活一个自重与谱组合,可以查看各自的剪力和弯矩结果 使用或修改图标层在框架模型上查看数值

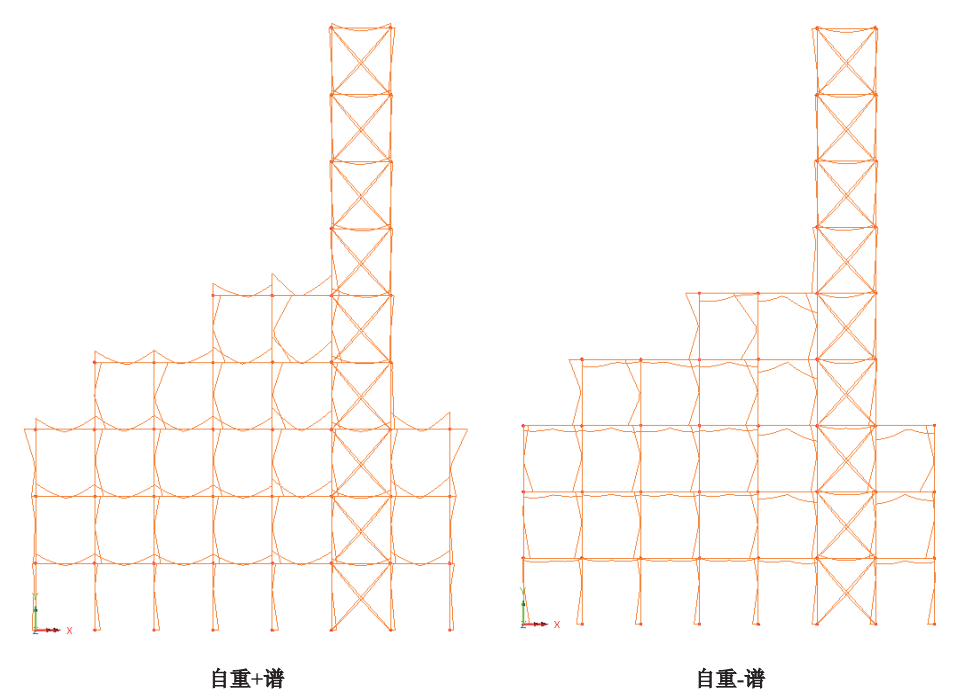

本例完成。

# 三维框架结构的地震响应 **(**乥ඳ**)**

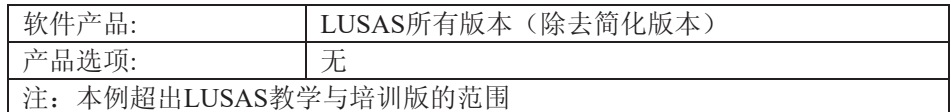

揣述

本例检验了两层三维框架结构的 谱响应。结构的几何特性被简化 为线框架结构, 即结构的每个构 件仅由线单元来表示。结构模型 如右图所示。 采用单位体系为N, m, kg, s, C.

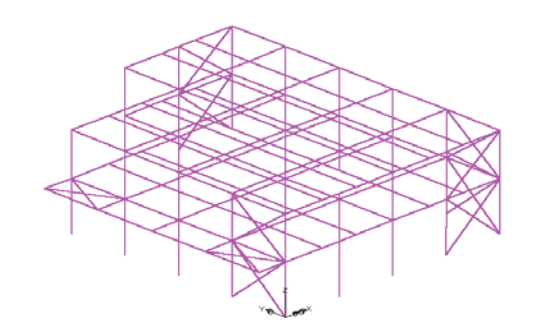

目标

分析要求的输出包括: □ CQC组合下的轴力和弯矩图

关键词

地震, 光谱, 响应, 交互式模态动力学, 激励, 特征值, CQC组合

关联文件

**□ 3D\_frame.mdl** 结构的建模<br>□ 3D\_frame\_spectrum\_EC8.vbs 定义对于欧洲规范8的典型谱曲线

#### 讨论

在动态分析上使用的网格定义与静态分析上的稍微有点不同。在静态分析中, 根据经验, 通常并不太难去估计高应力可能发生的地方。接下来根据这些估 计,在高应力区域采用精细网格划分,在低应力区域采用粗糙网格划分。对于 动态分析, 刚度和惯性力间的相互作用, 将导致结构的变形可能与在静态分析 中期望的值不同。

在动态分析中, 刚度和质量分布需要被考虑。通常, 对于动态分析昀好的方法 就是对整个结构采用统一的网格划分,但是在刚性区域一般使用比较粗糙的网 格划分。在更加柔韧区域, 或者大质量集中区域, 网格通常需要划分的更加精 细。

在这个例子中,考虑地震响应下建筑物的整体行为。在分析中,低频将占主导 地位,因此相关的粗糙网格划分也将满足要求。如果高频占主导地位,或者需 要考虑由于单个梁和柱的板模态引起的局部响应, 则需要对网格进行修订, 划 分更多的网格。

谱响应分析分为两个不同的阶段:

- 1. 讲行固有频率分析。用来计算结构振动的前30阶固有模态。特征值、频率以 及特征向量将被储存, 在接下来的谱响应分析中被使用。为了进行谱分析, 模态必须对质量进行标准化。尽管从特征值分析中可以获得固有频率,但其 它关于变形或弯矩大小的信息还不能确定。
- 2. 使用交互式模态动力学(IMD)工具来进行谱响应的计算。对于在 LUSAS 求解器中进行一个非交互式谱响应分析,这是一个可供选择的方法。

在谱响应分析中, 对结构施加一个支承条件的激励。任何支承运动都可以设 想,此例中假设的是地震运动的影响。激励用关于位移、速度或加速度的谱曲 线进行定义。在这个阶段,阻尼也可以被指定。

从特征分析中, 对于每个模态, 参与因子代表着激励作用下结构响应的度。在 谱分析中, 通过最不利位移或力矩包络图, 可以计算谱分析中的模态组合响 应。

建模

文件

# 运行LUSAS 建模器

如何运行LUSAS建模器的详细资料请查看例子手册介绍里的标题"运行LUSAS建 模器"

创建新模型

对于这个例子,模型文件被提供:

为了创建模型, 打开目录\<LUSAS 安装文件夹>\Examples\Modeller中的文件 **3d\_frame.mdl** ∣文件 打开...

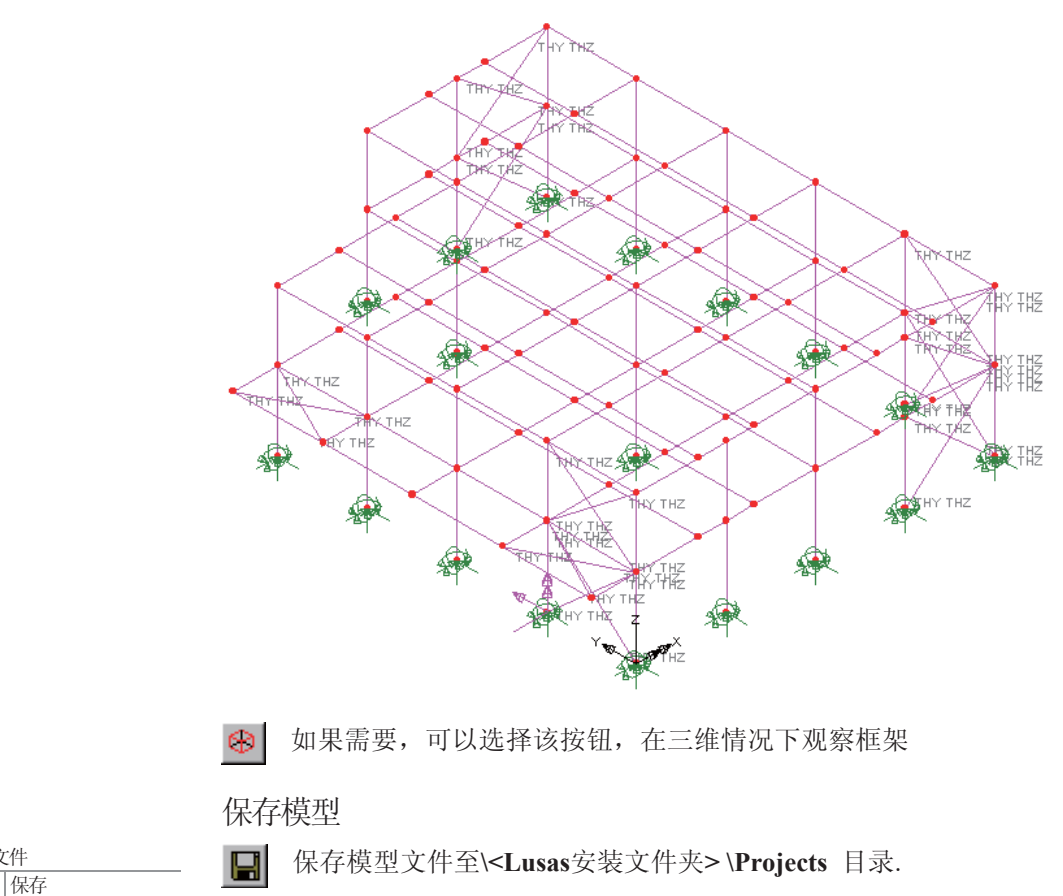

建模

#### 三维框架结构的地震响应 (频域)

注. 对这个分析不考虑静态结构荷载, 因为在使用固有频率分析得到的结果进 <u></u> / 汪. 对这个分析个考虑静态结构向<br>1. 行结果处理时, 一个谱组合被执行.

通过定义控制属性, 建模将被完成.

定义特征值控制

使用工况属性来定义特征值分析控制。.

• 在目录 C中, 右键工况工况 1, 从控制菜单中选择特征值.

弹出特征值对话框。下列参数需要被指定:

- 设置特征值数量为30
- 确保切换到被施加被设置为 0
- 确保特征值类型被设置为默认

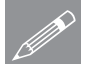

注. 特征值正则化默认设置为质量。如果特征向量被用于接下来的IMD分析, **☞** 在 特征值止则化默↓<br>■ 则这个设置是必须的。

点击确定按钮完成

□ 保存模型文件。 ∣文件 | 保存

运行分析

在模型已加载下:

<mark>三</mark>打开立刻求解对话框。确保选择分析1然后点击确定运行分析。

将从模型信息创建LUSAS数据文件。LUSAS求解器使用该数据文件来完成分 析。

# 杳看结果

如果分析是在LUSAS建模器内运行, 计算后的结果会顶置在模型文件上面, 而 且对于每个特征值的工况结果可以在工况层中看到。默认特征值1被激活。

# 绘制模态形状

• 在日日录中关闭网格、几何和属性层。

- 在没有选择模型特征的情况下, 在图形窗口中点击鼠标右键选择变形网格, 增加变形网格层到树形目录D 。选择显示项,取消选择**梁的末端释放**选 项,点击确定按钮,接受默认设置,显示特征值1下的变形网格图。
- 点击窗口概要项。

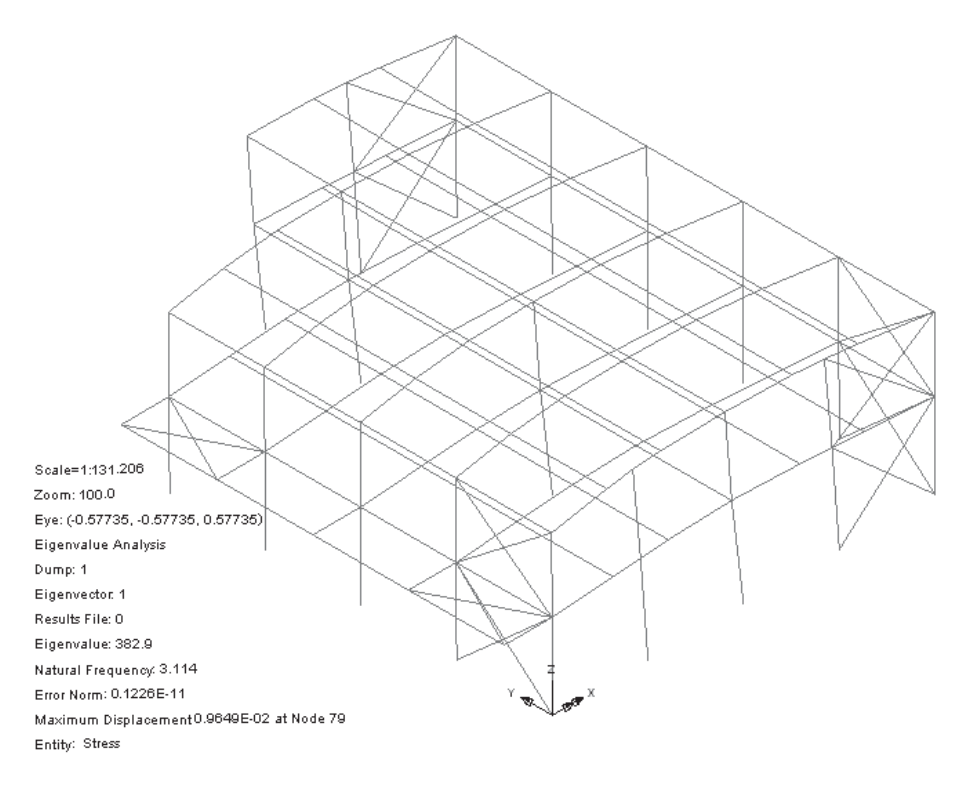

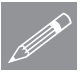

注. 窗口概要显示了特征值、固有频率以及在节点上位移的值。注意, 位移的 **◯ 汪**• 窗口概要显示了特征值、固有频率以及在节点上位移的值。汪意, 位移的<br>值是非定量的, 而且与在特殊模态下的质量相关。因此使用基本特征值分析, 仅可以获得频率和模态形状。

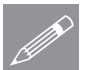

注. 模态形状可能会与上图相反,因为任意监测到的震动变形可能会发生在不 △N<br>△N<mark>】同方向。</mark>

• 在 < < <br> <del>①</del> 目录中中右键特征值 2 , 选择激活选项。对于特征值2的变形网格图 将显示。

激活每一个特征值,可以查看所有模态形状下的变形网格图.

## 打印特征值结果

对于整个结构的特征值结果可以在文本输出窗口中显示。

• 选择激活,点击下一步

□结果输出向导

工具

• 从输入下拉菜单中选择None, 确保特征值在类型下拉菜单中显示, 点击完成. 特征值结果将被打印到文本输出窗口。这里只打印了前10阶模态的值。 Results File = \<LUSAS Installation Folder>\Projects\ 3D\_Frame.mys ID=0 Eigenvalues

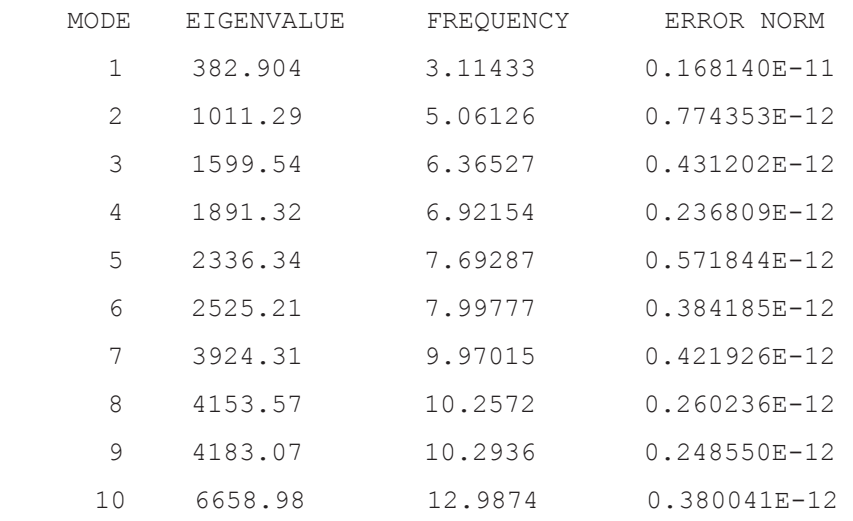

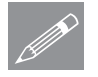

**个. 注.** 对特征值开平方,然后除以 2 $\pi$ , 可以得到频率 (Hz) 。而振动的周期 (s) 就等于频率的倒数(1/频率), 误差范围的值可能与图示的有所不同。

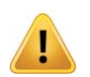

警告. 系统特征向量已经被标准化(此例中是关于质量),因此任何获得的值 (例如位移、力矩)也都是标准化的,并不是真实的设计值。

• 选择窗口顶部右上角的关闭按钮, 可以关闭文本窗口.

## 检杳质量参与因子

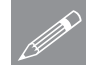

注. 为了能够成功的进行响应分析, 用户应该确保结构总质量的大部分已经在 **╱ 뚄**• カJ能够成功的进行响应分析,用尸应该确保结构总质量的大部分已经在<br>△ 分析中考虑到。这要求检验大约总质量的 90%是在整体X和Y方向。没有检验总 质量的大部分是否在分析中考虑,可能导致一些重要的模态丢失,而且接下来 在结果响应分析中发生错误。

#### 査看结果

工具

伝染集输出向导...

#### • 选择激活,点击下一步

从输入下拉菜单中选择None, 确保总体质量参与系数在类型下拉菜单中显 示, 点击完成. 总体质量参与系数结果将被打印到文本输出窗口。

为了便于观察, 仅仅打印出第20至25阶模态的值。从下表中可以看出, 90%的值 已经在模态22中达到。

Results File  $=$  F:\xiang\_excise\Associated Model Data\3D\_frame\3D\_frame~Analysis 1.mys ID= 0 Eigenvalues

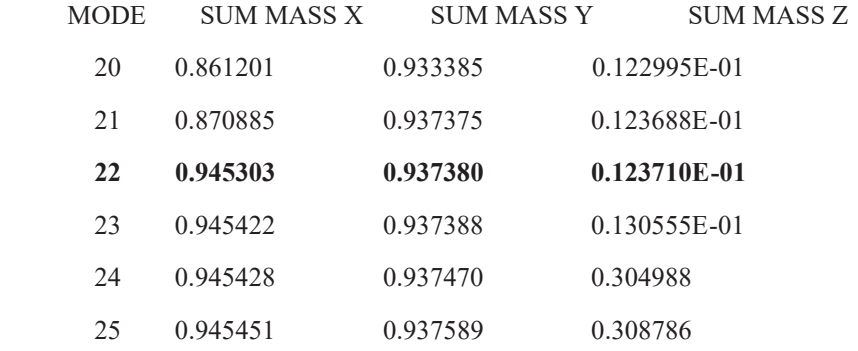

- 选择窗口顶部右上角的关闭按钮, 可以关闭文本窗口。
- 使用最大化按钮, 增大图形窗口至全屏

## 谱响应分析

用IMD工具进行谱响应计算。这包括定义谱激励曲线和激励, 以及指定在 IMD 工况中要求的结果。接下来通过激活IMD工况, 谱结果能够被检验。

附加阻尼信息也可以被设置。和固有频率分析获得的结果不同, 从谱组合获得 的输出值是设计值

#### 阶段 1: 定义谱激励曲线

谱激励曲线的值需要被指定。对于这个分析,采用的是关于时间的加速度曲 线。

3d\_frame\_spectrum\_ec8.vbs 定义关于欧洲规范EC8的响应谱

 $\begin{array}{|c|c|} \hline \quad \quad & \end{array}$ <sup>3d</sup>

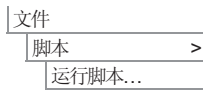

• 从目录 \<LUSAS 安装文件夹 >\Examples\Modeller 中选择文件 3d\_frame\_spectrum\_ec8.vbs,点击确定。

# 三维框架结构的地震响应(频域)

• 包含关于时间和加速度的谱数据的响应谱数据库3D frame spectrum将在树 形目录√中显示。

# 阶段 2: 定义动力激励

一个交互式模态动力学工况IMD 1将被添加到树形目录中。

- 从激励下拉菜单中选择支点运动, 点击激励的设置按钮, 弹出支承运动对话 框, 选择加速度和用户指定, 在框中输入X方向值为1.0, Y方向值为0.6。从 下拉菜单中洗择相对运动。
- 从结果下拉菜单中选择谱, 点击谱的设置按钮, 设置谱响应类型为COC组 合, 阻尼变量修正相对于反应谱为无, 选择反应谱为3D frame spectrum, 再点击确定按钮, 返回IMD工况对话框。
- 确保使用所有模态选项被选择。
- 点击确定完成。

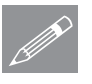

|工具

IMD工况...

注. 使用用户指定选项, 单个地震响应可以同时施加到多个方向, 在这个例子 Ёˈܼ䚼ഄ䳛ડᑨ㹿ᮑࠄࡴ Xᮍˈৠᯊ60%ⱘഄ䳛ડᑨ㹿ᮑࠄࡴYᮍDŽᅲ 际情况下, 由于附加数据的不足以及依赖使用的设计规范, 水平地震响应的一 部分也可能施加到竖向Z轴方向。

注. 进行模态组合有很多不同的方法:

**TE.** 进行模念组合有很多个同的万法:<br>1.如果固有频率被很好的分解,则平方(SRSS)总和的平方根已被表明能得出 合适的结果。

2. 在模态具有精细分解的固有频率的情形下,可以假定AbsSum之间在相位上可 以达到峰值。.

3. CQC方法能够被使用,来有效地组合SRSS和AbsSum方法。

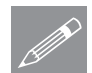

注 如果定义的阻尼与谱曲线固有的值不同, 则需要对它进行修正, 提供多个 **个**<br>修正选项, 详情参考"*理论手册*"。

阶段 3: 选择IMD结果工况

在树形目录1 中右键IMD-1工况名,选择激活选项。

## 查看结果

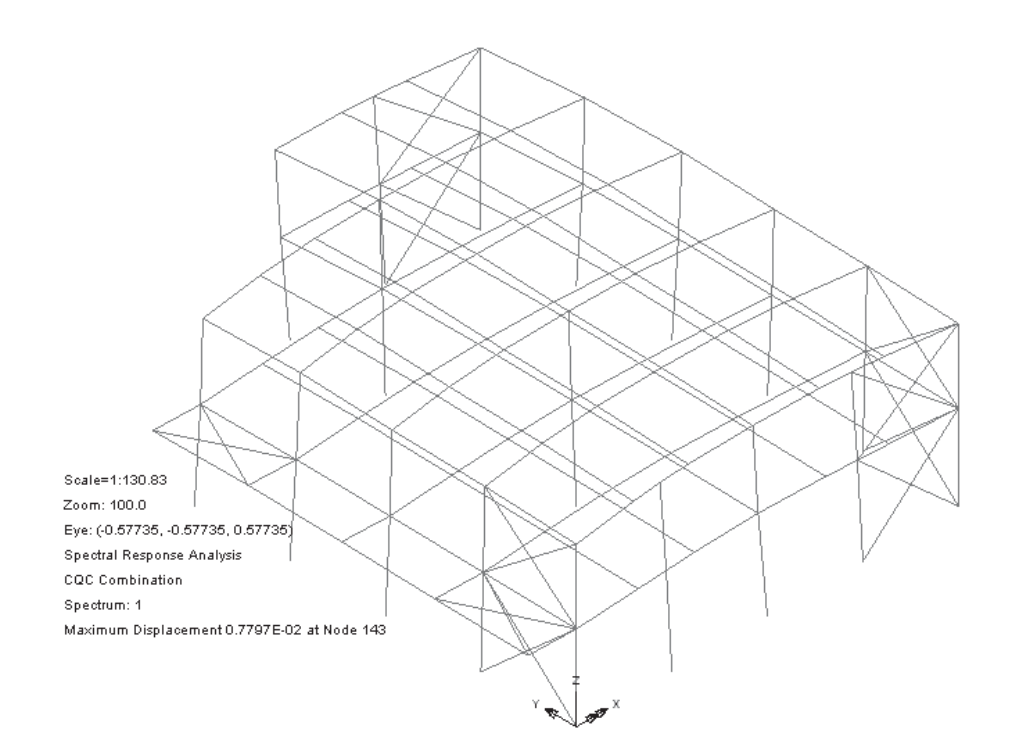

# 阶段 4: 显示谱组合结果

表明谱组合下构件的弯矩以及轴力的图形将被显示。

- 在树形目录 60p中右键组名Columns和设置仅此项可见。
- 从树形目录ID中删除变形网格层。
- 在没有选择模型特征的情况下, 在图形窗口中点击鼠标右键选择图表, 增加 图表层到树形目录
- 选择力/力矩 厚3D梁和 Fx。选择图表显示项,选择标记数值和。绘出在 单元长度的80%上的值,点击确定按钮完成。.

注意单元轴方向和按屏幕显示选项显示为灰色,因为这与轴应力图表已没有关 联,只能获得按照屏幕显示的结果。

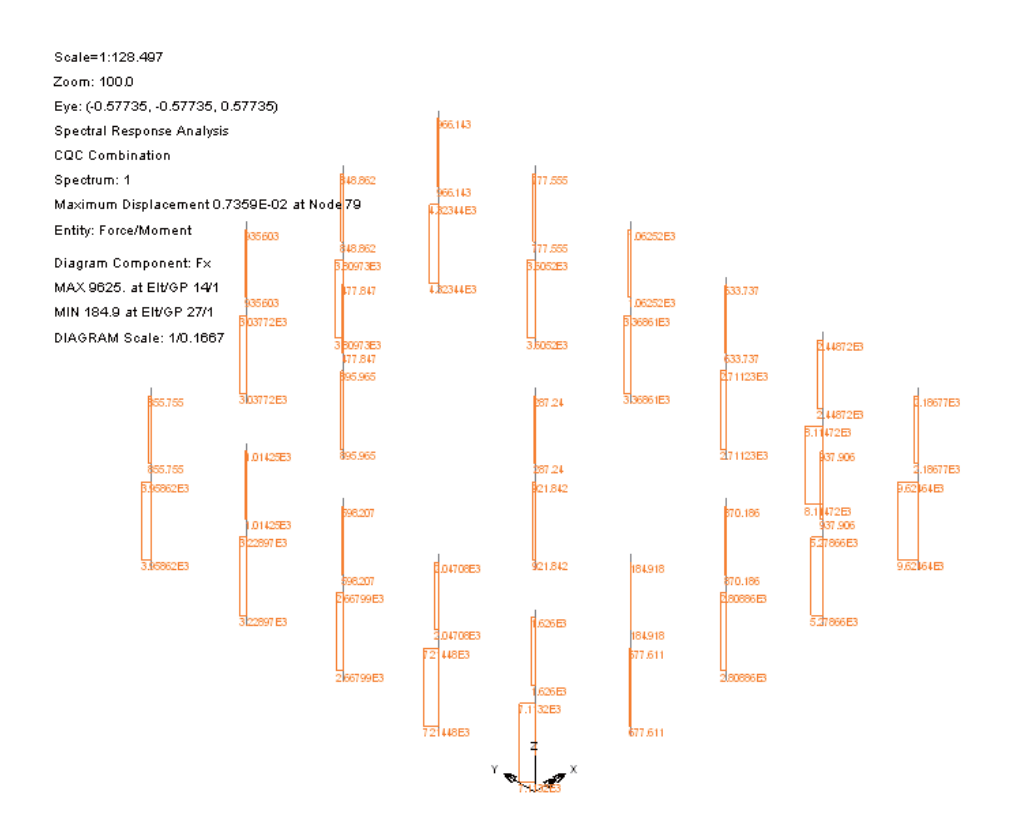

对于当前IMD工况,结果将被计算,每个构件的关于力的轴力图将被显示。如 果需要, 使用放大按钮观察结果信息。这些类型的结果也可以在选择的模型特 征上绘制出。

- · 在树形目录 · 双击图表查看属性。
- 选择力/力矩 厚3D梁和分量 My , 点击确定按钮完成。

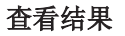

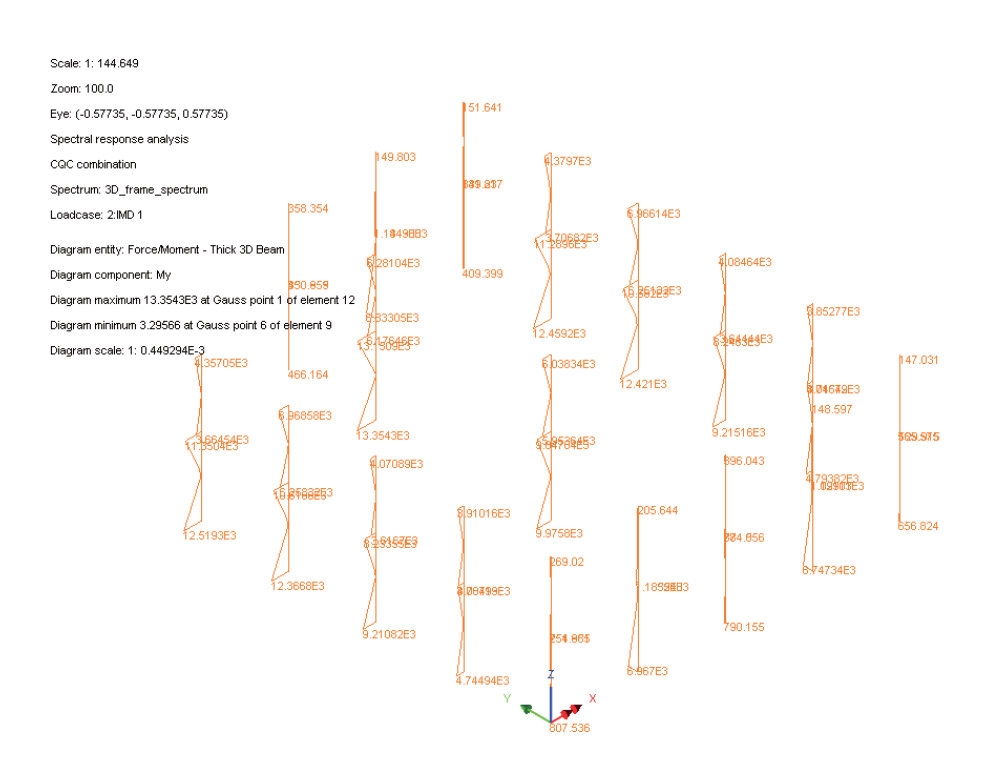

注意按照单元轴方向为除了Fx分量外其他所有分量默认的图表显示选项,如果 需要可以通过选择图表显示选项卡中的平铺于屏幕来进行修改。

∣文件 | 保存

 $\blacksquare$ 保存模型文件。

此例完成。

三维框架结构的地震响应 (频域)

板梁的屈曲分析

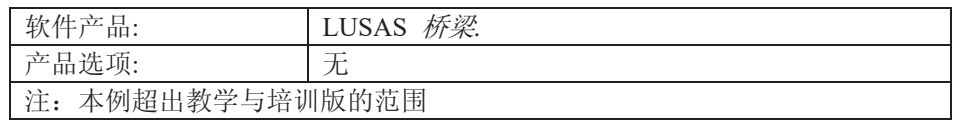

揣述

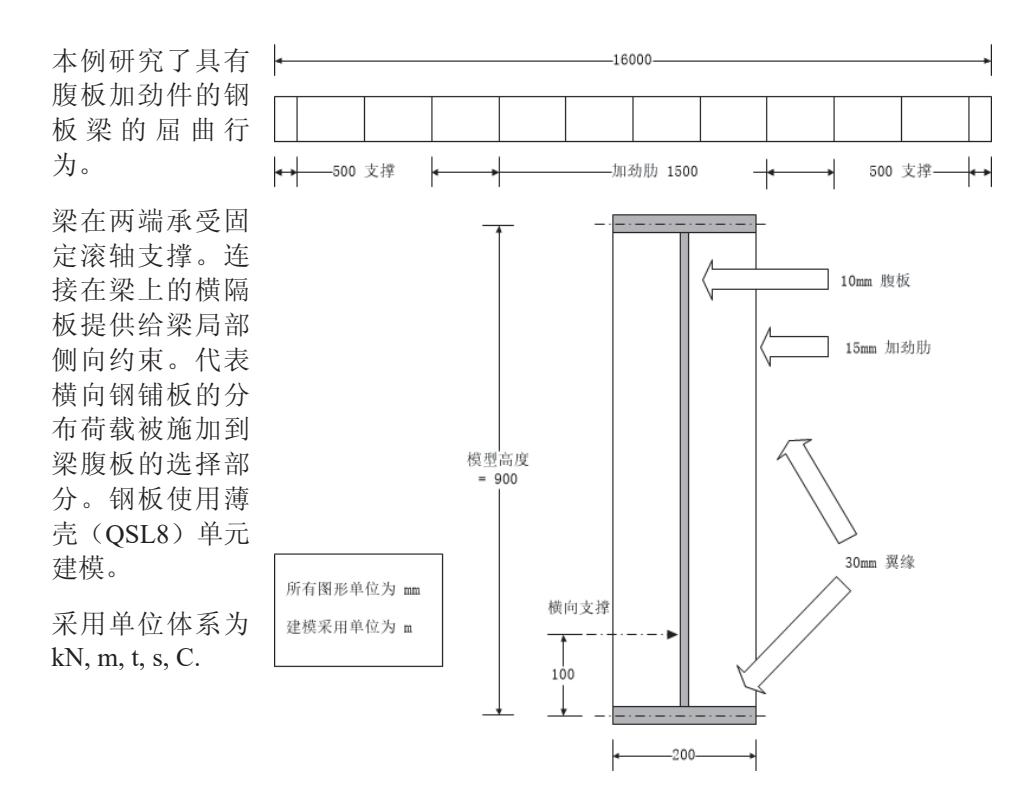

目标

分析需要输出内容包括:

□ 表明由施加荷载引起的位移的变形图.

□ 计算屈曲荷载

关键字

#### 简单几何属性, 板的屈曲, 线性屈曲, 特征值屈曲, 变形网格图, 打印特征值。

关联文件

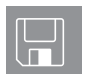

□ plate girder\_modelling.vbs 执行例子的建模。创建一个新模型并运行 此文件后, 例子可以从标题*运行分析*部分继续。

# 建模

# 运行LUSAS建模器

如何运行LUSAS建模器的详细资料请查看例子手册介绍里的标题"*运行LUSAS建* 模器"。

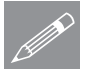

注. 此例假设一个LUSAS Modeller新建工程已经启动。如果已经有旧的工程打开 **╱ 注**• 此例假设一个LUSAS Modeller新建工程已经启动。如果已经有旧的工程打开<br>请选择菜单命令**文件>新建**来新建一个模型文件,建模器会提示是否保存文件和 显示"新模型启动"对话框。

#### 创建纵梁模型

- 输入文件名为板梁
- 使用默认工作目录.
- 输入标题为板梁的屈曲分析
- 从下拉菜单中选择单位体系为 kN,m,t,s,C.
- 设置时间单位为秒
- · 选择启动模板为标准.
- · 使用用户界面为结构.
- 选择竖轴为Y轴选项.
- 点击确定按钮.

几何特征

首先建立梁的横截面,然后扫略复制成半个模型,最后镜像为全部板梁模型。

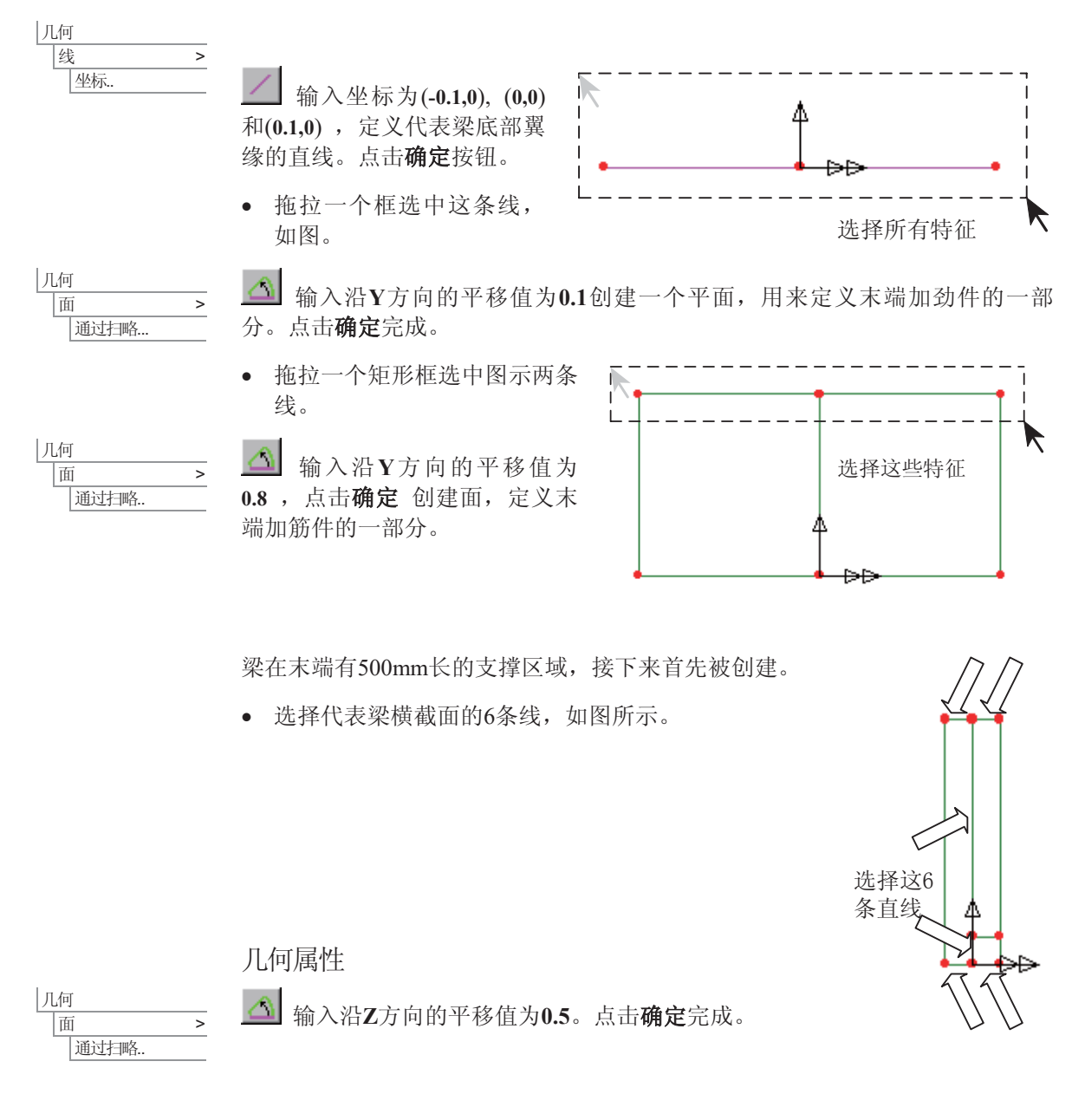

#### 板梁的屈曲分析

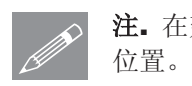

注. 在建模过程中注意保存模型。使用撤销按钮能够改正任何错误到上次保存的

注. 如果需要选择线,可按住L键;同样地,选择点,可按住P键;按住S键选择 **╱ 汪•** 如果需要选择线,可按任L键;同样地,选择点,可按任P键;按任S键为<br>面,按住V键选择体,按住G键选择几何。这些快捷键可在建模手册中查看。

<sup>69</sup> 使用该按钮, 可以在图示相似视角查看模型。 在支撑区域的每一边,都有一个加劲件。

• 选择代表2个腹板加筋件的4个面。

筋件。点击确定完成。

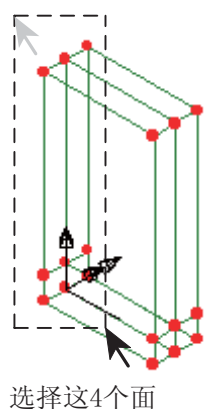

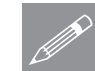

ԩ 面 复制.

ԩ

 $\overline{1}$   $\overline{1}$   $\overline{2}$ 通过扫略.

<del>□ 输</del>入沿Z方向的值为0.5, 复制平面, 来定义腹板加

注. 右键菜单中提供了许多常用功能选项。选中模型中 **⑦ 汪.** 石键亲里中提供了许多常用功能选项。选中模型中<br>第二九何,点击右键,从右键菜单中可以找到**复制,删除,移动和扫略**。

梁沿着长度方向具有1500mm长的内部板部分。

• 洗择代表梁横截面的6条线。如果需要, 使用放 大工具方便选择。

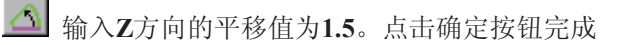

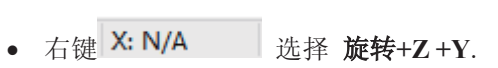

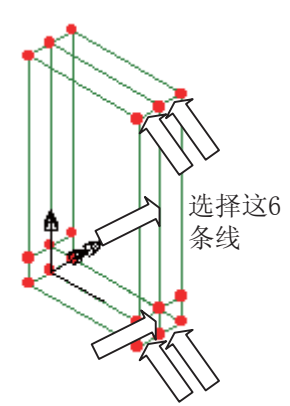

**268** 

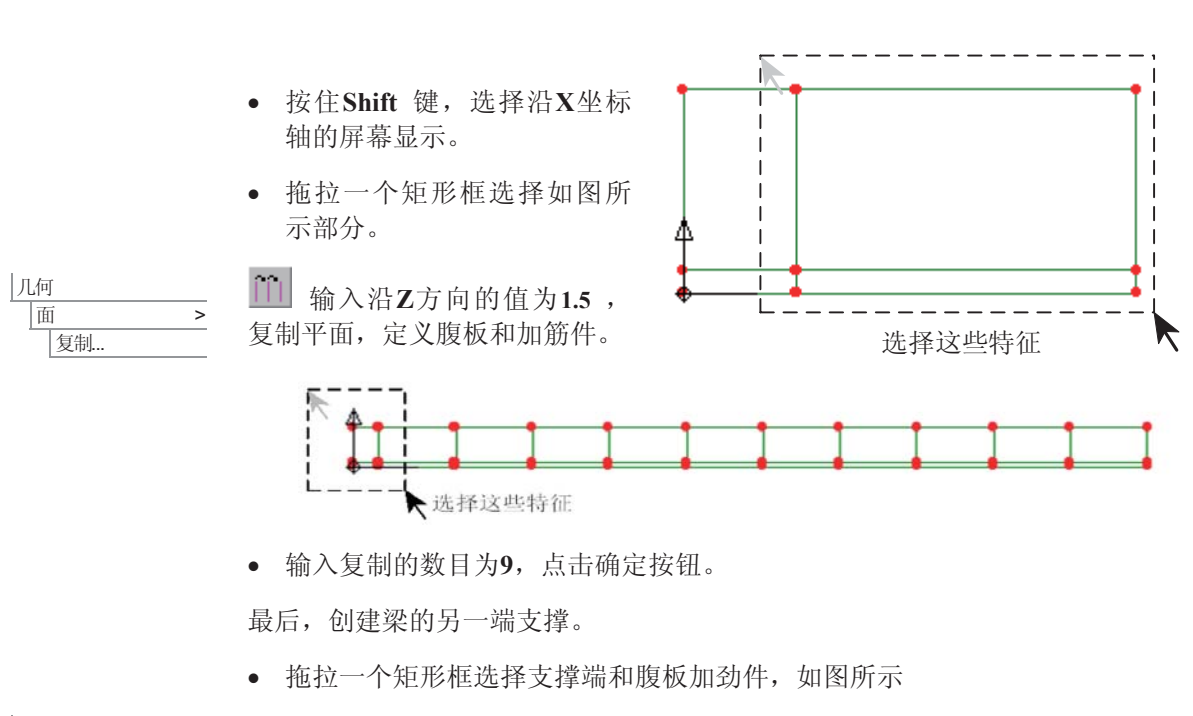

ԩ  $\sqrt{m}$  > 医制

输入沿Z方向的值为15.5 , 复制平面, 定义腹板和加劲件。点击确定完成。

建模

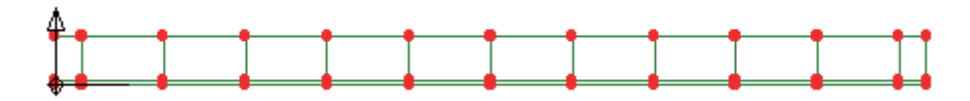

网格划分腹板加劲件

线网格划分将被用于控制板的面网格密度。所有定义的线默认地有4个线网格划 分。其中一些线需要指定不同的网格划分。

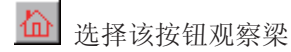

线网格划分

代表顶部翼缘、底部翼缘以及腹板和腹板加劲件一部分的直线,需要设置1个网 格划分。给直线设置线网格划分,可以单个选择这些线,但是LUSAS为这类工 作提供了高级的选择和取消选择工具。

**269** 

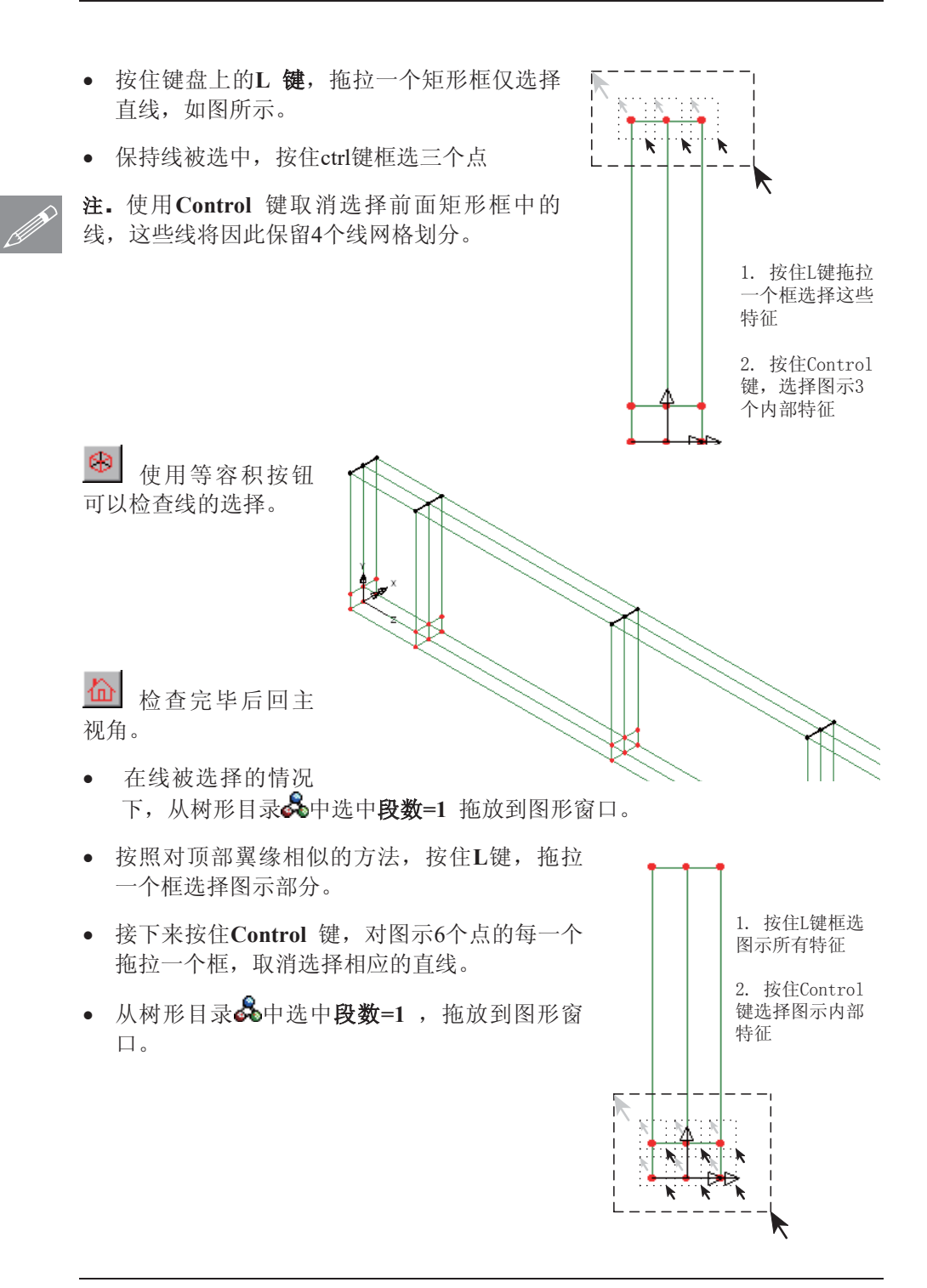

#### 建模

面网格划分

- 选择薄壳, 四边形和二次方程式。LUSAS 将选择QSL8单元。
- 输入特征名为**薄壳(QSL8)**, 点击确定完成。
- 选择整个模型(Control + A)
- 从树形目录&中选中薄壳(QSL8), 拖放到图 形窗口。

网格划分将被画出。注意, 默认情况下图示的 网格节点并不显示。

 $\circledcirc$ 使用等容积视图按钮, 观察模型的网格划 分。

 $\left| \Phi \right|$ 使用放大按钮, 检验网格的定义。

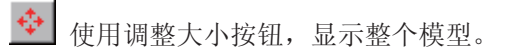

◆ 使用指针按钮, 返回正常指针工具。

# 几何属性

三个钢筋的厚度需要模拟腹板、翼缘以及腹板加筋件。

属性 几何 面.

属性 网格 面…

- 输入厚度值为0.01, 偏心距保留为空白。输入特征名为厚度=0.01m。 点击应 用按钮创建特征。
- 改正厚度为0.015, 改变特征名为厚度=0.015m。点击应用按钮创建特征。
- 改正厚度为 0.03, 改变特征名为厚度=0.03m.。点击确定按钮完成。

**da** 选择该按钮观察梁。

- 选择整个模型(Control + A 键)
- 从树形目录&中选中厚度=0.015m, 拖放到图形窗口。

■

**271** 

- 选择代表顶部和底部翼缘的面。
- 从树形目录Sp中选中厚度=0.03m, 拖放到 图形窗口。

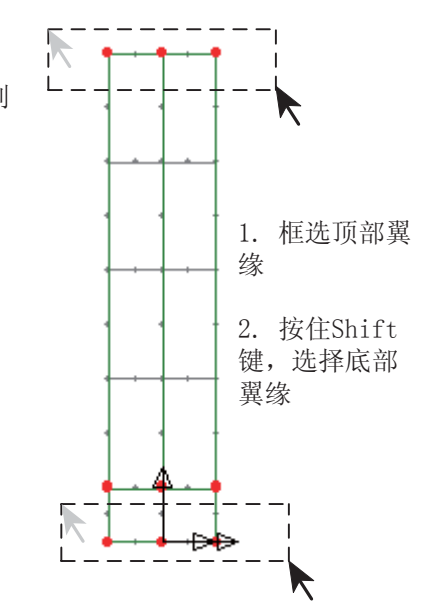

- 选择代表腹板的面.
- 从树形目录&中选中厚度=0.01m, 拖放到图形窗  $\Box$ .
- 操作完成, 点击图形窗口的空白部分, 取消腹板 面的选择

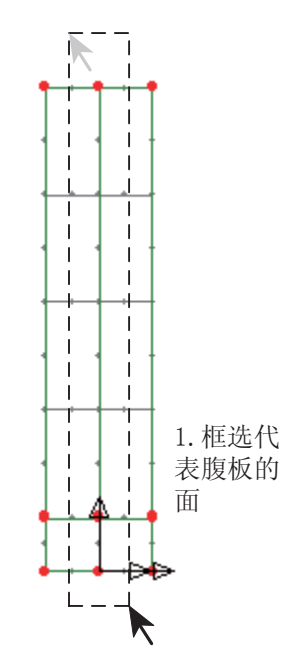

检验属性分配

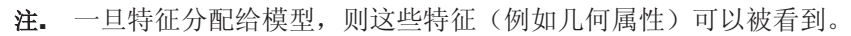

**Geometric Key** 

- **△ 在.** 一旦特化分配给候型, 则这些特化<br>• 在树形目录 □ 中右键 几何层, 选 择属性
	- · 从涂色的下拉菜单中选择设置, 接着 选择设置...按钮。改变属性类型,显 示Geometric, 点击确定。最后, 在 几何属性框中选择实线,点击确定

中 使用等容积视图, 以图示相似视角 观察模型。

• 检验已经正确分配的几何设置, 然后 关闭视图。在树形目录ED中, 右键 几何层, 选择属性

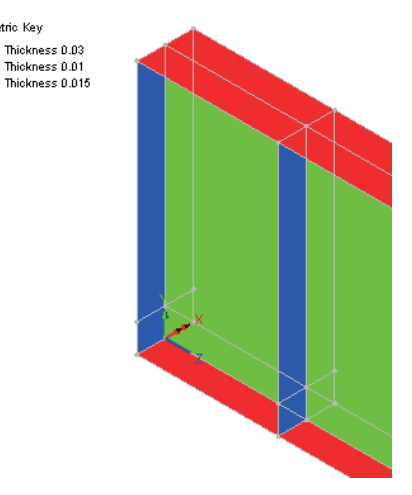

● 从下拉菜单中选择自己的颜色, 最后在几何属性对话框中取消选择实线, 点 击确定

## 材料属性

从下拉菜单中选择材料Mild Steel , 设置级别为Ungraded , 点击确定, 增加材 料特征到树形目录品 中

• 选择整个模型, 从树形目录&中选中材料特征Mild Steel Ungraded, 拖放到 图形窗口。点击确定, 分配给所有面。

# 支撑

需要定义三个支撑条件: 固定支撑、滚轴支撑以及对梁翼缘的侧向约束。

- 设置X和Z方向的平移为固定. 设置Y方向的弹簧刚度为200e8, 指定弹簧刚度分 布为面单位刚度. 输入特征名为固定支承, 点击应用按钮, 重新使用对话框设置 其它支撑条件。
	- 设置Z方向的平移为自由, 保留其它值不变。输入特征名为滚动支承, 点击应 用按钮, 重新使用对话框设置其它支撑条件。
	- 设置X方向弹簧刚度为100e8. 设置Y和Z方向平移为自由。指定弹簧刚度分布 为线单位刚度. 输入特征名为侧向支承, 点击确定按钮完成

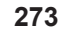

│材料 → → 材料库.

属性

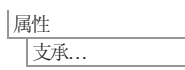

 $\left| \begin{array}{cc} \sqrt[4]{2} & \sqrt[4]{2} \\ \sqrt[4]{2} & \sqrt[4]{2} \\ \sqrt[4]{2} & \sqrt[4]{2} \end{array} \right|$ 

▶ 使用指针按钮, 返回正常指针工具。

• 选择图示两个翼缘面。注意不要误选最小面的 腹板面。

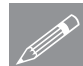

注. 对位于图形窗口下面的部分, 不断的点击一个 **◯ 在·** 지立于图形窗口下曲的部分,<br>部分将依次循环选择不同的部分。

> · 从树形目录&中选中支撑特性固定支承, 拖放 到图形窗口。点击确定, 分配特征给面.

 $\left| \begin{array}{cc} \bigoplus \end{array} \right|$ 使用调整大小按钮,显示整个模型。

N¢. 使用放大按钮, 扩大右端支撑视图。

▶ 使用指针按钮, 返回正常指针工具。

- 选择右端支撑等效的2个较低的面。
- · 从树形目录&中, 选中滚动支承, 拖放到图形窗口, 点击确定, 确保特征分 配给面.

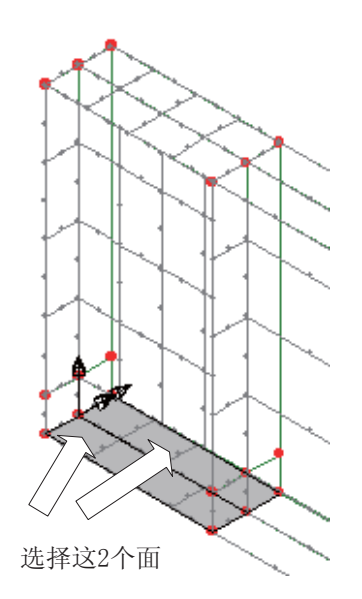

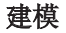

 $\overline{\textbf{w}}$  为了方便设置侧边支撑, 返回默认图形视图。

- 拖拉一个框选择图示的点(在相同平面所有线将被选 择)
- 从树形目录&中选中侧向支承, 拖放到图形窗口, 点 击确定, 确保支撑特性分配给**线**

#### 荷载

自重将被施加到梁模型上

 $\bullet$  在<br /> 树形目录下, 展开分析 1, 然后右键工况 1, 选择重力施加自重到模型上。

除了自重,均匀分布荷载将被施加到梁的翼缘上。.

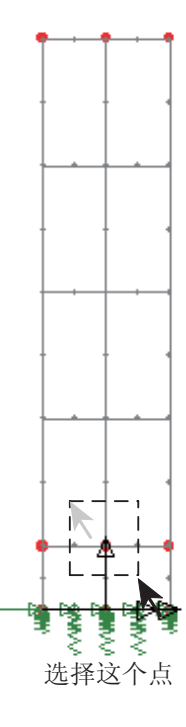

属性 荷载...

• 选择整体分布选项, 点击下一步

- 输入Y方向的荷载值-10, 指定荷载分布以单位面积. 输入特征名为施加荷 载, 点击完成按钮
- 选择图示顶部翼缘的面
- · 从树形目录&中选中荷载特征施加荷载, 拖放到图形 窗口。点击确定, 分配特征给面, 工况为工况1
- 点击建模窗口的空白处,清空当前选择。

梁的建模完成。.

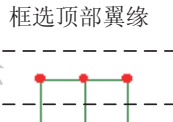

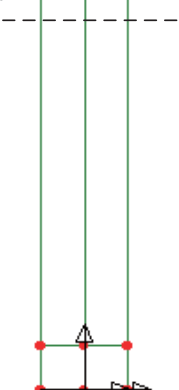

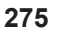

# 特征值分析控制

特征值分析默认地提取结构振动的固有模态。它也可以用来求解屈曲荷载分析 问题。屈曲分析的求解参数通过使用特征值控制属性被指定。在此例中, 仅仅 研究梁屈曲的第一阶固有模态。

特征值分析控制以一个工况属性的形式被定义。

- 在树形目录1 中, 右键工况1 , 从控制菜单中选择特征值。
- 求解选择屈曲荷载,需要的特征值选择最小。
- 设置特征求解类型为子空间雅克比
- 输入特征值数量为1
- **•** 输入起始迭代向量个数为2
- **•** 输入切换到被施加为-10
- 点击确定。

注. 切换和子空间雅克比求解类型适用于特征值分析中的施加在1/4单元上的均 **◯ <del></u></u>**  $^{\circ}$  **⊂ T**<br>
THE DIRECT THE DIRECT DIRECT THE DIRECT DIRECT DIRECT DIRECT DIRECT DIRECT DIRECT DIRECT DIRECT DIRECT DIRECT DI</del> 求。在分析过程中, 一系列的negative pivot警告会跳出, 犹豫是理论值, 所以可 以将之忽略。

保存模型

■ 保存模型文件. 大件 | 保存

运行分析

在模型已加载下:

**二**打开立刻求解对话框。确保选择分析1然后点击确定运行分析。

将从模型信息创建LUSAS数据文件。LUSAS求解器使用该数据文件来完成分 析。

如果分析成功….

LUSAS结果文件将被添加到树形目录<

附带有两个文件将在工作文件夹中生成:

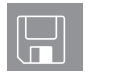

□板梁.out 输出文件包括了模型数据、特性以及分析类型设定。

□ 板梁.mys 该结果文件会在计算完成后自动加载到树形目录9中, 允许用 户进行各种后处理。

如果分析失败...

如果分析失败, 除关联的错误种类信息可以写到输出文件外还写到文本输出窗 口。在保存模型和重新运行分析之前应该在LUSAS建模器中纠正所有列在文本 输出窗口的错误。

# 重建模型

如果您不可能纠正错误, 提供的报告文件将帮助您重新创建模型和成功的运行 分析。.

 $\Box$ 

**Q** plate\_girder\_modelling.vbs 执行例子的建模。

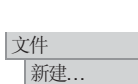

□ 开始一个新的模型文件。如果现有的模型已经打开,建模器在创建新模型 文件前会提示是否保存当前模型文件的信息对话框。

• 输入文件名为板梁

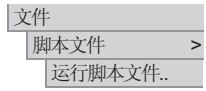

为了重建模型, 在目录\<LUSAS Installation Folder>\Examples\Modeller 中选 择文件 plate girder modelling.vbs。

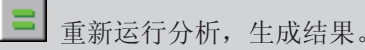

杳看结果

分析工况结果在树形目录22中。

选择模型的等容积视图。

• 从树形目录ED中关闭属性、几何 和网格层

# 变形网格图

- 打开并双击变形网格层在树形目录口中
- **改变指定大小为25**

• 点击确定按钮显示变形

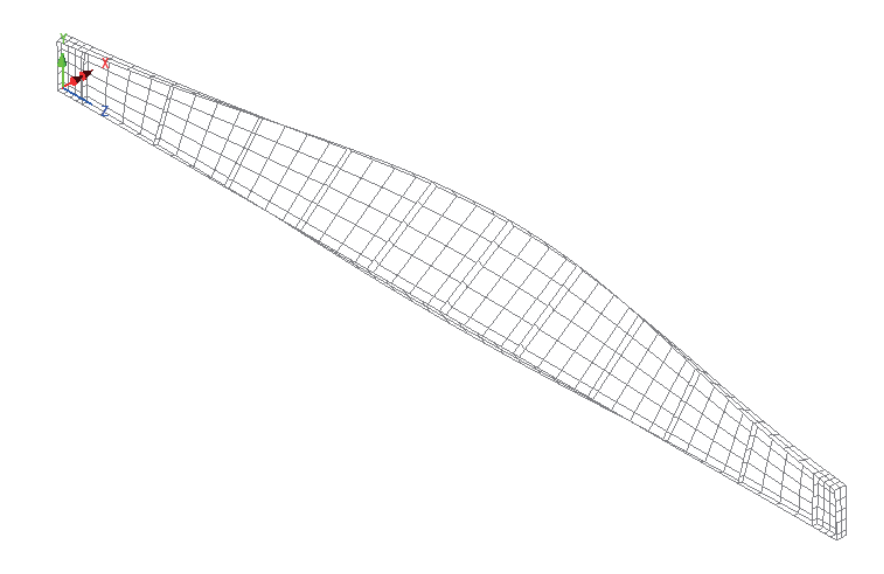

# 输出屈曲荷载因子

在特征值屈曲分析中, 荷载因子等价于特征值。根据荷载因子的值, 施加的荷 载在各自的模态被分解成引起屈曲。对于整个模型的特征值结果,可以在文本 窗口中显示。

Ꮉ 㒧ᵰ䕧ߎᇐ.. ● 选择工况为 激活,点击下一步 然后选择结果项为无 选择结果类型为特征值, 点击完成按钮。

特征值结果将被打印成文本窗口, 在特征值结果栏荷载因子被给出。误差范围 可能会不同

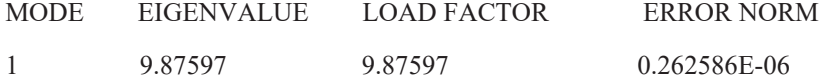

# 计算临界屈曲荷载

施加的荷载(-10) 必须乘以第一个荷载因子(9.87597), 以获得在第一个模态形 状中引起屈曲的荷载的值。因此最初的屈曲荷载为9.87 x施加的恒载和活载。

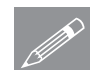

注. 在特征值分析中可以施加统一的荷载。在这种情况下, 生成的特征值也将代 **◯ 또** 住狩征值分析屮可以施加统一的何致。在这种情况下,生成的特征值也将代<br>↓ 表结构将要屈曲时的临界荷载。然而,为了防止在分析中可能出现的应力集中问 题, 通常施加实际现行的荷载, 并对荷载乘以特征值, 以给出对于每个特征值 的临界屈曲荷载。

本例完成。

#### 关于屈曲分析重要的注释

这个例子使用户对板梁的线性屈曲分析的过程,有了一个初步的了解。线性屈 曲分析是一种方法,它能够用于估算结构在不稳定或坍塌前,所能承受的荷 载。然而在进行这类分析时,需要注意以下几点:

- 屈曲分析依赖于施加的荷载。结构上所有的荷载必须以单个工况被施加,本 例为工况1。而且, 当设置荷载时, 荷载因子也应该被包括。
- 屈曲分析依靠被考虑的初始模型的几何属性。一个未变形的完美的模型将提 供不同的答案如果用的不完全的几何。详见后面的*生成带有缺陷几何的模型*
- 特征值屈曲分析实际上需要使用具有非线性几何特征的单元,以便能在刚度 矩阵中生成附加应力项。一些单元并没有非线性特性。在进行分析前首先需 要查阅有限单元库。
- 结构的特征值屈曲分析仅能够被用于提供结构的模态形状以及临界屈曲荷 载。所获得的应力和位移与单位标准化特征向量有关,通常不能在实际中运 用。为了获得梁上构件的力,必须在结构上进行一个相同荷载组合的线性静 态分析。当在结构上施加一个临界荷载时, 通过进行一个线性静态分析, 可 以简单的获得应力和位移。可以把这些值与其它极限状态标准进行对比,来 决定结构的荷载承受能力。通过相同的分析,可以获得所考虑模态上的临界 屈曲应力。如果需要, 它可以被用于计算参数侧向扭转屈曲λrr 和极限压应 力o<sub>1</sub>。的值。
- 这种类型分析将提供局部和整体屈曲模态。然而, 为了选择合适的屈曲荷载 因子, 判断哪个屈曲模态处于临界状态的工程经验也是必须的。
- 如果接近一致的荷载因子被获得, 则它对于执行进一步的研究通常是比较谨 慎的, 在最初的分析中夫掉一些假设, 或许可以讲行一个非线性分析。

#### 生成缺陷几何生成模型

如果需要,不完美可以被建立到最初的模型上可以手动定义合适的几何或者使 用从一个分析来的变形网格。

为了做这个:

- 打开属性, 几何和 网格 层
- 设置一个新的分析 分析 > 一般结构场分析

# 板梁的屈曲分析

- · 在分析窗口, 选择整体标签, 确保从基础数据继承被指定作为第一个基础分 析
- 选择初始变形标签, 选择从变形网格开始 从 分析 1 和 工况 1
- 给荷载增量/时间步/特征值设置一个合适的刻度系数数据然后点击确定保 存。
- 修改已有的荷载, 支承, 以及分配任何新的材料属性

混凝土梁的非线性分析

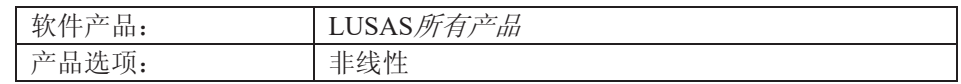

描述

此例对一个钢筋混凝土梁进行非线 性平面应力分析。

钢筋放置在梁截面的下部,而且总 的横截面面积为400mm<sup>2</sup>.节点自由度 的重合假定混凝土和钢筋完美的结 合。和施加的荷载相比,忽略梁的 自重,而且不考虑钢筋的任何剪切 效应。

由于模型的对称性,只对梁的左半 跨进行建模。梁在左端简支, 在对 称的右端有对称的支撑。竖向集中 力施加在梁的上部距梁左端1200mm 处。混凝土截面用平面应力

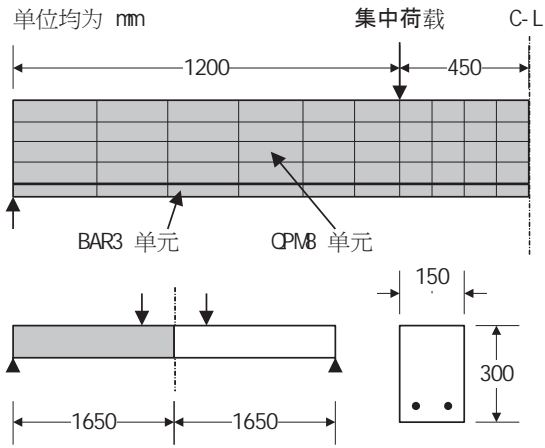

(QPM8) 单元进行建模, 钢筋条采用条 (BAR3) 单元进行建模。非线性混凝 土开裂材料模型将施加在平面应力单元上, 而von Mises塑性材料则施加在钢筋 条上。

 $\mathcal{R}$ 用单位体系为 N, mm, t, s, C 。

目标

梁在开裂/屈服下的行为将被研究, 分析需要输出的结果包括:

□ 最终变形形状的变形网格图

- □ 荷载位移图 梁对称轴上部的节点.
- □ 应力云图 表明梁上的应力分布.
- □ 开裂模式图 表明开裂的模式.
- □ 应力和开裂模式的动画 对于选择的荷载增量.

#### 混凝土梁的非线性分析

□ 应力的变化图 梁选择的切片截面上.

关键字

2D, 平面应力, 条单元, 非线性混凝土模型, 单元选择, 混凝土开裂, 钢筋, 组, 开裂模式, 动画, 图表, 荷载位移曲线, 截面切片

关联文件

□ beam\_nl\_modelling.vbs 执行例子的建模.

建模

# 运行LUSAS建模器

如何运行LUSAS建模器的详细资料请杳看例子手册介绍里的标题"运行LUSAS建 模器"。

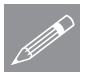

注.此例假设一个LUSAS Modeller新建工程已经启动。如果已经有旧的工程打开 **╱ 注**▪此例假设一个LUSAS Modeller新建工程已经启动。如果已经有旧的工程打开<br>请选择菜单命令**文件>新建**来新建一个模型文件,建模器会提示是否保存文件和 显示"新模型启动"对话框。.

创建新模型

- 输入文件名为非线性梁
- 使用工作目录为默认.
- 输入标题为**非线性混凝土梁**
- 设置单位体系为 N, mm, t, s, C
- 选择时间单位为**秒**
- 选择模型启动模板标准
- 选择用户界面为结构.
- 选择竖向轴为Y轴.
- 点击确定按钮.

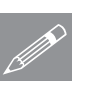

.

注. 在模型建模过程中注意保存模型。使用撤销按钮可以改正任何错误。
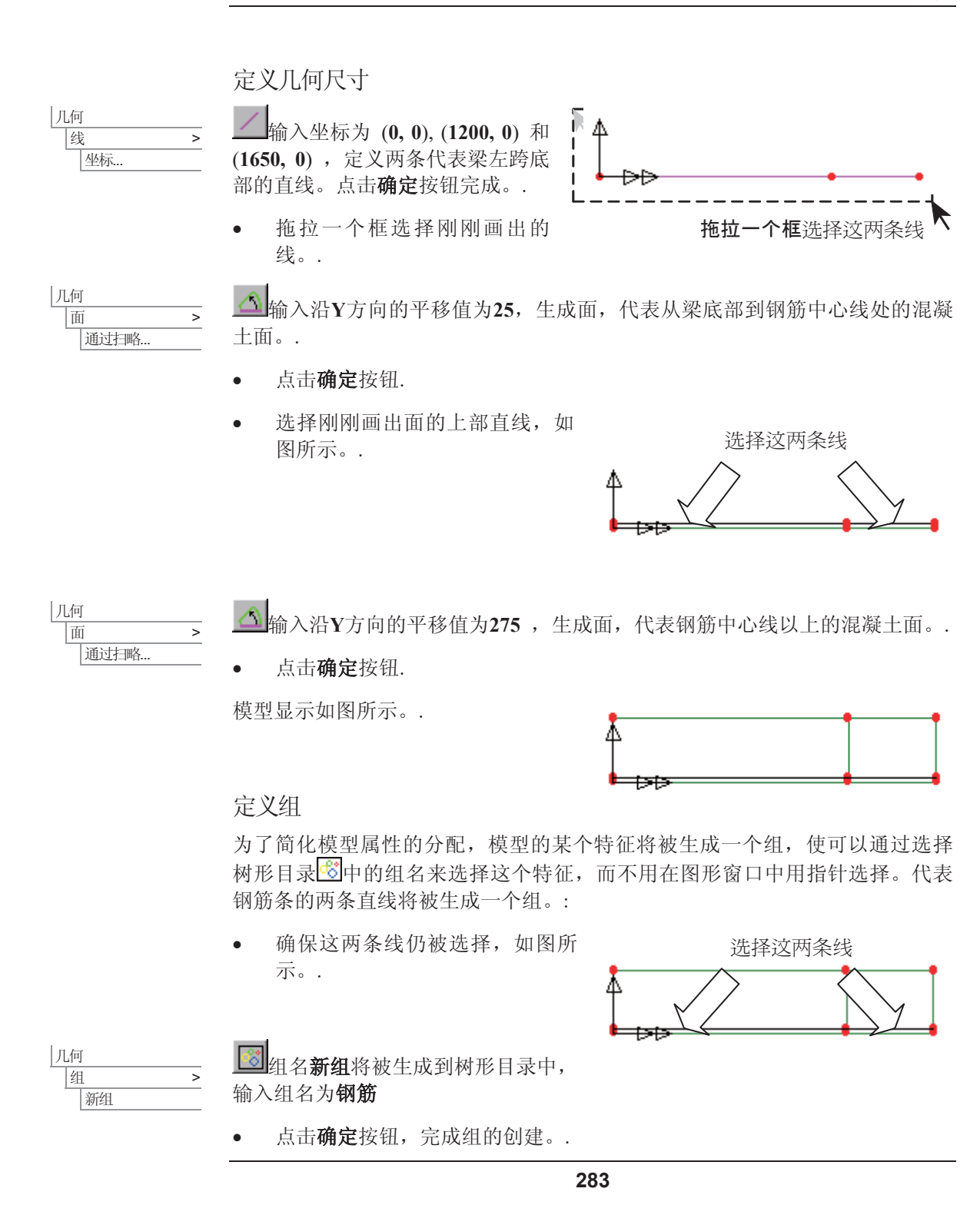

建模

## 混凝土梁的非线性分析

代表混凝土的面将被放在一个组中。

按下S键(注意光标变化标示 洗择特征的改变) 框洗整个 ٨ 横型 <mark>· 3</mark> 输入组名为**混凝土**,点击 确 拖拉一个框仅洗择面 定按钮,完成组的创建

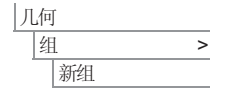

属性

属性

面…

|线...

│网格 → → →

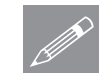

注. 在这个例子中, 模型属性将被定义, 但不分配给模型。这将在后面利用组工 △ 在 在这个例子<br>△ 具分配给模型。

定义网格划分 – 钢筋条

钢筋条和混凝土的网格划分数据需要被定义。对于钢筋条, 在施加荷载的右端 使用均匀的网格划分, 在左端使用分级的网格划分。.

使用线网格划分, 钢筋条将被建模。.

- 设置单元类型为杆, 维数为2D和插值阶次为二次
- 设置分段数量为4
- 输入属性名为**杆单元-段数=4**
- 点击应用按钮,生成属性到树形目录88中。.
- 改变分段数量为 6 并点击间距按钮.
- 选择均匀渐变比率为 2 并点击确定
- $\bullet$  改变属性名为杆单元-段数=6 分级
- 点击确定按钮完成,增加属性到树形目录68 中。.

# 定义网格划分 – 混凝土

用线网格划分来控制网格密度的面网格, 将用于建模混凝土。

- 选择平面应力, 四边形, 插值阶次为二次. │ 网格 >
	- 输入属性名为**平面应力-混凝土**
	- 点击确定按钮,增加属性到树形目录& 中。.

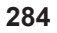

- 每条线默认的网格划分为4个, 它将满足施加荷载右边的面的网格划分。分 级的线网格将被生成,来建模荷载左端的面。
- 在树形目录58 中, 双击线网格属性名杆单元-段数=6 分级

弹出线网格属性对话框。.

- 改变结构单元类型为无
- 改变属性名为段数=6 分级
- 点击确定按钮,增加属性到树形目录68 中.

定义几何属性

- 从下拉菜单中选择杆/链杆, 输入钢筋总的横截面面积为400.
- 输入属性名为钢筋面积并点击确定按钮, 增加属性到树形目录& 中.
- 输入厚度值为150。保留离心率空白。.
- 输入属性名为**梁的厚度**并点击确定按钮,增加属性到树形目录& 中。

# 定义材料属性

非线性钢筋属性将被定义用于钢筋条单元。.

- 输入杨氏弹性模量为210e3 , 泊松比为0.3 , 保留质量密度空白
- 点击塑性选项, 输入初始单轴屈服应力为 300
- 选择强化选项, 点击强化梯度按钮, 输入斜率值为2121, 塑性应变为 1
- 输入属性名为非线性钢筋
- 点击确定按钮,增加属性到树形目录6

非线性混凝土材料属性将被定义用于代表混凝土的面单元。.

- 输入杨氏弹性模量为 42000, 泊松比为 0.2 , 保留质量密度空白
- 点击塑性按钮, 从下拉菜单中选择混凝土 材料 密向同性材料
	- 从类型中选择光滑复杂裂纹(模型102)
	- 输入单轴抗压强度值为 31.58
	- 输入单轴抗拉强度值为 3.158

属性 几何 㒓… 属性 几何 面.

> │材料 → 各向同性材料...

属性

属性

- 点击高级按钮
- 在高级混凝土性质对话框中设置软化曲线的终点应变为0.003, 点击确定
- 输入属性名为非线性混凝土
- 点击确定按钮, 增加属性到树形目录品 中.

## 分配属性给钢筋条

前面定义的各种线和面的网格划分、几何和材料属性, 接下来通过前面定义的 组分配给模型。.

- 在树形目录 6 中, 右键组名钢筋. 选择仅设此项可见选项. 这个组的特征 将被显示。.
- 选择代表钢筋条的两条直线中左边的 那条线。.
- **从树形目录∞**中,选中杆单元-段数=6 分级拖放到图形窗口。.
- 选择代表钢筋条的两条直线中右边的 那条线。.
- **从树形目录品中选中杆单元-段数**  $=$ 4, 拖放到图形窗口。.
- x ҢᷥᔶⳂᔩ Ёˈঠߏ**mesh** ሖˈ䗝 择显示节点。

直线的网格划分将被显示, 如图所示。.

- 冼择这两条线。.
- 从树形目录&中选中钢筋面积, 拖放到图形窗口。.
- · 从树形目录&中选中非线性钢筋, 拖放到图形窗口中。.

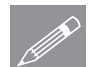

注. 在此例中图表显示了单元的节点。可以在任何时候, 双击树形目录LI中的 㔥Ḑሖˈᰒ⼎䖭ѯ㡖⚍DŽ㔥Ḑᇍ䆱ḚЁˈ䗝ᢽᰒ⼎㡖⚍ˈᑊ⚍ߏ݇䯁ᣝ䪂DŽ.

# 分配属性给混凝土

在树形目录<mark>E </mark>中, 右键组名**混凝土**. 选择仅设此项可见选项.

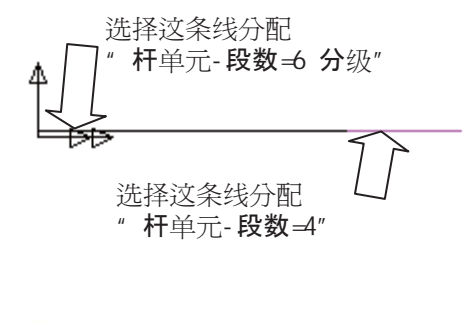

建模

在组钢筋中的直线将从显示图形中移除,混凝土组将被显示。.

- 选择左端上部和底部的直线, 如图所 示。.
- **从树形目录品 中, 选中段数=6 分** 级, 拖放到图形窗口.
- 使用Ctrl+A键选择整个模型。.
- 从树形目录Sp中选中平面应力-混凝

土, 拖放到图形窗口。.

分级的网格划分将被显示在左端面上,均 匀网格划分将被显示到右端面上。.

从树形目录&中,选中梁的厚度,拖 放到图形窗口。.

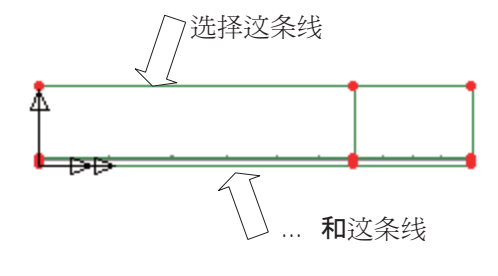

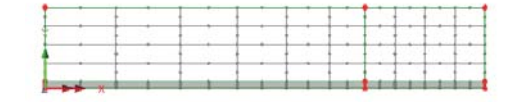

■

从树形目录&中选中非线性混凝土,拖放到图形窗口。确保设置到面选项 被选择,点击确定

从混凝土顶端到钢筋中心线的直线的网格划分需要被改变。这是因为它们默认 每条线4个网格划分,而本例每条线 只需要1个网格划分。.

- 拖拉框选择这三条线, 如图所 示。
- **从树形目录品中选中 Divisions=1**, 拖放到图形窗  $\Box$ .

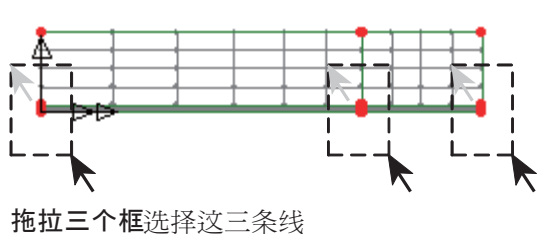

修正的网格划分将被显示。

## 显示所有的组

从树形目录<sup>66</sup> 中右键组标题名 非线性梁.mdl. 选择仅设此项可 见 选项.点击是。.

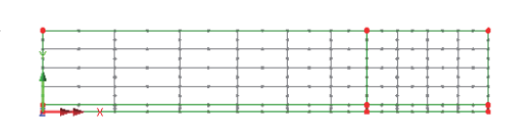

模型中所有的特征将被显示, 如图所

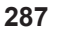

示。

支承

LUSAS默认提供许多常见的支承类型, 见树形目录8 中。梁在左端Y方向简 支, 中跨处X方向的水平约束, 需要满足模型的对称条件。.

- 选择模型左端最下 面的那个点,如 选择这两条线, 设置支承为Fix in X 图。. 从树形目录68中, 选中Y方向固定, 拖 放到图形窗口。确 保设置到点 和所有 选择这个点, 设置支承为Fix in Y 工况选项被选择, 占击确定
- 围绕模型右端的两条线拖拉一个框,如图所示。.
- 从树形目录&中选中X方向固定, 拖放到图形窗口。确保设置到线和所有 工况选项被选择,并点击确定

## 荷载

单个集中荷载将施加到梁顶部的一点上。单位荷载将被施加,而且非线性控制 中的荷载因子将用来控制荷载的值。.

- 选择集中荷载选项,点击下一步
- 荷载...

属性

- 
- 输入Y方向的集中荷载的荷载值为 -1。
- 输入属性名为集中荷载, 点击完成
- 选择梁顶部的点, 选择这个点 如图。. 从树形目录品中选 中集中荷载, 拖放 到图形窗口。. स्त 确保设置到点选项 被选择,点击确 定, 分配荷载给工 况1, 设置系数为1

# 建模

# 非线性控制

通过工况的属性,来定义非线性控制属性。当梁中跨的挠度达到一个极限值 时, 非线性分析将被停止。.

• 选择图示的点。. 选择这个点 ● 在树形目录 $\bigcirc$ 中, 右键工况 Ð 1 , 从**控制**菜单 Þ 中选择 非线性和 स्रक ŧ

弹出非线性和瞬态对 话框。

瞬态。

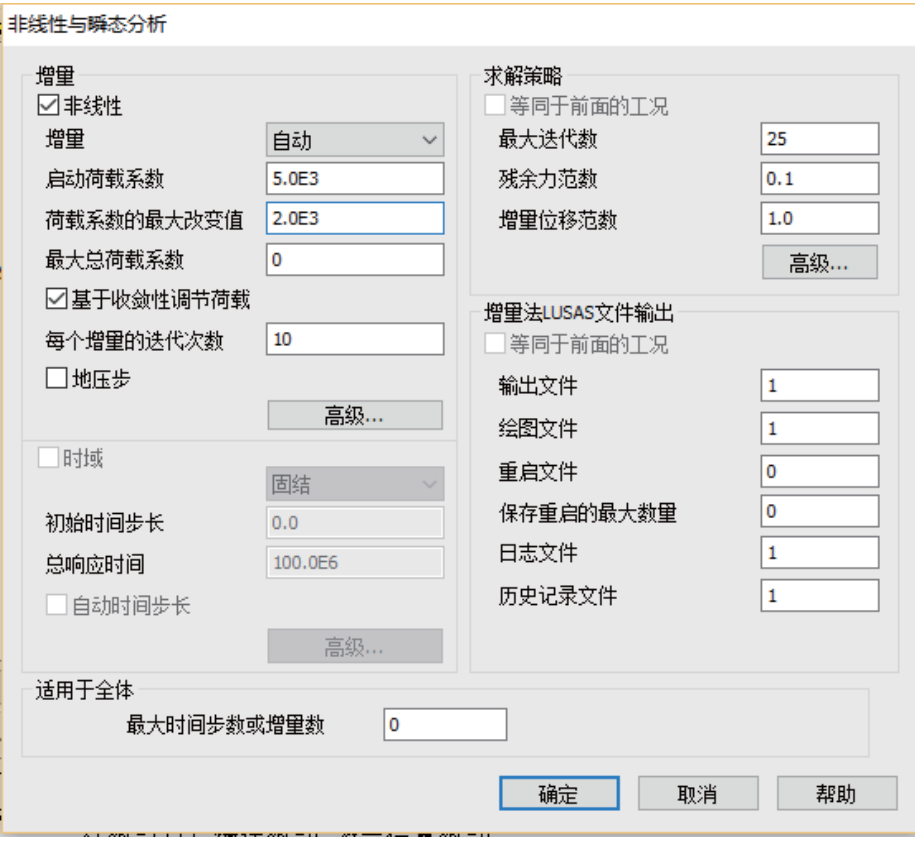

选择非线性选项, 设置增量为自动

- 最初的荷载等于施加到模型上的实际荷载乘以开始的荷载因子。设置启动 ࡴ䕑㋏᭄Ў **5000**
- 输入加载系数的最大改变值为 2000, 来限制第二个以及接下来的荷载增 量的大小, 确保获得足够的点来观察梁的荷载挠度行为。.
- 改变最大总体加载系数为 0, 因为在中跨位移达到极限值时分析就停止  $\overrightarrow{J}$ .
- 设置每个增量进行迭代的数目为10

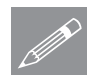

注. 如果对前一个增量的迭代次数大于要求的数目, 则下一个荷载增量将被增加 **╱ 在.** 如果对則一个増量的迭代次数大于要求的数目, 则ト一个荷载増量将被増加<br>○ │ 〔直到荷载增量的最大改变值〕, 然而若迭代次数小于要求是数目, 则下一个 荷载增量将被减少。

- 在对话框的求解策略部分,确保最大迭代数为 25
- 设置残余力范数为 0.1 , 增量位移范数为 1 , 这样当不平衡力小于反力的 0.1%, 而且位移迭代改变值小于位移值的1%时, 每个荷载增量的求解集中 将满足。
- · 在增量框中, 选择高级选项.

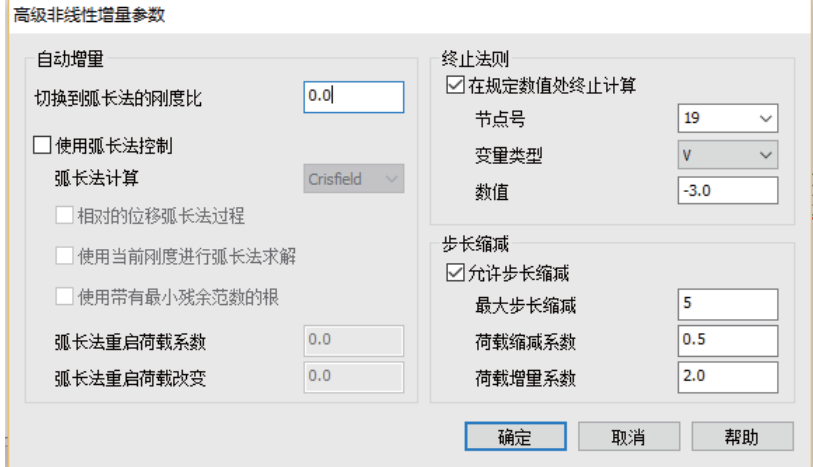

- 设置切换到弧长法的刚度比为 0.0
- 选择在规定数值处终止计算.

#### 运行分析

- 选择的点的号码(可能根据模型创建会不同)将显示在节点号下拉菜单 中。.
- 设置变量类型为 V , 监控选择的点在Y方向的挠度。.
- 输入值为 -3, 因此当中间挠度达到此值时, 分析将被停止。.
- 在步长缩减部分, 确保允许步长缩减选项被选择。.
- 点击确定, 返回非线性和瞬态对话框。.
- 再次点击确定, 设置工况属性。.

在这个分析中, 一个附加的设置被要求, 来确保当材料屈服时, 没有单元机构 受影响。

- 洗择求解项. ∣文件 模型属性...
	- 点击单元选项按钮, 选择对刚度和质量设置精细积分选项。.
	- 点击确定按钮, 返回模型属性对话框。.
	- 点击确定按钮完成。.

## 保存模型

模型将被完成, 在使用LUSAS求解器讲行分析前, 模型数据将被保存。

■保存模型文件. ∣文件 | 保存

运行分析

在模型已加载下:

文件 LUSAS数据文件...

三 打开立刻求解对话框,点击确定运行模型。

分析过程中将有两个文件被生成:

- □ 非线性梁.out 输出文件包括了模型数据、分配特性以及选择分析统计 的详细资料。.
- □ 非线性梁.mys 该结果文件会在计算完成后自动加载到树形目录中, 允 许用户进行各种后处理。

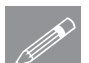

注. 在运行过程中会出现一些警告。不要把警告和错误混淆,错误会在运行一开 ྟህ㒜ℶߚᵤˈ㗠䄺ਞᰃ䖤㸠䖛Ёߎ⦃ⱘⳌ݇䯂乬ˈϨܕ䆌ߚᵤ㒻㓁䖯㸠DŽ

# 混凝土梁的非线性分析

# 如果分析成功…

LUSAS结果文件将被显示在树形目录 $\Omega$ 中。

# 如果分析失败...

如果分析失败, 除关联的错误种类信息可以写到输出文件外还写到文本输出窗 口。在保存模型和重新运行分析之前应该在LUSAS建模器中纠正所有列在文本 输出窗口的错误。

# 重建模型

如果您不可能纠正错误, 提供的报告文件将帮助您重新创建模型和成功的运行 分析。

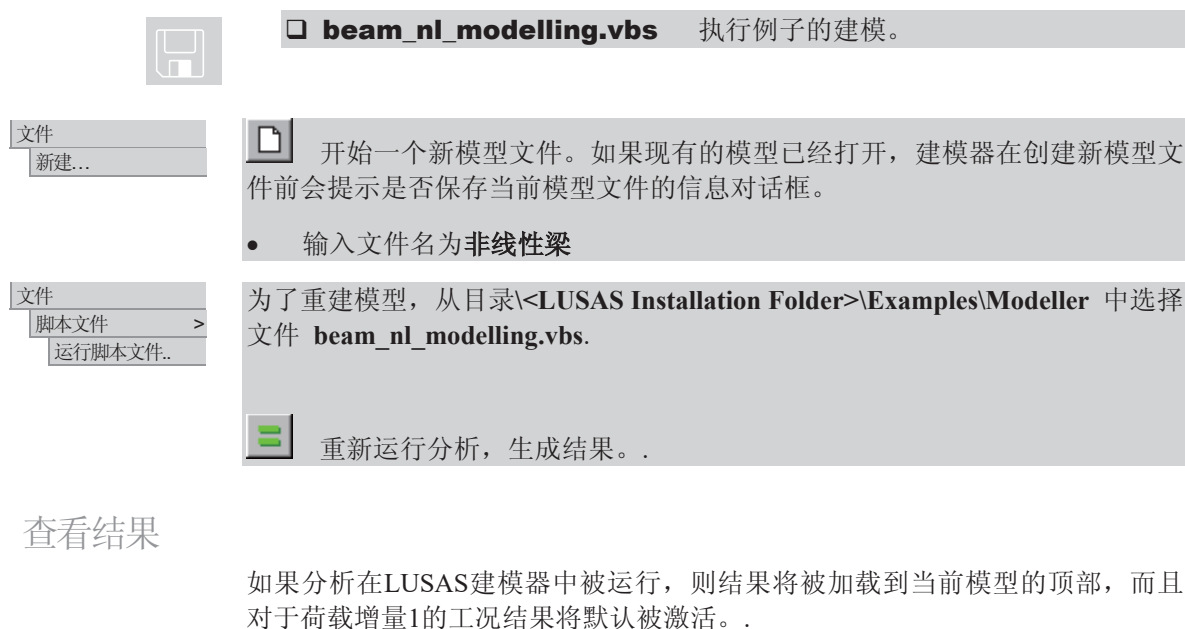

改变激活的结果工况

● 在树形目录 <2 中右键最后一个荷载增量增量 6 系数 = 15000 并选择激 活选项。.

## 查看结果

# 变形形状

在树形目录ID 中右键几何、属性 和网格层选择关闭。.

# 创建荷载-位移图

中跨的荷载-位移图将被画出。首先, 选择对称直线上的一个节点。:

· 在变形网格层视图下, 选择对称轴 上的顶点, 如图所示。

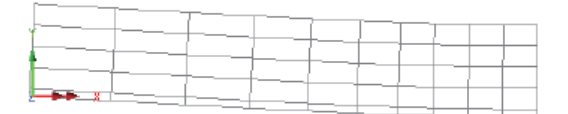

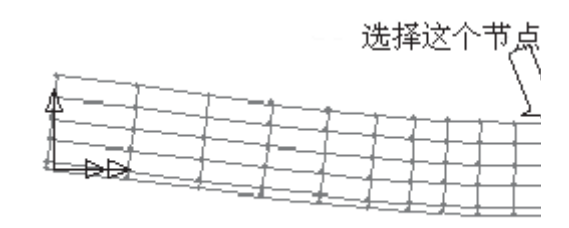

# 使用图形向导

图形向导提供逐步的方法,来选择X和Y轴上将要绘制的结果。首先定义X轴。

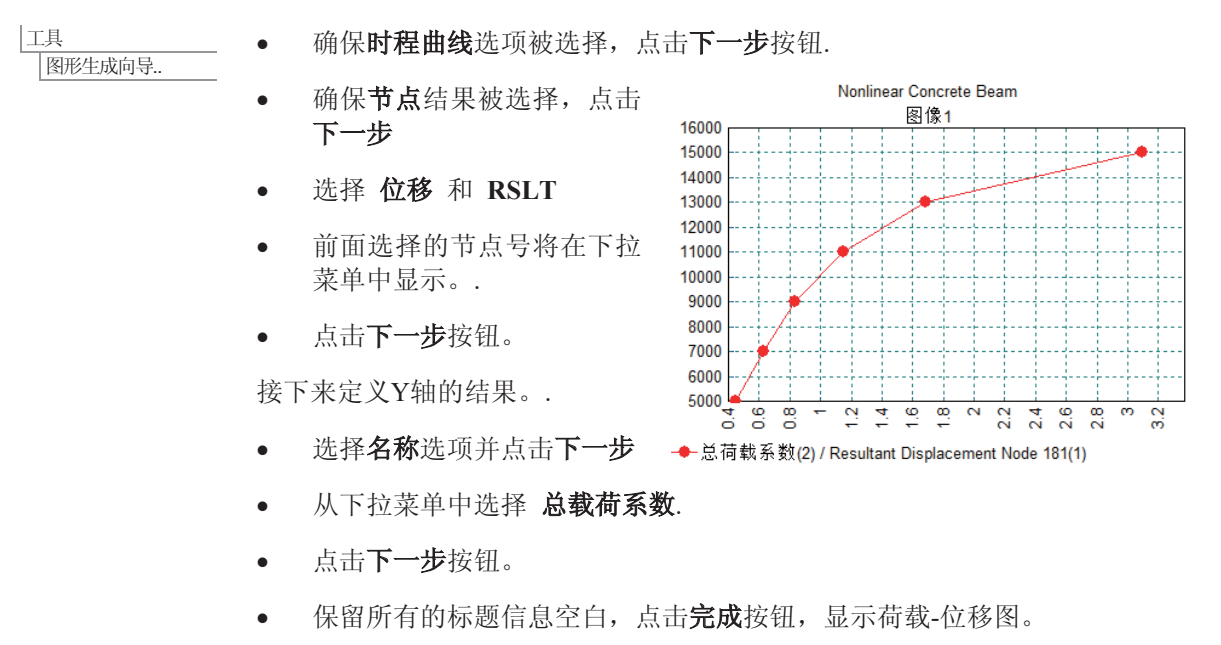

注. 用右键点击图形窗口, 选择编辑图形属性选项, 图表可以被修改。.  $\mathscr{D}$ <sup>E.</sup>

**293** 

**区** 关闭图形窗口。.

使用最大化按钮**LIIX**,放大图形窗口的尺寸。.

从树形目录<mark>回</mark>中删除**变形网格**层。.

# 最大主应力云图

在未选择任何特征下, 在图形窗口的空白处点击鼠标右键, 选择云图选 项, 增加云图层到树形目录ED中。.

弹出属性对话框。.

- 选择 应力-平面应力 和 SX
- 在云图显示中取消选择**变形**
- · 点击确定按钮, 显示最后一个荷 载增量的应力云图。.

## 查看开裂模式

在未选择任何特征下, 在图形窗口的空白处点击鼠标右键, 选择数值选 项, 增加矢量层到树形目录ED中。

弹出属性对话框。

- 选择 应力-平面应力和 Crack/Crush
- 选择数值显示项,点击破坏细节,选择选择画笔选项,改变线的颜色为黑 色
- 点击确定按钮, 在应力云图上显 示最后一个荷载增量的开裂模 式。.

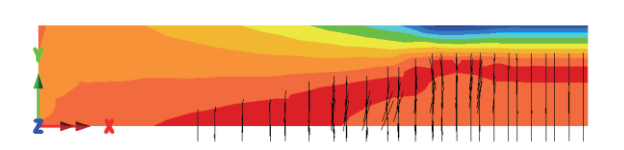

动画显示结果

另一个查看结果的方法是用动画显示应力的改变。为了确保在动画中有连续的 云图值, 云图范围的间隔将被指定。

在树形目录中 中双击云图层。.

云图层对话框将被显示。..

选择云图范围项, 点击间隔选项, 设置云图间隔为1

**294** 

## 查看结果

- 点击最大值按钮, 设置最大值为 3
- 点击最小值按钮, 设置最小值为 -16
- 点击设置为整体范围和使用整体范围选项.
- 点击确定按钮, 使用新的云图范围重新显示应力云图。.

使用动画向导

Ꮉ |动画向导... • 选择荷载历程选项, 点击下一步按钮。.

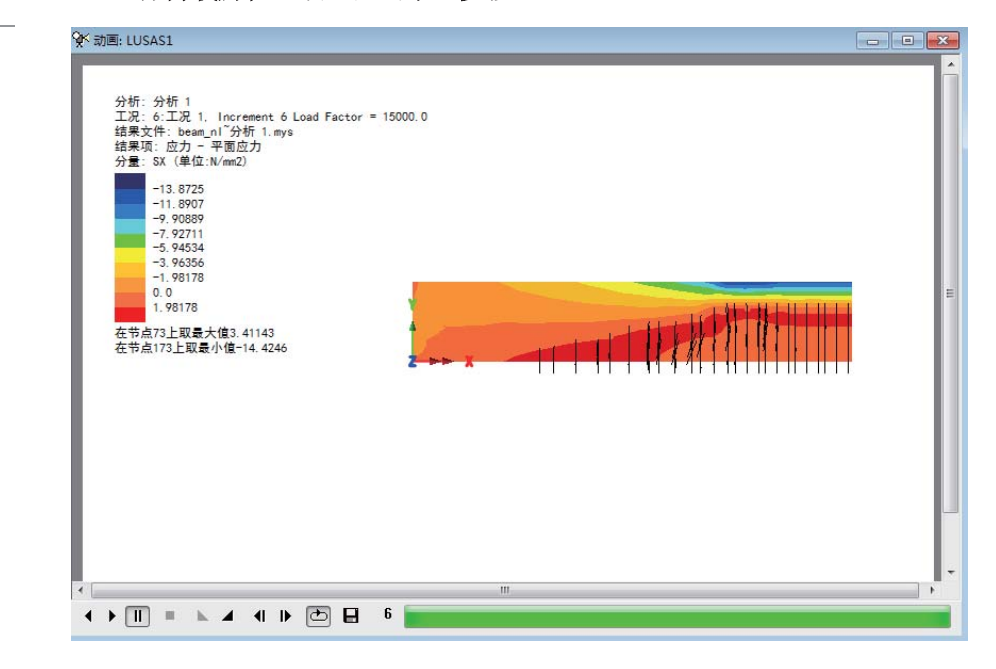

• 选择所有工况选项, 点击完成按钮, 生成动画。

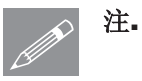

注. 窗口底部的按钮可以用来缓慢、加速、暂停、逐帧播放以及停止动画。.

# 保存动画

动画可以被保存,可以在Windows动画播放器中重播。

• 确保动画窗口激活。.

# 混凝土梁的非线性分析

|文件 保存为AVI格式.

|工具

**通过2D生成图形** 

注. 动画可以通过改变压缩质量来减小储存磁盘空间。质量降低意味着图片的清 **◯ 注•** 动画可以通过改变压缩质量米减小储存磁盘空间。质量降低意味看图片的清<br>■ 断度也随之降低。另外在动画向导对话框中,可以通过设置分辨率来减少文件 的大小。

浏览用户工作文件将, 输入动画文件名为非线性梁。一个 .avi 文件扩展名

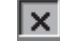

**区** 关闭动画窗口,选择不保存修改。.

将自动添加到文件名后。点击保存

**LIDX** 扩大模型窗口至全屏。.

生成结果的一个截面切片

在这个例子中,梁的指定截面上的应力变化图将被绘制出。X轴的间距值由截面 切片位置定义, Y轴的结果从图形向导对话框中指定。

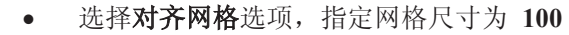

• 点击确定按钮。.

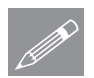

注. 如果模型在XY平面视图, 则对齐网格对话框将显示。如果需要, 点击图形 返回模型至默认的开始视图。 窗口底部状态栏上<sup>Z:N/A</sup>

- 使用屏幕标尺作为一 个向导, 点击和拖拉 指针如图所示, 定义 在梁上距左端1600 mm处的切片位置。
- 选择对应力SX的结果 应力-平面应力,点 击下一步按钮。.
- 保留所有标题信息空白。」

# 查看结果

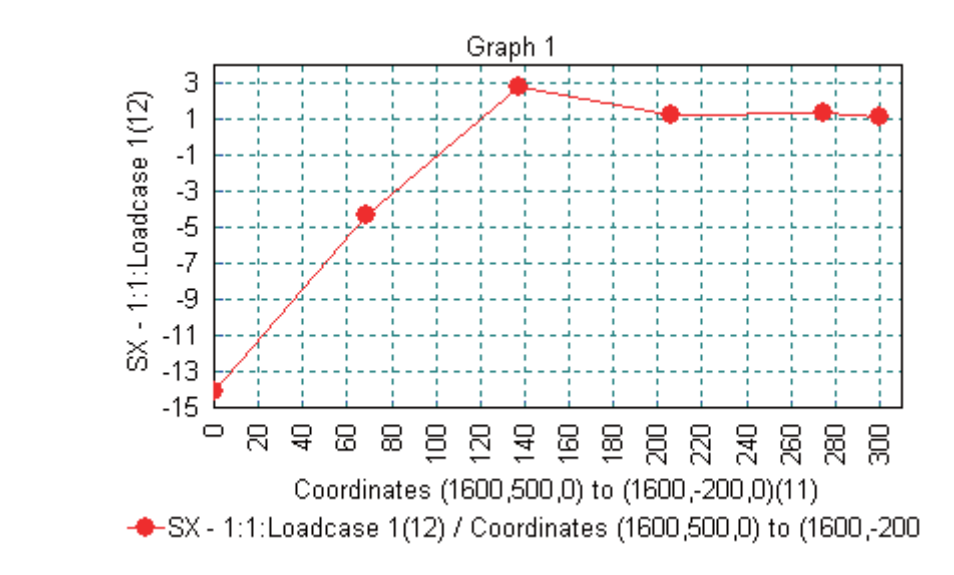

点击完成按钮,生成切片截面的应力图。.

增加附加的结果到图形上

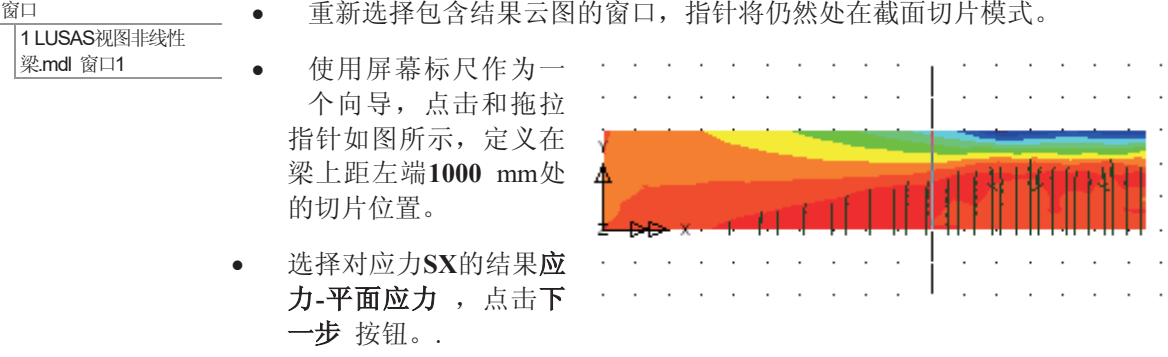

● 重新选择包含结果云图的窗口,指针将仍然处在截面切片模式。

勾选添加到存在的图片选项对于Graph2。.

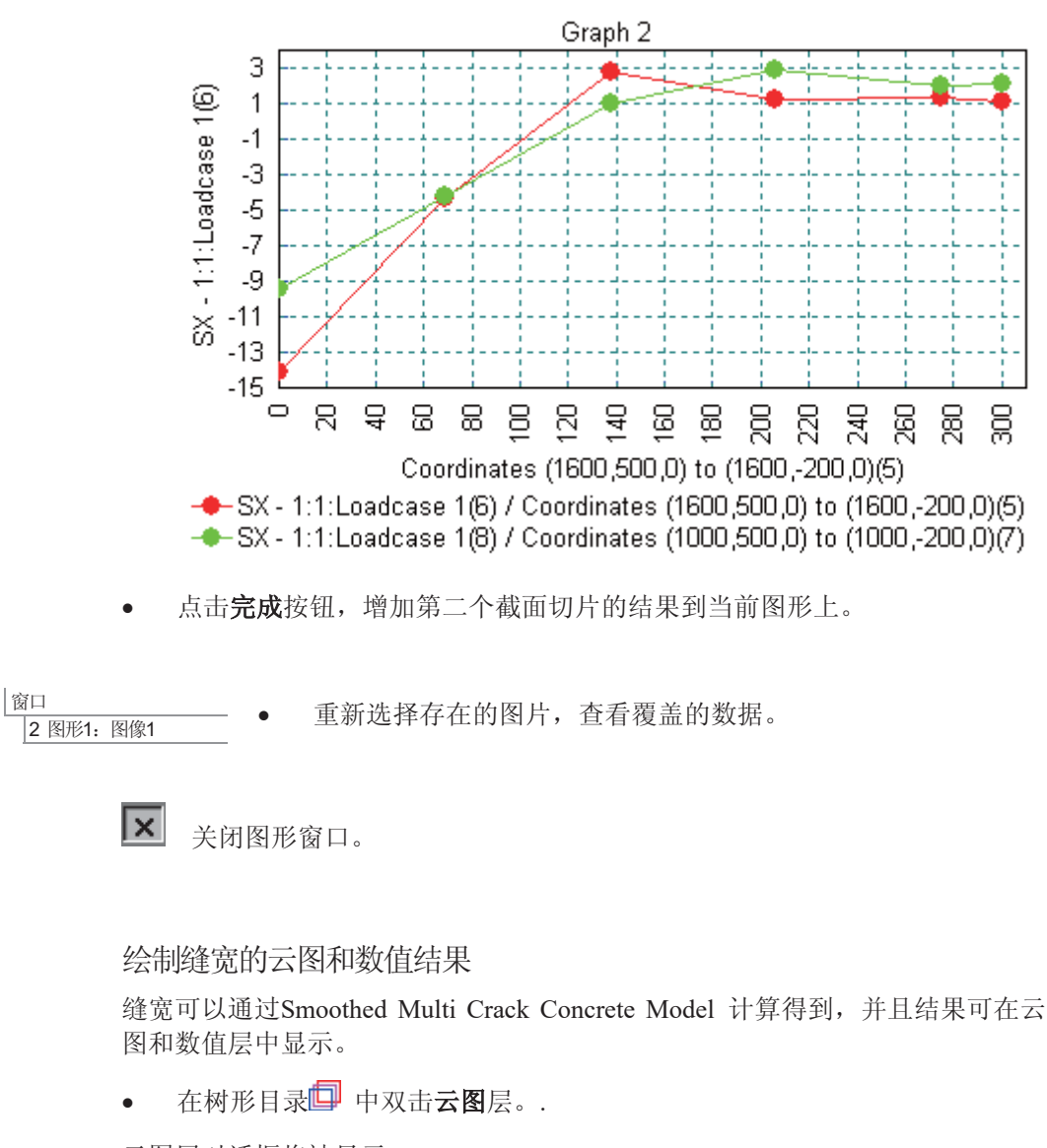

云图层对话框将被显示。..

- 选择塑性应变-平面应力,再选择CWMax
- 点击云图范围, 取消选择使用整数范围
- 取消选择最大值按钮
- 取消选择最小值按钮
- 设置间隔为0.005
- 点击确定按钮, 重新显示应力云图
- · 点击是按钮, 确保数值结果与调整相匹配

注. 缝宽数值云图有效地显示了受开裂影响的单元以及发生最大缝宽的单元。在 **╱ 汪•** 缝苋数值云图有效地显示了受开裂影响的单元以及友生最大缝苋的单元。在<br>△ 这些节点上它们的数值是不均分、不光滑的。为了显示开裂模式中单元的实际 缝宽,需要采用高斯点上的数值。

查看缝宽数值:

- 在树形目录ID 中双击数值层.
- 在数值结果中, 确保以下被选择: 塑性应变-平面应力分量为CWMax选择 位置在高斯点上
- 在数值显示中, 确保选中符号和数值改变字体角为45度
- 点击关闭按钮, 更新单元在高斯点上的实际缝宽

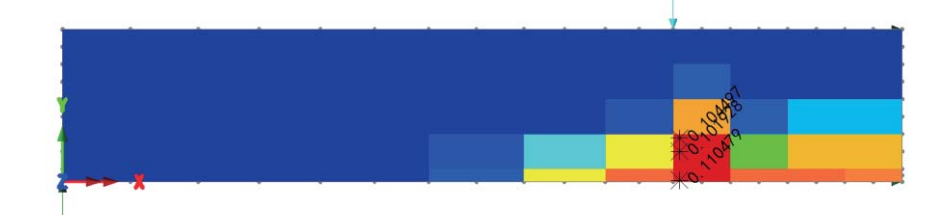

本例完成。

讨论

# 采用EN1992-1-1绘制缝宽

本例中钢筋条单元采用非线性钢属性来定义。钢筋条属性(属性>几何>钢筋) 可以用来定义钢筋混凝土中加强筋,但是只要加强筋中钢筋材料是线性的,缝 宽计算工具(标梁>缝宽EN1992-1-1)将会被采用。

在这样的情况下, 在云图属性对话框中通过选择实体缝宽EN1992-1-1和部分最 大缝宽, 缝宽的云图和数值结果将会和欧洲规范EN1992-1-1:2004相一致。值得 注意的是,这里的加强筋必须是线性钢筋模型而不是非线性,这是因为在计算 过程中,需要运用钢筋应变。

钢筋条属性与几何线属性相类似,但是在某一分析中,为了能够执行缝宽计 算, 其线网格必须采用条单元。在3D模型中, 条属性可能被定义为单一的钢 筋, 或者在典型的二维平面应变分析中, 条属性会被定义合适的属性来表型一 捆或简化的条结构。

当要描述两条直径为16mm的钢筋条时, 缝宽可以沿着条单元绘制, 与计算中的 钢筋应变相一致, 并且位置不在混凝土面和模型的表面上。在被激活的工况 下, 云图和数值结果将会被绘制, 而且当不同的工况被激活时, 结果将会重新 计算。此可视化方法的应用源于在EN1992-1-1:2009中对于缝宽位置计算的应用 方法并不是很清晰。

本例中钢筋条属性的典型缝宽云图将在下图中显示,并且利用数值层,不均匀 或高斯点的数值结果也将添加进去。

Analysis: Analysis 1 Loadcase: 6:Loadcase 1, Increment 6 Load Factor = 15000.0 Results file: nl\_beam\_102\_with\_16mm\_bar\_attributes\_linear\_steel~Analysis 1.mys Entity: Crack widths EN1992-1-1 Component: Maximum Crack Width (Units: mm)

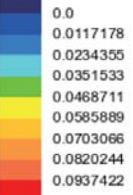

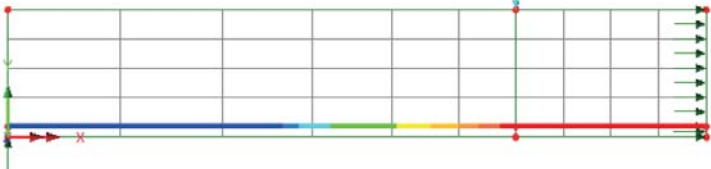

Maximum 0.10546 at node 2 of element 31 Crack width calculation summary Minimum 0.0 at node 1 of element 1

Attribute: two 16 dia bars, max crack spacing = 185.3mm, max crack width = 0.10546mm

# 混凝土塔徐变的分段施 分析

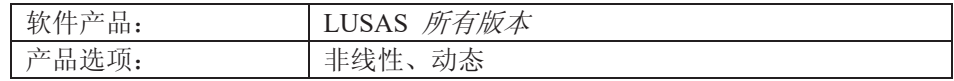

描述

一种混凝土塔高20米,分为4个施工阶 段,每段高5米。每段浇铸14天以后拆 除模板,每个施工阶段间隔60天。

这里结构被简化为4段常截面的梁单元 (当然精确建模也是可以的),模型中 允许对材料设定徐变特性并进行分析。

混凝土徐变将根据CEB-FIP 1990规范计 算。分析采用单位体系为N、mm、t、s 和C。

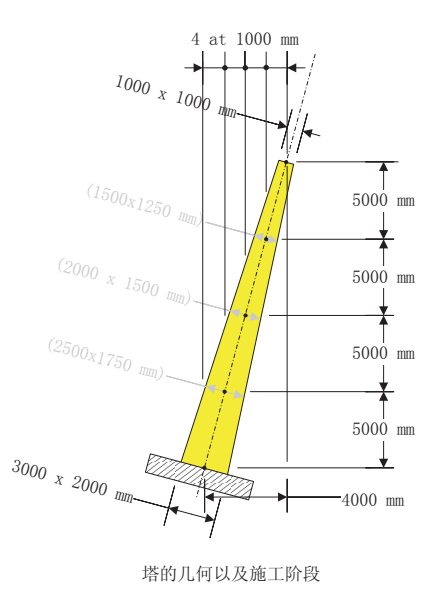

目标

分析需要输出项包括:

- 每个施工阶段末的塔根部位弯矩对比
- 每个施工阶段末塔的最大位移以及由于长期徐变效应而引起的最大位移的变 化值。

## 关键字

生, 死, 分段施工, 激活, 长期, 徐变, CEB-FIP混凝土模型, 龄期, 铸件

关联文件

#### • concrete tower modelling.vbs 执行例子的建模

#### 讨论

 $\overline{\mathbb{D}}$ 

混凝土的特殊性在于它要受周围物理和化学环境长期作用,因此不可避免要引 起体积的改变。其水化和分子运动的进程使得混凝土出现龄期、徐变和收缩等 特性,这些都是有时间效应的。当我们进行大跨度桥梁和结构施工时,必须要 考虑阶段施工的问题,这往往要耗费施工单位数月甚至数年的时间来完成。与 此同时分析的问题也出现了, 从第一个构建浇铸到最后一个构建施工完成, 刚 开始的部件特性已经发生的很大的变化, 在进行大尺度构建设计时, 需要考虑 这种有时间依存性的分步施工组合效应。

# 建模

## 运行LUSAS建模器

如何运行LUSAS建模器的详细资料请查看例子手册介绍里的标题"运行LUSAS建 模器"。

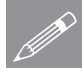

注。此例假设一个LUSAS建模器新建工程已经启动。如果已经有旧的工程打开请 **╱ 注**• 此例假设一个LUSAS建模器新建工程已经后动。如果已经有旧的工程打开请<br>选择菜单命令**文件>新建**来新建一个模型文件,建模器会提示是否保存文件和显 示"新模型启动"对话框。

#### 创建新模型

- 输入文件名混凝土塔
- 采用默认的工作目录
- 输入标题混凝土徐变例子
- 选择单位N mm t s C
- 选择时间单位为天
- 选择结构用户工作界面
- 选择无模板
- 选择竖向轴为Y轴选项
- 选择确定

注。在建模过程中注意保存模型。使用撤销按钮能够改正任何错误到上次保存的 <u></u>

输入坐标(0, 0, 0), 和(1000, 5000, 0)设定第一条线。

定义几何特征

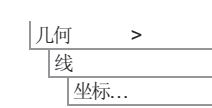

洗择画出的这条线

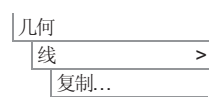

│网格 → →

属性

|线..

- <del>□□</del> 输入X方向平移1000, Y方向平移5000。
- 输入拷贝数量为3, 点击确定。

定义和分配网格属性

- 塔选择单元厚梁, 3D, 二次(BMI31 单元), 分段数量为6。这些单元将正确 的捕捉截面形态的变化
- 输入梁名称: 非线性厚梁 段数=6
- 选择所有的线, 从树型目录&中选择非线性厚梁 段数= 6, 然后拖放到选择 的模型中
- 点击确定, 采用默认设置, beta角为0

Г

注意. 如果不变截面的梁单元被用于模拟截面形状的改变而不是用四边形单元, 那么需要注意线网格足够的精密来正确的捕捉截面形状变化的影响。

几何属性

有两种途径可以建模塔尖部分。第一种方法是给每一条线单独创建塔尖的几何 属性。这就需要不同的几何属性给每一条线

更快捷有效的方法是建立多重变截面几何属性,并设置一条参考路径。使用这 样的几何属性, 就只需要建立一个几何属性来描述从塔底部到塔尖。

定义塔底部的截面

 $\bullet$  输 $\lambda$ D=3000 and B=2000

在塔底和塔顶截面的基本截面尺寸将被定义。

Ꮉ

|截面属性计算器 > 短形截面 > 实心 建模

一个名为 RSS D=3000 B=2000的截面名会自动生成

- 确保选择了添加到本地库,然后点击应用计算截面属性并添加到本地库 中, 接着定义另一个截面。
- 改变输入D=1000 and B=1000.

一个名为RSS D=1000 B=1000 的截面名会自动生成

• 确保选择了添加到本地库,然后点击确定计算截面属性并添加到本地库 中。

所有截面被生成并添加到本地库里,为之后多重变截面设置使用。设置完后, 变截面属性会添加到属性♪树形目录中。

建立参考路径

- 此例将建立一条参考路径沿着代表塔的线。这条参考路径会在 定义多重变截面时被使用。
- 框选代表塔的线段

|工具 参考路径

属性

 $\overline{\mathcal{H}\mathcal{H}}$   $\longrightarrow$ 多重变截面..

● 路径方向会沿线显示。

• 保留名称 Path 1 然后点击 确定。

- 注. 参考路径会根据模型的几何建立, 但与模型本身的性质没 有影响。  $\mathscr{P}$  .
	- 参考路径的可视化可通过工具选项控制, 在相应的参考路径右 键菜单中选择显示或隐藏即可。
	- $\bullet$

## 定义多重变截面线性属性

定义多重变截面线属性,需要用到之前定义的矩形实心截面。

#### 定义截面

• 在打开的窗口中, 在截面914x305x289kg UB边上会有上显示, 可以从截面库 中选择一个不同的截面。

 $\bullet$ 

- 选择自定义截面
- 选择 RSS D=3000 B=2000, 点击确定

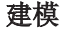

- 按TAB 键切换到下一行,添加下一个截面。
- 同前一个截面一样, 选择RSS D=1000 B=1000 点击确定完成添加

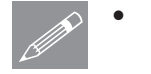

注。在横截面形状的竖向和水平对齐显示之前,需要对形状插值方法和距离 进行定义。

## 定义形状插值方法

给每个截面定义相应的形状插值:

- RSS D=3000 B=2000 截面设置为起点
- RSS D=1000 B=1000 截面设置为线性

定义距离

● 改变距离插值为 沿着参考路径 **path1**

最后设置距离值

• RSS D=1000 B=1000 下输入 20397 (塔的真实长度)

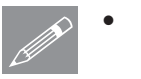

注. 在某一截面指定距离时, 算到下 一个整数是很重要的(本例为 20397)。如果将20396指定到最后一 个截面, 那么将应用不到线的顶端, 且在图中也不能显示。

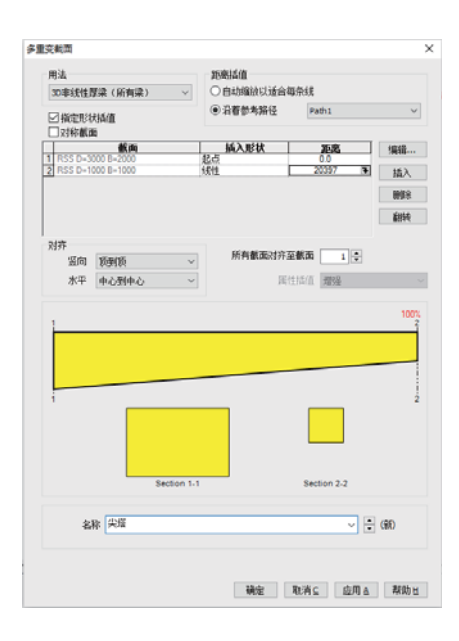

检查对齐设置

所有截面的竖向和水平对齐在对齐选项中设置, 所有截面与所选的截面相对 齐。

• 竖向和横向都选择 中心到中心以及所有截面对齐至截面 1.

命名属性

● 输入属性名为尖塔并点击确定添加属性到6 树形目录中。注, "(变截面 – 2 个截面)"会自动添加到我们输入的属性名后。

分配可变几何线属性

● 框选整个模型并拖拉尖塔(变截面-2个截面)几何线属性到模型上。

# 检查截面使用的方向

图选择等距视角。

在此例中, 3m x 2m的表示底部的截 面, 和线的轴方向不一致。底部和顶 部的截面需要绕着他们的中心点旋 转。按以下指示操作:

- 在品树形目录中双击尖塔(变截 面-2个截面)
- 在多重变截面对话框中,截面边按 **■** 按 钮 打 开 截 面 RSS D=3000 B=2000的编辑窗口然后改变绕中 心旋转为90°,点击确定。
- 在多重变截面对话框中,截面边按 **图按钮打开截面RSS D=1000** B=1000的编辑窗口然后改变绕中 心旋转为90°,点击确定

## 材料属性

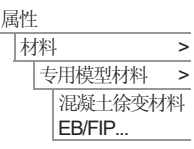

在传统的线性,各向同性材料有的属 性之外, 第28天的平均压缩强度, 相对 湿度 和 水泥类型 需要被定义

此例中保持**包括收缩**被勾选, 在考虑徐变的同时也考虑收缩。

按图输入数据。

• 输入名称为 Concrete CEB-FIP Creep点击确定创建材料属性

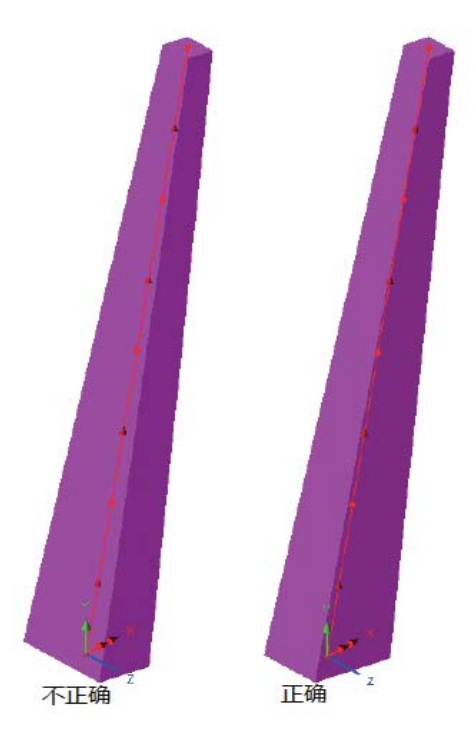

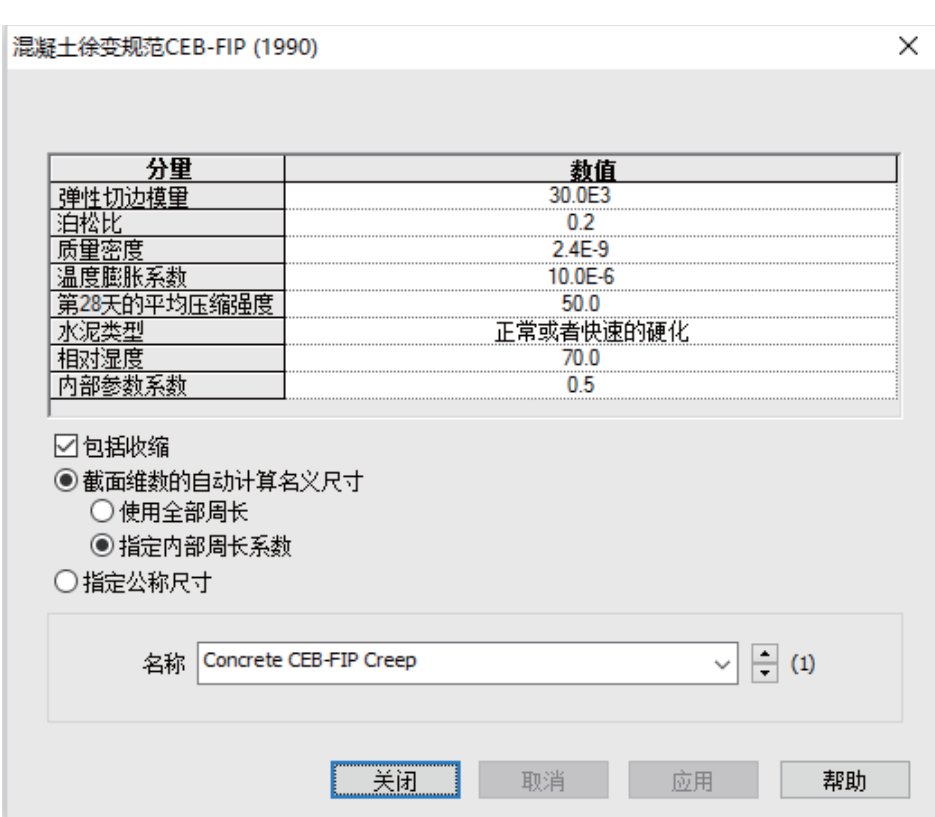

• 选择整个模型 (CTRL + A)。从 <br />
树形目录中拖拉Concrete CEP-FIP Creep 到选中模型上完成徐变材料的分配。

#### 混凝土塔徐变的分段施工分析

## 支承

属性 支承...

- 定义全位移约束, 即X,Y,Z方向的平移和旋转自由度都要被约束住, 同时再 选择转动铰,但不选气孔压力。设定约束名为完全固结,点击确定
- 选择最底部的点, 从树形目录& 中选择支撑属性完全固结, 拖放到图形窗 口。确保所有工况被选择, 点击确定。

# 荷载

此例只需要考虑自重。LUSAS有自动重力设置可以使用。在全部工况创建完后 再添加。

## 龄期

徐变分析中截面的龄期是非常重要的,因为材料的特性是和它密切相关的。龄 期一般是在开始浇铸和结构激活受力之前设定的。此例中结构的龄期设定为14 天, 截面也在第14天激活, 混凝土在原地浇铸, 然后浇铸14天之后脱模激活单 元,进行受力分析。

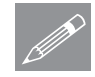

属性

属性

涨活和钝化

啘ᳳ…

注: 时间单位为天是在新建模型的对话框中设置。该事件单位与基本模型单位 ϡৠˈ䖭᳝߽Ѣ㉏Ԑᕤবࡴㄝ䭓ЙߚᵤDŽ

龄期

# 创建并设定龄期属性

- 设定浇铸到脱模的时间, 即龄期为 14天, 之后激活单元。
- + 属性名设为14天拆模, 点击OK
- 分配龄期属性给模型所有的线

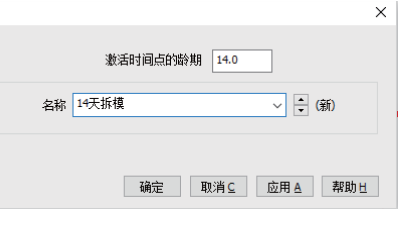

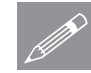

注: 如果施工中有预制构建, 构件的龄 **掌:** 如果施工甲有现制构建, 构件的酸<br>期可以是80天, 同时还是可以在第28天激活。

# 生成激活和钝化数据项

为了实现模型的徐变分析,采用LUSAS中的单元激活和钝化工具模拟施工阶 段。

- · 选择激活选项, 点击下一步
	- · 输入特征名为激活, 点击应用。接着点击返回。

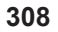

将钝化分配到顶部的3

段线上

- 选择钝化选项,点击下一步
- 输入特征名为钝化, 保留重新分配百分比为100%, 点击 完成。

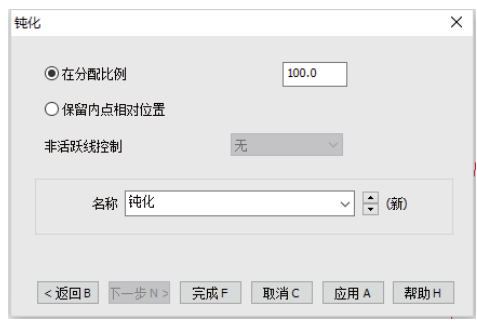

# 施工阶段1模拟

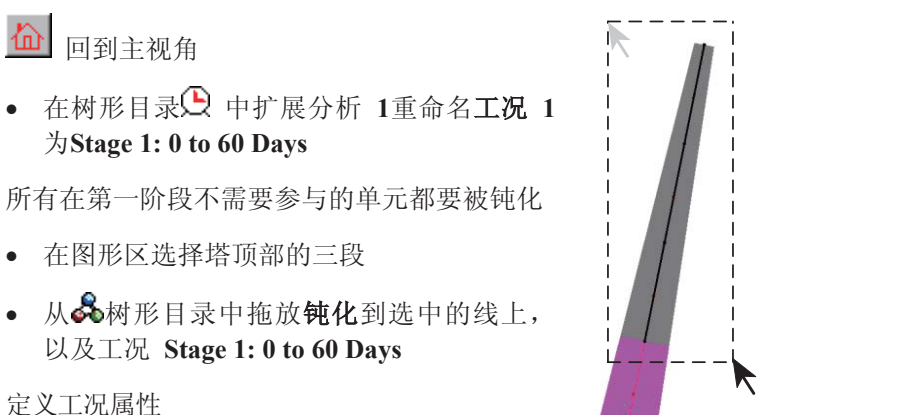

- **在树形目录<br />
石键Stage 1: 0 to 60 Days** , 从控制菜单中选择非线性和瞬态 选项
- · 在非线性和瞬态对话框中, 选择非线性选项, 保留增量类型为手动
- 选择时域选项。从下拉菜单中选择粘滞时域。输入最初时间步长为4, 总的 响应时间为60, 确保自动时间步长选项没有被选择, 设置时间步长或增量最 大值为15。
- 在增量法LUSAS文件输出部分, 输入绘图文件值为5, 写出每5个增量的结 果。这仅仅是为了简化图形的输出而这样设置的。
- · 点击确定, 返回建模器工作窗口。

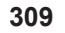

# 混凝土塔徐变的分段施工分析

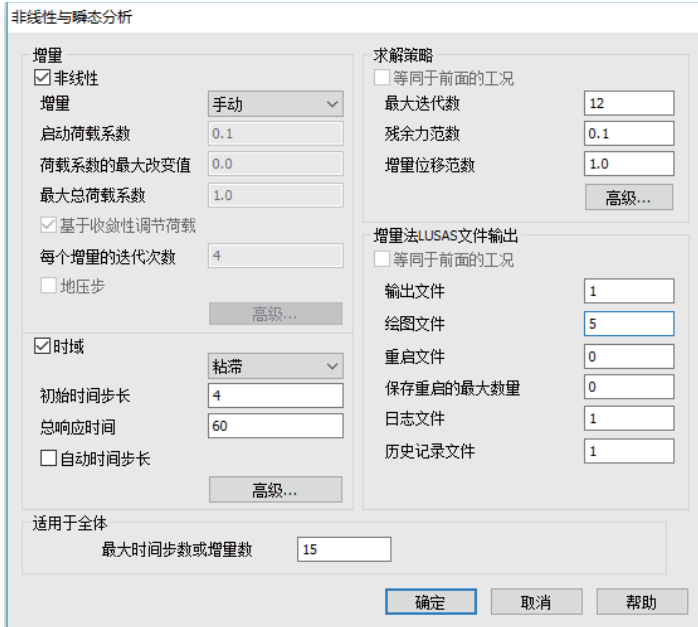

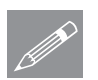

注: 总响应时间为60,这表示到下一个分析阶段被激活的时间间隔为60天。

非线性和瞬态分析将添加到3月目录下,可双击该目标修改相关控制参数。

# 施工阶段2-4

施工阶段2到4将考虑施工过程的连续性,当需要模拟当前施工阶段时,首先应 激活当前的施工构件。

# 阶段 2

第二施工阶段的单元需要被激活。

- |分析 工况...
- 输入工况名为Stage 2: 60 to 120 Days, 然后点击确定。
- 在树形目录<br /> **Q**中右键Stage 2: 60 to 120 **Days**, 选择激活
- 在图形窗口选择第二阶段构件, 如图所 示
- · 保持第二阶段构件选中, 拖放品窗口中 的激活项到选择的构件中, 确保设置到 **Stage 2: 60 to 120 Days**工况中。

定义工况属性

- **在树形目录①中右键Stage 2: 60 to 120** Days, 从控制菜单中选择**非线性和瞬态** 选项.
- 设置增量类型为非线性,增量为手动。
- 选择时域 选项, 选择粘滞时域。输入最初时间步长为4, 总响应时间为 120, 以及时间步长的最大数为15。
- 增量法LUSAS文件输出设置为等同于前面的工况。
- 选择确定, 返回建模器工作窗口。

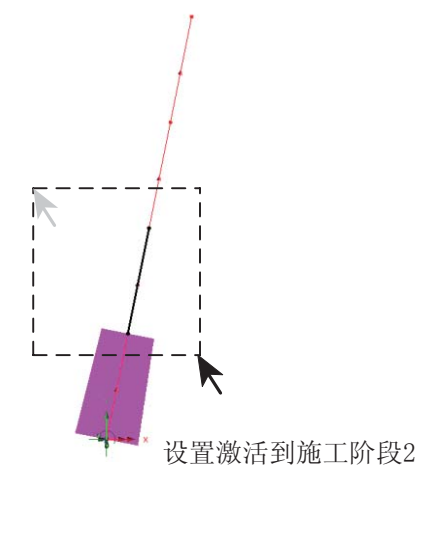

#### 混凝土塔徐变的分段施工分析

## 阶段 3

|分析

工况...

第三施工阶段的单元需要被激活

- 输入工况名为Stage 3: 120 to 180 Days, 然后点击确定。
- 在树形目录**①**中右键Stage 3: 120 to 180 Days, 选择激活
- 在图形窗口选择塔的第三阶段构件。
- · 保持第三阶段构件选中, 拖放品窗口中 的激活项到选择的构件中, 确保设置到 **Stage 3: 120 to 180 Days**工况中, 点击 确定。

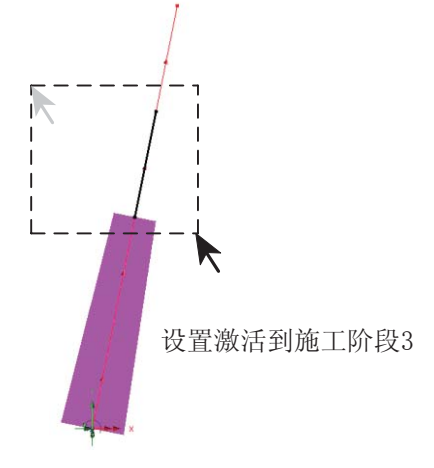

定义工况属性

- 在树形目录△中右键S Stage 3: 120 to 180 Days, 从控制菜单中选择非线性和 瞬态选项.
- · 设置增量类型为非线性, 增量为手动。
- · 选择时域 选项, 选择粘滞时域。输入最初时间步长为4, 总响应时间为 180, 以及时间步长的最大数为15。
- 增量法LUSAS文件输出设置为等同于前面的工况。
- 选择确定, 返回建模器工作窗口。

# 核实白重和激活设置

如果你需要核实荷载设置或者检查某条直线(或者单元)在何时激活,选择模 型中的一条直线, 点击鼠标右键, 选择**属性**, 选择**激活项**, 注意显示为灰色的 工况只是当前激活工况而并不一定是实际分配至的工况。选择激活进入设置属 性表格, 会显示激活所分配到得工况。

# 阶段 4

第三施工阶段的单元需要被激活

- |分析 工况..
- x 䕧ܹᎹމৡЎ**Stage 4: 180 to 240**  Days, 然后点击确定。
- 在树形目录<br /> **Example 2: 180 to** 240 Days, 选择激活
- 在图形窗口选择第四阶段构件, 如图 所示
- · 保持第四阶段构件选中, 拖放品窗口 中的激活项到选择的构件中,确保设 置到Stage 4: 180 to 240 Days工况中, 点击 确定

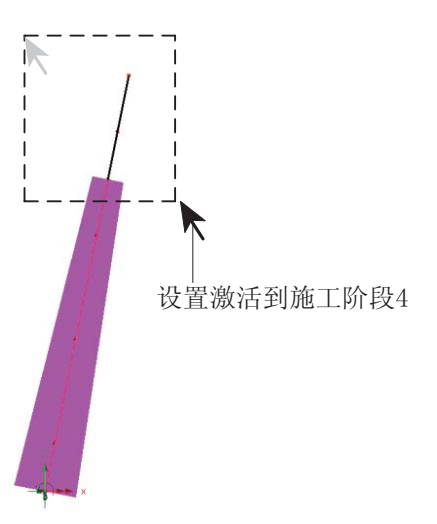

定义工况属性

- 在树形目录<>>
<br />
中国鼠标右击Stage 4: 180 to 240 Days, 选择控制中的非线性和 **瞬态**选项,然后进入设置
- 设置增量类型为非线性,增量为手动。
- 再选择左下角的时域, 选择粘滞选项。输入初始时间步为4天, 总响应时间 为240天, 排除自动时间步选项, 选定最大时间步选项为15天。
- 点击确定, 返回建模器工作窗口。

# 长期工况

开始研究塔上长期工况的影响。

|分析 工况.

- 输入工况名为**长期: 240 to 1000 Days**
- 在①窗口用鼠标右击**长期: 240 to 1000 Days**,选择属性中的**非线性和瞬态**选 项, 然后进入设置
- 设置增量类型为非线性,增量为手动。
- 再选择左下角的**时域**, 选择粘滞选项。输入初始时间步为1天, 总响应时间 为1000天, 选定最大时间步选项为20
- 选择自动时间步长选项,接着选择高级按钮。

• 弹出对话框, 选择时间步长增加指数 选项,并设定值为2。

注: 当考虑长期项分析时, 设定指数时

中, 徐变应变变化率很快, 所以小的时 间步增量有利于提高计算精度。随着时 间的增加, 混凝十徐变变化率减小了, 因此大的时间步不会对计算精度有影 响, 而且同时也提高了计算的效率。

· 点击确定, 返回建模器工作窗口。

△ 注: 白有虑长别现分析时, 该定指数时

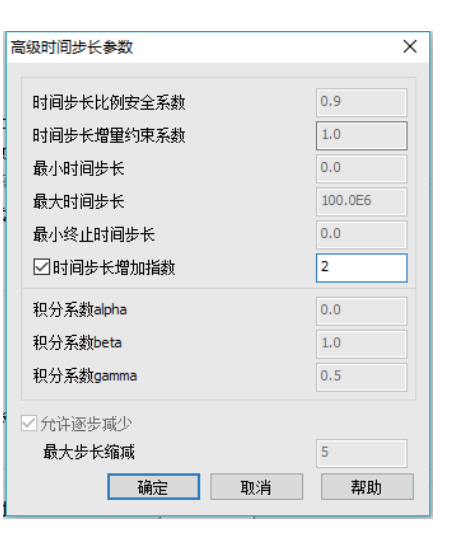

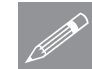

注: 接下来激活模型中所有的线, 对于 <u></u>◯ 社: 接下米激活快型甲所有的线, 对于 模型。因为不需要给模型施加附加的自 重荷载, 所以对于阶段4的自重荷载将默认被使用。

# 给分析设置重力属性

现在五个工况都被创建在12树形目录下,右键分析 1 选择添加自重。自重会被 自动添加到所有工况中

■保存模型文件。 |文件 | 保存

运行分析

打开立刻求解对话框点击确定开始分析。

如果分析成功…

LUSAS㒧ᵰ᭛ӊᇚᰒ⼎ᷥᔶにষ Ё.

而且下面的两个分析文件被生成:

- $\Box$
- 混凝土塔.out 输出文件包括了模型数据、特性以及分析类型设定。
- 混凝土塔.mys 该结果文件会在计算完成后自动加载到树形目录①中, 允 许用户讲行各种后处理。

#### 査看结果

如果分析失败...

如果分析失败, 除关联的错误种类信息可以写到输出文件外还写到文本输出窗 口。在保存模型和重新运行分析之前应该在LUSAS建模器中纠正所有列在文本 输出窗口的错误。

重建模型

如果您不可能纠正错误, 提供的报告文件将帮助您重新创建模型和成功的运行 分析。

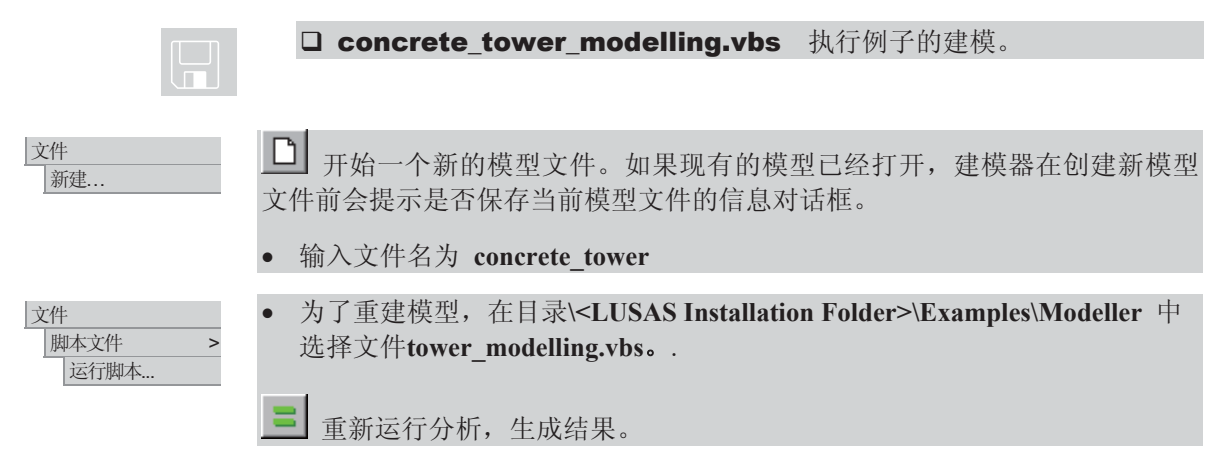

杳看结果

每个时间步的分析工况结果会被添加到CR树形目录中。

下面观察塔根部位的弯矩, 弯矩随着施工阶段的发展而变化, 也就是要对60 天、120天、180天、240天以及长期工况的受力进行观测。同时对每个阶段的最 大位移也进行了比较。

阶段 1 结果观察

- 从树形目录ED中关闭几何,网格,工具和属性层。
- 双击 查看属性在ID树形目录下。选择视图选项, 确保仅显示激活单元被勾 选。点击关闭返回模型。
- 在<br /> **E** 树形目录下右键Time Step 15 Time = 60.000 (days) 选择激活
- · 在图形窗口的空白处点击鼠标右键, 选择图 表 选项。弹出对话框, 从下拉菜单中选择力 /力矩 - 厚3D梁和MZ. 选择图表显示项和变 形选项。点击确定显示图形层。
- 选择图表显示标签,确保标记数值和仅峰值 被勾选。点击标记字体,选择Arial,粗体, 大小 14. 点击确定返回, 输入角度 -15°
- 选择比例标签,选择使用局部比例,输入指 定大小为10mm。点击确定

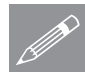

注: 此图中在顶部的值和接下来图中的值, 有 **企 注:** 此图中在顶部的值和接下来图中的值, 有<br>《《文值为零, 但是在不同的电脑上也许会显示为 不同的值, 这是因为硬件具体的舍入误差。

阶段2到4结果

**•** 在 <br />
因树形目录下激活以下步数, 更新图表

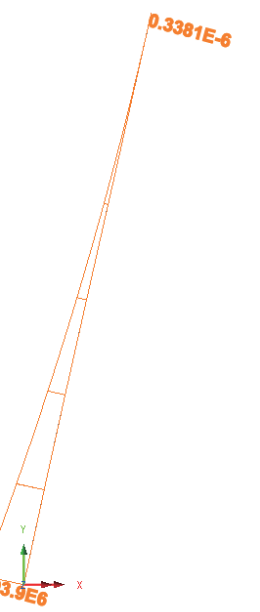

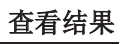

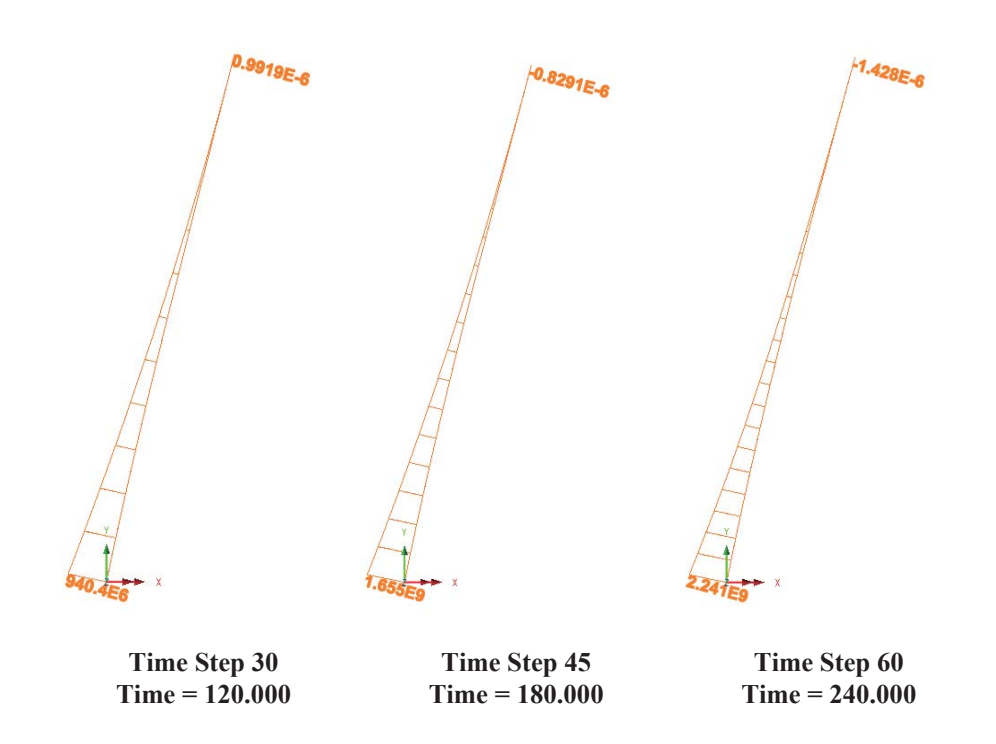

# 长期工况结果观察

**• 在树形目录<>**中, 右键 Time step 79 Time = 1000.00 (days), 选择激活选项。

从结果可以看出,长期工况和施工阶段4的塔根部位 弯矩是一样的,这是由于没有其它外力再作用到结 构上了,但是可以看出由于徐变的作用,结构的位 移在增加。

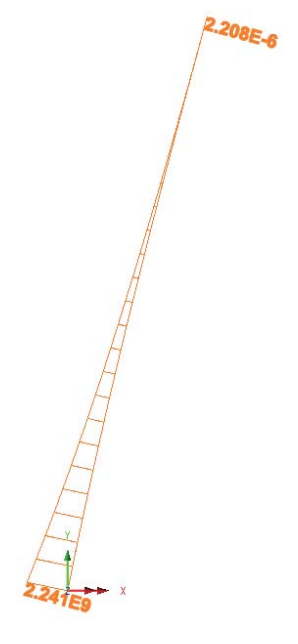

绘制塔顶的位移图

- 徐变效应可以通过LUSAS图形向导绘制
- 确保网格或者变形网格层可视
- 通过N键选择塔顶的节点
- 选择时程曲线点击下一步
- · 在X属性中, 选择名称并确保所有分析被选, 点击下一步
- 选择响应时间, 点击下一步
- · 在Y属性中, 选择节点, 点击下一步
- 选择位移, 分量选择RSLT, 点击下一步
- 输入标题 塔尖位移, X轴为 时间 (天), Y轴为 位移 (mm)。点击完成

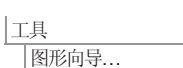
## 査看结果

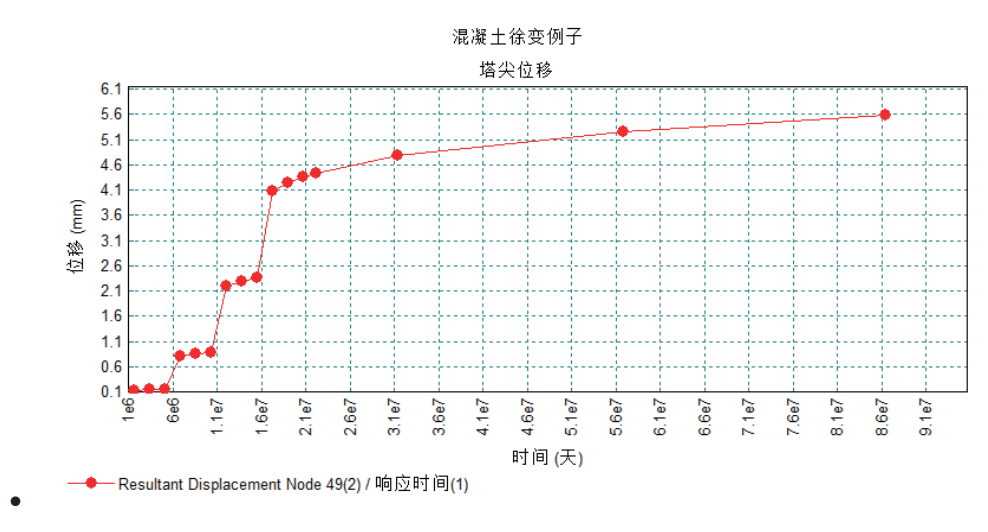

• 图像明确的表明了四个施工阶段, 位移随着时间受徐变和收缩影响变大。

此例完成

混凝土塔徐变的分段施工分析

## 三跨变截面混凝土箱羿

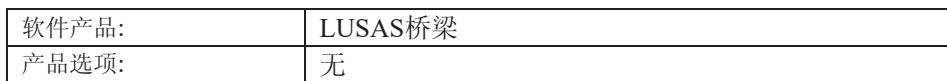

描述

以三跨变截面混凝土箱梁桥建模为例说明如何应用界面属性计算器以及LUSAS 多重变截面。

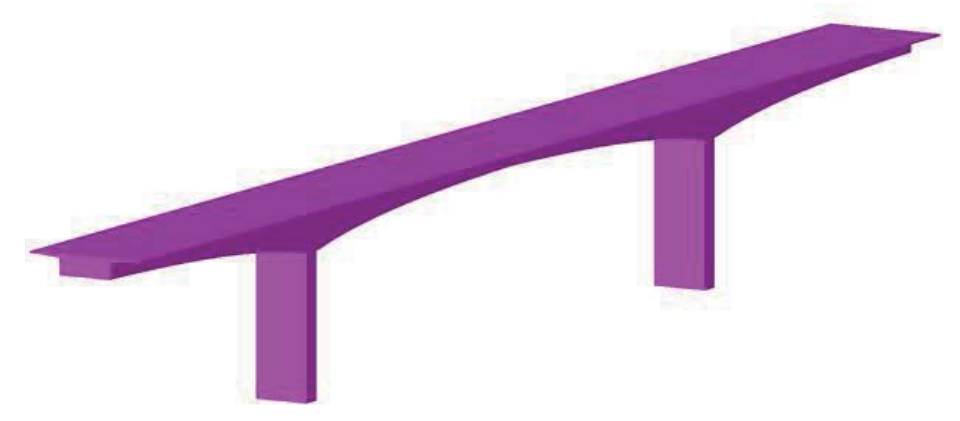

两个模型将被建立: 作为原型和供分析评价的初步模型, 和一个更加详尽的分段施工模 型。本例旨在说明截面属性计算器以及多重变截面在结构中的应用, 对两个模型都进行了 几何简化。

单位体系为 kN, m, kg, s, C

目的

分析需要输出的内容包括: □ 初步模型和详细模型的比较。 关键词

桥,混凝土,多重变截面,箱

关联文件

**Q** concrete box bridge.mdl 基本模型

讨论

 $\Box$ 

三跨结构由多重变截面组成, 四个支撑处有实心隔膜。下图三个位置的空心截 面属性将被用于定义所选直线的多重变截面属性。

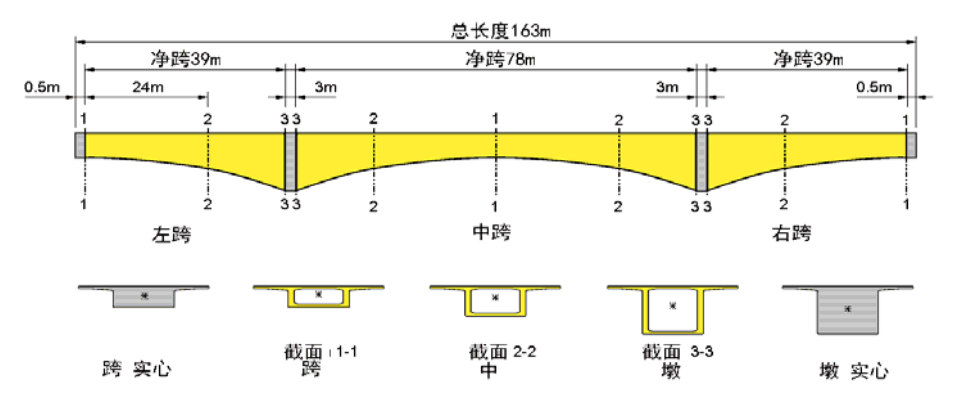

其他截面属性, 如支撑处和结构末端的实心隔膜也将被定义给模型.

对此类桥梁进行建模有两种方式: "直线"式建模, 截面对齐于同水平面上的直 线并设置重心偏移值; "曲线"式建模, 样条曲线沿着截面重心设置。如果对模 型施以后张预应力, 后者较为适用, 但是对于本例, 两者都适用, 在此我们选 择"直线"式模型。

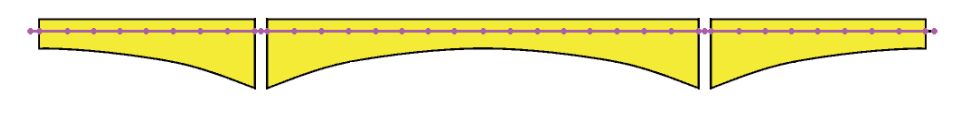

直线式建模(直线对齐于其中一个截面的重心,并对其他截面设置重心偏移值)

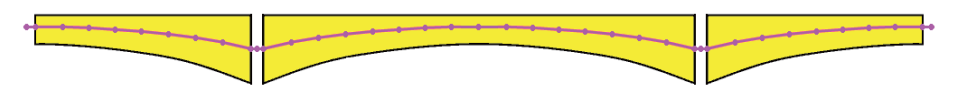

曲线式建模示意图(曲线沿着各截面重心设置)

建模细节

本例所提供的基本模型为直线模型, 三跨净跨各为39m、78m和39m, 各自由一 条单独的直线表示。最终的操作中,多重变截面属性被赋予这三条直线,同其 他截面属性进行简单线性回归分析。

初步模型建模完成后,需建一个更加详细的模型,分割代表每个桥跨的直线为 3m长度每条来进行分段施工分析, 在这个操作中, 每条3m直线的网格划分段数 为3。

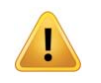

警告. 当建立连续梁的多重变截面模型时, 必须注意确保单元的数量足够, 已 保证计算精度。使用数量大于8的单元格以体现截面顺着直线方向的微小变化, 变化幅度增大处采用更多的单元格划分。

## 建模: 初步模型

## 运行LUSAS建模器

怎样运行LUSAS建模器的详细信息,见例子手册介绍中的标题运行LUSAS建模器。

加载模型

∣文件 打开.. 打开位于\<LUSAS Installation Folder>\Examples\Modeller目录下的只读文件 **Concrete\_Box\_Bridge.mdl1**

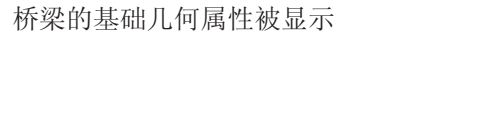

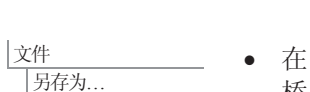

- 在 \<LUSAS Installation Folder>\Projects\目录下创建一个新目录混凝土箱梁 桥,
- · 另存模型至此目录下, 名称为混凝土箱梁桥

#### 三跨变截面混凝土箱梁桥

P

注. 在例子的建模过程中要注意保存模型。使用撤销按钮, 可以改正自上次保存 以后的任何错误。

## 定义截面属性

首先, 定义创建三个跨截面所需要的三个空心截面的几何属性。

定义空心截面

Ꮉ |截面属性计算器 > 箱形截面

• 类型选择复杂截面, 然后 输入数值

箱型截面尺寸为:

- $\bullet \quad H = 2.2$
- $Wb = 3$
- $\bullet$  Wt = 3
- Hm = 0 (或者不填)
- $\bullet$  Th =  $0.2$
- $\bullet$  Tt =  $0.2$

悬臂板尺寸为:

- $\bullet$  Wc = 3.5
- $\bullet$  Tc1 =  $0.4$
- $\bullet$  Tc2 = **0.2**

附加点用于定义内部横截面的点输入如下:

- $\bullet$  顶板 = 1
- $\bullet$   $\overline{\text{R}}\overline{\text{R}}$  = 1
- 悬臂板 = 1

腹板内面和腹板外面的点无需输入, 保留默认值0

· 输入名称跨

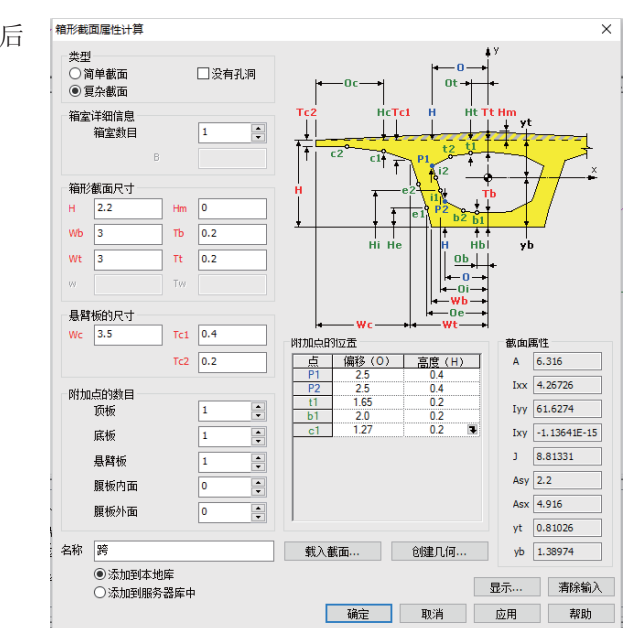

整组点的数据如下表所示:

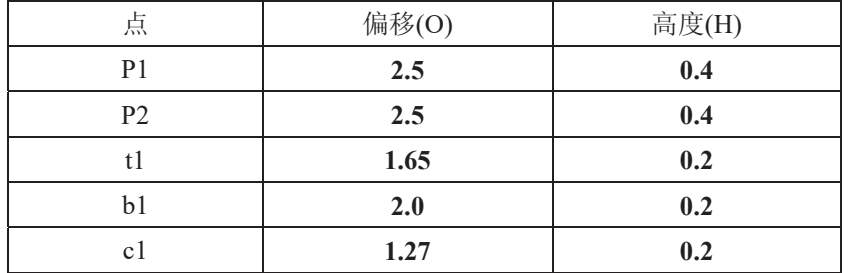

- 预览以上数值所建立的截面, 点击显示按钮,点关闭回到主 菜单。
- 确定添加到本地库选项被选 择, 点击 应用 完成此截面属 性操作,添加这个截面至本地 库,并使你可以继续定义其他 截面。

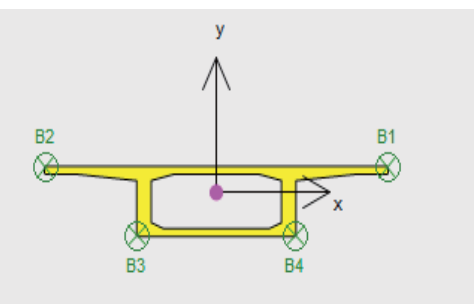

ිද

提示. 在截面属性定义过程中, 应记录下yt (0.81026对于这个截面), 在随后 计算截面的偏心/偏移数值会用到。

#### 定义跨中空心截面

- 在箱型截面尺寸面板修改H值为3.2
- 修改截面名为 中, 然后点击 应用 完成截面设定, 添加截面至本地库并进 行下一个截面操作。

定义靠近桥墩的空心截面

- 在箱型截面尺寸面板修改H值为5.2
- · 修改截面名称为墩, 点击应用

定义实心桥墩截面

- 在类型面板选择没有孔洞
- · 修改截面名为墩 实心, 然后点击 应用 完成截面设定。

ි

提示. 应记录下跨截面和实心桥墩截面yt值的差值, 用于稍后指定其他截面的 偏心/偏移值, 此时yt值的差为2.4646-0.81026=1.652

#### 定义实心跨截面

已有实心截面如实心跨截面可被载入对话框, 修改数值后用于建立相似的截 面。

- 点击载入截面按钮, 选择本地截面库, 找到跨输入并点击确定以加载此截面 细节至当前对话框。
- 在类型面板选择没有孔洞
- · 修改截面名称为 跨 实心, 确定 添加至当地库 选项被选中, 点击确定以完 成截面设置, 添加本截面至本地库, 完成板截面设置操作。

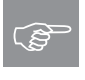

截面属性计算器 > 短形截面 > 实心

工具

提示. 跨截面和实心跨截面yt值的差应该记录以备此后指定互相之间偏移/偏心 值, 此时yt差值为0.98225-0.81026=0.17199

定义桥墩截面

● 在实心矩形截面对话框输入D = **6 and B = 2**

自动生成名称RSS D=6 B=2 。

• 确定添加至本地库选项被选 中,点击确定

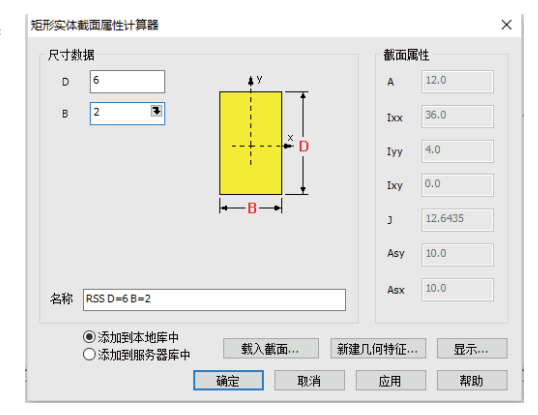

所有需要的截面已经创建好,并储存在本地库中。 现在把实体截面添加到树形 Ⳃᔩ ЁˈЎњ㛑ߚ䜡ࠄൟϞDŽᏺ⋲ⱘ䎼䴶ᇚ㹿⫼ᴹ߯ᓎব䴶ˈӮ㞾ࡼ 稍后添加到树形目录 <

**326** 

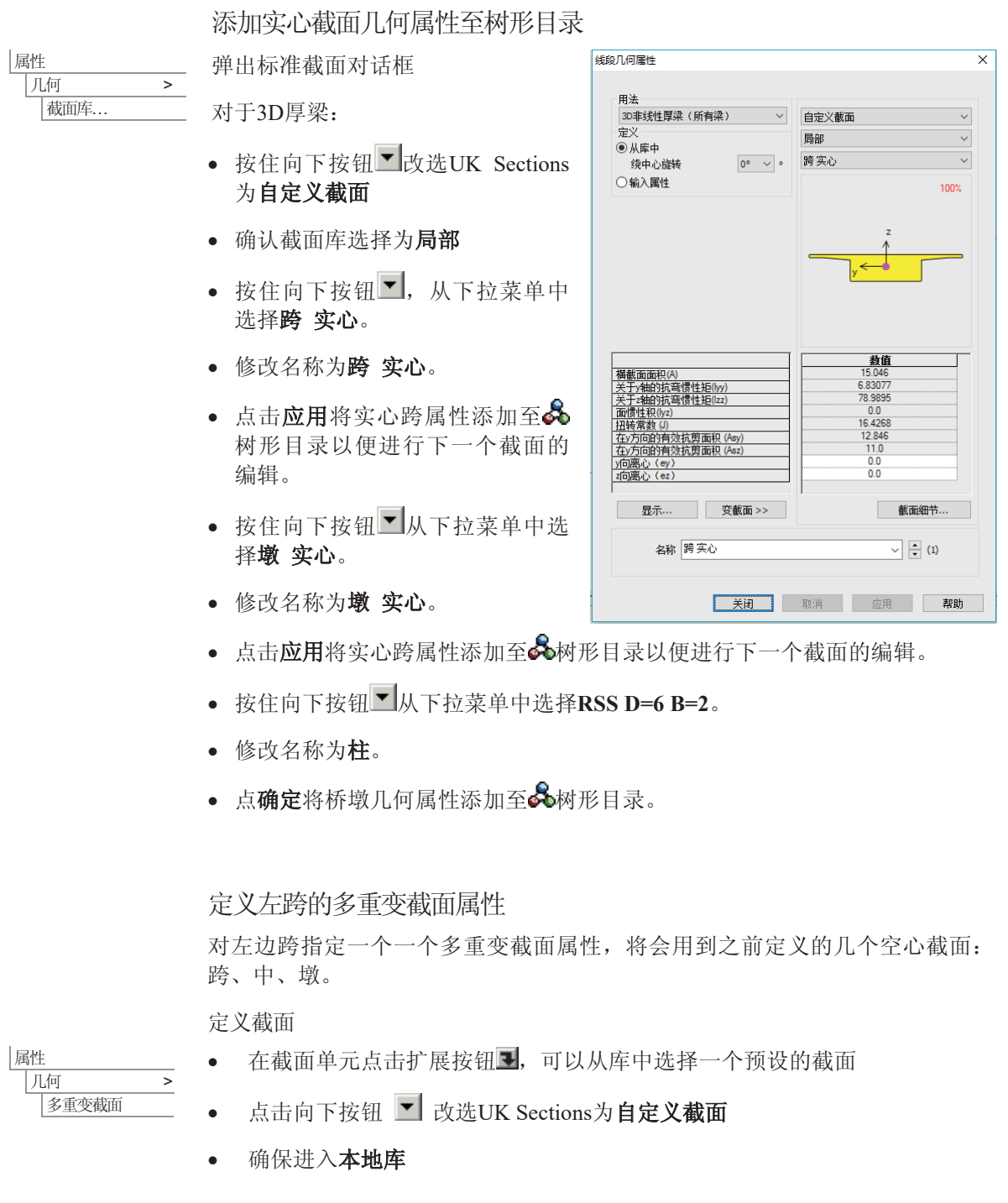

- 从下拉菜单中选择跨, 点击确定
- 点击Tab键输入下一个截面
- 在新的截面单元栏里再次点击扩展菜单按键上, 弹出下拉菜单中仍出现自定 义截面指向本地截面库, 浏览并选择中, 点击确定添加至截面输入面板。
- □点击**Tab键** 输入下一个截面
- 在新的截面单元栏里再次点击扩展菜单按键图, 弹出下拉菜单中仍出现自定 义截面指向本地截面库, 浏览并选择墩, 点击确定添加至截面输入面板。

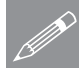

注.创建多重变截面过程中, 一个纵览纵向截面和所用横截面形状的预览图会在 对话框中出现, 纵截面只在所有数据被输入以后能够显示, 并且只显示涉及到 的截面。

定义形状插值法

为各截面指定插值法:

- 面板中第一个截面跨形状设 为默认的起点
- 设置中截面数据, 点击形状 栏向下按钮", 选择平滑;
- 对于**墩**截面, 重复上述操 作, 然后选择平滑

定义距离值

最后需要输入每个截面的距离值。

- 跨截面行输入距离数值为0.5
- 中截面行输入距离数值为24.5
- 墩这一行输入39.5

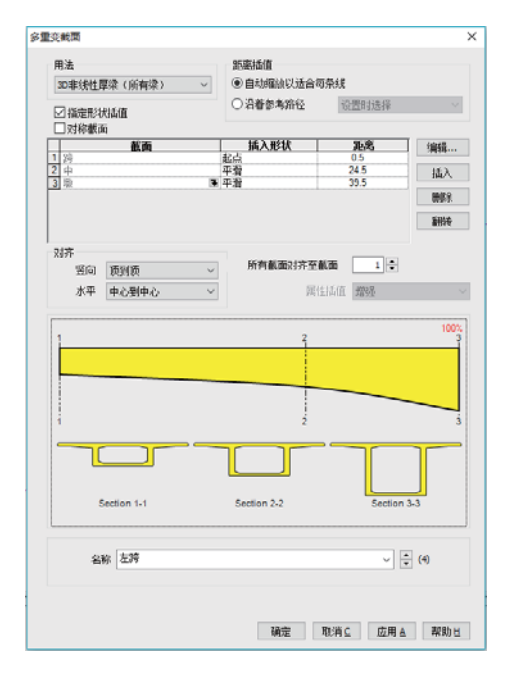

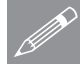

注. 以上输入的数值作为沿着同一条直线的成比例的距离(比如输入0,10和20可 在所选直线的端点, 中点各分配一个截面, 并指定其几何属性), 距离值同时 也体现出实际的长度, 所以当在三个分栏输入0、0.5和1会产生同样的结果。但 是切记一个截面并不是必须从0开始(如本例)。此时对于梁的长度, 使用一个 非0的数值0.5(一个代表截面上实际放样点的变量), 以及一个适当的中间点和 终点, 在本例的第二部分中用来确定分段施工过程中的简单变化。这将用同样 的链测长度(chainage values)为配合参考路径的长度。

检查对齐设置

一组截面的竖直及水平对齐受对齐设置的约束,所有截面必须对齐至选中的一 个截面1。

● 确认所有截面都以竖向 顶到顶、水平 中心到中心的方式对齐至截面1。

命名属性

• 输入名称左跨,点击应用

## 定义右跨的多重变截面属性

右边跨的多重变截面属性定义方法类似左边跨,但所用到的各截面顺序以及距 离值都需要讲行调整。

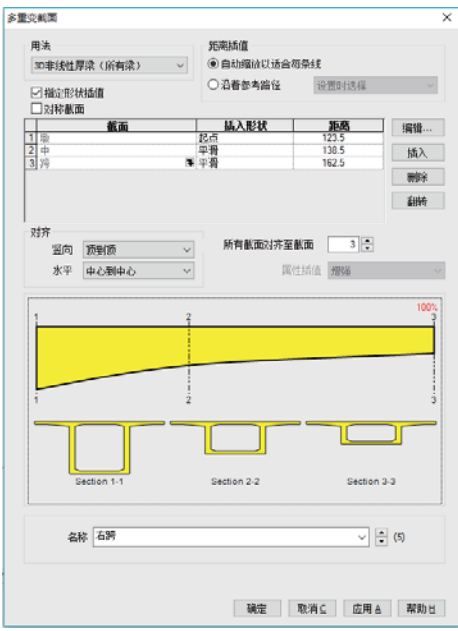

命名属性

• 输入名称右跨

定义截面

· 点击翻转按钮,改变截面的顺序

#### 三跨变截面混凝土箱梁桥

#### 定义形状插值法

- 面板中第一个截面跨形状设为默认的起点
- 设置中截面数据, 点击形状栏向下按钮【, 选择平滑:
- · 对于墩截面, 重复上述操作, 然后选择平滑

定义距离值

- **跨**截面行输入距离数值为123.5
- 中截面行输入距离数值为138.5
- **墩**这一行输入162.5

检查对齐设置

- 确认所有截面都以竖向 顶到顶、水平 中心到中心的方式对齐至截面3。 保存改变
- 点击应用,继续定义下一个

#### 定义中间跨的多重变截面属性

中间跨的多重变截面属性确定方法类似右边跨,但时为表现不同的截面形状, 所用到的各截面顺序以及距离值都需要进行调整,这里我们用对称工具来镜像 截面排列。

#### 建模: 初步模型

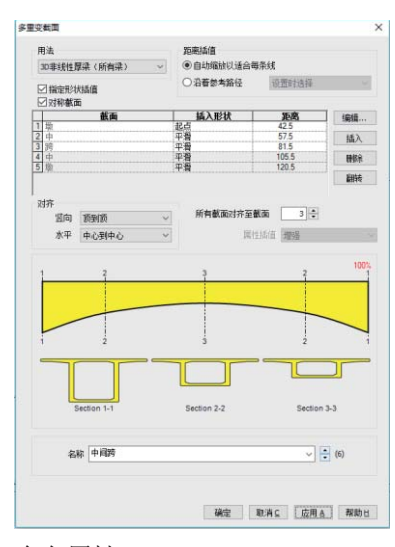

命名属性

• 输入名称中间跨

定义截面

• 勾选对称截面选项

定义形状插值法

- 面板中第一个截面跨形状设为默认的起点
- 设置中截面数据, 点击形状栏向下按钮▼, 选择平滑:
- · 对于墩截面, 重复上述操作, 然后选择平滑

定义距离值

最后需要输入每个截面的距离值。

- 跨截面行输入距离数值为42.5
- 中截面行输入距离数值为57.5
- **墩这一行输入81.5**
- 点击对话框中任意位置,更新图像。

检查对齐设置

• 确认所有截面都以竖向 顶到顶、水平 中心到中心的方式对齐至截面3

#### 三跨变截面混凝土箱梁桥

保存改变

• 点击确定, 完成。

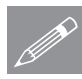

注. 这里所有截面都可以由LUSAS提供的标准截面库里的截面或LUSAS标准截 面计算器在预设截面基础上通过插值法"精确"计算出的中间截面所生成。

## 分配可变几何线属性

- 首先, 选中代表左边净跨的39m线段, 从88树形目录中拖放左跨-变截面 (三个截面)至绘图窗口
- 然后, 选中代表右边净跨的39m线段, 从&树形目录中拖放右跨-变截面 (三个截面)至绘图窗口
- 最后, 选中代表中间净跨的39m线段, 从&树形目录中拖放中跨-变截面 (五个截面)至绘图窗口

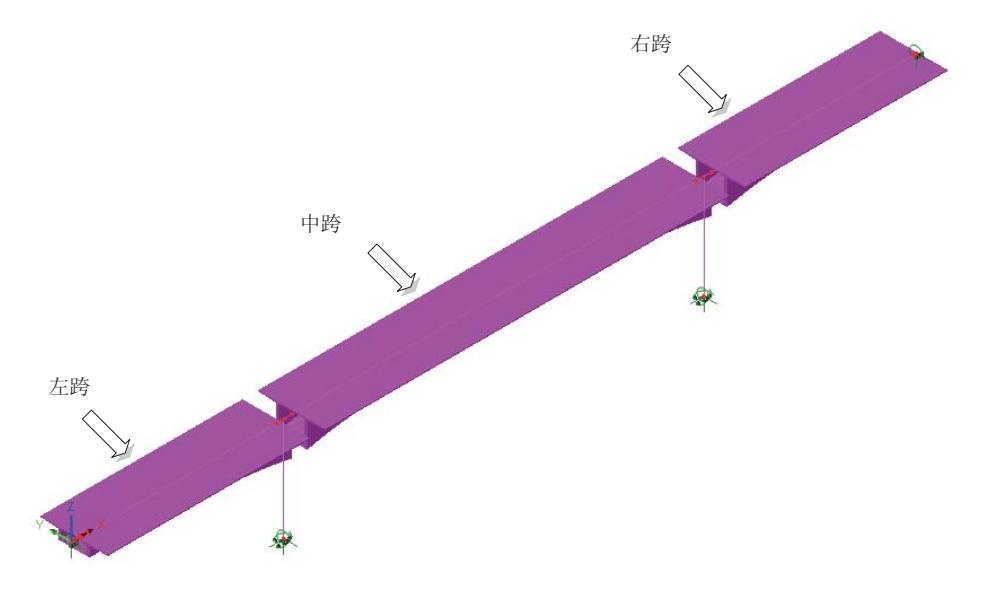

分配过多重变截面属性, 打开渲染, 所得图形如下:

分配实心几何桥面属性

现在将实心截面属性分配到桥面板端部和桥墩位置。

 $Y: N/A$ 点击Y axis 按钮浏览模型正视图

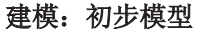

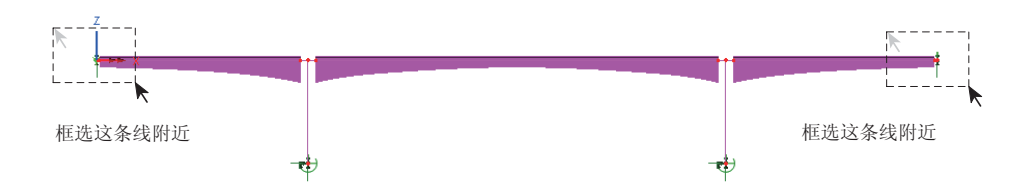

• 框选桥梁两端结构为实心的线段,然后拖放跨实心(跨实心主z)至所选 模型。分配之后会被调整。

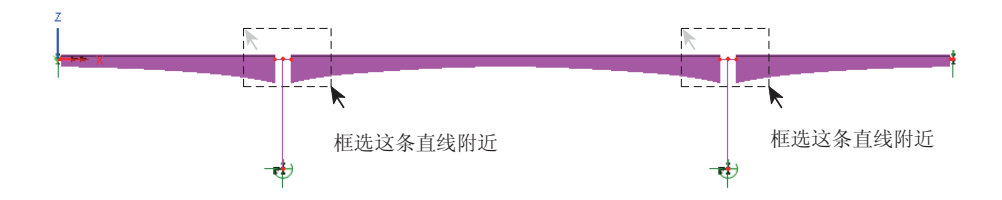

· 框选桥梁跨内受支撑处两段结构为实心的线段,然后拖放墩 实心(墩 实心 主z)至所选模型。分配之后会被调整。

## 调整实心截面的偏心位置

在分配实心截面的线几何属性时会发现y方向不同图心会导致实心截面位置高于 变截面(统一对齐于最左边的**截面 跨**)因此需要修改这些实心截面的偏移数值

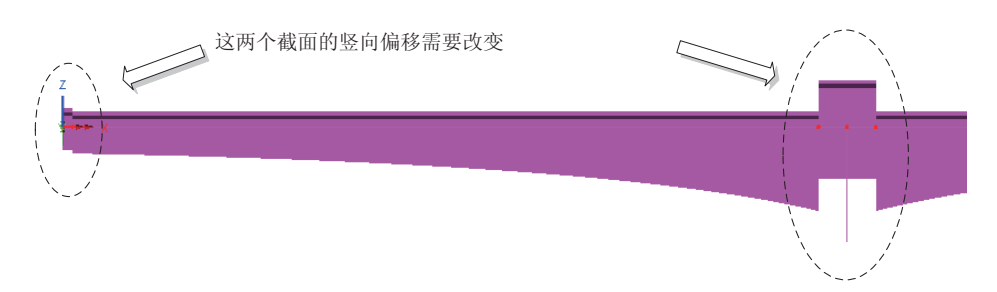

- 在品树形目录中双击跨 实心(跨 实心 主z)在z向偏移(ez)栏输入数值 0.1799。本例之前算出并记录下的偏移数据。点击应用使改变生效。
- 打开几何线窗口, 点击'spinner'直到在品树形目录中墩 实心(墩 实心主 z)出现。在z向偏移(ez)栏输入数值1.65234。本例之前算出并记录下的 偏移数据。点击关闭实施改变。

## 三跨变截面混凝土箱梁桥

## 指定桥墩属性

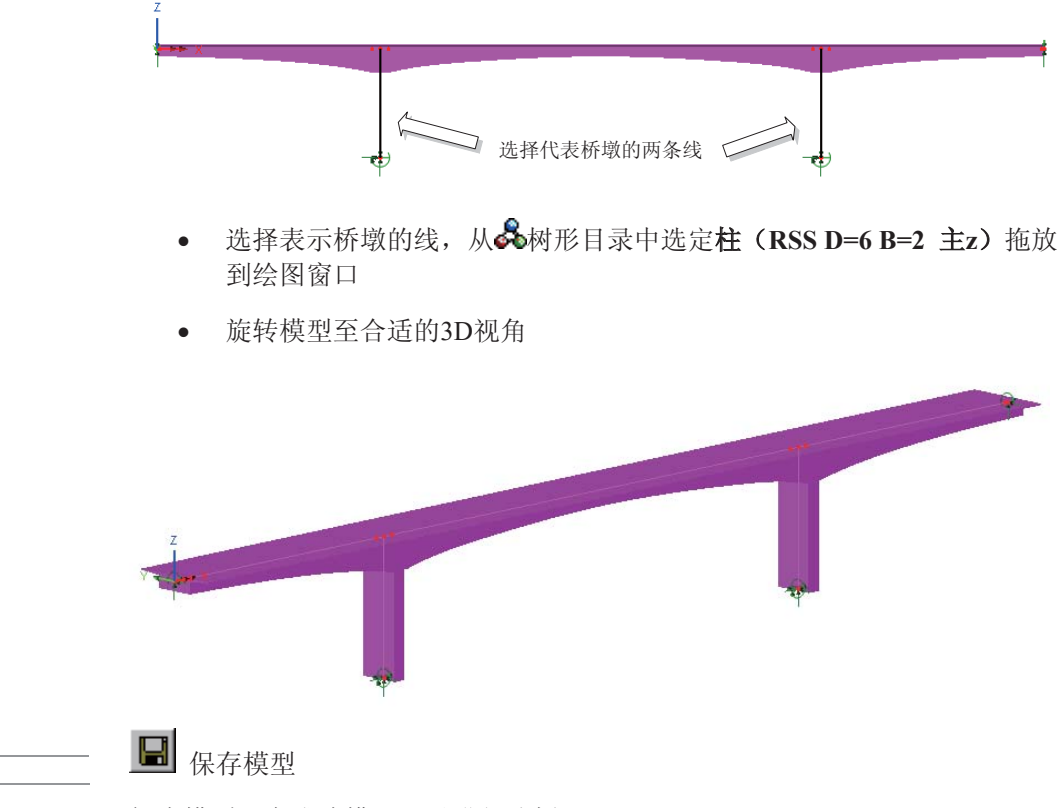

初步模型已完成建模,可以进行分析

## 运行分析: 初步模型

文件 | 保存

<mark>三</mark>打开立刻求解对话框确保分析1被选中,点击确定开始分析。

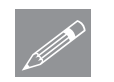

注. 一般会跳出一个警告关于使用了足够的不变梁单元, 此警告只要在模型包含 了多个几何线属性求解时就会跳出

## 如果分析成功…

LUSAS结果文件将显示在树形窗口 $\bigoplus$ 中.

而且下面的两个分析文件被生成:

□ 混凝土箱梁桥.out 这个输出文件包含了详细的模型数据, 特征的设置以 及被选择的分析统计。

**□ 混凝土箱梁桥.mys** 这是结果文件, 将自动加载到树形目录9中, 用于结 果分析。

## 如果分析失败...

如果分析失败, 除关联的错误种类信息可以写到输出文件外还写到文本输出窗 口。在保存模型和重新运行分析之前应该在LUSAS建模器中纠正所有列在文本 输出窗口的错误。

## 杳看结果: 初步模型

 $\Box$ 

如果分析是在LUSAS建模器内运行, 计算后的结果会顶置在模型文件上面, 且 结果工况将会出现在CX树形目录中。

## 添加云图层

- 在图形窗口在没有任何特征选择的情况下在空白处点击鼠标右键弹出对话 框, 选择云图项, 添加云图层到口树形且录。
- **选择结果项为应力-厚3D梁,分量为SX (FX,MY,MZ)**
- 点 确定 在渲染图上显示应力云图

#### 添加图表层

- 在图形窗口在没有任何特征选择的情况下在空白处点击鼠标右键弹出对话 框, 选择图表项, 添加图表层到口树形目录。
- 选择结果项为力/力矩-厚3D梁,分量为MY
- 进入图表显示, 取消选择标记数值。点击比例选项卡, 输入指定大小为18, 点击确定显示弯矩图渲染。

#### 三跨变截面混凝土箱梁桥

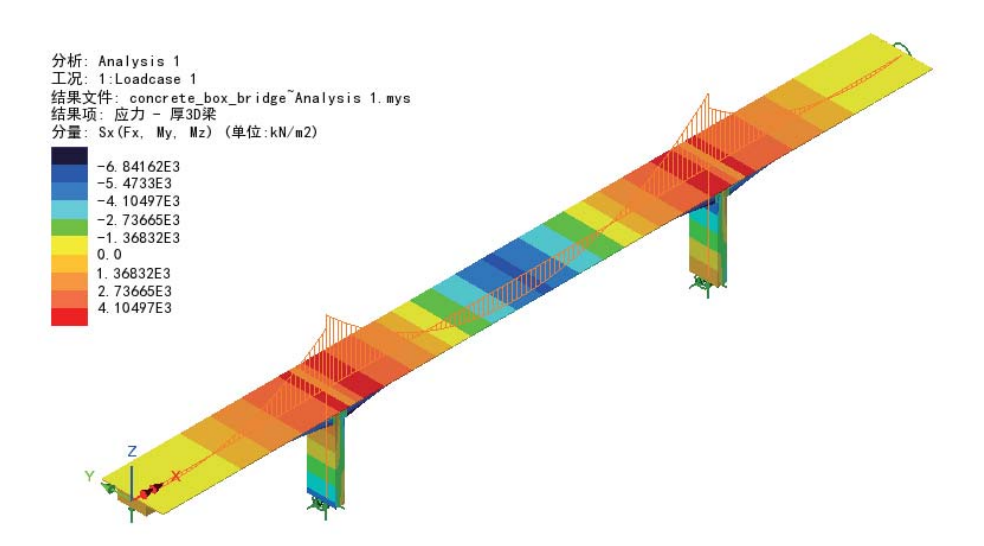

初步分析部分完成

建模: 详细模型

初步模型中各跨净跨为单线表示的39m、78m和39m。通过拆分代表各跨的单线 为较短的3m线, 一个更加详细的模型将被建立做进一步的分段施工分析之用。 为此, 应建立一个参考路径, 多重变截面属性应用参考路径进行更新, 以确定 之前代表桥跨的直线被拆分至一定数量。通过拆分现有直线,无需为各拆分后 的短线重新指定几何属性。多重变截面属性将依照参考路径灵活地自动添加至 各直线。

• 键入模型文件名称为混凝土箱梁桥 详细并点击保存按钮

修改模型描述

文件 |模型属性...

文件 |另存为...

#### 修改模型标题为混凝土箱梁桥 详细模型并点击确定

#### 创建一条参考路径

参考路径定义了穿过模型的各代表距离的点。这些距离被用来定义一个变截 面, 当截面被分配给一条线, 路径说明了那些截面适用于这条线。桥梁工程师 提到参考路径概念意指实测长度。

此例中为表达清晰, 通过路径定义对话框直接在模型上建立一条参考路径。

#### 建模:详细模型

- Ꮉ 参考路径
- 在输入面板第一行输入坐标(0, 0, 10), 按下TAB键然后输入坐标值 (163, 0, 10)于第二行, 确保类型为直线。
- 其余默认, 按确定按钮定义一条长度等于桥面整体长度的参考路径。相应的 路径定义出现在公树形目录中。

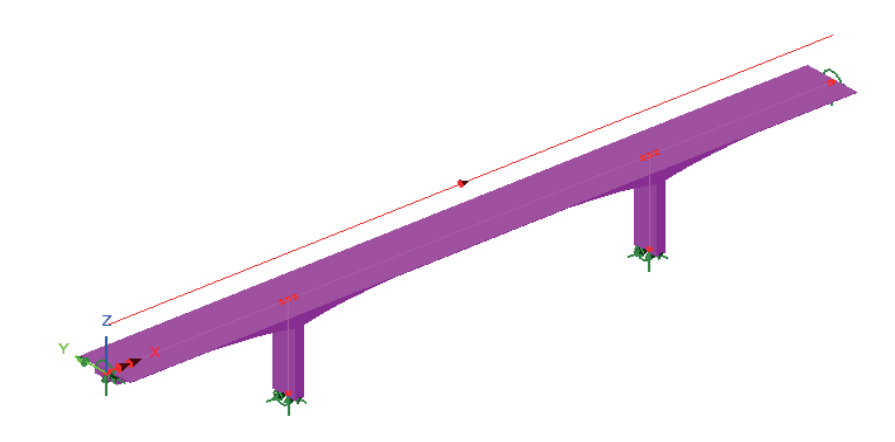

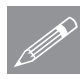

注. 还可以在点击工具>参考路径之前直接在模型上选择一系列直线来定义参考 路径, 这样在定义窗口可以自动显示所有坐标。

## 编辑多重变截面属性

为利用参考路径, 所有多重变截面属性都需参 照它进行编辑。

- · 在品树形目录中, 双击左跨 变截面(三个 截面)。
- 在多重变截面对话框中, 修改距离插值选 项为 沿着参考路径, 确保, path1被选 中,点应用更新设置。
- 对68目录中的右跨 变截面 (三个截面) 重复上述操作。
- · 对品目录中的中跨 变截面(五个截面)重 复上述操作。

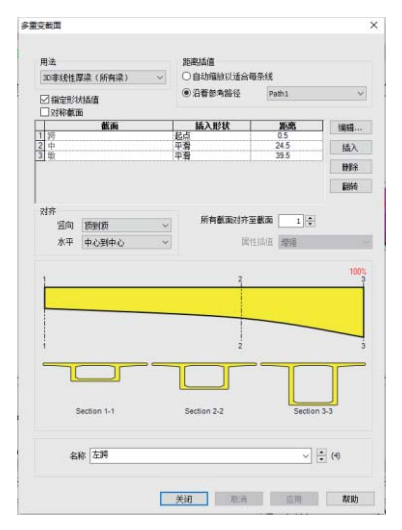

## 三跨变截面混凝土箱梁桥

## 拆分表示净跨的直线

表示净跨的直线应被拆分成每段3m,代表不同的施工阶段。

• 选中代表左右净跨的两条39m长直线。

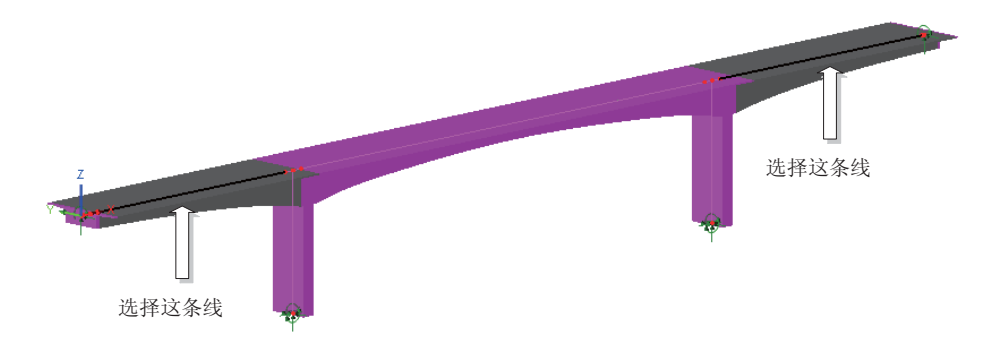

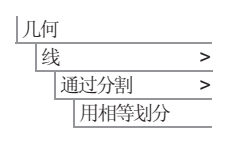

- 勾选所有线使用相同划分, 分段数量输入13, 确认在分割后删除原始线项被 勾选。
- 最后, 选择这条78m长的中间跨的线

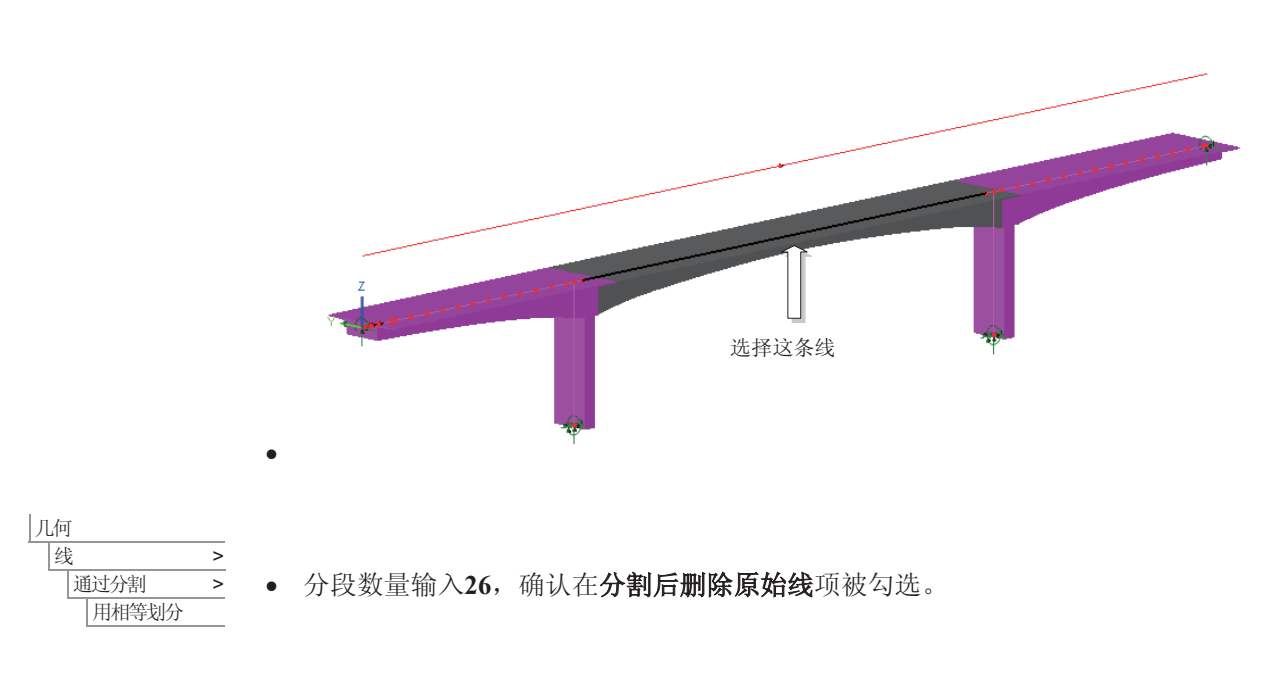

经过分割直线后的模型可以进行进一步的分段施工分析操作。

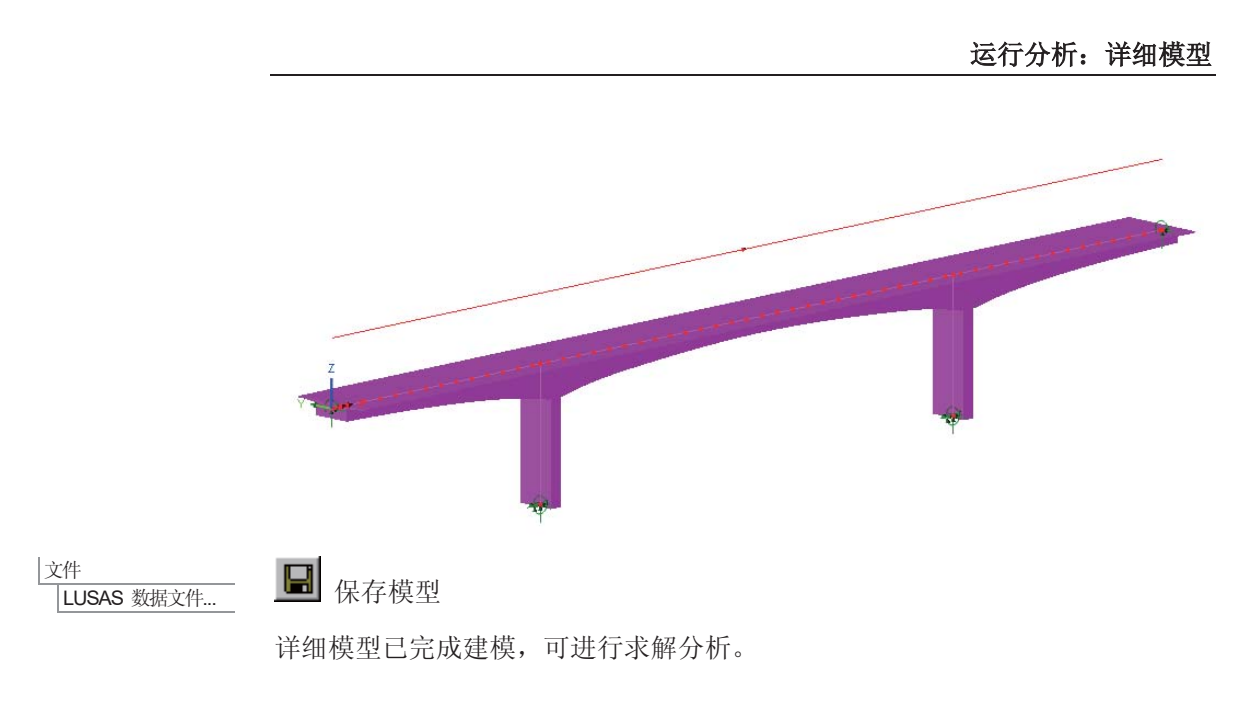

运行分析: 详细模型

■ 打开立刻求解对话框点击确定开始分析。

如果分析成功…

LUSAS结果文件将显示在树形窗口 $\bigoplus$ 中.

而且下面的两个分析文件被生成:

 $\Box$ 

- **□ 混凝土箱梁桥 详细.out** 输出文件包括了模型数据、特性以及分析类型设 定。
- **□ 混凝土箱梁桥 详细. mys** 该结果文件会在计算完成后自动加载到少树形 ⳂᔩЁˈܕ䆌⫼᠋䖯㸠㒧ᵰᶹⳟ

如果分析失败...

如果分析失败,关联的错误种类信息可以写到输出文件外还写到文本输出窗 口。在保存模型和重新运行分析之前应该在LUSAS建模器中纠正所有列在文本 输出窗口的错误。

杳看结果: 详细模型

如果详细模型是在初步模型建成并查看结果后直接建模, 云图层和图表层已经 添加入ID树形目录显示的应力云图及图表如下。

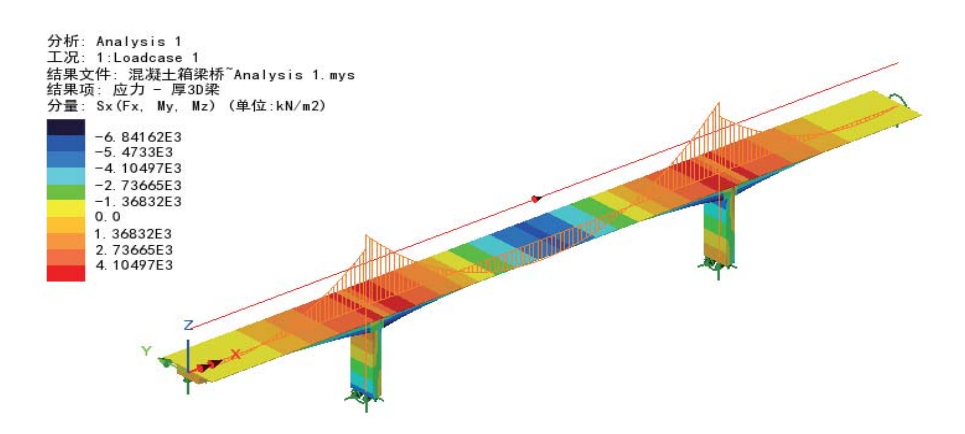

得出的结果与初步模型结果一致。

本例完成。

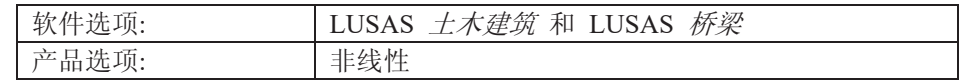

描述

此例用梁分析模拟了平衡悬臂法分段施工桥梁的施工过程。

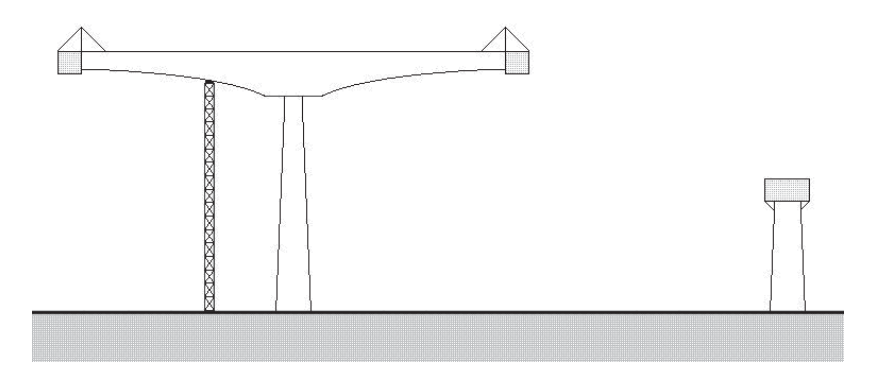

平衡悬臂法分段施工桥梁的完全分析, 是一个复杂而庞大的工作。在这个例子 中, 简化了结构的几何形状, 集中定义分段施工过程和预应力筋属性。

从邻近墩分节施工到合拢,下图显示了其施工阶段的划分:

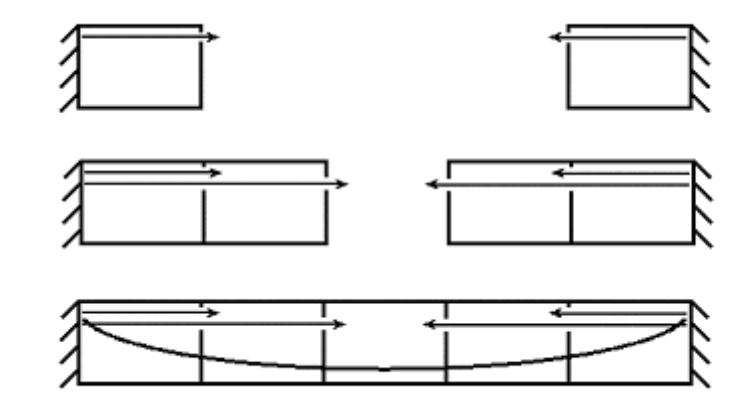

每个施工阶段分析考虑6米长的节段被添加到结构。

分析采用的单位体系为kN.m.t.s.C。

此例把分段施工过程和多根预应力筋加载的设置合并起来。

目标

分析需要的输出内容包括:

□ 施工过程中的最大弯矩

关键字

## 分段施工,多次张拉预应力筋

关联文件

**□ segmental\_bridge\_modelling.vbs** 执行该脚本, 结构建模进度在 预应力荷载向导部分。此时请定义预应力筋属性,并继续完成建模。

建模

## 运行LUSAS建模器

如何运行LUSAS建模器的详细资料请查看例子手册介绍里的标题"运行LUSAS 建 模器"。

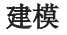

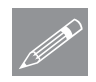

注: 此例假设一个LUSAS Modeller新建工程已经启动。如果已经有旧的工程打 ᓔ䇋䗝ᢽ㦰ऩੑҸ᭛ӊ!ᮄᓎᴹᮄᓎϔϾൟ᭛ӊˈᓎ఼Ӯᦤ⼎ᰃ৺ֱᄬ᭛ӊ 和显示"新模型启动"对话框。

创建新模型

- 输入文件名分段施工桥梁
- 使用默认工作目录.
- 输入标题包含预应力和徐变的分段施工桥梁
- **选择单位体系kN, m, t, s, C**
- 保留单位为秒
- 选择启动模板为无
- 选择用户界面为结构.
- 选择竖轴为Y轴.
- 点击确定

定义几何

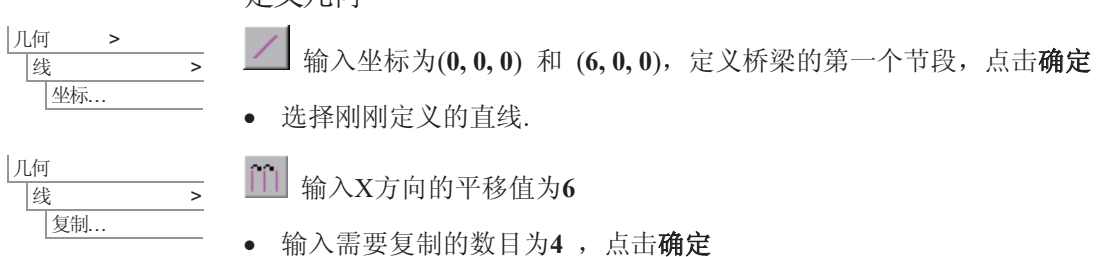

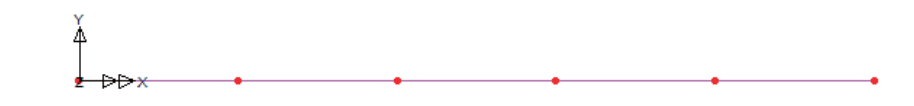

**343** 

定义和设置网格属性

- 此桥模型采用非线性厚梁单元 (BTS3单 元)
- 洗择3D和线性.
- 输入特征名为非线性厚梁, 点击确定
- 分段数量选择6
- 洗择模型上所有的线, 从树形目录66中 选中非线性厚梁, 拖放到图形窗口。
- 点击确定, 接受默认单元方向

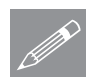

属性

属性

钱..

 $\overline{J}$   $\overline{M}$   $\overline{S}$ 

|线...

│ 网格 >

注.在非线性厚梁单元上, 沿着每个单元的 **SUNICE: 上非线性厚梁卑元上,沿看每个卑元的**<br>长度,力和力矩是保持不变的。为此,要

想得到准确的解, 要有足够的单元数量, 这里把网格划分为6段是为了简单。在 实际应用中,也许需要更多的单元划分。

## 定义和分配几何属性

此桥的截面是等厚等宽箱型截面, 5个节段 都采用同一种箱型截面。

在此例, 首先计算出几何属性, 然后人工的 定义并分配给模型。

· 洗择3D非线性厚梁洗项, 输入箱型截面 的属性如下:

**A = 5.36886**,

**Iyy = 17.4844**, **Izz = 4.63749**, **Iyz = 0.0, Jxx = 7.98955**, **Asy = 2.55135, Asz = 3.87119,**   $e$ **v** = 0.0  $\bar{x}$  ez = 0.0

- 输入特征名为箱型截面, 并点击 确定
- 选择模型上所有的线(Ctrl+A), 从树形目 汞50中选中箱型截面, 拖放到图形窗口。

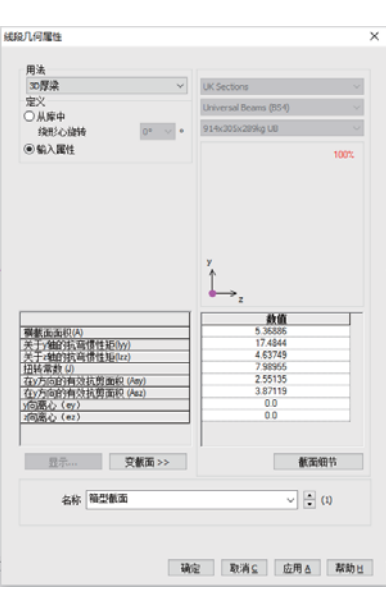

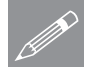

注. 这里没有定义截面细节和纤维位置, 因此在纤维位置处, 不可能存在截 <u>● 注:这里没有定义</u><br>△ 面偏心或结果突变

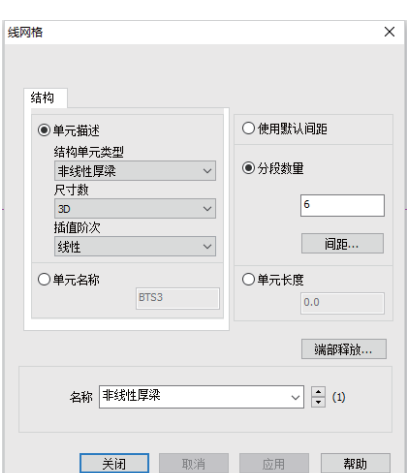

定义材料

- 属性 林料 林料库.
- 从下拉菜单中选择Concrete, 级别为Ungraded, 保持单位为kN,m,t.s,C并点 击确定,增加材料特征到树形且录88 中.
- 选择模型上所有的线, 从树形目录&中选中IS01 (Concrete Ungraded), 拖放到图形窗口。

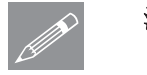

注. 在此例, 混凝土的允许张拉应力为4 N/mm2, 允许压应力为20 N/mm2

#### 支承

- 属性 支承..
- · 建立一个固定支撑, 把X, Y, Z三个方向的平移和X, Y, Z三个方向的转动设 置为固定, 输入特征名为Fully Fixed, 然后点击确定
- 选择桥梁模型两端的点,从树形目录&中选中Fully Fixed, 拖放到图形窗 口, 确定所有工况被选择, 点击确定

## 㥋䕑

预应力以及结构的自重的影响在这个分析也要被考虑。首先, 定义自重

| 桥梁 标梁荷载 > 重力

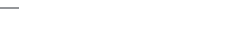

注. 在LUSAS的建筑版本, 可以通过选择菜单属性>荷载>体力, 在Y方向输入线性 **ZA**<br>加速度值-9.81即可。

暂时不分配自重到模型, 自重将在定义分段施工时分配给模型

荷载特征名 BFP1 (重力–ve Y) 将被创建到树形目录& 中

#### 创建单元激活和钝化数据

为了执行模型的分段施工分析,施工阶段采用激活与钝化工具来建模。

属性 |激活和钝化 ...

- 选择**激活**选项,点击**下一步**
- · 输入特征名为激活, 点击应用
- · 点击返回, 定义死特征.
- 选择钝化选项,点击下一步
- 输入特征名为**钝化**, 保持重分步百分比为100, 点击完成

**345** 

## 建模施工阶段1

- 在树形目录①中重命名工况1 为阶段 1 ,右键工况1,选择重命名选项
- 第一施工阶段,模型中所有不需要的单元都设置为钝化。
- 在图形窗口, 选择定义第一阶段不需要片段的三条线。

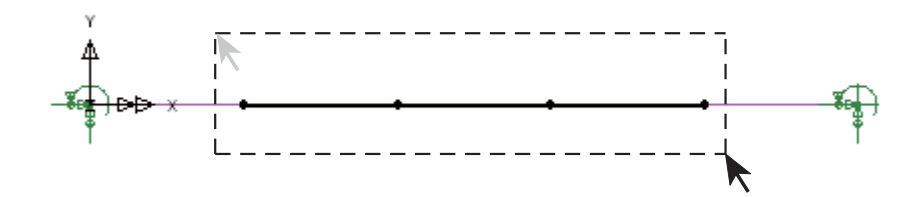

- 从树形目录 <sup>5</sup>8中,选中钝化,拖放到图形窗口,选中阶段 1 ,点击确定 分配荷载
- 现在选择在两个末端代表激活片段的两条线, 分配BFP1 (重力-ve Y)荷载给 阶段 1 并点击确定

定义工况属性

- 在树形目录1 中右键阶段 1, 选择控制菜单中的非线性和瞬态.
- 在非线性和瞬态对话框中选择非线性选项, 设置增量类型为手动, 点击确定 接受默认设置。

## 施工阶段2和3

施工阶段2和3要求指定施工过程的持续时间。根据所考虑的施工阶段,选择模 型上相应的线,并且激活特征必须分配给这些线。

#### 施工阶段2

第二个施工阶段的单元必须被激活。

• 在图形窗口中选择第二施工阶段的施工节段。

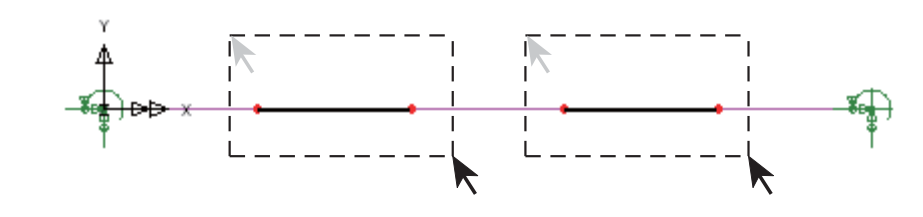

**346** 

· 在树形目录&中选中激活, 拖放到图形窗口。输入工况名为阶段 2, 选中设 为激活的工况,点击确定完成。

分配荷载

● 接下来选择所有激活的节段(例如代表施工阶段1和2的所有线),分配BFP1 (重力-ve Y) 荷载给这些线, 确保工况设置给阶段 2。点击确定完成荷载设 置

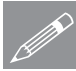

注. 在施工阶段1的工况设置了手动属性的非线性选项, 在后来生成的荷载工况 **◇ 汪•** 在施工阶段1的工况设置了**于动**属性的非线性选项,在后来生成的荷套<br> 就不需要再设置非线性,他们会根据施工阶段1的非线性设置来自动处理。

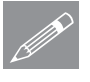

注. 如果你想核实荷载的设置(例如自重)或检查分析中特殊的线是否激活,选 **╱ 汪**• 如果你想核买何载的坟童(例如目重) 或检查分析甲特殊的线是否激沽, 选<br> 择一条线, 点击右键, 选择属性。选择激活单元项。注意'灰色'工况仅仅是当 前的工况,不可能是实际的工况。选择设置属性表格中的激活条目,这将显示 激活状态下被设置的工况。

## 施工阶段3

第三施工阶段的单元应当被激活.

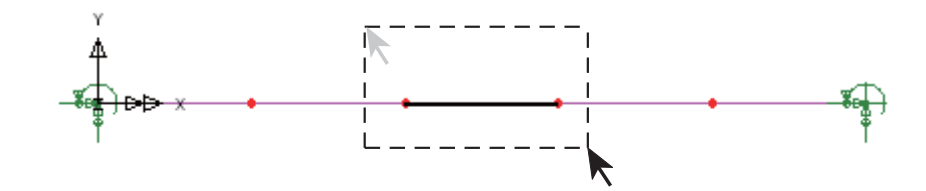

- 在图形窗口中选择第三施工阶段的施工节段
- 从树形目录68中选中激活, 拖放到图形窗口。输入工况名为阶段 3, 选中设 为激活的工况,点击确定完成。

分配荷载

• 接下来选择所有激活的单元(例如模型中所有的线),分配荷载BFP1 (重力ve Y), 确保工况被设置给阶段 3. 点击确定完成荷载设置.

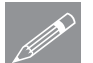

注, 每个施工阶段的激活单元, 可以通过下面的方法进行查看: 移除几何层, 在 **⑦ 汪**• 每个施工阶段的激沽里元,可以通过卜面的万法进行查看: 杉阝<br>网格属性对话框中选择**只显示激活**选项,接着依次激活每个工况。

完成对模型几何属性和分段施工过程的定义。

建模

利用提供的文件重建模型或新建模型

如果以前对这个例子分析失败, 你需要返回到这里继续。

如果是用提供的现有文件所建立的模型, 你需要从这里继续来完成后续建模的 需要。

## 预应力荷载

预应力荷载的运算和施加通过多重预应力筋工具实现,需要进行如下定义:

- 1. 设计规范及弹性回缩
- 2. 预应力筋形状
- 3. 预应力筋属性
- **4.** 乘ᑨ㥋䕑
- 5. 预应力荷载分配

使用多根预应力筋张拉向导

分配预应月筋输入工具来实现等效预应力分配到被添加的 荷载工况:

- 确保在树形目录E中的几何层被激活
- |桥梁
	- **|预应力向导 >** 多根预应力筋张拉 向导...
- 从下拉菜单中选设计规范 **BS5400-4**˖**1990** 
	- 选择弹性收缩选项自定义,接 着点击**设置损失...** , 弹出弹 性回缩 – 增量对话框

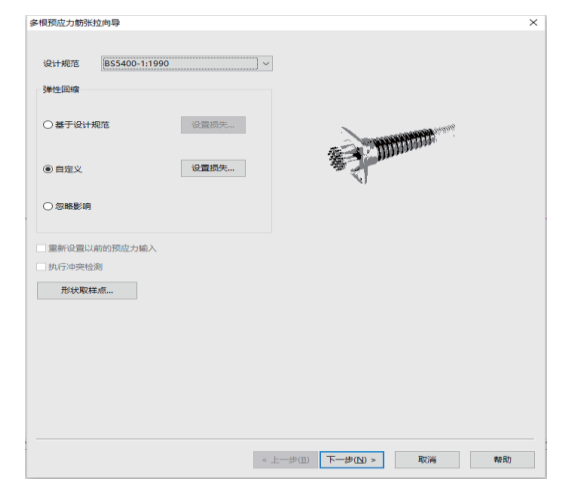

- 输入损失百分比分别为100,95 和 90 (使用Tab 键创建新的行)
- 点击确定返回第一个对话框。
- 点击下一步, 弹出预应力筋外形对话框

#### 定义预应力筋形状

每条预应力筋的形状都可以在多根预应力 筋工具的这步操作中进行定义,通过输入 名称, 激活创建按钮, 然后输入预应力筋 细节。输入另一个名字自动保存当前的输 入并可创建一个新的钢筋形状,以此类推。

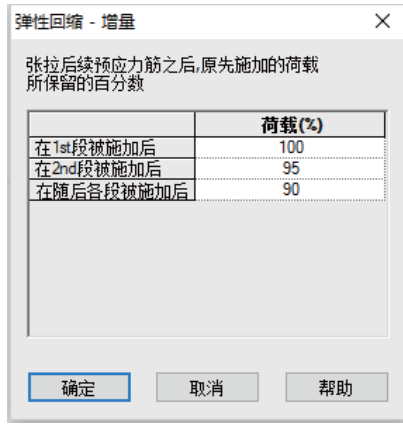

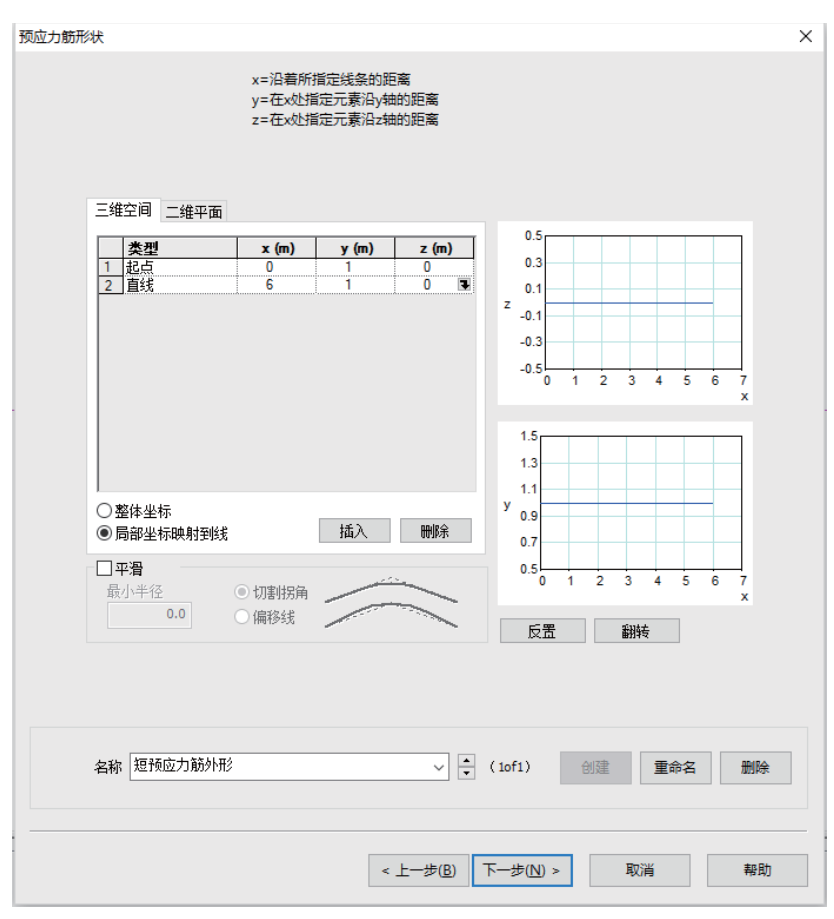

**349** 

- 输入特征名为短预应力筋外形,点击创建按钮.
- 选择选项局部坐标映射到线
- 输入预应力筋外形坐标为

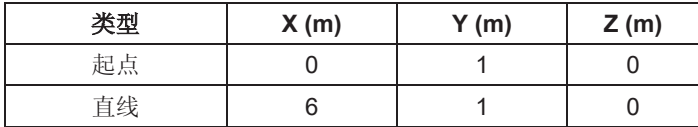

这样就完成了短预应力筋外形的定义。

- · 输入特征名为长预应力筋外形, 点击创建按钮。表格中保留了前面短预应力 筋外形的值,需要把表格进行清理,进行长预应力筋外形值的输入。
- 输入预应力筋外形坐标为:

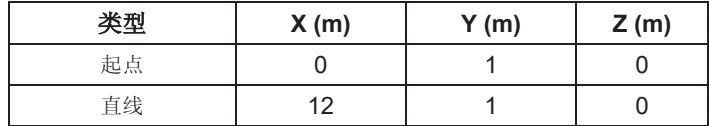

这样就完成了长预应力筋外形的定义。

- · 输入特征名为全部预应力筋外形,并点击创建按钮.
- 输入下列数据

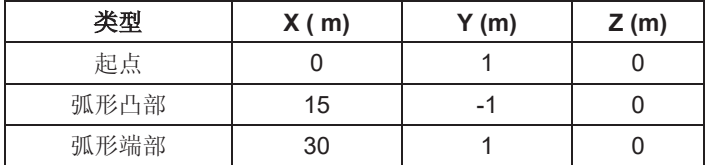

• 改变第二个点类型为抛物线凸部, 第三个为抛物线端部。

这样就完成了长预应力筋外形的定义。

建模

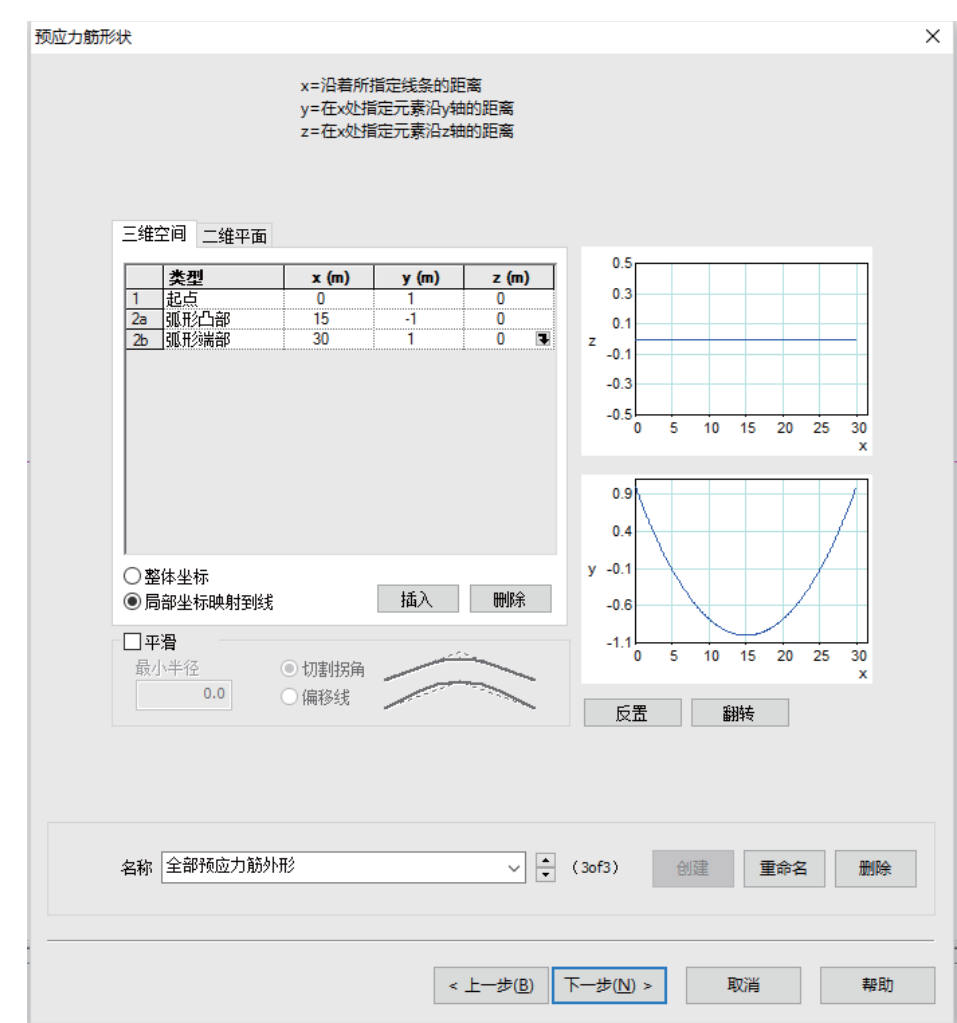

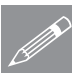

注. 预应力筋外形定义可以通过名称旁边的上下按钮更换, 逐个检查。

**/ 注.** 现应刀肋外形定义可以通过名称旁边<br>【 点击下一步生成预应力筋属性对话框

定义预应力筋属性

注. 这里的预应力束是由12根直径为15mm的钢铰线组成, 钢铰线名义面积为 1800mm<sup>2</sup>, 这相当于单个的名义直径为47.87mm

- 输入特征名为钢束属性并点 <sup>655400照#</sup># 击创建按钮
- 输入面积 1800
- **•** 输入导管摩阻系数为 0.2
- 勾选长期损失

每种预应力筋的属性可以通过这 步操作进行定义, 然后进入多根 预应力筋工具的下一步操作。但 在该模型下,只创建了一种预应 力筋。

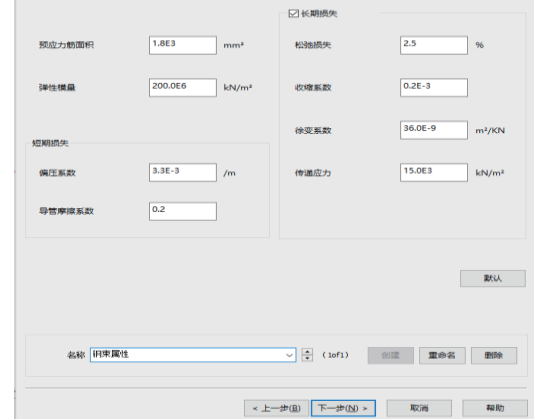

• 保持其它参数默认, 点击下一步按钮

定义预应力筋荷载

这步操作将预应力荷载绑定至之前定义的预应力筋

预应力筋1:

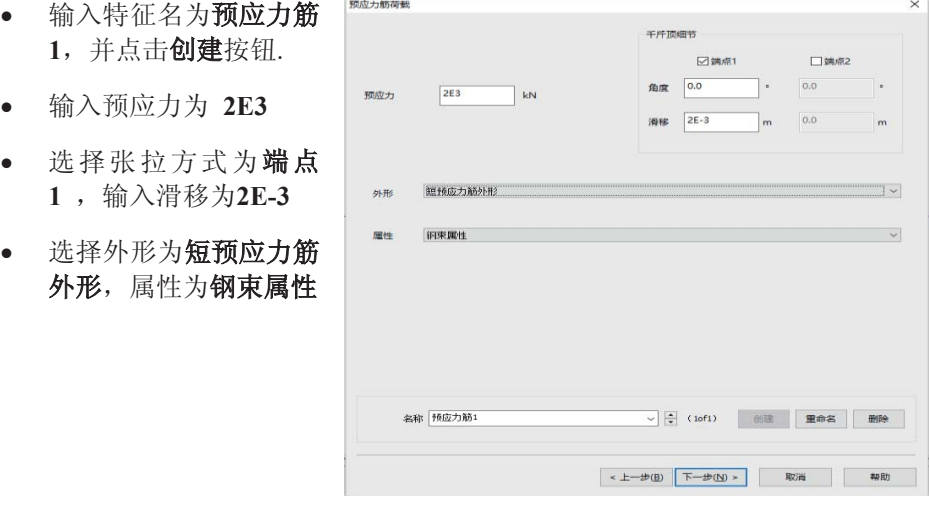

这样就完成了预应力筋1的预应力筋加载设置。 预应力筋2:

- 输入特征名为预应力筋2,点击创建按钮
- 输入预应力为 2E3

• 选择张拉方式只选为端点 2, 输入滑移为2E-3

• 选择外形为短预应力筋外形, 属性为钢束属性 这样就完成了预应力筋2的预应力筋加载设置。

预应力筋3:

- 输入特征名为**预应力筋3**,点击创建按钮.
- 输入预应力为 2E3
- 选择张拉方式只选为端点1, 输入滑移为2E-3
- 选择外形为长预应力筋外形, 属性为钢束属性.

这样就完成了预应力筋3预应力筋加载设置。

预应力筋4:

- 输入特征名为预应力筋4,点击创建.
- 输入预应力为2E3
- 选择张拉方式只选为端点2, 输入滑移为2E-3
- 选择外形为长预应力筋外形, 属性为钢束属性

这样就完成了预应力筋4应力筋加载设置。

预应力筋5

- 输入特征名为预应力筋5,点击创建按钮.
- 输入预应力为4E3
- 选择张拉方式为端点1 和端点2 , 在每一端输入滑移为4E-3.

这样就完成了预应力筋5应力筋加载设置。

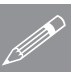

注: 预应力荷载的分配可以用名称旁边的上下箭头逐个检查纠错, 然后进行下 <u>∥ 注: 预应力</u><br>■ →步操作。

• 点击下一步,生成设置预应力筋荷载对话框。

预应力筋荷载设置

点击新建按钮, 设置将改为1

• 拖到对话框, 使分析模型能够 在图形窗口中清晰的看到。

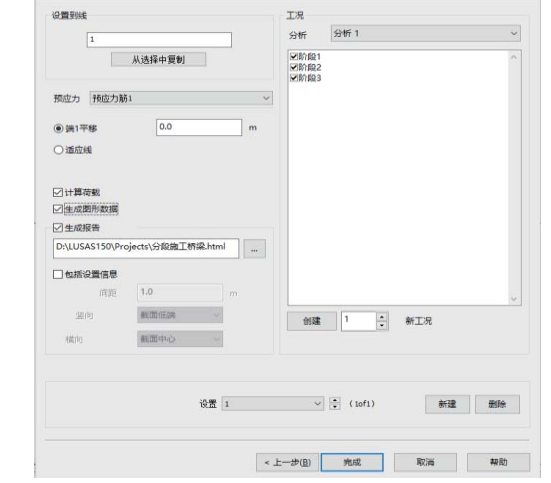

• 选择图示的线。

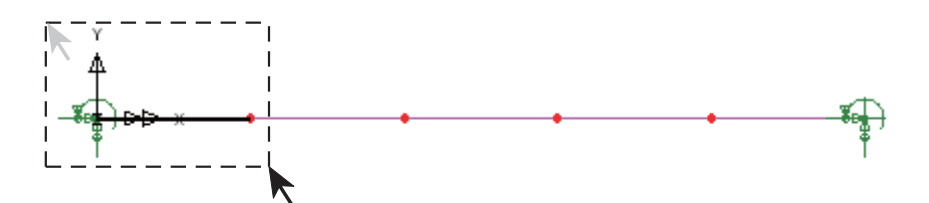

**REICH-REZERRICHE** 

- 在设置预应力筋荷载对话框中点击从选择中复制按钮,选择线的编号将被输 入到对话框中。
- 确保预应力框中预应力筋 1 被显示
- 确保工况区域的阶段1、阶段2、阶段3都选中
- 确保选择了生成图形数据

这样就完成了线1的预应力筋荷载设置。

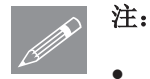

- 注: 勾选顶部的工况, 将会选择或取消其下的工况。
- 点击新建按钮, 设置将改为2
- 选择预应力筋2的线, 如下图所示
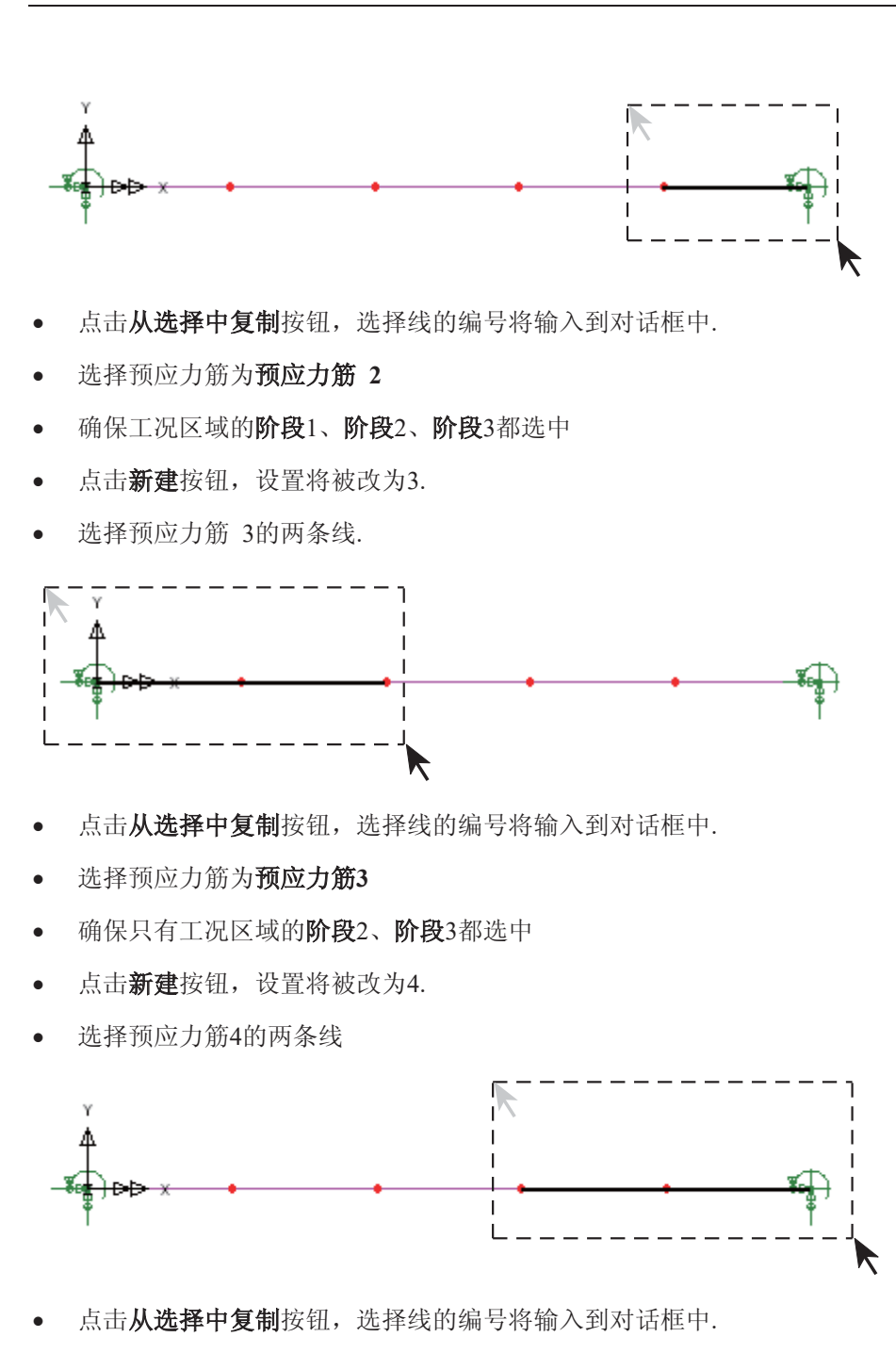

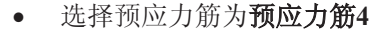

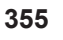

## 后张法预应力桥的施工阶段分析

- 确保只有工况区域的阶段2、阶段3都选中
- 点击新建按钮, 设置将被改为5
- 选择所有的线
- 点击从选择中复制按钮, 选择线的编号将输入到对话框中
- 选择预应力筋为预应力筋5
- 确保只有工况区域的阶段3选中
- 确保计算荷载、生成图形数据和生成报告选项被选择。图形数据将被创建到 树形目录√ 中。在当前工作的目录中将生成一个报告。
- 选择完成按钮, 并单机是确保在尝试该操作前保存模型。

结束后, 一个html格式文件将被自动打开在默认的web目录下, 这个报告同时也 保存在指定目录中, 这是一个完整的预应力钢筋摘要, 包括预应力筋形状、属 性和分配的荷载。

关闭报告可以看到阶段1中被施加到模型上的预应力荷载。通过激活不同的阶段 工况,可以查看每个阶段的预应力。

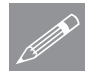

注: 预应力筋形状可视化, 以及首端和末端坐标显示可以通过改变工具层属性 <u></u> ▲ 注:"则应刀肋形状可视化,以及自编和木编坐标显示可以通过改变工具层属性<br>在一对话中的设置来控制,在预应力筋形状下,点击**设置**按钮,则可以通过显示定 义的坐标系来改变预应力筋形状的可视化。可视化通过首末标志(1或2)坐标 确定, 阶段3所有预应力筋全部激活, 可能会产生重合。

 $(0.0, 1.0, 0.0)$  $2, (6.0, 1.0, 0.0)$   $2, (12.0, 1.0, 0.0)$  $1, (18.0, 1.0, 0.0)$   $1, (24.0, 1.0, 0.0)$   $2, (30.0, 1.0, 0.0)$ montronoment and could be and the month

#### 预应力向导建立的属性

通过预应力向导,预应力以离散点荷载的 形式施加到待分析模型上,包含这些数据 的属性将在品树形目录的预应力荷载目录 下显示。

搜索面被创建并自动用于预应力向导对承 载目标的定义(本例为线), 见于品树形 目录。

荷载参数用于表示弹性回缩,见于&树形 目录中每个阶段的工况。

图像数据被创建在 公树形目录下

## 预应力向导数据编辑说明

如果预应力分配有任何错漏, 必须重新运 行重预应力向导(之前的输入仍然存

在),点下一步按钮道道预应力荷载分配页面,删除或者改正错误的分配,然 后点完成按钮, 重新运算施加到模型上的预应力。

□ 荷载(6)

□ 3离散荷载值(5) 自 编点(5) 白 (5) 张力(5)

● 结构(1)

□ ■ 激活单元(1) └ ぷ 1:激活 △ 钝化单元(1) •品 1:钝化 □ 3 搜索面(5) 白 1 张力(5)

...。<br>。& 1:BFP1 (重力 -ve Y)

品 1:分配1预应力筋1 & 2:分配2预应力筋2 √️ 3:分配3预应力筋3 品 4分配4预应力筋4 品 5:分配5预应力筋5

& 2:分配1预应力筋1 8 3:分配2预应力筋2 4:分配3预应力筋3 **品 5:分配4预应力筋4** 。<br>& 6:分配5预应力筋5

通过预应力向导定义的预应力筋形状同样保存在少树形目录下。

- 可以编辑 产树形目录下的形状属性(即不必通过向导), 但是重新运行预 应力向导需要的属性都被标记为△公符号。重运行预应力向导可以更新数 据。
- 运算出的属性和预应力向导生成的属性不允许修改。

#### 保存模型

|文件 | 保存

 $\blacksquare$ 保存模型文件同时保存所有预应力文件,可用于通过预应力向导修改预应 力的定义和分配。

运行分析

在模型被加载下:

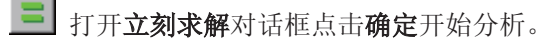

#### 后张法预应力桥的施工阶段分析

一个LUSAS数据文件将会从模型信息中创建。LUSAS求解器使用这个数据文件 进行分析。

## 如果分析成功….

LUSAS结果文件将显示在树形窗口9中.

而且下面的两个分析文件被生成:

- $\Box$
- □ 分段施工桥梁.out 输出文件包括了模型数据、设置的特性以及选择的 分析类型。
- □ 分段施工桥梁.mys LUSAS结果文件将自动加载到树形目录①中, 允许 用户进行各种后处理。

## 如果分析失败...

如果分析失败, 除关联的错误种类信息可以写到输出文件外还写到文本输出窗 口。在保存模型和重新运行分析之前应该在LUSAS建模器中纠正所有列在文本 输出窗口的错误。

## 重建模型

如果您不可能纠正错误, 提供的报告文件将帮助您重新创建模型和成功的运行 分析。

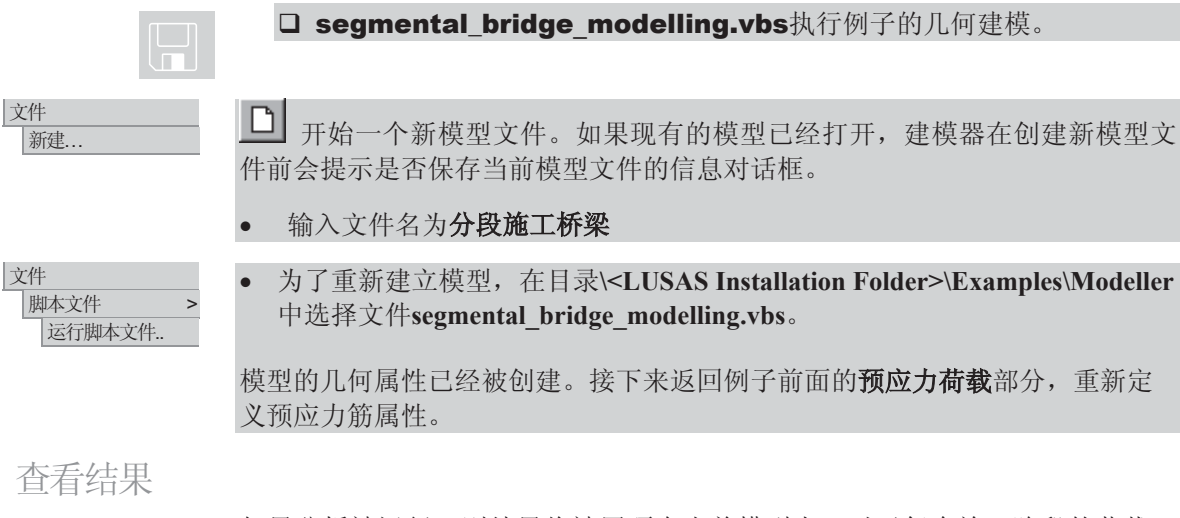

如果分析被运行,则结果将被置顶在当前模型上,对于每个施工阶段的荷载工 况能够在树形目录12中被看到。最后一个工况将会被显示激活状态。

对于施工过程的每个阶段,构件上的弯矩Mz将被研究。每个结果图上的结果概 要都与每个施工阶段最大位移进行对比。

接下来的图示中, 钢筋形状并不可见, 可以用过修改ID目录下的工具层来开 关。

施工阶段1结果

- 在树形目录<br />
中激活阶段1
- 关闭树形目录ID中的网格。几何和属性层
- 在没有选择模型特征的情况下, 在图形窗口中点击鼠标右键选择变形网格, 设置定义系数为1E3, 选择窗口摘要选项, 在网格栏里选择只显示激活选 项, 然后点击确定按钮, 显示施工阶段1的变形图。
- 增加图表层到树形目录E中, 在对话框中, 选择力/力矩 厚3D梁 和MZ。 选择图表显示项,选择标注数值,取消选择仅峰值.确保变形选项被选择。 设置单元长度百分比为60. 设置角度为90度, 有效数字为4。点击确定, 显 示对于施工阶段1当前单元的弯矩图。

**1888 32 32 82 83 8** 

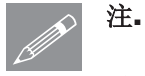

注. 最大位移和最大、最小弯矩在窗口概要中显示。

施工阶段2结果

• 在树形目录<br />
中激活阶段2

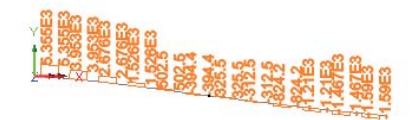

施工阶段3结果

• 在树形目录<br />
中激活阶段3

## 后张法预应力桥的施工阶段分析

完成此例。

人行天桥调索分析

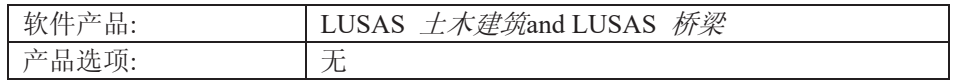

## 揣述

这个例子演示了一个简单3D梁模型斜拉人行天桥上的悬索调整分析。在恒载条 件下确定最优的索力来维持桥面板和竖塔.

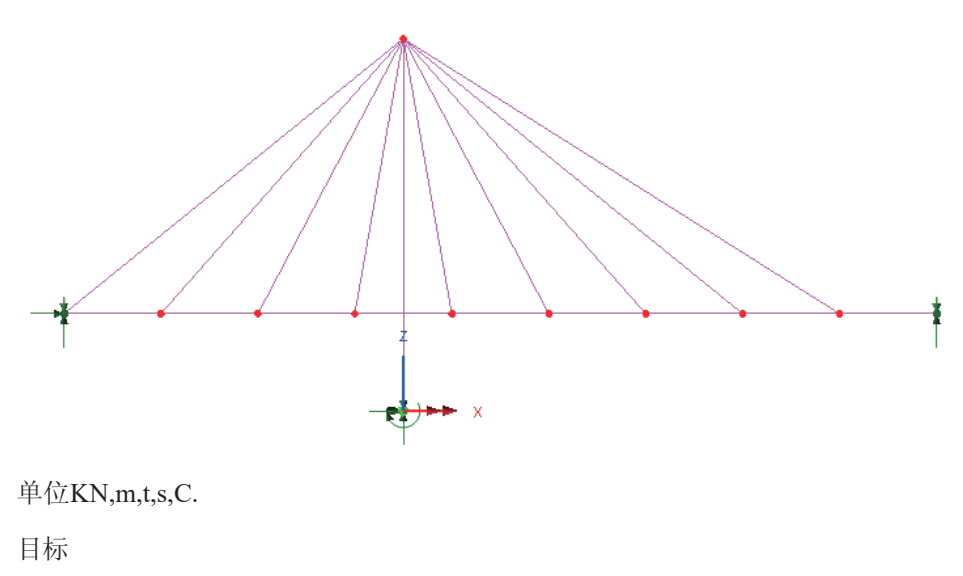

分析目标包括:

□ 计算在恒载条件下维持水平板和竖向塔的索力. 关键词

调索分析, 目标, 精确解, 线性

#### 关联文件

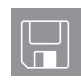

□ cable tuning.mdl 包含全部的模型几何文件和分配属性, 例子以这个 文件作为分析起点.

讨论

调索分析能够自动计算索力来最优化达到某些指定的标准,例如, 在建设中桥 面板和竖向塔的限制位移。

悬索结构的分析严格来说是非线性问题,因为索的下垂需要大挠度理论来进行 准确的分析。然后, 拉索一般都是处于高应力状态下, 以至于挠度很小, 所以 经常理想的看做一个线性问题而忽略掉索松弛下垂的情况。

分析常用的方法是将索当做一个杆单元,因为杆单元只能承受轴力(没有力矩 和剪力,)而且单一的杆单元也不允许出现横向的挠度,以此来模拟真实的索 受力。需要注意的是, 分析默认认为索能够承受轴向的压缩, 所以必须保证在 服役荷载组合的情况下不出现这种情况.

## 建模

|文件 打开...

## 运行 LUSAS Modeller

如何运行LUSAS建模器的详细资料请查看例子手册介绍里的标题"运行LUSAS 建模器".

#### 创建模型

.

.

本例中提供模型: 打开只读文件,\<LUSAS Installation Folder>\Examples\Modeller 中的 **cable\_tuning.mdl**

文件 牙存为

另存为到\<Lusas Installation Folder> \Projects 中避免覆盖掉原有文件

撤销按钮<del>ᠫ</del><br>撤销按钮<del>ᠫ</del>

## 提供的模型

在提供的模型中几何模型和属性都已经定义完成.

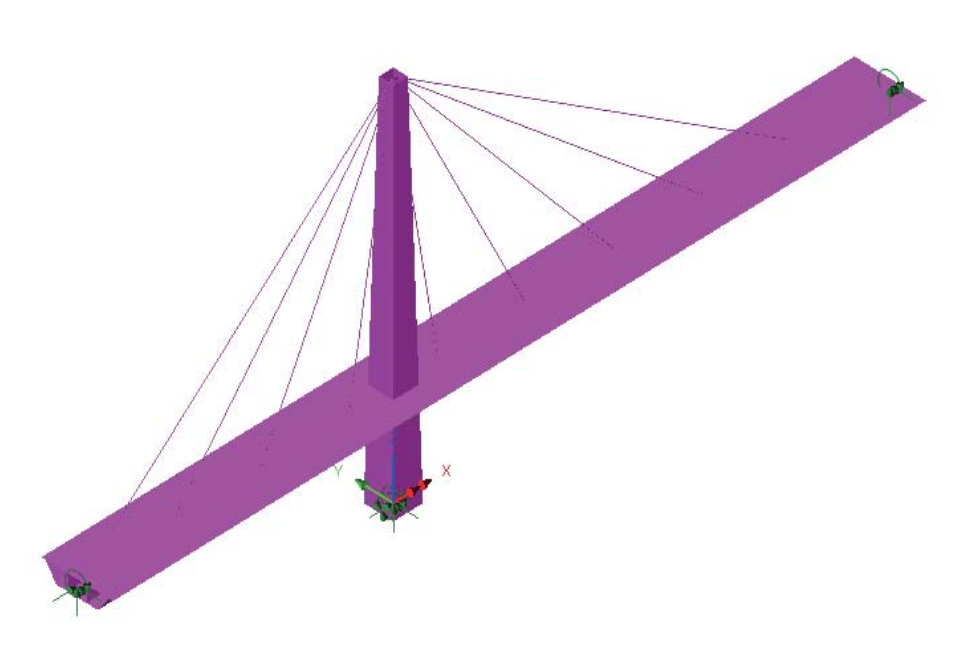

待分析桥梁包含一个46米的高塔和总长108米的桥面。 塔是中空的正方形钢界面, 由底部的4米变化到上部的2米, 厚度为50mm。在底 部完全约束, 但是在和桥面相交的地方并不是和桥面直接相连接。 板是总宽度为7米的箱型截面,横截面如下图所示, 在索支撑之间包含9个12米 的跨。板在左手边受销钉约束, 在另外一边受滚轴约束。

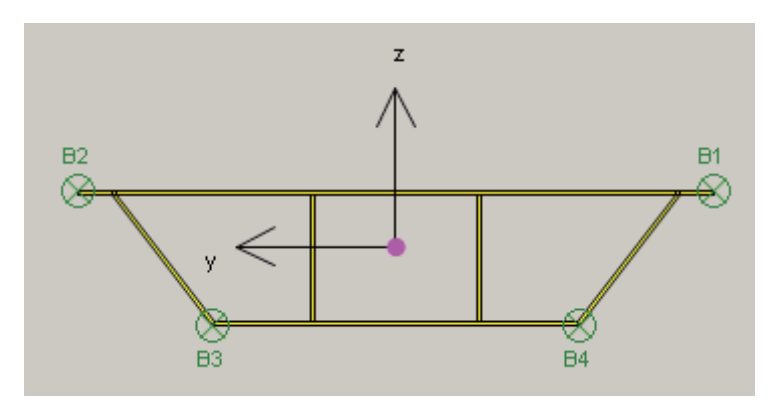

桥面箱型钢梁截面

代表塔和桥面的线被划分为3D非线性厚梁单元(BMI21),代表索的线被划分为 单个3D杆单元(BRS2), 每个索单元的圆截面直径为50Mm.

#### 检查模型

这个模型只有一个分析, 包含两个荷载工况- Self-Weight (自重被分配到所有的 单元) 和 Surfacing (20kN/m 被分配到桥面上)。

● 关闭截面显示通过点击 <u>28</u> 旋转到 X-Z平面通过点击状态栏的 **Y: N/A 按钮.** 

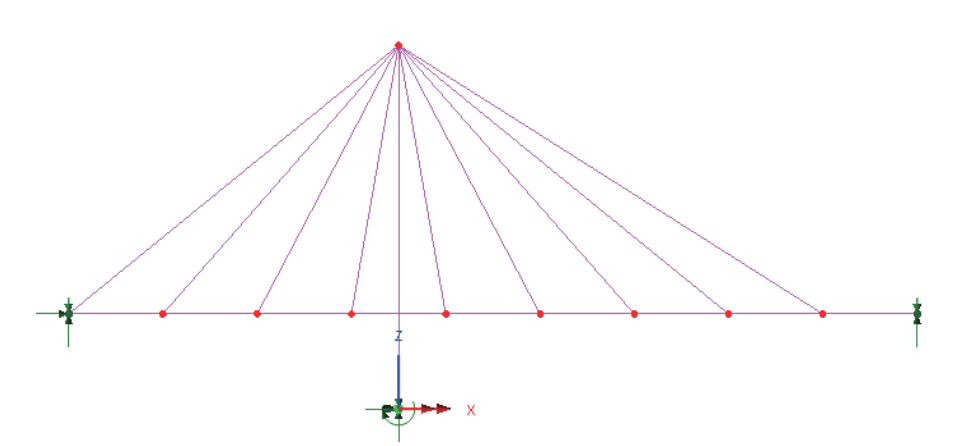

求解提供的模型

E. 点击立刻求解 按钮来检查属性分配的情况.

变形网格层是可视, 且可以用来检测默认的形状对两个工况来说是否合理.

Ꮉ □结果输出向导

- 检查反力, 工具> 结果输出向导, 保证勾选选择项, 全部工况, 结果项 反力 类型 概要 被选中 点击 完成.
- 点击Self weight选项保证自重的反力为11930kN. 点击 Surfacing选项保证面力 的反力为 2160kN (都在Z方向上).

## 创建调索分析

在索结构设计中, 通常一组索力能定出桥面的合适的形状. 在本例中, 我们计算 力来控制水平的板和竖直的塔在恒载条件下(自重和面力). 在 LUSAS 中可 以通过调索分析来完成.

第一步就是选择代表索的线.

• 在& 目录中, 右键点击几何属性 Cable选择 选择设置项.

|分析 调索分析.. 在调索分析对话框第一部分,你会看见一系列线,这些线代表被选中的索。这 些线都需要最优化索力.

- 点击对话框中部的全部按钮 把他们复制到右边包括的对话框中.
- 点击上部的工况, 转换到工况中.

这部分指定荷载的组合来最优化索力. 在此我们对桥面形状在恒载条件下感兴趣

- 选择 Self-Weight 和 Surfacing工况 然后点击对话框中间的 2 按钮, 把工 况添加到包括目录中。
- 转换到目标 对话框.

在目标对话框中, 理想的变形和荷载效应在调索分析中可以被指定,在此例中, 我们想保持板水平和塔竖直,所以我们指定选择的板上每个点竖直方向的位移 为0, 塔顶部的横向位移为0.

- 移动对话框到屏幕左下方, 移动模型到模型能够清晰完整显示的位置.
- 在 中 目录下关闭变形网格.
	- 按住键盘上 P 键 (只选择点),框选板上的所有点, 除了两端点之外, 如下 图所示.两端点数值方向的位移被约束住了,所以不需调整他们的位移.

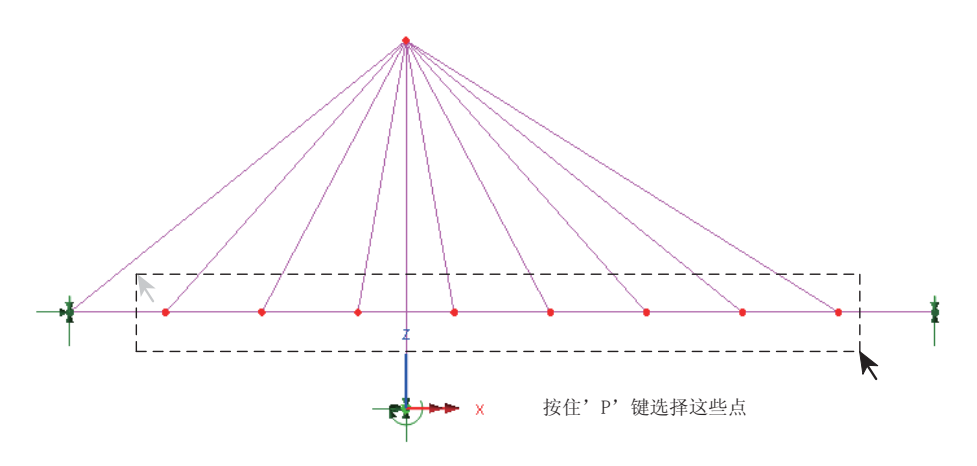

- 在调索对话框,点击添加选择. 在窗口中弹出对话框,选择位移设置分量DZ=0. 点击 确定来添加选择的点.
- 选择塔顶部的点, 点击添加选择, 指定位移, 设置分量为DX = 0
- 在分析中, 选中的代表索的数目与目标的数目相等, 这样才能得出准确解.

#### 人行天桥调索分析

注意。如果选中的索数目超过目标数目, 调索分析会出现多个解的情况.它能最 <u>金</u> 汪意• 如果选中的家数目超过目标数目, 调家分析会出现多个解的情况.它能最<br>→ 优化索力使目标能完全实现, 虽然其他附加标准也能优化;例如索中的最小轴力. 这可以在对话框的顶部选择优化按钮来设置, 通过优化标准项来显示。

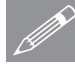

注意. 如果目标的数目超过选中的索的数目, 一个准确的解将不可能获取。这种 **╱** 汪<sup>宸</sup> · 如果目标的数目超过选甲的家的数目, 一个准确的解将个可能获取。这种<br>情况下, 选择**最合适**按钮, 最合适数据输入到出现的选择中。通常通过这种方 法能获取想要的结果。

检查正确的求解选择被选择:

- 点击有效输入按钮在左下角的部位, 如果上面的步骤正确完成, 弹出一个对 话框显示输入有效。如果没有,则检查3个调索分析选项,有可能是索的数 目与目标的数目不匹配.
- 假定输入都是有效的, 点击确定完成设置。一个调索分析项目 Cable tuning 1 会被添加到9 目录中,包括每个索的调索分析工况。 <e 符号表示荷载工 况包含索力的优化和指定荷载在调索设置中。
- 重新求解模型, 点击求解按钮■.

杳看调索分析的结果

- 激活 调索1结果/ 通过右击调索分析入口4 , 选择激活来检查目标被完成.
- 在  $\Box$ 目录中, 打开变形网格显示.应该显示板上的点都与原来的点竖直对齐, 塔顶部的点与原来的点水平对齐。

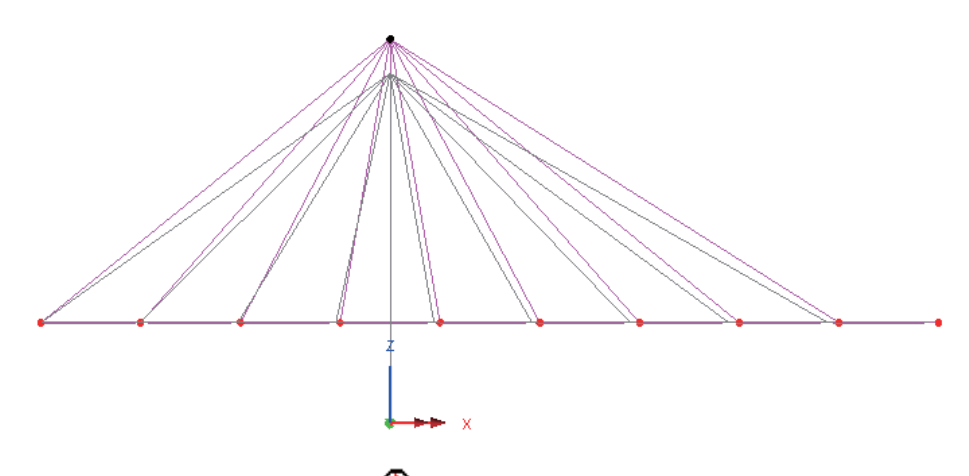

• 检查每个索的计算系数,在19日录下右击调索1结果 选择计算系数.

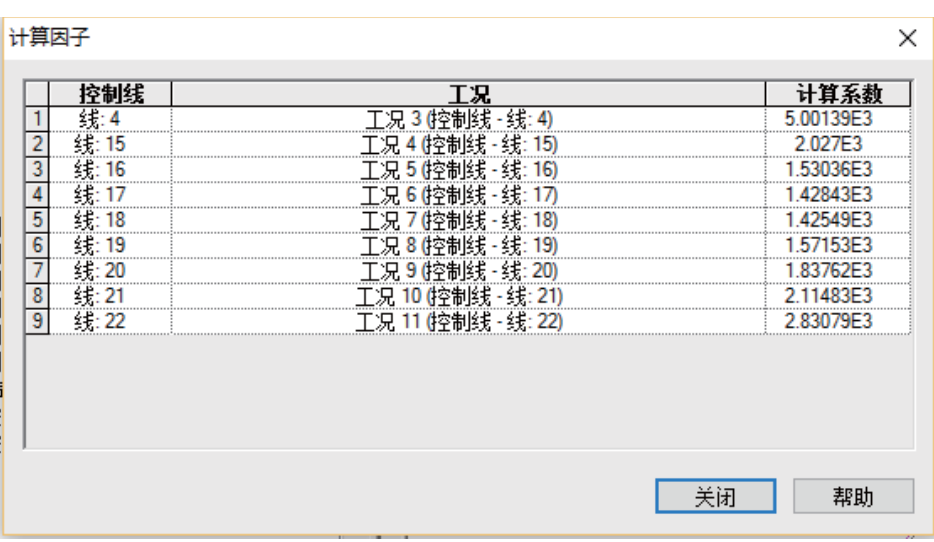

建模

注意。尽管计算系数对话框中的值能够被编辑, 他们能够被复制和黏贴到电子表 **◯ 注意• 尽**管计算系数对话框中的值能够<br>格中通过选择这些数据然后按下Ctrl+C

此例完成.

对于LUSAS15.1 版本, 我们移除了所有非线性部分。 移除了所有"包括松弛下垂影响下的索力验算"之前的内容。

人行天桥的调索分析

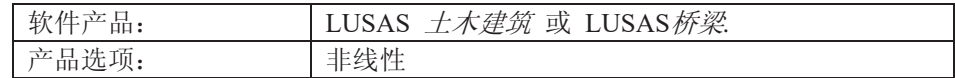

描 述

对10m高的桅杆做静力分析, 如图所 示,它受到三个斜拉索的锚固作用。 三个拉索呈等角度分布, 即每个拉索 相隔120度, 锚固点与桅杆在地面的 距离为7米,桅杆和锚索都使用钢 材, 弹性模量为210 Gpa, 泊松比 0.3, 密度7800 kg/m<sup>3</sup>。

全模型采用的单位体系是N, m, kg, s, C;

考虑四类荷载:

- 1. 初始索力5000 N。
- 2. 结构自重。
- 3. 沿着桅杆长度5分布的水平风荷载500 N/m。
- 4. 桅杆顶部水平集中力5000 N (作用在坐标轴X轴的负方向)。
- 目 的
- 分析需要输出的内容由以下组成:
	- □ 变形图
	- □ 拉索的内力图和峰值内力图
	- □ 桅杆的弯矩和其它内力图

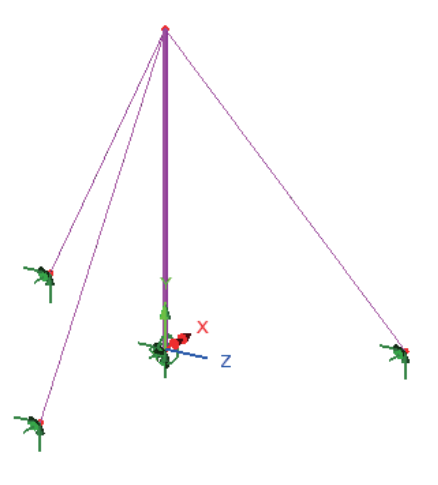

□ 桅杆基础的所有反力

关键词

## 3D, 非线性厚梁, 非线性控制,几何非线性分析,轴力图, 剪力图, 弯矩图

关联文件:

**Q** mast\_modelling.vbs 完成此例的全部建模。

建模

#### 运行LUSAS建模器

如何运行LUSAS建模器的详细资料请杳看例子手册介绍里的标题"运行LUSAS建 模器"。

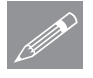

 $\Box$ 

注.此例假设一个LUSAS Modeller新建工程已经启动。如果已经有旧的工程打开 **╱ 注**•此例假设一个LUSAS Modeller新建工程已经启动。如果已经有旧的工程打开<br>请选择菜单命令文件>新建来新建一个模型文件,建模器会提示是否保存文件和 显示"新模型启动"对话框。

#### 创建新模型

- · 输入文件名和标题为桅杆
- 采用默认的工作目录
- 选择单位体系为 N,m,kg,s,C
- 确保选择单位为秒
- 在可用的模板下拉菜单中选择标准模板
- 设置用户界面为结构
- 选择竖向轴为Y轴选项.
- 点击确定按钮

**370**  定义几何特征 │ 几何 点 > |坐标.

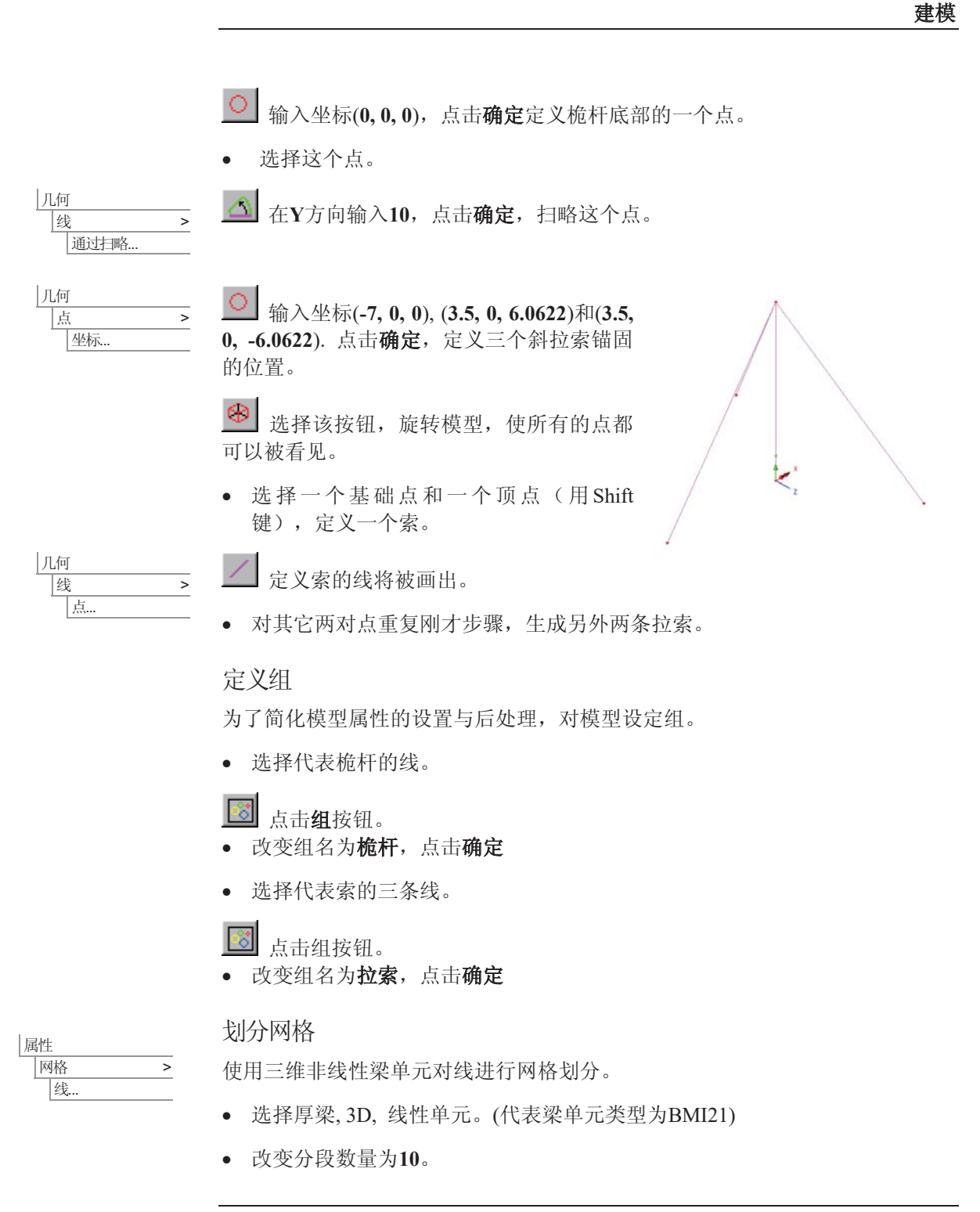

**371** 

- 输入属性特征名为桅杆,点击应用。
- · 改变属性特征名为拉索, 点击确定。
- 选择梳杆。
- 从树形目录中拖放桅杆到图形窗口, beta角为0, 点击确定。
- 选择所有拉索。
- 从树形目录中拖放拉索到图形窗口, beta角为0, 点击确定。

#### 几何属性

## 桅杆

此例子中, 桅杆采用圆形空心截面(CHS)。

- 属性 < ԩ |截面库...
- 用法选择3D非线性厚梁(所有梁)
- 从UK Sections库中选择CHS (EN10210)截面类型, 选择168.3x8 CHS截面。
- 输入属性名桅杆
- 点击确定按钮, 增加CHS属性到树形目录中。

#### 拉索

通过一个标准截面来定义一个直径为10mm的拉索,但是由于拉索不承担弯矩, 所以抗弯惯性矩设得很小,并设为实际结构的1%,其它抗扭和抗剪常数设定不 变。

- 输入直径 (D)为0.01
- 保持截面默认名为 CSS D=0.01
- 保证添加到本地库被选择, 点击确定按钮添加到定义定义的用户截面库中。

为了调整截面属性,并添加修改过的拉索几何数据到树形目录:

截面属性计算器 > |圆截面 > 实心

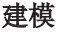

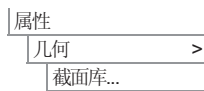

- 选择3D非线性厚梁(所有梁)选择定义 输入属性
- 输入Iyy的值为5e-12, 改变Izz的值为 5e-12(全都100倍小于初始的计算)
- 输入属性名为 10mm 拉索 点击确定 按钮。

索的几何数据将增加到树形目录中。

## 分配几何属性

- 从树形目录<mark>窗</mark>中, 右键组名**桅杆**选择 选择成员选项。点击是。
- 从树形目录&中选中桅杆168.3x8 **CHS (m) major z**, 拖放到图形窗口, 截面特性将显示。
- 在树形目录<mark>®</mark>中,右键组名**拉索**。选择选择成员选项,点击是。
- 从树形目录&中选中10mm拉索, 拖放到图形窗口, 将该截面属性赋予选中 的线。

■

材料属性

近似线性的钢属性将用于桅杆和索。

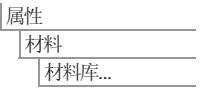

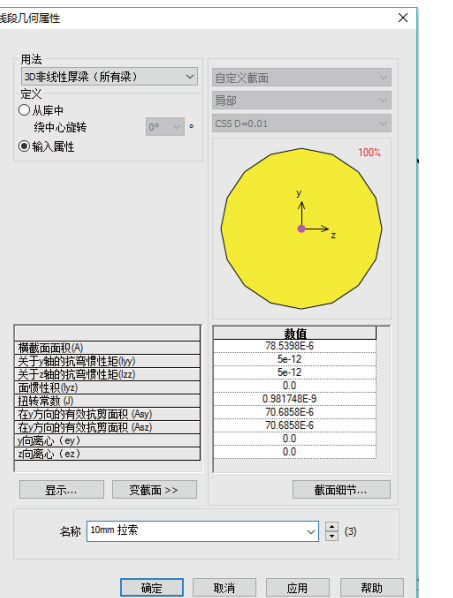

- 选择材料Mild Steel, Ungraded, 点击确定。
- 选择整个模型, 从树形目录&中选中Mild Steel Ungraded, 拖放到图形窗  $\Box$ .

## 支承

标准模板默认提供了许多常用的支撑类型,可以在树形目录中看到。结构在桅 杆底部采用完全固结支撑条件,索被限制了平移。

#### 分配支撑

- 选择桅杆基础的点。
- 拖放Fully Fixed到图形窗口, 点击确定。
- 选择三个索的锚固点。
- 从树形目录&中选中Pinned, 拖放到图 形窗口, 点击确定。

#### 荷载

考虑四个荷载类型: 索的初始应力、自重、 水平风荷载以及结构顶部的集中荷载。用四个荷载工况设置荷载。

#### 荷载类型1 - 初始应力

• 在少树形目录中, 右键工况1, 重命名为拉索初始应力

定义索的初始力为5000N, 分配给模型。由于桅杆和拉索的单元类型为BMI21, 该种单元是理由难过力和应变计算得到的,因此,在结构荷载对对话框中,通 过选择应力应变选项, 输入力的大小。

- 属性 荷载…
- 选择应力和应变选项, 点击下一步
- 单元描述选择线
- 在下拉菜单中选择厚梁, 3D
- 确保应力和应变类型被设置为初始值
- **第一行FX输入5000。**
- 输入特征名为初始应力
- 点击完成。

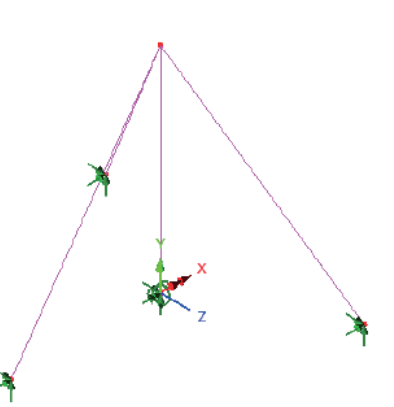

复制和粘贴工具将被用来分配这个工况给索。

- · 在树形目录&中, 右键初始应 力,选择复制选项。
- · 在树形目录<mark>专</mark>中, 右键拉索, 选 择粘贴洗项。
- 在设置荷载对话框中, 选择工况名 为拉索中的初始应力, 点击确定设 置工况。

荷载类型 2- 自重

荷载类型2代表结果的自重, 使用一 个体力来建模。用工况2和3来设置自 重, 具体原因将在例子的非线性分析 控制部分解释。

分析  $\Box$ 

属性 荷载..

- 选中 自动添加重力到这个工况 选项
- 命名工况为自重, 点击应用
- 改变工况名称为自重冻结, 点击确定添加第二个自重荷载类型
	- 注. 通过这种方法来定义自重, 在界面窗口中是不显示的。

 $\mathscr{P}$ 

荷载类型3 – 水平风荷载

荷载类型3是一个沿着桅杆长度分布的 500N/m的水平风荷载。

- · 选择整体分布选项, 点击下一步
- 选择单位长度选项, 输入X方向值为  $-500N/m<sub>o</sub>$
- 输入特征名为分布的风荷载.
- 点击完成。
- · 在树形目录&中, 右键分布的风荷 载, 选择复制选项。
- 在树形目录<mark>感</mark>中,右键**桅杆**,选择粘贴选项。

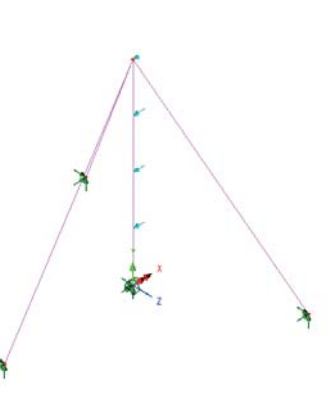

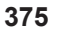

- · 在设置荷载对话框中,改变工况名为风和集中荷载
- 点击确定。

荷载类型4 - 集中荷载 集中荷载5000N作用在桅杆顶部。

- 选择集中荷载选项, 点击下一步
- 输入X方向值为-5000.
- 输入特征名为集中荷载
- 点击完成.
- 选择桅杆顶部的点, 从树形目录6 拖放集中荷载到图形窗口。
- 确保荷载设置到工况风和集中荷载下 面,点击确定。

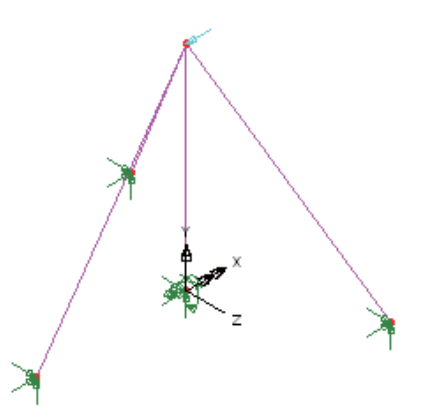

## 非线性分析控制

丰线性控制通过工况属性来定义,因此对于分析要求的四个工况都必须被设 置。

工况 1

- · 从树形目录1中, 右键拉索中的初始应力, 从控制中选择非线性和瞬态。
- 洗择非线性控制,手动增量。
- 使用默认的设置。
- 点击确定完成。

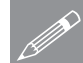

属性 |荷载...

△ <mark>注.</mark> 非线性和瞬态会添加到义树形目录中,通过双击<sup>89</sup>可以修改控制。

#### 工况 2

工况2(自重)采用自动荷载增量方式求解,因此为了克服收敛问题,初始步长 应该设得小一些。每次增量的迭代步数决定了两个增量间变化的方式。一般的 分析中, 迭代只要2到3步就可以了, 如果将迭代数设为12, 那么荷载步将增加 得很快。

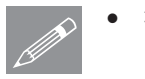

- 注: 自动非线性增量可以随着前面手动输入的增量自动生成, 以上一个分析 的终点作为这个分析的起点
- 在树形目录11中, 右键自重, 从控制菜单中选择非线性和瞬态.
- 选择非线性控制, 自动增量。
- 输入启动荷载系数为0.01
- 保持荷载系数的最大改变值为0
- 输入最大总荷载系数为1
- 输入每个增量进行迭代次数为12
- 在增量区,选择高级。
- 输入切换到弧长法的刚度比为0. 点击确定。
- 在求解策略和增量法LUSAS文件输出区,确保选择类似于前面的工况项。
- 点击确定完成。

#### 工况 3

工况3在单个手动荷载步长内重新施加自重, 这样可以有效地冻结自重荷载, 从 而能使得自动荷载增量求解方式可以连续施加。一般来说, 如果两个自动荷载 增量非线性分析工况是连续的, 那么后面的工况将覆盖前面的工况。

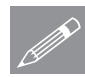

注: 因此在LUSAS中, 自动增量非线性分析完成之后, 紧接着做一步手动控制 **◯ 社:** ELUSAS+, 自列增重非线性分析元成之后, 紧接有做一步于列控制 利于结果的处理。

- 在树形目录22中,右键自重冻结,从控制菜单中选择非线性和瞬态.
- 选择非线性控制,手动增量.
- 在求解策略和增量法LUSAS文件输出区,确保选择类似于前面的工况选项。
- 点击确定完成。

#### 工况 4

以自动增量方式施加风荷载与集中荷载, 添加方式与工况2相似

- 在树形目录①中,右键风和集中荷载,从控制菜单中选择非线性和瞬态.
- 选择非线性控制,自动增量。
- 输入启动荷载系数为0.01
- 输入加载系数的最大改变值为0
- 输入最大总体加载系数为1
- 输入每个增量进行迭代为12
- 在增量区, 选择高级。
- 输入切换到弧长法的刚度比为0, 点击确定。
- 在对话框的求解策略部分,取消选择类似于前面的工况,选择高级按钮。
- 设置最大线性搜索数量为0, 点击确定。
- 点击确定完成。

## 定义几何非线性分析

需要一个附加设置, 使几何非线性分析发生:

- 双击少树形目录中的非线性分析选项
- 选择共旋列式法
- 点击确定按钮, 完成。

**S**<br>
工況有效

注: 这样, 非线性分析项的设置为对整个分析有效, 非线性和瞬态设置对每个

保存模型

■保存模型文件。 ∣文件 | 保存

运行分析

在模型已加载下:

■ 打开立刻求解对话框点击确定开始分析。

分析过程中有两个文件将被生成:

- □ 桅杆.out 输出文件包括了模型数据、特性以及分析类型设定。
- □ 桅杆.mys 该结果文件会在计算完成后自动加载到树形目录9中, 允许 用户讲行各种后处理。

如果分析成功…

LUSAS结果文件将被添加到树形目录<

如果分析失败...

如果分析失败, 除关联的错误种类信息可以写到输出文件外还写到文本输出窗 口。在保存模型和重新运行分析之前应该在LUSAS建模器中纠正所有列在文本 输出窗口的错误。

## 重建模型

如果您不可能纠正错误, 提供的报告文件将帮助您重新创建模型和成功的运行 分析。.

**Q** mast\_modelling.vbs 执行例子的建模。.

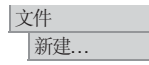

新建一个模型。如果现有的模型处于打开状态,建模器会提示在新建 模型之前是否要保存该模型。

• 输入模型名称为桅杆。

文件 脚本文件 运行脚本文件 为了重建模型, 在目录\<LUSAS Installation Folder>\Examples\Modeller 中选择 文件 mast modelling.vbs

**∃**<br>■重新运行分析,生成结果。

杳看结果

选择需要查看的结果

在非线性分析中, 对于最后一个工况的结果将默认地被激活。

• 在①刺形目录中, 右击第一个荷载增量步 Increment 1, 并激活该选项。

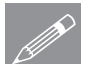

注: 结果文件中的第一步增量对应于初始应力 <u></u> <del>/ 注: 结果又件中的男一步</del>增重对应于彻始应刀<br>□ 工况, 第一组荷载因子增量步对应于自重工 况; 增量步7对应自重冻结工况, 它在风荷载与 集中荷载工况前面执行; 最后保存的荷载因子 增量步对应于预应力结构上的风荷载与集中荷 载。

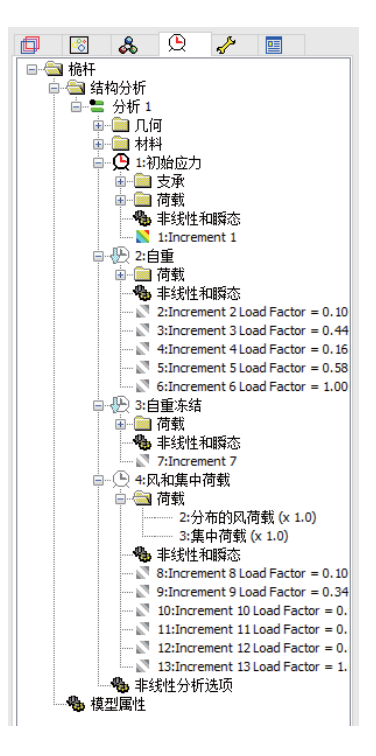

绘制变形网格图

- 在树形目录日中关闭几何和属 性层
- 在图形窗口的空白处, 右击鼠 标, 选择变形网格选项, 此时 变形网格层将被添加到EI里面
- · 点击关闭,接受默认设置。观 察第一工况拉索中的初始应力 对应的变形。
- 关闭网格层。

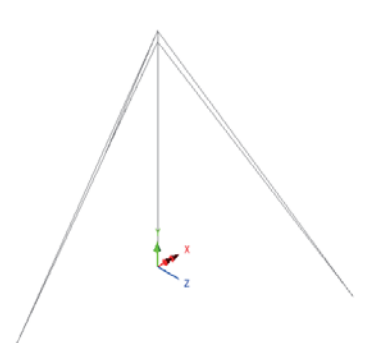

**380** 

## 查看结果

初始应力的轴力图

- 在图形的空白处点击鼠 标右键, 选择图表选 项。
- 选择力/力矩-3D厚梁和  $FX$ (轴力)
- 选择图表显示项,选择 标记数值选项。设置有 效位数为4。
- 点击确定。

初始应力和自重的组合图

· 在树形目录19中, 右键 自重部分里的结果增量 **Load Factor =**  $1.00000$ , 选择激活选项。

图形显示了桅杆上初始应力 和自重组合影响下的轴力。

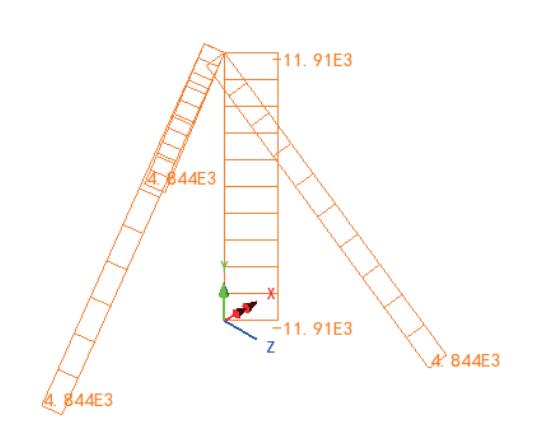

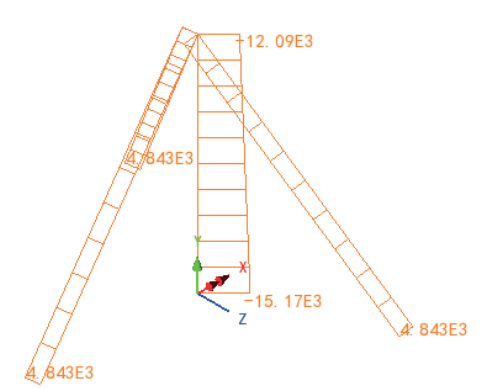

初始应力、自重以及风荷载的组合图

- 在树形目录<>>
因中, 右键 **Load Factor = 1.00000** 时, 风和集中荷载部分 的最后结果增量, 选择 激活选择。
- 如果过多的重叠的值被 显示, 在树形目录日 中, 双击图表, 在图标 显示选项中, 设置小数 位数为1。这个设置将 在相邻图形中显示..

图形显示了桅杆上初始应 力、自重以及风荷载组合 影响下的轴力。

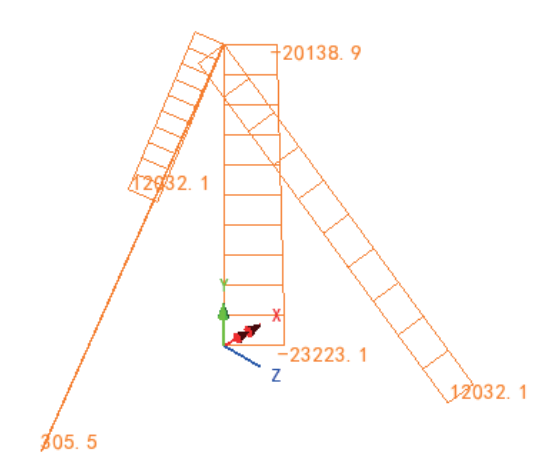

#### 梳杆轴力图

● 在树形目录<mark><sup>63</sup></mark>中,右键组名**桅杆**,选择**仅设此项可见**选项。该工况下相应 的力/力矩-厚3D梁的Fx分量图如下图所示。

桅杆剪力图

● 在树形目录ED中, 双击图表, 选择对于轴力FY的力/力矩 - 3D厚梁。点击 确定更新图形窗口。该工况下相应的图形如下图所示。

## 弯矩图

● 在树形目录E中, 双击图表, 选择对于弯矩MZ的力/力矩-3D厚梁, 该弯矩 发生在风和集中荷载作用平面内。点击**确定**更新图形窗口。

风和几种荷载加载情况下的图标结果(荷载因子 1)

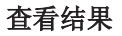

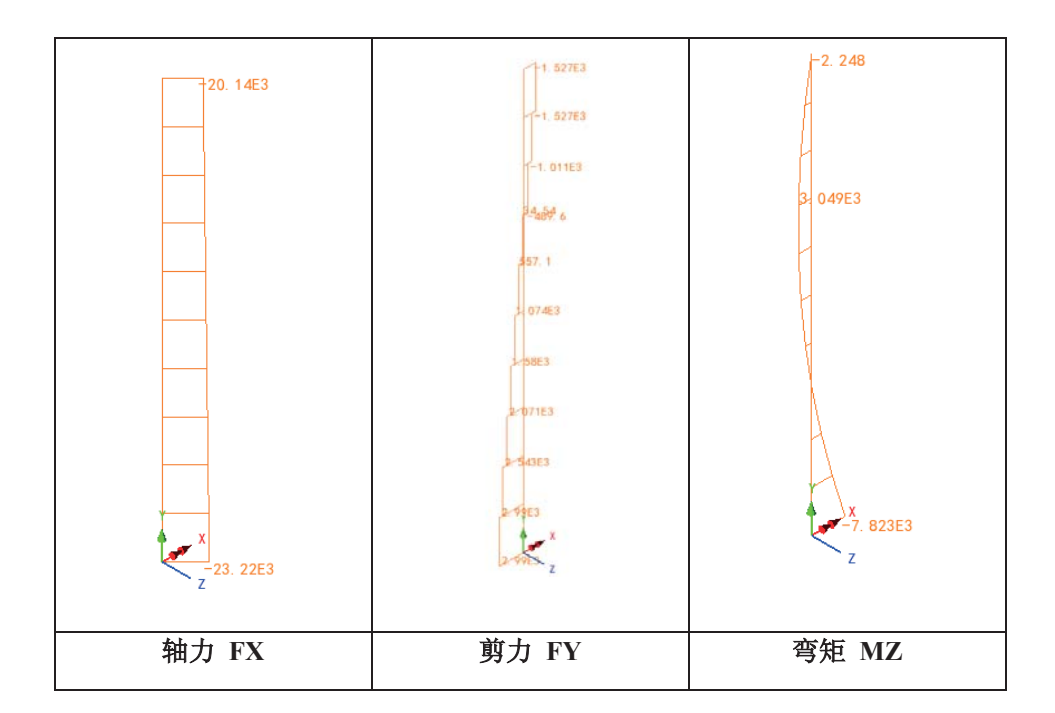

显示桅杆和拉索的支撑反力

- · 在树形目录E中,关闭图表层。
- 在图形空白处,点击鼠标右键, 选择全部显示选项。
- 在图形窗口的空白处, 点击鼠标 右键, 选择数值选项, 增加到树 形目录□中,再选择**反力**和RSLT
- 选择数值显示项, 设置最大值值 Ў**100**%
- 点击确定。

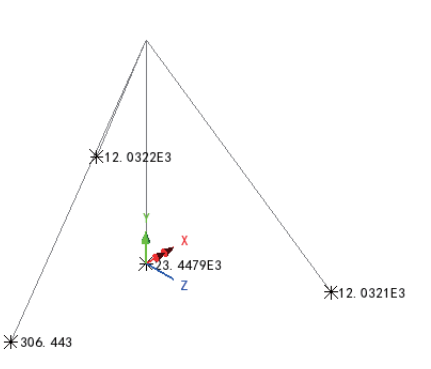

#### 打印反力的结果概要

在风和集中荷载(荷载因子1)的最后一个增量结果仍然处于激活状态下,

#### • 选中激活工况,再点击下一步。 工具 □结果输出向导

- 选择结果项为反力,类型为分量
- 点击完成, 观察制成表格的结果概要。

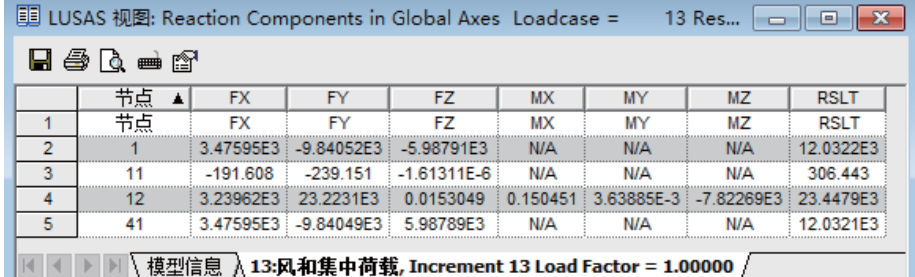

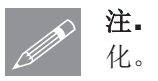

注. 图示中对于节点1的FZ、MX和MY的值,可能根据电脑的不同而略有变

本例完成。

条形基础下的二维固结

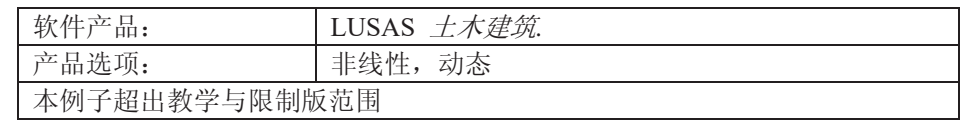

描述

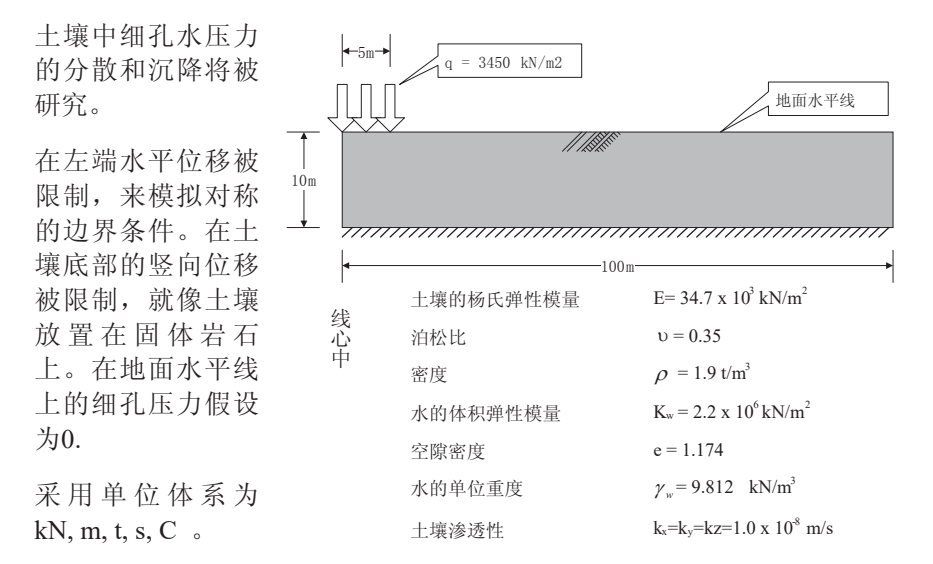

目标

分析需要输出的包括:

- □ 在地基中心随时间的沉降。
- □ 施加荷载后细孔压力的立即分布。
- □ 在地基中心细孔水压力随时间的分散。

#### 关键字

固结, 细孔水压力, 时间步长, 非线性, 瞬态, 沉降, 二阶段材料, 默认设 置,图表

#### 关联文件

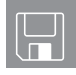

□ pwp\_modelling.vbs 执行例子的建模。

建模

#### 运行LUSAS建模器

如何运行LUSAS建模器的详细资料请查看例子手册介绍里的标题"运行LUSAS建 模器"。

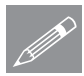

注.此例假设一个LUSAS Modeller新建工程已经启动。如果已经有旧的工程打开 **╱ 注**▪比例假设一个LUSAS Modeller新建工程已经启动。如果已经有旧的工程打开<br>请选择菜单命令文件>新建来新建一个模型文件,建模器会提示是否保存文件和 显示"新模型启动"对话框。

#### 创建新模型

- 输入文件名为 pwp
- 使用工作目录为默认.
- 输入标题为条形基础下的固结
- 从下拉菜单中选择单位体系为kN,m,t,s,C.
- 确保时间单位为秒
- 选择启动模板为标准
- 使用用户界面为结构
- 选择竖向轴为Y轴选项
- 点击确定按钮。

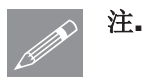

注。可使用撤销按钮纠正错误。撤销按钮允许在保存前任意次数的返回上一步。

定义模型几何属性前,先定义默认的面网格和材料属性。

#### 网格定义

因为这个分析要求建模细孔水压力,因此两相平面应变单元将被使用。

属性 │网格 → → 面...

• 选择两相平面应变, 四边形,二次单元。确保规则网格和自动被选择。

• 输入特征名为两相平面应变, 点击确定, 增加网格特征到树形目录 & 中。

· 在树形目录&中, 右键两相平面应变, 选择设为默认选项。这将确保所有最 新创建的面将被分配这个单元。

## 材料属性

对于固结分析, 弹性和两阶段土壤属性需要被定义。土壤等效的体积弹性模量 与细孔流体的体积弹性模量和土壤颗粒的体积弹性模量有关,见下式:

$$
\frac{1}{Ke} = \frac{n}{Kf} + \frac{(1-n)}{Ks} \approx \frac{n}{Kf}
$$

这里

Ke 是土壤等效体积弹性模量

Kf 是细孔流体体积弹性模量

Ks 是固体土壤颗粒的体积弹性模量

 $n$ 是土壤的孔隙率

土壤的孔隙率与空隙比率有关, 见下式:

$$
\text{H.②} \ddot{\mathbb{R}} \cong n = \frac{e}{1+e} = 0.54
$$

属性 材料 > ● 输入土的杨氏弹性模量为34.7E3, 泊松比为 0.35 以及质量密度为 1.9

名向同性材料.

· 勾选对话框顶部部右端的两相选项,且在二相材料选项中,选择完全饱和。

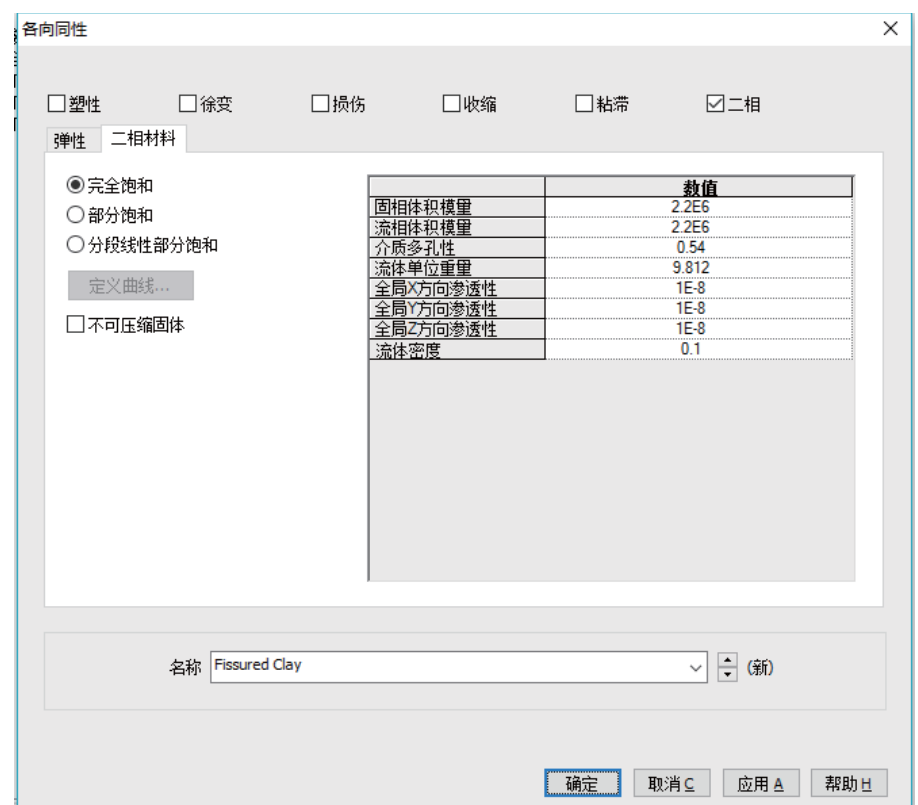

• 输入属性信息如上图所示。

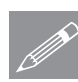

注. 通过使用这些体积弹性模量参数, 土壤的未排水体积弹性模量将等效与细孔 **S**<br> **C**<br>
流体的弹性模量。

- 输入特征名为Fissured Clay, 点击确定按钮, 增加特征到树形目录& 中
- 在树形目录&中, 右键Fissured Clay, 选择设为默认选项。这将确保所有新 创建的特征将分配给这个材料属性。

## 几何特征

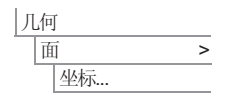

**∃▌ 输入坐标 (0, 0), (5, 0), (5, 10)** 和 (0, 10) , 定义荷载作用下的土壤, 点击 确定。

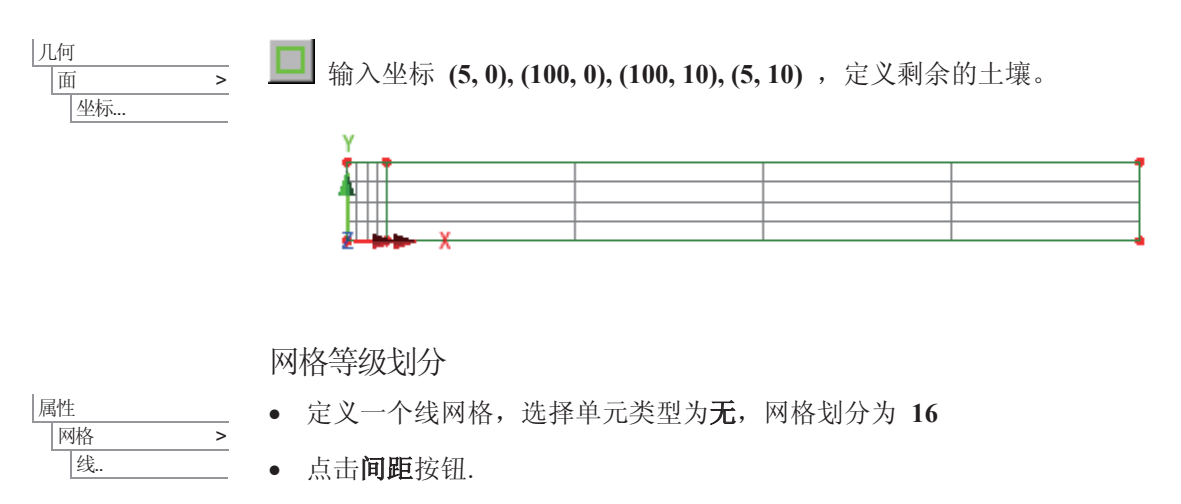

- 选择均匀渐变选项, 设置首单元与末单元的比值为0.1
- 点击确定.
- 输入特征名为无-16 分级并点击应用按钮, 增加特征到树形目录&中。
- $\bullet$  定义网格划分为 12
- 点击间距按钮.
- 选择均匀渐变选项, 设置首单元与末单元的比值为 5
- 点击确定
- 输入特征名为无-12 分级并点击确定, 增加特征到树形目录& 中.

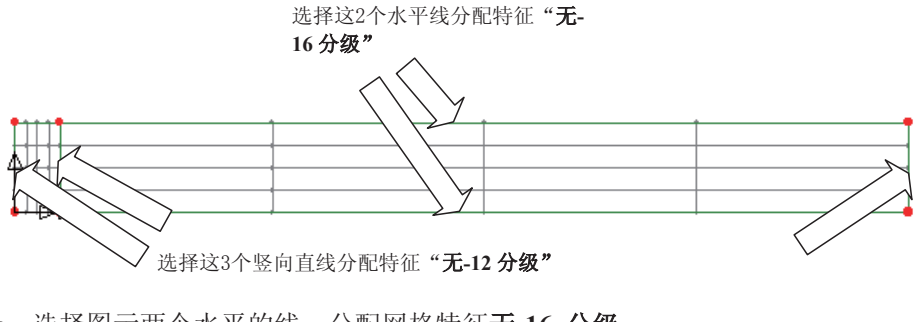

- 选择图示两个水平的线, 分配网格特征无-16 分级
- 选择图示竖直的线, 分配网格特征无-12 分级

#### 条形基础下的二维固结

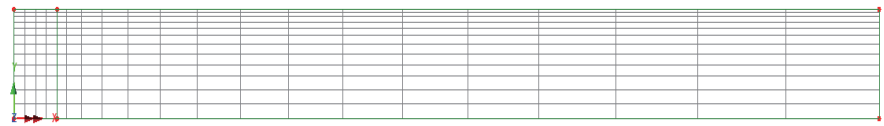

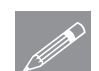

属性 |支承 ...

属性 标载.

注. 如果在直线错误的一端进行了网格划分, 则选择这条直线, 使用几何>线> **@**<br><mark>② 反置</mark>菜单,对这条直线反向。

## 支承

定义一个支撑来表示零细孔压力。

## • 点击选项, 使气孔压力为固定

• 输入特征名为固定PWP, 点击确定

分配支撑给模型。

- 选择模型左端的竖向直线, 从树形目录&中选中X方向固定, 拖放到图形窗 口。选择设置到线选项,点击确定,分配支撑特性给所有工况
- 选择代表土壤地基的两条水平线, 从树形目录&中选中Y方向固定, 拖放到 图形窗口。选择设置到线选项,点击确定,分配支撑特性给所有工况
- 选择模型右端的水平线(如图)从树形目录&B中选中**固定PWP** ,拖放到图 形窗口。选择设置到线选项,点击确定,分配支撑特性给所有工况

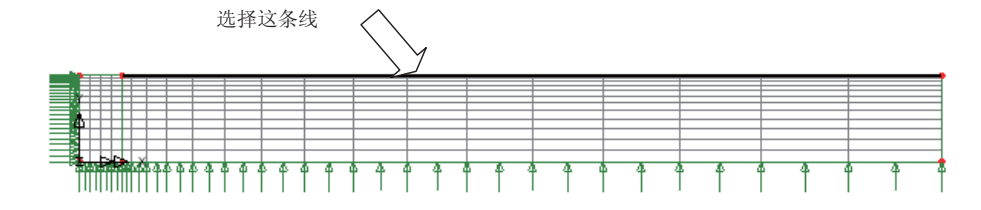

#### 荷载

- 选择面力选项, 点击下一步
- 输入Y方向的值为 3450
- 输入特征名为分布荷载,点击完成按钮。
- 选择模型左端顶部的直线, 如图, 选中特征分布荷载, 拖放到图形窗口。选 择设置到线选项,点击确定,分配工况属性给工况1,系数为 1
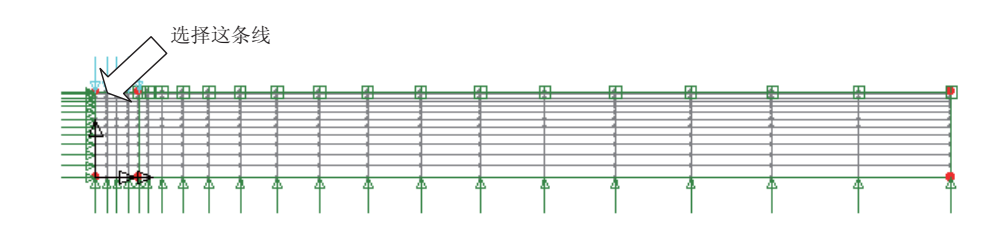

分析控制

对于固结问题, 分析将采用自动时间步长。这是因为固结是一个典型的扩散过 程, 在此过程中场域将快速的改变。自动时间步长能够使时间步长改变, 以至 于在问题开始阶段要求的小时间步长,能够随着分析的进行而逐渐增加。

起始步长是很重要的,因为在细孔压力中,早期的变化必须要被精确地考虑。 Vermeer 和 Verruijt 建议下面决定最初时间步长 (Δh) 的标准是节点间最小的 距离。

$$
\Delta t \ge \frac{\gamma_{\omega}}{6Ek} (\Delta h)^2 = \frac{9.812}{6 \times 34.7E3 \times 1E - 8} \times 0.14^2 \approx 100 \text{ secs}
$$

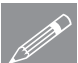

注. 两节点间的距离可以进行修改, 通过选择这两点, 选择工具>网格>节点间 <u>√</u> 汪▪ 两节点<br>△ 的距离菜单

• 在树形目录9中, 右键工况1, 选择控制菜单中的非线性和瞬态。

建模

## 条形基础下的二维固结

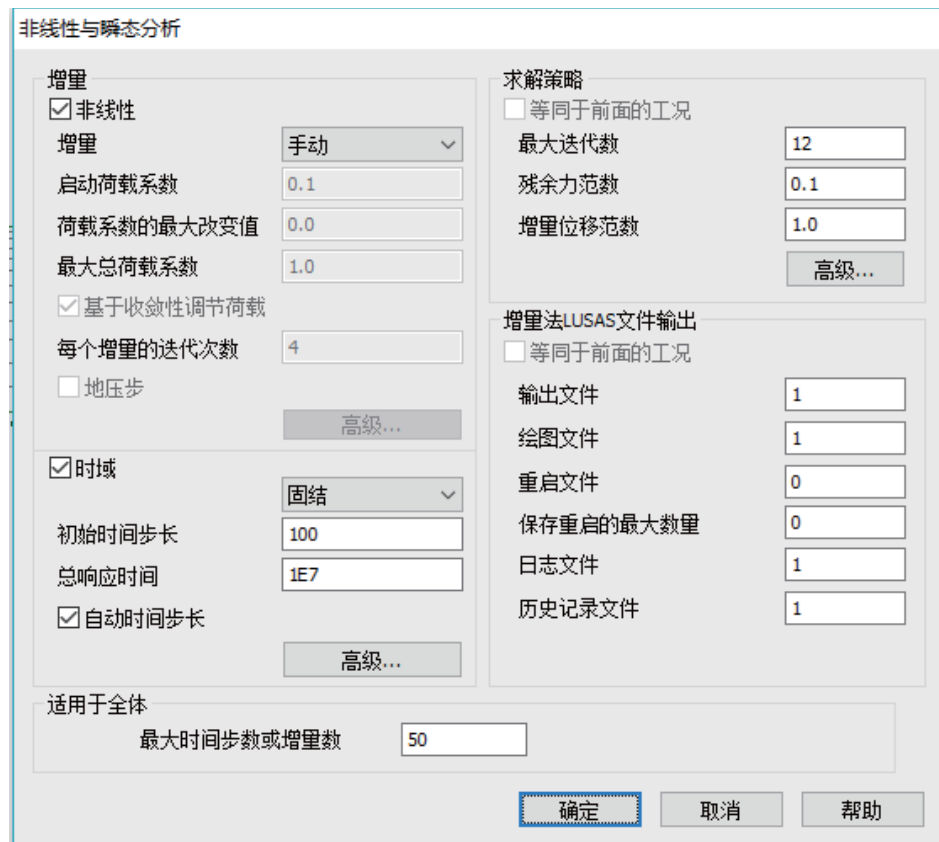

在增量部分:

- 选择非线性选项,选择增量为手动.
- · 选择时域选项, 从下拉菜单中选择固结.
- **•** 输入初始时间步长为100
- 选择自动时间步选项.
- · 在对话框的时域部分, 选择高级按钮.

#### 运行分析

 $0.9$ 

 $2.0$ 

 $100.0$ 

 $10.056$ 

 $\overline{0.0}$  $30$ 

 $0.0$ 

 $1.0$ 

 $0.5$ 

 $\overline{5}$ 

帮助

取消

时间步长比例安全系数 时间步长增<mark>里</mark>约束系数

最小时间步长

最大时间步长

积分系数alpha

积分系数beta

团允许逐步减少 最大步长缩减

积分系数gamma

最小终止时间步长

时间步长增加指数

| 确定 |

 $\times$ 

- 在高级时间步参数对话框中设置时 高级时间步长参数 间步增量约束系数为 2
- x 䆒㕂᳔ᇣᯊ䯈ℹЎ**100**
- 设置最大时间步为1E7
- **设最小终止时间步为 0**
- · 点击确定, 返回非线性和瞬态对话 框
- 设置最大时间步数或增量数为50
- 点击确定。

# 保存模型

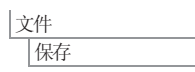

■ 保存模型文件

运行分析

打开立刻求解对话框点击确定开始分析。

一个LUSAS数据文件将会从模型信息中创建。LUSAS求解器使用这个数据文件 进行分析。

## 如果分析成功…

LUSAS结果文件将显示在树形窗口<br />
中.

而且下面的两个分析文件被生成:

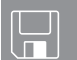

- □ pwp.out 输出文件包括了模型数据、分配特性以及选择分析统计的详细 资料。
- □ pwp.mys 该结果文件会在计算完成后自动加载到树形目录□中, 允许 用户进行各种后处理。

## 如果分析失败...

如果分析失败, 除关联的错误种类信息可以写到输出文件外还写到文本输出窗 口。在保存模型和重新运行分析之前应该在LUSAS建模器中纠正所有列在文本 输出窗口的错误。

## 条形基础下的二维固结

# 重建模型

如果您不可能纠正错误, 提供的报告文件将帮助您重新创建模型和成功的运行 分析。

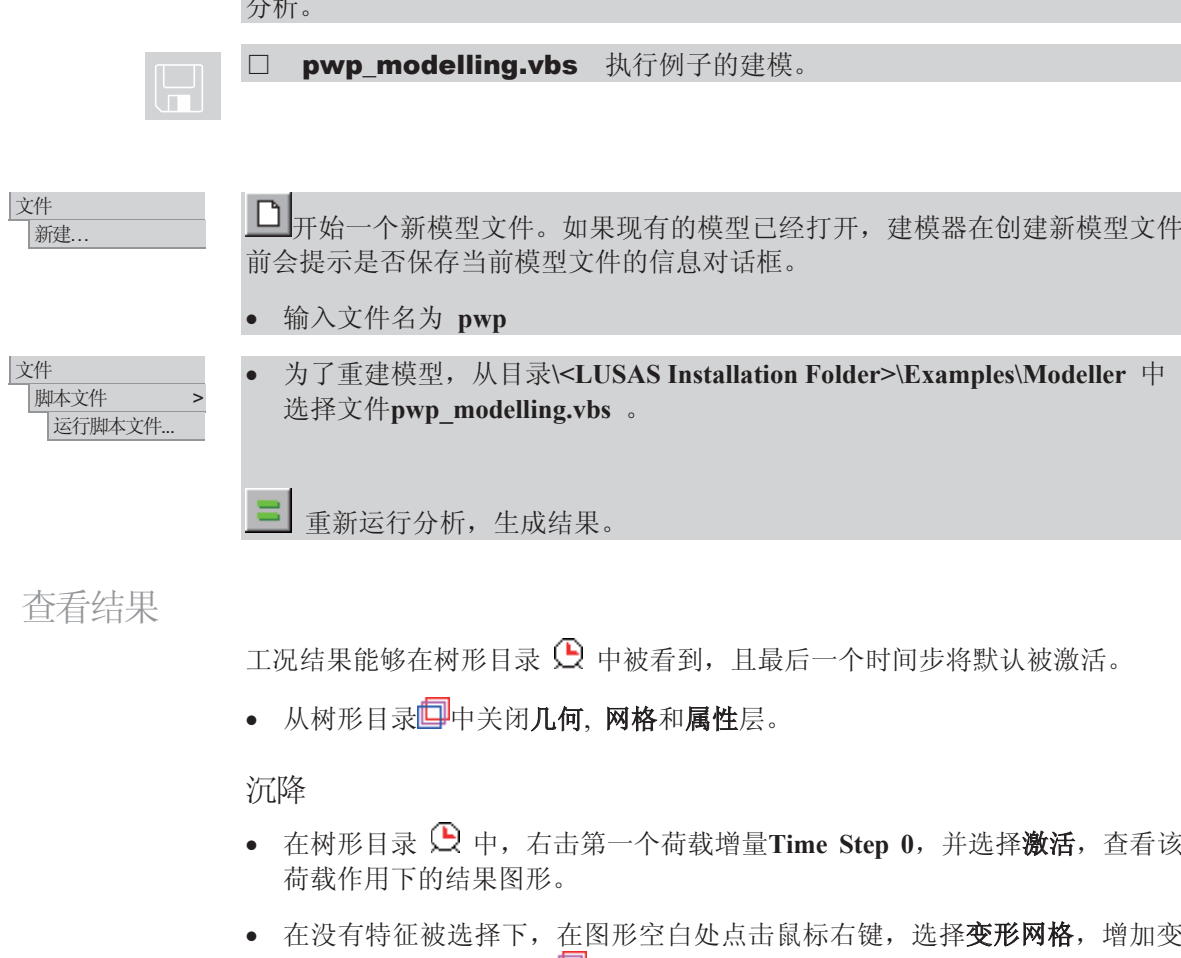

形网格层到树形目录 – **□** 中, 选择指定系数选项, 指定因子为1, 点击确 定,显示第一时间步长的变形网格图。

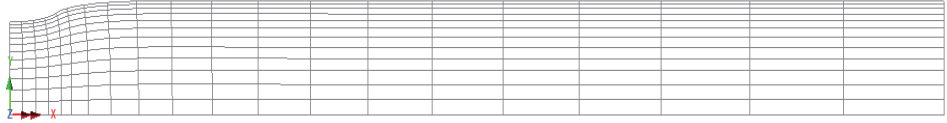

使用图形向导,来创建结构在时间上的变形图。

#### 查看结果

- 放大模型的左端, 选择基础中心 的中心线处的节点。
- 选择时程曲线选项,点击下一步

首先定义用于X轴的数据

Ꮉ 图形向导...

- 选择名称选项,点击下一步
- 从下拉菜单中选择响应时间,点 击下一步

接下来定义Y轴的数据。

- 选择节点选项,点击下一步
- 从结果项下拉菜单中选择 位 移, 从分量下拉菜单中选择DY

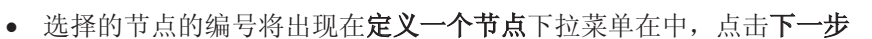

对于X刻度, 选择手动, 最小为100, 最大为10e6

- 选择使用对数刻度选项
- 图形的标题为沉降
- 点击完成, 显示条形基础中心随时间的沉降图。

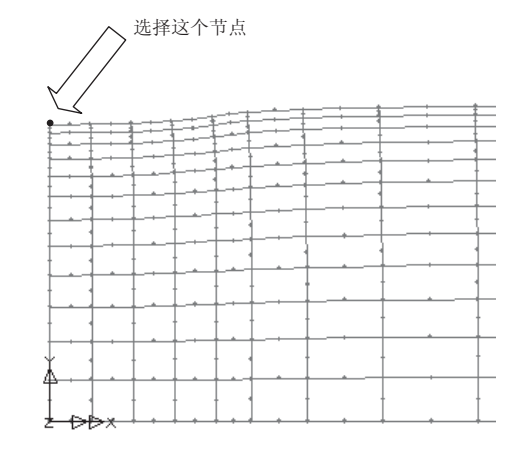

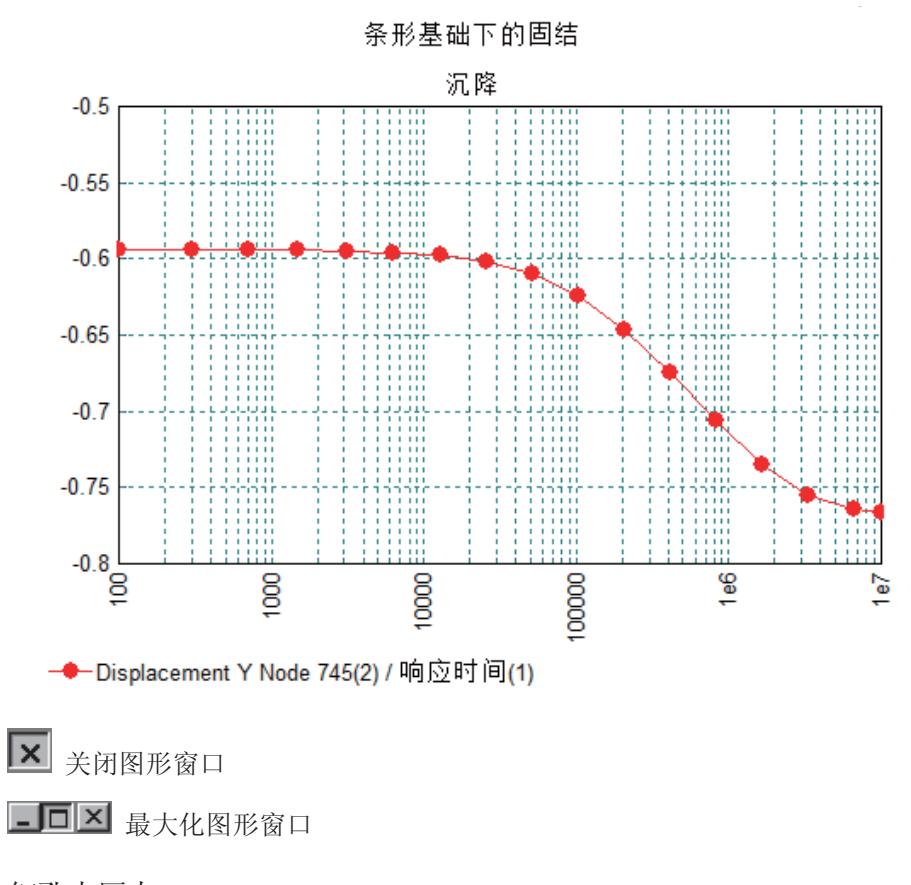

## 细孔水压力

细孔水压力的分布将用云图来显示。

- 在<br />
在<br /> **Exter and Step 0**激活的状态下, 在没有选<u>择</u>特征下, 在图形空白处 点击鼠标右键, 选择云图, 增加云图层到树形目录
- 从结果项下拉菜单中选择位移, 从分量下拉菜单中选择PRES
- 选择云图范围项, 设置间隔为250
- 点击确定按钮, 立即显示荷载施加后, 未排水细孔压力分布(时间步长0) 的云图。

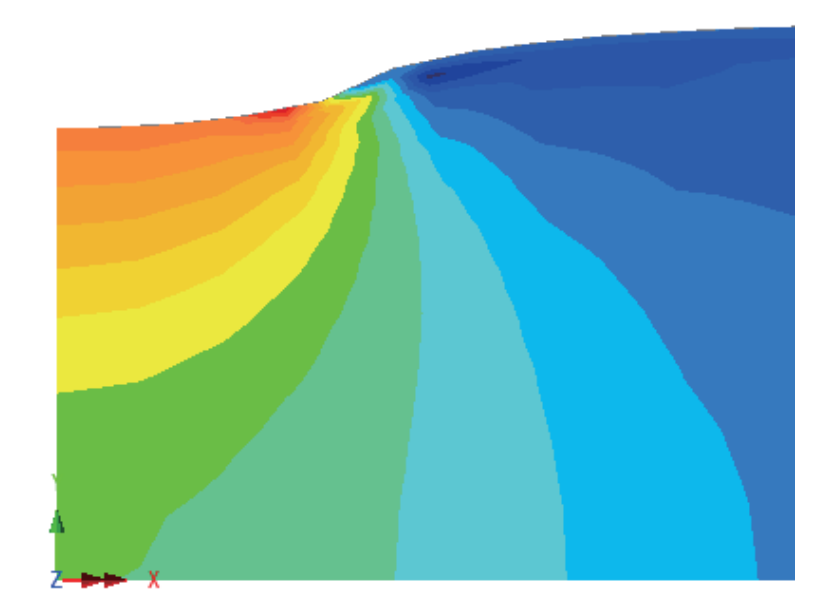

△ 注• 细孔水压力随时间的分散可以通过创建一个云图显示动画来观察。

● 为了观察在特殊时刻细孔水压力的分布,可以通过激活树形目录<> 时间步长。

基础下细孔水压力的分散将可以在图形中显现。

• 选择基础下中心线上的节点, 如之前一样。

• 选择时程曲线选项,点击下一步

Ꮉ 图形向导...

首先定义用于X轴的数据。

- 选择名称选项, 点击下一步
- 从下拉菜单中选择响应时间, 点击下一步

接下来定义Y轴的数据。

- 选择节点选项,点击下一步
- 从结果项下拉菜单中选择位移, 从分量下拉菜单中选择PRES 。
- 图表的范围将被设置为定义一个节点,选择的节点将在指定节点区域看见。 点击下一步
- · 对于X刻度, 输 入手动值, 最小 为100, 最大为 **10e6**.
- 选择使用对数刻 序洗项
- · 对于Y轴刻度, 采用默认的值。
- 图形的标题为细 孔水压力的分散
- 点击完成,显示 条形基础中心下 细孔水压力随时 间的分散。

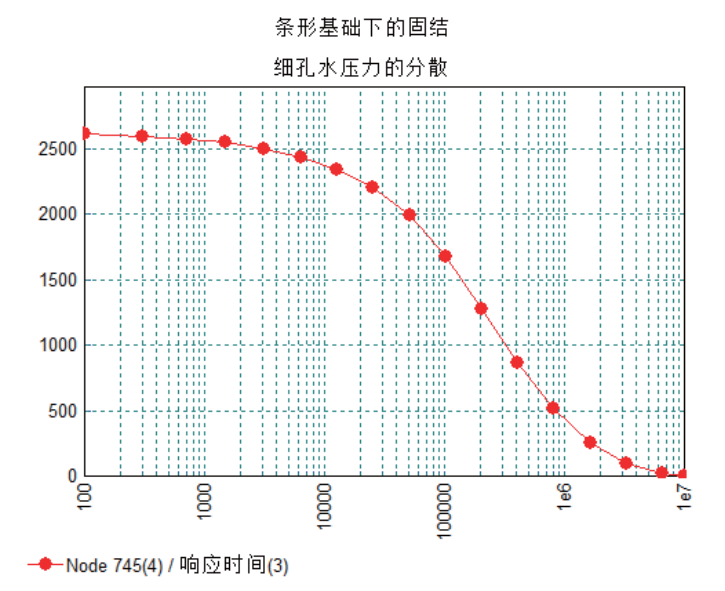

X 关闭图形窗口。

□□凶 最大化图形窗口。

由于细孔水的分散, 荷载被土壤承受。土壤中有效应力的增加可以在"响应时 间-有效应力"图形中被观察。

确保基础下中心线上的节点仍然被选择。

|工具 图形向导... • 选择时程曲线选项,点击下一步

首先定义用于X轴的数据。

- · 选择名称选项, 点击下一步
- 从下拉菜单中选择响应时长,点击下一步

接下来定义Y轴的数据。

- 选择节点选项, 点击下一步
- 从结果项下拉菜单中选择应力 平面应变, 从分量下拉菜单中选择SY 。
- · 图表的范围将被设置为定义一个节点,选择的节点将在指定节点区域看见。 点击下一步
- · 对于X刻度, 输 入手动值, 最小 为100, 最大为 **10e6**
- 选择使用对数刻 度选项
- · 对于Y轴刻度, 采用默认的值
- 图形标题为有效 土应力
- 点击完成,显示 条形基础中心下 有效土应力随时 间的变化图。

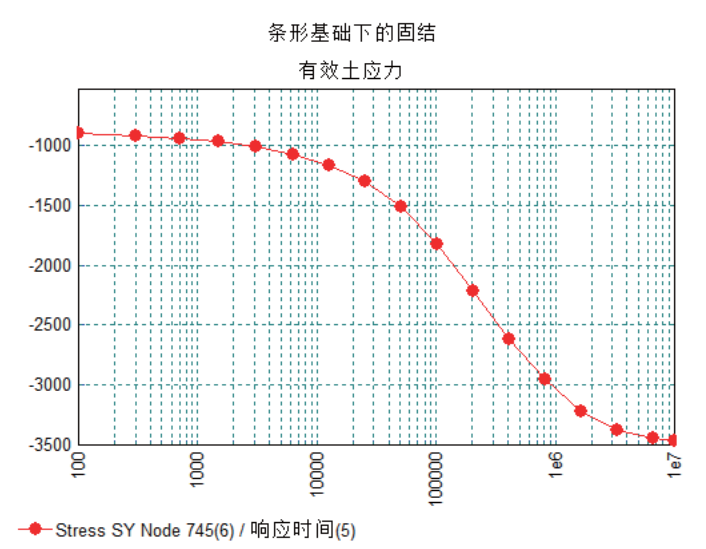

本例完成。

条形基础下的二维固结

排水挡土墙非线性分析

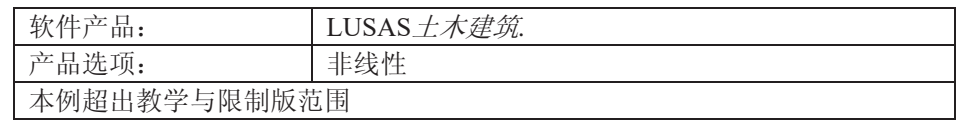

描述

对独立支撑的挡土墙进行 分析, 主要在于分析结构 的长期特性,分析中考虑 了排水土壤参数性能。

对结构的最左边和最右边 进行水平位移约束, 对结 构的基础进行水平和竖向 位移约束。

对挡土墙的模拟存在一定 的假设,因为挡土墙的细 部的施工过程这里没有模 拟。

分析采用单位为kN、m、 t、C和s。

#### 目标

分析需要输出项包括:

- □ 朝开挖方向的墙脚位 移
- □ 挡十墙背部的隆起情况
- □ 沿着开挖槽的塑性应变云图
- □ 挡土墙单位长度的支撑力
- **□** 挡土墙在地面以下10 m处的弯矩。

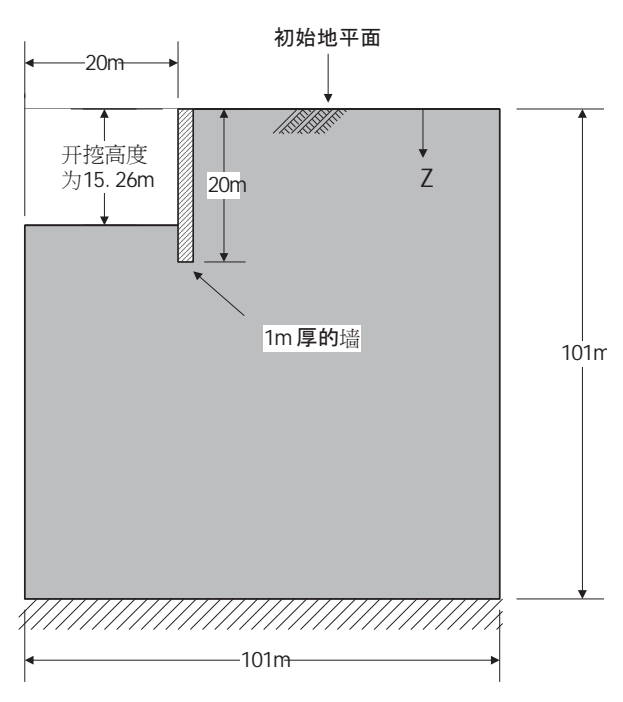

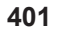

#### 排水挡土墙非线性分析

#### 关键字

挡土墙, 排水, 非线性, 挖掘, 平面应变, 支撑力, 弯矩

关联文件

**Q** drained wall modelling.vbs 执行例子建模。

建模

#### 运行LUSAS建模器

如何运行LUSAS建模器的详细资料请查看例子手册介绍里的标题"运行LUSAS建 模器"。

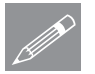

 $\boxed{\Box}$ 

注. 此例假设一个LUSAS建模器新建工程已经启动。如果已经有旧的工程打开请 **╱ 注**• 此例假设一个LUSAS建模器新建工程已经后动。如果已经有旧的工程打开请<br>选择菜单命令**文件>新建**来新建一个模型文件,建模器会提示是否保存文件和显 示"新模型启动"对话框。

#### 创建新模型

- 输入文件名排水挡土墙
- 采用默认的工作目录
- 输入标题排水挡土墙的非线性分析
- 选择单位kN m t C s
- 保留单位为秒
- 确保结构用户界面被使用
- 选择无模板
- 洗择竖向轴为Y轴洗项
- 选择确定

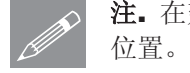

注。在建模过程中注意保存模型。使用撤销按钮能够改正任何错误到上次保存的

# 网格定义

土壤采用平面应变二次插值矩形单元(QPN8)。

● 选择平面应变, 四边形, 二次方程式梁单元, 选择规则网格, 并选择自动划 分,这样可以对每条线进行网格划分控制 属性 网格 圃..

- 输入属性名为平面应变,点击确定
- · 从树型窗口&中右击平面应变, 然后选择设为默认, 这使得所有的结构面都 以当前单元类型划分

普诵场变量

由于土壤的弹性模量和原位应力场随着土层的深度而变化,因此需要定义场变 量。 Ꮉ 巫量.

- 选择一般场变量,点击下一步
- 设定函数-6000\*Y, 变量名为y mod。这里主要是设定弹性模量, 它随土壤 深度而变化,点击**应用**,增加数据到树形目录66中。
- 为了定义竖向应力, 输入新函数20\*Y, 变量名为sig v, 点击应用。
- 为了定义横行应力, 输入新函数2\*20\*Y, 变量名为sig h,点击完成。

注: LUSAS假设负应力为压, Y坐标原点在地面, 并向上为正。因此土层越深, **╱ 注:** LUSAS假设贝应刀刀压, Y坐标原点在地面, H回上刀止。因此土层越深,<br>| 则Y坐标越小, 当前的定义使得土层越往下, 土壤弹性模量和原位受压应力场越 大。

几何特征

• 从树形目录E中关闭网格层。

输入(0, 0)、(20, 0)、(21, 0)、(25, 0)和(101, 0), 所有Z向坐标为零或者为空 白, 这四条线用来定义原始地层。点击确定。

• 按住CTRL+A, 选择所画出的直线。

几何 面 通过扫略.

线 >

ԩ

|坐标

- Δ ⹂ֱᑇ⿏䗝乍㹿䗝ᢽˈ䗝乍㹿䗝ᢽˈ**Y**ᮍ䕧ܹؐЎ**–1.5**
- 点击确定, 扫略生成几何面。

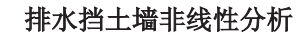

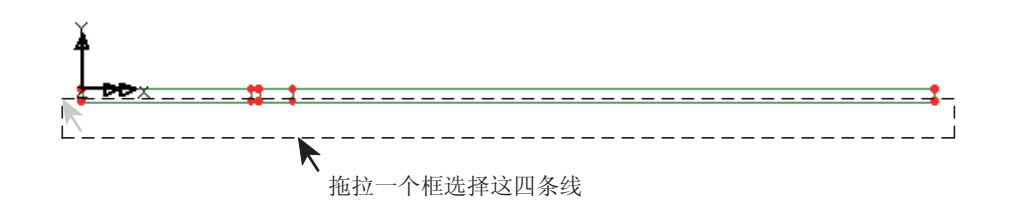

• 用鼠标框选新生成面的底下四条线。

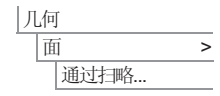

- $\triangle$ 选择平移选项, 输入Y方向值为-1.5。
- · 点击确定, 扫略线生成面。
- 重复上面的命令8次, 每次都是选择最新生成面的底下四条线, 输入的Y方向 数值依次为-2.0, -2.13, -2.13, -2.0, -2.0, -2.0, -2.49和-2.25 m。最后生成图形如 下:

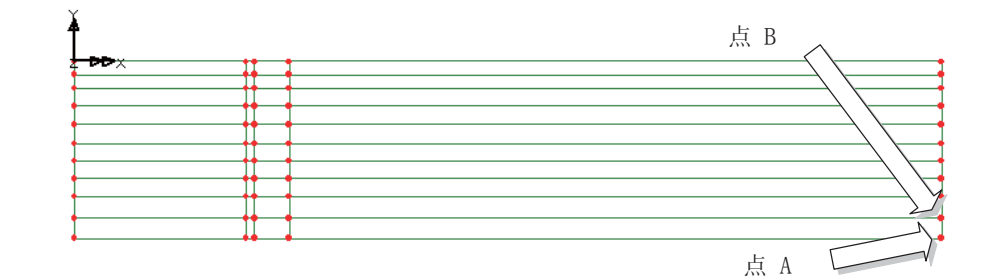

• 选择图示点A。

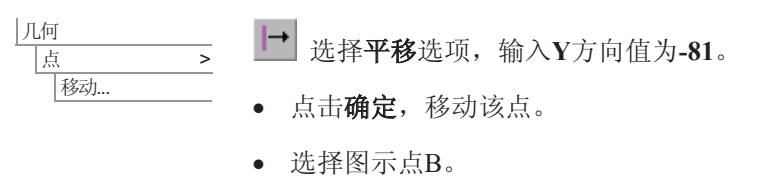

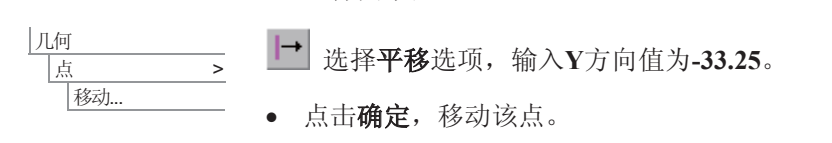

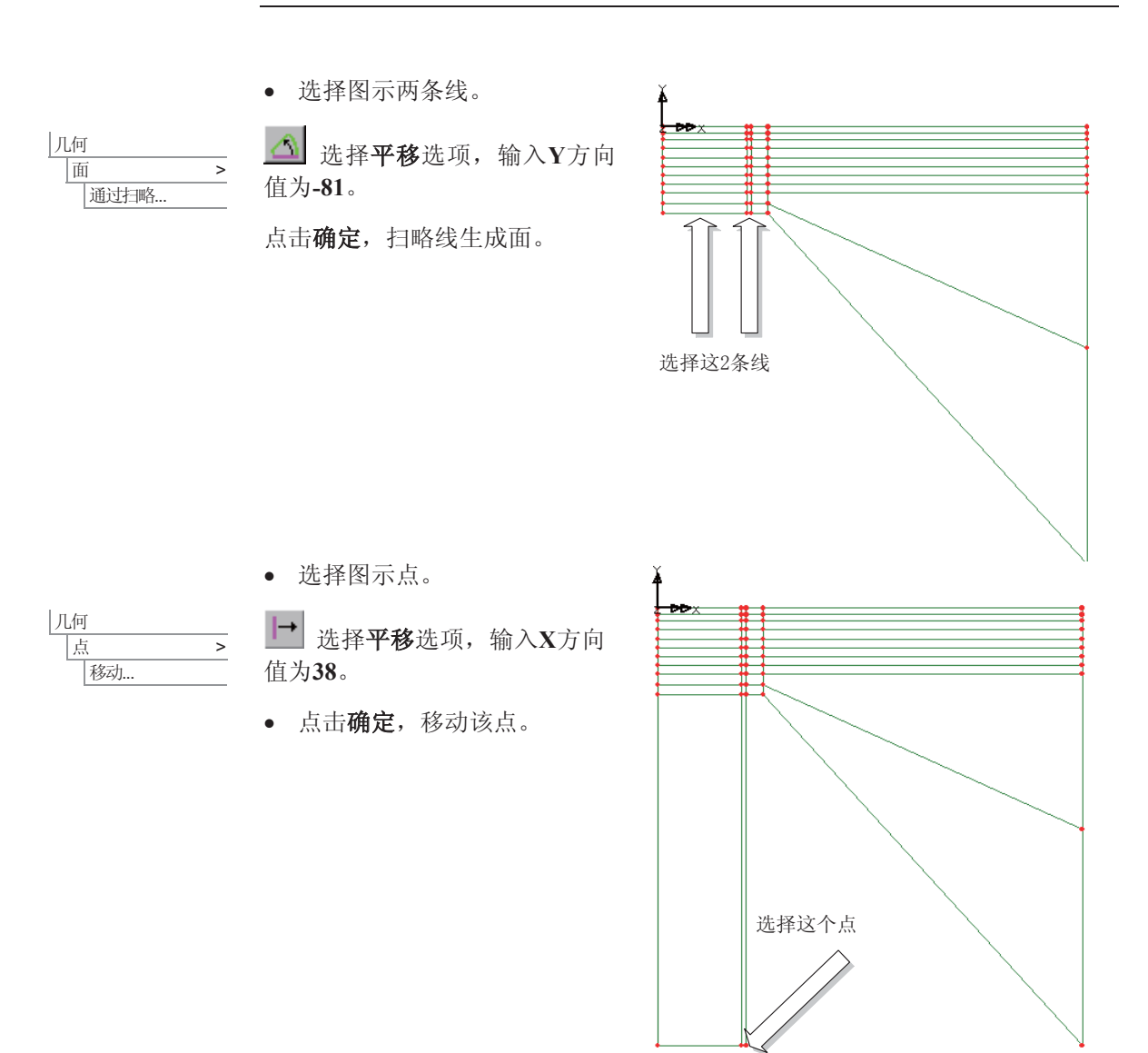

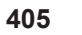

# 建模

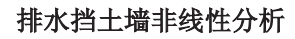

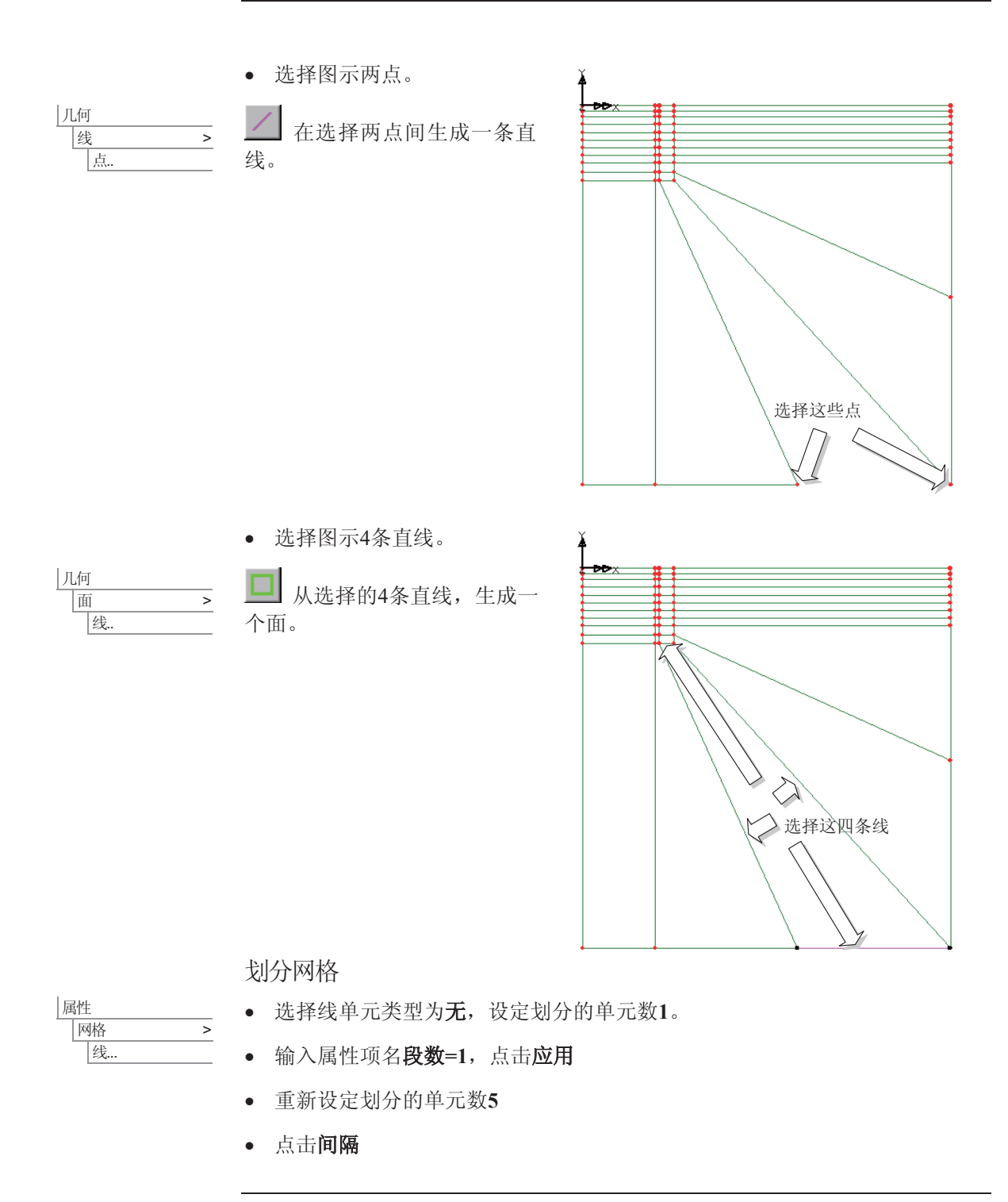

- 选择均匀渐变选项, 设置首单元与末单元的比值为4
- 点击确定
- · 输入属性项名段数=5 分级, 点击应用
- 重新设定划分的单元数10,
- 点击间隔
- 选择均匀渐变选项, 设置首单元与末单元的比值为0.2
- 点击确定
- 输入属性项名段数=10 分级, 点击确定。

分配网格属性

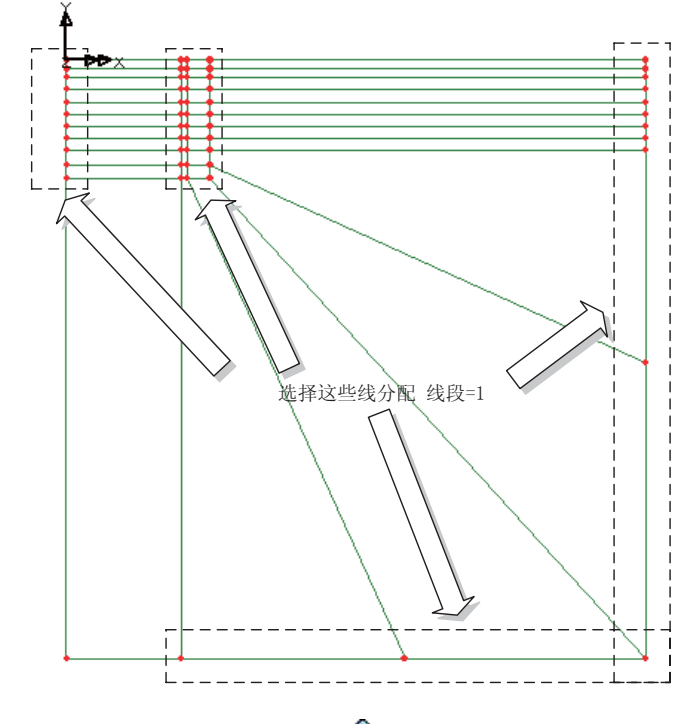

· 框选上图所示线段, 将树型窗口的品中的段数=1拖放到图形窗口。

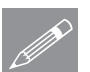

注: 下面两个图所示的线段的选择最好通过改变选择任意为选择线, 可以通过

为此做以下准备:

◆ 改变选择模式为选择线

● 按住ALT键框选上图所示水 平线段,将树型窗口的品中 的段数= 5 分级拖放到图形 窗口。

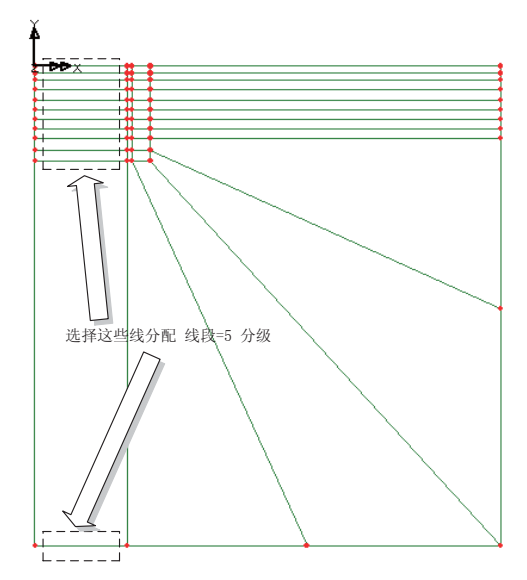

• 选择其余的线,将树型窗口的 **岛中的段数= 10 分级拖放到图** 形窗口。

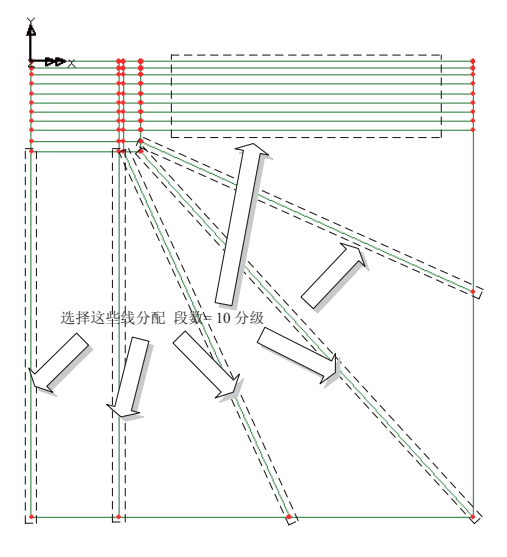

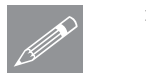

注: 更多快捷键查看 快捷键指 南

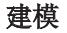

• 打开口树形目录中的网格层

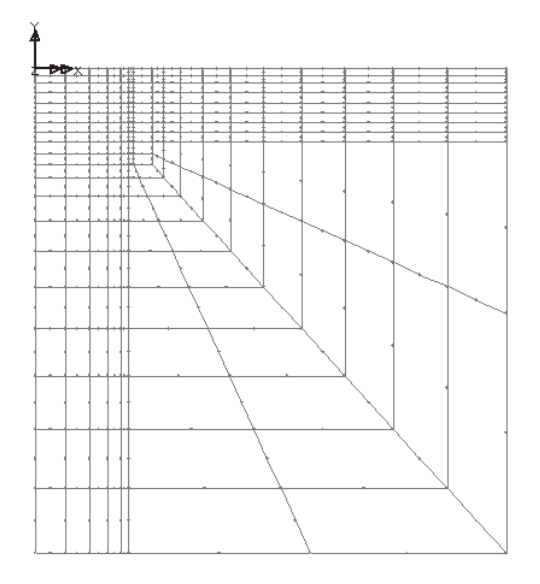

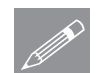

属性

│材料 → 各向同性材料.

注: 如果划分的网格是以图示相反方向显示的, 可以进入几何>线>反置反向设 <u></u> / 注: 如果对分的网格是以图示相反力问显示的, 可以进入儿何>续>反直反问议<br>置线段方向来校正单元分布。如果网格分配中右错误操作, 只需重新选择分配 错误网格的线, 重新分配正确的网格即可。

## 材料属性

对挡土墙采用各向同性弹性材料, 对土壤采用库仑一莫尔失效非线性材料。

- 在弹性项,输入弹性模量为28E6kN/m<sup>2</sup>,泊松比为0.15,密度为2.03874。
- 输入属性名为混凝土墙
- · 点击应用, 增加数据到树形目录&中。
- 在弹性模量表中选择1 \* y\_mod, 泊松比0.2, 密度2.03874吨/m<sup>3</sup>。

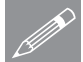

注: 这里的1代表放大因子, 空格在这里也是有意义的。作为另外一种选择输入 <del>△</del> 注:这里的IK衣放入囚于,至恰住这里也是有息义的。作为为外一种远痒制入<br>方式,可以在空格内先输入1,然后点击■按钮,最后从下拉菜单中选择 **y\_mod**.

- 单击塑性选项表, 在模型下拉菜单中选择莫尔-库仑材料(模型65)项
- 在初始内聚力中输入0
- **在初始摩擦角**中输入25
- **在最终摩擦角中输入25**
- **在膨胀角**中输入25
- **在内聚力强化**中输入0
- **在极限塑性应变**中输入1000
- 输入材料名非线性土壤
- 点击确定,完成设置。

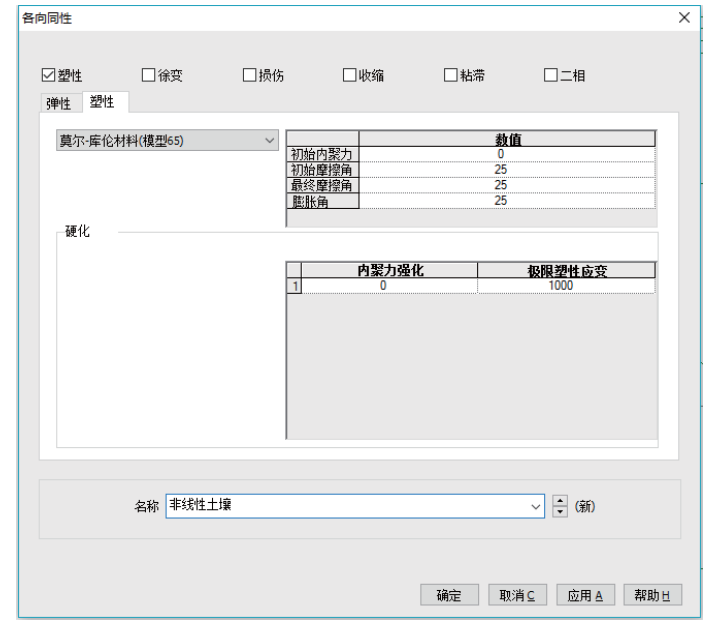

# 分配材料属性

为了分配材料属性,组将被使用。组是非常有用的,它可以打开或关闭模型的 特征以帮助属性的分配, 或者在模型的选择特征上查看结果。

▶ 将选择模式改回选择任意

• 从图示挡土墙中选择10个面。

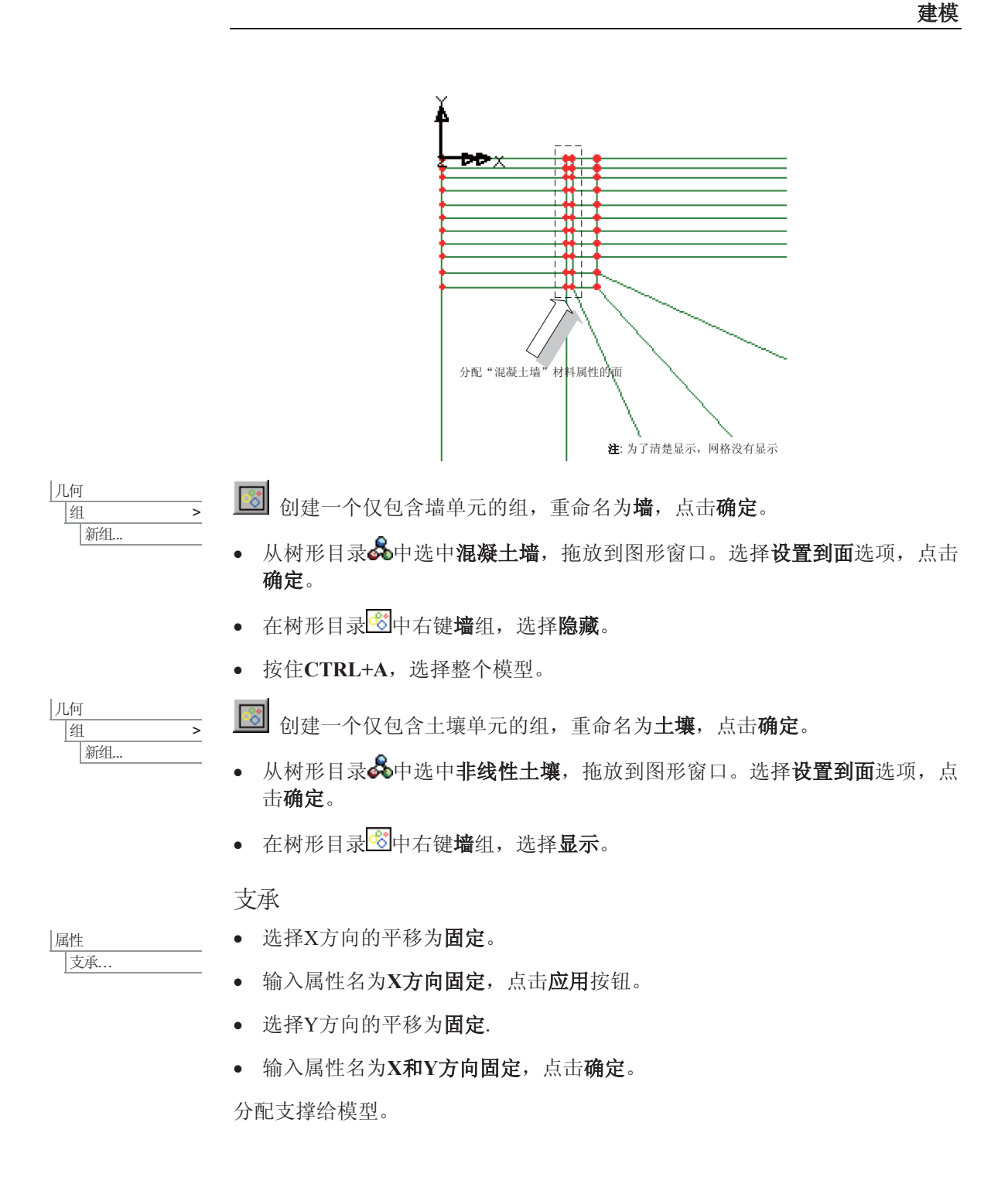

**411** 

#### 排水挡土墙非线性分析

- 选择最左边和最右边的两条竖线, 拖放树型目录&中的X方向固定到图形窗 口。选择设置到线选项,点击确定,分配支撑数据给所有工况。
- 选择代表土壤下限的三条水平线, 拖放树型窗口品中的X和Y方向固定到图 形窗口。选择设置到线选项,点击确定,分配支撑数据给所有工况。

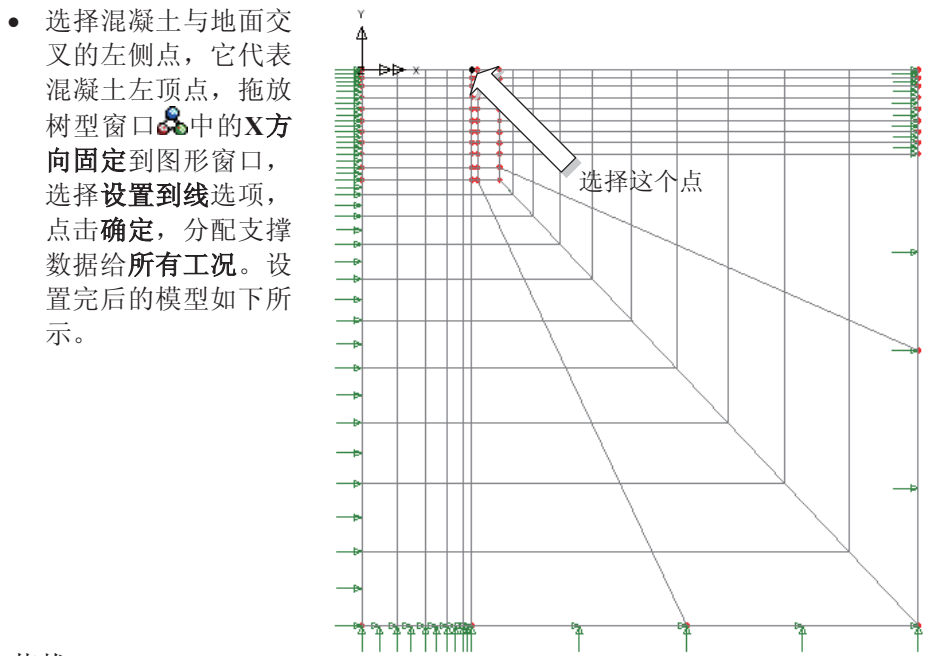

## 荷载

在第一个分析工况中, 首先必须设定初始位置地应力场以进行分析, 包括的荷 载有应力和应变荷载以及重力场荷载。

• 选择应力与应变项, 点击下一步

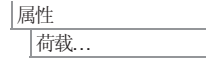

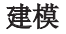

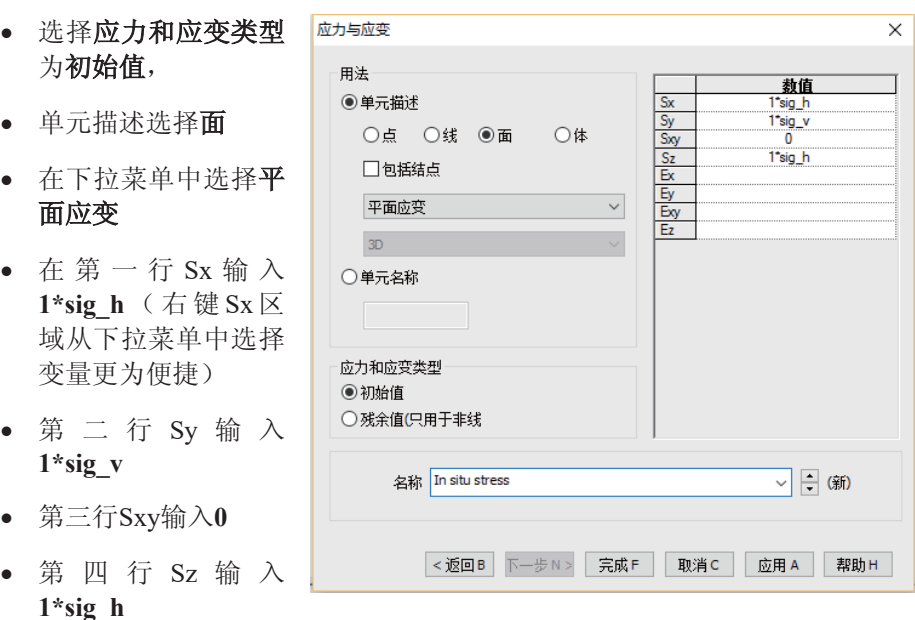

• 设定荷载名为初始应力, 点击完成。

属性 |荷载...

- 从结构荷载对话框中选择体力项, 点击下一步。
- 在Y方向的线加速度输入-9.81
- 设定荷载名为重力, 点击完成。

分配荷载给模型。

初始应力分配给整个模型

• Ctrl+A选择整个模型, 从树形目录&中选择初始应力, 拖放到图形窗口。选 择设置到面选项, 重命名荷载数据为工况1, 点击确定。

重力分配给整个模型

- · 选择整个模型, 从树形目录&中选择重力, 拖放到图形窗口。选择设置到面 选项,点击确定。分配荷载数据给工况1
- 在口树形目录中, 将几何层拖拉到属性层之下

#### 激活和钝化

由于在生成挡土墙之前需要先挖掉土层,因此需要实施单元生死技术, 整个开 挖需要分八个施工步骤完成。

• 选择钝化项, 点击下一步。设置分配百分比为100, 输入数据名为开挖。

● 点击完成,增加属性到树形且录68 中。

分配钝化给模型。

- 使用放大按钮, 对模型左上角放大。
- 洗择混凝土墙左侧的第一层土壤, 将68窗口 中的开挖拖放到选择集中,选择设置到面选 项, 并设定工况名为开挖至 -1.50 m
- 选择混凝土墙左侧的下一层土壤, 和上面一 样,将品窗口中的开挖拖放到选择集中,选 择设置到面选项,并设定工况名为开挖至-3.00 m, 点击确定。

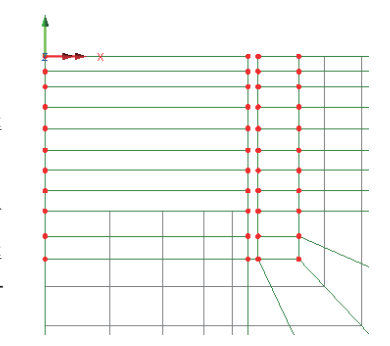

• 重复上面的步骤, 依次对其它6层土壤进行操作, 相应的工况名为开挖至-5.00m, 开挖至-7.13m, 开挖至-9.26m, 开挖至-11.26m, 开挖至-13.26m 和开 挖至-15.26m。

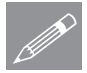

ሲᗻ

海活和钟化

注. 钝化的面(以及所含单元)可以通过全部设置为少树形目录中的激活相应的 **Z**<br>
工況来使他们可见

## 分析控制

由于库仑一莫尔非线性材料的使用, 挡土墙分析必须采用非线性控制来讲行。

- 在树形目录<>>
D<br />
中右键工况 1, 重命名为初始。
- 在树形目录12中右键初始, 从控制菜单中选择非线性和瞬态。

#### 运行分析

非线性与瞬态分析 在增量部分: 増量<br>☑非线性 <mark>求解策略</mark><br>□等同于前面的工况 • 选择非线性为手动, 增量 手动 最大迭代数 50 以增量方式控制求 启动荷载系数 残余力范数  $0.01$  $0.1$ 荷载系教的最大改变值  $0.0$ 增量位移范数  $0.01$ 解,并默认选择。 高级… 最大总荷载系数  $1.0$ □基于收敛性调节荷载 增量法LUSAS文件输出 在求解策略部分: 每个增量的迭代次数  $\overline{4}$ - 二<br>|等同于前面的工况 □地压步 输出文件 • 设置最大迭代数为 | 高级.. 绘图文件 T **50**. □时域 重启文件  $\overline{\mathbf{c}}$ 固结 保存重启的最大教里  $\overline{\bullet}$ 初始时间步长  $0.0$ • 设置残余力范数为 日志文件  $\overline{1}$ 总响应时间 100.0E6 历史记录文件 **0.01**.  $\overline{1}$ 口自动时间步长 高级... • 设置增量位移范数为 适用于全体 最大时间步数或增重数  $\sqrt{6}$ **0.01**. 确定 取消 帮助 • 点击确定设置工况控 制. 保存模型 ■ 保存模型文件 文件

运行分析

| 保存

打开立刻求解对话框点击确定开始分析。

一个LUSAS数据文件将会从模型信息中创建。LUSAS求解器使用这个数据文件 进行分析。

如果分析成功…

LUSAS结果文件将显示在树形窗口<br />
<br />
L

而且下面的两个分析文件被生成:

 $\Box$ 

- □ 排水挡土墙.out 输出文件包括了模型数据、特性以及分析类型设定。
- □ 排水挡土墙.mys 该结果文件会在计算完成后自动加载到树形目录9 中, 允许用户讲行各种后处理。

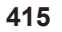

## 排水挡土墙非线性分析

#### 如果分析失败...

如果分析失败, 除关联的错误种类信息可以写到输出文件外还写到文本输出窗 口。在保存模型和重新运行分析之前应该在LUSAS建模器中纠正所有列在文本 输出窗口的错误。

#### 重建模型

如果您不可能纠正错误, 提供的报告文件将帮助您重新创建模型和成功的运行 分析。

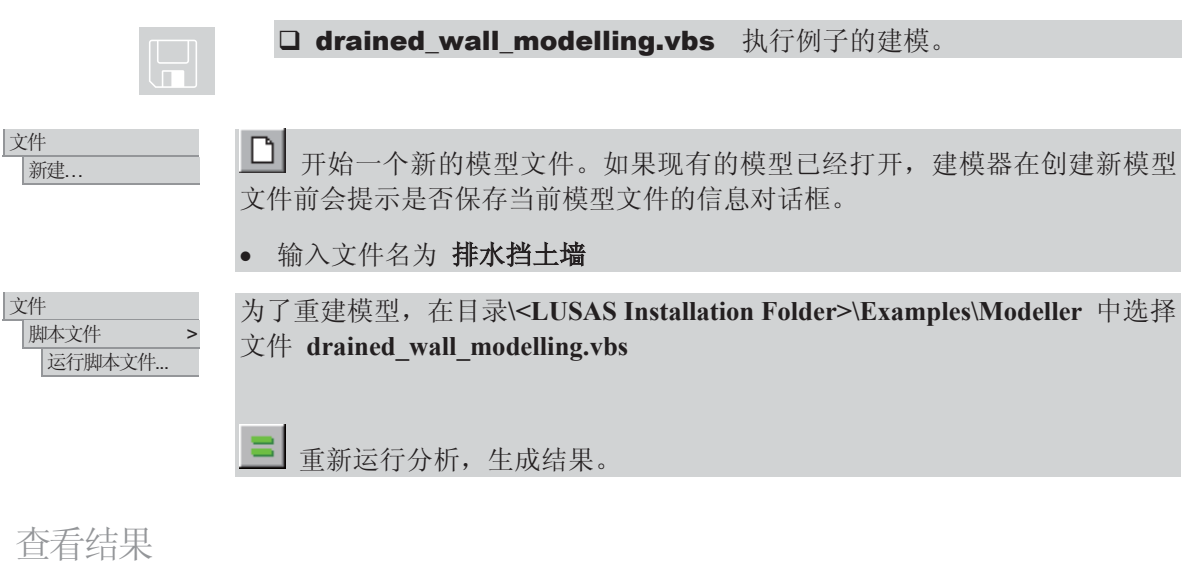

如果分析是在LUSAS建模器内运行, 计算后的结果会顶置在模型文件上面, 而 且对于每个时间步长的工况结果可以在工况层中看到。对于第一个工况的时间 步长结果将默认被激活。

• 从树形目录ED中关闭几何, 网格, 工具和属性层.

## 挡土墙位移

- 在树形目录△中右键开挖至-13.26m并选择激活.
- 如果没有变形网格, 在图形空白处点击鼠标右键, 选择变形网格, 增加变形 层到树形且录EDH
- 在口界面下点击变形按钮, 选择指定系数选项, 设定数值5, 点击确定。

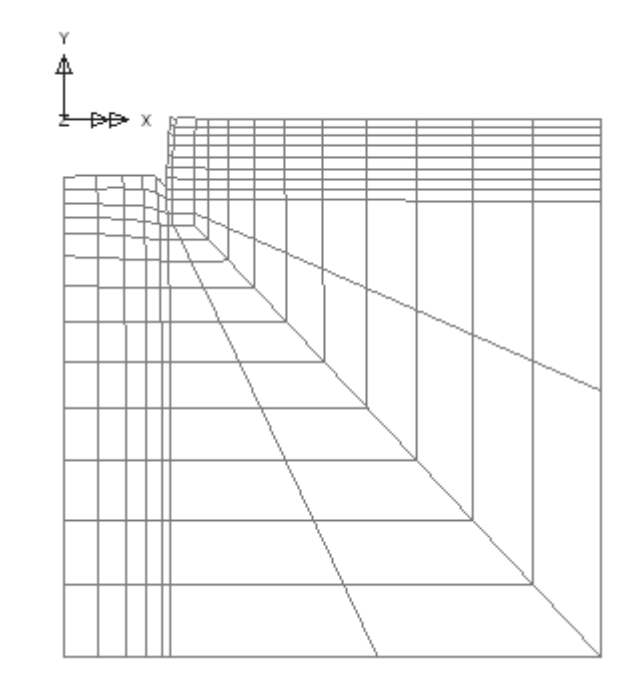

• 在11树形目录下双击查看属性选项,选择视图,选择只显示激活。点击确 定。只显示在增量8下激活单元的变形网格,放大系数为5。

接下来将使用图形向导生成墙脚的位移图.

• 放大左手边的模型, 选择墙脚的节点, 如下图所示.

|工具<br>|图形向导...

首先定义X轴数据。

ℹ**.**

- 选择名称选项,点击下一步
- 从下拉菜单中选择工况ID, 点 击下一步。

• 选择时程曲线选项,点击下一

接下来定义Y轴数据。

- 选择节点选项,点击下一步.
- 从下拉菜单中选择位移和DX。
- 在指定节点下拉菜单中将出现选择的节点数。点击下一步。

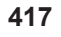

ᔶᇐ... 䗝ᢽ䖭Ͼ㡖⚍

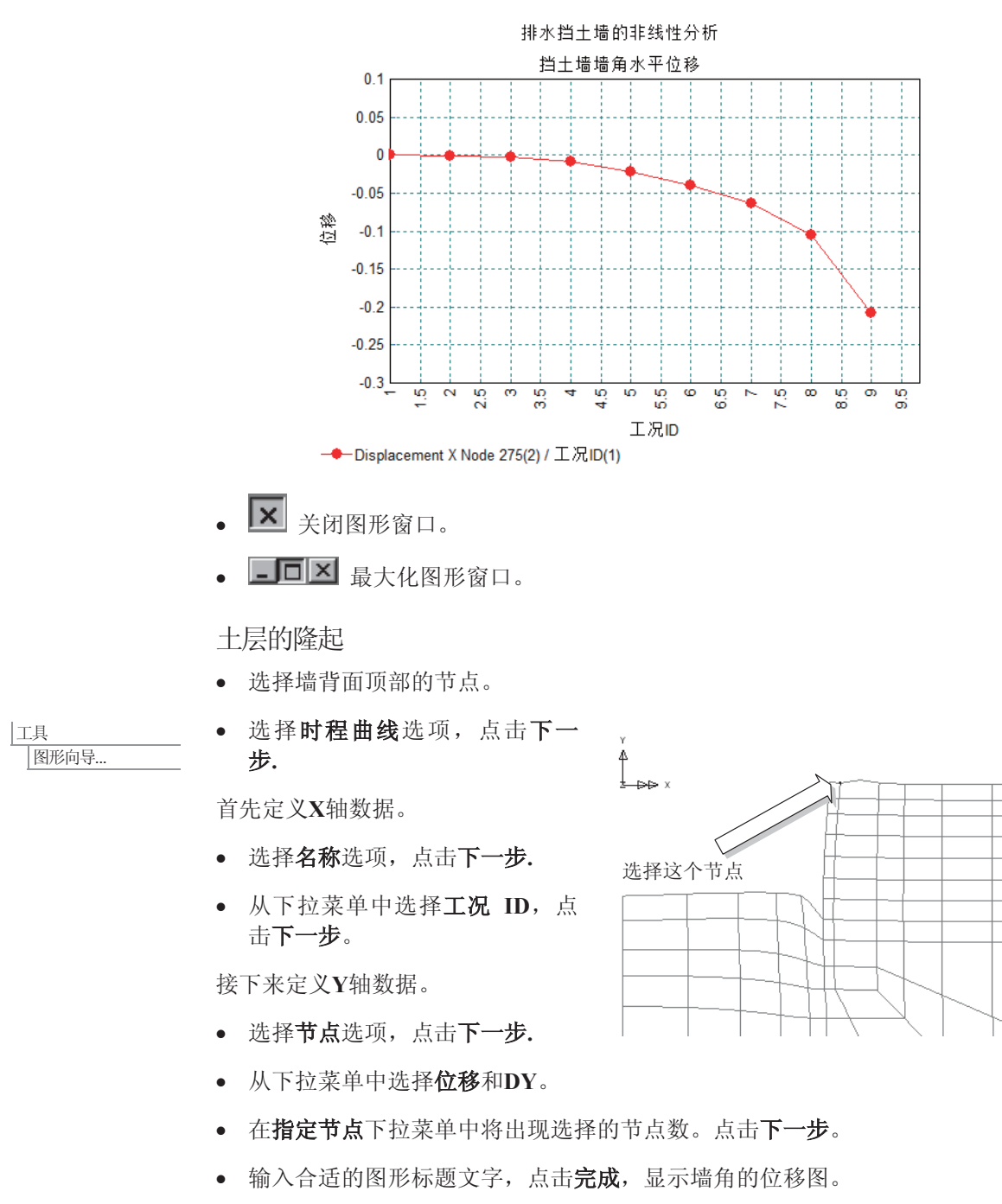

• 输入合适的图形标题文字,点击完成,显示墙角的位移图。

## 查看结果

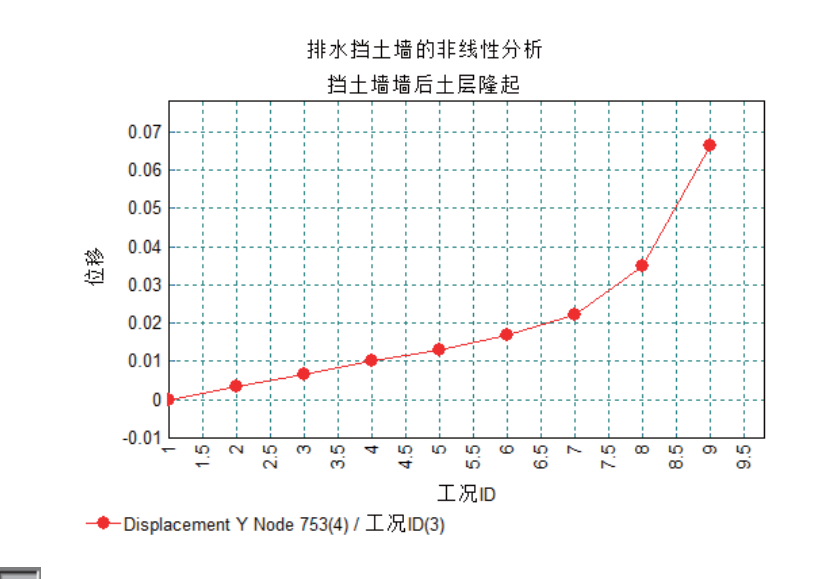

**X** 关闭图形窗口然后 ■□× 最大化图形窗口。

绘制土壤塑性应变的云图

- 因为模型包含的单元具有两个不同的材料属性,因此必须选择将要被绘出的 结果的激活设置。
- 在树形目录<mark>窗</mark>中右键组名土壤,选择结果图>仅显示该群组结果
- 在树形目录<mark>·窗</mark>中右键组名土壤,选择仅设此项可见。
- · 在图形窗口的空白处, 右击鼠标, 选择云图选项, 添加云图层至口树形目 录。
- 选择成员下拉菜单中选择塑性应变 平面应变, 然后从分量下拉菜单中选 ᢽ**EPE**
- 选择云图范围表, 设置最大值为0.01 (即1%应变)
- · 点击确定, 完成设定, 图如下所示

## 排水挡土墙非线性分析

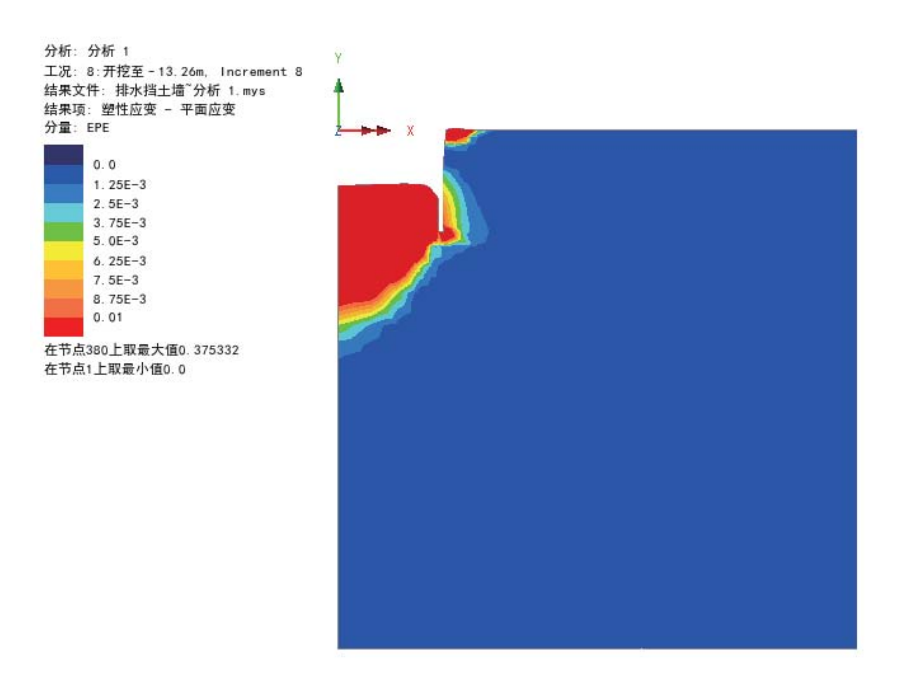

# 支撑力

- · 从树形目录口中关闭变形网格和云图层
- 从树形目录口中开启网格层
- 在树形目录<mark><sup>63</sup>中,右键组名墙, 选择选择结果图>仅显示该群组结果。</mark>
- · 在树形目录<mark>, 63</mark>中右键组名墙, 选择仅设此项可见。

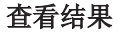

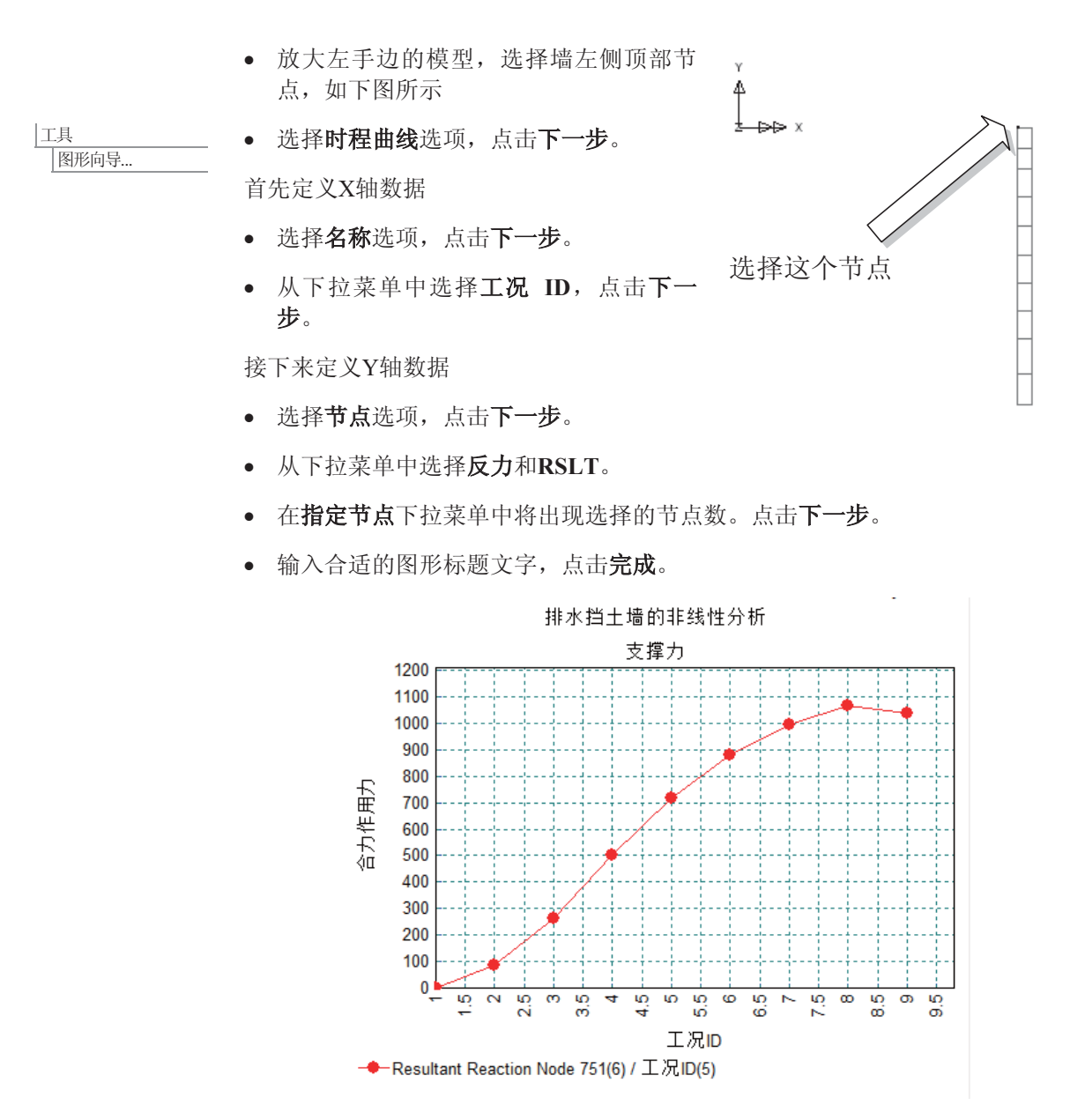

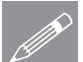

注. 合力作用力图已被绘出, 如上图。因为墙仅在水平X方向被支撑, 在竖直 **△ 芒**• 合力作用力图已被绘出,如上图。因为墙仪在水<br>方向没有反力,因此合成反力等同于水平方向的反力。

X 关闭图形窗口。

## 排水挡土墙非线性分析

· JOX 最大化图形窗口。

10 m深处的挡土墙弯矩

- 因为模型包含的单元具有两个不同的材料属性,因此必须选择将要被绘出的 结果的激活设置。
- 在日树形目录中关闭变形网格层打开几何层

• 选择对齐网格选项, 输入网格尺寸值为1。

Ꮉ →<br>|通过2D生成图形..

- 点击确定
- 用鼠标在挡土墙10m深处画一条线, 如右图所示

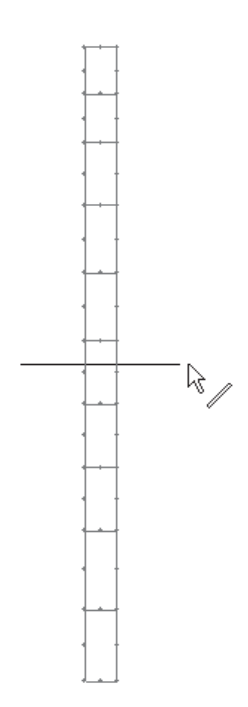

· 选择2D模型的合成效应,再选择下拉菜单的弯曲应力,如下图所示,点击下 一步。

# 査看结果

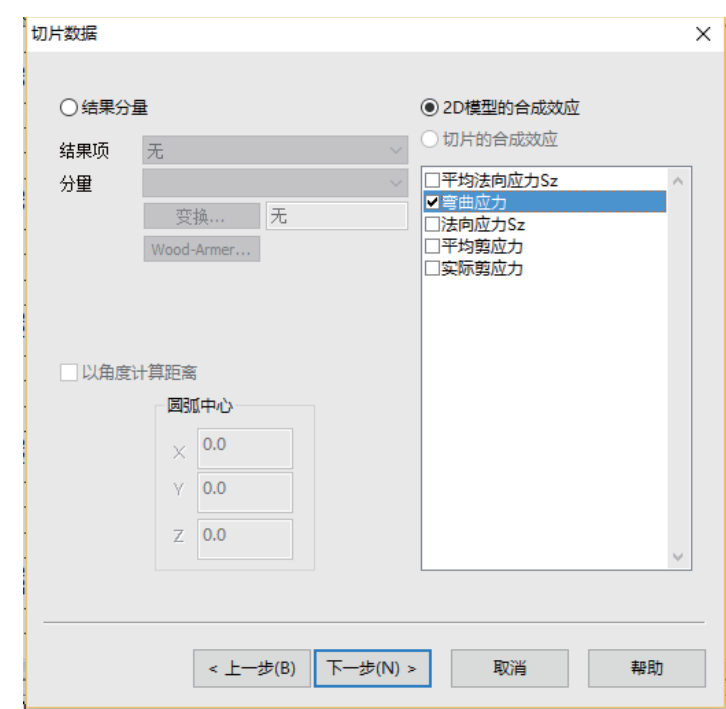

● 输入适当的标题, 点击完成。图形和文本将同时得到显示, 下面列出了文本 ……<br>界面。

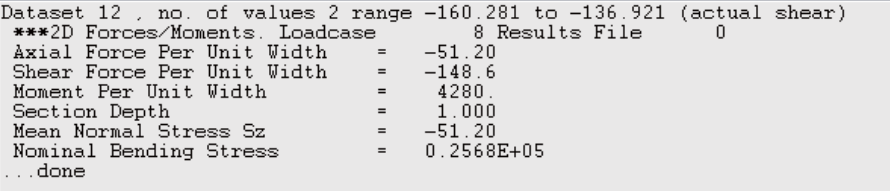

报告显示挡土墙单位长度的弯矩为4280 kN/m2。

本例完成。

排水挡土墙非线性分析

嵌入式挡十墙

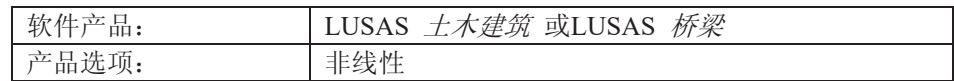

描述

嵌入式挡土墙需要承受6.5米的疏 松沙土和额外荷载10kN/m<sup>2</sup>. 采用 2D分析模型, 用3个线性的土压 力来模拟土的作用,有支撑和无 支撑采用连接单元。

分析单位为 kN, m, t, s, C.

目标

- □ 计算挡土墙的弯曲弯矩和 剪力, 保证变形在允许的 范围内。
- □ 探究安装支柱和减少桩长 的效果.

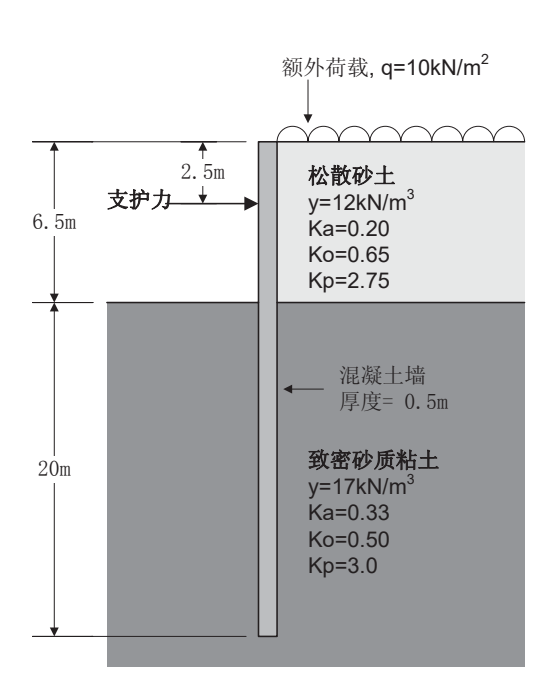

关键词

嵌入式, 支护, 挡土墙, 三线性土压 力, 地基反力系数, 土和结构相互作 用, 土工学

关联文件

 $\begin{tabular}{|c|c|} \hline \quad \quad & \quad \quad & \quad \quad \\ \hline \quad \quad & \quad \quad & \quad \quad \\ \hline \quad \quad & \quad \quad & \quad \quad \\ \hline \end{tabular}$ 

**Q** embedded\_wall\_modelling.vbs 执行例子模型

# 建模

#### 运行 LUSAS Modeller

如何运行LUSAS建模器的详细资料请查看例子手册介绍里的标题"运行LUSAS 建模器".

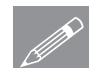

注. 本例需要新建LUSAS模型, 如果是已经是从一个项目继续, 则点击文件>新 **◯ 在·** 平例高安新建LUSAS悞型, 如来走已经走从<br>建。会提示未保存数据然后显示新模型对话框。

#### 创建新模型

- 输入名字为嵌入式挡土墙
- 默认工作文件夹.
- 标题为 嵌入式挡土墙例子
- 选择单位为 kN,m,t,s,C
- 确保时间单位为 秒,分析类型为 结构 模板为 无
- 选择 Y 为竖轴, 点击确定。

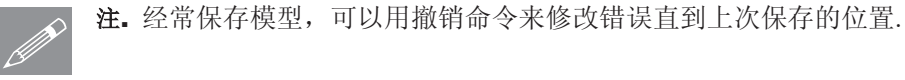

定义几何模型

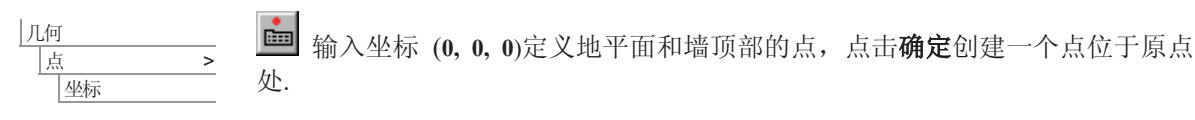

• 选择新创建的点.

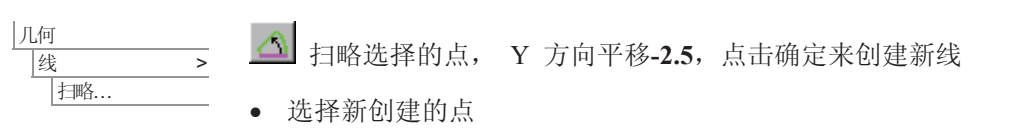
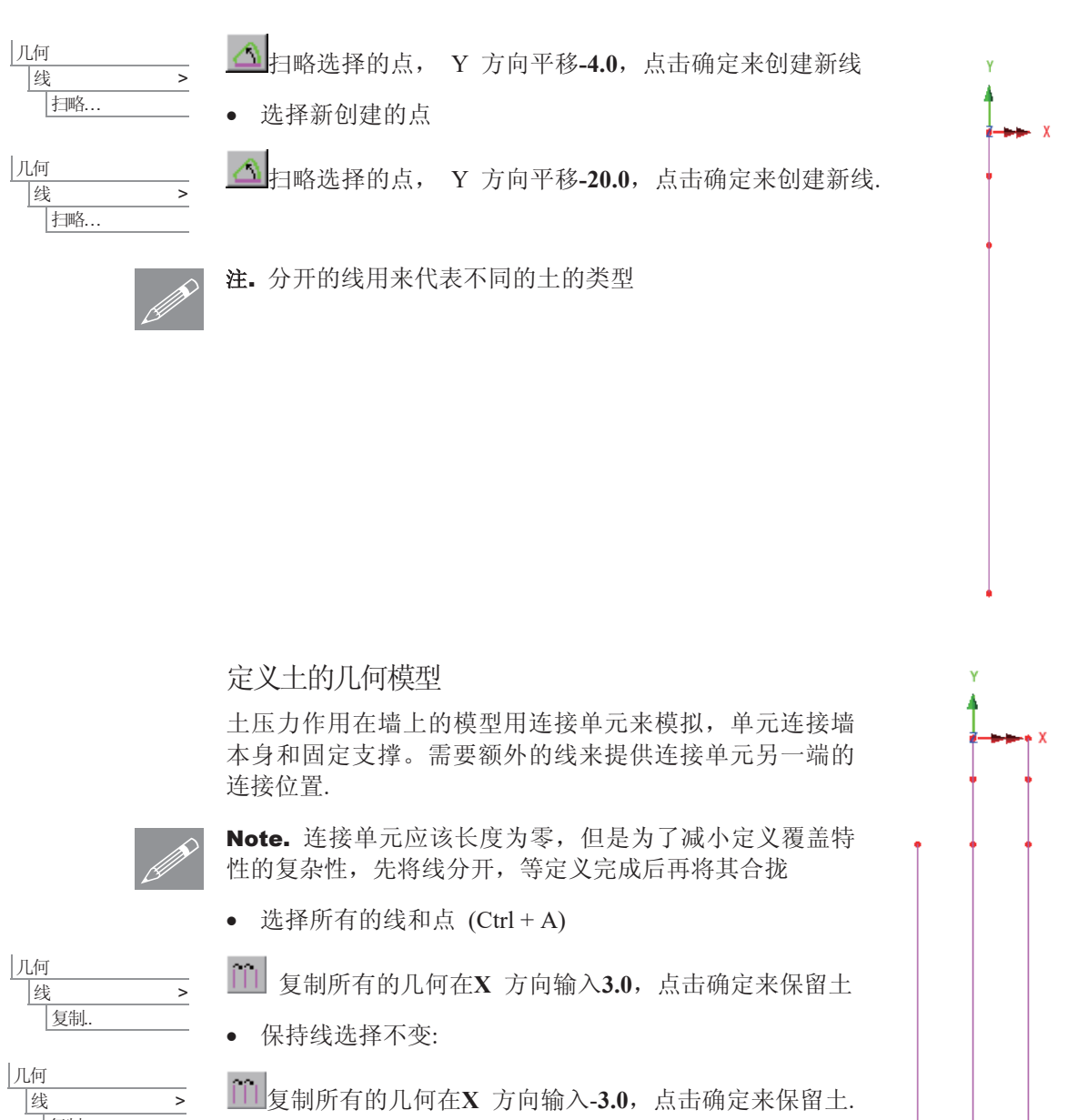

建模

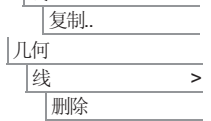

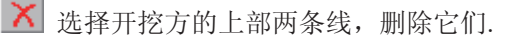

几何模型完成.中部的线表示墙,两旁的线模拟土。在后 续步骤中挡土墙上部的支撑力会被添加到模型中

**427** 

## 嵌入式挡土墙

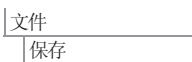

属性 局部坐标

属性

属性

㒓

㒓

■ 保存模型.

网格划分

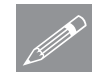

注. 以三线性土压力材料为基础的应用, 即将分配的连接单元方向确定必须有一 ● 在 以二线性土

- 对2D和3D连接单元, 局部X轴必须水平, 而且要连接支持和结构。
- 2D 连接单元局部Y坐标必须与竖直方向匹配。
- · 对3D连接单元, 局部Z坐标必须和模型竖轴对齐。

模型的竖轴在新模型的对话框中定义。也可以通过工具>竖轴菜单来定义。

#### 定义局部坐标系

为了保证连接单元方向的正确性, 需要定义两个局部坐标: 一个与主要模型的X 轴方向,另一个在相反的方向。

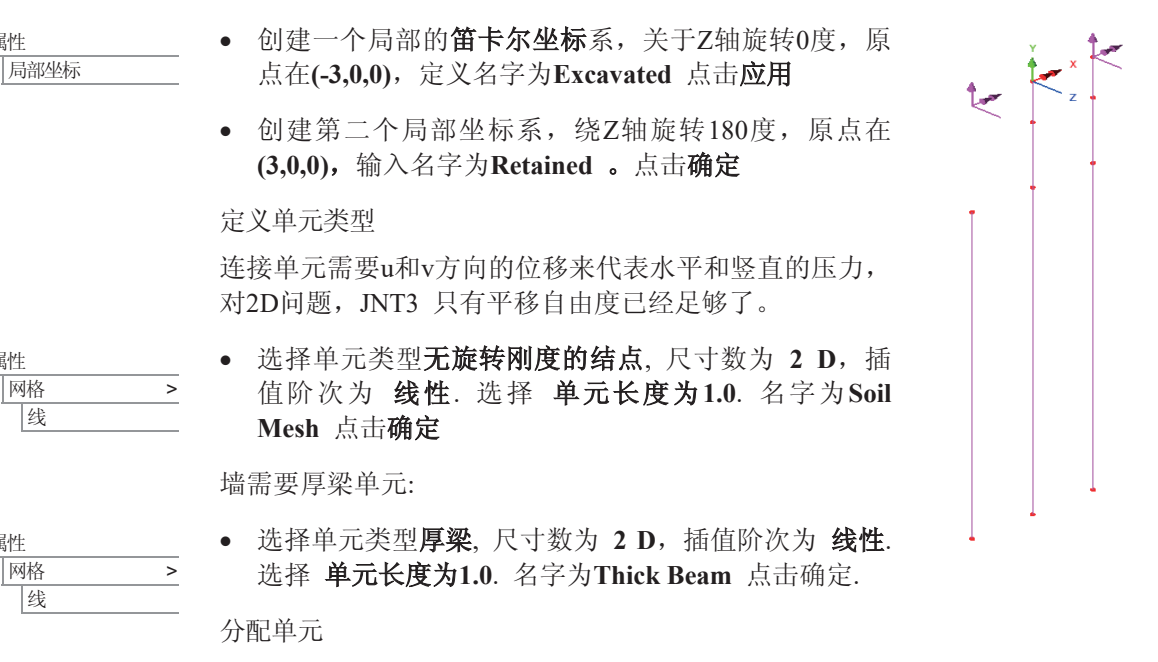

挡十墙被首先划分, 然后连接单元分配到墙和十的线之间。

• 选择中间部分的3条代表墙的线,然后从68目录下拖拉Thick Beam 到模型中 分配属性。

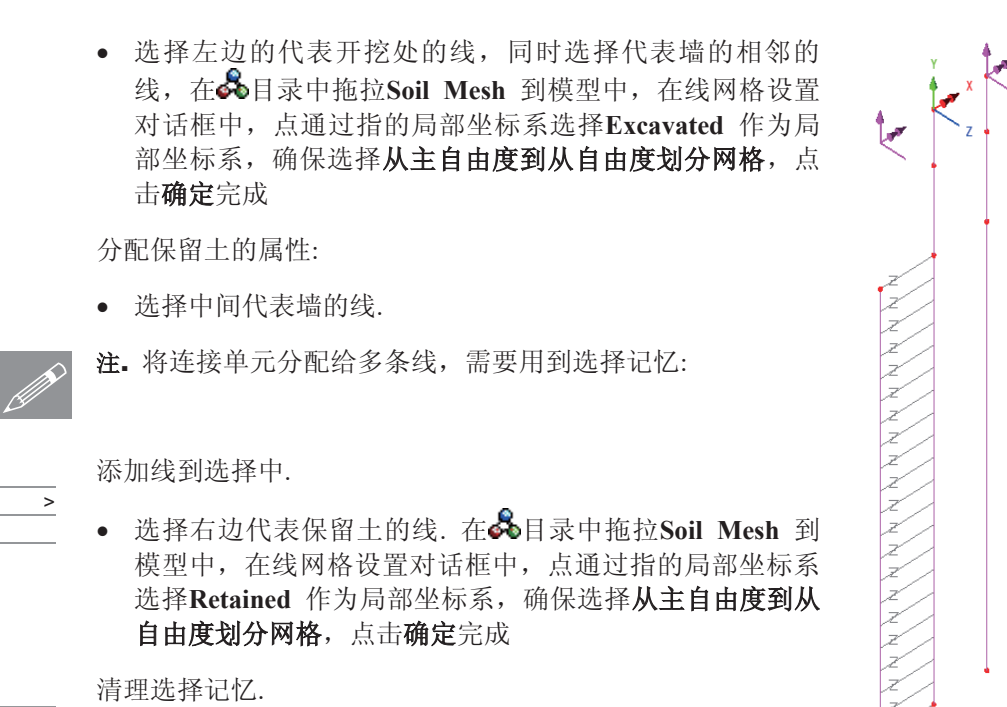

建模

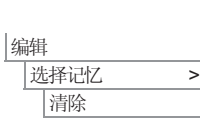

</u> 选择记忆 䆒㕂

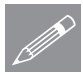

注.如果需要, 连接单元坐标轴可以显示, 通过编辑网格层属性(双击网格层名字) 选 <u>● <del>圧•如果需要,连</del>接单</u><br>● 择显示单元坐标轴.

**429** 

# 嵌入式挡土墙

Ꮉ

|属性

属性

属性

■结点

**Lines**.

几何属性 ■ 输入深度 D = 0.5, 宽度 B=1.0. 输入名字为Wall, 确保 选择 添加到本地库中 点击确定按钮. · 在线段几何对话框中选择二维厚梁, 右边顶部选择自定 义截面, 选择局部和wall。输入名字为 Wall 1m run, 点击确定。 • 选择中间代表墙的3条线, 在88目录中拖拉Wall 1m run 到模型上。 几何属性默认为可见. • 在  $\Box$  目录中重新排序层, 使属性层在目录顶部, 下面 为网格层,再下面为几何层. <mark>金</mark> 选择形状 开/关 按钮 来关闭几何显示 材料属性 • 选择材料 Concrete EU 从下拉菜单中, 选择等级为 **EN1992-1-1 Table 3.1 fck=40MPa** 然后点击 确定 添加材 料数据到 & 目录. • 选择3条代表墙的线, 拖拉 Iso1 (EN1992-1-1 Table 3.1 fck=40MPa) 从 **品** 目录中 到选择的线上. • 在结点材料对话框中 三线性土压力 然后选择 下一步. 需要3个土压力材料 分配, 一个用于松散的沙土, 两个用于密实粘土(一个用于保留侧一个用于 |截面属性计算器 > 短形截面 > 实心..  $\sqrt{10}$  > 磁面库 材料 > 材料库 │材料 →

**430** 

开挖侧)。所有的材料定义为Two dimensional joint elements , 定义图形为

创建疏松沙土材料, 输入如下数据:

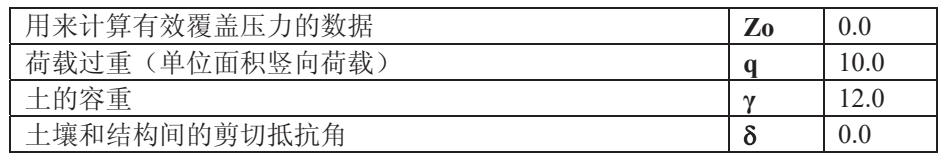

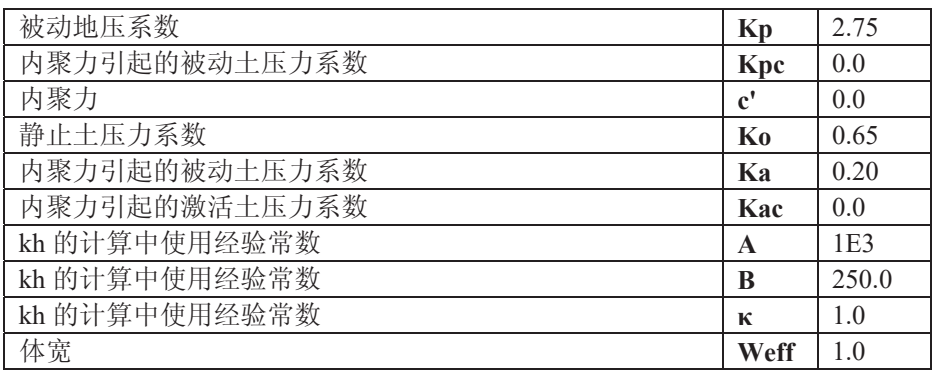

- 观察保留侧的局部坐标系, 选择主动荷载 来定义在局部X轴的可动性(朝向 墙)。与重力方向一致(点朝下)来定义局部Y坐标的方向.
- 取消选定考虑结构角度,输入名字为Loose sand retained, 点击应用。.

然后改变参数如下:

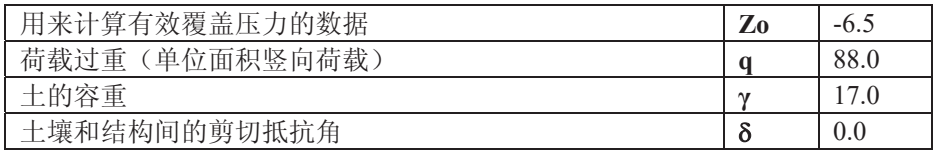

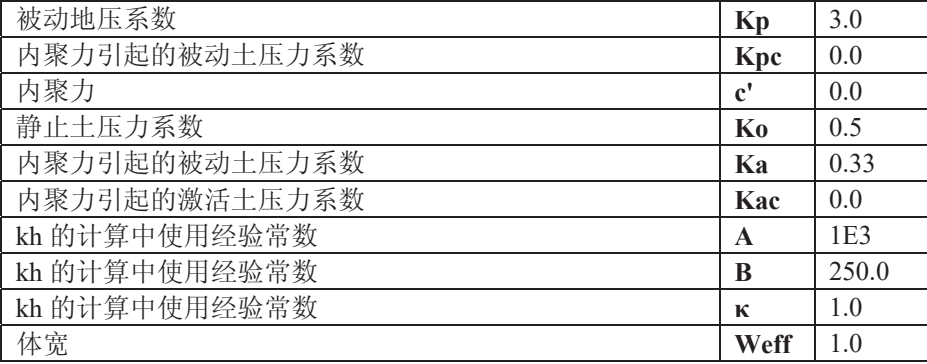

• 输入名字为 Dense Sand Retained 点击应用。

最后, 改变Surcharge值为0, 观察开挖方的局部坐标系, 选择主动荷载来定义 局部X轴方向, 与重力方向相反 (点朝上)来定义局部v方向。不改变其他设置 项, 输入名字为Dense Sand Excavated, 点击完成。

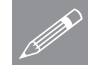

注. 定义土层时, 如果不同的层有不同的土重, 任何层的覆盖土压力都要手动计 **△** 在 定义土层的, 如果个问的层有个问的土里, 仕何层的復孟土压刀都要于切订<br>第, 然后以surcharge 输入。如果所有层都有相同的重量, 基准面都相同的情况 (例如地表面), 任何额外的荷载都要在下土层定义中考虑。在本例中, 密实 黏土在保留侧定义加载为surcharge =88kN/m2。它的计算为上部土的重力和施加 的荷载q =  $6.5x12 + 10 = 88$ 

- 选择代表松散沙土的上部两条线, 在墙的保留侧(不包括墙), 在68日录中 拖拉Loose Sand Retained 分配给模型。
- **洗择保留侧底部代表密实黏土的线,在∞**目录中拖拉Dense Sand Retained 分配给模型。
- 选择开挖侧代表密实黏土的线, 在&目录中拖拉Dense Sand Excavated 分配 给模型。

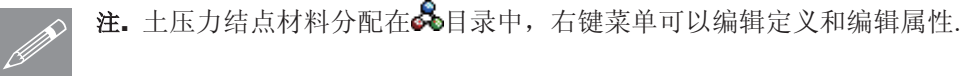

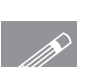

注. 选择编辑定义或者双击属性名字显示原始定义的对话框, 所有的原始输入都 **SE.** 选择编辑定义以有<br>第二章 会显示也可进行编辑。

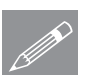

注. 选择 编辑属性... 菜单显示结点类型和分段线性材料值来定义土压力。这些 **SILE TE: 地牟 编辑周任…** 来申显示结点尖型<br>值可以被改变,但是会破坏原来的定义.

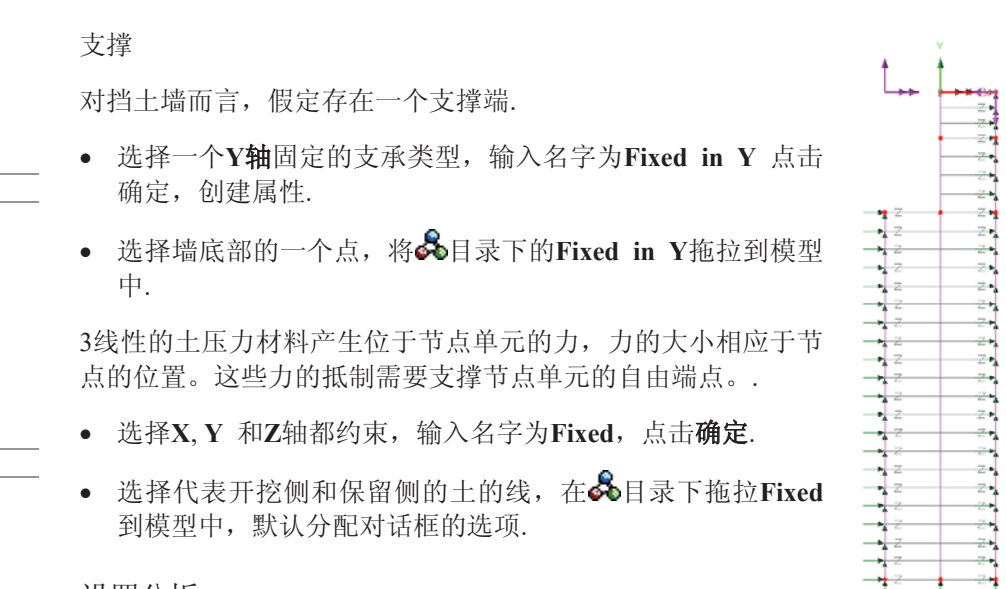

建模

设置分析

3线性土压力材料是一种非线性材料, 因此需要非线性分析.

- 在分析 ① 目录下,右键工况 1. 从出现的菜单中点击 控制 > 非线性和瞬时
- 在非线性和瞬时对话框中检查非线性选项被选择,点击确定返回.

保存模型

大件 保存

Т

属性 支承

属性 |支承..

■ 保存模型文件.

警告. 为了解除结点单元的定义, 结点单元作用的模型与之有一段的距离。所 以,它们的长度是非零的。在分析开始之前,代表土的点和线需要被设置为不 可合并的在它们被移动到墙面上之前, 在一些运用非线性单元求解时会产生不 可信的结果。一般而言, 节点单元都要求为零长度的, 为了清晰, 本例忽略合 并, 因为获取的结果并无太大差别.

建立零长度结点

为了正确的建立结点单元, 需要零长度节点单元, 在本例中可以如下操作:

- 选择墙两边代表土的线.
- 选择 几何 > 线> 使不合并
- 选择 几何 > 点> 使不合并 (因为使线不可合并并不能使点也不可合并.)
- 选择左边代表土的线, 选择 几何 > 点> 使不合并, 然后在X方向移动3米

**433** 

• 选择右边代表土的线, 然后选择几何 > 点> 使不合并 然后在X方向移动线 **-3**㉇

• 保存模型.

# 运行分析

模型已被加载:

洗择 立刻求解工具条中的按钮, 点击确定运行求解.

一个LUSAS 数据文件会创建模型信息。LUSAS 求解器运用这个文件来进行求 解分析.

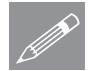

注. 在分析中, 不重合的节点(忽略掉重合步骤), 线性梁单元在非线性求解问 <del>◎ 年 在分析中,不里曾的中点(忽略捍里曾步骤),线性</del><br>◎ 题中会产生警告,输出到窗口中。这些警告可以被忽略.

如果分析成功…

LUSAS结果文件将显示在树形窗口<br />
中.

而且下面的两个分析文件被生成:

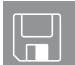

- □ Retaining Wall~Analysis 1.out 输出文件包括了模型数据、特性以及 分析类型设定。
- □ Retaining Wall~Analysis 1.mys 该结果文件会在计算完成后自动加 载到树形目录2中,允许用户进行各种后处理。

如果分析失败...

如果分析失败, 除关联的错误种类信息可以写到输出文件外还写到文本输出窗 口。在保存模型和重新运行分析之前应该在LUSAS建模器中纠正所有列在文本 输出窗口的错误。

重建模型

如果您不可能纠正错误, 提供的报告文件将帮助您重新创建模型和成功的运行 分析。

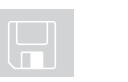

**Q** embedded\_wall \_modelling.vbs 执行例子的建模。

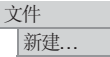

 $\boxed{\text{O}}_{\text{F}}$ 始一个新的模型文件。如果现有的模型已经打开,建模器在创建新模型文 #前会提示是否保存当前模型文件的信息对话框。

输入文件名为Embedded Wall

文件 脚本文件 运行脚本文件. 为了重建模型, 在目录 \<LUSAS Installation Folder>\Examples\Modeller 中 选择文件embedded wall modelling.vbs

面新运行分析, 生成结果。

观察结果

分析的结果会出现在 9

一个变形网格层会出现在

- · 双击变形网格层在口 目录中, 网格 的画笔颜色改为蓝色
- 打开 图表层 在 日 目录中. 在图表 属性对话框里面选择力/力矩-2D厚 梁, 分量为Mz
- · 在中 目录、选择窗口概要.

最大弯曲力矩为342kNm , 在挡土墙中.

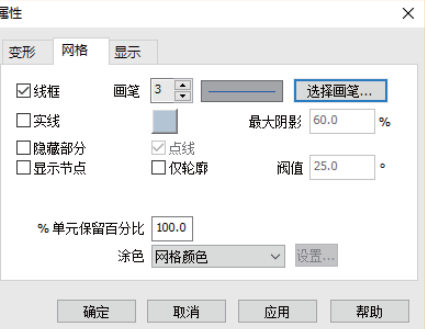

双击 图表层 在 D 目录中. 在图表属性对话框里面选择力/力矩--2D厚梁, 䞣Ў**fy**ߚ

挡土墙中的最大剪力为78kN.

- · 打开数值层在口目录下, 在数值属性对话框中结果 项为**位移**, 分量为DX
- 在 数值显示, 显示选择项数值, 勾选 变形 选项, 设置字体角45°, 点击字体 选择 16号字, 点击 确定 按钮, 完成定义.
- 选择最顶部节点, 显示最大位移, 位移为100mm.

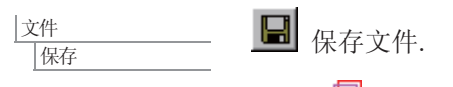

属性 石载.

分析 工况 • 在 中 关闭图表层, 数值层和变形网格层

# 工况2: 添加支撑力

在本例中,事先计算的挡土墙变形被认为太大,墙的支 撑从顶部到深度为2.5米处。支撑力以集中力的形式施

加, 逐步的计算支撑力来减少挠度为30mm.计算获取的支撑力可以设计为锚定系 统.

- 选择 集中荷载 点击下一步
	- 在X方向输入 10, 输入名字为 Prop Force点击 确定
		- 点击 确定创建新的工况, 默认名字为工况2
	- 选择墙上的支撑点为(0,-2.5).在 & 拖拉荷载 Prop Force 到模型上
	- 在荷载分配对话框中 单一荷载, 选择工况 2 保存选 择设置激活工况 .
	- 点击确定按钮
	- 在分析目录 9 中, 右击工况2. 在弹出菜单中 **控制**> 非线性和瞬时
	- 洗择 非线性, 洗择 自动 增量.
	- 设置 启动荷载系数 为 1.0,设置 荷载系数最大改变值 为 1.0, 选择 最大 ᘏ㥋䕑㋏᭄ Ў **10.0**
	- 点击确定按钮完成定义.

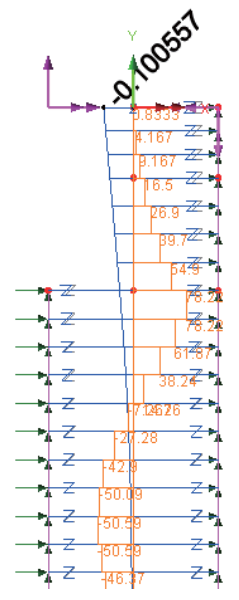

■ 选择 立刻求解 点击 确定 开始分析.

设计挡十墙

- 在目录 I 中打开 图表、数值 和变形网格 层.
- 墙上部节点被选择 (数值项显示水平位移), 依次设置工况2中每个荷载增量 (荷载系数) 为激活状态, 来研究在墙顶部设置不同的支持力时的效果。

从结果来看, 当激活**增量6**时, 顶部的水平位移为30mm。对应的荷载系数为 5.0, 所以支持力大小为 5x10 = 50kN.

• 右击图表层 在 D 目录中.设置结果项为力/力矩--2D厚梁, 分量为Mz

会发现墙中的力矩会明显的减小, 最大值为 78kNm

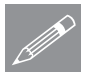

注. 本例展示了一个额外的支撑力添加到墙上.如果土的锚固 **◯ HE.** 平例展示」一个额外的文撑刀浴加到墙上,如未工的铺回<br>※ 装置来提供约束, 需要运用一种不同的建模方法.另外, 由 于土的类型, 减小墙体变形的支撑力在显示中也许无法获 取, 这可能需要一些迭代和反复求解来获取理想的结果.

> 合适的变形和设计支撑力展示了需要堆载的长度,来保证墙 体挠曲度在可以接受的范围内。

> 初步减小的预估计可能在墙力为负值的位置,因而描绘了墙 体的剪力图。

> • 在图表对话框中, 选择结果项为力/力矩一2D厚梁, 分 䞣Ў**Fy**

为了检查墙下部5米内的剪力为负值,可以移动.

洗择底部3个点, 在Y方向移动5. 点击确定.

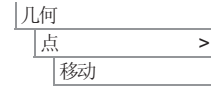

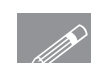

 $\blacksquare$ 

注. 由于结果被加载和几何模型被修改同时发生, 则网格将 㹿䫕ᅮˈϨᮄⱘ㡖⚍㔥ḐᏗ㕂ϡ㛑㹿ゟेৃ㾚࣪DŽ㔥Ḑሲ 性分配仍然被显示, 模型也可求解。但如果要看更新之后的 网格属性分配结果, 在重新求解模型之前, 网格需要先解 锱。

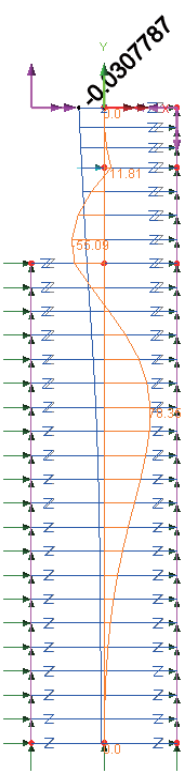

文件 保存 保存模型文件,并重新命名,比如"embedded wall reduced.mdl".

三 选择立刻求解 然后点击确定重新运行分析

● 在选中墙顶部的节点和数值层仍设置显示X位移的情况下, 设置工况2的每一 个荷载增量(荷载系数)激活来调查施加不同的支撑力的影响。

从此例子中可以看到30mm 顶部位移仍然在增量 6中, 因此减少长度不会改变 墙顶的位移。墙中最大弯矩也是相似的不会改变,其值保持在77kNm。

进一步地减少嵌入的长度或许可以通过重复先前的步骤和保持适当的变形来实 现。

此例完成。

有排水坝趾的梯形土坝

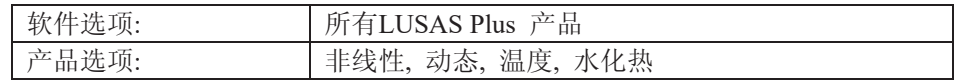

描述

此例分析了梯形土坝的渗水, 在下游坝趾处有颗粒状的过滤。流量无约束的, 土坝建在不透水的基础上。.

在上游侧,水库水位为12米, 沿着AB为等势线, 最高水头为12米. 在下游侧的排 水滤层是完全有效的.

模型的单位 N, m, kg, s, C.

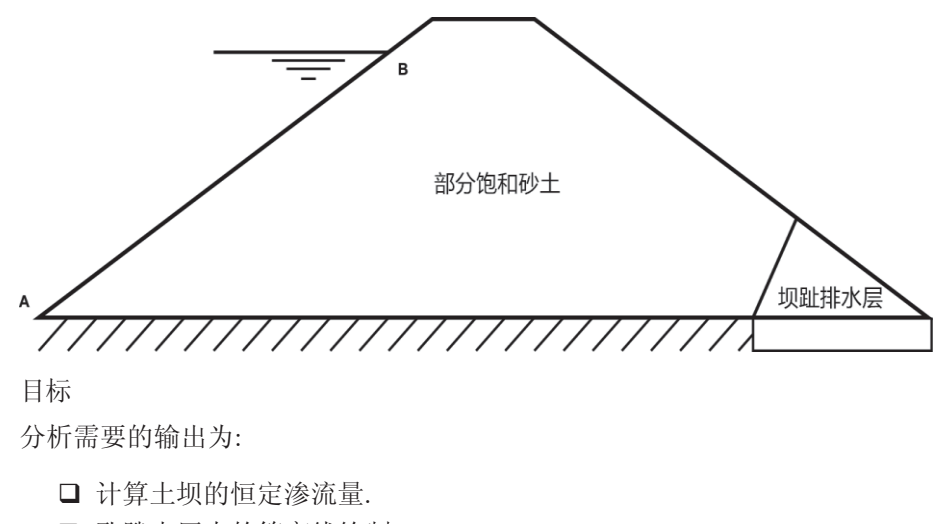

□ 孔隙水压力的等高线绘制.

 $\Box$ 关键词

孔隙压力, 两相材料, 固结, 地压步,瞬时的,渗流

关联文件

 $\Box$ 

**Q** earth dam modelling.vbs 执行例子模型

#### 讨论

事先并不知道土坝所有的流程网络. 流动面, 或者顶部流线 (大气压力的地方), 只能通过手算方法获得近似值, 在土坝上部多数流线是抛物线形状的, 与上游坡 和流出面刚好正切, 在不同的材料边界也是如此。土坝在下游坡度处几乎总是 包含过滤排水层(有很大的渗透率)来保证完全渗流,防止腐蚀下游表面。.

在分析中有两个基本假设:

- a) 在自由面连接的等势线上, 相连的两点有恒定的压力差
- b) 在从上游到下游流线的起始点处, 大多数流线垂直于土坝的上游坡度

# 建模

## 运行 LUSAS Modeller

如何运行LUSAS建模器的详细资料请查看例子手册介绍里的标题"运行LUSAS 建模器".

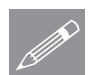

注.本例需要新建LUSAS模型, 如果是已经是从一个项目继续, 则点击文件>新 **◯ 注·**本例需要新建LUSAS模型, 如果是已经是从<br>建。会提示未保存数据然后显示新模型对话框。

#### 创建新模型

- **输入文件名 Earth\_dam**
- 默认工作文件夹
- 标题为 有排水坝趾的梯形土坝
- 选择单位为 N, m, kg, s, C
- 选择时间单位为天
- 分析类型为结构.
- 模板为无

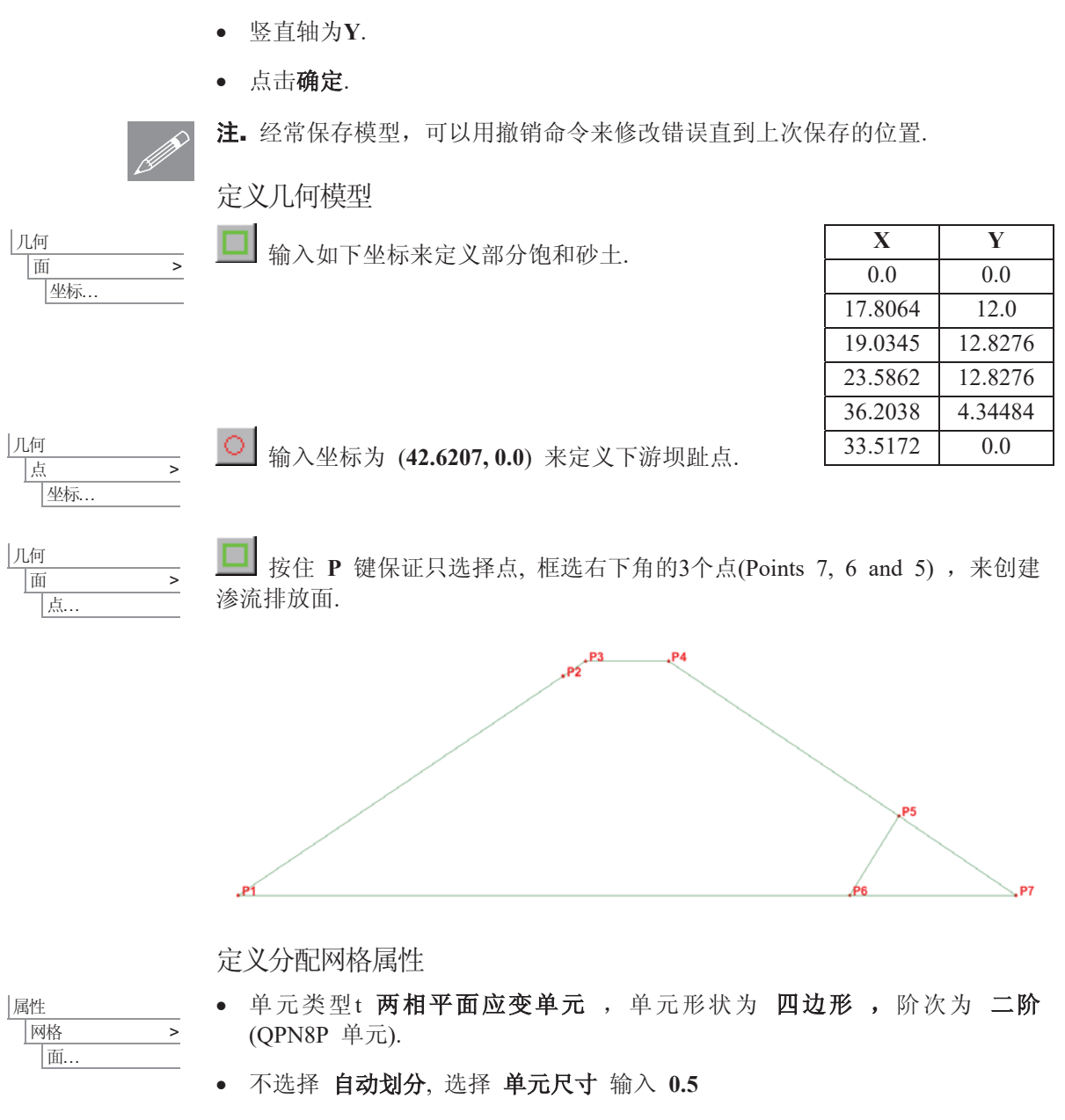

建模

- · 输入名字为 QPN8P 0.5m 点击确定
- 洗择模型的两个面, 拖拉 OPN8P 0.5m 到所选的面上.

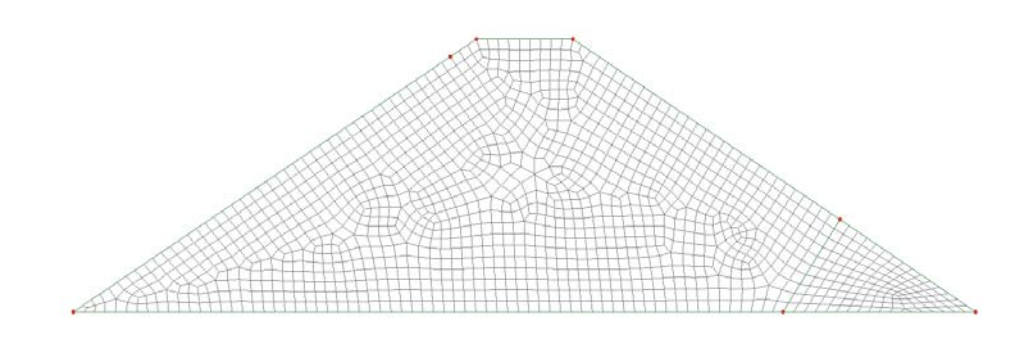

# 材料属性

属性 **材料 →** 各向同性

需要定义两种不同的材料类型, 一个是部分饱和砂土材料, 另一个是滤层。在 此例中, 两种材料均为两相材料.

在分析土排水和不排水两种状态下时,需要定义两相材料来用于分析.

- 在 弹性 项中 杨氏模量为 1.0E9, 泊松比为 0.2 密度为 2.0E3.
- 勾选 两相 项, 选择 两相 栏. 保证 部分饱和 被选中,流相体积模量为 1.0e9,介质多孔性为 0.333333, 流体单位重量为 10.0e3 , 三个方向的全局渗 透性为 0.152e-3, 流体密度为 1.0e3 , 饱和度考虑为全部饱和 1.0.

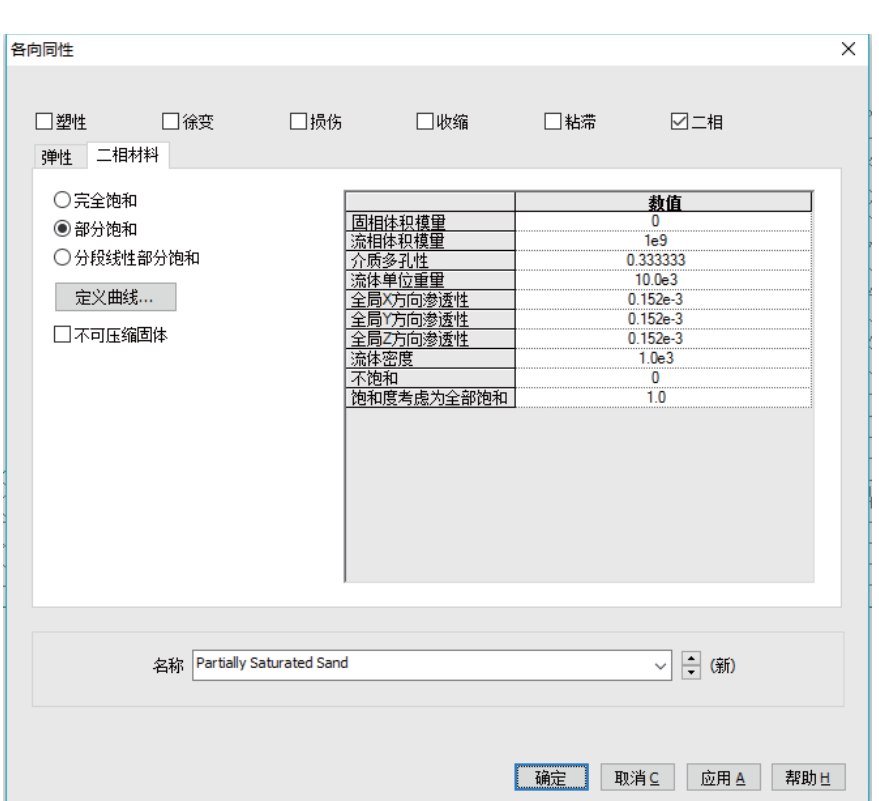

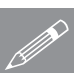

注. 通常固相体积模量比液相体积模量大, 因而不形成部分土力学试验 如果设 **金 迋**• 迪富固相体枳模量比液相体枳模量大,因1<br>【2】 置固相体积模量为0,LUSAS 默认为不可压缩.

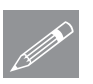

注. 与时间有关的材料(渗透性)采用的模型时间单位(时间). 时间尺度单位 **△ 注▪** 与时间有天的材料(渗透性)米用的模型时间串位(时间). 时间尺度里位<br>□ 只在定义分析属性使运用,例如非线性时间步。需要输入的单位显示在提示框 中。

#### 有排水坝趾的梯形土坝

- 点击 定义曲线 来定义新的有 效压力饱和曲线.
- 水提取率为 1.3774, 重力系数 Ў **1.0** 䖯⇨ষЎ **-0.261097**.
- 点击确定 完成曲线定义.
- 输 入 名 字 为 Partially Saturated Sand , 点击 应用
- 为了定义颗粒渗水材料 filter material; 在两相项中, 改变渗 透率为 1.0 在3个全局方向 (X, Y 和 Z).

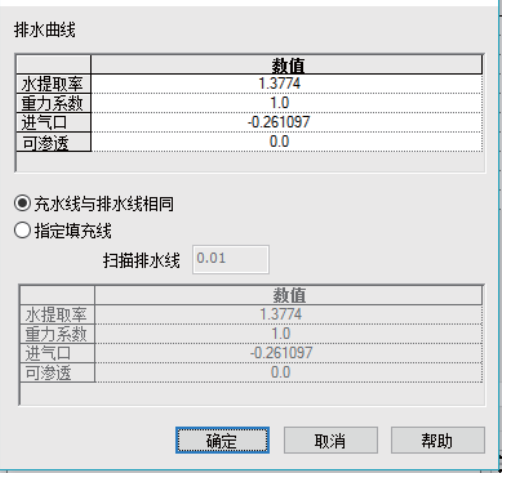

 $\times$ 

- 改变名字为 Filter, 点击确定
- 分配这两个材料属性到相应的面上.

#### 工况

几何模型的建立优先于任何的处理和水库的填充. 一个分析步荷载会用于模型最 初的分析, 最初的压力只包含自重, 无任何变形。第二个荷载步会用于分析施 加到土坝的静水压力.

定义曲线

• 在 $\Omega$  目录中右击 工况1 ,点击重命名. 输入名字 初始状态

分析 工况.

• 增加第二个工况, 改变名字为 渗流 点击 确定.

#### 支承

运用两个荷载步,需要在每步中添加和移除约束.

在初始状态下(地压力), 孔隙水可以自由流入土坝中, 来防止施工阶段孔隙 压力的聚集.

- 属性 |支承...
- 所有其他自由度设置为 自由, 气孔压力设置为 固定. 输入支承的名字为 Free Flow 点击应用 定义恒定压力属性.
- 转换 X 和 Y 方向的自由度为固定. 输入名字为 Fixed XY (Free Flow) 点击 确定 定义固定的支承.

当支承属性被定义后,需要分配它们到初始工况.

- 在9 目录下右击 初始状态 然后选择 激活
- 选择所有面, 在 & 目录下, 拖拉支承属性 Free Flow 到模型中. 点击 确定 完成分配.
- 选择坝底部的两条线, 然后分配 Fixed XY (Free Flow), 点击 确定.

在渗流状态下, 孔隙压力可以在结构中聚集, 在下游坝趾排水过滤材料限制流量 流量.

属性 支承 ...

- 所有的自由度为 自由 (包括孔隙压力). 输入名字为Seepage Flow 然后 点击 应用.
- 改变 X, Y 方向的自由度为固定输入名字为Fixed XY (Seepage Flow).点击 确定.

非线性分析继承上一步分析的支承条件, 这些新的支承属性用于解除孔隙压力.

- 在9 目录中 右击 渗流 然后设置激活
- 洗择所有面. 在 ♪ 目录中拖拉支承 Seepage Flow 到模型中.
- 再分配支承的对话框中, 选择 从工况中 选项, 然后选择 渗流 工况. 点击 确定.
- 选择左手边的底线 (不在过滤层中), 分配 Fixed XY (Seepage Flow) 支承属 性, 选择 从工况中 选项, 然后选择 渗流 工况. 点击确定.

不需要给过滤层分配新的支承, 在前一步分配的支承(结构固定, 自由流动) 会自动分配给它。

结构荷载

在分析中, 结构的自重效应会被施加, 而且可以直接施加到分析中.

• 在 9 目录中右击 分析 1 选择 添加自重

在本例中, 假定土坝抵挡的水库不是直接的渗流或者排干, 而是保持水头固定 在12米。

属性 荷载...

- 指定值项选择 位移, 点击 下一步 在 气孔压力 选择 固定 按钮, 然后点击 国在 伉移 栏中.
- 在变量框中, 从下拉菜单下选择 新建....

建模

- 选择 一般场变量, 点击 下一步 然后输入 12-y在定义框中.
- 点击 函数范围限制, 选择最大x坐标, 输入17.8065
- 点击 确定, 保证 整体坐标 被选择, 输入名字 Hydrostatic Variation , 点 击 完成.
- 转换变量, 定义米为单位的静水压力, 洗择 kN/m<sup>2</sup> 在转换格式选项中, 输入 值为10. 点击确定
- 输入名字为 Hydrostatic Pressure 点击 完成
- 选择上游坡底线 (line 1) , 在 & 目 录下拖拉荷载属性Hydrostatic Pressure 到选择的线, 确保荷载工况 渗流 被选 择, 点击确定

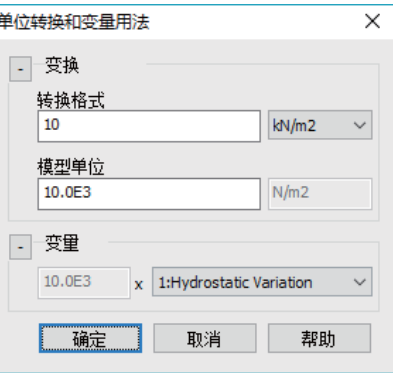

#### 非线性控制

地压步和两相固结材料已经确定为非线性分析

• 在 $\Omega$ 目录中右击 初始状态 选择控制中的 非线性 & 瞬态

一个 卷 非线性和瞬态入口会添加在目录中. 双击入口会允许改变控制的任何 属性

- 在非线性和瞬态对话框中, 选择非线性 选项在左顶部, 增量为手动
- 选择 地压步选项
- 改变增量位移范数为0. 这将会导致收敛评估是基于(总)位移范数,点击确 定完成

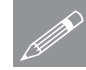

注. 大多数土工问题是地压问题, 出现在未扰动的土和岩石与规定的边界条件和 ഄय़ᑇ㸵ⱘഄᮍˈࣙᣀ䞡䞣DŽഄय़ℹѻ⫳0বᔶˈԚᰃᓎゟⱘ߱ᑨഎӮ㹿䖤 用到以后的静力或者耦合场的应力扩散分析中.

- 在 9 目录中右击渗流选择非线性 & 瞬态从控制菜单。
- 在非线性和瞬态对话框中, 选择非线性 选项在左顶部, 增量为手动
- 选择 时域, 然后选择 固结. 输入 0.01, 总响应时间为 30, 最大时间步 **或增量数为 30. 注意分析时间单位是天, 在最初创建模型时设定的单位.**
- 选择 自动时间步长, 点击 高级, 时间步长增量约束系数为 5.0, 最大时间 步5.0.因为固结/渗流作用以指数形式衰减, 这允许时间间隔相应增长, 点击 确定完成.
- 确保求解策略设置为 等同于前面的工况
- 确保所有的 非线性 & 瞬态 设置正确, 选择 确定.

# 运行分析

<mark>三</mark> 点击立刻求解, 确保 Analysis 1 被选择点击 确定.

一个LUSAS 数据文件会创建模型信息。LUSAS 求解器运用这个文件来进行求 解分析.

如果分析成功...

LUSAS结果文件将被添加到树形目录 $\Omega$ 中.

附带有文件会在工作文件夹中产生.

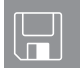

- □ Earth dam.dat 数据文件包含了模型的信息和分配属性。
- □ Earth dam.out 输出文件包括了模型数据、分配特性以及选择分析统 计的详细资料.
- **□ Earth\_dam.mys** 这个该结果文件会在计算完成后自动加载到树形目录  $\bigoplus$ 中, 允许用户进行各种后处理.

如果分析失败...

如果分析失败, 除关联的错误种类信息可以写到输出文件外还写到文本输出窗 口。在保存模型和重新运行分析之前应该在LUSAS建模器中纠正所有列在文本 输出窗口的错误。

#### 重建模型

如果您不可能纠正错误, 提供的报告文件将帮助您重新创建模型和成功的运行 分析。

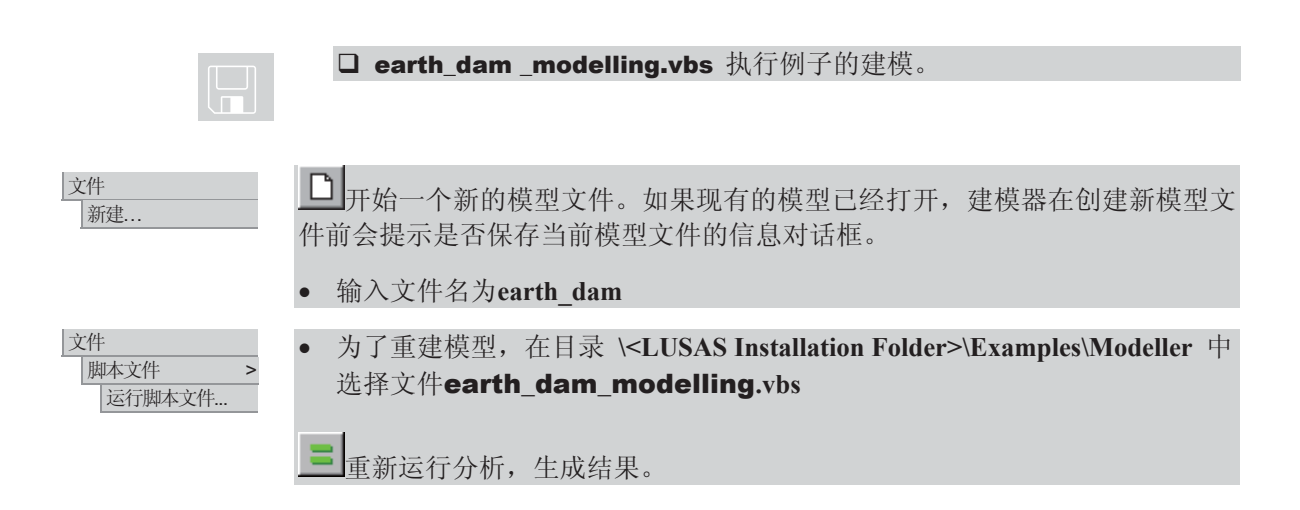

# 杳看结果

 $\forall$  祈结果的每个时间步显示在 $\bigcirc$ . 目录中.

# 观察初始应力分布

两个时间步发生在初始状态; 首先是一个增量, 然后是地压步Geostatic step.

- 在 <br  $\bigoplus$  目录下右击 初始状态结果-设置 Increment 1为激活.
- $\bullet$  在 $\overline{CD}$  目录下, 关闭 网格和属性层.
- 在 1 界面下, 点击变形按钮, 选择 指定系数设为 2.0e3 点击 确定.
- 在不选择任何情况的条件下, 在窗口空白处右键点击, 选择云图选项, 将云 图添加到中国录下。
- 在对话框中选择结果项为应力 平面应变 选择分量为 SY, 然后点击 确定.

Increment 1的结果显示当期望的结构建成之后重力对它的影响结果。这用于获取 原来应力, 然后用于地压步分析.

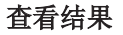

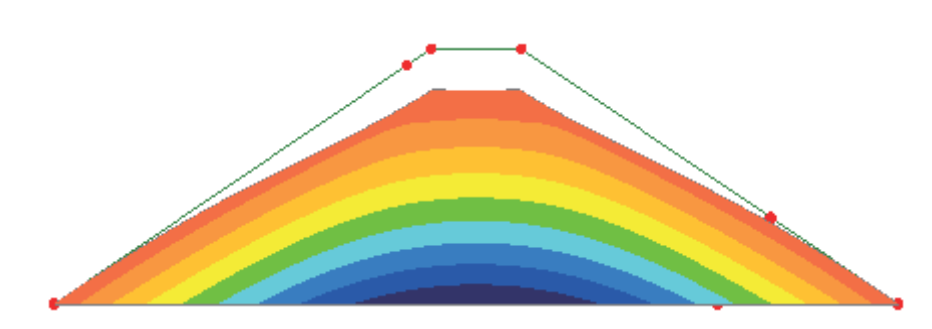

• 在 <br />
树形目录下右击Initial Condition结果下的 Geostatic Step 然后激活.

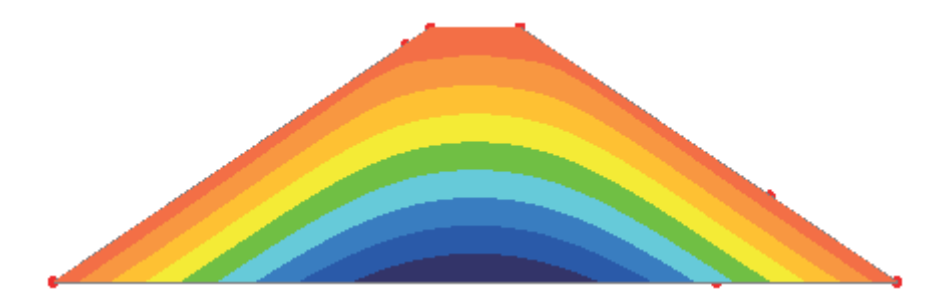

在地压步 Geostatic Step, 变形被设为0 (模拟刚竣工的模型), 而且原位压力已 经获取了

#### 观察渗透线的发展

- 在 9 目录中右击 渗流结果下的Time Step 1,然后 激活.
- · 在 中 目录下关闭 变形网格 层.
- 双击 云图层在 D 目录下. 在对话框中, 设置结果为 位移 分量为 PRES.
- · 选择 云图显示 然后选择为 变形.
- 选择 云图范围, 然后设置 自动 云图范围间隔为10e3. 输入最大值为120e3 (12米高) 极小值为 0. 点击 确定.

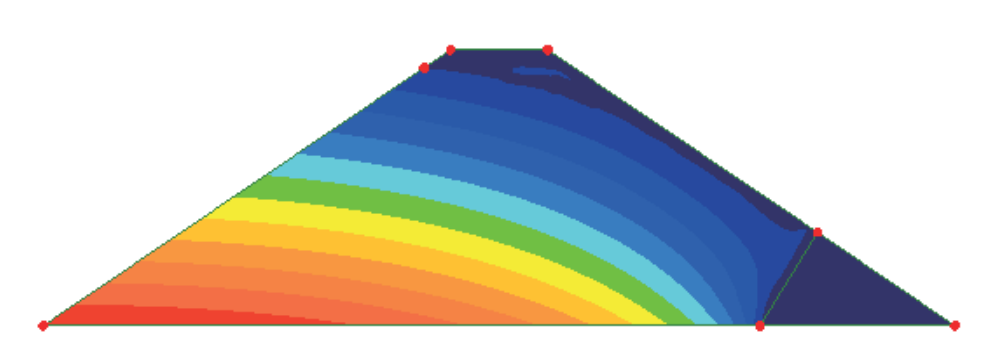

- 依次通过激活每个时间步(在<2)目录下右击时间步,然后设置激活),逐渐 发展的稳定渗流可以被看见。在开始的3个时间步内(大约7.5个小时),可 以观察到主固结,然而,结果的改变非常小。
- 在  $\Omega$  树形目录下右击 渗流结果设置下的 Time Step 10, 然后激活.

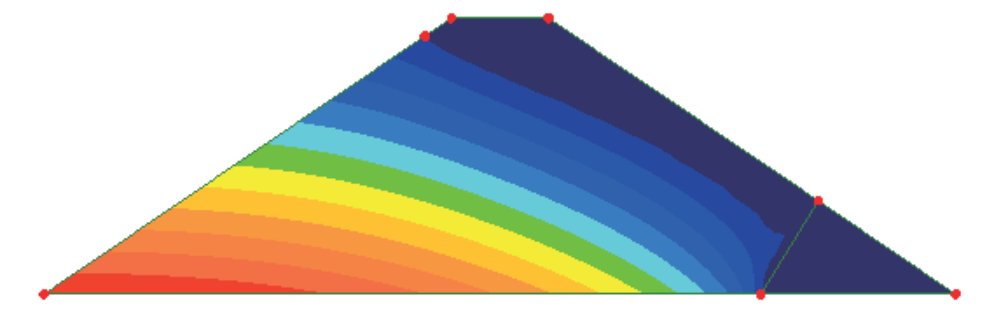

从这个基本的抛物线, 顶部流动曲线(0压力)刚好沿着上流边界, 然后向下到 达排水坝趾

## 大坝排出量

为了计算在渗流层的渗透水率(通过坝体的水量比率), 过滤层的流量反力会 被用到(因为水只从这个位置渗透)

- 选择排水坝趾的底部的线, 然后点击B3 来定义一个新的组。输入名字为 Filter 然后点击确定来创建此新组。
- 确保在①目录下, 最后时间步增量(Time Step 10 Time = 30.0000)被选择和激 活:
- 选择 激活的.

Ꮉ

打印结果向导...

- · 选择结果项为 反力, 结果类型为 分量.
- 点击 范围... 按钮 选择新创建的组 Filter.

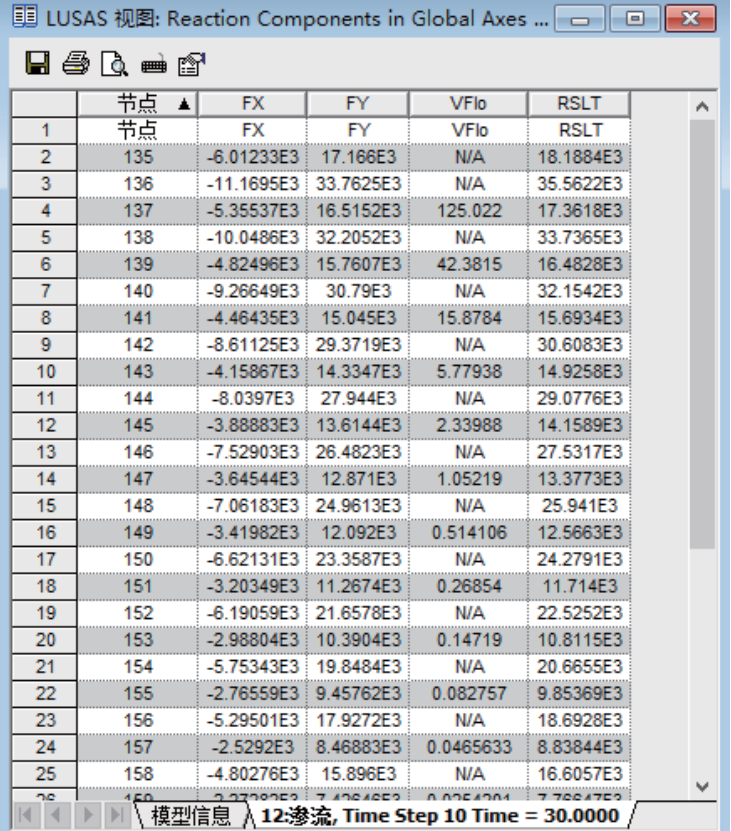

• 点击完成来观察列表结果值.

VFlo 的值是选择时间步内的流量体积。

## 计算

考虑30天获取的稳定渗流,平均流率可以被计算,通过最后一步和倒数第二步 持续时间的总的流量.

- 保存电子表格, 右击结果向导输出的表格, 然后点击保存为Excel 。
- 在保存的电子表数据中, 总计 VFlo 列来获取时间步的总流量 (193m3).
- $\div$  在 $\overline{Q}$ 目录中确认最后一步和倒数第二步的时间(4.2 days)
- 用最终的间距分隔总流量, 来计算坝中的平均流率 (45.9m3/day/m) 完成此例.

有排水坝趾的梯形土坝

# 混凝土坝的施工阶段分析

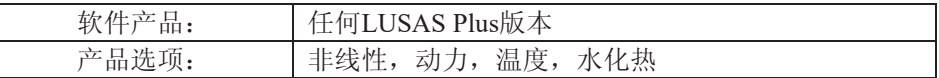

描述

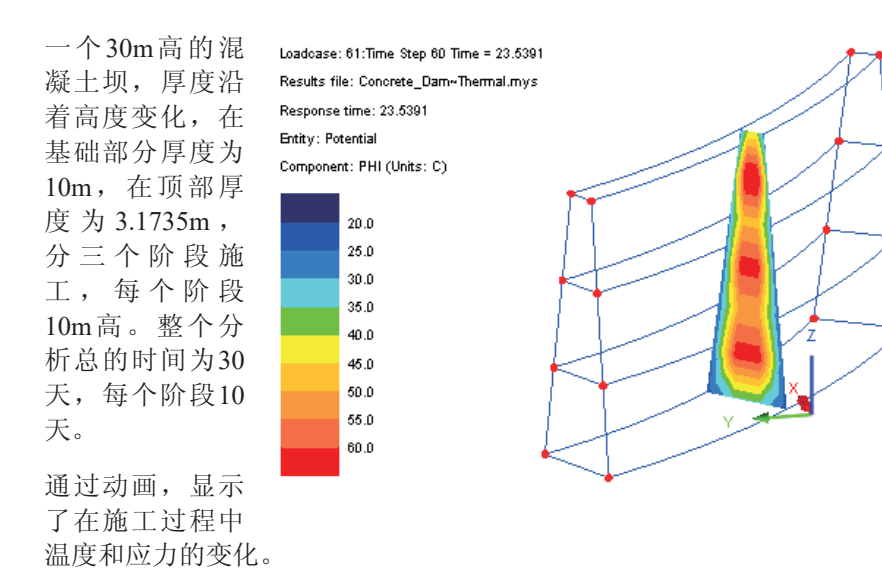

例子对大坝的几何特征进行了简化,主要侧重在混凝土水化热荷载的定义以及 施工阶段的模拟。

使用的单位为 N, m, kg, s, C

#### 目标

分析需要的输出包括:

□ 大坝施工过程中的温度时程

□ 大坝中最大主应力(S1)的分布时程

#### 关键字

生, 死, 施工阶段, 激活, 钝化, 水化热, 半耦合分析, 混凝土

#### 相关文件

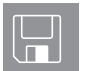

**□ concrete\_dam\_geometric\_modelling.vbs** 创建例子的几何模 型。

□ concrete dam modelling.vbs 创建可用于求解的完整例子模型。

#### 讨论

混凝土是一种比较普遍而又独特的结构材料, 它与所处的环境相互作用, 不可 避免地产生物理和化学量的变化。混凝土表现出某些特性,例如龄期、徐变和 收缩, 这些可以统称为时间依存变形; 具体见这个手册的其他例子。如果你对 龄期和徐变感兴趣,可以参见混凝土塔的例子。

水合作用是一个发热的化学反应,能够产生大量的热量。这导致热应力的产 生,可能潜在地引起混凝土的开裂。通过一个半耦合分析,来研究由于混凝土 水合作用生成的热量和引起的热应力的关系。

# 建模

#### 运行LUSAS建模器

怎样运行LUSAS建模器的详细信息, 见例子手册介绍中的标题*运行LUSAS 建模* 器。

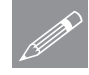

注。这个例子假设已经建立了一个新的LUSAS建模器文件。如果是从一个已经 **<u></u><u></u> 在.** 这个例子假设已经建立了一个新的LUSAS建模器又件。如果是从一个已经<br>存在的模型文件中开始这个例子,请先选择菜单文件>新建创建一个新的模型文 件。建模器将会提示你保存未保存的数据,并显示新的模型对话框。

#### 创建新的模型

- 输入文件名为混凝土坝
- 使用默认的工作文件夹
- 输入标题为 混凝土坝模拟水化热
- 选择时间单位为天, 选择单位为 N,m,kg,s,C
- 确保用户界面选择 耦合
- 选择启动模板为无
- 选择竖轴为 Z.
- 点击确定按钮

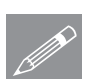

注. 在例子的建模过程中要注意保存模型。使用撤销按钮, 可以改正自上次保存 **SOM 注.** 在例子的建模。

定义几何

大坝底部厚为10m, 沿着它的 中心线长度为54.97m, 对的角 度为30度。大坝的厚度沿着高 度以非线性的方式变化

因为本例不侧重于大坝几何特 征的建立, 因此提供一个脚本 文件, 将自动地创建模型。

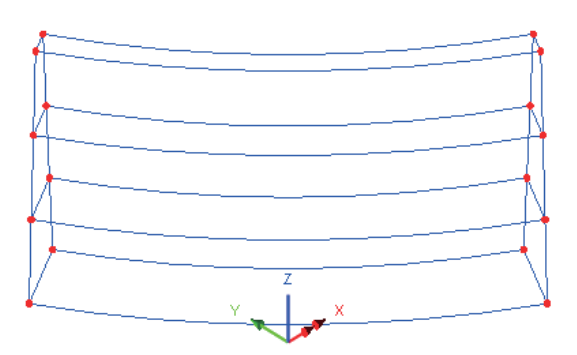

|文件 …<br>脚本文件> 运行脚本文件...

• 在目录\<LUSAS Installation Folder>\Examples\Modeller 中选择脚本文件 concrete dam geometric modelling.vbs, 点击确定。

 $\circledcirc$ 选择等角视图, 因为已经定义的几何特征给出的是大坝的正面视图。三个 体代表三个施工阶段。

## 定义组

在LUSAS中利用组工具进行施工阶段分析, 是非常有用的。这可以根据施工阶 段建模的情况, 单独的显示模型的各个部分, 而且可以简化结果的显示。

• 选择最下面的体,代表施工阶段1中的混凝土。

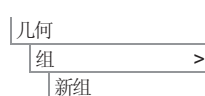

输入组名为阶段1,点击确定完成定义组。

• 保证前一个体仍然被选择, 按住Shift键, 添加代表施工阶段2的中间的体到选 择中。

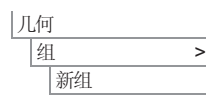

- 输入组名为阶段2,点击确定完成定义组。
- 保证前两个体仍然被选择, 按住Shift键, 添加代表施工阶段3的最上面的体到 选择中。

ԩ |组 > 新组

输入组名为**阶段3**,点击确定完成定义组。

#### 混凝土坝的施工阶段分析

#### 定义和设置网格属性

为了确保良好的网格属性, 线网格将被设置, 在大坝的厚度方向定义三个单元 的网格, 在宽度方向定义八个单元的网格。在竖向, 定义每个体的线将采用两 个单元。为了生成需要的网格属性,默认网格划分和单独的线网格划分将被使 用。

● 在模型属性对话框中, 选择网格项。改变默认线划分为3, 点击确定。

这将指定线段的默认网格划分数,除非线网格属性被单独的设置。

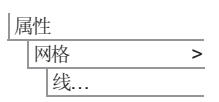

㔥Ḑ >

|体…

文件

属性

|模型属性...

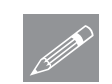

- 在线网格对话框中, 确保结构单元类型设置为无。设置分段数量为2, 属性 名为段数=2, 点击应用创建属性。
- 改变分段数量为8, 改变属性名为段数=8, 点击确定。

提示. 为了设置网格划分, 可以单独的选择线段, 也可以按住Alt+L键, 用鼠标 **◯ 提示**• 为了设置网格划分, 可以卑独的选择线段, 也<br>框选。此时, 在鼠标选中的框内的线段都将被选中。

- 选择定义大坝竖向四个边界的十二条线, 从树形目录& 中选中线网格属性 **段数=2**, 拖放到选择特征上。
- 从模型中洗中八条水平的曲线,从树形目录&p中洗中线网格属性段数=8, 拖放到选择特征上。
- 在结构分析中,大坝将采用 应力, 六面体, 线性单元 (HX8M 单元)进行建模。这 些单元在热场分析中,将自 动地与场, 六面体, 线性单 元 (HF8 单元)耦合。确保规 则网格被使用, 网格间距将 由被设置的线网格属性控 制。输入数据名为耦合实体 单元,点击确定。

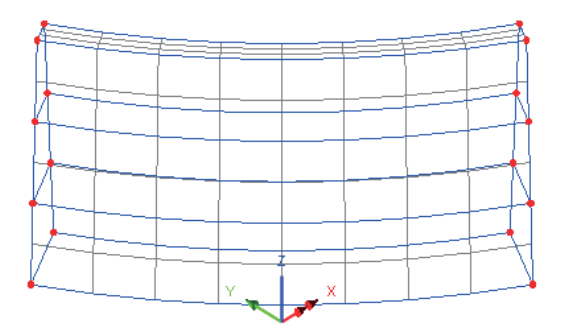

选择模型中的所有体(或者使用Ctrl + A键选择所有特征), 从树形目录& 洗中属性耦合实体单元, 拖放到洗择的特征上。

#### 材料属性

属性 ᴤ᭭ > 名向同性.

输入杨氏模量30e9, 泊松比0.2, 质量密度2.4e3。勾选热膨胀系数选项, 输入 温度膨胀系数10e-6

- 建模
- 选择温度选项卡, 保留相位改变为无, 输入温度传导率2.0 (J/m<sup>2</sup>·s·℃), 比热 系数为2.5075e6(J/m3·°C)。

现在定义混凝土水化热荷载

- 放热曲线勾选**混凝土水化热**, 水泥类型为类型I
- 单位水泥重量填写307, 水灰比填写0.47, 单位体积矿渣重量0, 单位体积飞 尘重量0, 飞尘中的CaO含量0, 假设硫化温度21.1。

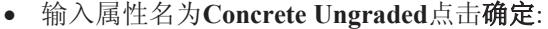

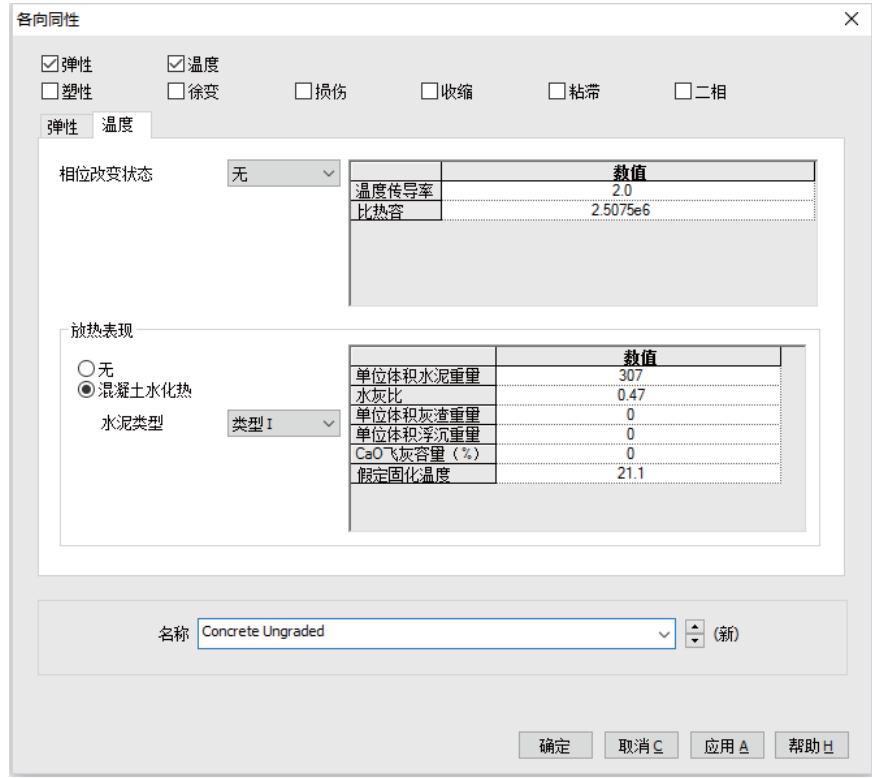

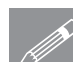

注.比热系数为比热容乘以密度

#### 混凝土坝的施工阶段分析

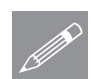

注. 当计算由于混凝土水合作用产生的热量时, 使用小时或天作为时间步长或时 **╱ 在.** 当计算由于混凝土水合作用产生的热量时, 使用小时或大作为时间步长或时<br>间的单位是方便的。这是因为求解运算法则, 独立于定义模型的基本单位秒和 牛。

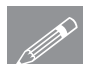

注. 混凝土水化热荷载是内部热交换。通过输入的参数, LUSAS根据Schindler和 <u></u>tex<br>Folliard的公式自动计算出数值和比率。参考[S18]LUSAS理论手册<br>Folliard的公式自动计算出数值和比率。参考[S18]LUSAS理论手册

#### 分配材料属性

选择模型中的三个体,从树形目录&中选中Concrete Ungraded至绘图窗  $\Box$ 

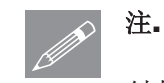

注. 在耦合分析中, 带有弹性和温度属性的材料定义通常要分配到结构分析

# 结构支承

#### 属性 **支承 → →** |结构.

大坝的底部采用完全固定支承, 沿着X, Y和Z轴的所有平移自由度都被设置为 固定,点击确定

选择定义底部和侧面的 面, 从树形目录66中选 中属性固定, 拖放到选 择特征上,确保所有工 况选项被选择,点击确 定。

提示. 按住 Shift +S 键, 可

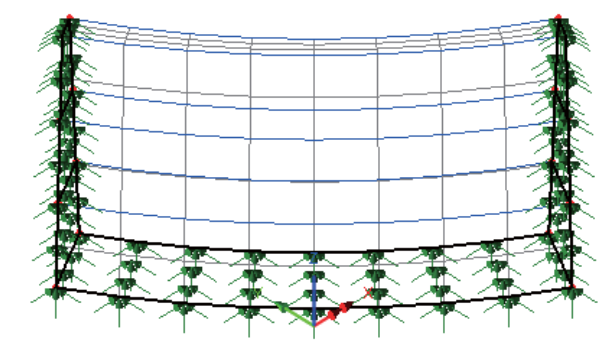

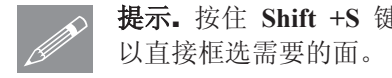

### 温度支承

在此例中,需要定义一个温度支承。

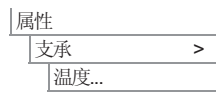

确保温度支承被设置为自由, 输入属性名为自由, 点击确定。

先不要设置这个支承到模型中。它是用在温度工况的激活和钝化阶段, 使 限制在混凝土浇铸温度的单元释放。

## 温度荷载

几个温度荷载需要被定义。首先定义空气和地面的环境温度荷载,然后定义初 始混凝土浇铸温度。

空气温度

- 选择环境温度,点击下一步。
- 输入环境温度数值为21.1 (℃), 对流传热系数为8.333 (J/m<sup>2</sup>·s·℃)。输入属性名 为空气温度,点击应用。

地面温度

● 在对话框的第一项, 保持环境温度的值为21.1 (°C), 改变对流传热系数为 2.777 (J/m<sup>2.</sup>s·°C)。属性名改为**地面温度**,点击完成。

初始混凝土温度

定义混凝土的初始温度:

属性 │荷载 → |温度..

|荷载 > 溫度..

属性

- 选择指定温度项,点击下一步。
- 输入温度值为21.1 (°C), 确保总数项被选择。输入属性名为初始混凝土温 度,点击完成。

#### 模拟施工阶段

为了正确的模拟大坝的施工阶段,模型中的体(即单元)只有在已经施工后, 才能包括在分析中。同样地, 荷载属性也只在分析的某个部分才需要被施加, 反映出正在考虑的施工阶段。通常,模型属性使用工况进行设置和修改,而荷 载属性则使用荷载曲线, 设置到选择的模型特征上。

#### 创建激活和钝化数据项

施工阶段的模拟需要单元的激活和钝化功能,这在LUSAS中通过使用生死工具 实现。

属性 激活和钝化...

- · 选择激活选项, 点击下一步
- 输入属性名为激活, 点击应用。然后点击返回, 重新使用该对话框定义钝化 属性。
- 洗择钝化洗项,点击下一步
- 输入属性名为**钝化**, 保持重新分布百分比为100%, 选择完成。

当建立施工阶段模型时, 查看当前工况中实际被激活的单元, 这对建模是很有 帮助的。

● 在树形目录 I 中、双击网格项, 选择仅显示激活选项, 点击确定。

定义工况属性

• 在树形目录 9 中,可以看到两个工况属性——结构和温度。当在例子的开 始部分, 选择耦合用户界面选项时, 这两个工况就被自动创建了, 同时<sup>%</sup> 耦合分析选项也被生成。对每个需要模拟的施工阶段,也应该创建相应的温 度和结构工况。

定义结构初始状态工况

为使模型容易操作, 默认名称将被修改。

- 在<br />
树形目录中右键 = 分析 1, 重命名为结构
- 在<br 树形目录中右键■ 分析 1 (温度), 重命名为温度
- 右键点击结构工况1, 重命名为结构初始状态
- 右键结构初始状态, 从控制菜单中选择非线性和瞬态选项。
- 在非线性和瞬态对话框中, 选择非线性项, 保留增量类型为手动。
- 选择时域选项, 从下拉菜单中选择粘滞时间域。输入初始时间步长为1e-6, 总的响应时间保持为默认值, 设置最大步数和增量为1
- · 点击确定, 返回建模器窗口。

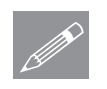

注. 初始时间的数值很小, 可以最小化施工过程中的固化影响。在这个例子中, **╱ 在.** 初始时间的数值很小, 可以最小化施工过程中的固化影响。在这个例子中<br>■默认的总响应时间并不重要, 因为分析过程仅仅一个时间步。这个工况在第一 个小的时间步长后就完成了。

对施工阶段1定义一个结构工况

- 输入工况名为**结构阶段1**, 点击确定
- 右键结构阶段1, 从控制菜单中选择非线性和瞬态选项。
- 在非线性和瞬态对话框中, 选择非线性选项, 保留增量类型为手动
- 选择时域选项, 从下拉菜单中选择粘滞时域。输入初始时间步为0.05, 总响 应时间为10, 最大时间步数和增量数为100
- 选择自动时间步长选项,点击高级按钮.
- 在高级时间步长参数对话框中, 设置时间步长增量约束系数为1.5, 最小时间 步长为0.05, 最大时间步长为0.5。这将允许时间步长从初始值0.05增加到最 大值0.5, 从而减少需要的增量数。

|分析 五況 • 点击确定关闭高级时间步长参数对话框, 返回非线性和瞬态对话框。在该对 话框中, 点击**耦合**按钮, 改变**耦合数据读入的间隔和耦合数据写出的间隔**为 0.05, 点击确定。再次点击确定, 返回建模器窗口。

为施工阶段2定义一个结构工况

在树形目录中拖放工况, 可以复制一个相同的工况, 这可以不用对每个工况再 次输入相似的信息。然后, 对新复制的工况中需要改变的数值进行修改。

- □点击工况**结构阶段1**,按■■复制按钮,在■■粘贴按钮后。这将创建一个新 的工况, 重新命名新的工况为**结构阶段2**。
- 双击结构阶段2的非线性和瞬态<sup>心</sup>选项, 设置总响应时间为20

为施工阶段3定义一个结构工况

• 按照上面的步骤, 复制一个新的工况结构阶段3, 设置总响应时间为30。

定义一个温度初始状态工况

- · 右键温度工况2, 重命名为温度初始状态
- 右键温度初始状态, 从控制菜单中选择非线性和瞬态选项.
- 在非线性和瞬态对话框中, 选择非线性选项, 保留增量类型为手动
- 选择时域选项,从时域下拉菜单中选择温度。输入初始时间步长为1e-6. 总 响应时间采用默认值, 设置最大时间步数和增量为1
- 在求解策略部分, 设置最大迭代数为15
- 点击确定, 返回建模器对话框。

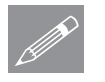

分析 工况...

注。初始时间的数值很小,可以最小化施工过程中的固化影响。在这个例子中, **╱ 注•** 初始时间的数值很小,可以最小化施工过程中的固化影响。在这个例子中<br>■ 默认的总响应时间并不重要,因为分析过程仅仅一个时间步。这个工况在第一 个小的时间步长后就完成了。

为施工阶段1定义一个温度工况

• 选择分析为温度

- 输入工况名为**温度阶段1**
- 右键温度阶段1, 从控制菜单中选择非线性和瞬态选项。
- · 在非线性和瞬态对话框中, 选择非线性选项, 保留增量类型为手动

**461** 

#### 混凝土坝的施工阶段分析

- 选择时域选项, 注意下拉菜单中只有温度选项。输入初始时间步为0.05, 总 响应时间为10, 设置最大时间步数或增量为100
- 选择自动时间步长选项, 点击高级按钮
- 在高级时间步长参数对话框中, 设置时间步长增量约束系数为1.5, 最小时间 步长为0.05, 最大时间步长为0.5
- 点击确定, 关闭高级时间步长参数对话框, 返回非线性和瞬态对话框。在对 话框中, 点击耦合按钮, 改变耦合数据读入间隔和耦合数据写出间隔为 0.05, 点击确定。再次点击确定, 返回建模器窗口。

现在复制一个新的工况:

为施工阶段2定义一个温度工况

- 点击工况**温度阶段1**,按 复制按钮,在 粘贴按钮后。这将创建一个新 的工况, 重新命名新的工况为**温度阶段2**。
- 双击温度阶段2的非线性和瞬态<sup>电</sup>选项, 设置总响应时间为20

为施工阶段3定义一个温度工况

• 按照上面的步骤, 复制一个新的工况**温度阶段3**, 设置总响应时间为30

现在,所有的工况已经被定义完成。随后,单元激活和模型属性将被设置到这 些工况上。

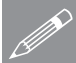

注. 在每个工况中的总响应时间, 代表了该工况在分析中结束的时间, 以及下一 **SE.** 在每个工况甲的<br>A工况开始的时间。

#### 设置耦合分析选项

在这个分析中, 温度结果影响结构特性(因为温度会引起温度应力), 但是结 构结果并不影响温度特性。因此, 一个半耦合分析被选择, 相应的耦合选项需 要被设置。
· 在树形目录20中, 双击耦合分析选项

从下拉菜单中设置耦合类型为温度优先

- 选择初始化参考温度选项.
- 确保时间耦合选项被选择
- · 设置第一项数据写为0.05 , 第一项数据读为  $0.05$  (即每个步长)
- 点击确定

### 荷载曲线

荷载曲线用于在非线性、瞬态和傅立叶分析中, 描述荷载的变化。在瞬态分析 中, 例如这个例子, 在某些面上的环境温度荷载将随时间改变。随着施工过程 的进行,一些开始是外部表面的面(能够散发热量到外部环境中), 变成为内 部面, 仅能够传递热量到结构的其它部分。

### 定义荷载曲线

• 在 ■ 温度分析上右键, 选择新建和荷载曲线, 打开荷载曲线对话框。

### 定义混凝土浇筑荷载曲线:

- 在对话框的自定义部分, 分别输入时间为0, 系数为1, 按 Tab 键创建新的 一排。
- 然后输入时间为30, 系数为1。
- 激活时间(0.0)和比例系数(1.0)保持默认的值。
- · 输入荷载曲线名为混凝土浇筑, 点击应用。

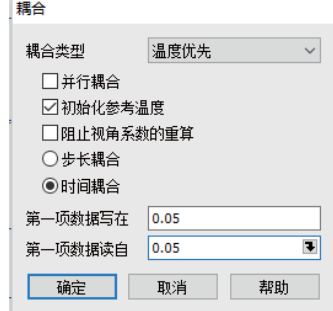

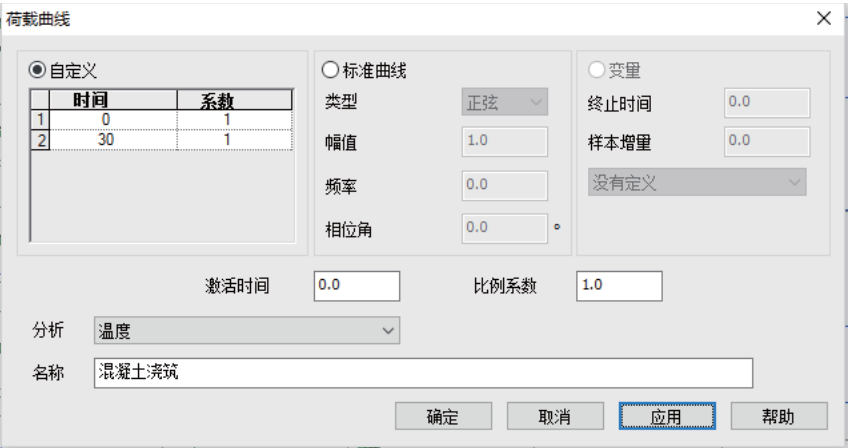

• 重复上面的操作四次, 增加四个荷载曲线, 分别命名为外表面阶段1、外表 面阶段2、外表面阶段3、底部和侧面、按照下面的表格分别在自定义对话框 中输入相应的值。

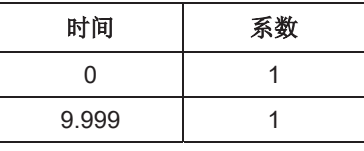

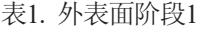

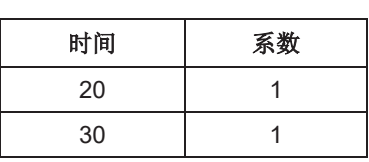

表3. 外表面阶段3

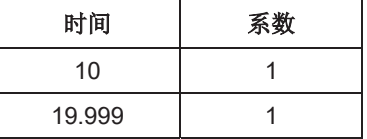

表2. 外表面阶段2

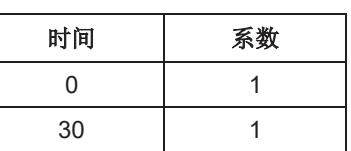

表4. 底部和侧面

#### 设置激活和钝化属性

### 施工阶段 1

在第一个施工阶段, 没用的单 元必须被钝化。

• 在图形窗口中, 选择大坝 上面的两个体。

#### 结构激活/钝化

· 从树形目录&中, 拖放钝化属性到选择特征上, 确保设置到工况结构初始 状态,点击确定。

因为仅显示激活网格选项已经设置, 绘图窗口的网格只显示最下面的体。

#### 温度激活/钝化

• 保持上面的两个体仍被选择, 从树形目录&中设置钝化属性到选择特征 上, 确保设置给工况温度初始状态

校验自重和激活设置

此例中, 如果你需要校验荷载的设置, 例如自重, 或者检验某些特征在分析 中是否被激活, 选择该特征, 右键选择属性, 选择激活单元项。注意, 灰色 显示的工况是当前的工况,可能不是该属性实际被设置的工况。

### 施工阶段 2

现在, 激活在第二个施工阶段中需 要激活的单元.

在图形窗口中, 仅选择大坝的 第二个阶段(即中间的体).

#### 结构激活/钝化

· 从树形目录&中, 设置激活属 性, 确保它被设置到工况**结构** 阶段2中, 点击确定

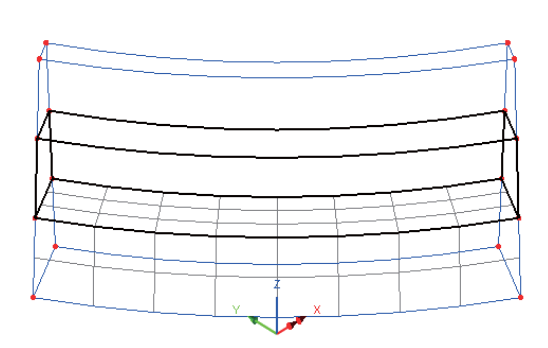

温度激活/钝化

• 保持中间的体仍被选择, 从树形目录&中设置激活属性到选择特征上, 确 保设置给工况**温度阶段2** 

# 施工阶段 3

第三个施工阶段中的单元需要被激活

• 在图形窗口中, 仅选择最上面的体。

### 结构激活/钝化

从树形目录&中,设置激活属性,确保 它被设置到工况**结构阶段3**中,点击确 ᅮ

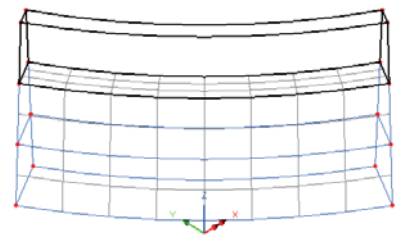

温度激活/钝化

保持最上面的体仍被选择,从树形目录&中设置激活属性到选择特征上, 确保设置给工况**温度阶段3** 

# 添加自重

在< 公柄形目录下右键 第岁为析, 选择 添加自重添加自重到所有的结构分析 Ϟ

 $\mathscr{D}$ <sup>E.</sup>

注. 带有自重的工况可以清楚的通过处自重图标知道。

## 设置温度荷载(荷载曲线)

定义荷载曲线来模拟温度荷载,并设置到模型相应的特征上。

设置初始混凝土温度

初始混凝土温度属性将被设置到模型的所有阶段上。

• 保持三个体仍然被选择, 从树形目录 **药**中设置温度荷载属性初始混凝土温 度, 确保它被设置到下拉菜单中荷载曲 线混凝土浇铸上, 点击确定。

### 设置地面温度

地面温度荷载仅施加到选择的面上。面可 以逐个的选择, 或者通过另外一种方法,

因为这些面已经被设置了同一个支承。首先, 必须激活结构工况, 允许所设置 的结构属性能够被选择。

● 在树形目录12 中, 右键结构初始状态工况, 选择激活

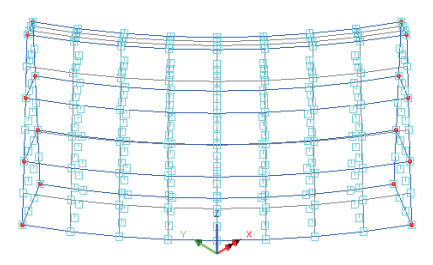

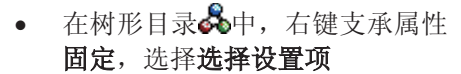

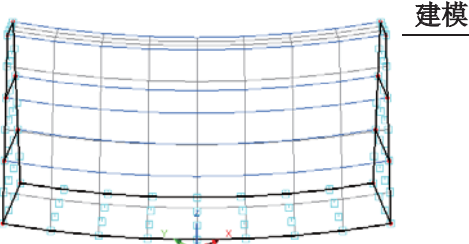

• 仅有底部和旁边的面被选择, 从 树形目录60中设置温度荷载属性

执面温度, 确保它被设置到下拉菜单中荷载曲线底部和侧面上, 点击确定。

# 设置空气温度和温度支承

与空气接触的面随着施工的进行而改变。为了确保正确的面被选择,将使用预 先定义的组。温度支承也需要在每个施工阶段被设置到模型上,来接触在指点 温度下被限制的模型节点。

### 施工阶段 1

- 在树形目录<mark>···</mark>·中, 右键组名阶段 1, 选择仅设此项可见选项
- 点击绘图区域, 使用快捷键。
- 按住Shift + S键, 选择形成阶段1 的混凝土的前面、背面和顶面
- 从树形目录& 中设置温度荷载属 性空气温度,确保它被设置到下 拉菜单中荷载曲线外表面阶段1 上,点击确定。

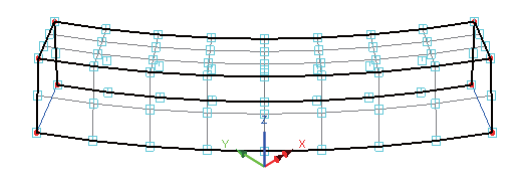

• 选择该体,从树形目录&中设置温度支承属性自由,确保它被设置到体上, 以及从工况下拉菜单中选择温度阶段1,点击确定。

### 施工阶段 2

- 在树形目录<mark>嘭</mark>中, 右键组名阶 段 2, 选择仅设此项可见
- 点击绘图区域, 使用快捷键。
- 按住Shift + S键, 选择形成阶段 2的混凝土的前面、背面和顶面 (共5个面)

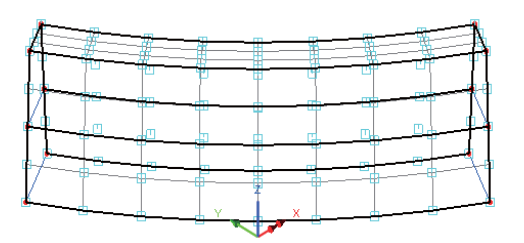

- 从树形目录&中设置温度荷载属性空气温度,确保它被设置到下拉菜单中荷 载曲线外表面阶段2上,点击确定。
- · 选择这两个体, 从树形目录&中设置温度支承属性自由, 确保它被设置到体 上,以及从工况下拉菜单中选择**温度阶段2**,点击确定。

**467** 

施工阶段 3

- 在树形目录<mark><sup>它</sup>中, 右键组名阶段 3, 选择仅设此项可见</mark>选项
- 点击绘图区域, 使用快捷键
- 按住Shift + S键, 选择形成阶段3 的混凝土的前面、背面和顶面(共7 个面)
- · 从树形目录88中设置温度荷载属 性空气温度,确保它被设置到下 拉菜单中荷载曲线外表面阶段3 上,点击确定。

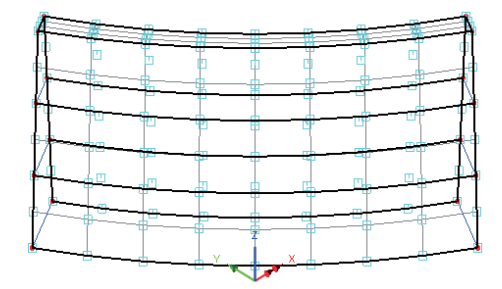

· 选择这三个体, 从树形目录&中 设置温度支承属性自由,确保它被设置到体上,以及从工况下拉菜单中选择 温度阶段3,点击确定。

模型的创建完成。

 $\frac{|\mathbf{x}^{\text{#}}|}{|\mathbf{u}|k}$ 保存模型文件。 | 保存

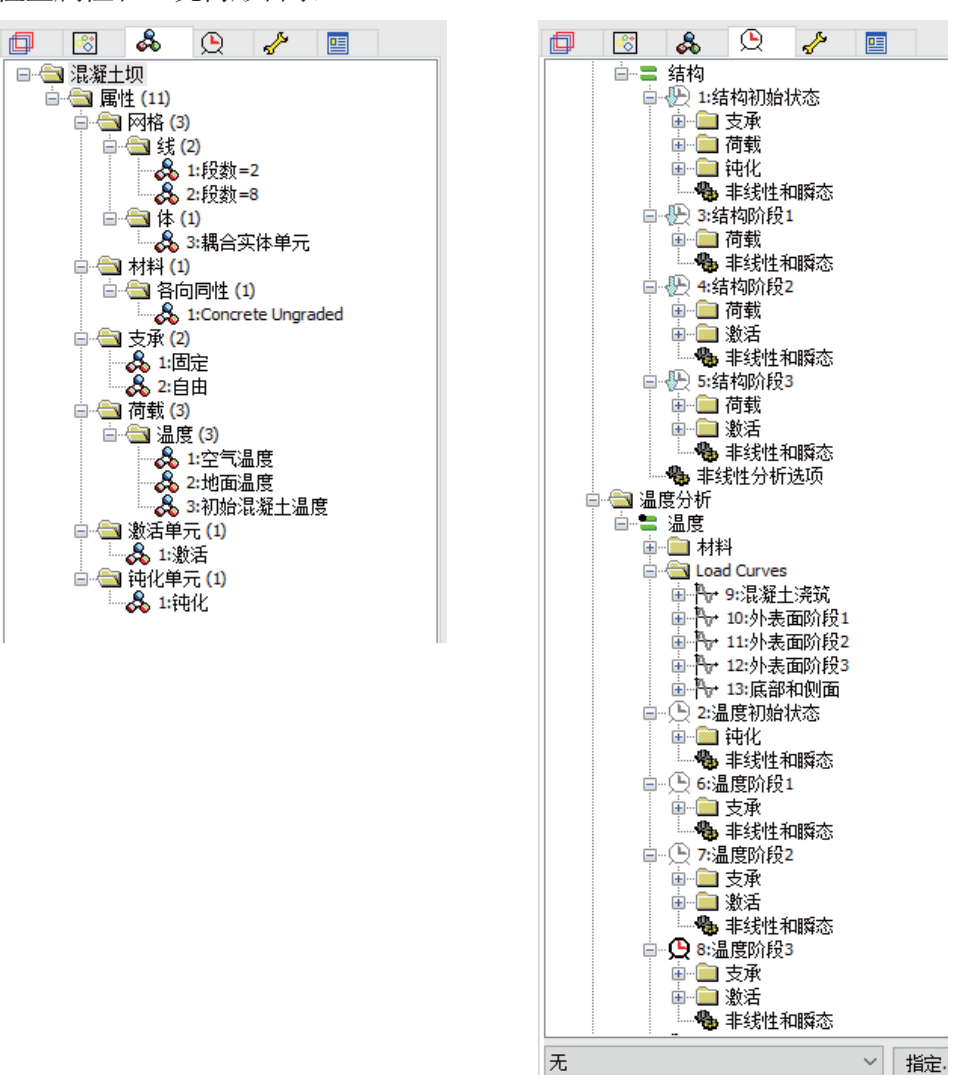

检查属性和工况树形目录

在定义和模拟大坝的施工阶段时,属性&和工况①的树形目录,将包含LUSAS 求解器用来进行分析所需要的所有信息。

对于正确的分析模型, 应该包含与如图所示相似的树形目录。右键属性和工况 数据, 可以检验任何定义的值。如果模型在属性或工况目录中存在错误, 则提 供了一个文件帮助你重新建立模型。详细信息参见下一页。

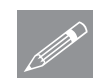

 $\Box$ 

注. 当求解模型时, 注意在树形目录<> 中, 结构和温度工况总是从上到下依次 <del>╱</del> 在. 当求解模型时,汪意在树形目录Ω 中,结构和温度上况总是从上到卜?<br>进行求解。而且,在耦合分析中,温度工况总是在相应结构工况之前进行求 解。

运行分析

模型已经被加载:

打开立刻求解对话框点击确定开始分析。

一个LUSAS数据文件将会从模型信息中创建。LUSAS求解器使用这个数据文件 进行分析。

如果分析成功…

LUSAS结果文件将显示在树形窗口<br />
中.

而且下面的四个分析文件被生成:

- □ 混凝土坝 温度.out 这个输出文件包含了热分析的模型数据、设置属性 以及选择的数据的详细信息。
- □ 混凝土坝 结构.out 这个输出文件包含了结构分析的模型数据、设置属 性以及选择的数据的详细信息。
- □ 混凝土坝\_温度.mys 这是热分析的LUSAS结果文件, 将自动地加载到树 形目录 $\bigcup$  中,允许结果被杳看。
- □ 混凝土坝 结构.mys 这是结构分析的LUSAS结果文件, 将自动地加载到 树形目录<br />
[ + , 允许结果被查看。

### 如果分析失败...

如果分析失败,错误信息除了在文本窗口显示外,还将生成一个输出文件。在 文本窗口列出的错误信息应该被改正,然后再保存模型,重新运行分析。

### 重建模型

如果你不能改正报告的错误信息, 则下面提供的文件可以帮助你重建模型, 成 功地运行分析:

### **Q** concrete\_dam\_modelling.vbs 执行例子的建模。

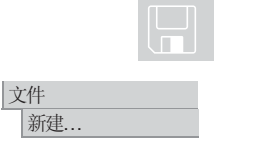

□ 开始一个新的模型文件。如果已经打开了一个存在的模型, 则建模器将提 示你, 在打开新文件前, 有未保存的数据需要保存。

- 输入文件名为混凝土坝
- 选择单位 N,m,kg,s,C
- x ⹂ֱ㗺ড়⫼᠋⬠䴶㹿䗝ᢽˈ⚍ߏ⹂ᅮᣝ䪂DŽ

• 从目录\<LUSAS Installation Folder>\Examples\Modeller中选择文件 concrete dam modelling.vbs , 创建模型。 脚本文件 运行脚本文件.

运行分析, 生成结果。

# 杳看结果

文件

如果在LUSAS建模器中运行分析, 则结果文件将加载到当前模型的顶部, 对每 个时间步的工况结果,将在树形目录 $\bigcirc$ 中被显示。对最后一个温度工况的时间 步结果, 将默认被激活。

对于大坝每个施工阶段的温度云图, 将被研究。大坝中温度和应力改变的动画 也将被创建。

#### 温度结果

为了阐明模型中温度随时间的变化,一个动画将被创建,显示在不同时间步的 云图。首先, 当前时间步的温度云图将显示在窗口中。

- 关闭网格. 变形网格 和 属性层在ID 树形目录下
- 在树形目录1中, 右击温度工况结果Time step 1, 并激活该工况。
- 不要选择任何特征, 在图形窗口的空白部分点击鼠标右键, 选择云图选项, 增加云图层到树形目录LI中。从结果项下拉菜单中选择势能选项, 在分量 下拉菜单中选择PHI, 点击确定。

一个显示周围环境温度的初始云图将被显示。

当创建云图动画时, 推荐采用固定的云图图解。通过激活当前施工阶段末端的 时间步,可以获得需要云图图解的最大和最小值。

在树形目录 9 中, 右键温度工况下的结果时间步25, 选择激活。

• 在树形目录ED中, 双 分析 温度<br>工法: 26:道 分析: 温度<br>工足: 26:温度阶段1, Time St<br>結果文件: 混凝土坑 温度 mys<br>暗温時間: 10.0<br>分量: PHI(単位: C)<br>分量: PHI(単位: C) 击云图层。 • 选择云图范围项,确 保云图间隔被设置为 5.0。设置最大和最小  $\begin{array}{|c|c|} 50.0 & & \\ 55.0 & & \\ 60.0 & & \\ \hline \end{array}$ 值分别为60.0 和 在节点41上期最大值78.1402<br>在节点73上期最小值22.3072 20.0 . 点击确定。  $\overline{\phantom{a}}$ 

### 动画显示温度结果

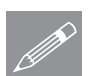

注. 在动画中使用的杳看参数(例如杳看角度和云图选项), 也就是当动画加载时 にষᔧࠡᣛᅮⱘDŽℸᔧ䖤㸠ࡼ⬏ᇐᯊˈᓎ఼にষЁ᳝ϔϾড়䗖ⱘ㾖ᆳ 视图很重要。

为了创建和保存大坝的外表面上温度变化的动画, 完成下列步骤:

工具 |动画向导...

- 选择**荷载历程**选项,点击下一步
- 从动画模拟加载历程对话框的可使用形式的下拉菜单中, 选择温度结果文件

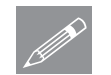

注. 在一些分析中, 精细的时间增量被用于保证求解的收敛, 但是并不一定都用 **╱ 在.** 在一些分析中,精细的时间增量被用于保证求解的收敛,但是开个一<br>子动画显示。因此可以使用对话框中的过滤工具,来减少动画的大小。

● 对于这个例子, 选择步长为4的动画, 设置过滤起点值为1, 步长为4, 点击 过滤。每隔4个的时间步将出现在对话框的可使用区域内。选择被过滤的所 有温度结果时间步(通过点击第一个时间步, 按住Shift键, 滚动到列表的底 部,点击最后一个时间步)。点击 >> 按钮,将包括所选择的时间步,然 后点击完成。

### 查看结果

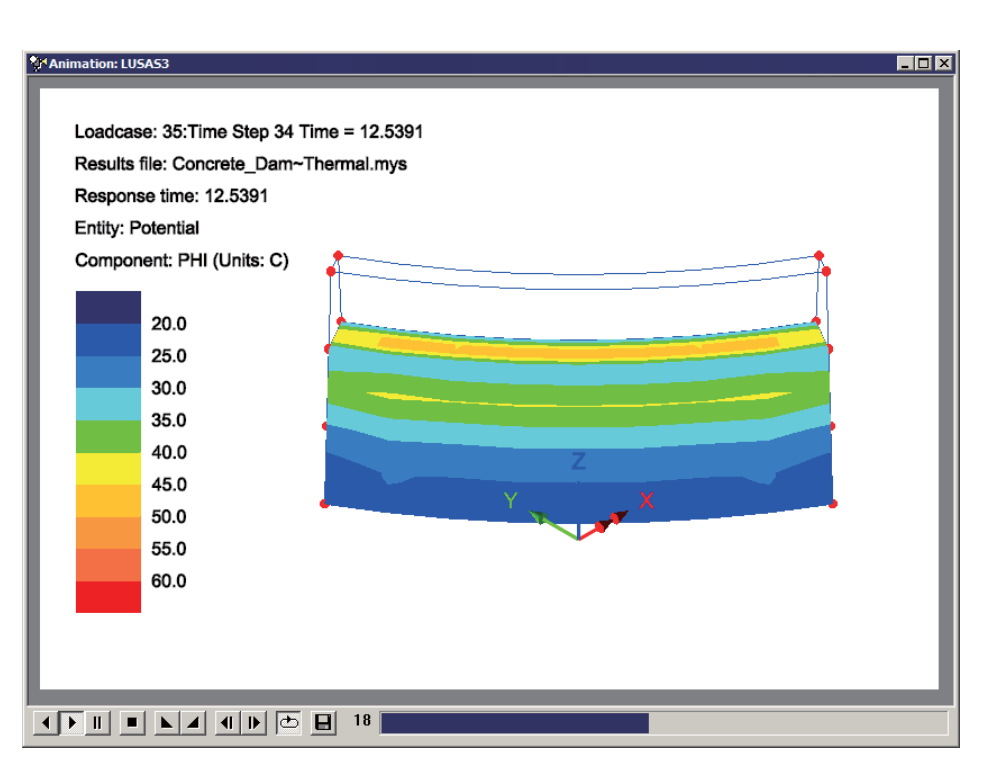

LUSAS将加载选择的时间步结果,并打开一个窗口显示温度随时间变化的动 画。动画可以保存为压缩的AVI格式,以其它播放程序重播。

- 文件 保存为AVI格式 ...
- 保存动画到你的Projects文件夹中, 输入文件名为混凝土坝 温度.avi。
- 关闭动画窗口。

动画显示在一个切片上的温度结果

在水化热分析中, 在混凝土中将会产生最大的温度。为了绘制温度随时间改变 的图形,切片截面被使用:

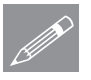

注. 当使用切片截面创建动画时, 动画结果仅生成被切片单元的结果。这意味着 <del>△</del> 在 当使用切片截面创建动画时,动画结果仅生成被切片里元的结果。这意味看<br>☆ 对于这个例子,对阶段3的温度工况时间步结果必须被激活,如此以至于大坝全 部的网格能够被看见。

• 在树形目录9中, 右键温度阶段3的工况结果时间步60, 选择激活。

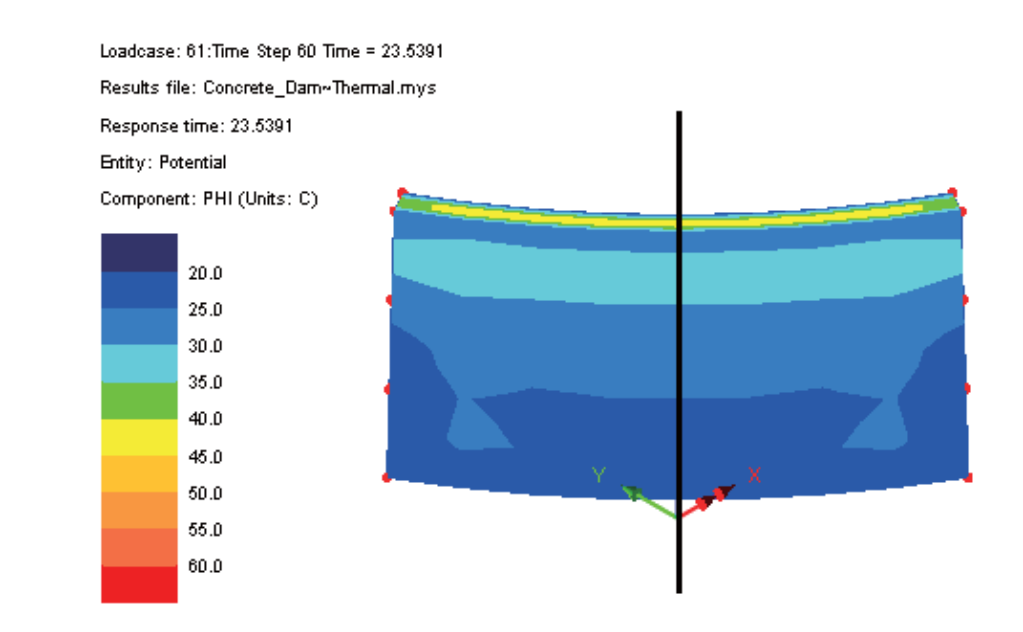

Ꮉ **通过3D图形生成截** 面…

- 网格尺寸为1, 点击确定
- 把指针沿着Z轴放置在大坝上面, 点击并竖直向下拖拉, 在大坝中心处定义 一个切片。一个名为切片1 的组将被创建在树形目录<mark>⑤</mark> 中。
- 在树形目录**11**中, 双击云图选项, 选中在切片上显示, 点击确定。
- x<sup>2</sup> 使用动态旋转按钮, 旋转模型。

### 查看结果

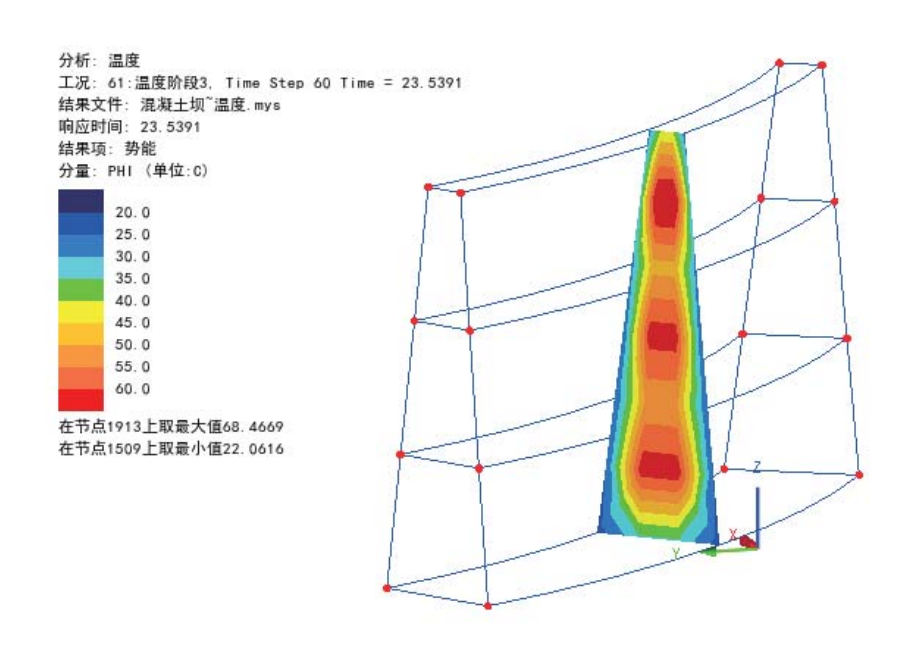

为了创建和保存大坝的切片上温度变化的动画,完成下列步骤:

- Ꮉ 动画向导...
- · 选择荷载历程选项, 点击下一步
- 从动画模拟加载历程对话框的下拉菜单中, 选择温度结果文件混凝土坝 温 ᑺ**.mys**
- 对于这个例子, 选择步长为4的动画, 设置过滤起点值为1, 步长为4, 点击 过滤。每隔4个的时间步将出现在对话框的可使用区域内。选择被过滤的所 有温度结果时间步(通过点击第一个时间步, 按住Shift键, 滚动到列表的底 部,点击最后一个时间步)。点击 >> 按钮,将包括所选择的时间步,然 后点击完成。

保存动画到你的Projects文件夹中, 输入文件名为**混凝土坝\_温度\_切片.avi** 文件 保存为AVI格式 ...

• 关闭动画窗口。

# 切片后在整个模型上绘制云图

● 在树形目录□中, 双击云图选项, 取消选择在切片上显示选项, 点击确定。

图形将重新显示整个模型的势能PHI云图。

● 从树形目录■<sup>33</sup>中,右键切片组,从上下文菜单中选择删除选项,删除所有 的切片。

## 结构结果

采用与温度结果相同的方式, 查看和动画显示结构结果, 确保仅结构工况结果 时间步被激活或在动画中使用

- 在树形目录9 中, 右键结构结果时间步60, 选择激活
- 在树形目录 · **□** 中, 双击云图层。在弹出对话框中, 设置结果项为应力 -实体, 分量为S1.
- 选择云图范围项,选中自动选项,设置数量为9,取消选择最大和最小,点 击确定

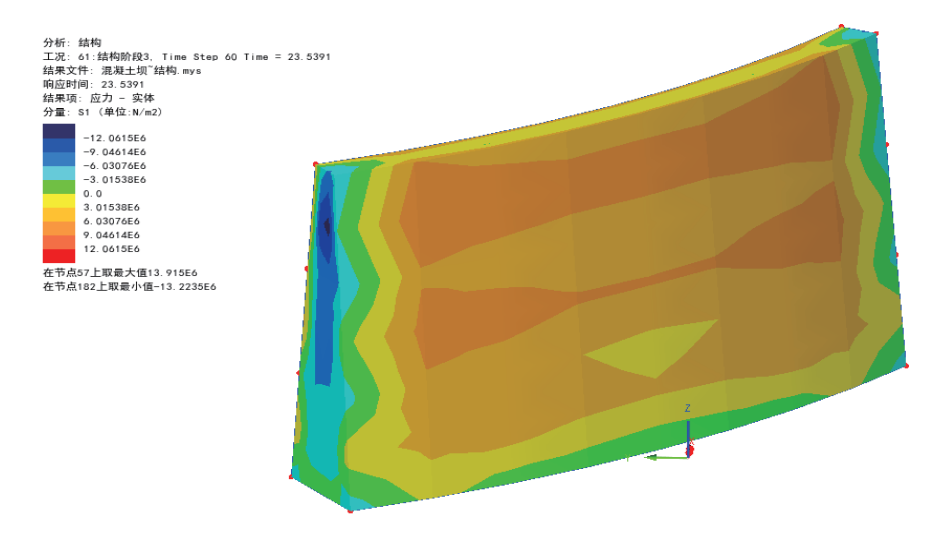

这将显示的是在当前时间步上最大主应力(S1)的云图。

### 选择节点的结果图形

在这类分析中,用图形显示选择节点的温度随施工过程进行而改变,也是非常 有用的。选择感兴趣的节点, 使用图形向导- 确保仅有温度结果和温度时间步被 选择

从刚才创建的动画结果中继续:

- 删除动画窗口, 最大化模型窗口
- · 从树形目录ID中关闭云图层和几何层, 打开网格层。
- · 在树形目录<>>
只有键施工阶段3中的任一个温度工况结果时间步,例如时 间步60, 选择激活
- · 双击网格层, 选择隐藏部分, 取消选定点查看所有的网格
- 仅选择图示的阶段1的节点,生成结果图形

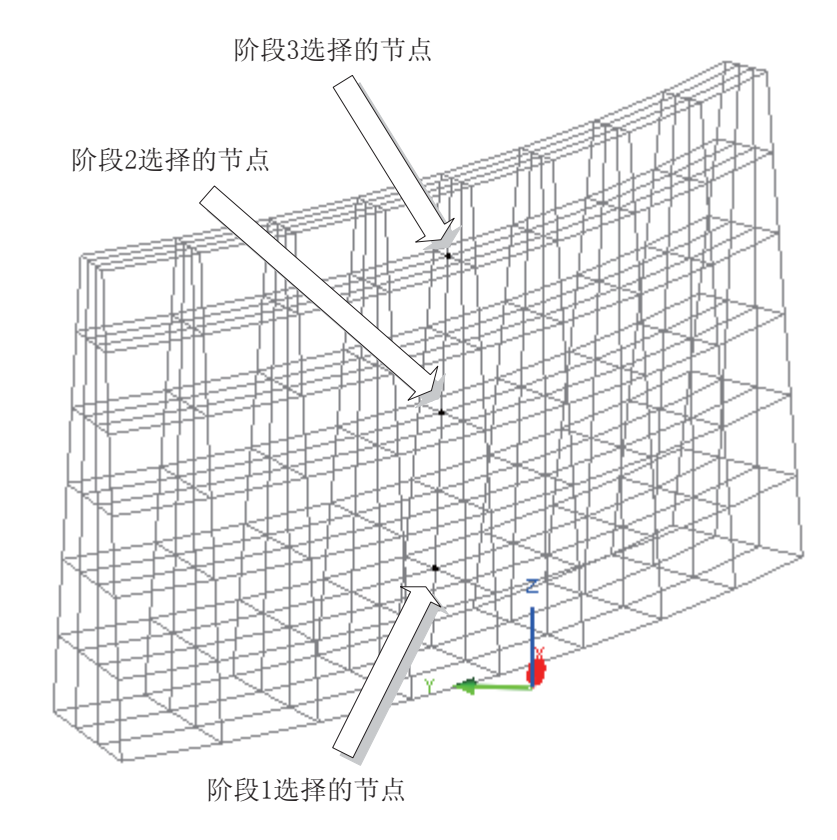

• 选择时程, 点击下一步 工具 图形向导…

定义图形X轴的详细信息:

- 洗择名称洗项
- 在样本工况面板中, 确保选择全部选项, 并在下拉框中选择温度分析, 点击 下一步按钮
- 选择响应时间项, 点击下一步.

定义图形Y轴的详细信息:

- 选择节点数据项, 点击下一步
- 对于所选择的节点, 确保结果 项为势能,结果分量为PHI, 点击下一步
- 输入标题为选择的内部节点温 度结果
- 输入X轴标题为响应时间(天)
- 输入Y轴标题为温度(度), 点击 完成创建图形
- 不要删除图形窗口, 返回模型窗口。

### 其它节点的结果图形

在其它两个施工阶段, 当选择大坝中截面的节点时, 与每个施工阶段相关的温 度时间步将保留在包含的工况面板中。从创建的图形可以看出, 对每个施工阶 段, 温度开始会身高, 然后会逐渐减小。

Ꮉ 图形向导. 通过选择添加到存在图形中选项,可以使随后的图形结果在第一个图形中生 成。右键图形窗口, 选择编辑图形属性, 图形属性(例如编辑轴或曲线标题 等)也可以被编辑。

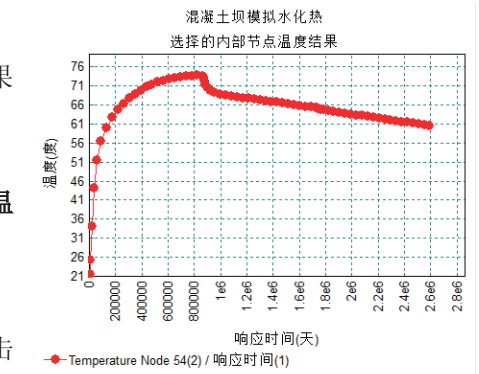

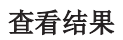

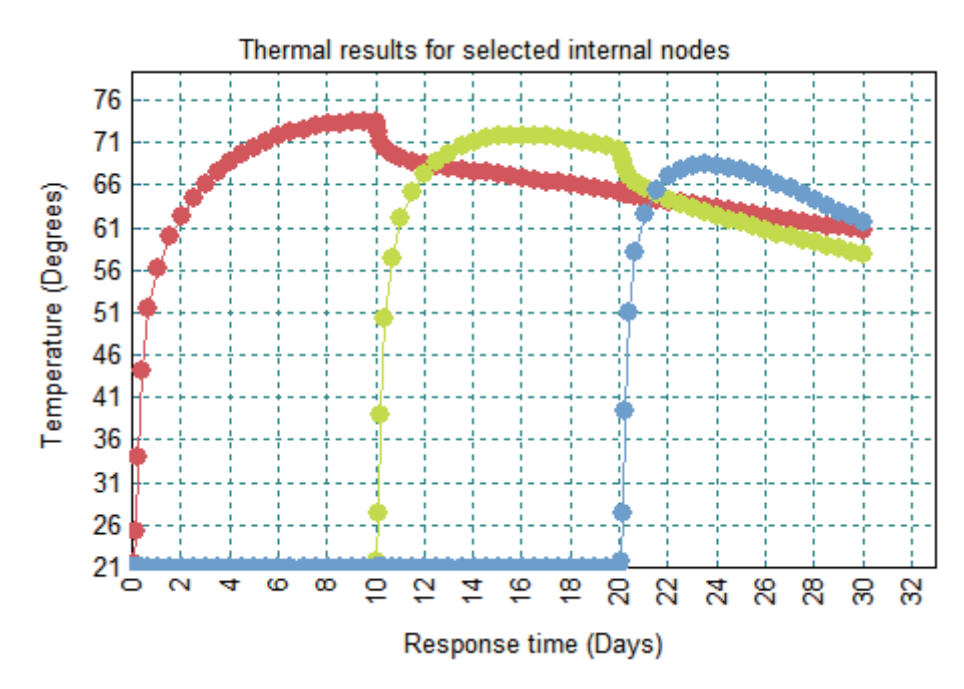

本例完成。